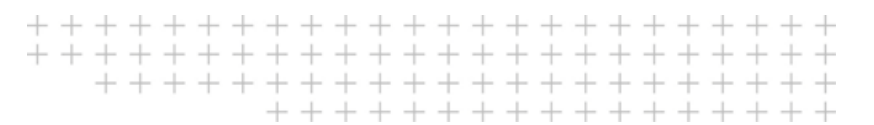

# **Trimble AG Software**

*with* ADVANCED DESKTOP ACCOUNTING

Version 2017 or later Revision A February 2017

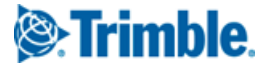

#### <span id="page-1-0"></span>**Contact and Legal Information**

Trimble Inc. PO Box 250 Hamilton, IN 46742 USA

#### **Contact numbers**

*USA / Canada*: +1 800-282-4103 *Other countries*: +1 260-488-3492

*Europe*: +44 1786-465100

*Australia / New Zealand:* +61 (3) 8680-7222

#### **Legal Notices**

#### **Copyright and Trademarks**

© 2010–2017, Trimble Inc. All rights reserved. Trimble, *Ag*GPS, EZ-Guide, EZ-Pilot, FmX, GreenSeeker, Juno, Nomad, and Yuma are registered trademarks of Trimble Inc., registered in the United States and in other countries. CFX-750, FM-750, FM-1000, TMX-2050, and XCN-2050 are trademarks of Trimble Inc.

Microsoft, ActiveSync, Windows, Windows Vista, and Windows Mobile are either registered trademarks or trademarks of Microsoft Corporation in the United States and/or other countries.

All other trademarks are the property of their respective owners.

#### **Release Notice**

This is the February 2017 release, version 2017 or later, Revision A of the *Trimble AG Software Desktop User Guide*.

#### **Product Limited Warranty Information**

For applicable product Limited Warranty information, please refer to Legal Notices in the License Agreement for this product, or consult your local Trimble authorized reseller.

### **[Contents](#page-1-0)**

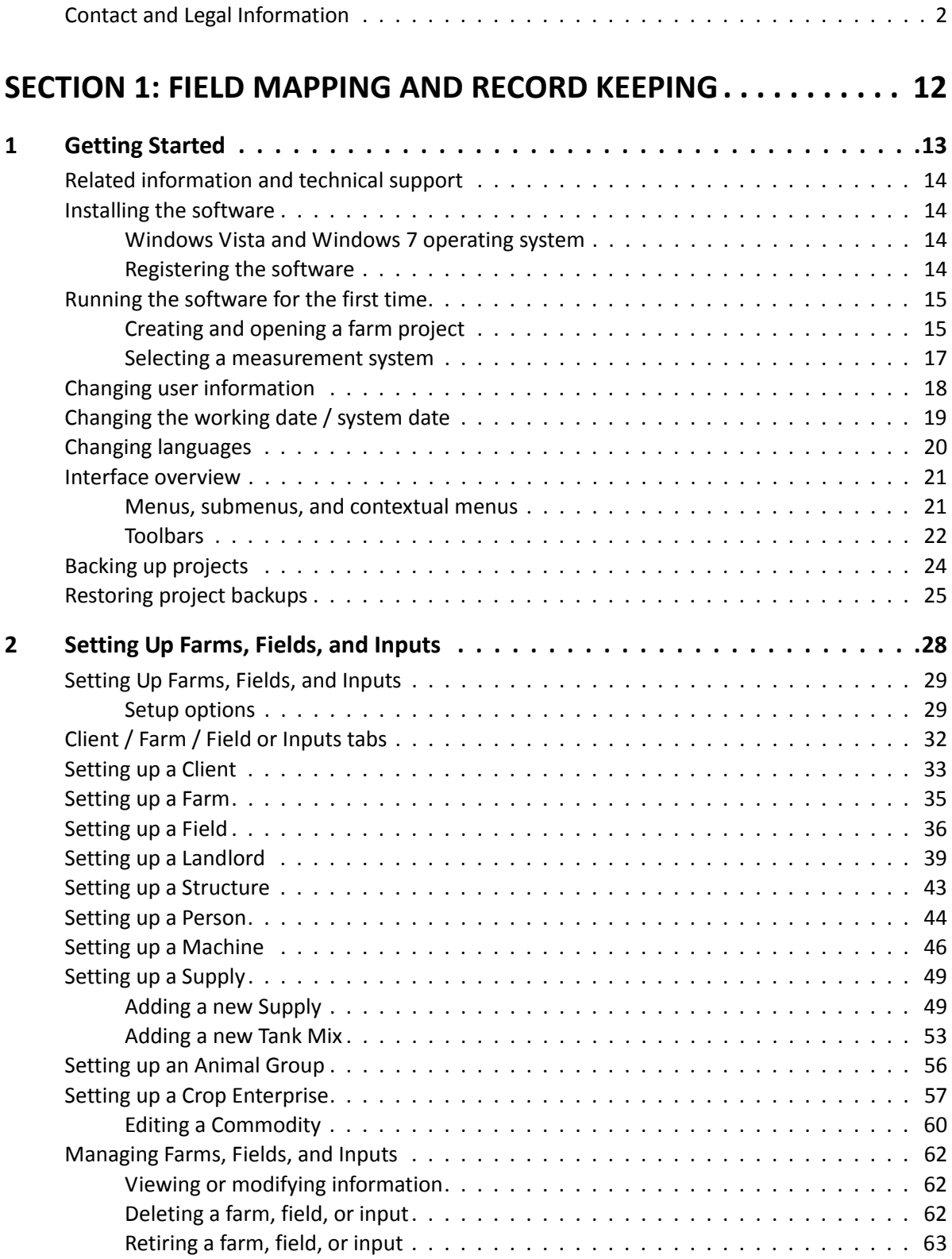

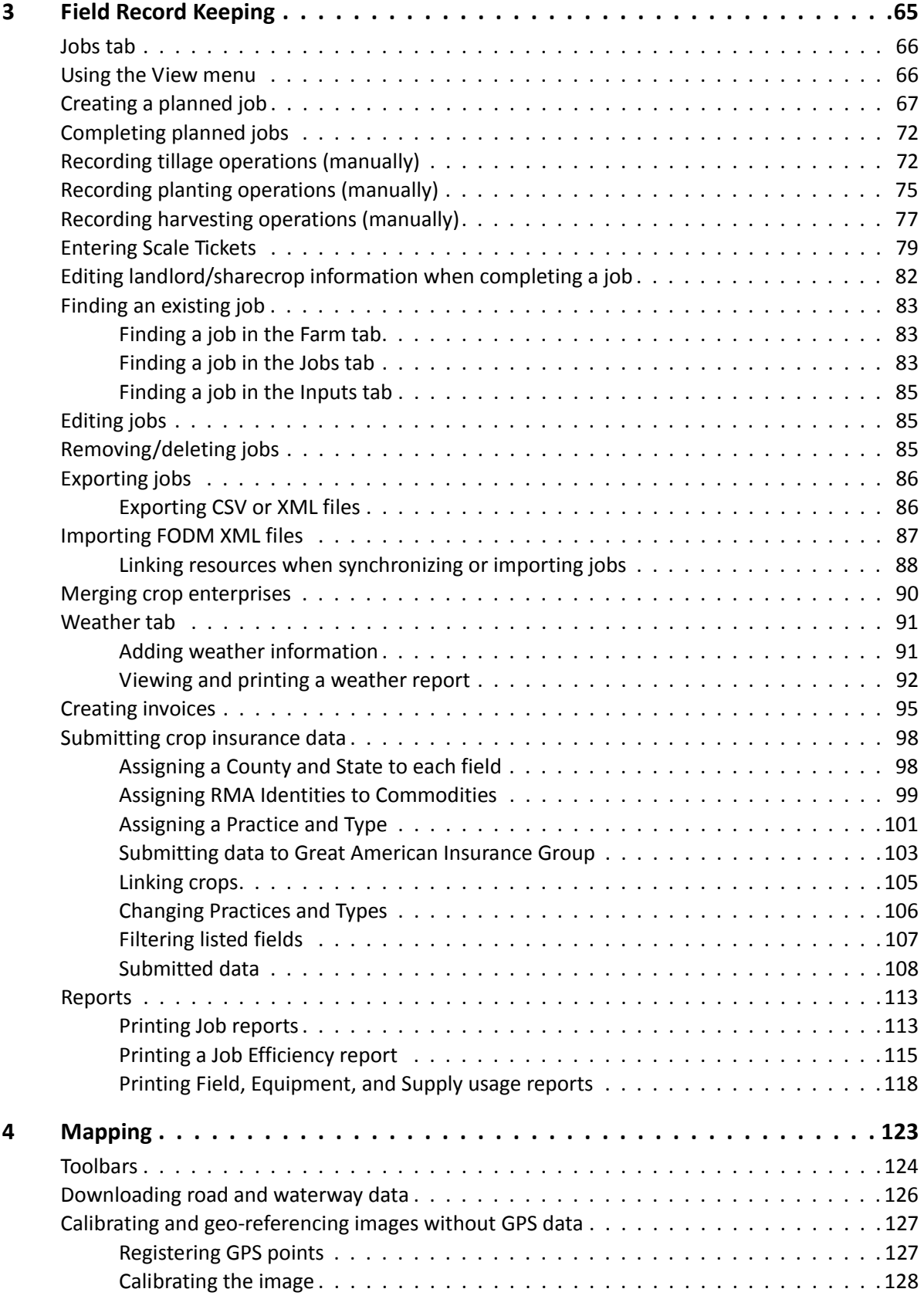

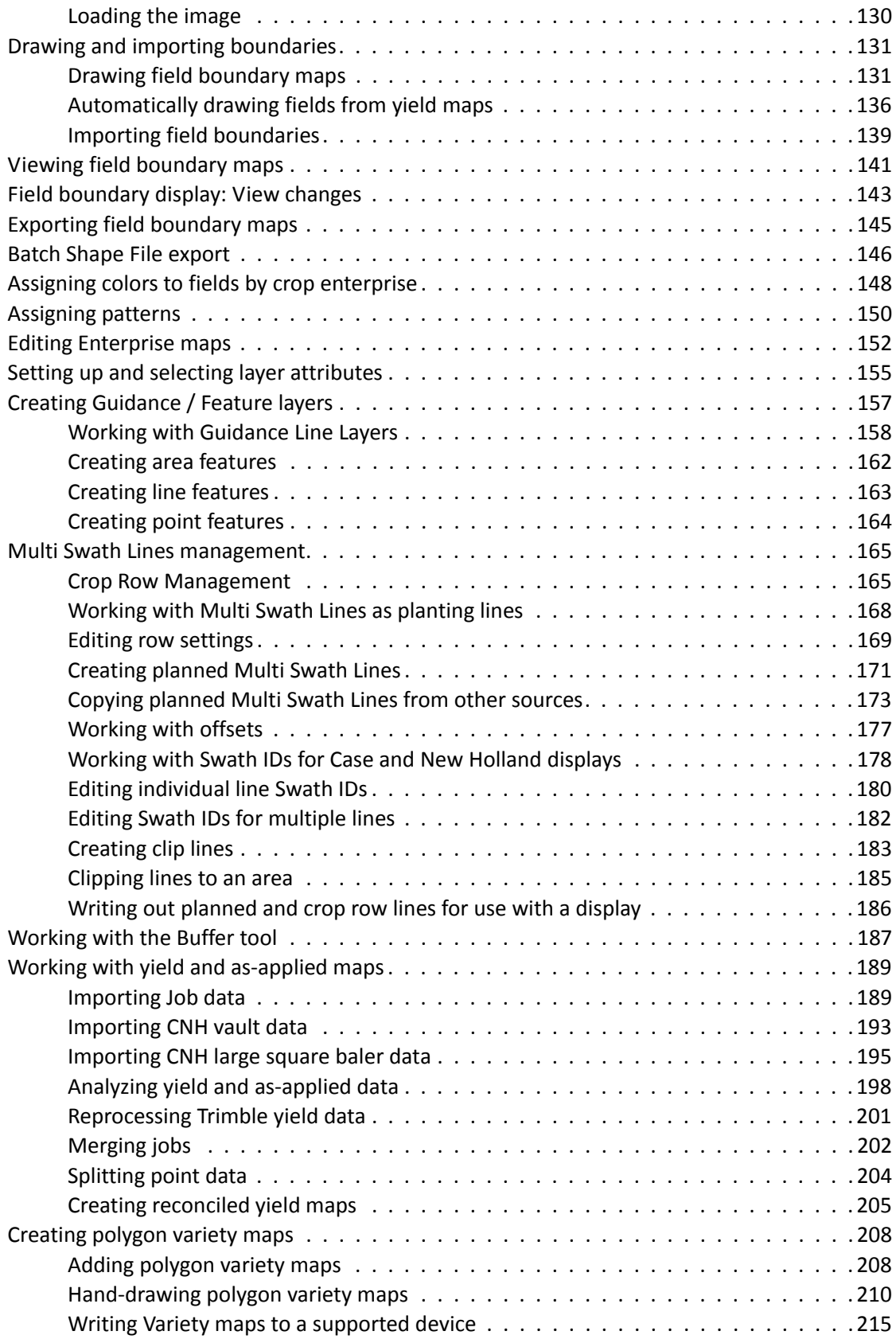

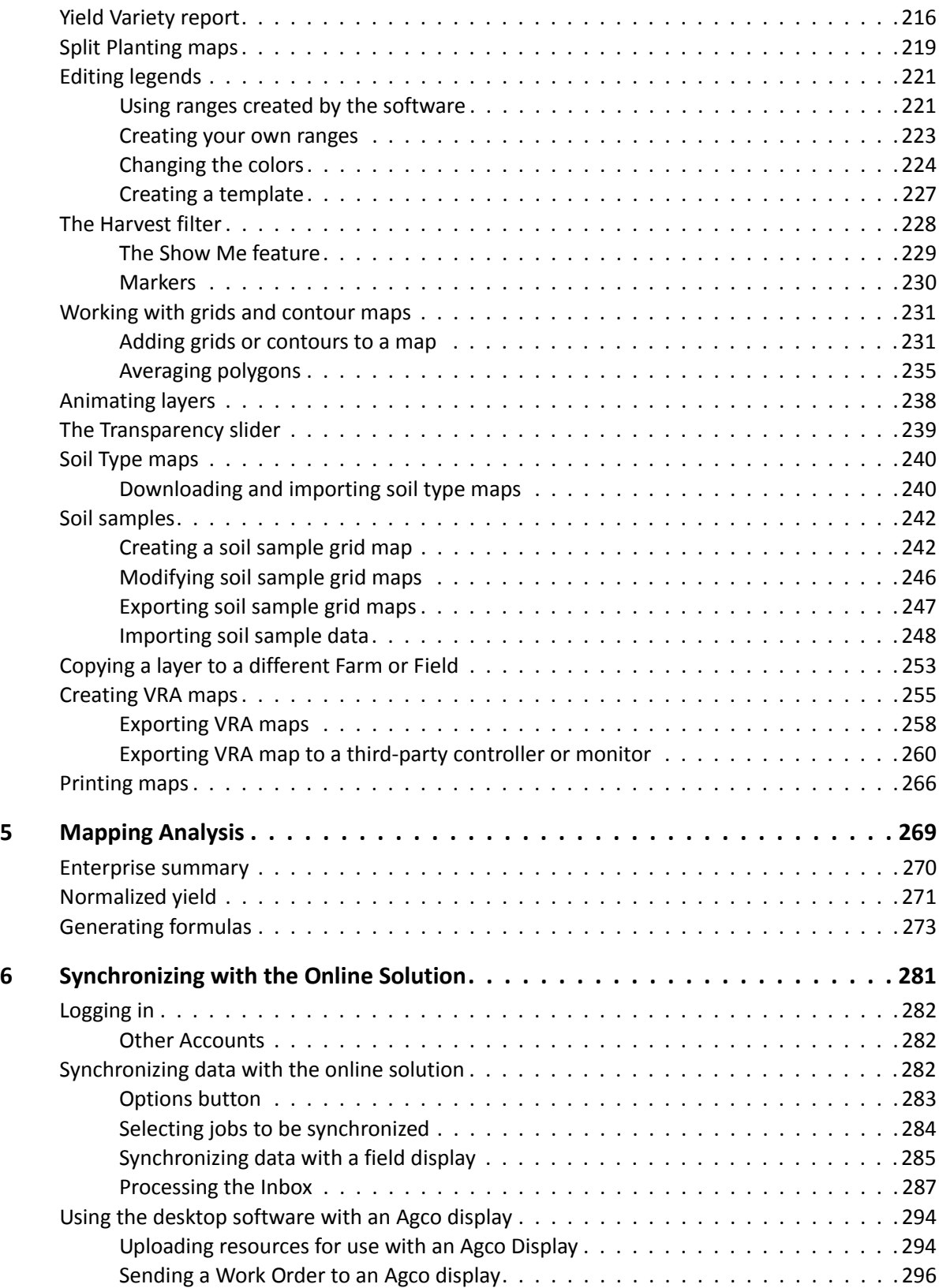

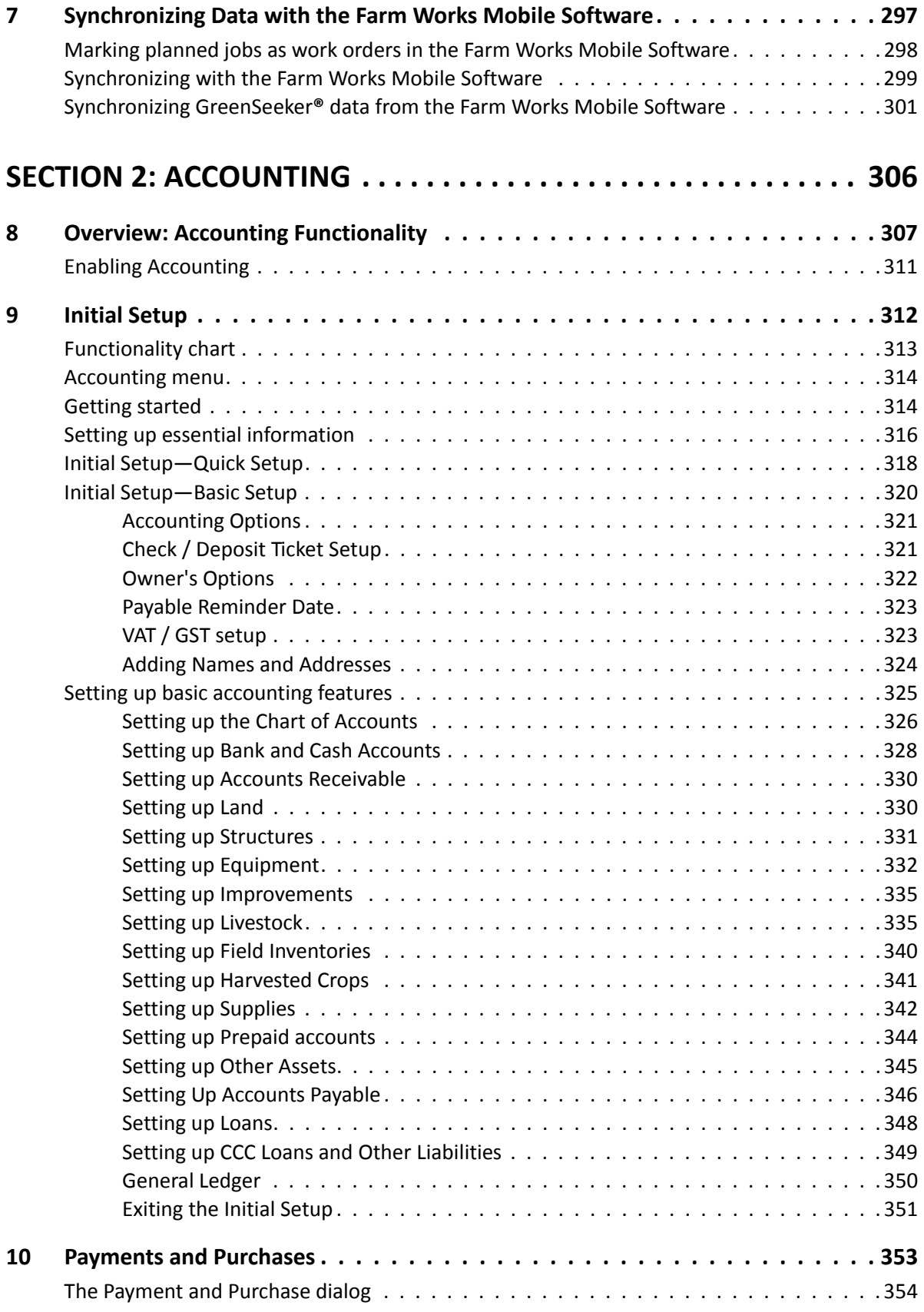

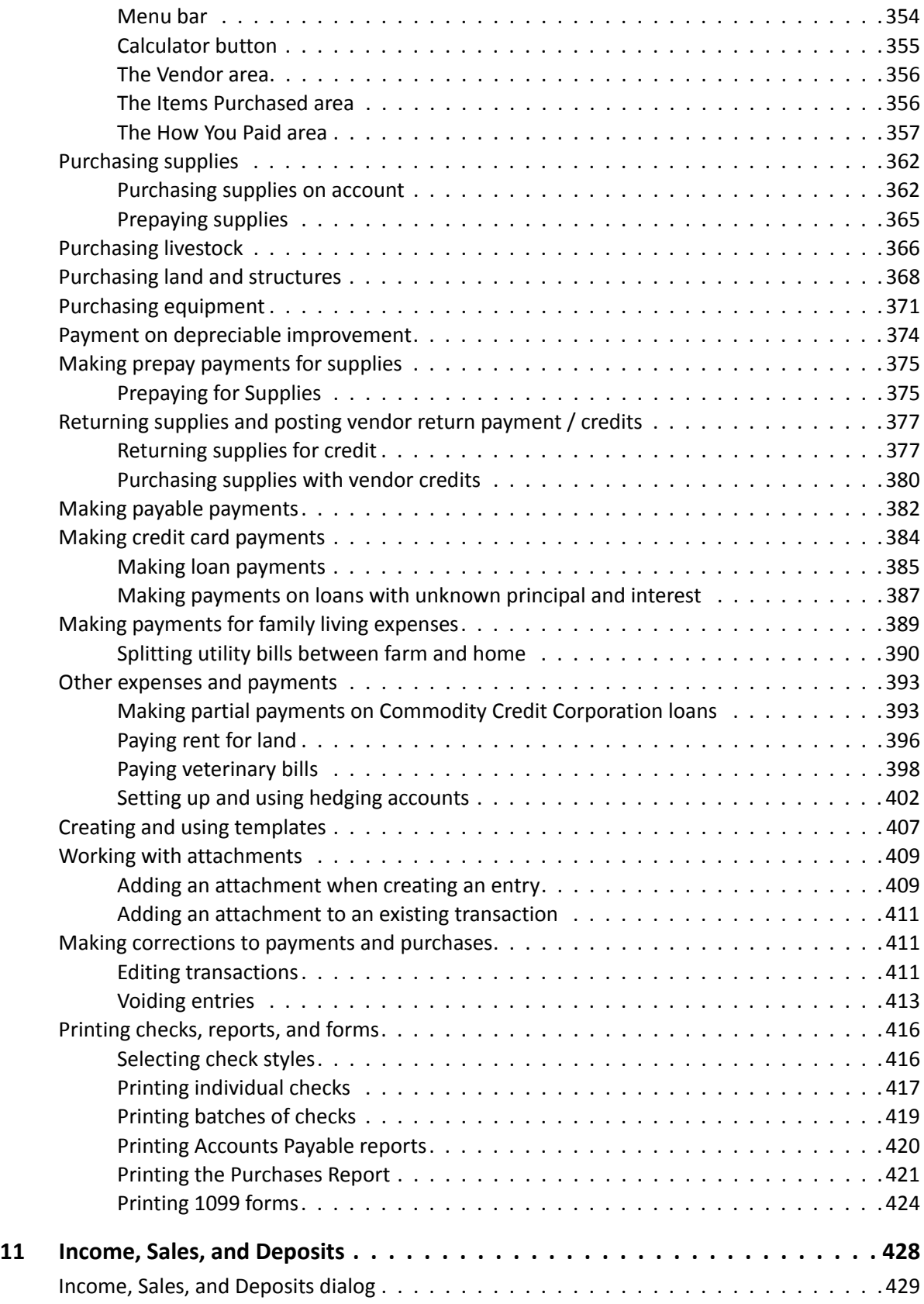

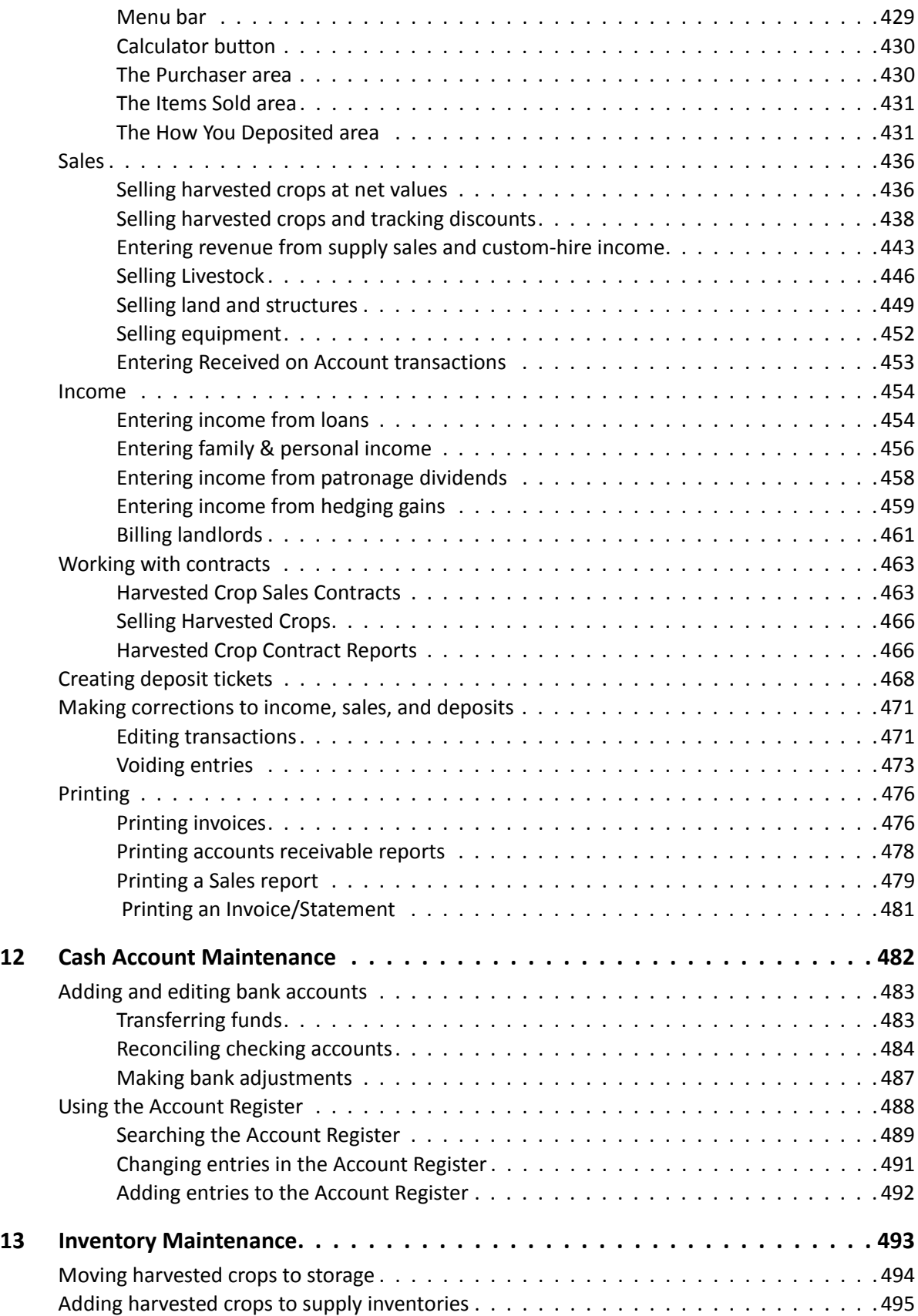

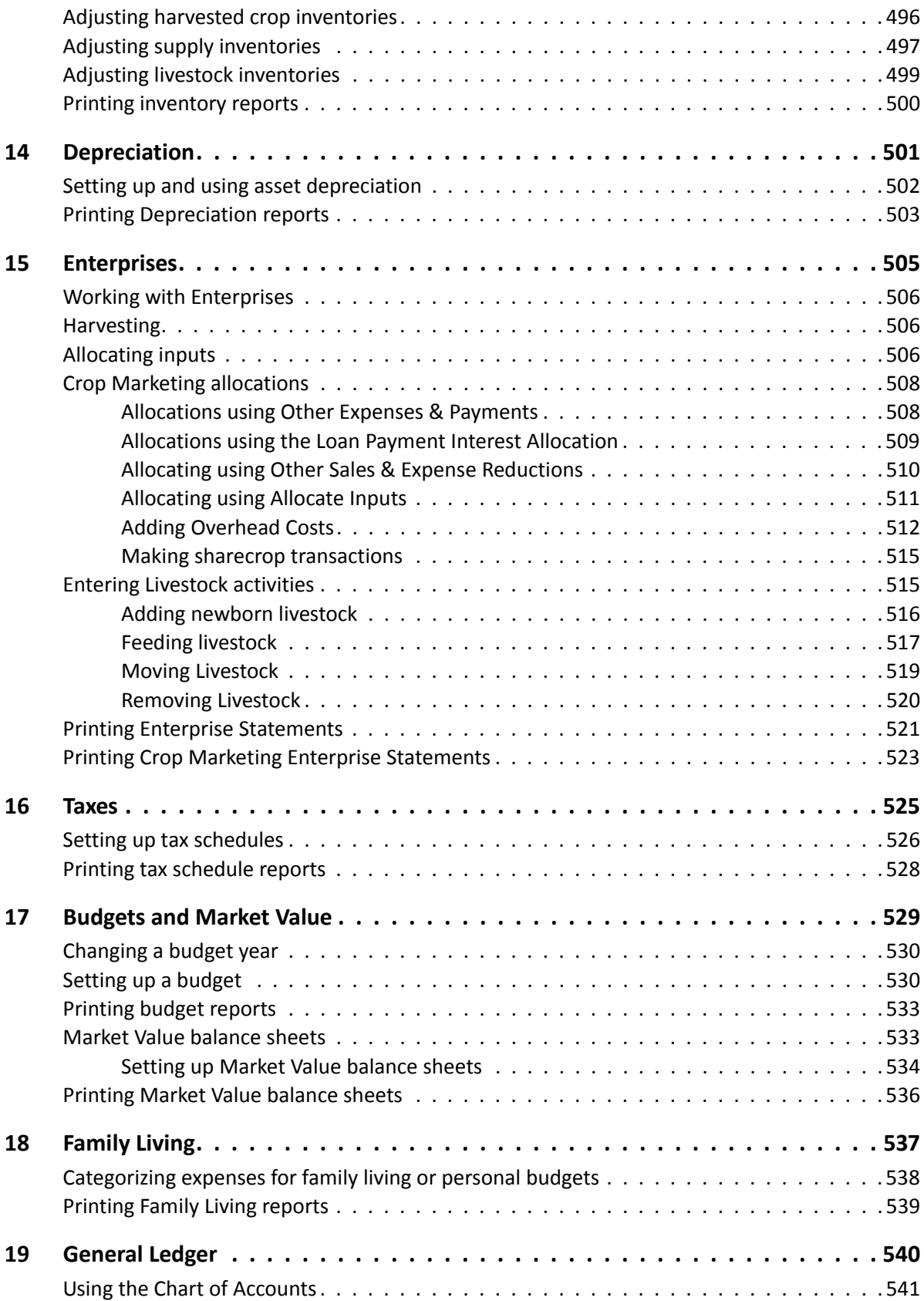

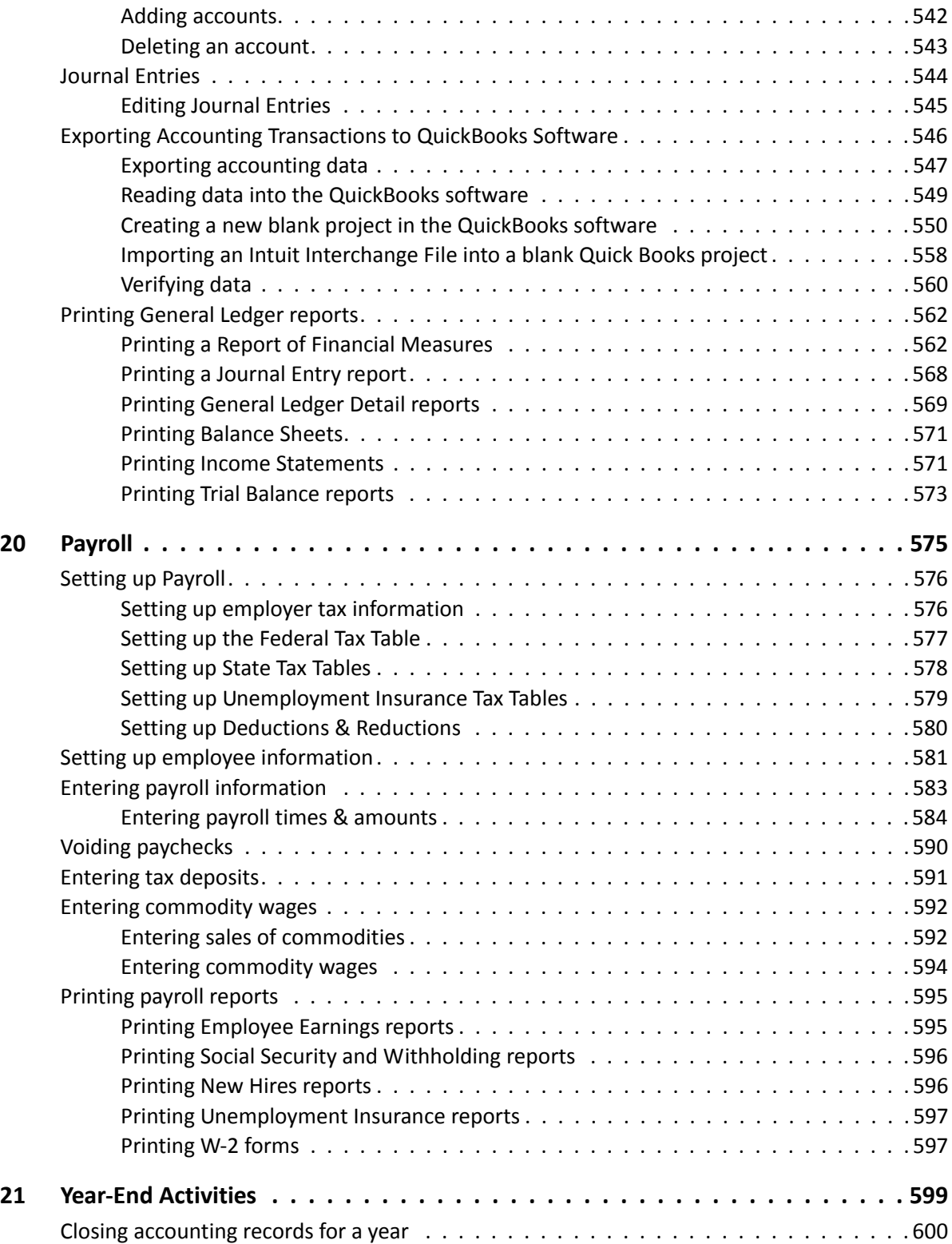

# <span id="page-11-0"></span>**SECTION 1: FIELD MAPPING AND RECORD KEEPING <sup>2</sup>**

**1**

# <span id="page-12-0"></span>**Getting Started <sup>1</sup>**

#### **In [this chapter:](#page-13-0)**

- [Related information an](#page-13-1)d technical support
- **[Installing the software](#page-14-0)**
- [Running the software for th](#page-17-0)e first time
- [Changing user information](#page-18-0)
- [Changing the workin](#page-19-0)g date / system date
- [Changing language](#page-20-0)s
- **[Interface overview](#page-23-0)**
- **[Backing up projects](#page-24-0)**
- Restoring project backups

This section describes how to get up and running with the Trimble® AG Software. It also describes common software operations.

### <span id="page-13-0"></span>**Related information and technical support**

Trimble provides a range of support options:

- You can email the technical support group at TABS\_Support@trimble.com.
- If you are subscribed to an Annual Software Maintenance Plan, you can contact the technical support group at one of the following numbers:

*USA / Canada*: +1 800-282-4103

*Other countries*: +1 260-488-3492

*Europe*: +44 1786-465100

*Australia / New Zealand:* +61 (3) 8680-7222

The Annual Software Maintenance Plan gives you access to current updates to all of your software modules as well as unlimited telephone support.

### <span id="page-13-1"></span>**Installing the software**

To install the software:

1. Insert the installation disk into the CD/DVD drive of your desktop computer.

The installation starts automatically.

2. Select the software module(s) or manual that you want to install / download and then follow the on-screen instructions.

Some software modules require a software product code—these codes are located within your account on the Store or will be included with your software purchase.

#### <span id="page-13-2"></span>**Windows Vista and Windows 7 operating system**

If you are running the software on a computer running the Windows Vista® or Windows® 7 operating system, and you receive an error message (for example, DBI Create Table Error) when you run the software, you may need to set the program shortcut to *Run as an Administrator*. For more information, see http://www.farmworks.com/files/faqs/General/Vista\_and\_7\_Setup.pdf.

### <span id="page-13-3"></span>**Registering the software**

You must register your software to get full use of it. You can register the software automatically over the Internet by selecting the appropriate option when you run the software for the first time.

Alternatively, you can register your software by calling the number listed for support in the front of the manual or by contacting your Reseller. If you are calling to register, make sure that you are at your computer with the software installed and running.

### <span id="page-14-1"></span><span id="page-14-0"></span>**Running the software for the first time**

### **Creating and opening a farm project**

Every time that you start the software, the *Project Selection* dialog appears.

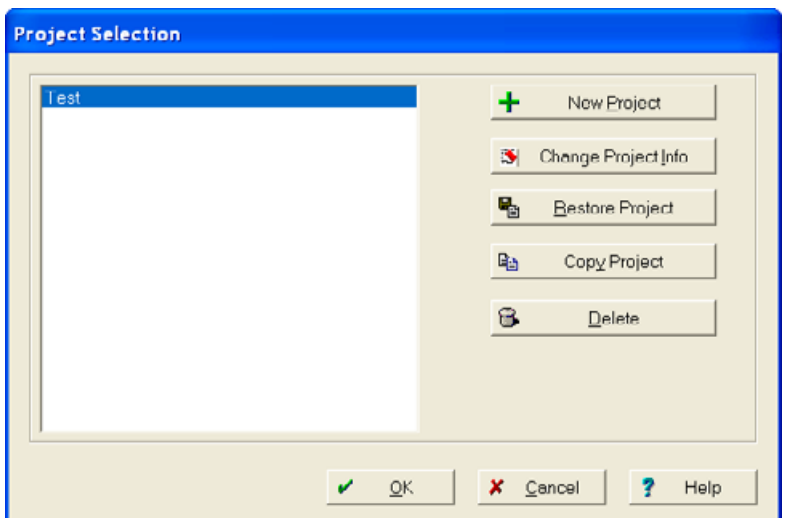

In this dialog:

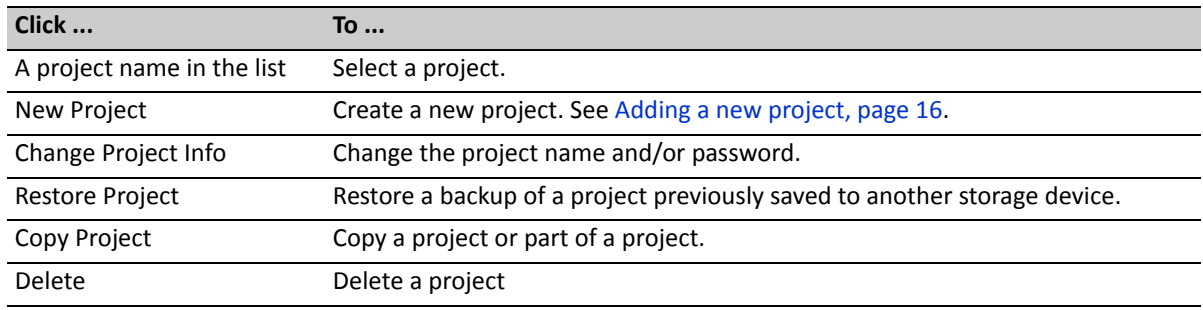

**CAUTION –** It is strongly recommended that you back up your projects frequently to protect vital project information in the event that a computer suffers hardware f[ailure or become infected by](#page-23-0) a virus. The software saves the backup to your desktop computer's hard drive, but you can also save the backup to a removable medium, such as a flash drive or CD. See Backing up projects, page 24.

#### **Adding a new project**

If this is the first time you use the software, no projects will be listed in the *Project Selection* dialog.

To create a new project:

1. In the *Project Selection* dialog, click **New Project**.

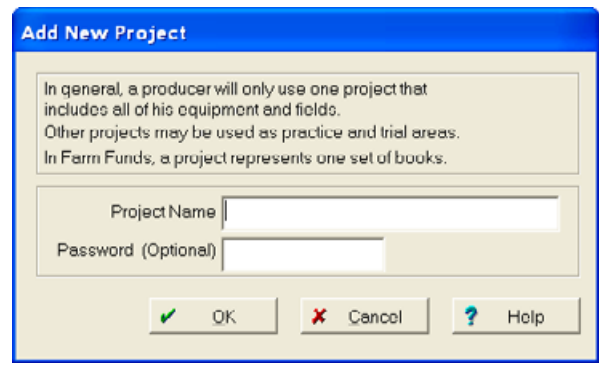

2. In the *Add New Project* dialog, enter a name for the new project in *Project Name*. You can also enter a password in *Password—*this is optional*.* 

Passwords are case sensitive and may have up to eight letters and numbers, but no special characters, such as the at sign (@) or tilde (~). If no password is required, leave *Password* blank.

To remove the password at a later date:

- a. In the *Project Selection* dialog, select the project and then click **Change Project Info**.
- b. Enter your password in the *Project Password* dialog and then click **OK**.
- c. In the *Project* dialog, select the password, press [Delete] on the keyboard and then click **OK.**

**CAUTION –** A password will protect your project, but if you forget it, you will not be able to view your project. Make sure that your password is easy for you to remember, but not easy for others to guess. If you do forget your password, contact the technical support team.

- 3. Click **OK** to return to the *Project Selection* dialog.
- 4. The *Project Selection* dialog displays the name of your project. To open your project, make sure that you have highlighted the correct project name and then click **OK**.

The software creates a new blank project that you can start working in.

*Note – A project represents all of the maps, records, and accounting information for a farming operation. If Accounting is enabled, each project will have a separate set of books and should represent a separate taxable entity. Most users require only a single project. The data in each project is kept separate from all other projects and there is no way to combine or merge the data from multiple projects.*

### <span id="page-16-0"></span>**Selecting a measurement system**

The first time that you open the software, you are prompted to select a measurement system.

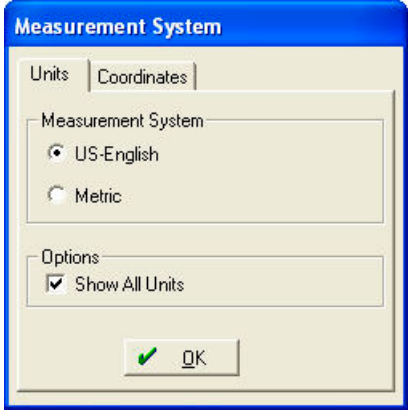

Select the required option and then click **OK**. The options are:

- US-English
- Metric
- Show All Units. This shows US and Metric units—the software uses the first selection (US-English or Metrics) for area and distance measurements, but gives both US-English and Metrics for any volume measurements.

The Show All Units option is suitable for users in Canada who want US distance and area measurements and metric volume and quantity measurements.

### <span id="page-17-0"></span>**Changing user information**

The contact information that is printed on many reports is sourced from the user information entered in the software. To change this:

- 1. Select *File / Preferences / User Info*.
- 2. In the *User Information* dialog, select the tabs in turn to enter the details that you want to appear on printed reports and then click **OK**.

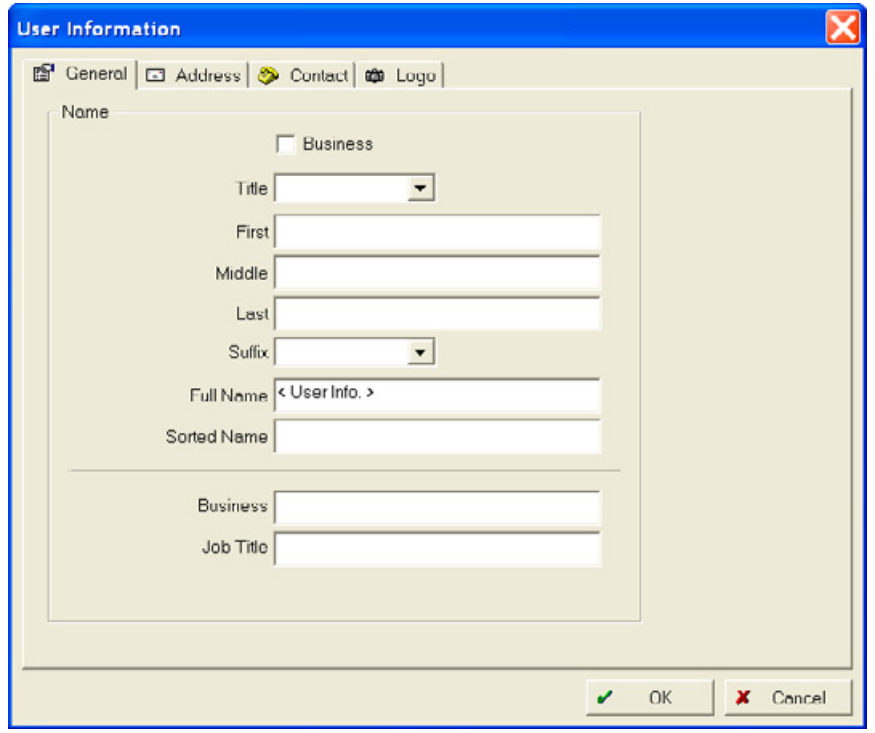

### <span id="page-18-0"></span>**Changing the working date / system date**

If you want to enter data or print reports for a particular date, you can change the working date.

1. Click the date in the top right-hand corner of the screen.

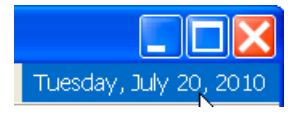

2. Enter or select the *Working Date* that you want to use for data entry or for generating a report and then click **OK**.

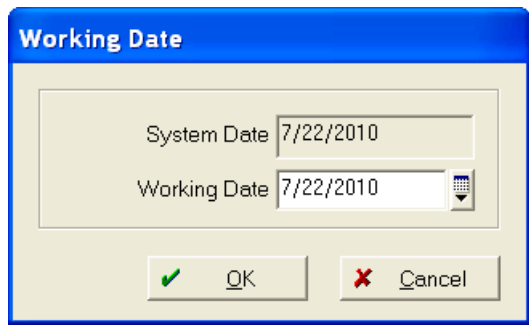

3. Once you finish entering data/printing reports, repeat Step 1 through Step 2 to change the *Working Date* back to the *System Date*.

### <span id="page-19-0"></span>**Changing languages**

The language feature allows you to change the language that you selected during the original installation, without requiring you to reinstall the software.

1. Select *File / Preferences / Language*.

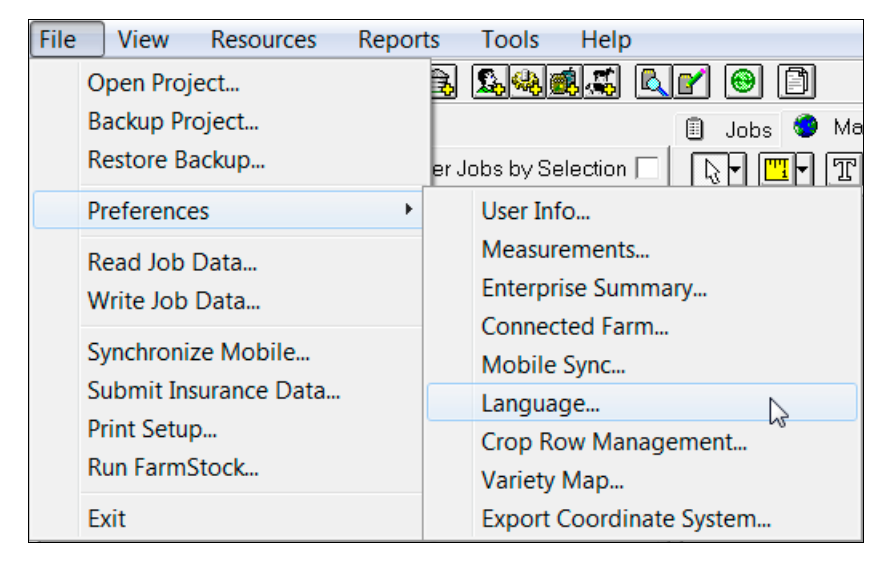

2. Select the required language from the drop-down list and then click **OK**.

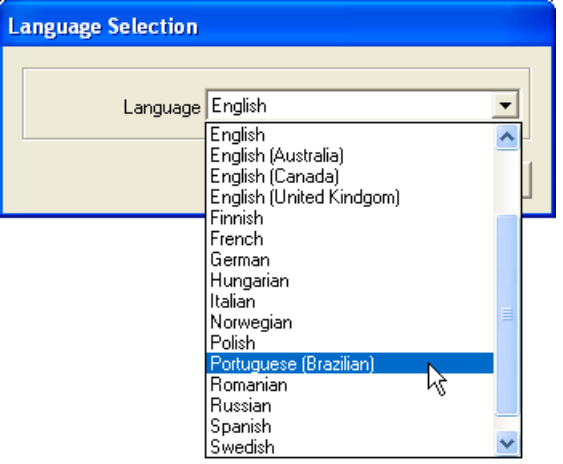

3. The software prompts you to restart the software. Once you have done this, the language change appears.

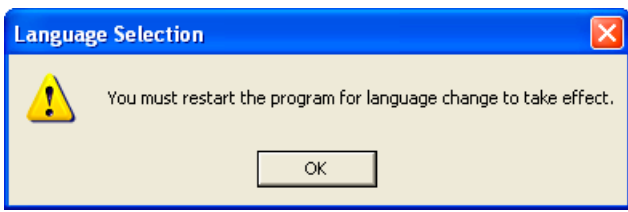

### <span id="page-20-0"></span>**Interface overview**

This section describes the elements of the software.

### <span id="page-20-1"></span>**Menus, submenus, and contextual menus**

• You can select items from a menu. Where these items show an arrow next to them, there is a submenu. In the manual, this is described as "Select *File / Preferences / User Info"*.

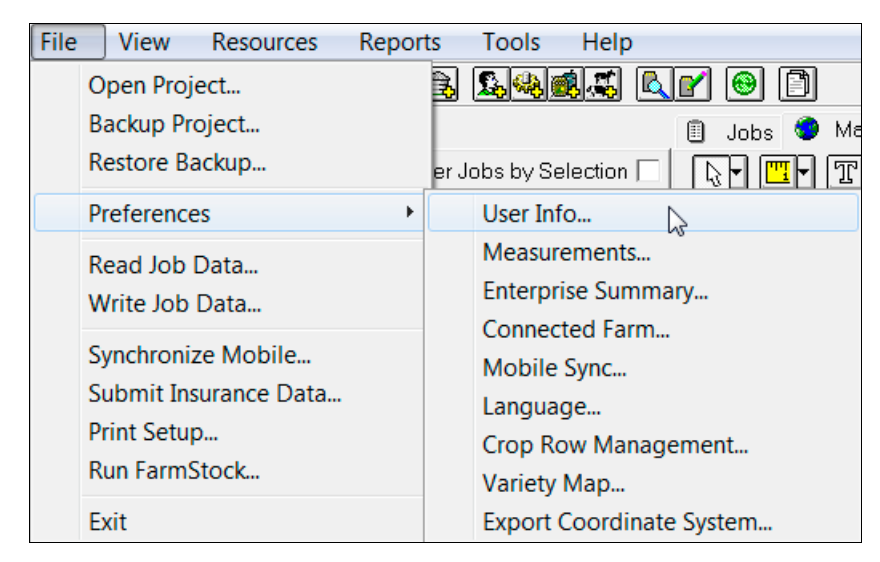

• Hover over an item and then click the right mouse button to show a contextual menu. In the manual, this is described as "right-click *<User Info>* and then select *New Client*".

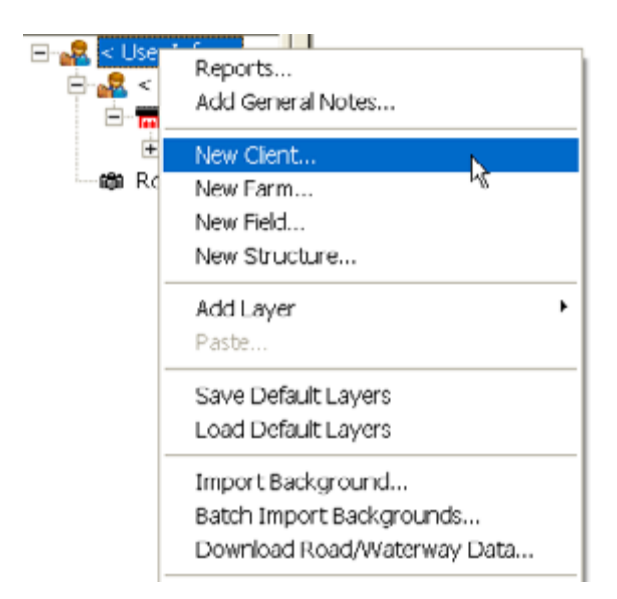

*Note – Most, but not all, of the items contained in the menus and submenus have corresponding toolbar icons (buttons). If you cannot find an icon to perform the command you want, look for the command on the appropriate menu.* 

### <span id="page-21-0"></span>**Toolbars**

You can select a toolbar from the drop-down list. This list shows all toolbars that are available for the current software.

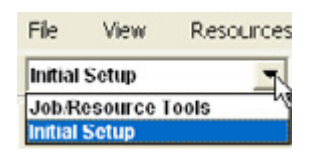

To view icon information, hover the mouse pointer over the icon.

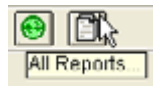

Click any icon on the toolbar to open the dialog—in this example, click the Structure icon  $\mathbf{e}$  to open the *Structure Properties* dialog where you can create a new structure.

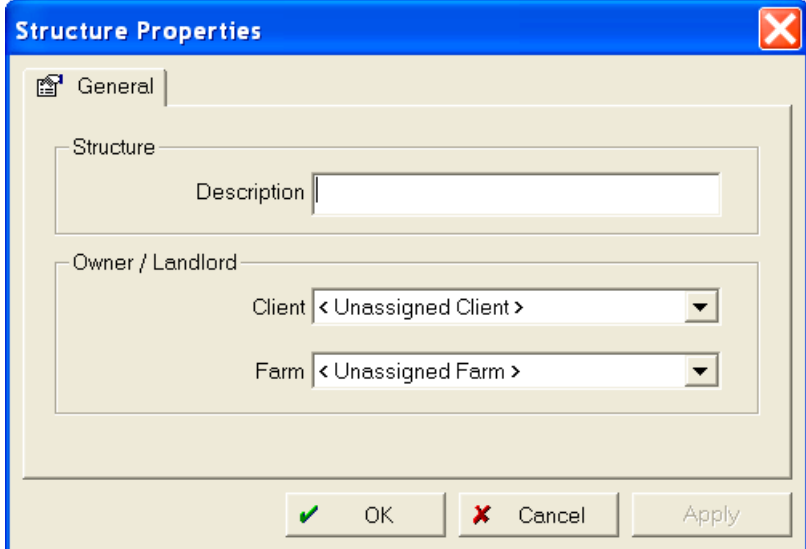

#### **Dialogs**

Dialogs appear when you need to perform an action. Dialogs contain elements you may use to add, edit, delete, view, and print information—for example, buttons, options, check boxes, lists, and fields.

• *Drop-down lists:* You can select an item from drop-down lists. To show the available items in a list, click the arrow. Click an item to select it.

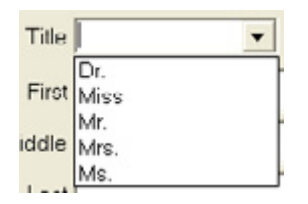

If the list allows you to select more than one item, press  $[CH]$  on the keyboard to select additional items.

*<Add/Edit>*: If this appears in a list, you can select it to add a new item to the list, or change the name of an item that appears in the list.

*<New>*: If this appears in a list, you can select it and then enter a new item in an adjacent box.

*<All>*: If this appears in a list, it selects all items in an adjacent list.

• *Dialog fields*: You can enter information directly into a dialog field by clicking in the field. This includes *Notes* or *Description* fields, where you can enter a description or reminder.

*Note – If a field appears greyed-out, it is not available. This means that you cannot enter or modify information in these shaded boxes.* 

Some fields allow you to enter information directly, or pick it from a list or calendar.

- *Radio buttons and check boxes*: You can click to select only one option from a list of radio buttons. However, you can select more than one check box. Check boxes are generally used to enable one or more options. If you select a radio button, it is marked with a black dot; if you select a check box, a check mark appears in the box. To clear a radio button or check box, click it again.
- *Buttons:* When you click a button (either a toolbar icon or a command button) this performs an immediate action, such as enabling an option or opening a dialog. For example, if you click **OK**, it usually closes the dialog.

Common buttons are used as follows:

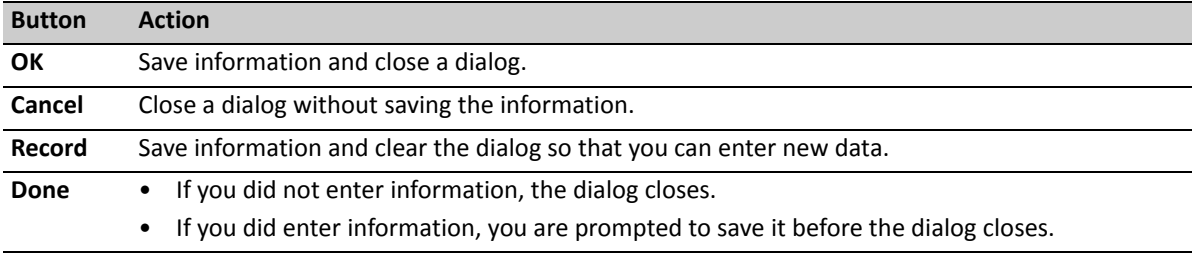

### <span id="page-23-0"></span>**Backing up projects**

To safeguard your data, it is recommended that you make regular and frequent backups of your project to a medium other than your hard drive (USB, CD, hard disk, and so on) in case of failure, loss, or damage. This enables you to restore the backup of your project and recover lost data. Without a project backup, there is no way to recover the records and maps for your farm.

<span id="page-23-1"></span>1. Select *File / Backup Project*.

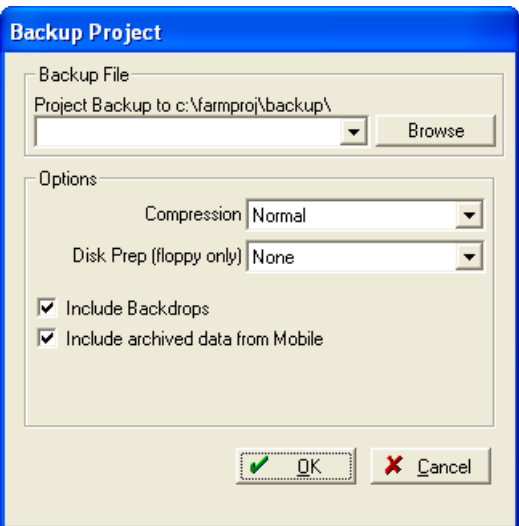

2. Enter a name for the backup in the *Backup To* field, or replace an earlier backup by selecting it from the drop-down list.

By default, the software saves project backups in the backup folder on the computer hard drive (c:\farmproj\backup). To save the backup to a different folder or to a removable drive:

- a. In the *Backup Project* dialog, click **Browse**.
- b. In the *Save As* dialog, do one of the following:
- Select the required folder or removable drive from the *Save In* list.
- Select an icon in the left column of the dialog and then browse to the folder or drive where you want to save the backup (for example, to save the backup to a USB drive, select the My Computer icon  $\Box$ , select the letter for the removable drive to enter it in the *Save In* field).
- c. Enter a name for the backup file in the *File Name* field, or replace an earlier backup by selecting it from the drop-down list.
- 3. Do one of the following:
	- Click **Save** to return to the *Backup Project* dialog.
	- Click **Cancel** to close the dialog without saving the backup.
- 4. In the *Options* section of the *Backup Project* dialog, select a value from the *Compression* dropdown list to change the size of the backup file and the amount of time it will take to create the backup. The options are *Maximum* (slowest), *Normal* (default), *Fast*, *Super Fast*, or *None*:
	- If you select *Maximum*, the software takes longer to create the backup but the file will be smaller.
	- If you select *None*, the software will takes a shorter time to create the backup, but the file will be much larger.
- 5. If you are saving the backup to a USB drive or a disk, you can select *Wipe Disk* from the *Disk Prep* drop-down list to erase all files on the USB drive or floppy disk before making the backup.

**CAUTION –** Before you select Wipe Disk, verify there are no files you want to keep.

6. You can also select the checkboxes to include backdrops and /or Mobile archived data.

<span id="page-24-1"></span>*Note – Backdrops include aerial images and digital photos. Mobile data is a copy of the original data from the Mobile software.*

7. Click **OK**. A progress screen appears.

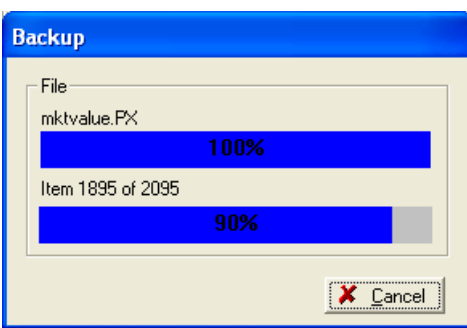

Click **Ca[ncel](#page-23-1)** to close th[e dialog](#page-24-1) box without making a backup.

<span id="page-24-0"></span>8. Repeat Step 1 through Step 7 to save another backup to a different folder, removable drive, or floppy disk.

### **Restoring project backups**

If your data is corrupted or if you lose your data through a hardware failure, you can attempt to recover it by restoring a backup you created earlier with the backup option (as described above).

#### *Note – The software will not restore backups made with other software, such as the Windows XP backup utility.*

Restoring a project backup replaces the information in the current project with the information that you had at the time you made the backup. For example, if you created a backup on Monday, and then needed to restore it on Friday of the same week, you will lose any information entered Tuesday through Thursday of that week.

- 1. Do one of the following:
	- Select *File / Restore Backup*.
	- In the *Project Selection* tab, click **Restore Project**.
- 2. From the *Backup Project* drop-down list, select the backup file you created previously. If the backup does not appear on the list, browse to locate it:
	- a. Click the **Browse** button to open a second *Restore Backup* dialog.
	- b. Do one of the following:
	- Browse to the folder or drive where you previously saved the backup.
	- Select an icon in the left column and then browse to the folder or removable drive where you previously saved the backup (for example, if you saved the backup to your My Documents folder, select the *My Documents* icon to transfer it to the *Look In* field).
- 3. Select the backup file—it moves to the *File Name* field—and then click **Open**.
- 4. In the *Restore Backup* dialog, the backup file now appears in the *Restore From* field.

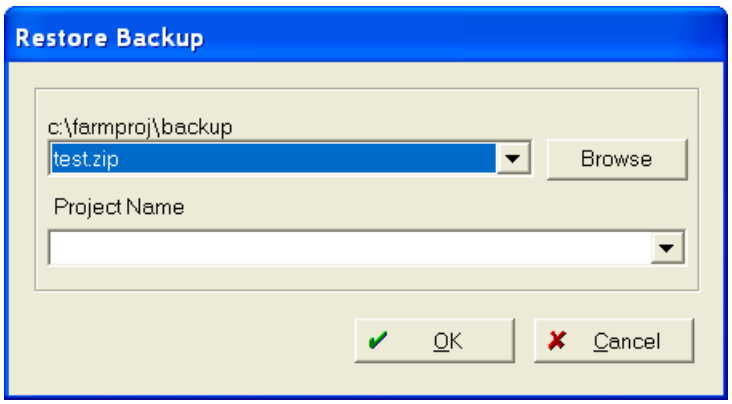

5. From the drop-down list, select the Project Name that you want to restore the backup to.

*Note – If you selected Restore Backup from the File menu, you cannot restore to the project that you were previously in. To restore to this project, exit the software, restart it and then click Restore Project in the Project Selection tab.*

- 6. Do one of the following:
	- Click **OK** to restore the file.
	- Click **Cancel** to close the dialog box without restoring the backup.

7. If you click **OK**, you are prompted to confirm the restore operation.

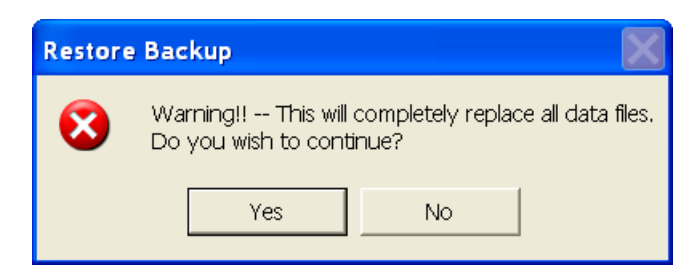

8. Click **OK**. A progress screen appears—you can click **Cancel** to close the dialog box without restoring a backup.

During the restoration of the backup, the software replaces the current data in your project with the data in the backup file. When the restoration is complete, you can begin working with the restored data.

**2**

## <span id="page-27-0"></span>**Setting Up Farms, Fields, and Inputs <sup>2</sup>**

#### **In [this chapter:](#page-28-0)**

- [Setting Up Farms, Fields, and Input](#page-31-0)s
- [Client / Farm / Fiel](#page-32-0)d or Inputs tabs
- [Setting up a Client](#page-34-0)
- [Setting up a Farm](#page-35-0)
- [Setting up a Field](#page-38-0)
- [Setting up a Landlord](#page-42-0)
- [Setting up a Structu](#page-43-0)re
- [Setting up a Person](#page-45-0)
- [Setting up a Machin](#page-48-0)e
- [Setting up a Supply](#page-55-0)
- [Setting up an Animal Group](#page-56-0)
- [Setting up a Crop Enterprise](#page-61-0)
- **Managing Farms, Fields, and Inputs**

This section describes how to set up the elements that are used within record keeping, mapping, accounting, a[nd water management.](#page-64-0)

[For a des](#page-64-0)cription on how to manually enter field record jobs / tasks, see Chapter 3, Field Record Keeping.

[If Accounting is enabled, y](#page-305-1)ou also need to set up a number of financial elements. See SECTION 2: ACCOUNTING.

### <span id="page-28-0"></span>**Setting Up Farms, Fields, and Inputs**

Before recording farming operations, you must set up the following:

- **On the** *Farm* tab  $\frac{1}{n}$ :
	- Clients. Se[e page](#page-34-0) [33](#page-34-0).
	- Farms. See page 35.
	- Fields and Land[lords. Se](#page-42-0)e page 36.
	- Structures. See page 43.
- On the Inputs tab<sup>[複</sup>:
	- People. See pa[ge](#page-45-0) [44.](#page-45-0)
	- Machines. Se[e page](#page-48-0) [4](#page-48-0)6.
	- Supplies. See [page](#page-55-0) [49](#page-55-0).
	- Animals. See pa[ge](#page-56-0) [56.](#page-56-0)
- Other:
	- Enterprises. See p[age](#page-59-0) [57.](#page-59-0)
	- Commodities. [See page](#page-64-0) [60.](#page-64-0)
	- Job types. Se[e Chapter](#page-229-1) [3, Field R](#page-229-1)ecord Keeping.
	- Markers. See Marke[rs, page](#page-154-1) [230.](#page-154-1)
	- Attribute types. See Setting up and selecting layer attributes, page 155.

### <span id="page-28-1"></span>**Setup options**

To add farms, fields, and inputs to the software, use any of the follo[wing:](#page-29-0)

- Toolbar icons. For example, click the New Animal icon  $\mathbb{R}$ [. See Job/Re](#page-30-0)source Tools, page 30.
- [Menu. For example, selec](#page-30-1)t *Resources* / *New Client*. See Menu, page 31.
- Context-specific menus. For example, right-click a Client name and then select *New Farm*. See Shortcut menus, page 31.

#### <span id="page-29-0"></span>**Job/Resource Tools**

The icons that appear on the *Job/Resource* toolbar enable you to do the following:

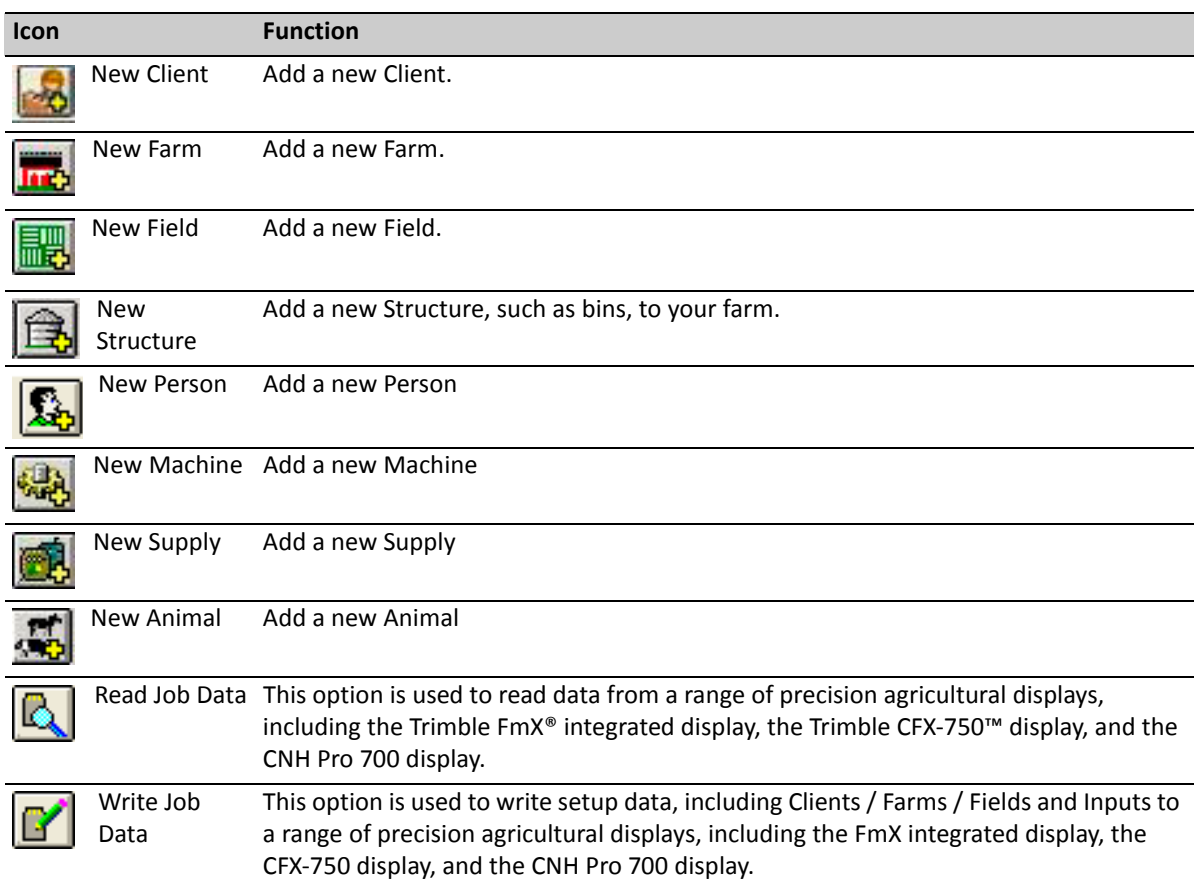

#### <span id="page-30-0"></span>**Menu**

Use the menu options instead of or as well as the toolbar icons.

The menus offer selections that are not available through the toolbar icons. For example, the *Resources* menu has the same options as the toolbar, as well as *Enterprises*, *Commodities, Job Types, Markers, Attributes,* and *Landlords*.

#### <span id="page-30-1"></span>**Shortcut menus**

Right-click to open additional shortcut menus (also referred to as "contextual menus". This method is used when setting up Clients, Farms, Fields, Crop Enterprises, and Inputs.

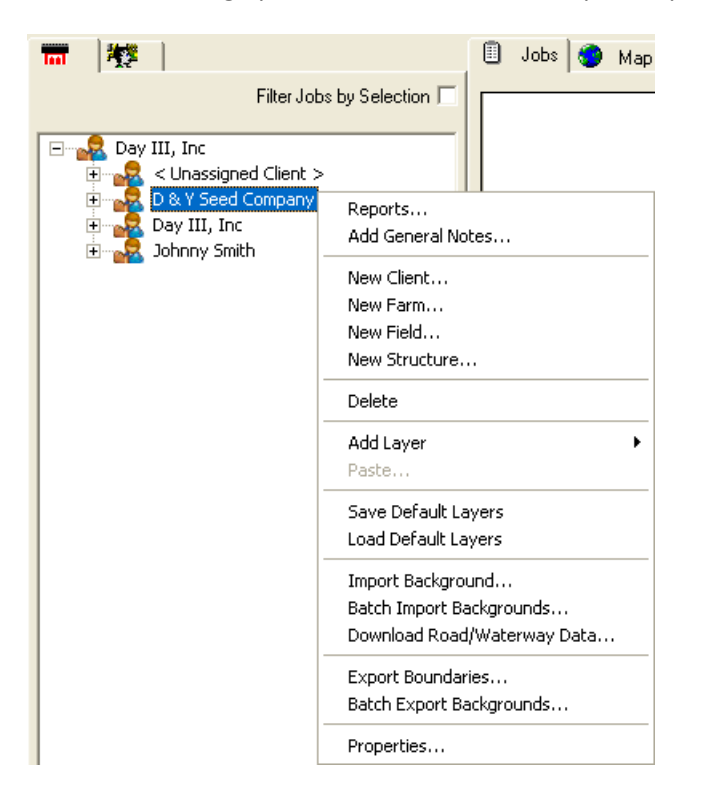

### <span id="page-31-0"></span>**Client / Farm / Field or Inputs tabs**

To work with the elements on the *Client / Farm / Field* or *Inputs* tab in tree view:

- Click **+** beside the appropriate icon to expand the tree.
- Click to collapse the tree.
- To view and/or edit assigned properties:
	- a. Right-click the element (Client, Farm, Person, Machine, Supply, and so on).
	- b. Select *Properties*.
	- c. View, add, or change the element properties as required.
	- d. Click **OK**.

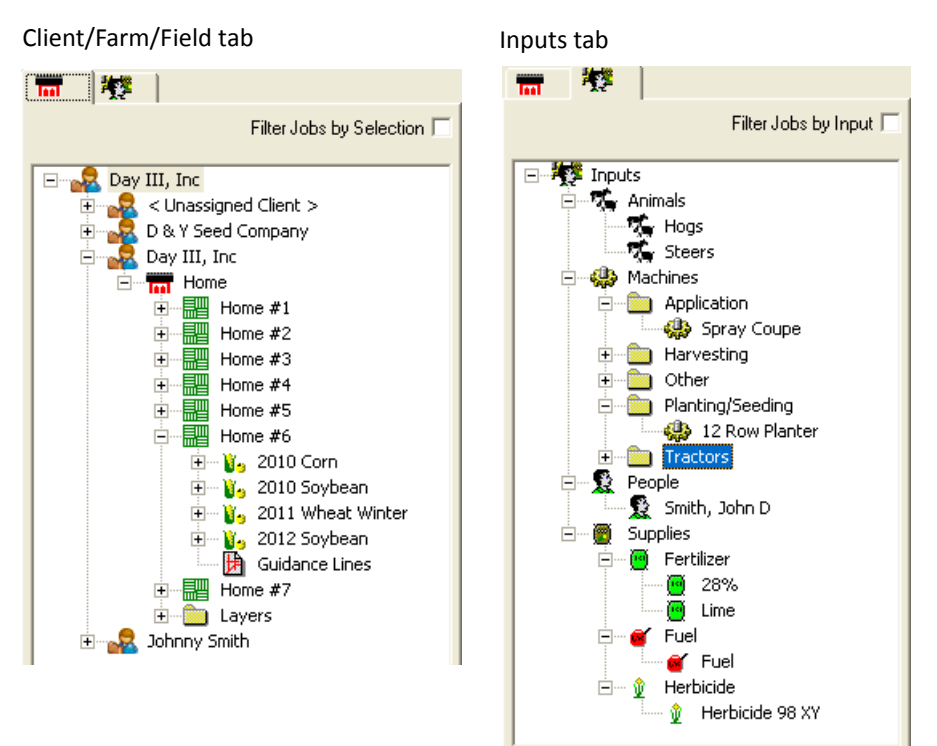

### <span id="page-32-0"></span>**Setting up a Client**

Clients appear on the *Client/Farm/Field* tab with Farms, Fields, Crop enterprises, and possibly Jobs listed under each. Selecting a client name on the *Farm* tab enables you to view the Farms and Fields associated with that Client.

Clients are useful for custom applicators, fertilizer resellers, consultants and others who want to keep maps and records for Clients/customers.

If you are a grower, you can set up a single Client for yourself.

You cannot change or delete *Unassigned Client, Unassigned Farm, Unassigned Field*, or *Unassigned Crop*. These are a safety net to hold imported data that the software is unable to otherwise assign to a Client, Farm, and/or Field.

To add a Client:

1. Click the New Client icon

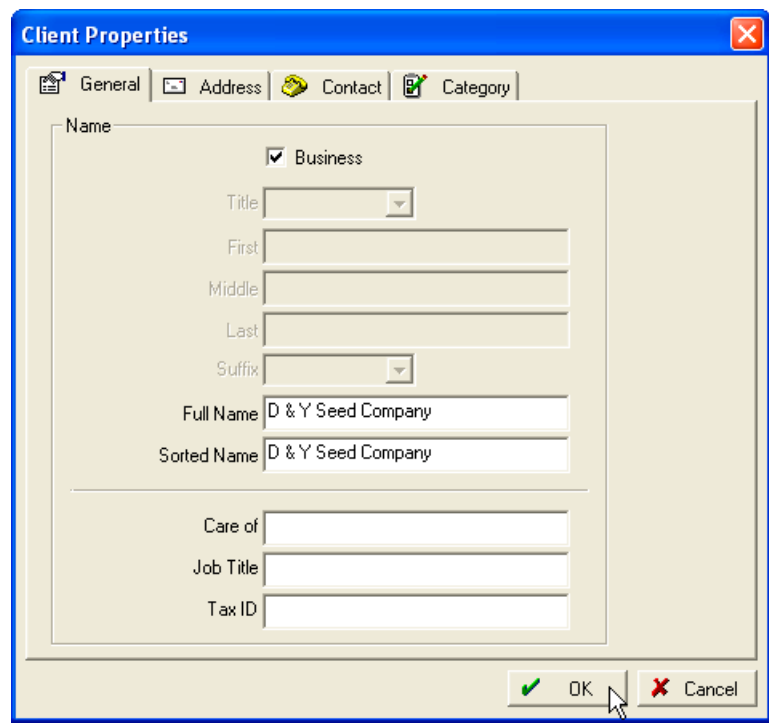

2. Enter the required information in the *General*, *Address*, *Contact*, and *Category* tabs and then click **OK**.

The new Client appears on the *Farm* tab.

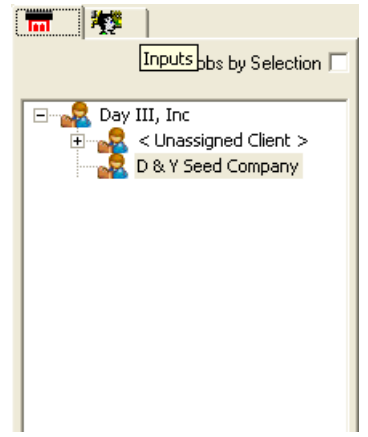

### <span id="page-34-0"></span>**Setting up a Farm**

Farms can be used to group Fields.

Multiple Farms are generally used with different Landlords, as you can organize Fields by [Farm name.](#page-35-0)  [You must add](#page-35-0) Farms to the *Farm* tab before you can add Fields.

You can also move fields that were previously added in the software to a new Farm. See Setting up a Field, page 36.

1. Click the New Farm icon  $\frac{1}{100}$ .

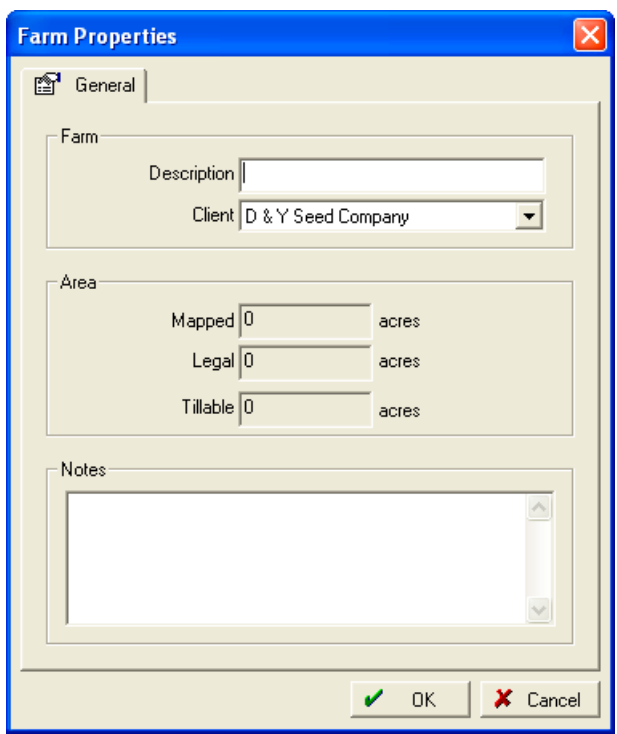

- 2. Enter a name for the farm in the *Description* field.
- 3. The *Client* field is populated automatically with the client [name if you right-click the](#page-32-0) *Client Name* in the *Barn* tab and then select *New Farm*. You can select a different client from the drop-down list, or select *Add* from the list to create a new client, see Setting up a Client, page 33.

The Area fields are not available, as the Fields assigned to the Farm will populate the acreage areas.

4. In the *Notes* field, enter any miscellaneous information for the farm (up to 255 characters).

### <span id="page-35-0"></span>**Setting up a Field**

Once you set up a Farm, you can quickly set up Fields so that you can begin recording farming operations:

1. Click the New Field icon  $\blacksquare$ .

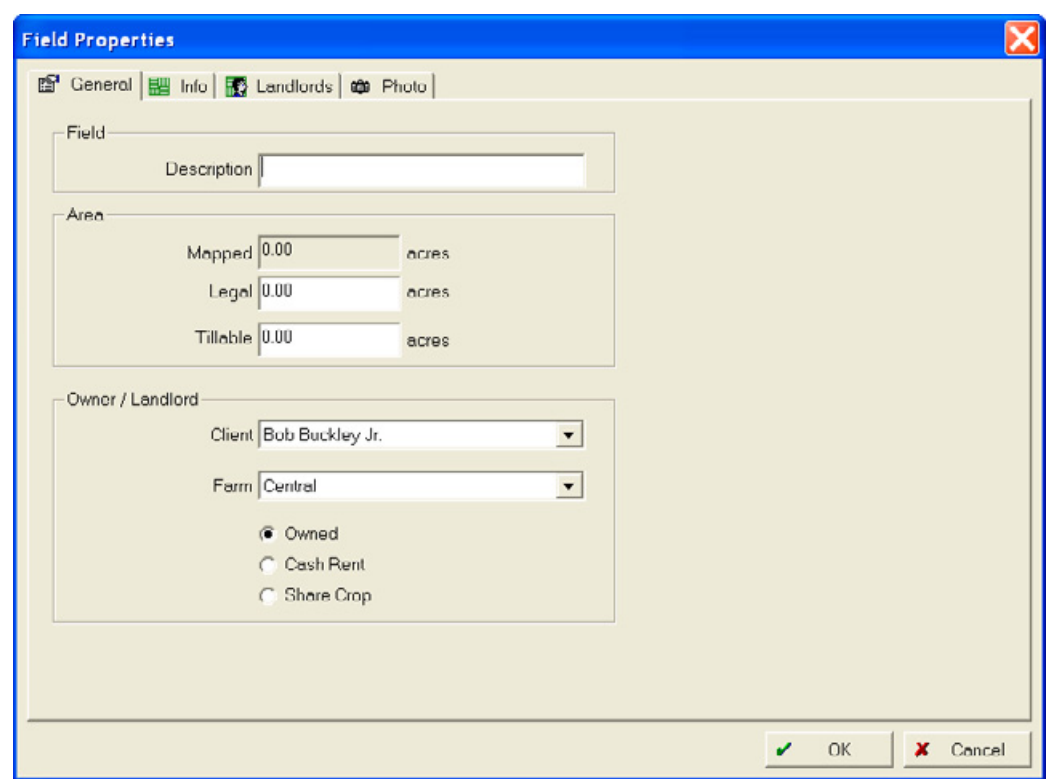

2. Enter the following into the tabs:

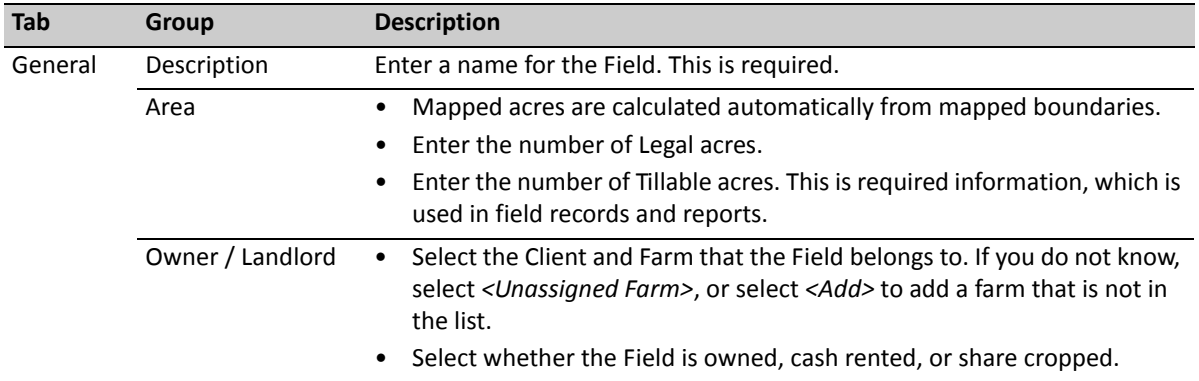
#### **2 –** Setting Up Farms, Fields, and Inputs

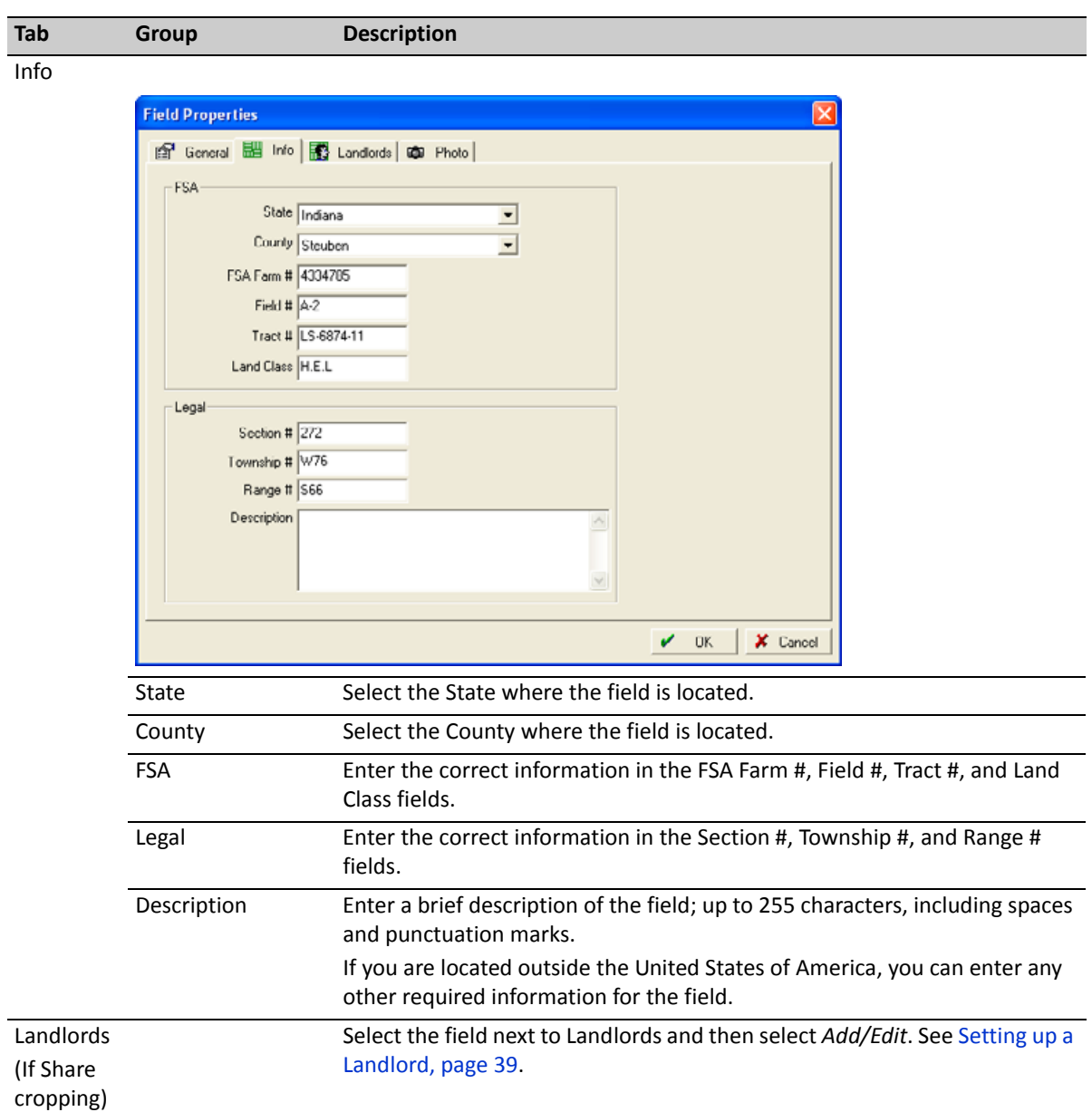

<span id="page-37-0"></span>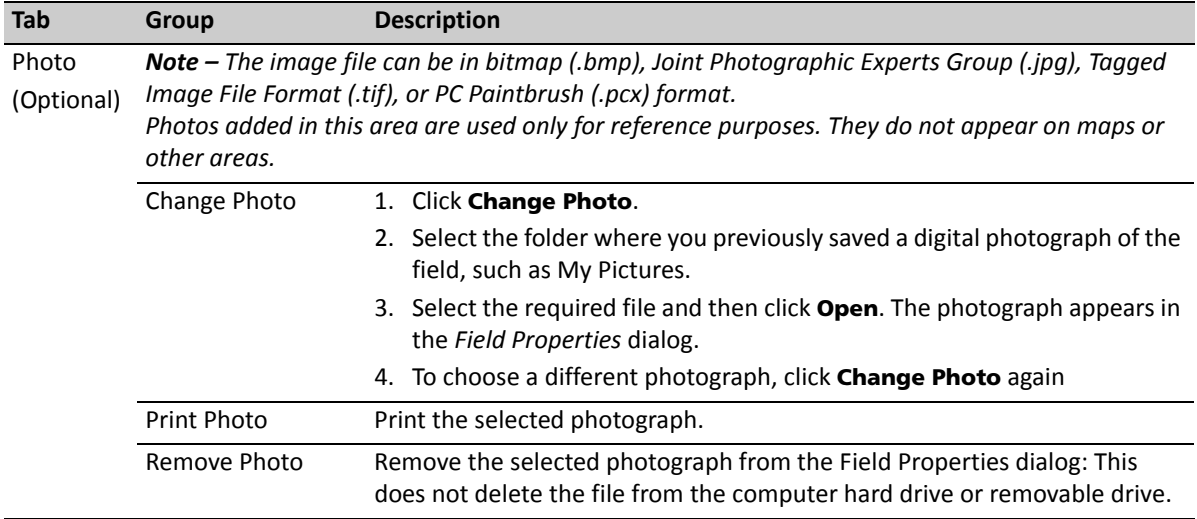

5. Once you finish entering Field information, click **OK**. The Field name appears under the selected Farm.

### <span id="page-38-0"></span>**Setting up a La[ndlord](#page-35-0)**

This procedure is done as part of Setting up a Field, page 36 if you select the Sharecrop option in the *General* tab. You can also access the Landlord option by selecting *Resources / Landlords*.

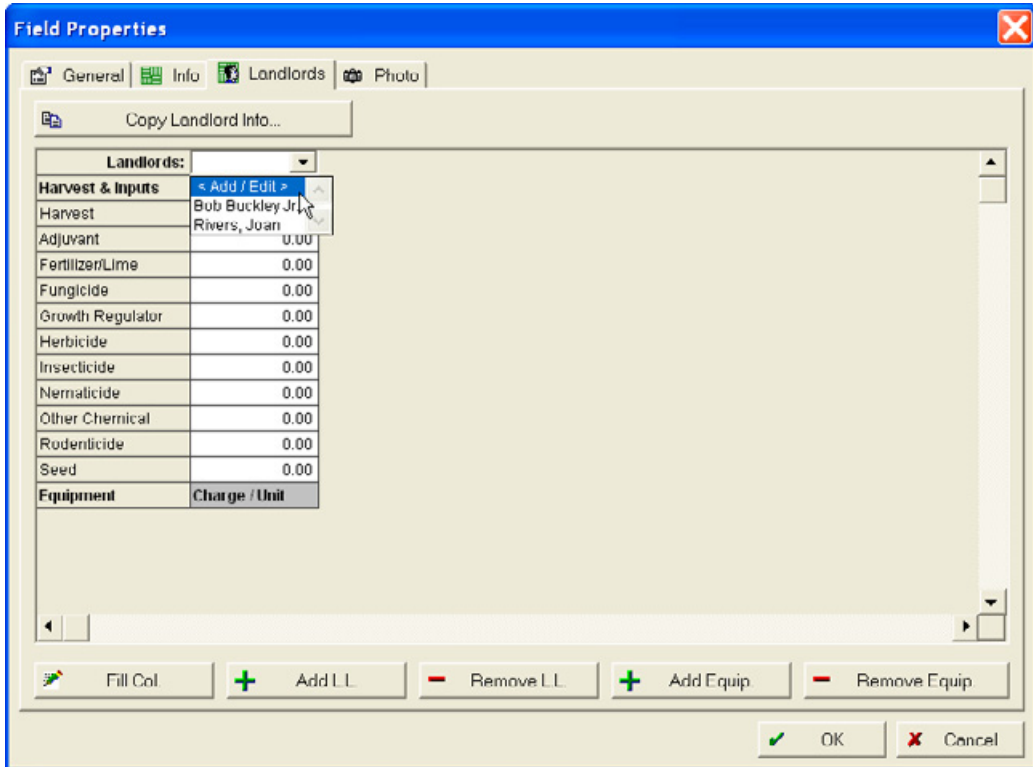

**2 –** Setting Up Farms, Fields, and Inputs

In the *Landlords* dialog.

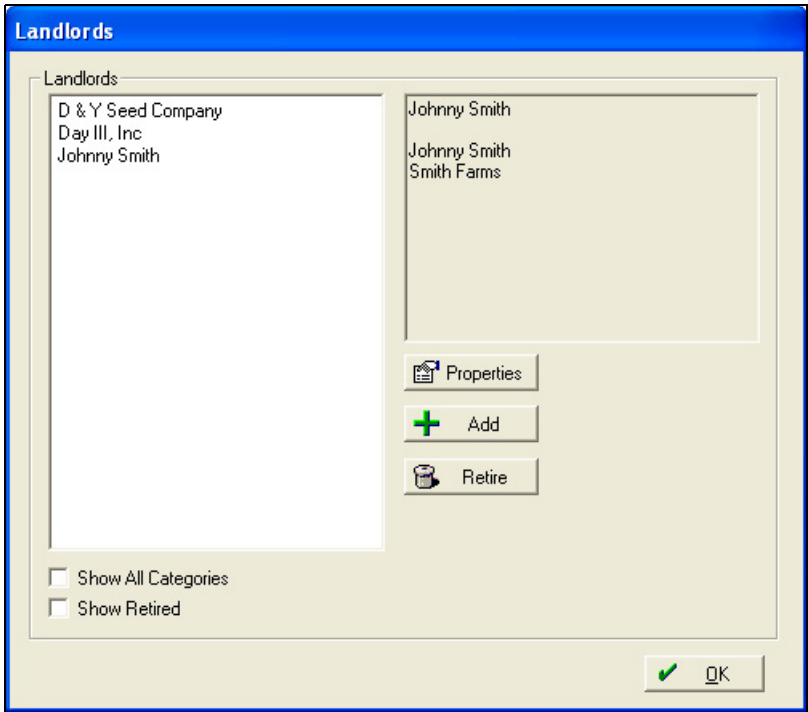

1. Click **Add**. The *Contact Properties* dialog appears.

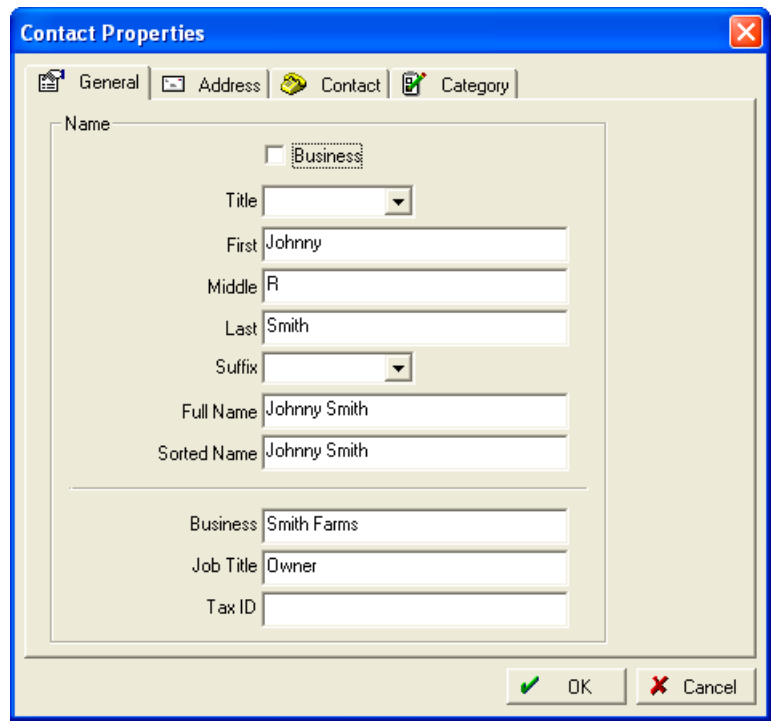

- 2. Select the *General* tab and then enter the Landlord's name or business name, job title, and Tax ID (business or social security number).
- 3. Select the *Address* tab to enter the Landlord's address information.
- 4. Select the *Contact* tab to enter the Landlord's telephone numbers, paper number, email address, and web address.
- 5. Select the *Categories* tab to select as many of the following as apply: Sell To Buy From/Pay To 1099 Required Landlord (automatically selected)
	- Other (for labels, general contact)
- 6. Click **OK** twice to return to the *Landlord* tab in the *Fields Properties* dialog.

If there are multiple landlords for the same field, click **Add L.L.** and then repeat these steps as many time as required.

To remove a Landlord from the Field, select the name and then click **Remove L.L.**

7. Enter the percentage of the crop that each Landlord receives, select which Inputs the Landlord gets billed for and what percentage they pay. If all items are billed at the same percentage, click **Fill Coll**.

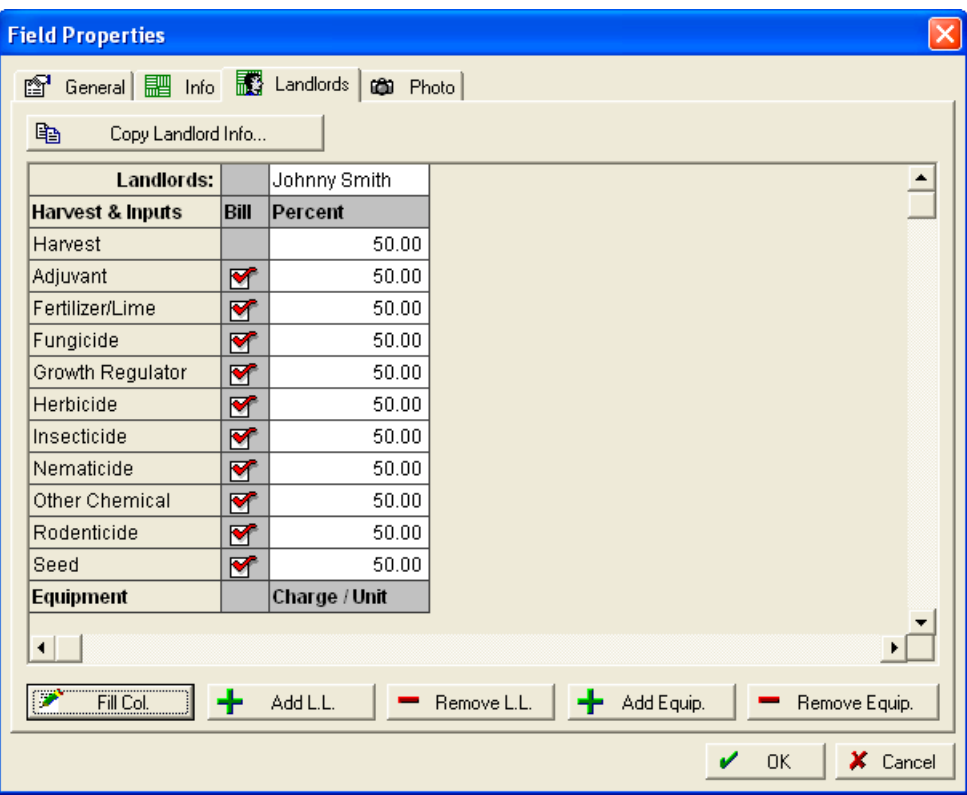

8. If the Landlord gets billed for any equipment usage, click **Add Equip**, select the equipment that they get charged for and then enter the Charge/Unit in dollars (not percentage as with the other inputs).

To remove equipment, click **Remove Equip**.

9. If the billed items and the percentages are the same as another previously entered field, click **Copy Landlord Info** to avoid entering all of the information again. Select the Field from which to copy the Landlord information.

**2 –** Setting Up Farms, Fields, and Inputs

## **Setting up a Structure**

If Accounting is enabled, structures can be used as storage locations for harvested crops.

1. Click the New Structure icon  $\mathbb{R}$ .

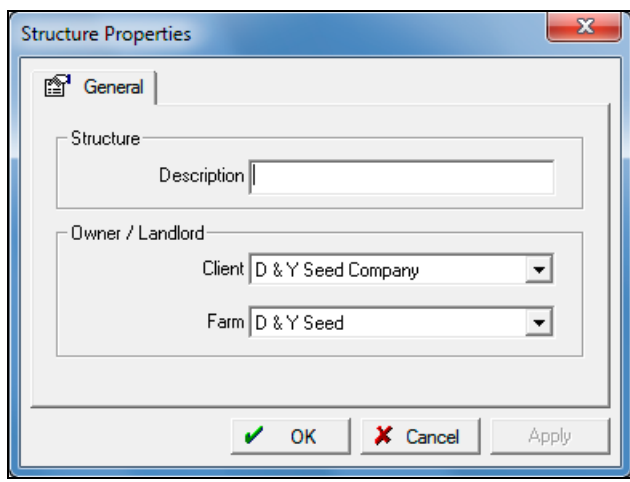

- 2. Enter a *Description*.
- 3. Do one of the following:
	- If you selected the correct *Client* and *Farm*, those fields are automatically populated. No action is required.
	- If you did not select the correct *Client* and *Farm*, select them now from the drop-down lists.
- 4. Click **OK**.

### **Setting up a Person**

Use the software to track operations that a Person (employee or other worker) performs.

Before you assign your workers to a job, you must add them to the *Inputs* tab:

1. Click the New Person icon  $\mathbf{R}$ .

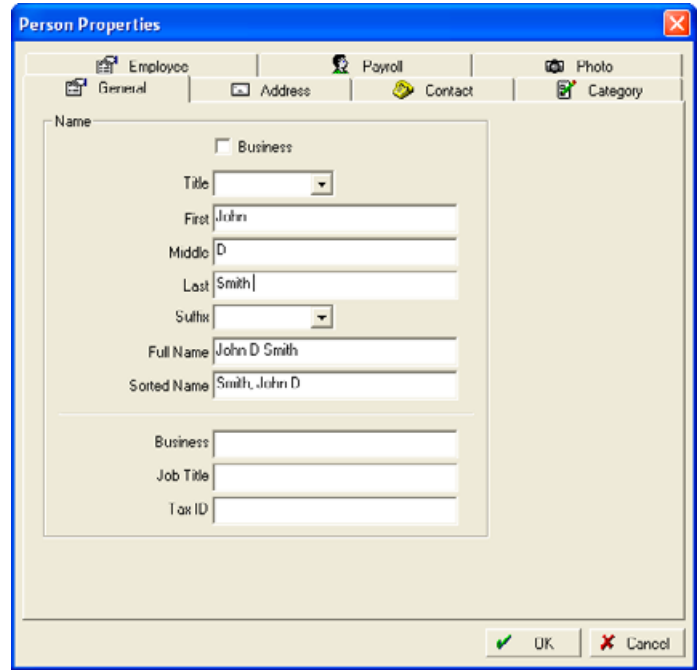

2. Enter information into the tabs. You must enter the person's first or last name on the *General* tab; the rest of the information is optional.

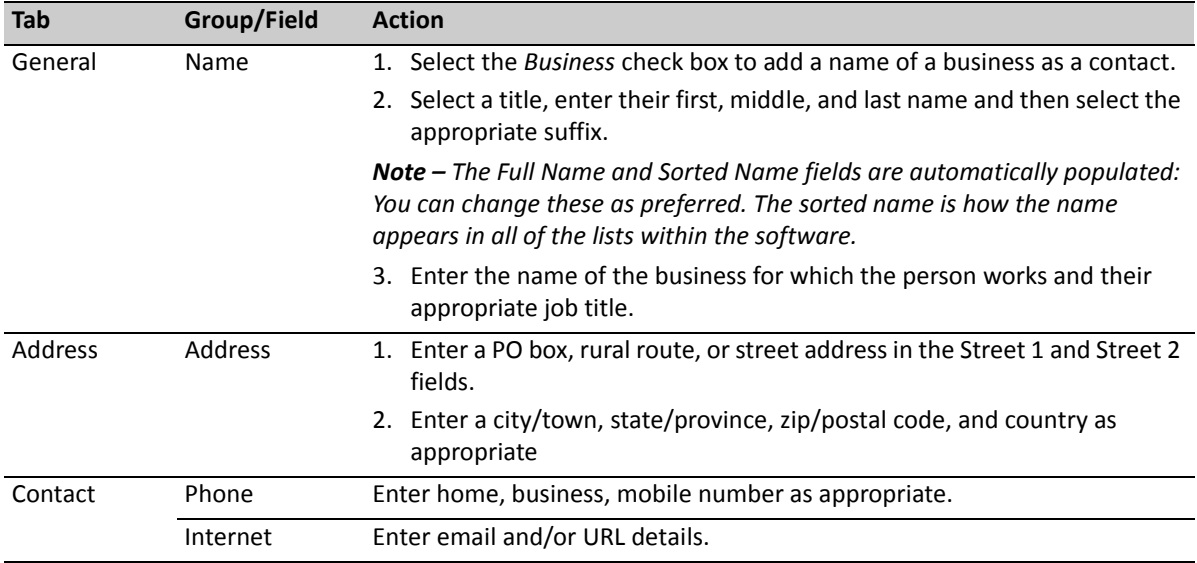

**2 –** Setting Up Farms, Fields, and Inputs

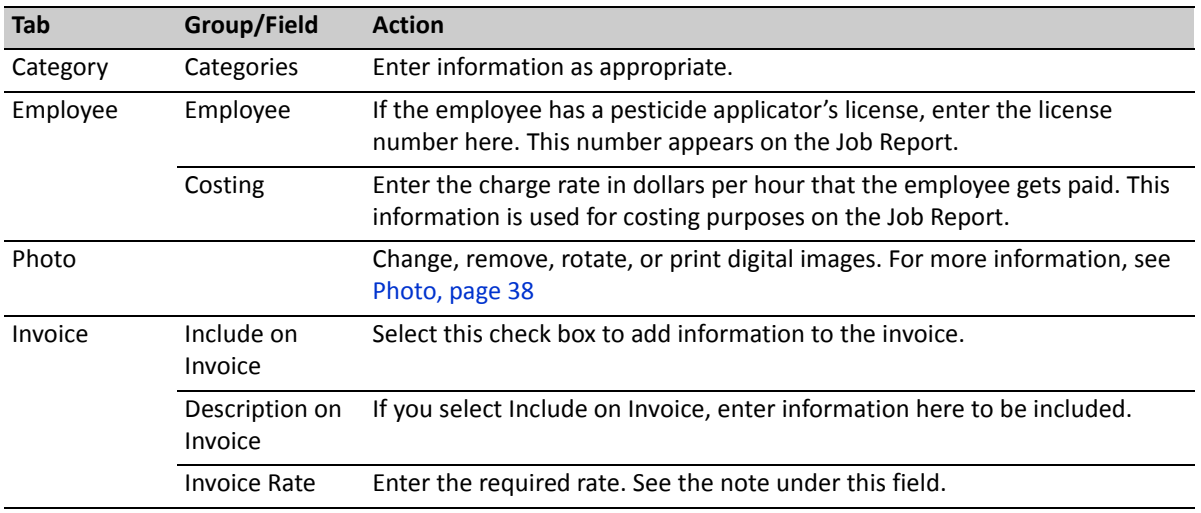

3. Once you finish entering the information, click **OK**. The worker now appears in the *Inputs* tab under the People icon.

## **Setting up a Machine**

To set up a new machine:

1. Click the New Machine icon

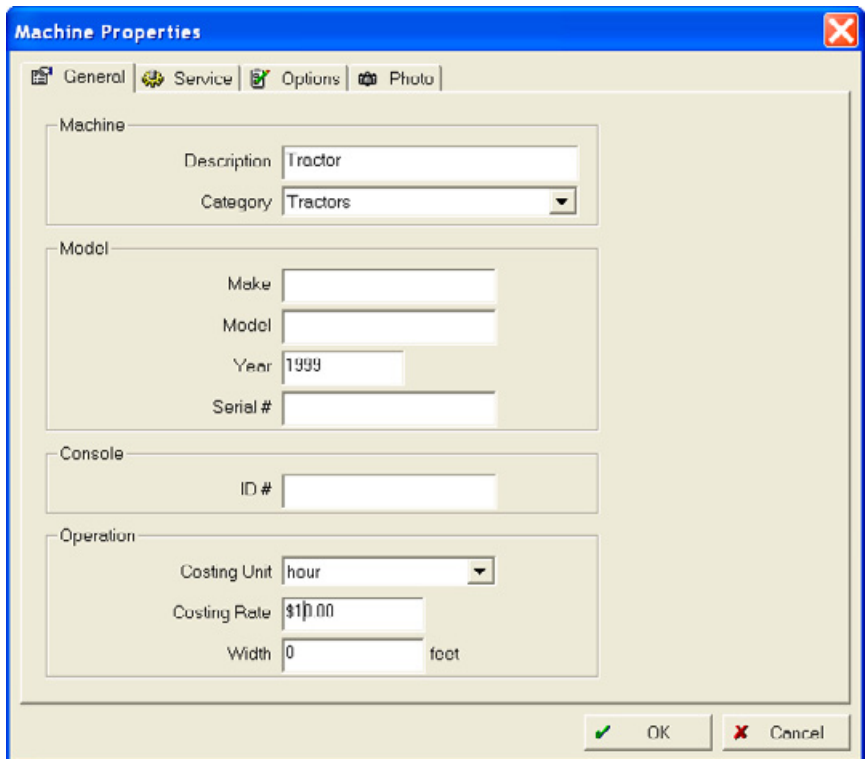

#### 2. Enter information into the tabs.

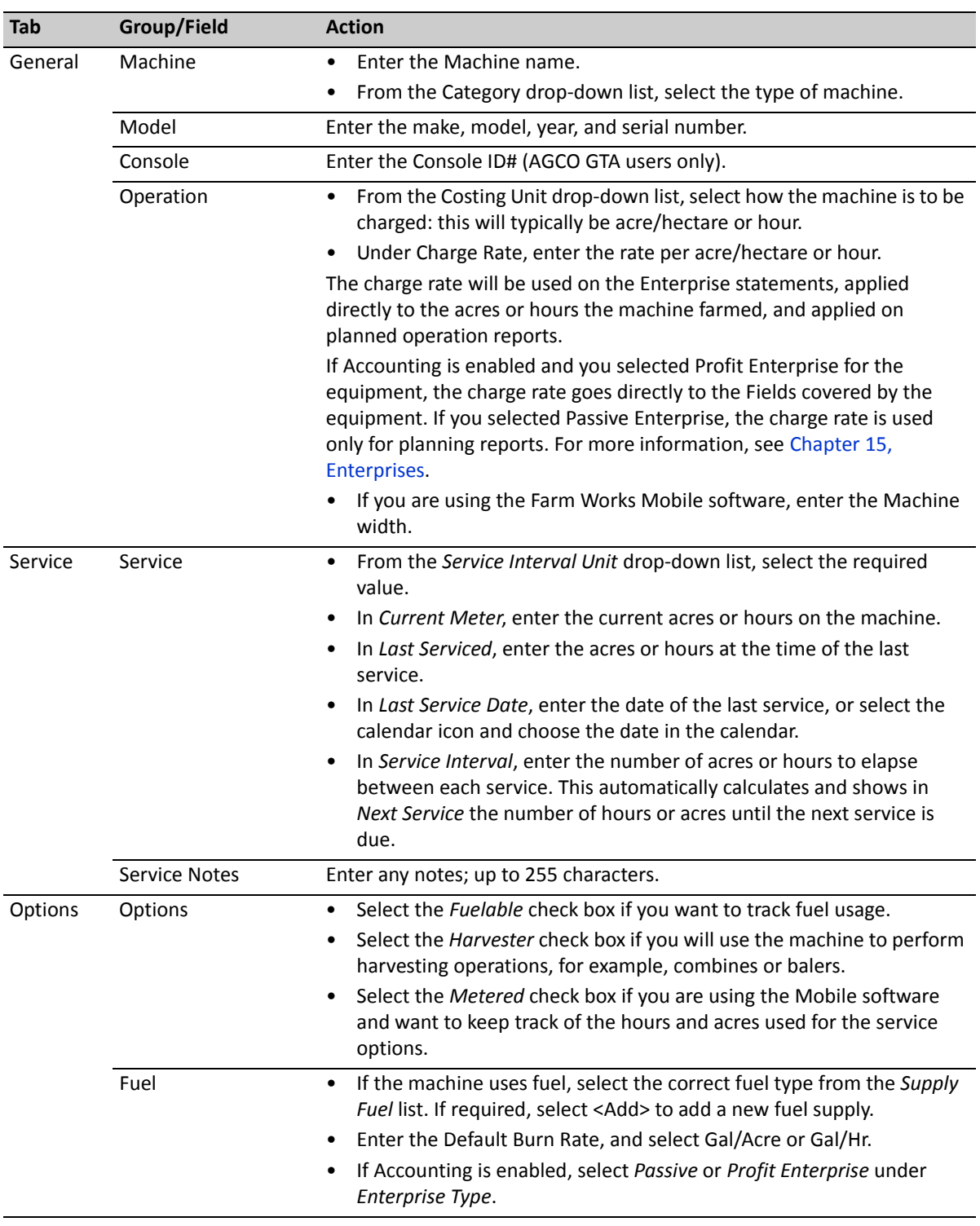

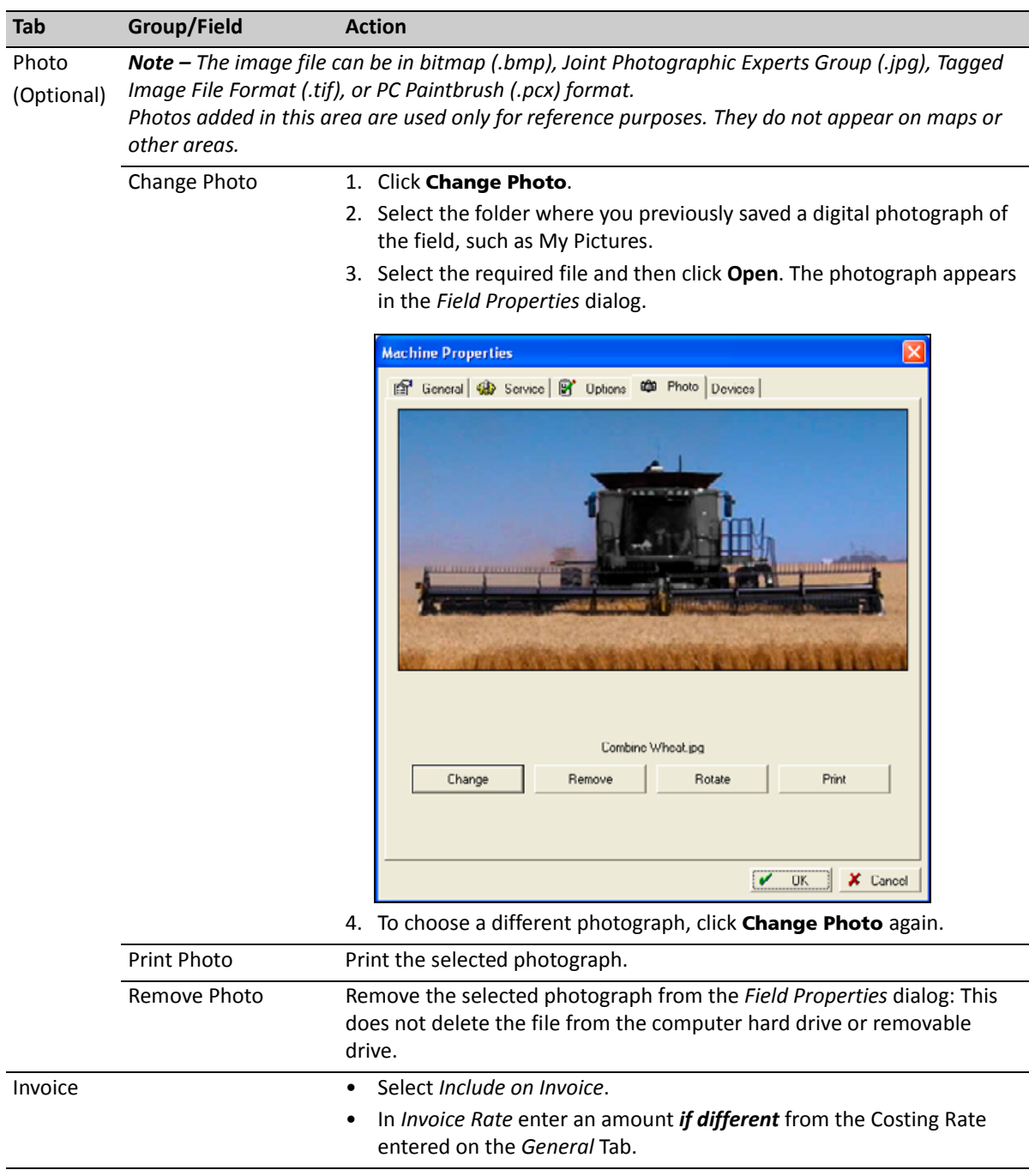

5. Once you finish entering information for the Machine, click **OK**. The machine appears in the appropriate machine category of the *Inputs* tab under the Machines icon.

### **Setting up a Supply**

You can keep comprehensive information for all of the supplies you apply to your fields, such as seed, fertilizers, insecticides, and other chemicals.

#### **Adding a new Supply**

1. Click the New Supply icon **b.** 

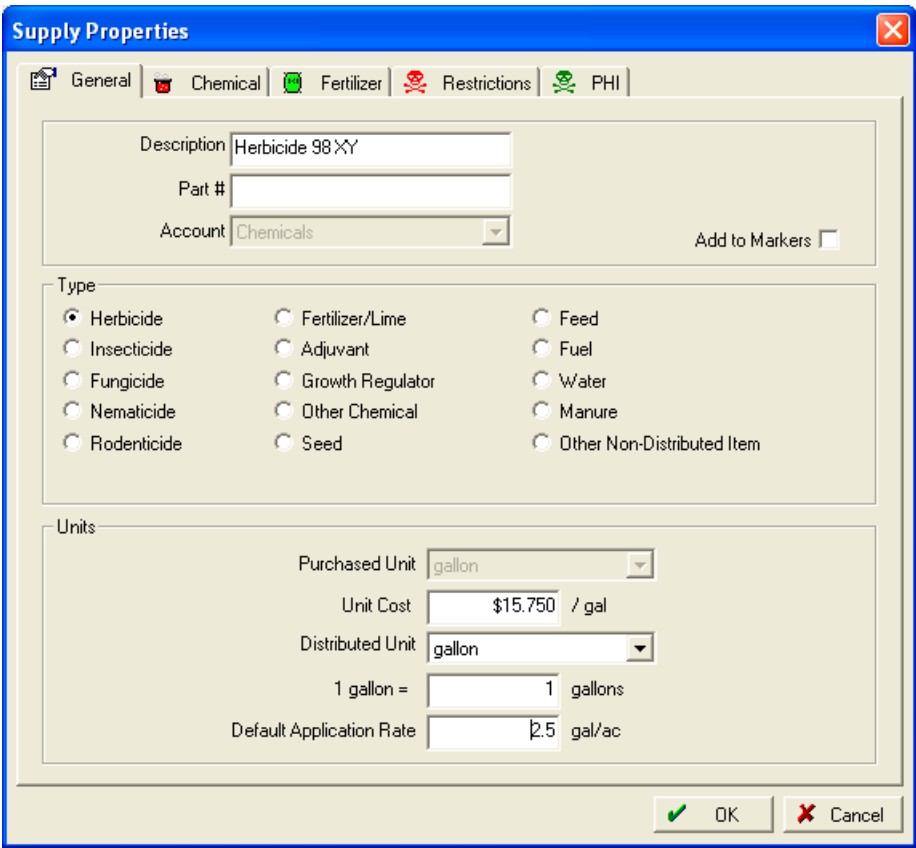

#### 2. Enter information into the tabs:

<span id="page-49-0"></span>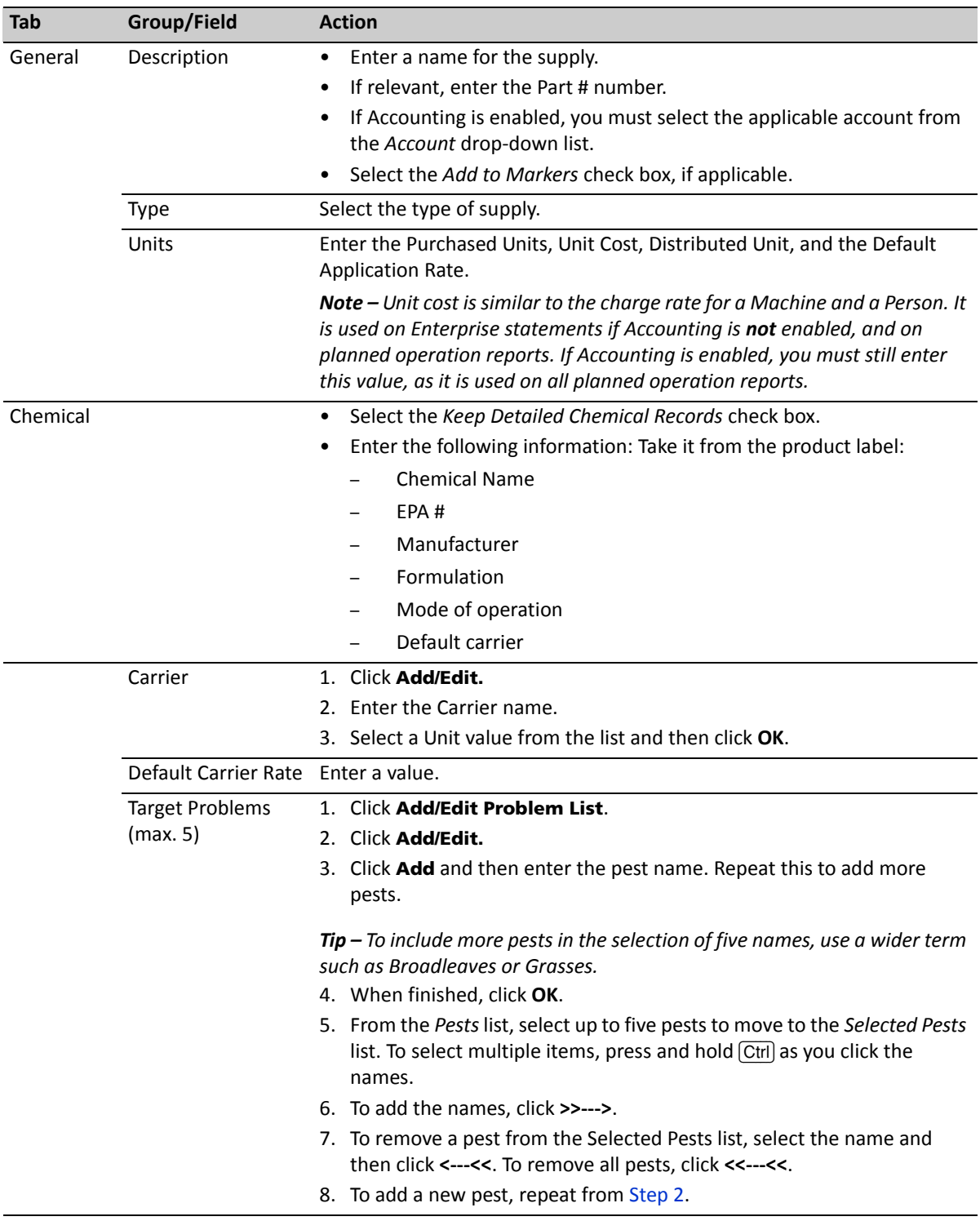

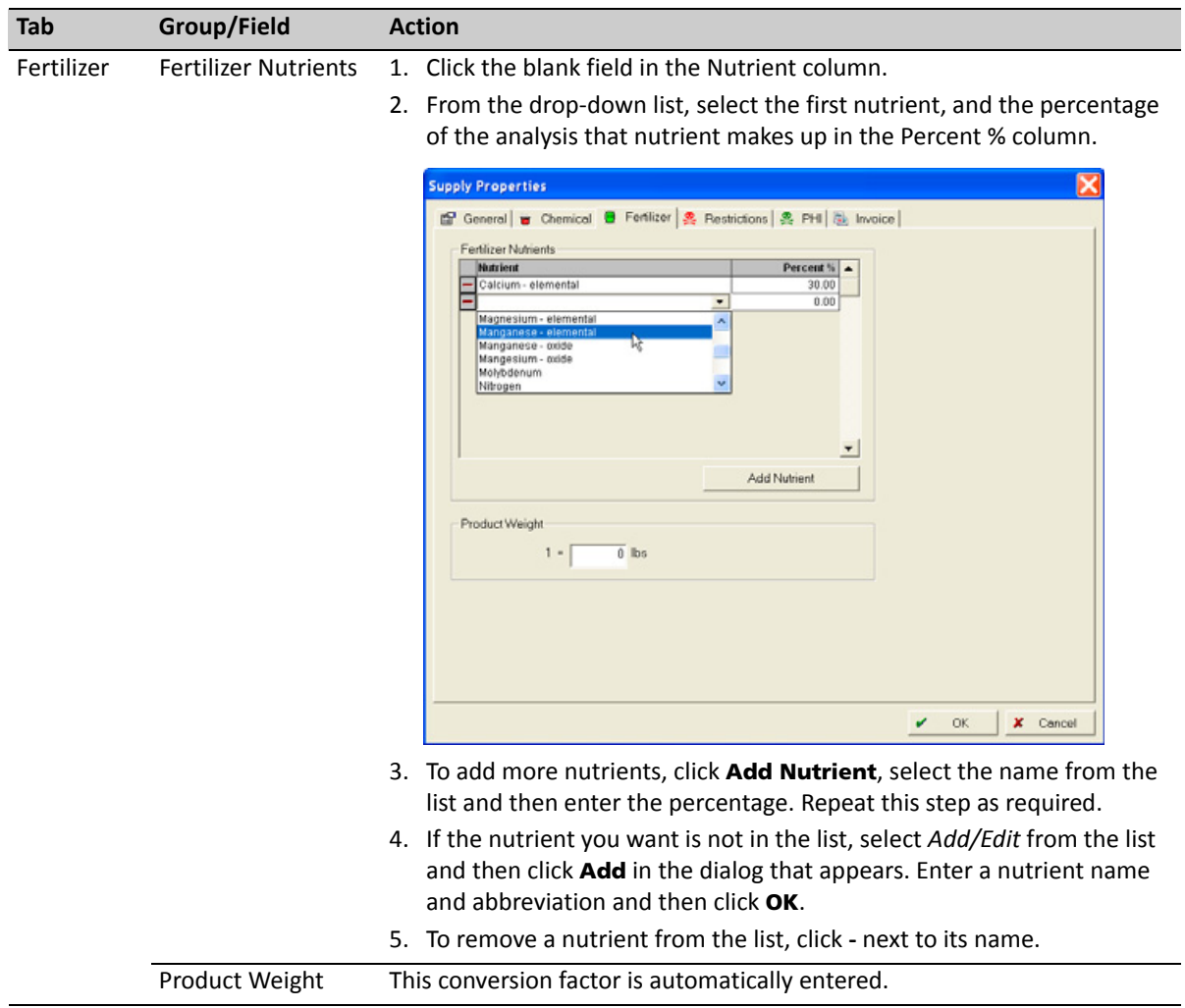

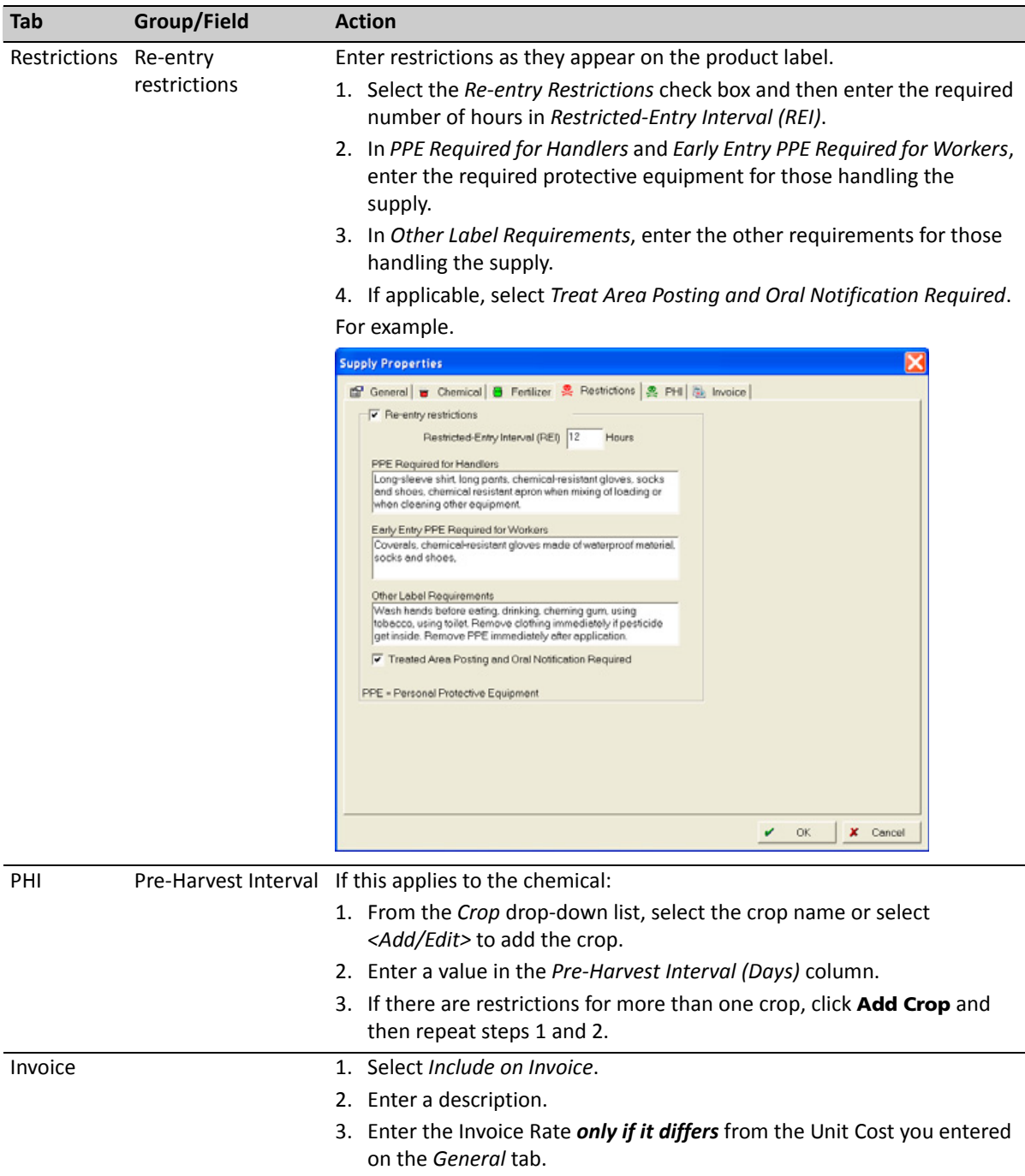

#### **Adding a new Tank Mix**

1. On the *Inputs* tab, right-click *Supplies Category* and then select *New Tank Mix*.

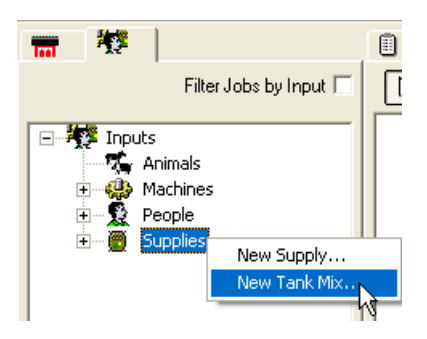

- 2. In the *Tank Mix Properties* dialog, enter in a *Description* for the tank mix.
- 3. Select the correct *Carrier* from the drop-down list or select *Add/Edit* to create a new carrier. To add a Carrier:
	- a. In the *Carriers* dialog click **Add.**

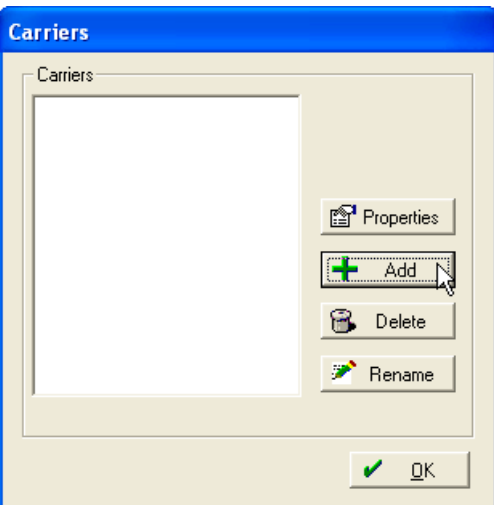

b. In the *Carrier Properties* dialog, enter the Carrier name, select a *Unit* value from the list and then click **OK**.

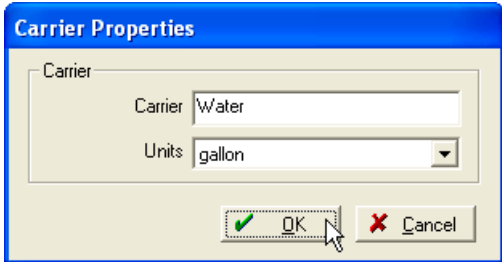

c. In the Carriers dialog, click **OK**.

4. In the *Tank Mix Properties* dialog, in the *Format* section, select *Quantity* or *Rate* and then enter the *Total Quantity*.

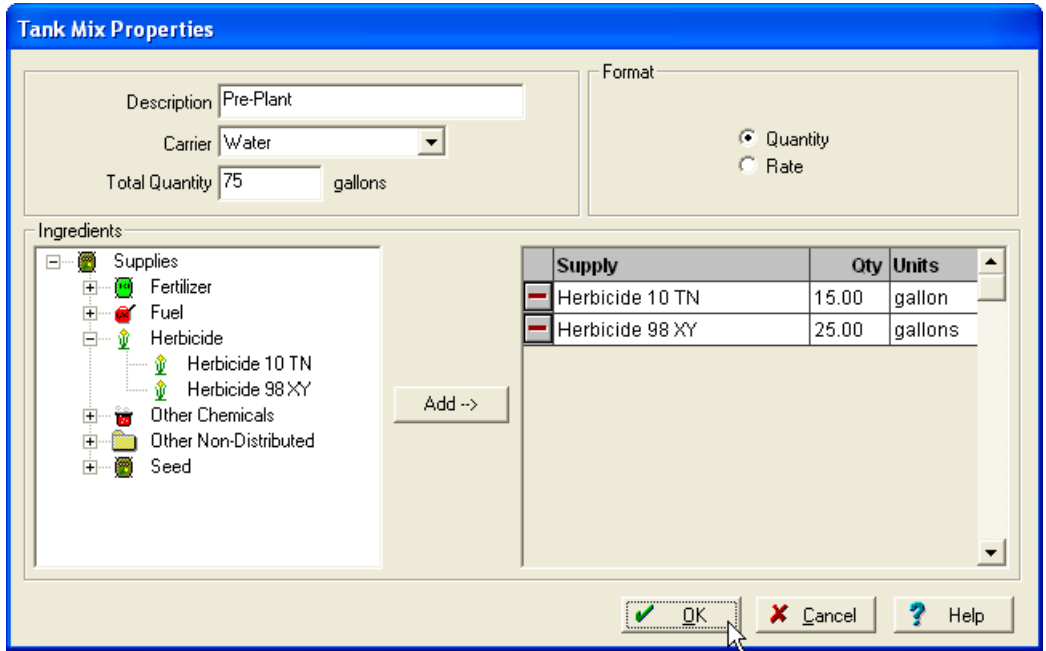

- 5. In the *Ingredients* section, click the plus sign next to the correct supply category, and then select the supply.
- 6. Click **Add** to add the supply to the *Tank Mix*. Add other supplies as required to complete the tank mix.
- 7. Enter a *Quantity* for each supply and then click **OK**.

8. The *Inputs* tab now shows a *Tank Mix Category*. To use the *Tank Mix* in a job add it to the *Working Group* and *Apply to* fields.

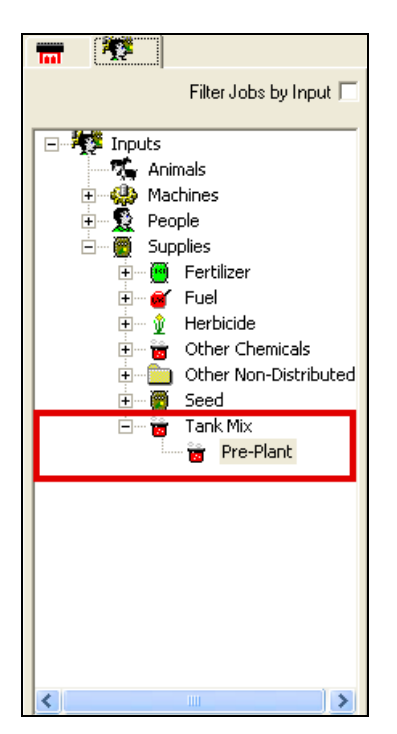

*Note – When you enter a Farming Job, you will enter the rate or total amount of the tank mix used. However, all your field records will show the individual ingredients used.*

**2 –** Setting Up Farms, Fields, and Inputs

## **Setting up an Animal Group**

1. On the Inputs tab, click **+** to expand the tree view, right-click the animal's icon and then select *New Animal*.

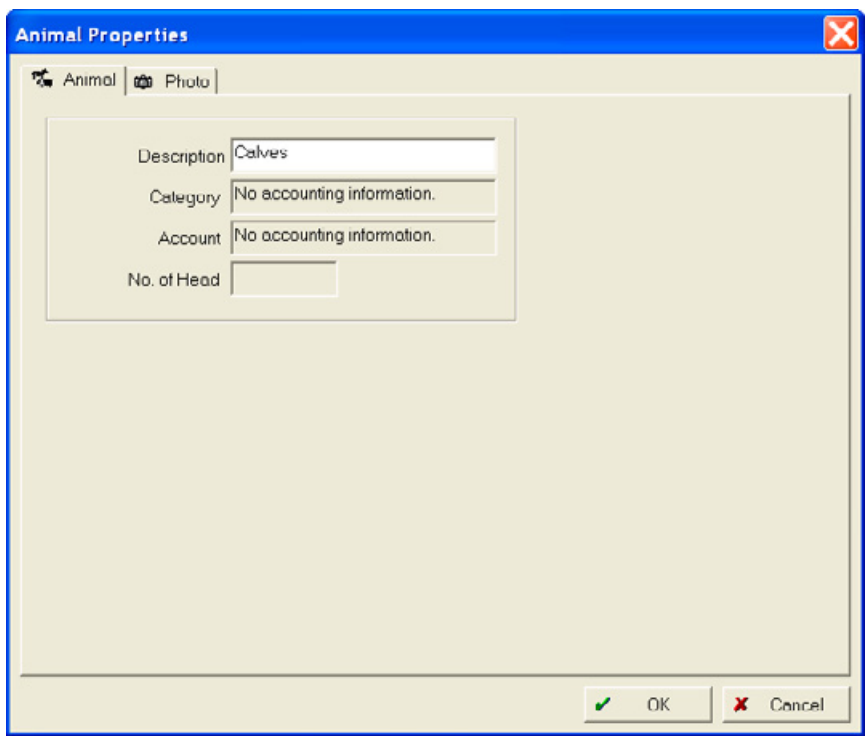

- 2. In the *Animal* tab of the *Animal Properties* dialog enter a *Description*.
- 3. In the *Photo* tab, insert a photo, if required.
- 4. Click **OK**.

The animal appears on the *Inputs* tab under the Animal icon.

## **Setting up a Crop Enterprise**

You can set up multiple Crop Enterprises under one Field. For example, if you have a 100 acre field and you plan to plant corn on 75 acres and soybeans on 25 acres, you can add 2 Crop Enterprises to the Field and assign the correct acreage for each crop. If you subsequently plant 100 acres in corn and then 50 acres each of corn and soybeans, the software accommodates each scenario and maintains Field histories.

You can use Crop Enterprises to analyze a certain crop in a given year or over several years: There is a new Enterprise for each year within a given crop. To compare records and profitability of one crop to another, and one year to another, they must have separate Enterprises. For example, if you grow several types of one crop (soybeans and low linolenic soybeans), and you want to compare the two, they must all have separate Enterprises.

1. On the *Farm* tab, click **+** beside the appropriate Client or Farm to expand the tree view, right-click the Field to which the enterprise is to be added and then select *New Crop Enterprise*.

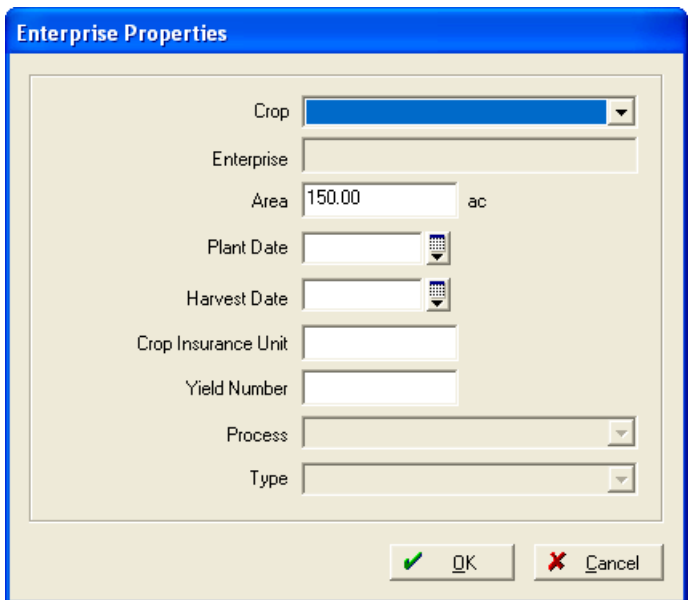

2. From the *Crop* drop-down list of the *Enterprise Properties* dialog, select *<Add>*.

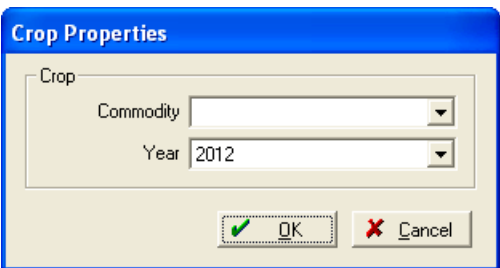

The Year defaults to the current year. You can select a different year from the drop-down list.

If Accounting is enabled, you must also select an account. The account is used to keep track of costs associated with the crop, harvest, and other costs.

3. From the *Commodity* drop-down list of the *Crop Properties* dialog, select *<Add/Edit>*.

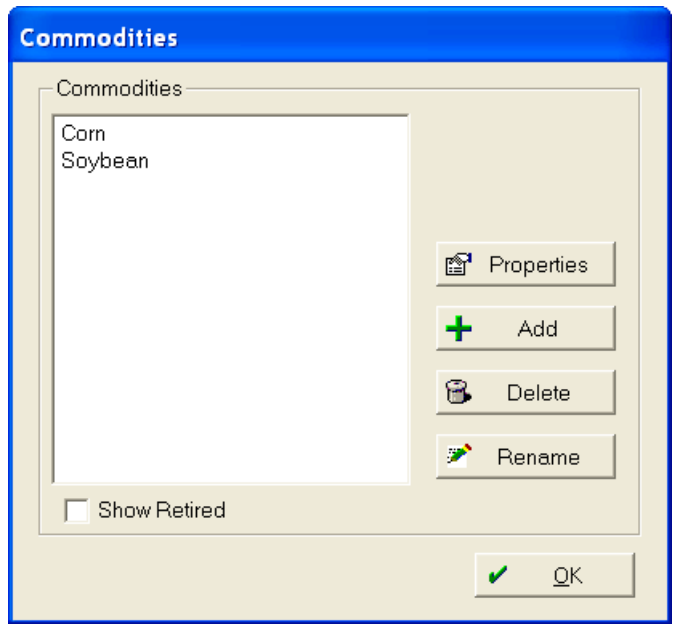

4. Click **Add** and then select a Commodity from the list or select <*New*> to add your own.

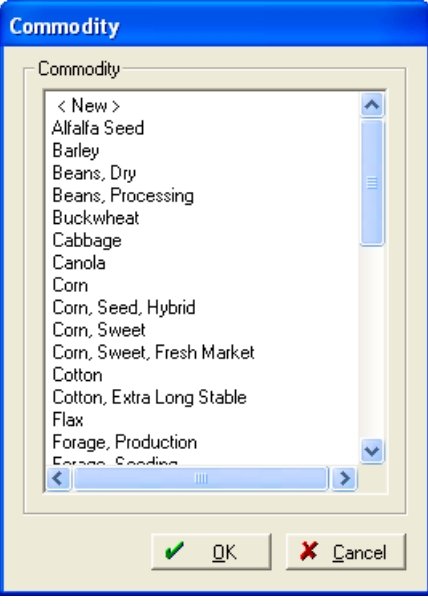

#### 5. Click **OK**.

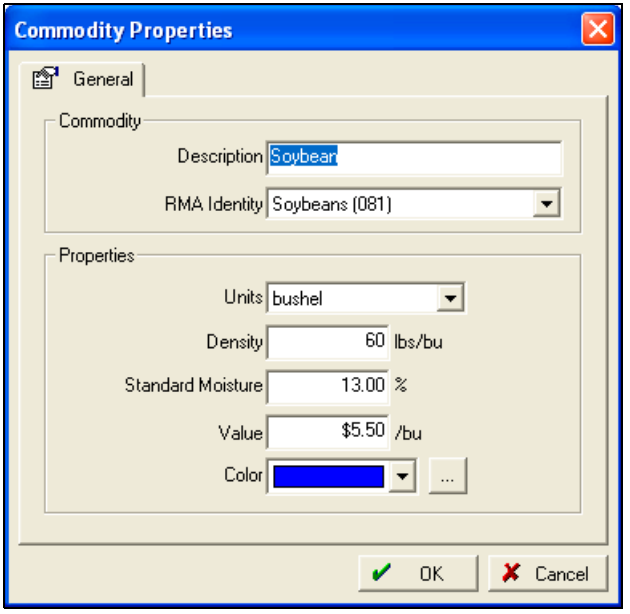

In the *Commodity Properties* dialog, some items selected from the list automatically populate the fields, with the exception of the color. Select a color to appear on the Enterprise map view.

- *RMA identity* is used to collect crop insurance information if you are located in the United States of America.
- *Units* are the harvested units of the commodity.
- *Density* and *Moisture* are used to calculate dry quantities when harvesting. Moisture should be the moisture that dry weight is calculated from: Obtain this information from your local elevator or wherever you deliver your grain.
- The units, density, and moisture information is used for yield mapping and detailed harvest records (including scale tickets).
- The value of the commodity is used on reports.
- The color appears on the map where that commodity is being grown.
- 6. Click **OK** to save the entry and exit the *Commodity Properties* dialog.
- 7. Click **OK** to save and exit the *Commodities* dialog.
- 8. In the *Area* field of the *Enterprise Properties* dialog, enter the number of acres to be planted with the selected commodity. *Area* defaults to the total Field acreage so you do not need to change the area if the entire field is to be planted with one crop.
- 9. You can enter a *Plant Date*, but this is optional. If you do not enter a plant date, the date is entered automatically when a planting farming operation is recorded.
- 10. If required, enter a *Crop Insurance Unit* and *Yield Number*.
- <span id="page-59-0"></span>11. Select a *Process* and *Type* from the drop-down list. You can use this information to collect crop insurance information if you are located in the United States of America.
- [12. Click](#page-59-0) **OK**.
- 13. For all other Commodities to be planted in the field for the crop year, repeat Step 1 through Step 12.

#### **Editing a Commodity**

Commodities that are used in the software have properties tied to them that can be edited. You can choose from a list of pre-entered commodities. Commodities must be added to appear in lists as active. To edit commodity properties:

1. Select *Resources* / *Commodities*. Commodities currently being used appear in the *Commodities* dialog.

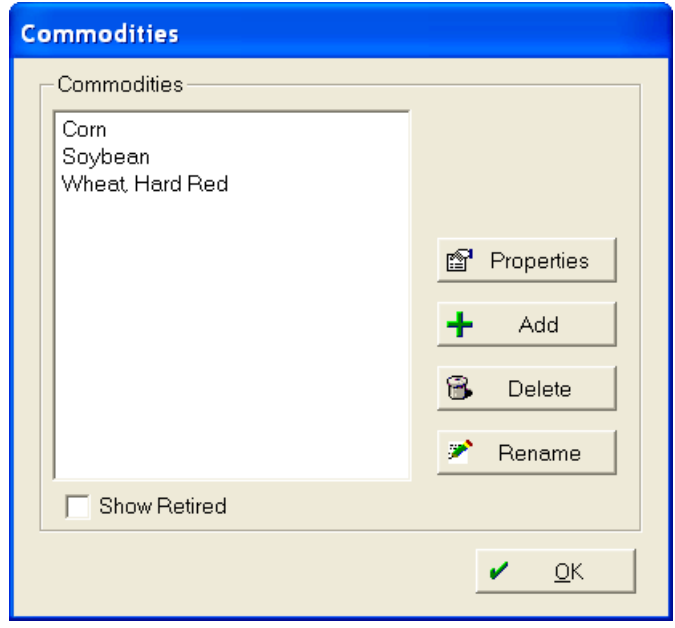

- 2. To add a commodity, click **Add** and then select the new commodity from the list or select <*New*> to add your own.
- 3. To delete a Commodity, select it and then click **Delete**.

4. To edit commodities information, select the commodity and then click **Properties**.

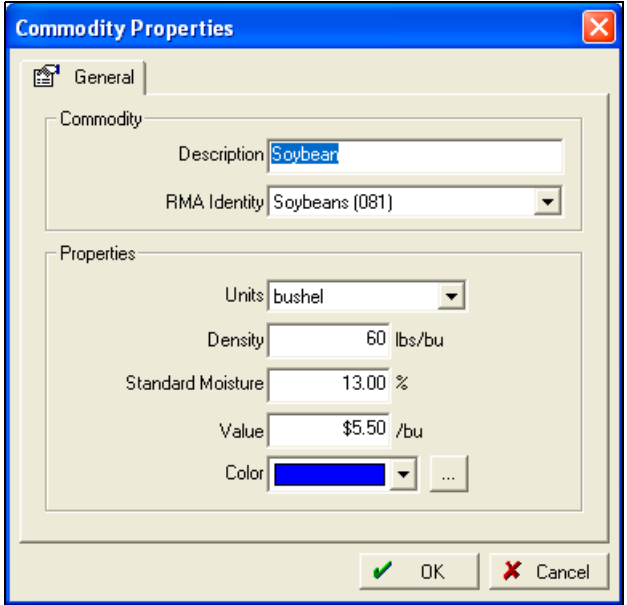

- 5. Enter or change information as required:
	- Units are the harvested units of the commodity.
	- Density and moisture are used to calculate dry quantities when harvesting. Moisture should be the moisture that dry weight is calculated from: Obtain this information from your local elevator or wherever you deliver your grain.
	- The units, density, and moisture information is used for yield mapping and detailed harvest records (including scale tickets).
	- The value of the commodity is used on reports.
	- The color appears on the map where that commodity is being grown.

## **Managing Farms, Fields, and Inputs**

*Note – You cannot delete a Client, Farm, Field, Person, Equipment, Animal, or Supply if it has been used in a Farming operation or if it was purchased using Accounting.* 

This section describes how to view or modify information about an element (Client, Farm, Machine, and so on), and how to delete or retire a farm, field, or input. Select the appropriate tab (*Farm* or *Inputs*) for the element that you want to manage.

#### **Viewing or modifying information**

1. In the *Farm* or *Inputs* tab, right-click the element name and then select *Properties*.

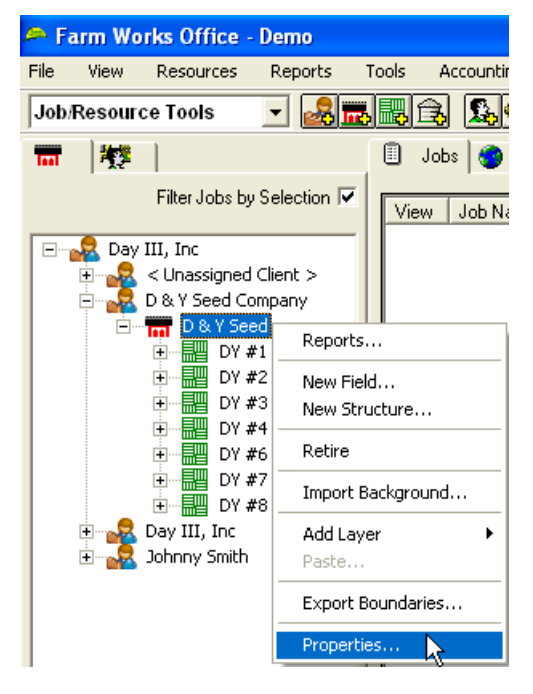

2. In the dialog that appears, view the information or make the necessary changes and then click **OK**.

#### **Deleting a farm, field, or input**

You can delete a farm, field, or input if you no longer need it, provided that it has not been used in a farming operation or accounting transaction.

- 1. In the *Farm* or *Inputs* tab, right-click the element name and then select *Delete*.
- 2. Click **OK** to confirm deleting the element and all associated records.

#### *Notes:*

- *If an Input was used in a job, you cannot delete it but you can retire the Input.*
- *If you delete an operation that Input was used in, or change it so that the Input is not included, you can then delete the Input.*
- *If you delete a Client, all the Farms, Fields, and any records and maps under each field will be deleted.*

#### **Retiring a farm, field, or input**

If you cannot delete a farm, field, or input, you can retire it:

1. In the *Farm* or *Inputs* tab, right-click the farm, field, or input name and then select *Retire*.

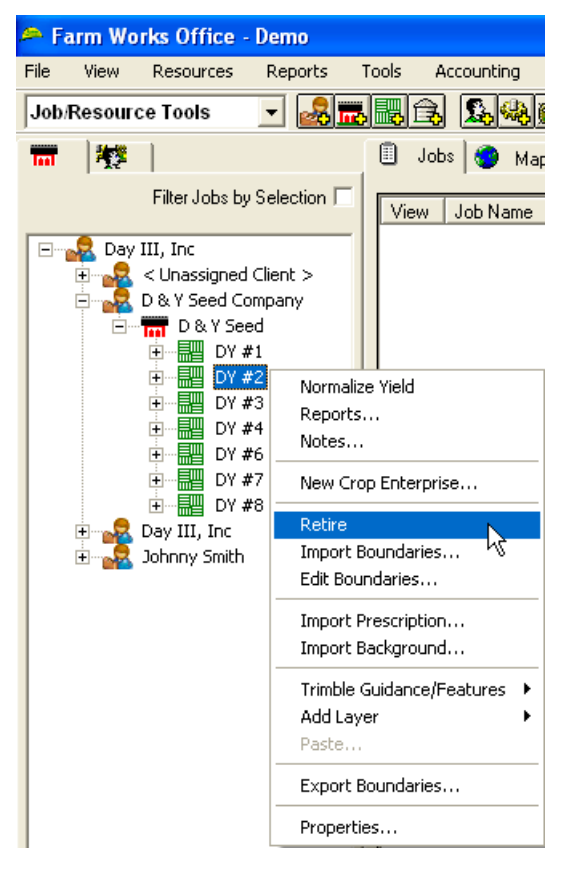

The retired farm, field, or input name remains in the system. The software adds an asterisk after the name and keeps the history for future reference.

2. To show a retired farm, field, or input in the *Farm* or *Inputs* tab, select *View* from the main menu and then select *Show Retired Land Areas* or *Show Retired Inputs*.

To hide a retired element, select *View* from the main menu and then click *Show Retired Land Areas* or *Show Retired Inputs* to remove the tick mark.

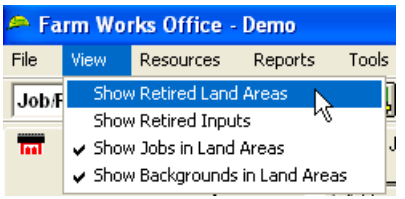

**CHAPTER**

**3**

# **Field Record Keeping <sup>3</sup>**

#### **In [this chap](#page-65-0)ter:**

- [Jobs tab](#page-65-1)
- **Using the View menu**
- [Creating a planned job](#page-71-0)
- [Completing planned jobs](#page-71-1)
- [Recording tillage operations \(manually\)](#page-74-0)
- [Recording planting operations \(manually\)](#page-76-0)
- [Recording harvesting](#page-78-0) operations (manually)
- **[Entering Scale Tickets](#page-81-0)**
- **Editing landlord/sharecrop information** [when completing a job](#page-82-0)
- **[Finding an e](#page-84-0)xisting job**
- [Editing jobs](#page-84-1)
- [Removing/dele](#page-85-0)ting jobs
- [Exporting jobs](#page-86-0)
- **[Importing FODM XML file](#page-89-0)s**
- **[Merging crop](#page-90-0) enterprises**
- [Weather tab](#page-94-0)
- [Creating invoices](#page-97-0)
- [Submitt](#page-112-0)ing crop insurance data
- **Reports**

This section describes how to work with farming operations ("jobs") and create invoices based on completed farming operations.

## <span id="page-65-0"></span>**Jobs tab**

The *Jobs* tab shows all planned and completed jobs.

To widen or narrow a column, move your cursor over the space between the column headers until the cursor changes to one with two arrows  $\mathbf{H}$ . Hold the left mouse button down as you drag your mouse to the left or right to adjust the column width.

At the bottom of the screen there are a number of buttons:

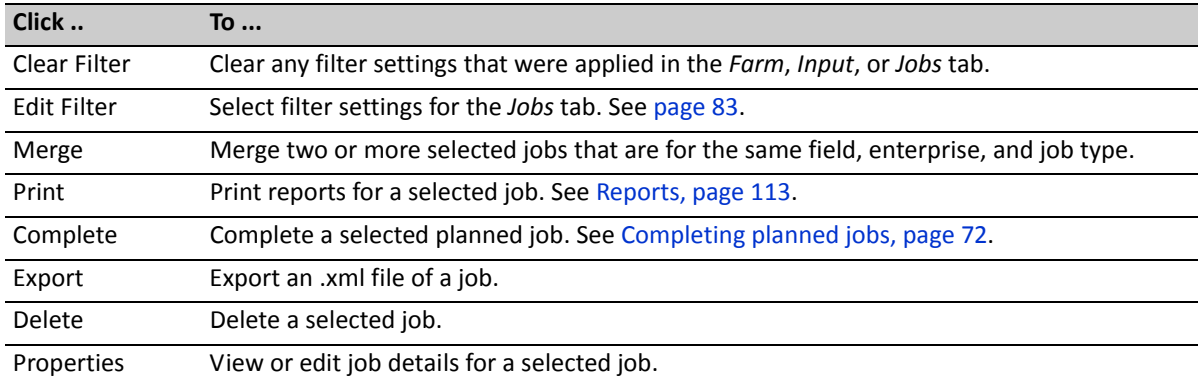

### <span id="page-65-1"></span>**Using the View menu**

In the *View* menu, you can set viewing preferences for the *Farm* and *Inputs* tabs—you can show or hide *Farm* tab items such as retired land areas, planned and completed jobs, or inputs such as machines, people, or supplies. You can use the *View* menu to show or hide background images, such as aerial photos to display with maps of your fields. Check marks beside items in the *View* menu indicate which items are shown.

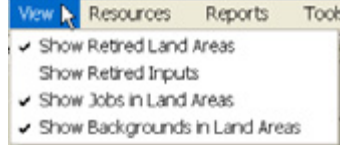

#### The options are:

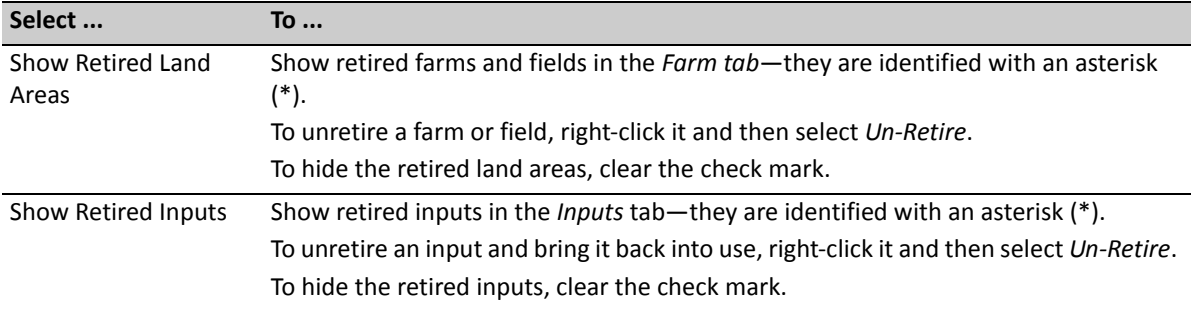

**3 –** Field Record Keeping

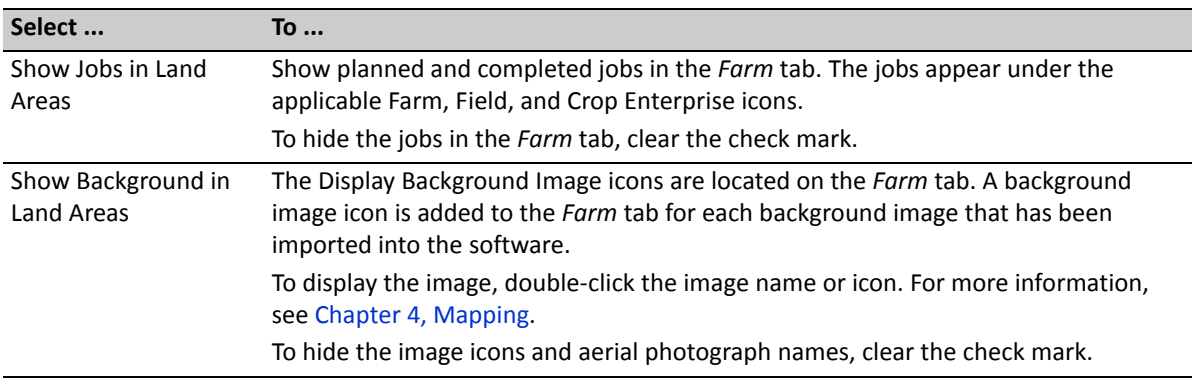

## <span id="page-66-0"></span>**Creating a planned job**

To create planned jobs, add all the inputs (machinery, people, and supplies) you expect to use to the *Working* area.

*Note – When planning a job not all of the inputs may be known. In this case, apply only the inputs that are known; you can add others when the job is complete. See Editing jobs, page 85.*

To record a planned job:

- 1. In the *Inputs* tab expand the tree view.
- 2. Double-click each input (machines, people, supplies) that will be used for the job to move it to the *Working* area. Alternatively select an input and then click the Add icon  $\infty$ .

To remove an input from the *Working* area, double-click it, or select it and then click the Remove icon  $\boxed{\cdot}$ .

To remove all inputs from the *Working* area, click the Remove All icon  $\boxed{\cdot}$ .

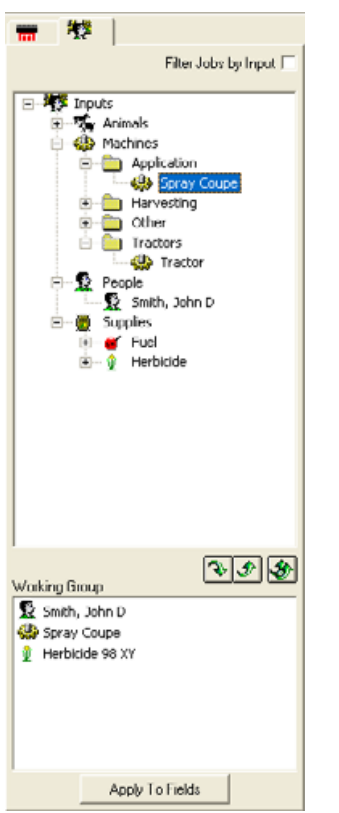

3. After you have all of the inputs you expect to use during the operation in the *Working Group* area, click **Apply to Fields**.

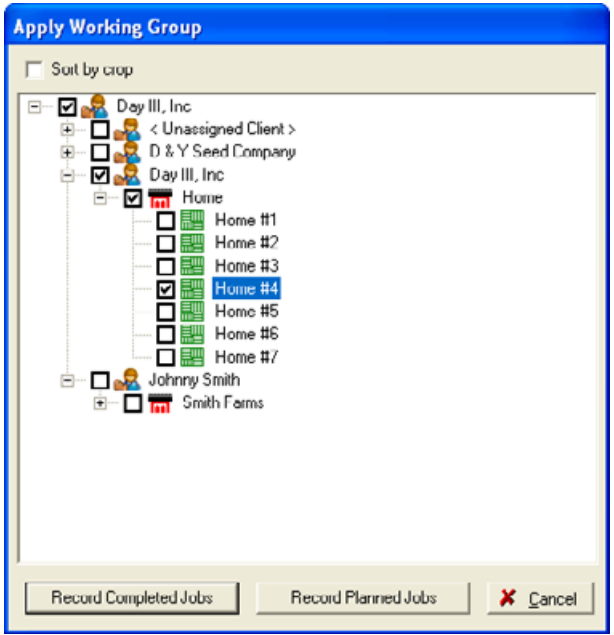

4. Click **+** to expand the tree, click the box beside the field(s) for which you are planning the job and then click **Record Planned Jobs**.

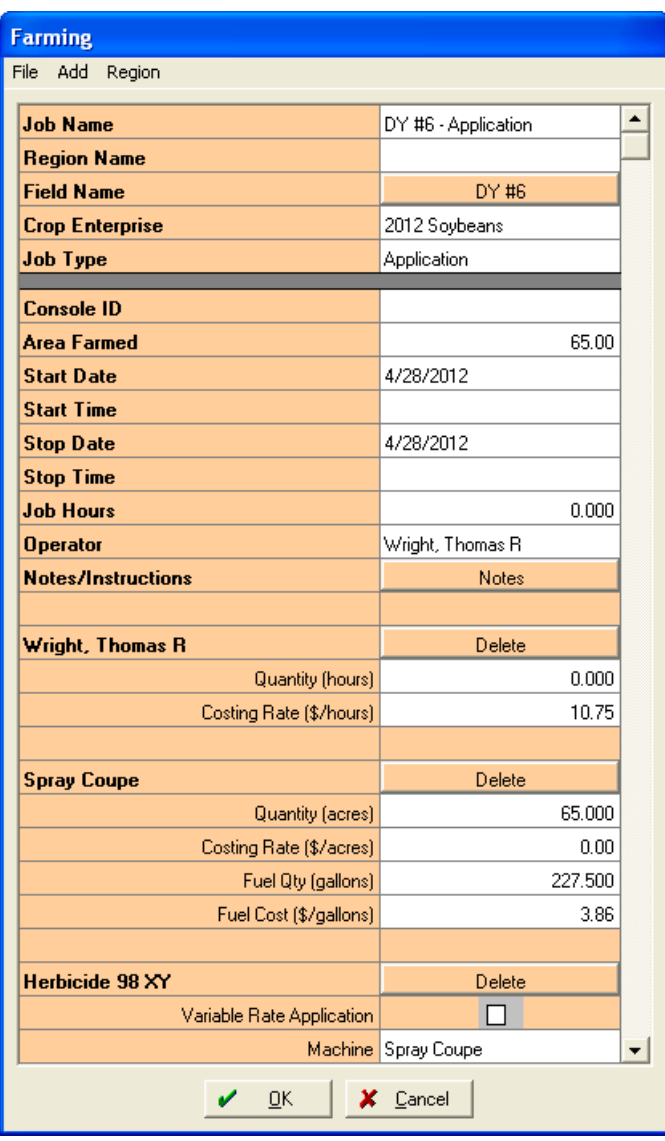

The *Farming* dialog shows the general information for the planned job (note the orange color), followed by the information for each input (in the order *People, Machines, Supplies*). You may need to scroll up and down to see all of the items listed for the operation. If more than one Field is selected, the dialog shows a separate column for each field and a *Total* column. You may enter total values—these are moved across each Field according to the proportion of the area farmed in each field.

You may also select the fields that the operation will be performed on in the *Map* tab. To select multiple fields, hold down the [Shift] key while selecting them. Then right-click and select **Apply Working Group to Planned.**

- 5. Enter the information for the planned job—to make a change to any Field, select it and overtype or select a different option from the drop-down list that appears, or click **Delete** to remove any element:
	- a. The Field name and job type are listed in *Job Name*.
	- b. To change the planned crop enterprise, select a different commodity and year in *Crop Enterprise* list. Select *<Add>* to add a new crop enterprise if required.
- 6. *Crop Enterprise* is blank if you have not previously selected a crop enterprise for the field—you can select or add a crop from the drop-down list.

*Note – It is recommended that you select a crop enterprise even if you are unsure of the crop; this can be edited at any time. If the Crop Enterprise changes throughout the year (for example, you planted beans where you planned on planting corn) you can edit this under each individual job.*

- 7. The *Job Type* is automatically populated according to the type of machine(s) used in the farming operation, for example if you select a machine from the *Planting/Seeding* folder, *Planting / Seeding* is listed as the *Job Type*. You can select or add a different *Job Typ*e from the drop-down list. Because job types are often used to search operations that take place throughout the year and can be queried for reports and editing, it is important to select the correct job.
- 8. Enter/change the *Area Farmed* if required.

During a planned operation, *Area Farmed* is usually not changed from the tillable acres as actual applied acres will not be known until the job is complete. They may be changed if a partial operation is planned. *Area Farmed* carries to the charge units and applied area of the inputs below.

- 9. The *Dates* default to the date the planned job was created. If required, you can clear the fields, enter the *Start* and *Stop Date* (actual or estimated; they can be edited later) in *m/d/yyyy* format, or click the Calendar icon  $\vert \psi \vert$ .
- 10. Enter the information required for each of the inputs. The *Job Hours* based on these entries and the Charge Units (Hours) are both calculated automatically. If time is not known, estimate or leave these items blank.
- 11. You can add or delete inputs if required:
	- To add an Input:
	- a. From the *Add* menu, select *Input*.
	- b. Click the **+** beside the appropriate item to expand the tree, click the check box to select the input you want and then click **OK**.

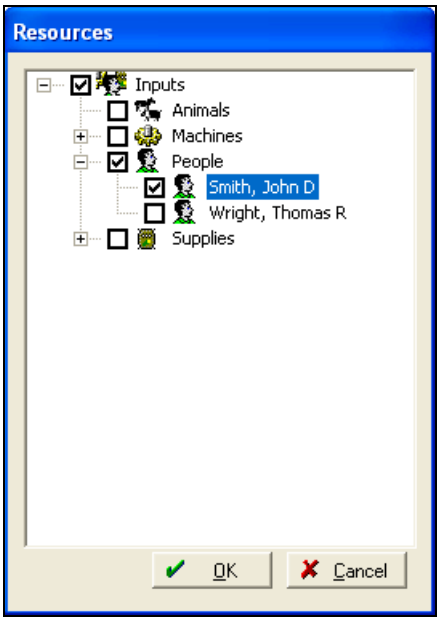

c. In the *Farming* dialog, enter the required information associated with the added input: If a Person is added, the *Costing Rate* defaults from the rate entered in the *Person Properties* dialog; the *Quantity (hours)* defaults from *Job Hours.* You may change these values as required.

If a Machine is added, the *Costing Rate* and the *Quantity (acres)* default from the *Machine Properties* dialog. If the machine uses fuel, the estimated *Fuel Used* and *Fuel Cost* also appear.

You can change these values as required.

- d. To remove any input, click **Delete** next to it.
- 12. If a listed supply is going to be applied using *Variable Rate Application*, select the check box. This allows you to create a variable rate prescription map for the supply. See Chapter 4, Mapping. Select the machine that will be applying the supply and, if needed, edit the *Applied Area, Planned Rate*, and *Cost*. The *Planned Rate* and *Costing Rate* were entered when the supply was set up. *Quantity Used* is calculated from the *Applied Area* and *Planned Rate*. Changing the *Quantity Used* also changes the *Planned Rate* and vice versa.
- 13. If applicable, select a *Chemical Carrier* and enter a *Carrier Rate* for each chemical (restricted-used supplies).
- 14. If a supply is an insecticide, herbicide, or other pest-control chemical, you can click **Pests Controlled** and then select the pests (up to five) controlled by that chemical.

<span id="page-71-0"></span>15. Click **OK**. The planned job appears in orange colored text in the *Job* tab. If you selected more than one Field, the software adds a separate job for each Field to the *Jobs* tab.

### **Completing planned jobs**

When a job is actually carried out, you can complete the planned job in the software and update the details to match what was done.

To complete a planne[d job:](#page-65-0)

1. In the *Jobs* tab, find the job you want to mark as complete. You can scroll to the job, or sort or filter the jobs. See Jobs tab, page 66.

*Note – Jobs that are complete appear in black and show a Completed icon in: Jobs in the planning stage appear in orange and show a Planned icon ...* 

- 2. Right-click the job and then select *Complete.*
- 3. In the *Farming* dialog (which now appears in grey), make any required changes, for example, enter any information that was not known when the job was planned and correct any information that may have changed and then click **OK**.

The job is marked as complete, the text color changes to black and the Completed icon appears.

Once you mark a job as complete, you cannot c[hange it back to a pla](#page-84-0)[nned job. However, you can](#page-66-0):

- Change the completed job as required. See Editing jobs, page 85.
- <span id="page-71-1"></span>• Delete a completed job and reenter it as a planned job. See Creating a planned job, page 67.

### **Recording tillage operations (manually)**

Rather than recording planned farming operations and then marking them as complete, you can also manually record *completed* farming operations.

To record a tillage operation:

- 1. In the *Inputs* tab:
	- a. *Add Machines to the Working Group*: Click **+** beside *Machines* to expand the group and then double-click the machine(s) you want to use in the tillage operation to add them to the *Working Group*.
	- b. *Add People to the Working Group*: Click **+** beside *People* to expand the group and then double-click person(s) you want to use in the tillage operation to add them to the *Working Group*.
2. Once you add all the required machines and people to the *Working Group*, click **Apply to Fields**.

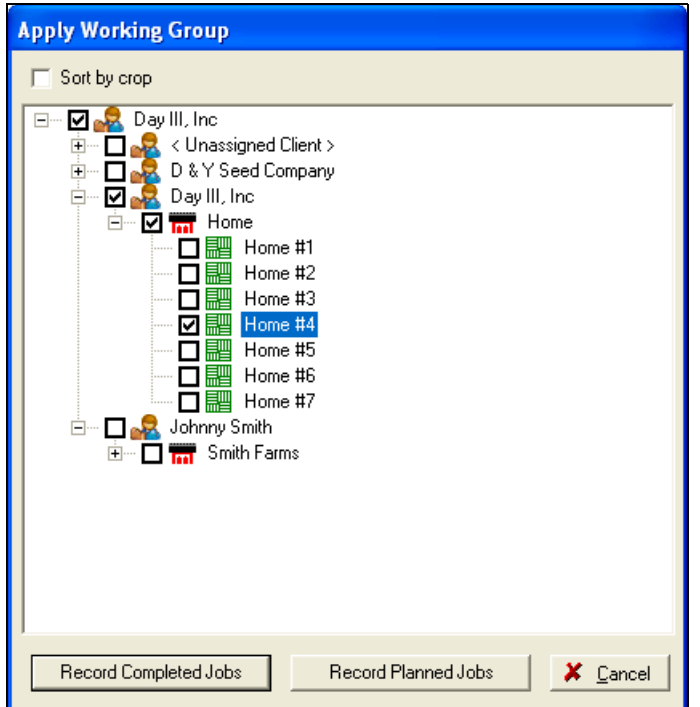

3. Click **+** to expand the tree, click the box beside the field(s) for which you are planning the job and then click **Record Completed Jobs.**

To remove a field from the tillage operation, clear the check box.

If a wrong Field is selected, click it and then select a different Field from the *Fields* dialog.

4. *Crop Enterprise* is blank if you have not previously selected a crop enterprise for the field—you can select or add a crop from the drop-down list.

*Note – It is recommended that you select a crop enterprise even if you are unsure of the crop; this can be edited at any time. If the Crop Enterprise changes throughout the year (for example, you planted beans where you planned on planting corn) you can edit this under each individual job.*

- 5. The *Job Type* is automatically populated according to the type of machine(s) used in the farming operation, for example if you select a machine from the *Land Preparation* folder, *Land Preparation* is listed as the *Job Type*. You can select or add a different *Job Typ*e from the dropdown list. Because job types are often used to search operations that take place throughout the year and can be queried for reports and editing, it is important to select the correct job.
- 6. *Area Farmed* defaults to the tillable acres of the selected field—if a partial operation was completed previously, it defaults to the remaining tillable acres.

*Area Farmed* carries to the charge units and applied area of the inputs below.

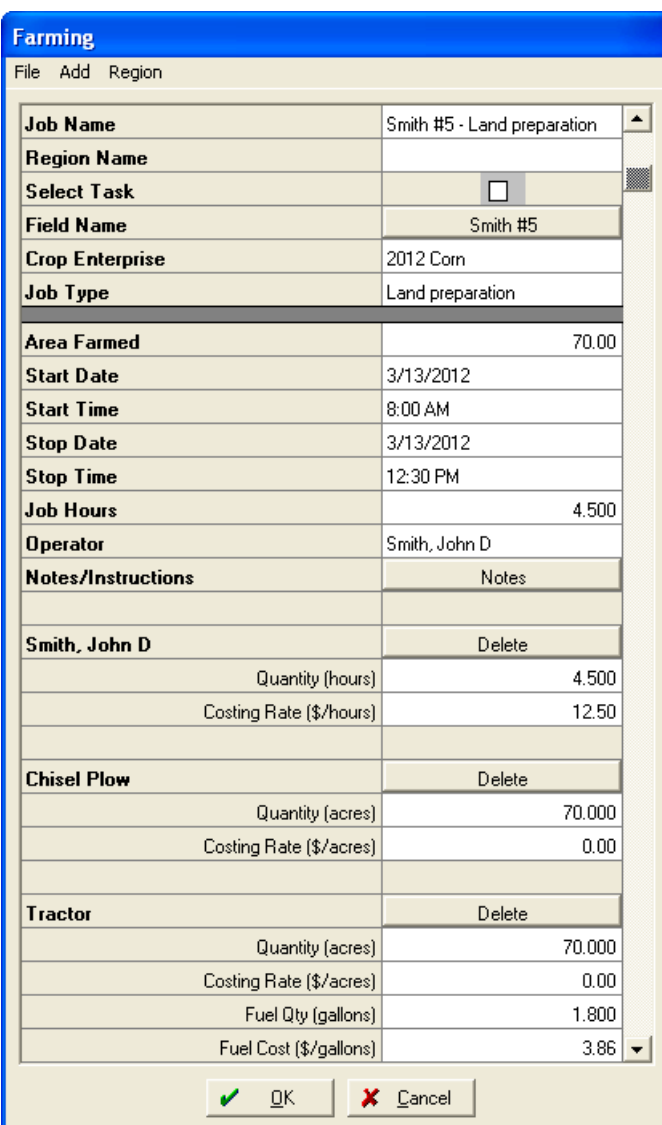

The completed operation is added to the *Jobs* tab in black text and shows the Completed icon for every field where the operation was performed.

If you do not plan to set up more jobs using current inputs, click the Remove All icon  $\circledast$  to remove the items from the *Working Group*.

# **Recording planting operations (manually)**

To manually enter a planting job:

- 1. In the *Inputs* tab:
	- a. *Add Machines to the Working Group*: Click **+** beside *Machines* to expand the group, and then double-click the machine(s) you want to use in the planting operation to add them to the *Working Group*.
	- b. *Add People to the Working Group*: Click **+** beside *People* to expand the group, and then double-click the person(s) you want to use in the planting operation to add them to the *Working Group*.
	- c. *Add Supplies to the Working Group*: Click **+** beside *Supplies* to expand the group, and then double-click the supply(ies) you want to use in the planting operation to add them to the *Working Group*.
- 2. Once all the required machines and people are added to the *Working Group*, click **Apply to Fields**.
- 3. Click **+** to expand the tree, click the box beside the field(s) for which you are planning the job and then click **Record Completed Jobs**.

To remove a field from the planting operation, clear the check box.

If a wrong Field is selected, click it and then select a different field from the *Fields* dialog.

4. *Crop Enterprise* is blank if you have not previously selected a crop enterprise for the field—you can select or add a crop from the drop-down list.

*Note – It is recommended that you select a crop enterprise even if you are unsure of the crop; this can be edited at any time. If the Crop Enterprise changes throughout the year (for example, you planted beans where you planned on planting corn) you can edit this under each individual job.*

- 5. The *Job Type* is automatically populated according to the type of machine(s) used in the farming operation, for example if you select a machine from the *Planting/Seeding* folder, *Planting / Seeding* is listed as the *Job Type*. You can select or add a different *Job Typ*e from the drop-down list. Because job types are often used to search operations that take place throughout the year and can be queried for reports and editing, it is important to select the correct job.
- 6. *Area Farmed* defaults to the tillable acres of the selected field—if a partial operation was completed previously, it defaults to the remaining tillable acres.

*Area Farmed* carries to the charge units and applied area of the inputs below.

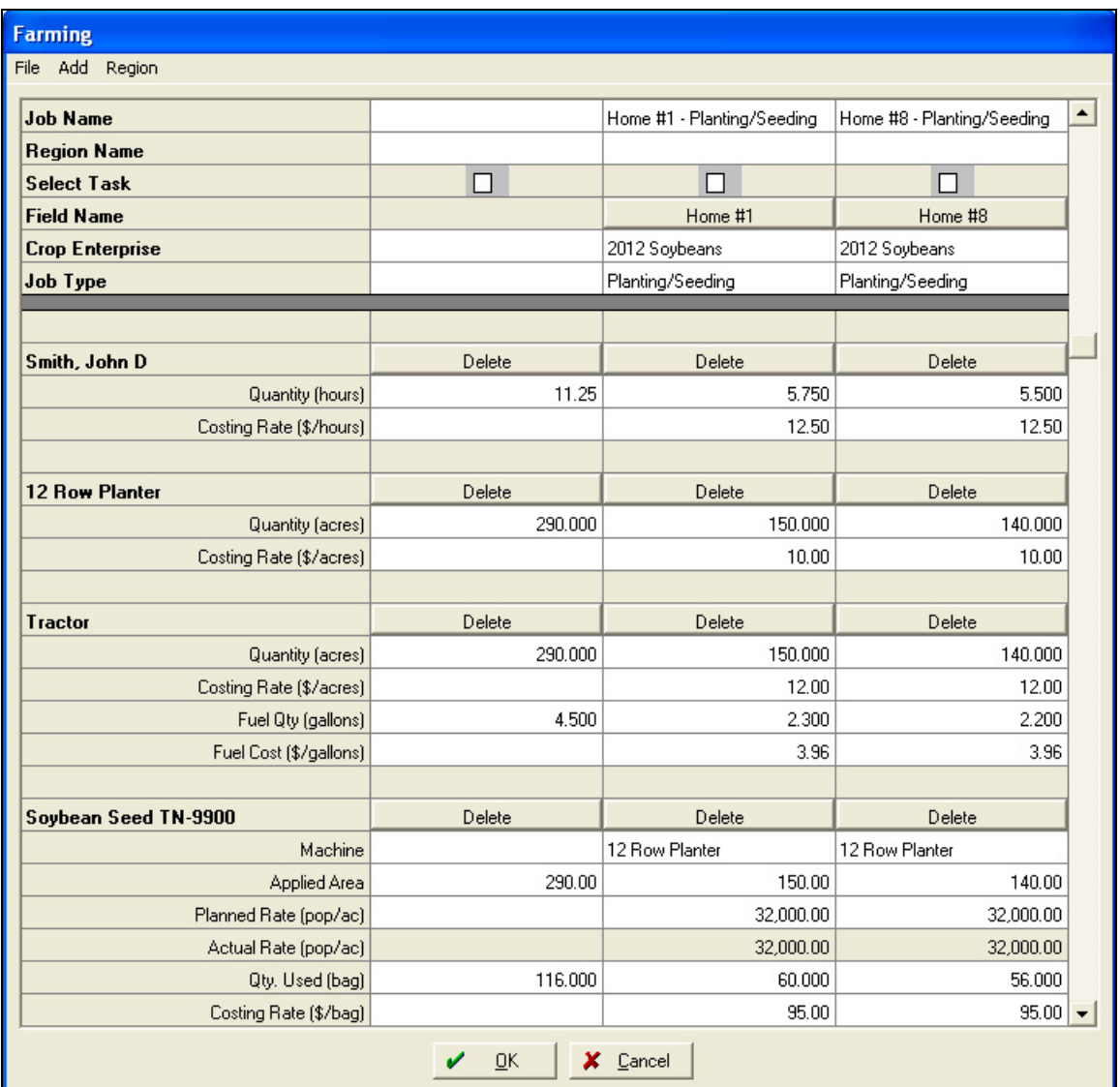

The completed operation is added to the *Jobs* tab in black text and shows the Completed icon for every field where the operation was performed.

If you do not plan to set up more jobs using current inputs, click the Remove All icon  $\Box$  to remove the items from the *Working Group*.

# **Recording harvesting operations (manually)**

To enter a harvest job:

- 1. In the *Inputs* tab:
	- a. *Add Machines to the Working Group*: Click **+** beside *Machines* to expand the group, and then double-click the machine(s) you want to use in the harvesting operation to add them to the *Working Group*.

*Note – At least one of the machines must be set up as a "Harvester". Do this in the Options tab of the Machine Properties dialog.*

b. *Add People to the Working Group*: Click **+** beside *People* to expand the group, and then double-click the person(s) you want to use in the harvesting operation to add them to the *Working Group*.

To remove an item from the *Working Group*, click the Remove icon **.** To remove all items, click the Remove All icon  $\Box$ .

- 2. Once all the required machines and people are added to the *Working Group*, click **Apply to Fields**.
- 3. Click the plus sign to expand the tree, click the box beside the field(s) for which you are planning the job and then click **Record Completed Jobs**.

To remove a field from the planting operation, clear the check box.

If a wrong Field is selected, click it and then select a different Field from the *Fields* dialog.

4. *Crop Enterprise* is blank if you have not previously selected a crop enterprise for the field—you can select or add a crop from the drop-down list.

*Note – It is recommended that you select a crop enterprise even if you are unsure of the crop; this can be edited at any time. If the Crop Enterprise changes throughout the year (for example, you planted beans where you planned on planting corn) you can edit this under each individual job.*

- 5. The *Job Type* is automatically populated according to the type of machine(s) used in the farming operation, for example if you select a machine from the *Harvesting* folder, *Harvesting* is listed as the *Job Type*. You can select or add a different *Job Typ*e from the drop-down list. Because job types are often used to search operations that take place throughout the year and can be queried for reports and editing, it is important to select the correct job.
- 6. Enter/change the *Console ID* if required.
- 7. *Area Farmed* defaults to the tillable acres of the selected field—if a partial operation was completed previously, it defaults to the remaining tillable acres.

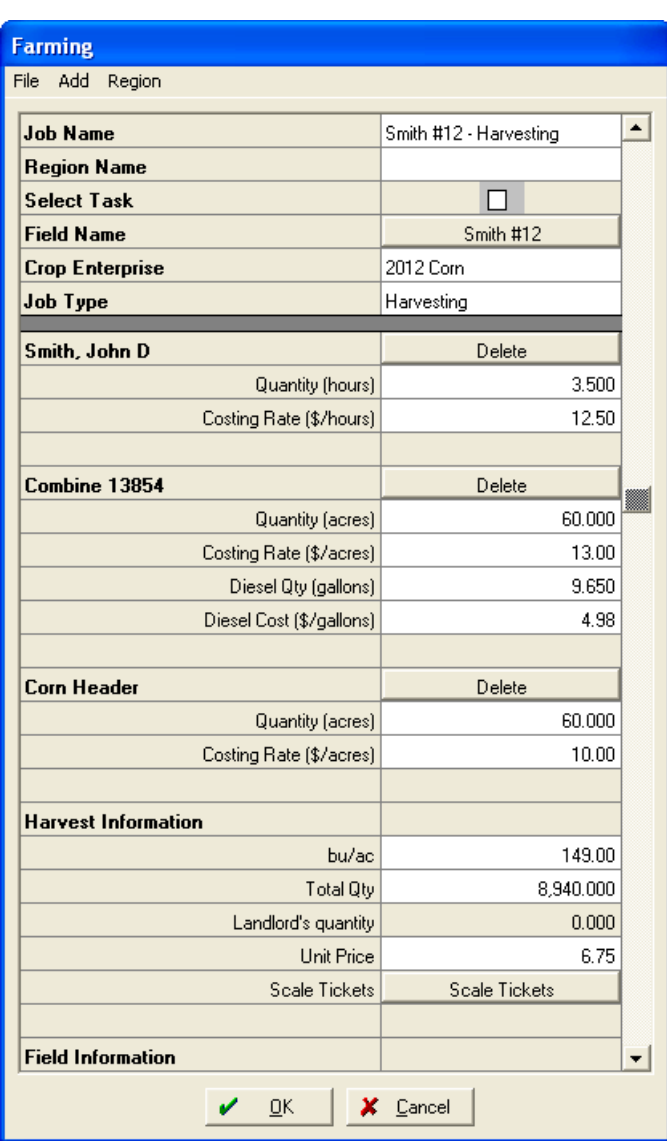

*Area Farmed* carries to the charge units and applied area of the inputs below.

- 8. In addition to these steps, do the following:
	- a. In the *Harvest Information* area, enter the *Yield/Ac* or *Qty. Harvested*. The correct amount for the other is calculated based on the Area Farmed.
	- b. Enter the *Unit Price.* If the *Value* was entered when the commodity was setup, the program will default the unit price to that value. The price entered here is used on the Field Enterprise [Statements and typically is the](#page-78-0) price the crop could be sold for if sold at harvest.
	- c. If scale tickets are available, click **Scale Tickets** and then enter the required information. See Entering Scale Tickets, page 79.

d. If Accounting is enabled, click **Harvest Destination**. For more information on harvested crop inventories, see Chapter 13, Inventory Maintenance*.* When the harvest is recorded, it is in effect sold from the field enterprise to the marketing enterprise. Adjustments made to the commodity by over-selling or adjusting is only recorded as a gain or loss on the marketing enterprise. If the harvested amount is incorrect, you must adjust the harvest job.

The completed operation is added to the *Jobs* tab in black text and shows the Completed icon for every field where the operation was performed.

<span id="page-78-0"></span>If you do not plan to set up more jobs using current inputs, click the Remove All icon  $\Box$  to remove the items from the *Working Group*.

### **Entering Scale Tickets**

When entering a harvest operation, you can also enter scale tickets. This can be an easy way to calculate yield, and allows you to keep these records and print scale ticket reports. Scale ticket information is transferred to *Qty. Harvested* and *Yield/ac* in the *Farming* dialog.

Scale tickets may not be available at the time of harvest—you can enter an estimate when you set up the job and enter accurate information when it is available. This overrides any previously entered values.

1. In the *Farming* dialog, click **Scale Tickets** in the *Harvest Information* area.

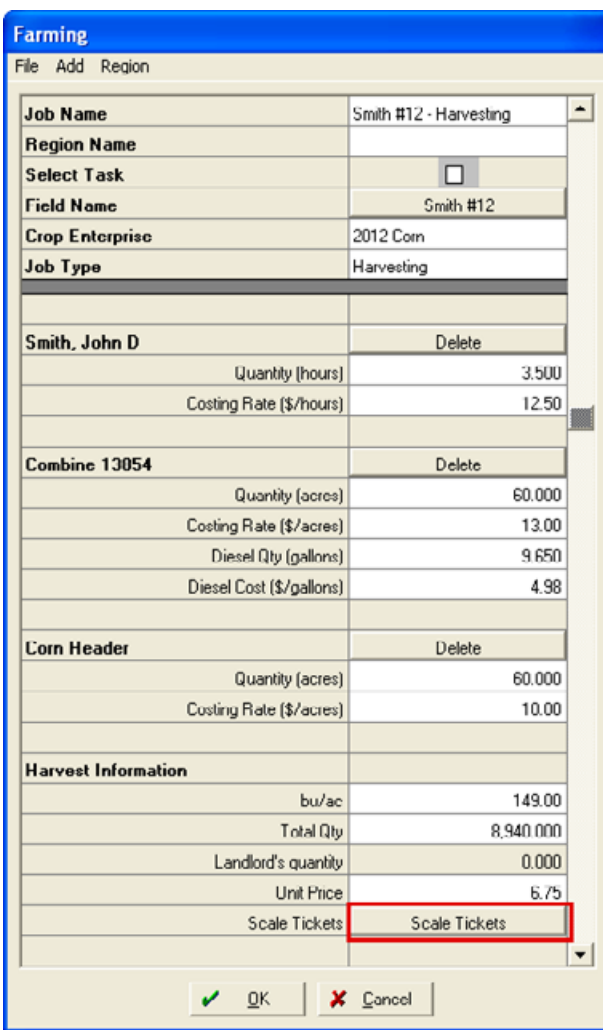

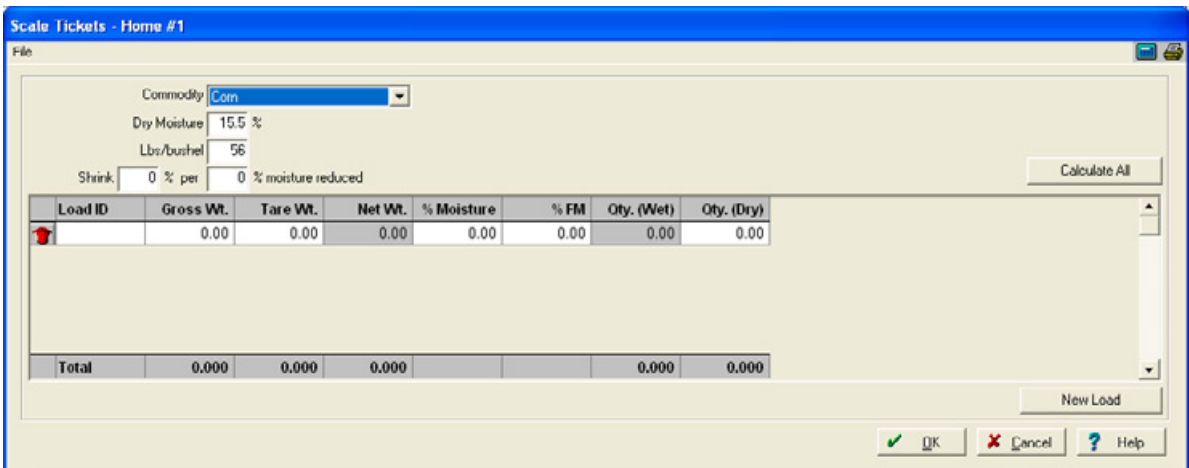

- 2. Select the *Commodity* or select *<Add/Edit>* to add a new commodity if this is not listed. If the field has a commodity assigned to it, the program will default that commodity in the *Commodity* field of the scale tickets.
- 3. Enter the *Dry Moisture, Lbs/bushel,* and *Shrink* values. When you enter the ticket information, these numbers are used to calculate the *Qty. (Dry).*

*Dry Moisture* and *Lbs/Bushel* will default based on the information set up in the *Commodity Properties*.

- 4. In the table, enter the *Load ID* (ticket number), *Gross Wt., Tare Wt., % Moisture,* and *% FM* from the scale ticket.
- 5. To add additional columns that you can use to keep track of information, such as Test Weights, Protein, and other values:
	- a. Select *File / Edit User Defined Items*.

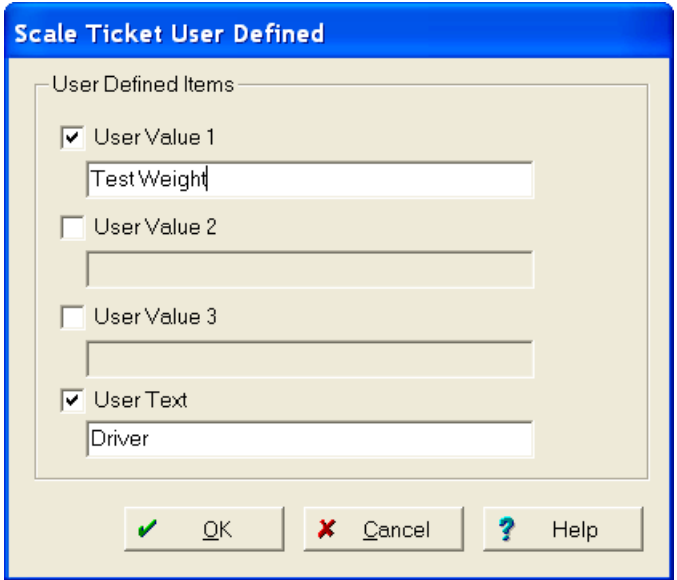

- b. Select the *User Value* or *User Text* check box and then enter a name for the column in the field below the check box. You can up to four numeric and one text item.
- c. Click **OK**. The *Scale Ticket* dialog now has new columns where you can enter additional information for each load / scale ticket.
- 6. To add rows, click **New Load**.
- 7. Once all the ticket information is entered, click **Calculate All**. This calculates the remaining fields and the *Total* row.

*Note – To print an abbreviated scale ticket report, select File / Print. If you want to print a complete report, select Reports / All Reports, click Field and then select Scale Ticket Report.*

8. Click **OK**. The *Total Qty. (Dry)* is entered into the *Qty. Harvested* field in the *Farming* dialog.

## **Editing landlord/sharecrop information when completing a job**

Enter *Sharecrop Information* in the *Farming* dialog. This allows you to modify any charges, receipts, and inputs for a landlord while performing a farming operation:

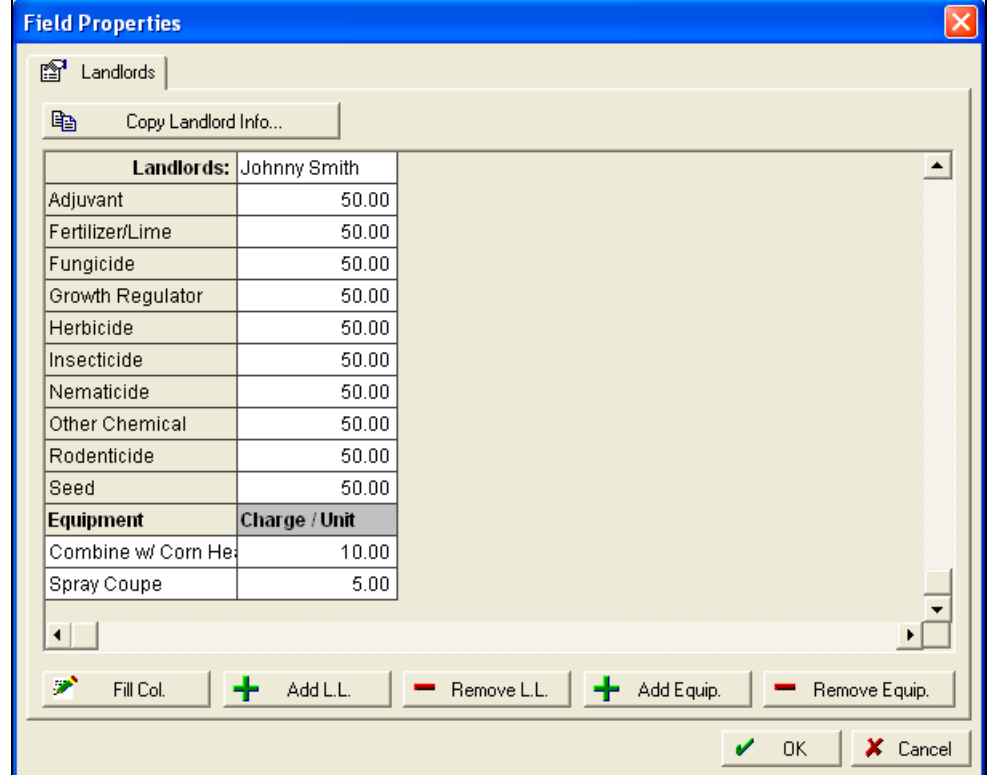

1. In the *Farming* dialog, click **Landlords** in the *Sharecrop Information* area.

- 2. The *Landlords* tab of the *Field Properties* dialog appears. From here, you can add/modify any information for Harvest/Input charges and percentages as well as equipment charges, if applicable.
- 3. You can also add and remove landlords from t[he sharecrop information o](#page-35-0)n the Field.

For more information on landlord properties, see Setting up a Field, page 36.

# <span id="page-82-0"></span>**Finding an existing job**

You can find planned and completed farming operations (jobs) in the *Farm, Jobs*, or *Input* tab.

### **Finding a job in the Farm tab**

- 1. Select *View / Show Jobs in Land Areas.*
- 2. Click **+** to open the *Farm* tree where you recorded the job.

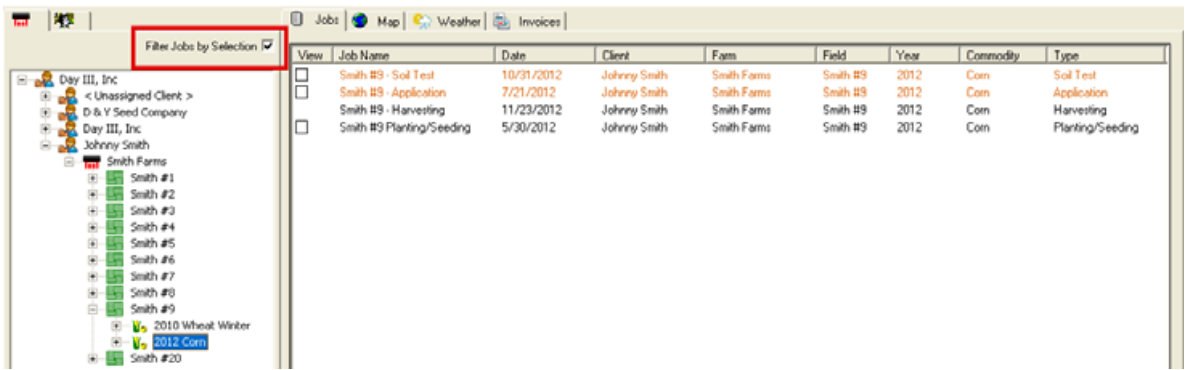

3. To find a specific job recorded for this particular field and enterprise, highlight the correct crop enterprise and then select the *Filter Jobs by Selection* check box. Only the jobs recorded for this field and enterprise appear in the *Jobs* tab.

To remove the filter, clear the *Filter Jobs by Selection* check box or click **Clear Filter** in the *Jobs* tab.

### <span id="page-82-1"></span>**Finding a job in the Jobs tab**

The *Jobs* tab shows all the planned jobs (orange text, Planned icon  $\Box$ ) and completed jobs (black text, Completed icon  $\mathcal{C}$  ) you entered, synchronized, or imported into the software.

In the *Jobs* tab, scroll to the job or use the sorting and filtering options:

• Click the column header (for example, *Client* or *Date*). Click the header again to reverse the sort order.

- Apply a filter to find a job:
	- a. Click **Edit Filter.**

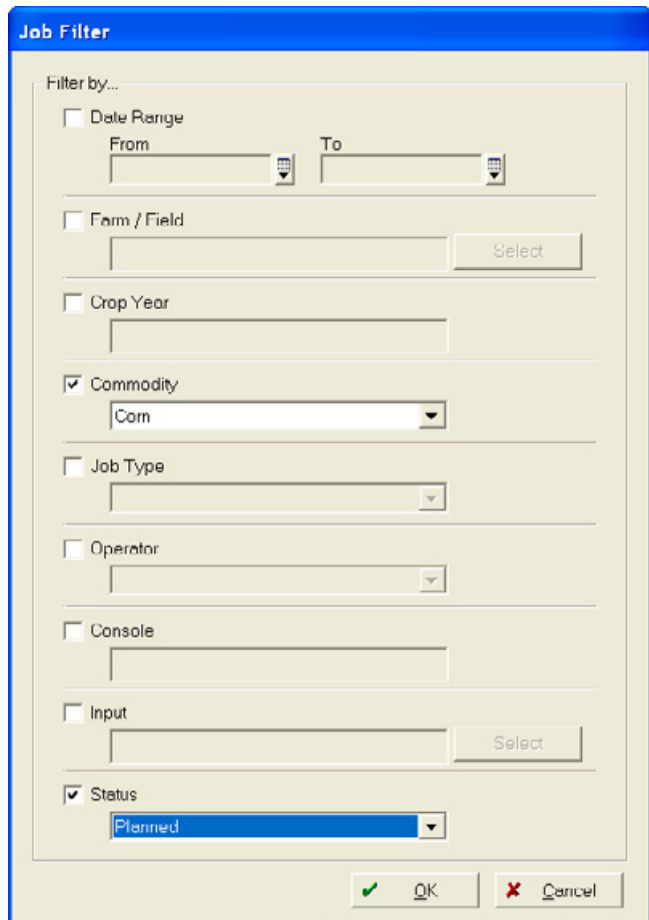

b. Enter Filter criteria—click the appropriate check box (for example, *Commodity*) and then select the required item from the drop-down list (for example, *Corn*) and then click **OK.** You can enter more than one filter at the same time to limit the search. For example, you can also select *Status* and then select *Planned*, or use a specific date range.

Only jobs that meet the criteria appear in the *Jobs* tab.

To remove criteria from the job filter, clear the check boxes.

c. Click **OK**.

To show all jobs again, click **Clear Filter** in the *Jobs* tab.

*Note – If you apply a filter and no jobs appear in the Jobs tab, click Clear Filter to view all jobs.*

### **Finding a job in the Inputs tab**

This allows you to find a job based on a Machine, Person, or Supply:

1. In the *Inputs* tab, click **+** to open the category for the input used in a job.

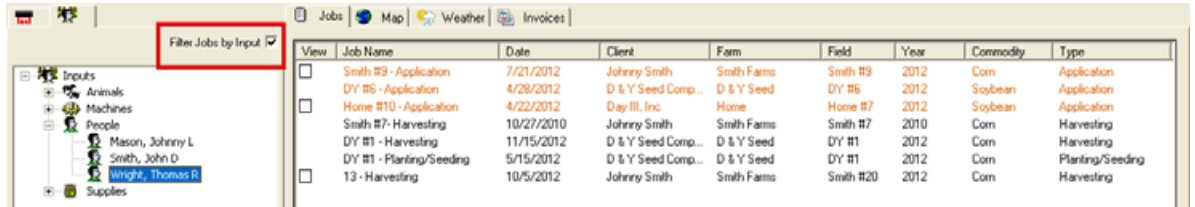

2. To find a specific job, highlight the input item and then select the *Filter Jobs by Input* check box. All jobs that use this input appear in the *Jobs* tab.

To remove the filter, clear the *Filter Jobs by Inputs* check box or click **Clear Filter** in the *Jobs* tab.

# **Editing jobs**

You can edit both planned and compl[eted jobs.](#page-82-0)

- 1. Find the job you want to edit, see Finding an existing job, page 83, right-click it and then select *[Properties](#page-66-0)*.
- 2. Make the required changes to the *Farming* dialog—you can change or modify any field. See Creating a planned job, page 67.
- 3. You can also:
	- Add an input; select *[Add/ Inp](#page-70-0)ut*. See page 71.
	- Delete an input. See page 71.
- 4. Click **OK** to record the changes made to the job.

# **Removing/deleting jobs**

**CAUTION –** Once a job is deleted, records are *permanently* removed.

You can delete planned or completed farming operations at any time. If you delete a job, it permanently removes the job and repla[ces any inventories \(only if Accou](#page-82-0)nting is enabled), and subtracts any charge units when inputs were used.

- 1. Find the job you want to delete. See Finding an existing job, page 83.
- 2. Verify that this is the correct job—right-click it and then select *Properties*. To return to the *Jobs* tab, click **Cancel**.

3. If you are satisfied that this is the job you want to delete, select it in the *Jobs* tab and then click **Delete**.

To delete several jobs at once that are not grouped together, hold down the  $[CH]$  key as you select each operation in the *Jobs* tab and then click **Delete**.

To delete several jobs at once that are grouped, hold down the [Shift] key, select the first iob in the group and then select the last job in the group and then click **Delete**.

### **Exporting jobs**

Once jobs are created, you can export both planned and completed jobs for different uses outside of the office or on another device. This may be called exporting or writing data. Jobs can be exported in several formats, including CSV and FODM (.xml) files, and for use with the Mobile software.

Exporting a job does not remove it or change it in the *Jobs* list. You can use the job data in another field or project.

### **Exporting CSV or XML files**

[You can export only one CSV file at a time](#page-82-1), but you can export multiple jobs in a single XML file.

- 1. In the *Jobs* tab, scroll to the job or use the sorting and filtering options to find the job(s). See Finding a job in the Jobs tab, page 83.
- 2. Right-click the required job and then select *Export,* or click **Export**.

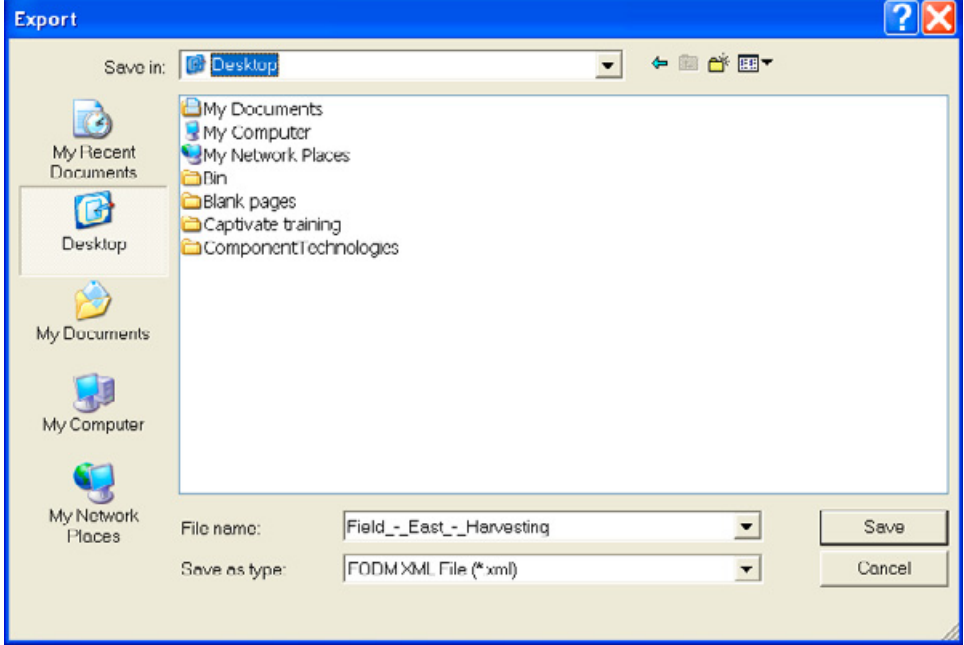

- 3. Select a location in the *Save in* field, enter a name for the job in *File Name* and then select an option from the *Save as type* list. The options are *Comma Separated Values File (\*.csv)* or *FODM XML File (\*.xml).*
- 4. Click **Save**.

The exported job is saved to the chosen location. Use Explorer to locate the file to copy it to a removable drive, attach it to an email, or import it back into the software.

## **Importing FODM XML files**

You can import FODM (\*.xml) files that were created by another user of the software or by other software. FODM files include field record data as well as any associated map data. The imported job is added to the *Jobs* tab where you can view, edit, print, or export it.

1. Select *File / Read Job Data* or click the Read Job Data icon  $\boxed{B}$ .

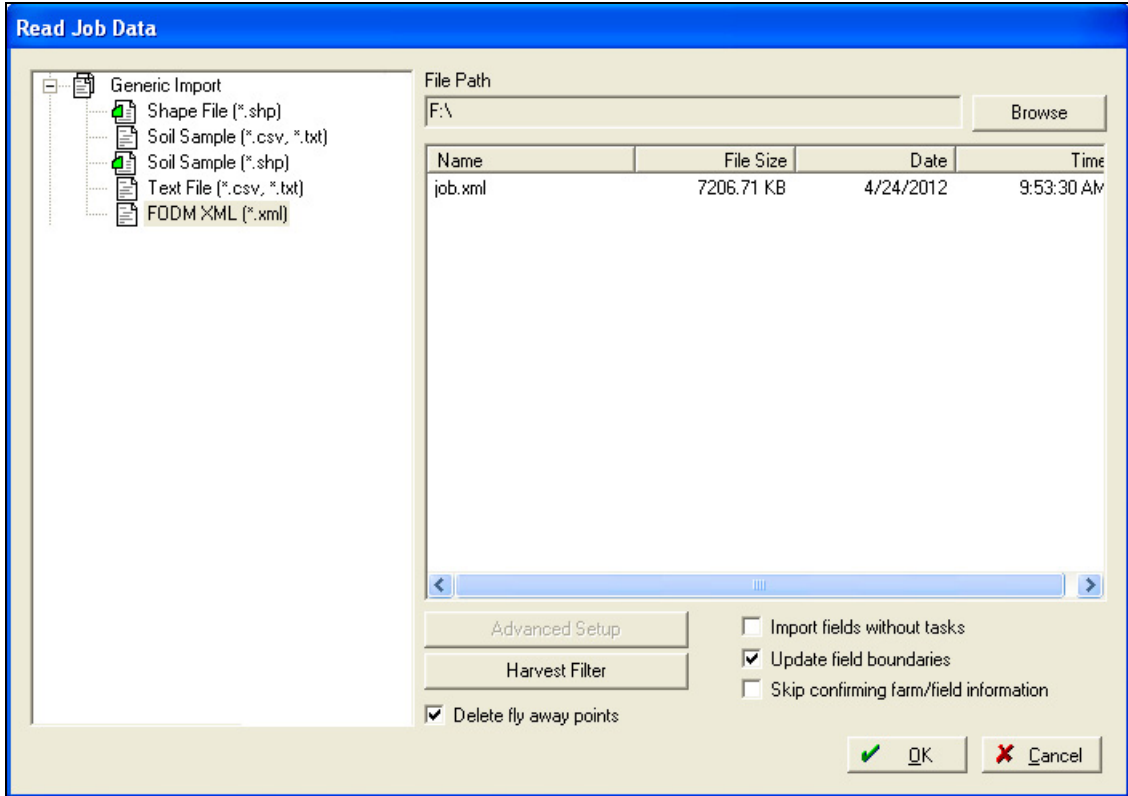

- 2. Click **Browse** to select the *File Location*.
- 3. Click **OK**; the XML file appears in the *Job* tab. The *Linker* dialog appears—click **+** next to *Generic Import* and then select *FODM XML (\*.xml).*
- 4. Click **OK**.

The imported job is added to the *Jobs* tab.

### **Linking resources when synchronizing or importing jobs**

When importing jobs from a file or from the Mobile software, there may be resources and job entry items that were not previously entered into the office software. These can be created elsewhere and then set up when importing. When a resource is entered in the field, a different name may be used than that used in the office.

The *Linker* dialog appears when you import jobs to create new resources and allows you to "link" new and current items. Once items are linked, the software assumes that the two different items are actually one. There are two resource lists: *Operation* and *Desktop*. If there are items in the *Operation* list, you must either create or link them using the desktop software.

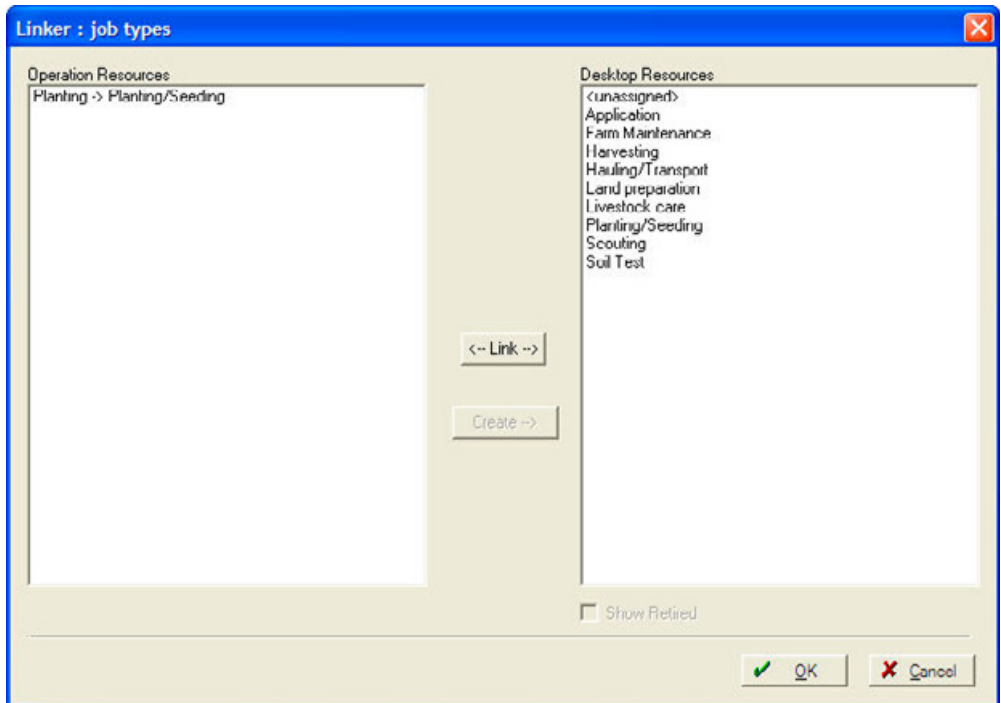

- 1. Select an item in *Operation Resources* and then do one of the following:
	- Click **Create** with the item highlighted on the operations resource side. This opens the *Commodity Properties* dialog so that you can set up the particular item.

– If it is a new item, click **OK** and then enter the required information into the *Commodity Properties* dialog.

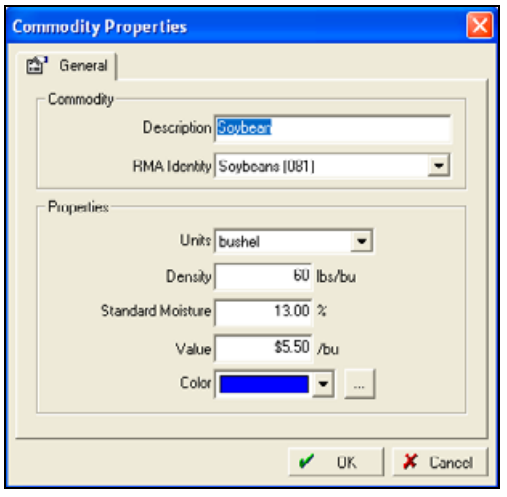

*Note – You will not be prompted to enter this information until you have completed all the Link screens.* 

– If the item is the same as an item already listed in *Desktop Resources,* select both items and then click **Link**.

If you are confident that the item was set up earlier, but it does not appear in *Desktop Resources*, it may be a retired item. Select the *Show Retired* check box.

2. Once all items are linked or created, click **OK**.

# **Merging crop enterprises**

1. Select *Resources / Enterprises*.

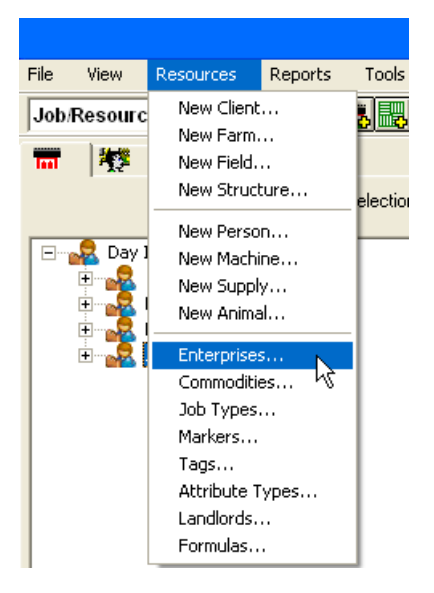

2. Select the two enterprises that you want to merge and then click **Merge**.

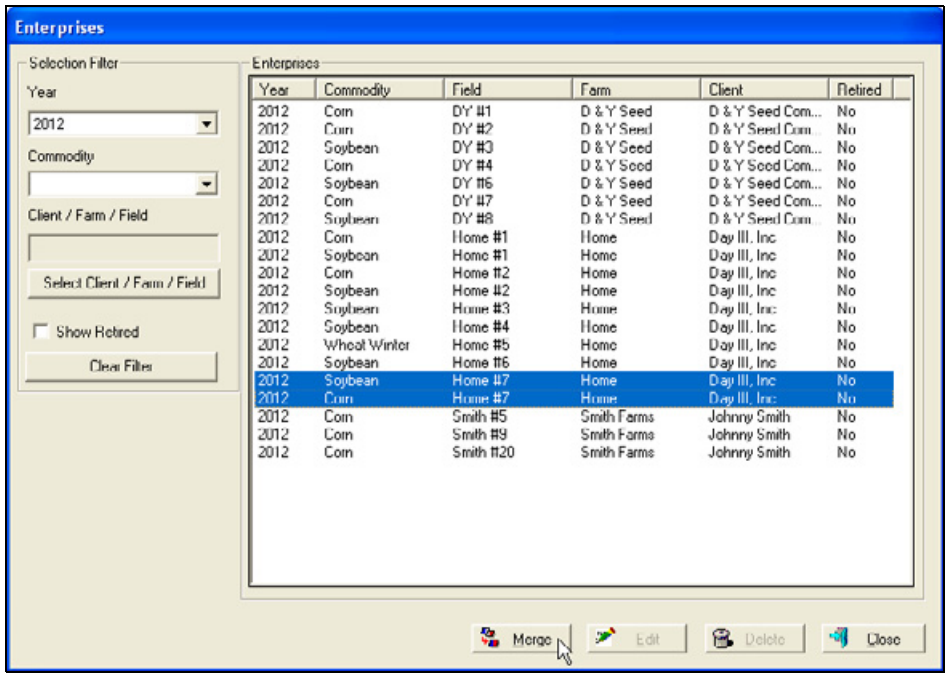

### **Weather tab**

The *Weather* tab allows you to enter weather observations and apply them to one or more fields. The information can be edited, applied to additional fields, removed from fields, or deleted.

### **Adding weather information**

1. In the *Weather* tab, click **Add**.

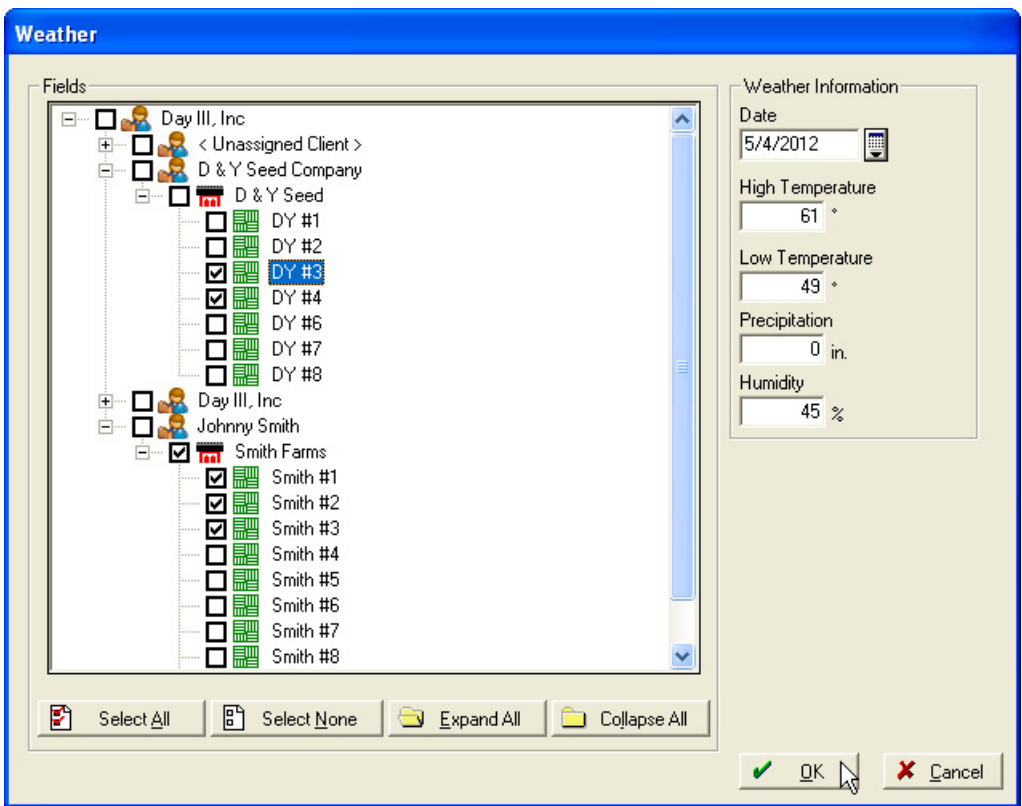

- 2. In the *Weather* dialog:
	- a. In the *Fields* area, select the Farm / Fields to which the weather information will be applied.
	- b. In the *Weather information* area, enter the *Date, High Temperature, Low Temperature, Precipitation*, and *Humidity*.
	- c. Click **OK**.

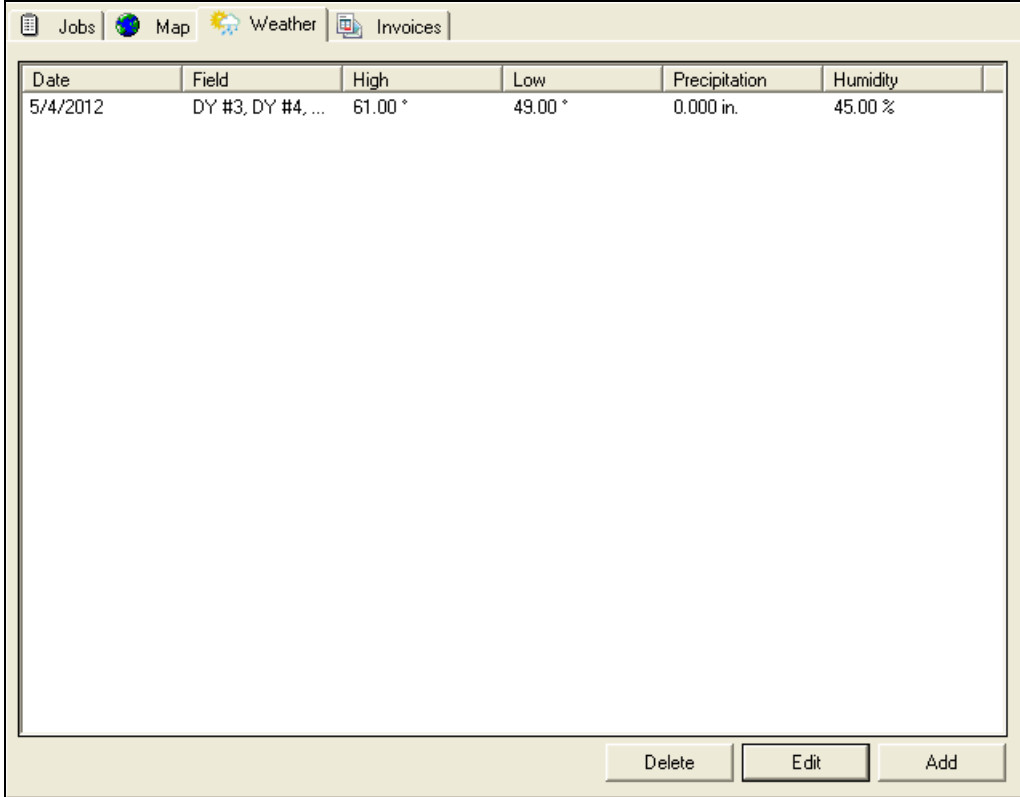

The weather information appears in the *Weather* tab.

You can now do any of the following:

- To edit weather information, select the item and then click **Edit**. To clear Clients/Farms/Fields, clear the check box. Once you have made the required changes, click **OK**.
- To delete weather information, select the item and then click **Delete**.
- To add additional weather information, click **Add**.

#### **Viewing and printing a weather report**

- 1. Do one of the following:
	- Select *Reports / All Reports*.
	- Click the report icon  $\boxed{[}$ .

2. Click **+** beside the *Field* category or click **Expand All**.

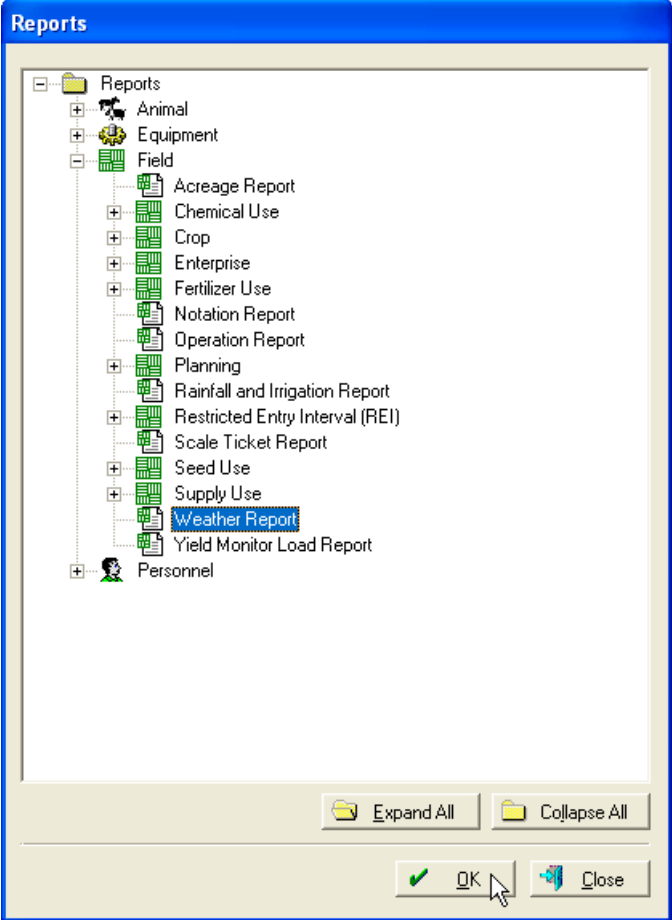

3. Select *Weather Report* and then click **OK**.

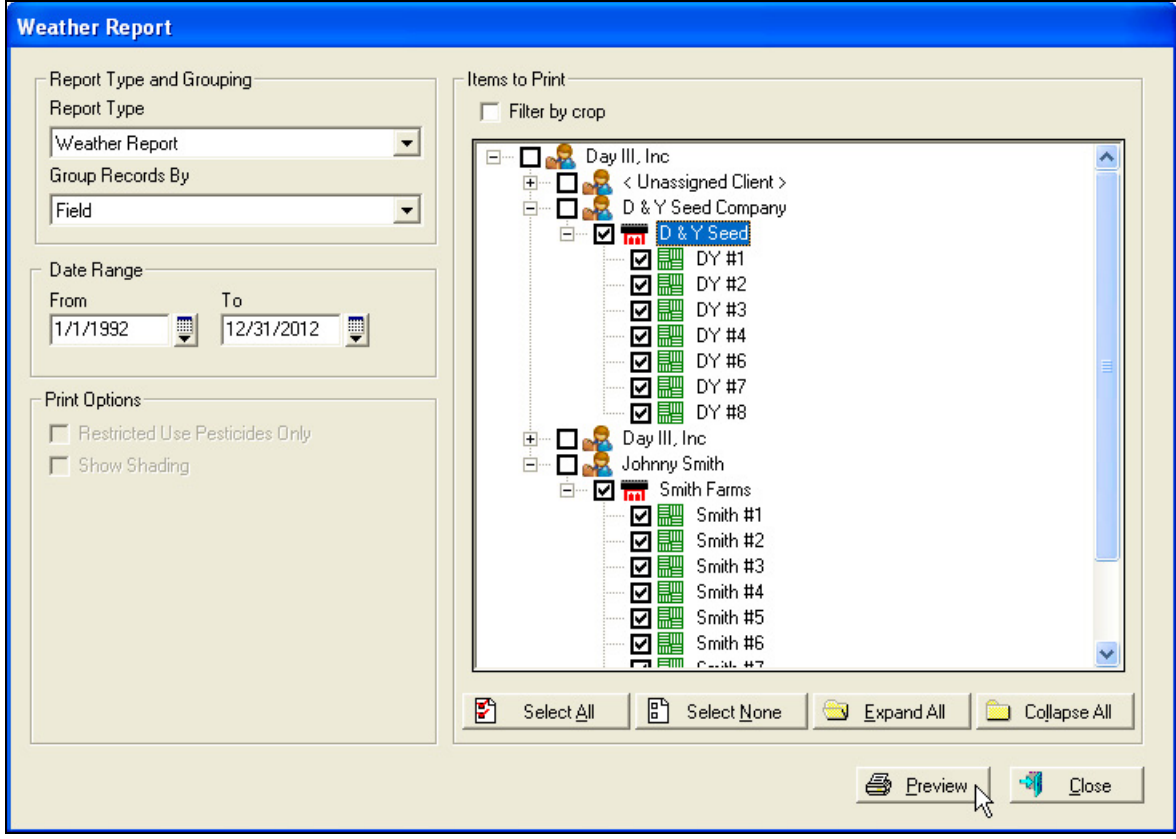

- 4. Select each item that you want to include in the report or click **Select All** to select all items.
- 5. Enter a Date Range and then click **Preview**.

The Print Preview shows the first page of the report. To view other pages, click the Next Page  $\odot$ or Previous Page  $\leq$  icon.

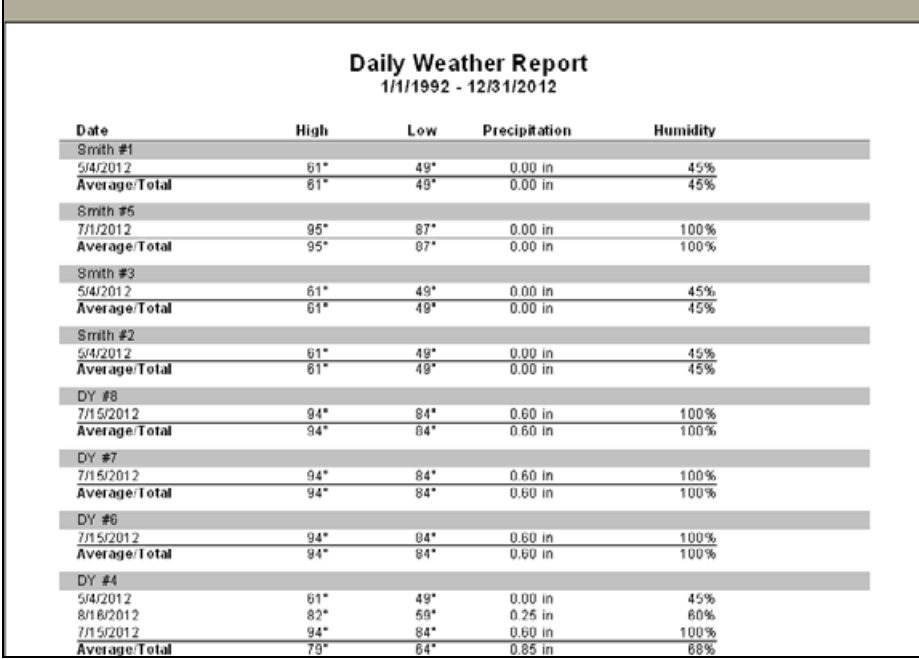

## **Creating invoices**

You can create invoices for use in billing custom-hire work, supply and crop sales, and Landlord percentages.

- 1. Make sure that the equipment, people, and supplies to be used in invoicing are set up correctly.
- 2. In the *Inputs* tab expand the tree for the required category, right-click the item you want to include on the invoice and then select *Properties*.

3. In the *Properties* dialog, select the *Invoice* tab and then select the *Include on Invoice* check box. Change the *Description on Invoice* (if required) and then enter a dollar amount in *Invoice Rate*.

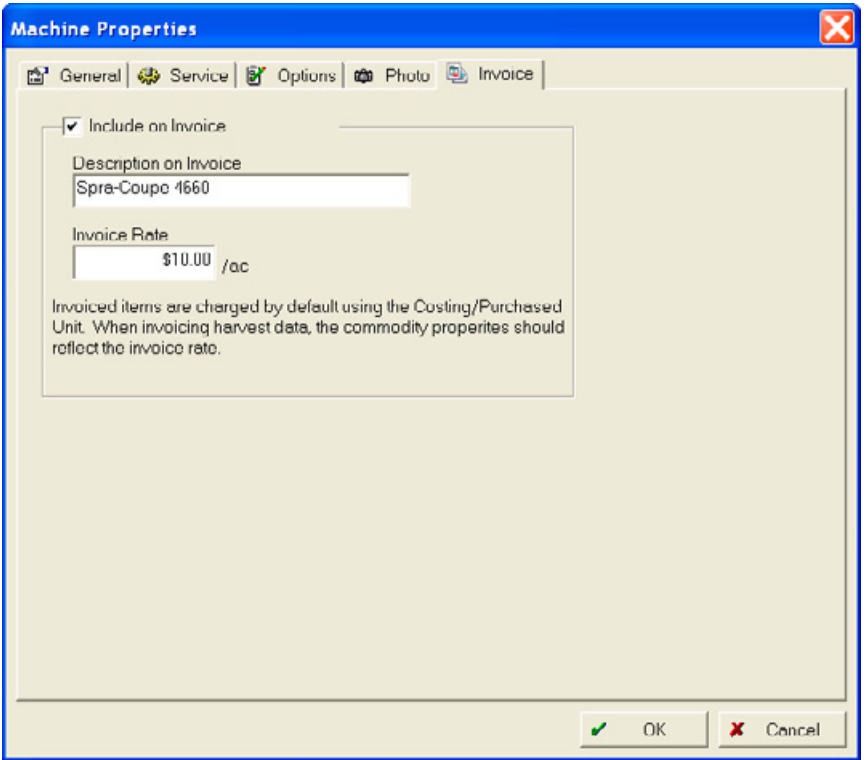

- 4. Click **OK**.
- 5. Co[mplete Step 2 through Step 4 for all eq](#page-82-1)uipment, supplies, and people that you want to invoice.
- 6. In the *Jobs* tab, scroll to the job or use the sorting and filtering options to find the required job, see Finding a job in the Jobs tab, page 83.
- 7. Select the required job(s) to highlight them, right-click any selected job and then select *Create Invoice.*
- 8. If a Landlord was set up for this field, you are prompted to select the inputs that must be billed. Select from *Farm Inputs Only, Landlord Inputs Only*, or *Farm and Landlord Inputs* and then click **OK**.
- 9. Select the Client / Landlord to be billed and then complete the other fields. Any items that you set up in Step 2 through Step 4 appear on screen.

To add additional items, click **+**, select *Add Input* and then enter the required inputs; to delete an item, click **-** next to the item you want to delete.

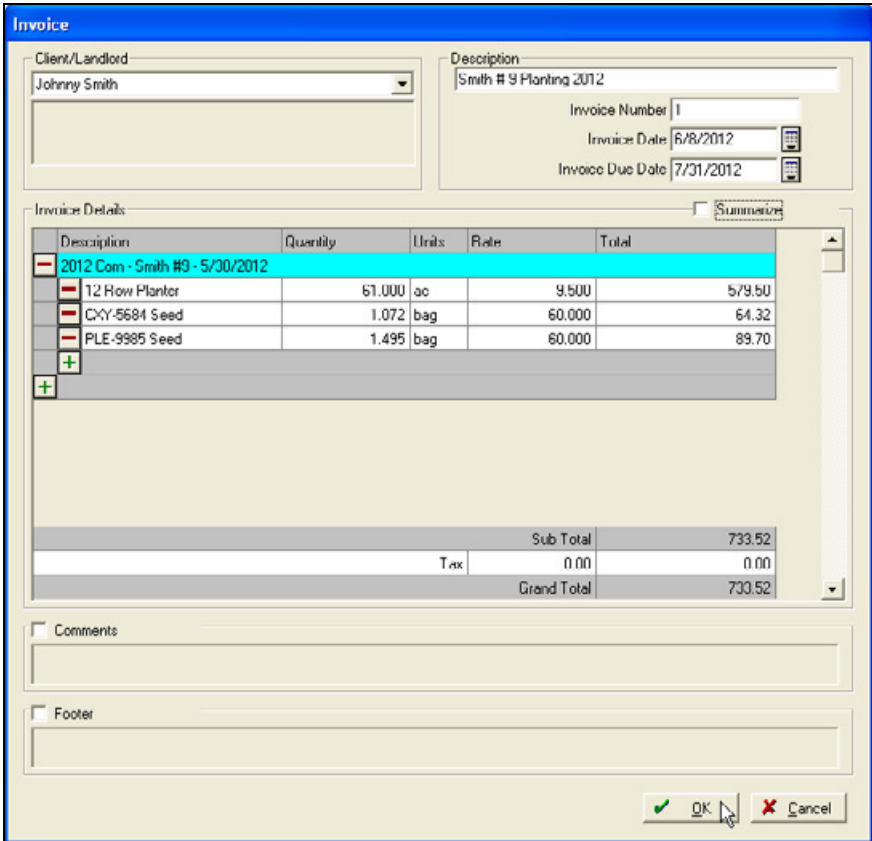

- 10. If required, select the *Comment* or *Footer* check box and enter a message or footer to appear on the invoice.
- 11. Click **OK**.

Invoices appear in the *Invoice* tab.

12. To print an invoice, right-click the invoice and then select *Print*. From the print preview screen you can print or export the invoice.

You can also:

• Mark an invoice as paid: Right-click the invoice and then select *Paid*. A cross appears in the *Paid* column.

If required, you can reverse this: Right-click the invoice and then select *Unpaid*. A cross disappears from the *Paid* column.

- Change the invoice: Right-click the invoice, select *Properties* and then make the required changes*.*
- Delete an invoice: Right-click the invoice and then select *Delete*.

## **Submitting crop insurance data**

Users of the software can submit their crop insurance records electronically to supported crop insurance providers by directly transferring planting and harvest data.

Before you can do this, you must assign the following in the software:

- A County and State to each field, see below
- RMA identities to commodities
- A Type and Practice

### **Assigning a County and State to each field**

To successfully use the Great American Insurance Submission option, assign a County and State to each field:

1. On the *Farm* tab, click + beside the appropriate Client or Farm to expand the tree view, right-click the required field and then select *Properties*:

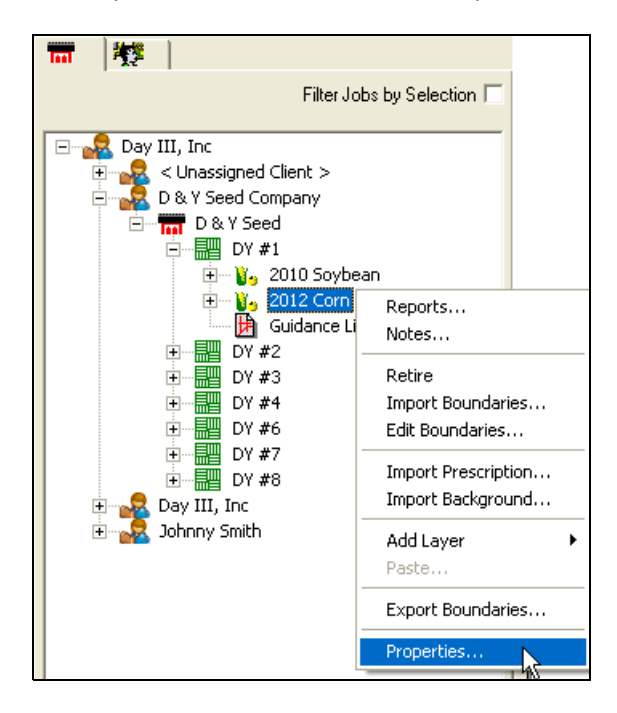

2. In the *Field Properties* screen:

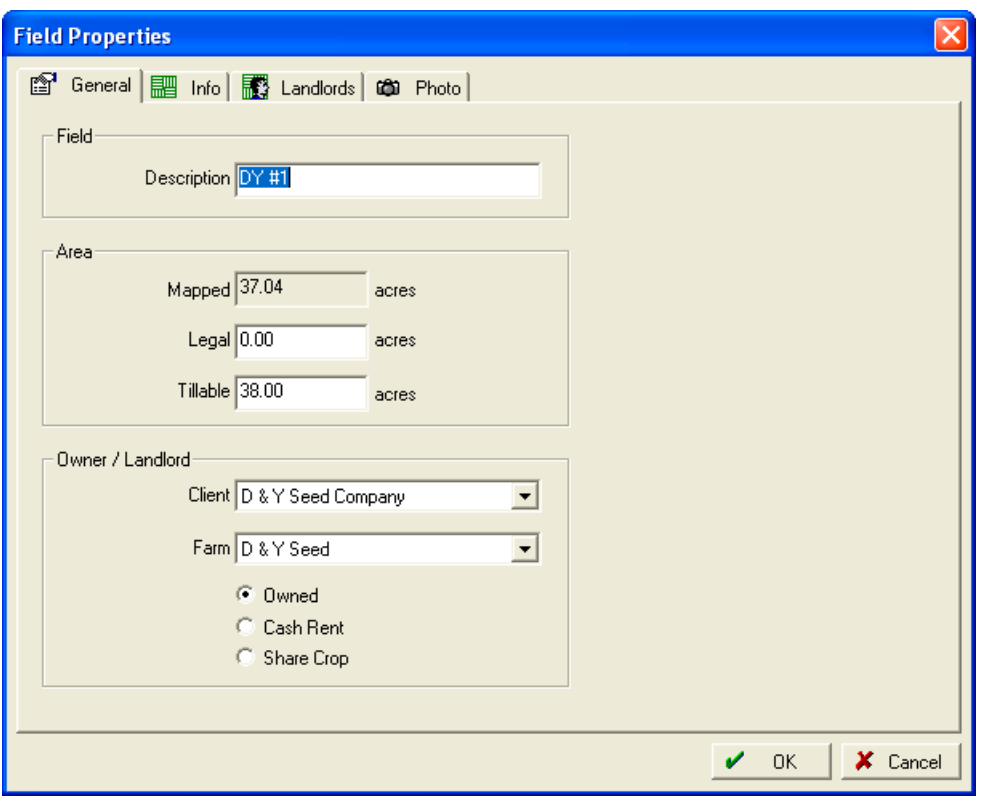

- a. On the *General* tab, enter the *Tillable acres*. This data item will be exported to the XML Export option only—it is not submitted to Great American Insurance.
- b. Select the *Info* tab and then select the *State* and *County* where the field is located.

*Note – If the State and County are already displayed, you must still click OK to record the information.* 

c. Click **OK** to save changes.

Repeat this procedure for each field.

### **Assigning RMA Identities to Commodities**

- 1. Select *Resources / Commodities*. The *Commodities* dialog shows all commodities currently used.
- 2. Select the commodity to which you want to assign an RMA identity and then click *Properties*.

3. In the *Commodity Properties* screen, select the correct *RMA Identity* from the drop-down list (if this has not yet been done).

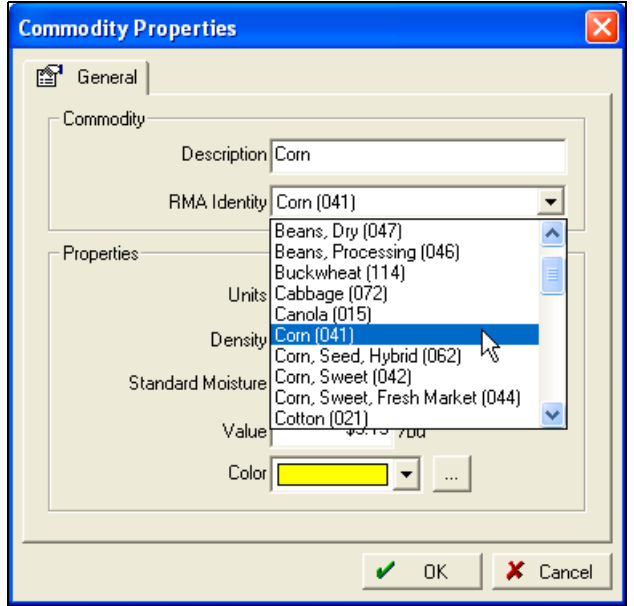

4. Click **OK**.

### **Assigning a Practice and Type**

You can assign the *Practice* and *Type* to fields when you submit the data or to the enterprise before data submission.

To assign a *Practice* and *Type* to the enterprise:

1. In the *Farm* tab, right-click the Crop Enterprise to edit and then select *Properties*.

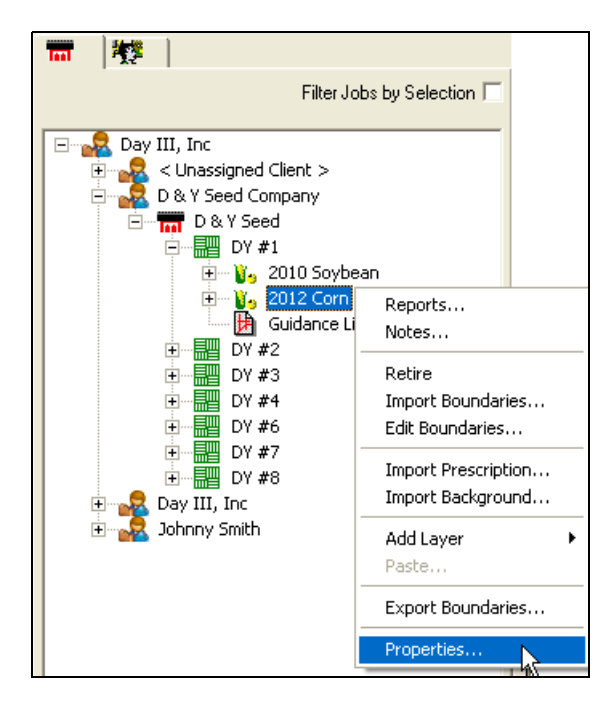

2. In the *Enterprise Properties* screen, select a *Practice* and *Type* from the drop-down lists.

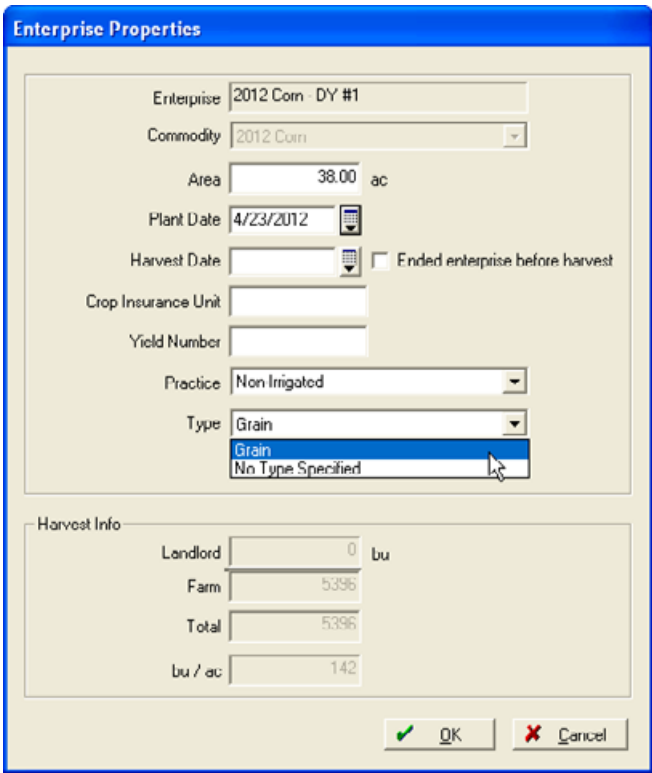

The *Practice* and *Type* lists are limited to the appropriate choices for the field, based on the *State* and *County* selected in the *Field Properties* screen. If the correct *Practice* and *Type* are not listed, select the *Show All Types and Practices* checkbox to show all items for selection.

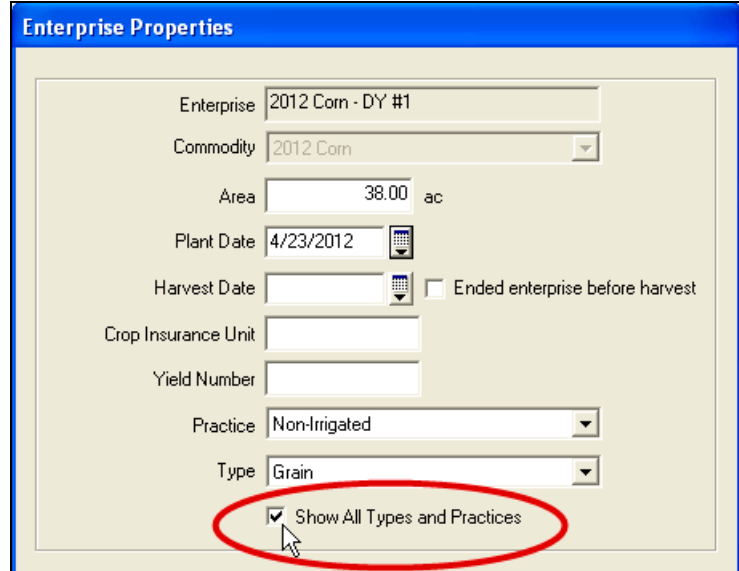

3. Click **OK**.

### **Submitting data to Great American Insurance Group**

1. Select *File / Submit Insurance Data*.

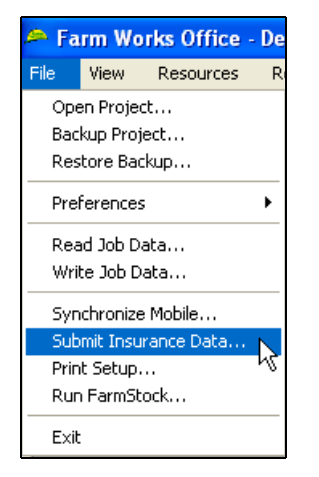

2. In the *Crop Insurance* screen, select *Great American* from the drop-down list, enter the correct *Harvest Year* and then click **Next**.

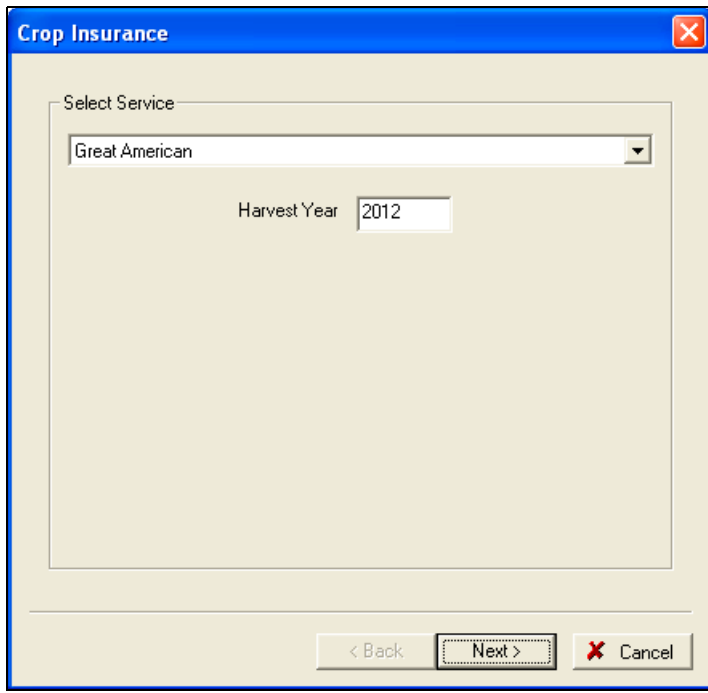

3. Enter the *User ID* and *Password* provided to you by Great American Insurance. If you do not have a User ID and/or Password, click the https://www.greatag.com link to create an account.

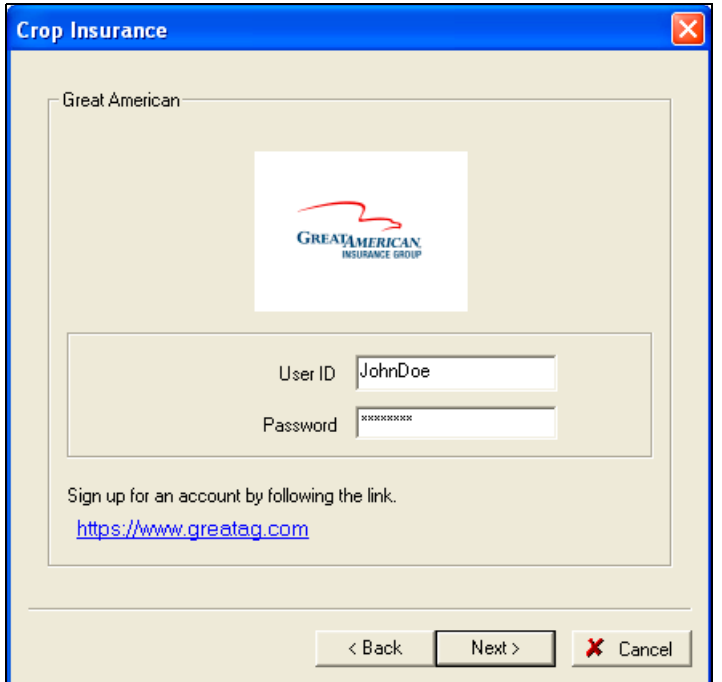

- 4. Click **Next**.
- 5. Once the Ready to submit data message appears, click **Finish**.

### **Linking crops**

If you have crops within the software that do not have the same name as is used in the Crop Insurance, you are prompted to link the crop listed in the software to the description in the *Crop Insurance Resources* list. To do this, select the crop in the *Desktop Resources* list, select the matching crop in the *Crop Insurance Resources* list, click Link and then click **OK**.

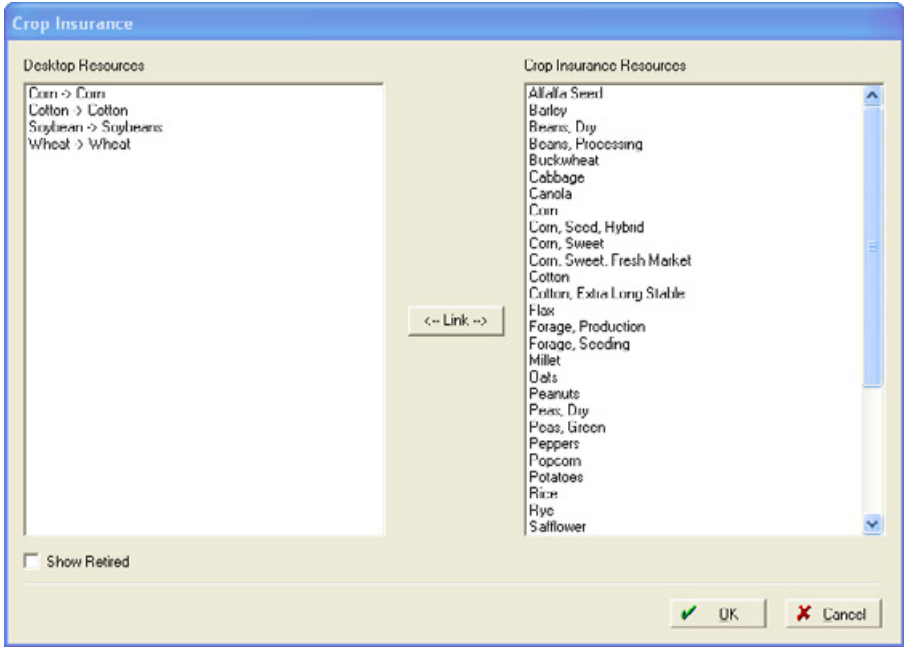

### **Changing Practices and Types**

The *Crop Insurance Policies* screen lists all the fields within the selected harvest year that have a county and state assigned to the field, a crop commodity with an RMA identity, and a crop enterprise with a Practice and Type assigned.

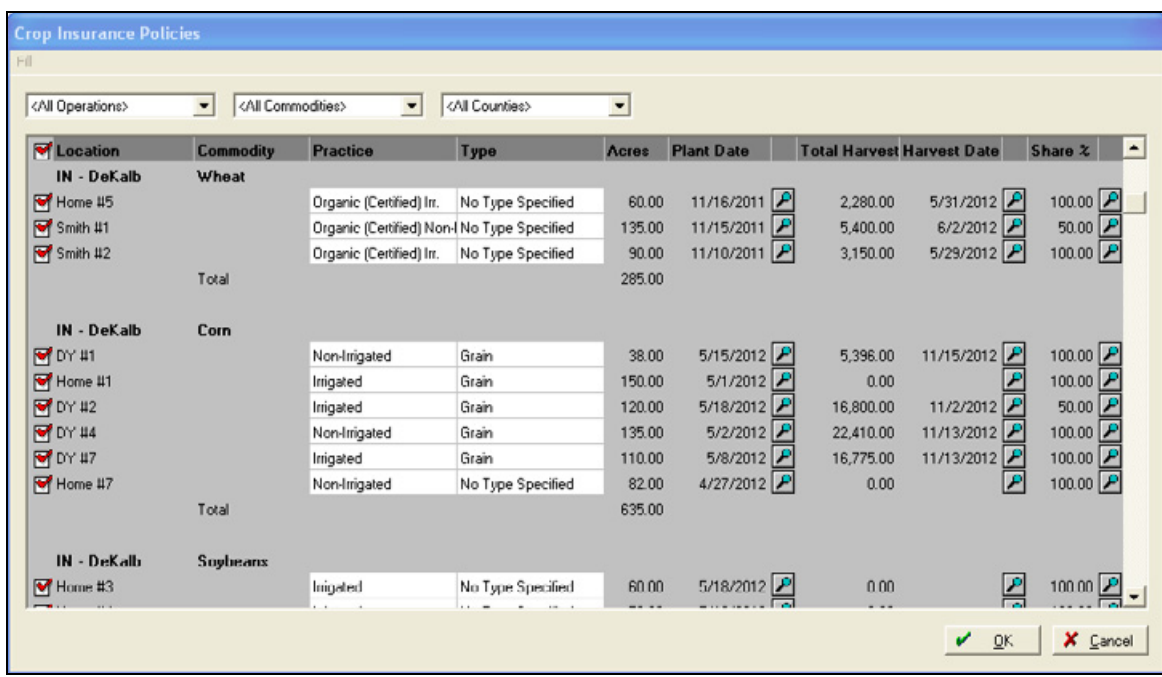

You can assign or change Practices and Types on individual fields.

If you want to assign the Practice and Type to all of the fields with a selected Commodity, State, or County:

1. Select *Fill / Fill All Values*.

2. In the *Crop Insurance* screen, select the *Show All Types and Practices* checkbox to show all types and practices, not just the ones associated with the state and county.

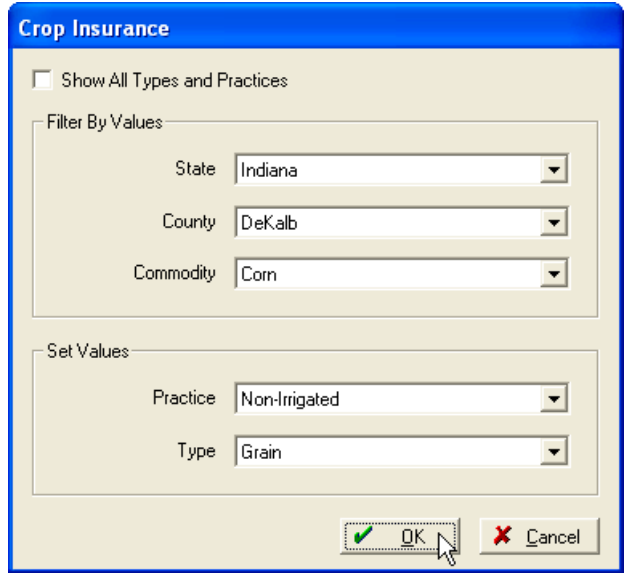

3. Select the required *Practice* and *Type* from the drop-down lists and then click **OK**.

### **Filtering listed fields**

- 1. Use the *All Operations, All Commodities*, or *All Counties* drop-down lists to filter the listed fields. The fields that are marked with a check sign contain the information that will be submitted to Great American Insurance.
- 2. Click **OK** to complete the submission process.

### **Submitted data**

Once the *Submit Insurance Data* process is completed, Great American Insurance will have the following information for each selected field:

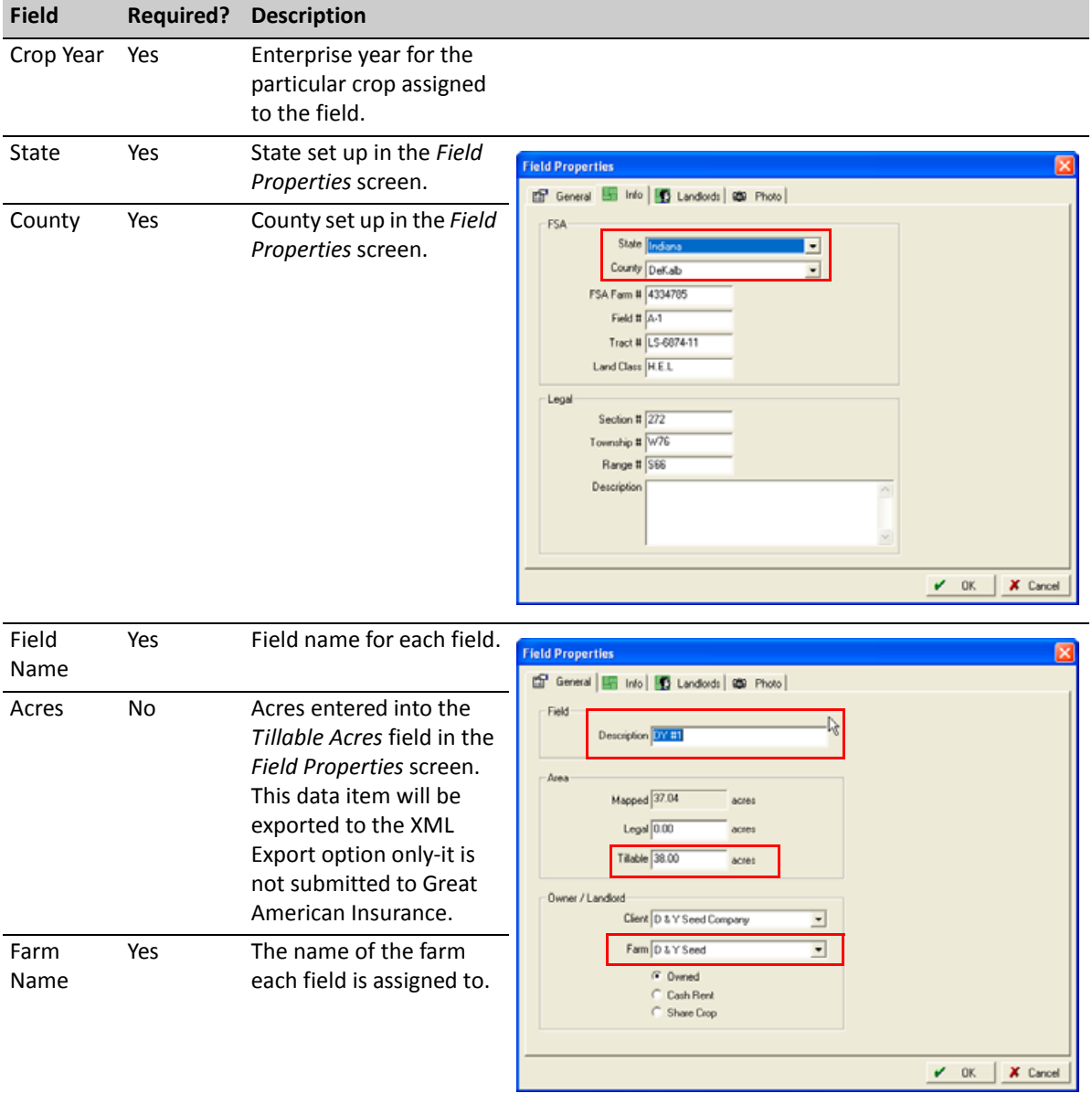
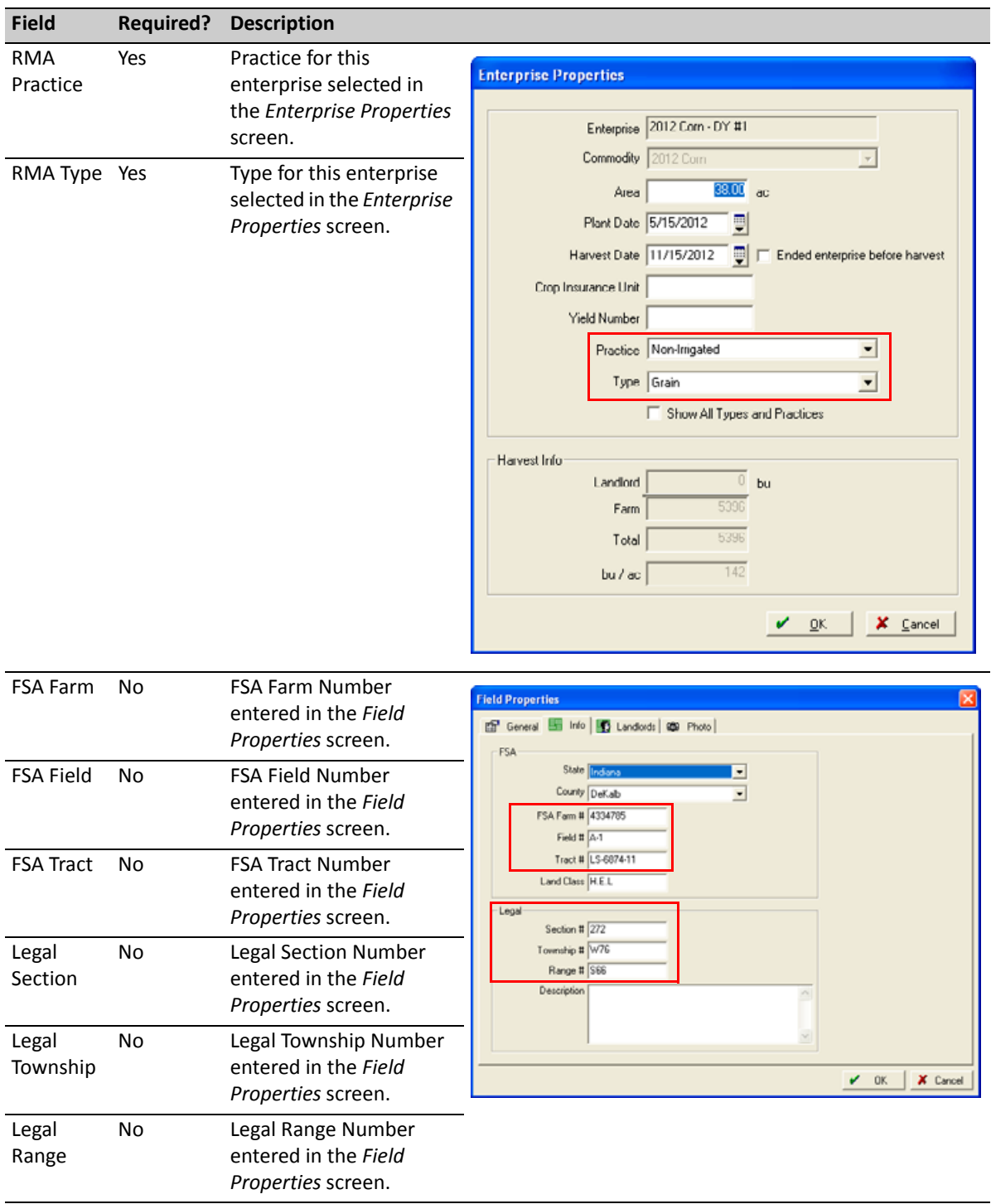

Great American Insurance will receive the enterprise boundary for the crop. To verify the enterprise

boundary, right-click the Enterprise and then select *Edit Boundaries*.

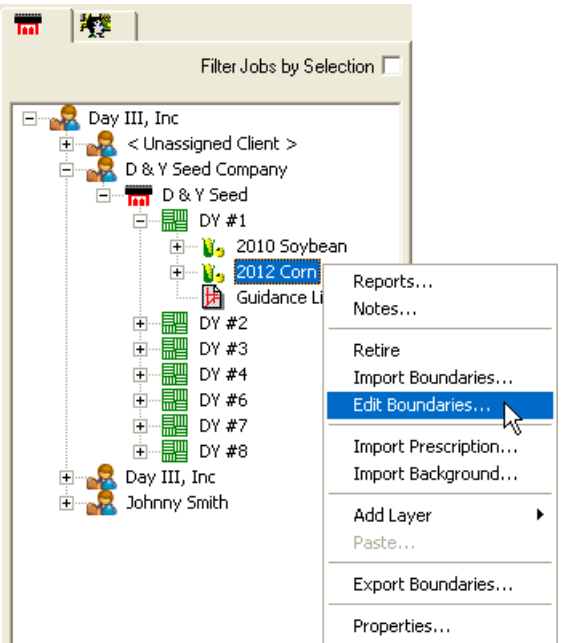

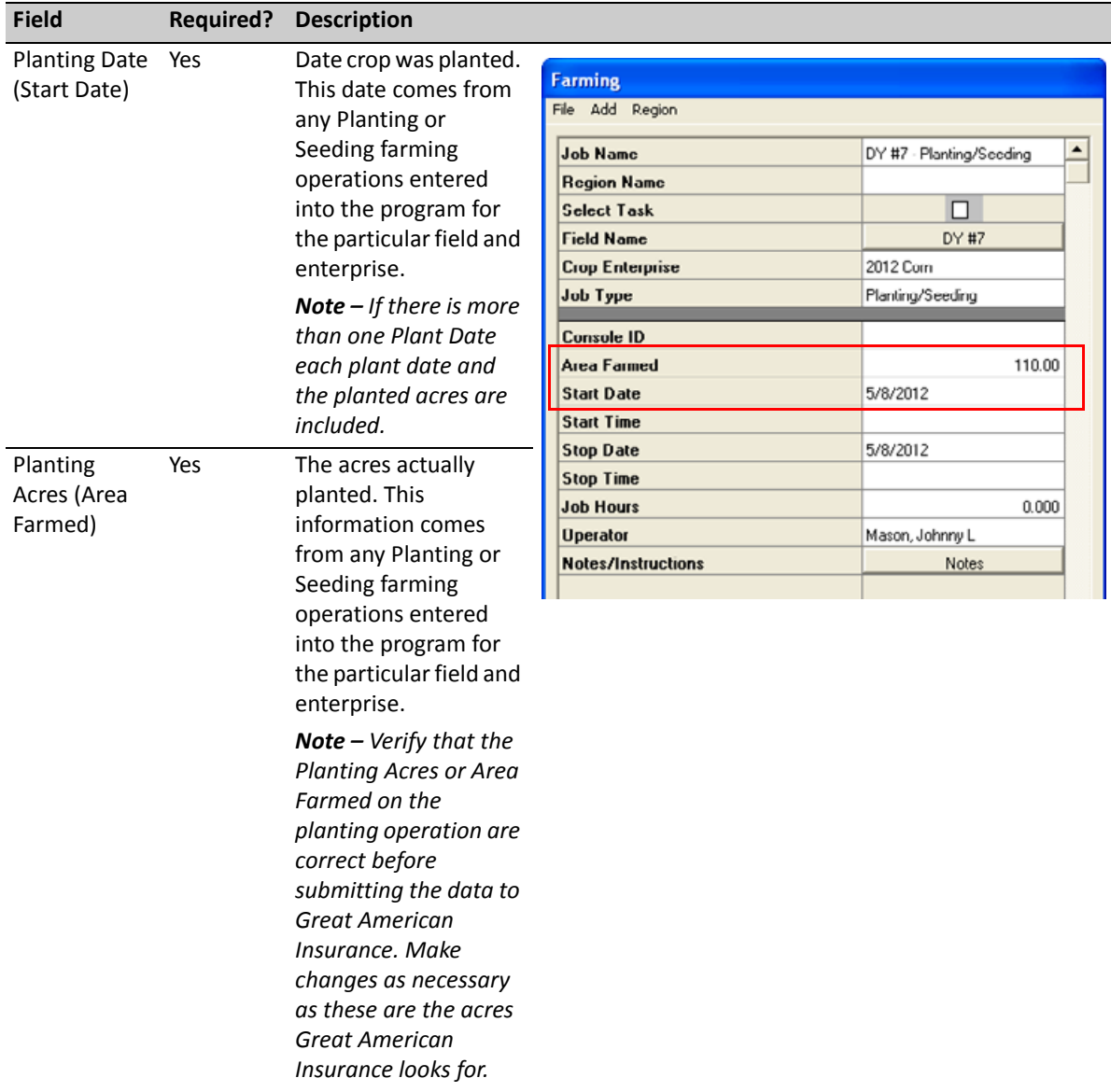

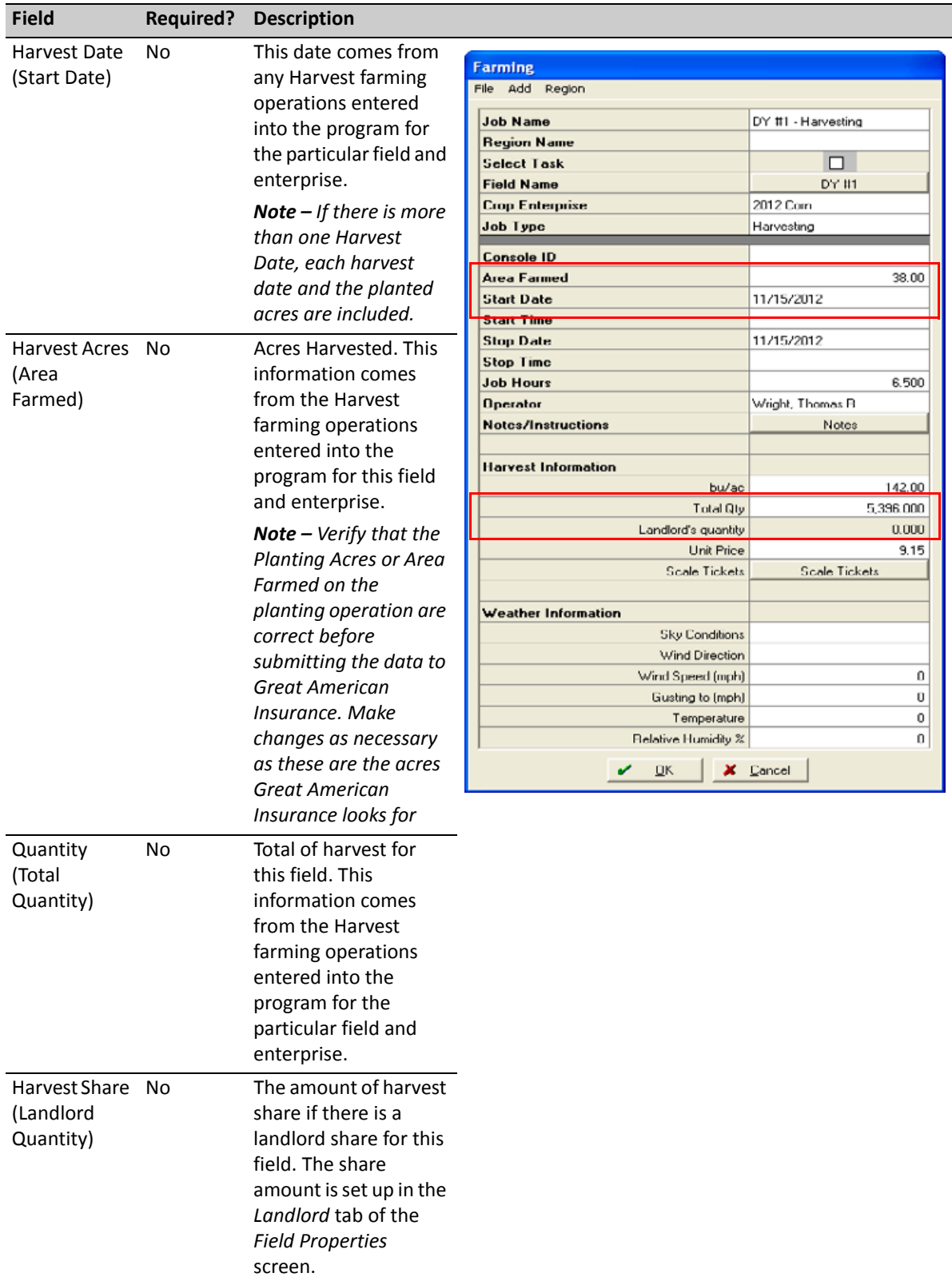

## **Reports**

You can print reports for all of your machinery, field enterprises, and supply usage, including:

- *Equipment reports*: Enterprise Statement, Fleet Management, Notation Report, Usage Reports (Averages, Job Details, and Totals)
- *Field Reports*: Field Equipment Usage, Field Enterprise Statement, Planning Summary by Crop, and Planning Summary Total
- *Fertilizer and Supply Usage Reports*
- *Personnel Reports*

Reports can be printed from the *Reports* dialog or from the *Jobs* tab and can be saved as Word documents, Excel spreadsheets, or PDF documents.

## **Printing Job reports**

These reports are for planned and completed jobs:

- The job report for a planned job is a work order to give to employees assigned to a job.
- The job report for a completed job is a summary of the details of the farming operation that has been completed.

To print [report\(s\):](#page-82-0)

- 1. In the *Jobs* tab, scroll to the job or use the sorting and filtering options to find the required job. See Finding a job in the Jobs tab, page 83.
- 2. Right-click the job and then select *Print*.

The preview report that appears lists all job elements.

- 3. From the report preview, you can:
	- Click the Print Setup icon  $\mathbb{E}$  to set the printer properties.

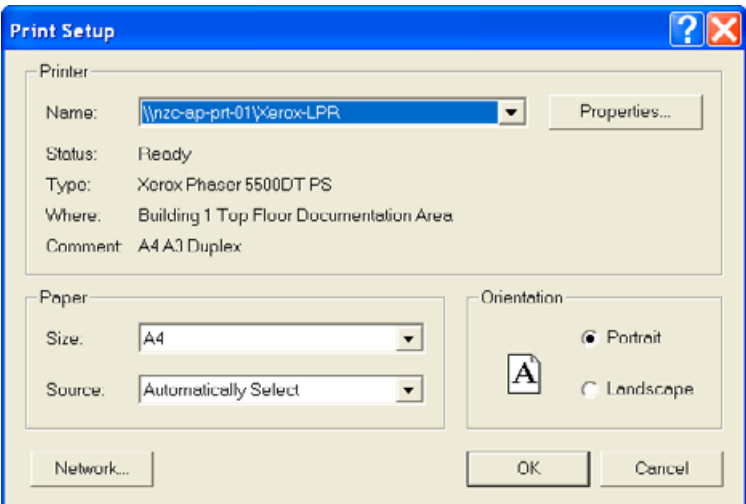

- Click the Print icon  $\overline{\bullet}$  to print the report. In the *Print* dialog, you can select the pages and number of copies.

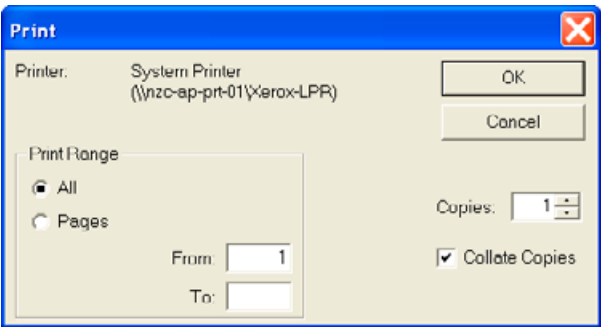

- Click the Export icon  $\blacksquare$  to export the report and save a copy.

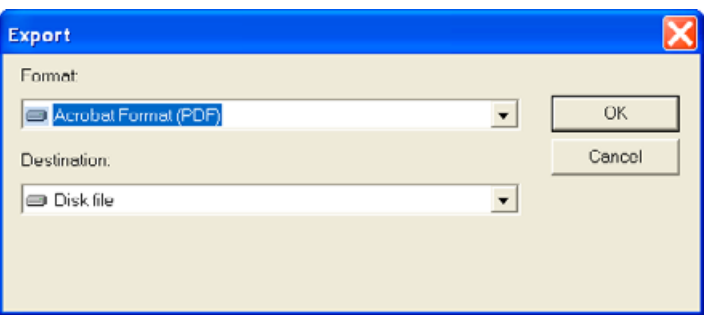

a. In the *Export* dialog, select the *Format* and *Destination* and then click **OK.**

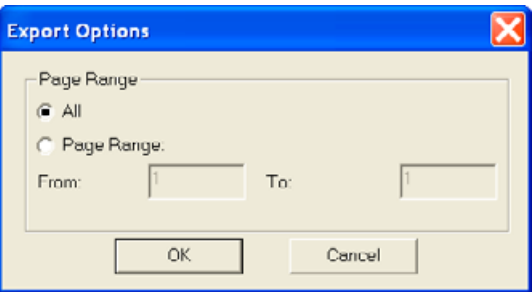

- b. In the *Export Options* dialog, select the page range that you want to export, or click **OK** to export the whole report.
- c. In the *Choose Export File* dialog, select the folder or removable drive where you want to save the report, enter a name for the file in *File name* and then click **Save**.

The report is exported to the specified location where it can be printed, copied, or emailed.

#### **Printing a Job Efficiency report**

You can print reports for all of your machinery, field enterprises, and supply usage.

- 1. Do one of the following:
	- Select *Reports / All Reports.*
	- Click the report icon  $\Box$ .
	- In the *Farm* or *Inputs* tab, right-click an item and then select *Reports*.
- 2. Click **+** beside the *Equipment* category.

3. Select *Job Efficiency* and then click **OK**.

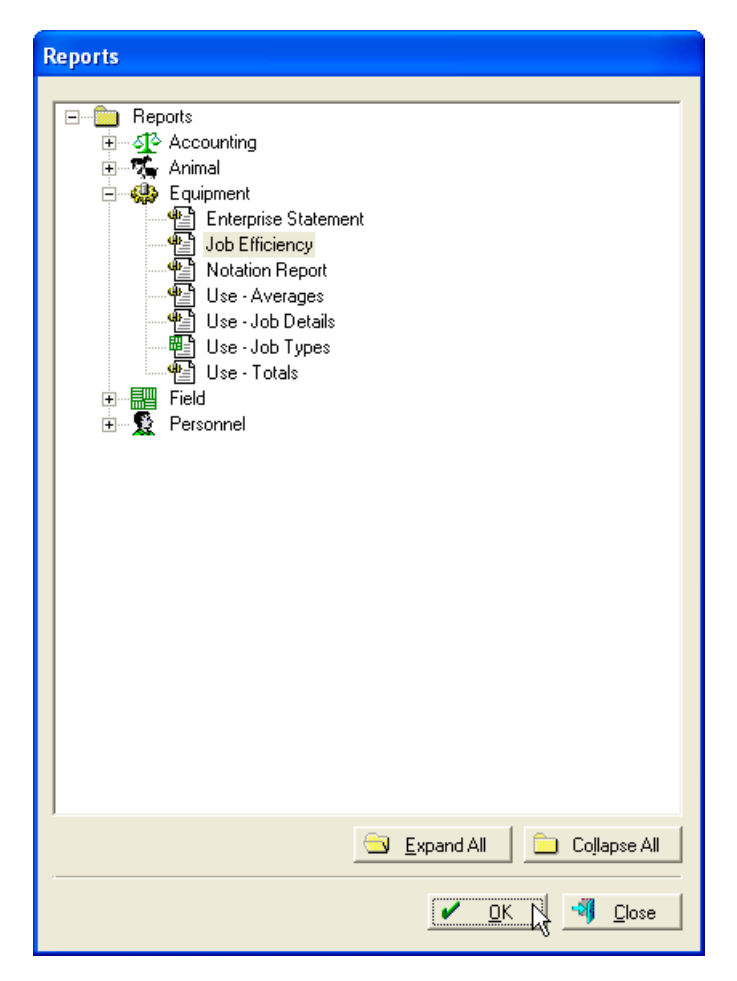

4. Select the required report and then click **OK**.

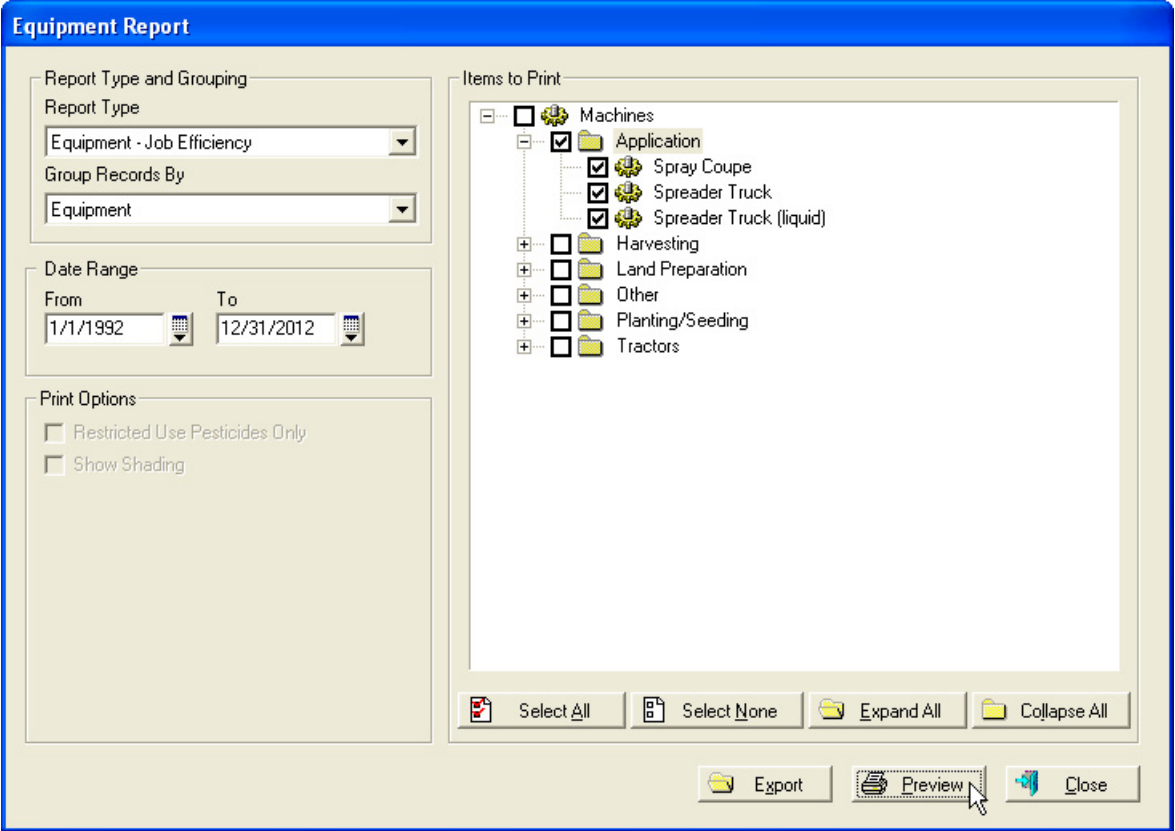

- a. Select each item that you want to include in the report. or click **Select All** to select all items.
- b. Enter a *Date Range*.
- c. Click **Preview**.

The print preview window shows the first page of the report. To view other pages, click the Next Page icon **>** or Previous Page icon **<**.

#### **Equipment Job Efficiency Report**

Day III, Inc 1/1/1992 - 12/31/2012

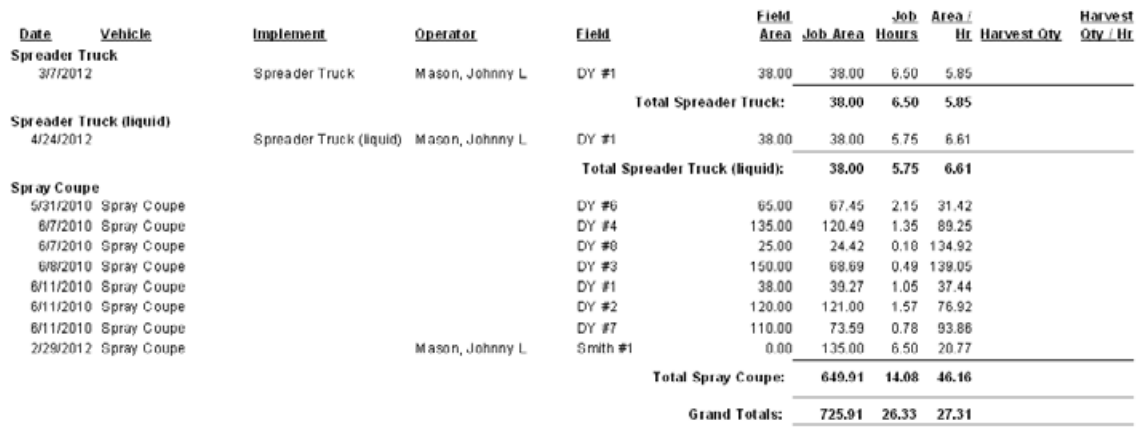

#### **Printing Field, Equipment, and Supply usage reports**

You can print reports for all of your machinery, field enterprises, and supply usage

- 1. Do one of the following:
	- Select *Reports / All Reports.*
	- Click the report icon  $\Box$ .
	- In the *Farm* or *Inputs* tab, right-click an item and then select *Reports*.

2. Select the report you want to print. To do this, click **+** beside each category or click **Expand All**.

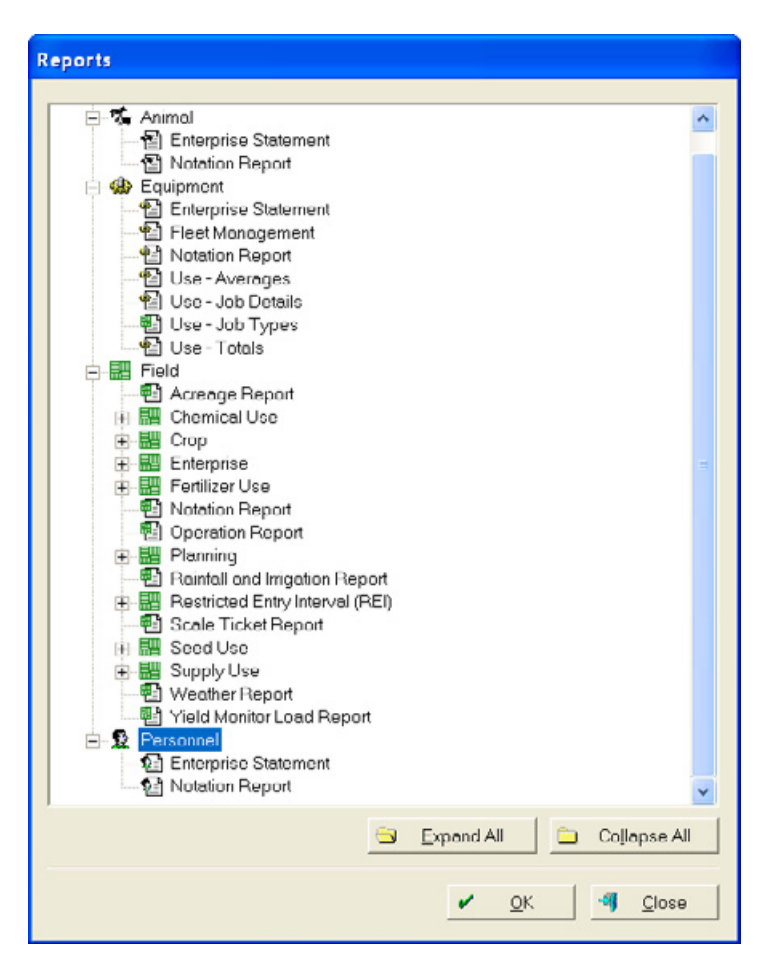

3. Select the required report and then click **OK**.

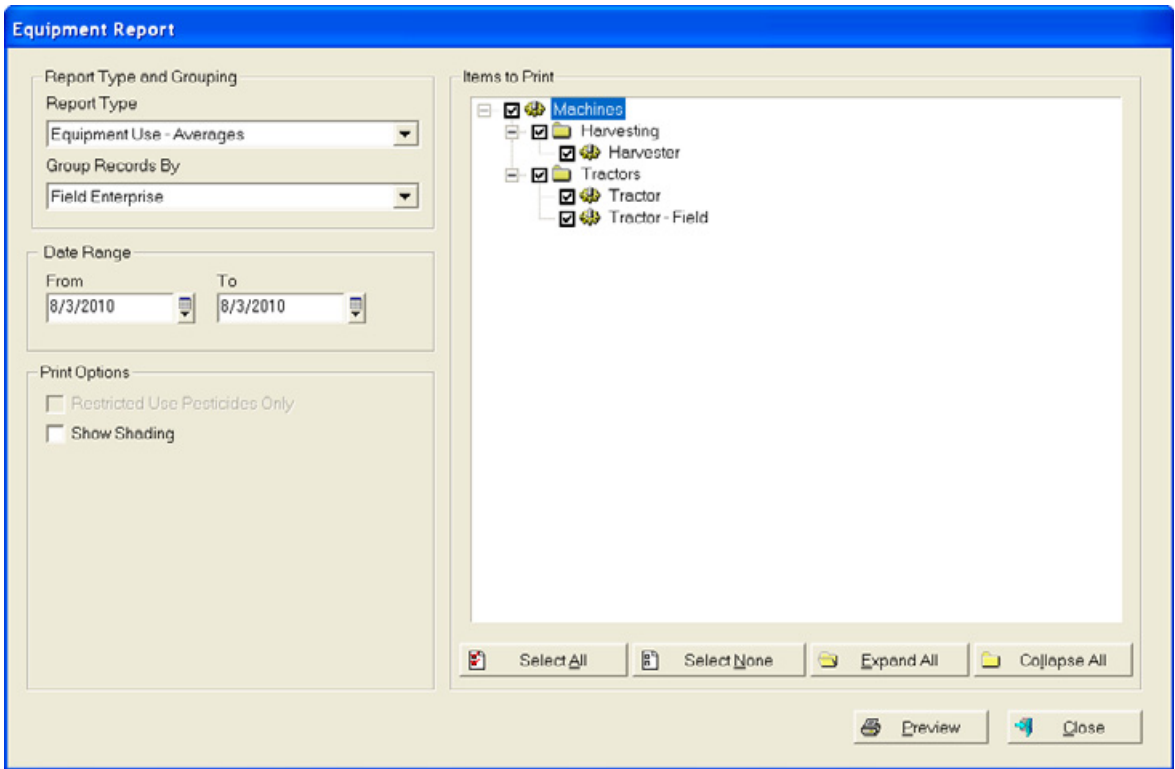

- a. Select each item that you want to include in the report. or click **Select All** to select all items.
- b. Enter a *Date Range*.
- c. Click **Preview**.

The print preview window shows the first page of the report. To view other pages, click the Next Page icon **>** or Previous Page icon **<**.

- 4. From the report preview, you can:
	- Click the Print setup icon  $\blacksquare$  to set the printer properties.

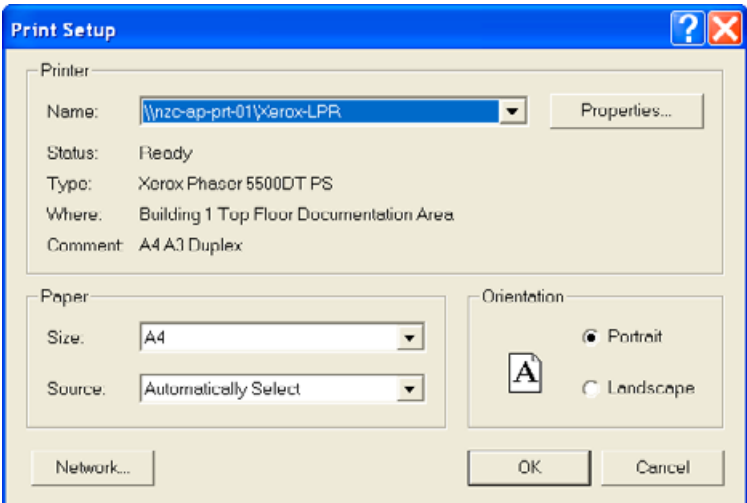

- Click the Print icon  $\overline{\bullet}$  to print the report. In the *Print* dialog, you can select the pages and number of copies.

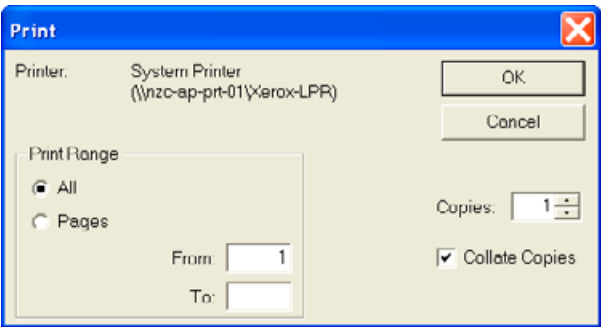

- Click the Export icon  $\blacksquare$  to export the report and save a copy.

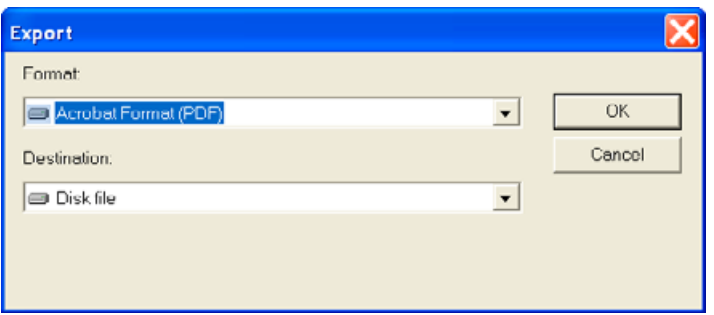

a. In the *Export* dialog, select the *Format* and *Destination* and then click **OK.**

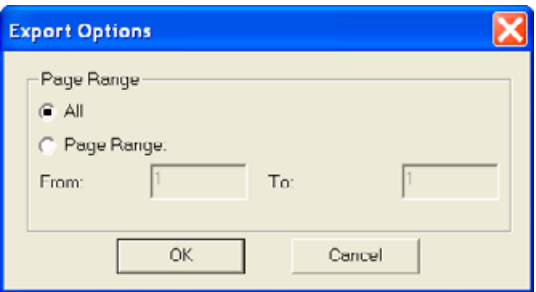

- b. In the *Export Options* dialog, select the page range that you want to export, or click **OK** to export the whole report.
- c. In the *Choose Export File* dialog, select the folder or removable drive where you want to save the report, enter a name for the file in *File name* and then click **Save**.

The report is exported to the specified location where it can be printed, copied, or emailed.

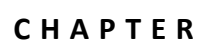

**4**

# **Mapping <sup>4</sup>**

#### **In [this chap](#page-123-0)ter:**

- **[Toolbars](#page-125-0)**
- [Downloading road and waterway data](#page-126-0)
- [Calibrating and geo-referencing ima](#page-130-0)ges without GPS data
- [Drawing and importing bound](#page-140-0)aries
- **[Viewing field boundary maps](#page-142-0)**
- [Field boundary display: View ch](#page-144-0)anges
- [Exporting field boundar](#page-145-0)y maps
- **[Batch Shape File export](#page-147-0)**
- [Assigning colors to](#page-149-0) fields by crop enterprise
- **[Assigning patterns](#page-151-0)**
- **[Editing Enterprise maps](#page-154-0)**
- [Setting up and selecting layer attrib](#page-156-0)utes
- [Creating Guidance / Feature laye](#page-164-0)rs
- **[Multi Swath Lines manageme](#page-186-0)nt**
- **[Working with the Buffer tool](#page-188-0)**
- **[Working with yield and as-app](#page-207-0)lied maps**
- [Creating polygon va](#page-215-0)riety maps
- [Yield Variety report](#page-218-0)
- **[Split Planting m](#page-220-0)aps**
- [Editing legends](#page-227-0)
- [The Harvest filter](#page-230-0)
- [Working with gri](#page-237-0)ds and contour maps
- [Animating layers](#page-238-0)
- [The Transparen](#page-239-0)cy slider
- Soil Type maps
- [Soil samples](#page-252-0)
- [Copying a layer to a](#page-254-0) different Farm or Field
- [Creating VRA m](#page-265-0)aps
- **Printing maps**

The software provides unlimited layers for yield mapping, application logs, soil types, soil sample results, tile lines, and more.

If you import yield or application data into the software, it easily converts this spatial data into a field record.

See also, Chapter 7, Synchronizing with Trimble AG Software Online.

# <span id="page-123-0"></span>**Toolbars**

Toolbars contain icons (sometimes know as buttons) that enable you to perform many functions with one click. For a description of these toolbars, see Toolbars, page 22.

- Job-Resource
- Map

In addition, the software contains the Map-Editing toolbar.

This toolbar appears when you right-click a Field name in the *Farm* tab and then select *Edit Boundaries* or when you click the Edit Layer icon. Use the drawing tools to draw field boundaries.

Depending on the types of maps showing in the *Map* tab, the toolbar contains up to 23 icons.

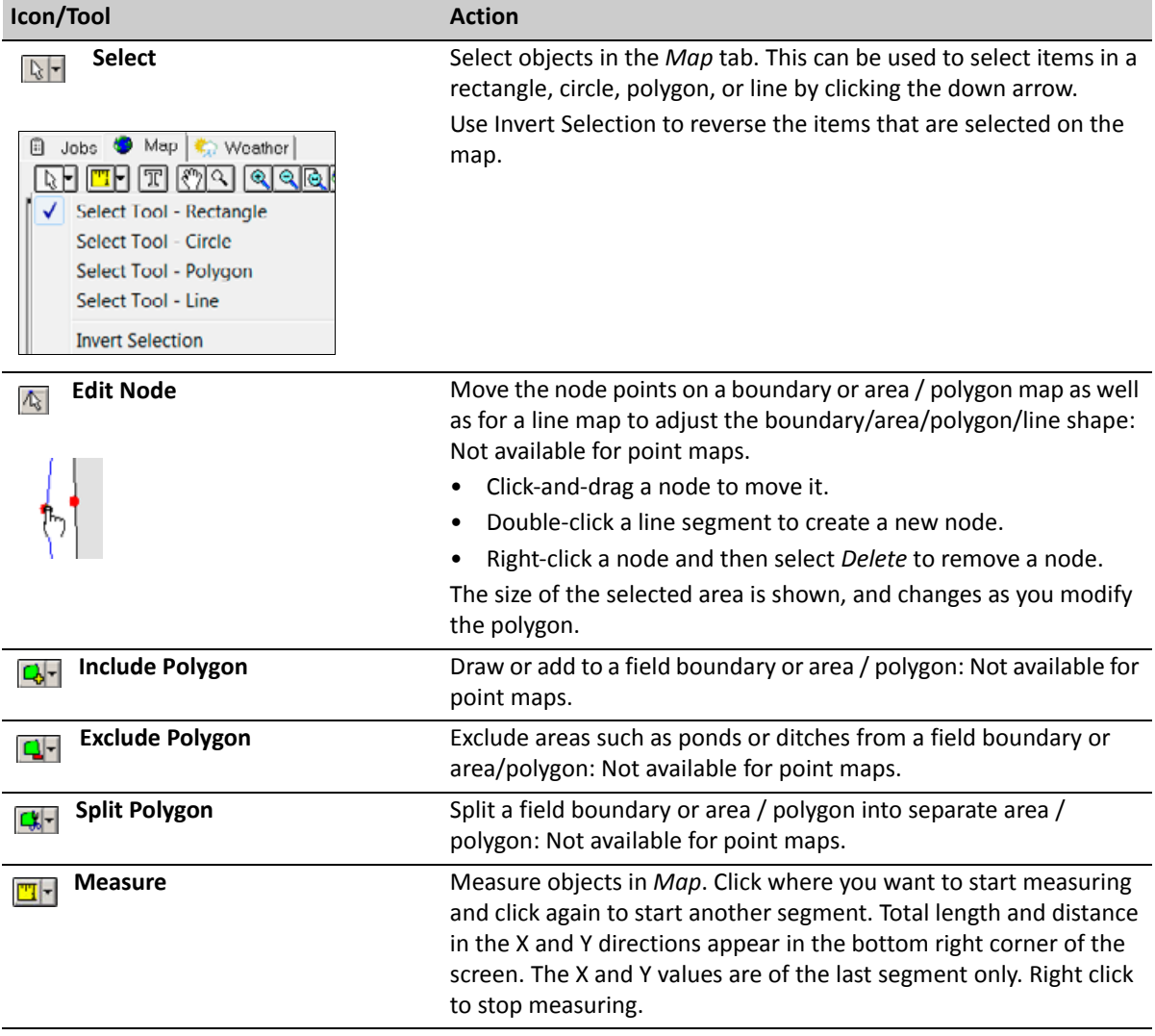

#### **4 –** Mapping

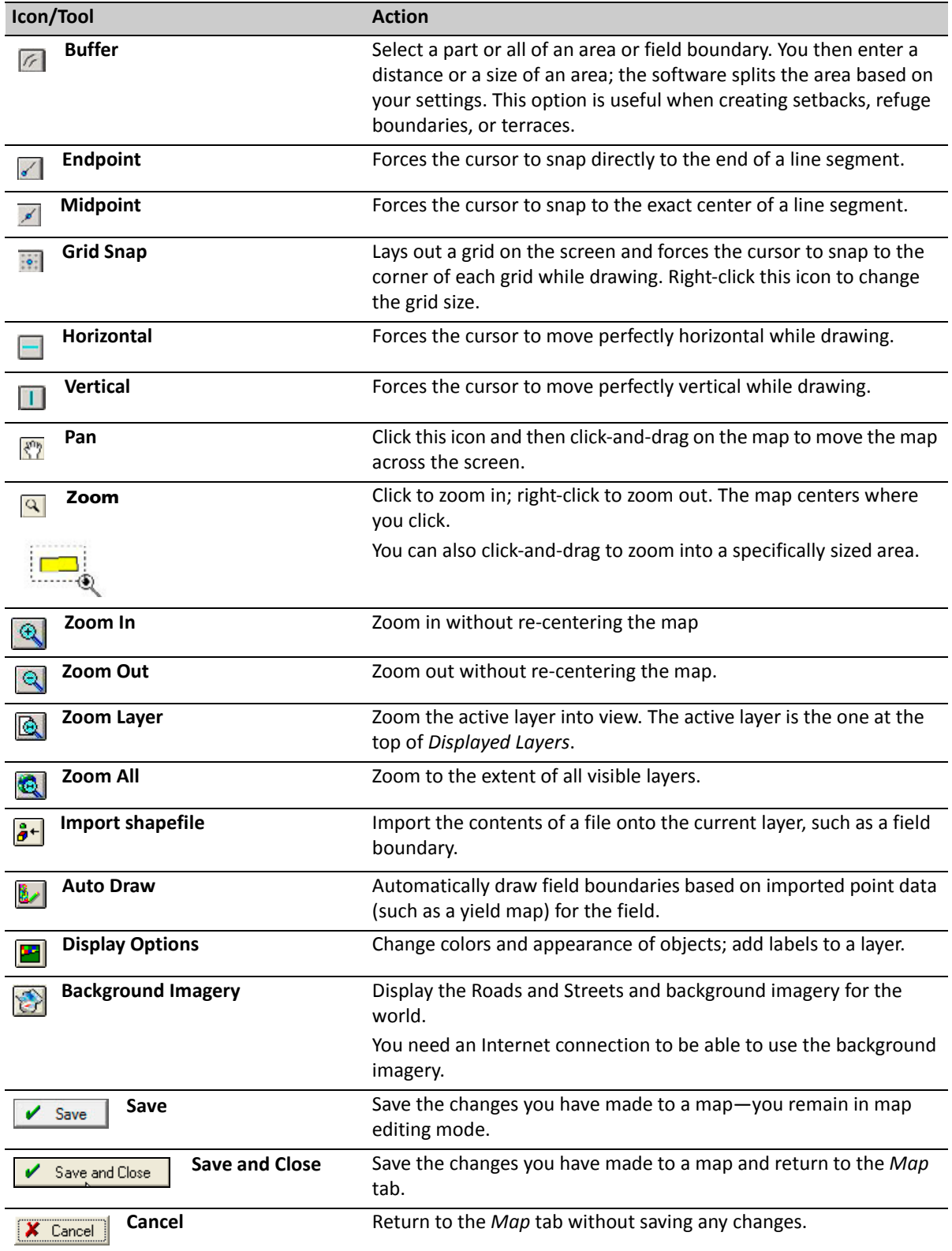

## <span id="page-125-0"></span>**Downloading road and waterway data**

Importing roads and waterways makes it easier to know where to draw your fields and it adds GPS coordinates to the maps that you draw by hand.

You can use the Background Imagery icon to view roads and aerial imagery. Many roads and streets worldwide can be shown, with labels.

North American Roads and Waterways can also be downloaded as line data; other types of aerial imagery are also available. For more information, refer to http://www.farmworks.com/support/faqs/index.php.

Click the Background Imagery icon  $\mathbb{R}$ .

The roads for the area appear.

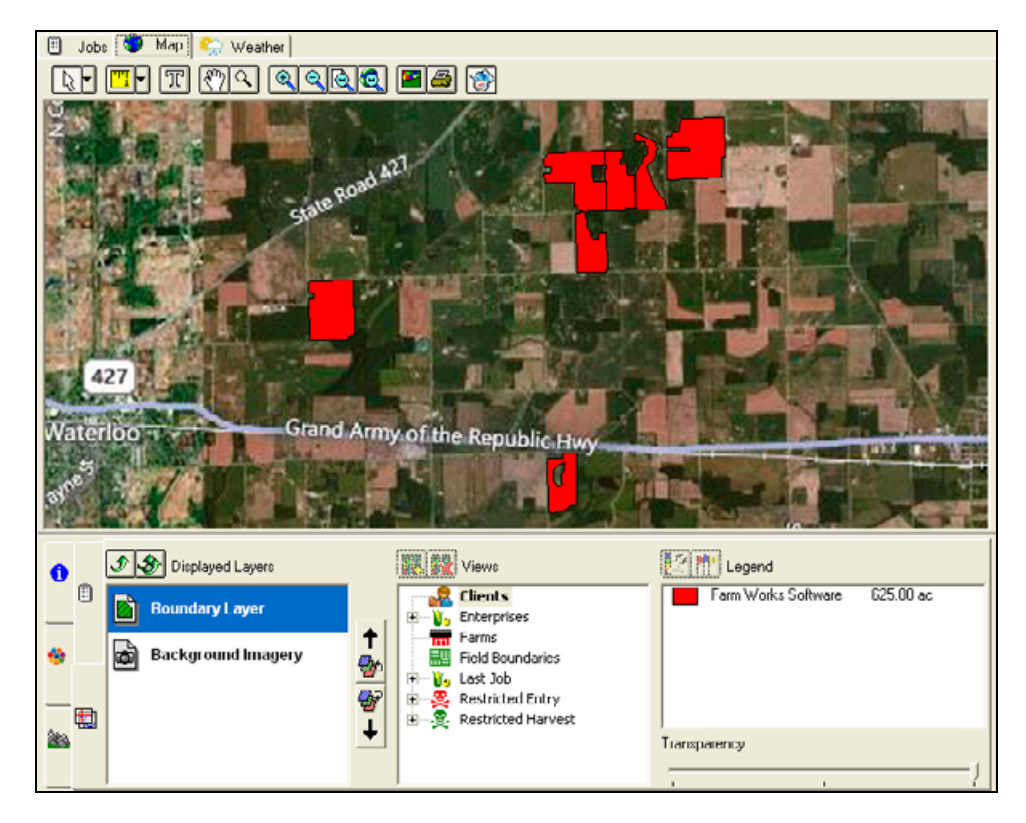

## <span id="page-126-0"></span>**Calibrating and geo-referencing images without GPS data**

Some images (for example, scanned FSA maps) do not automatically have associated geo-referencing data. The software has a calibration feature that allows you to assign three GPS coordinates to these images so that they line up with other geo-referenced maps (such as road and waterway maps). To geo-reference an image you must register GPS points, calibrate the image, and then load the image into the software).

## <span id="page-126-1"></span>**Registering GPS points**

- 1. Obtain three GPS coordinates that are on the image you are working with—the easiest way to do this is to use road and waterway data downloaded into the software.
- 2. Display the roads and waterways in the *Map* tab.
- 3. Right-click the first point that you can locate on the image and then select *Register Location*.

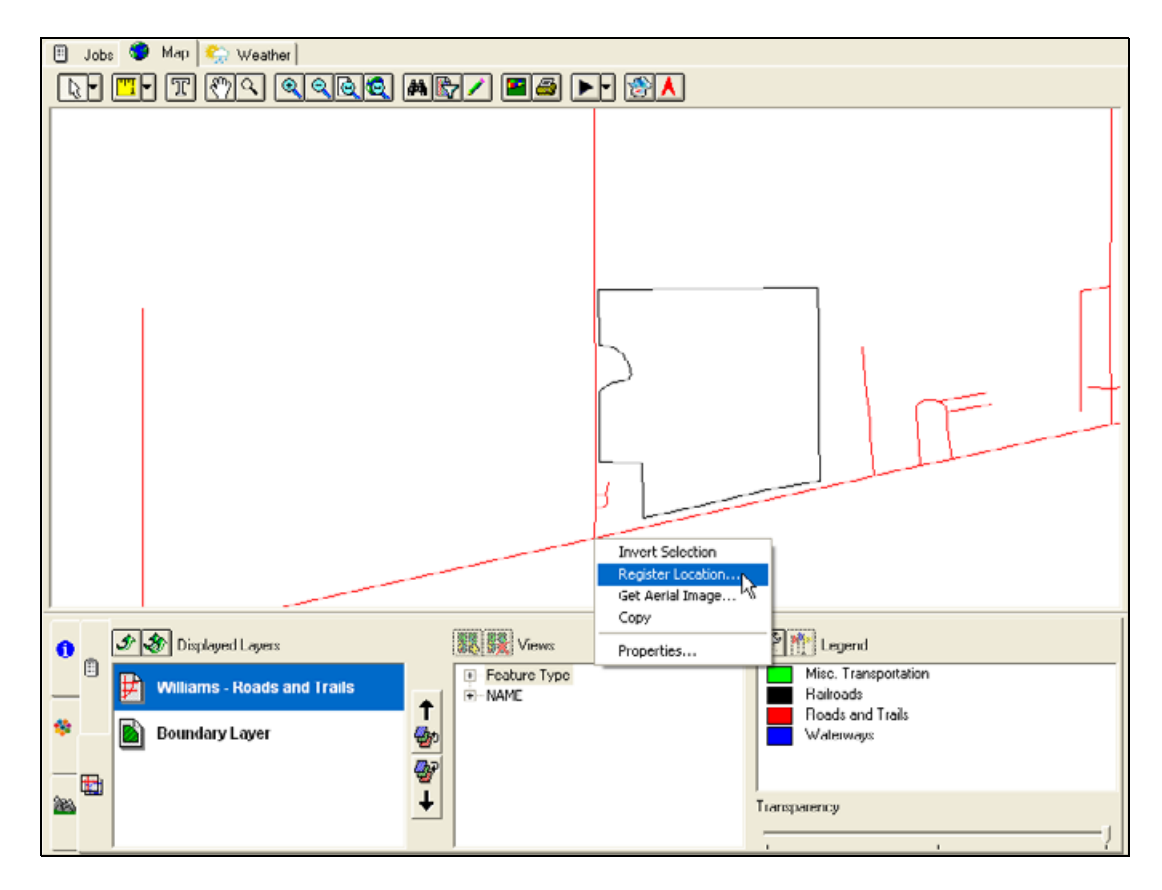

4. The coordinates appear in the *Registration Points* dialog. Enter a *Description* that defines the location, for example, **Home 11 NW Corner,** and then click **OK**.

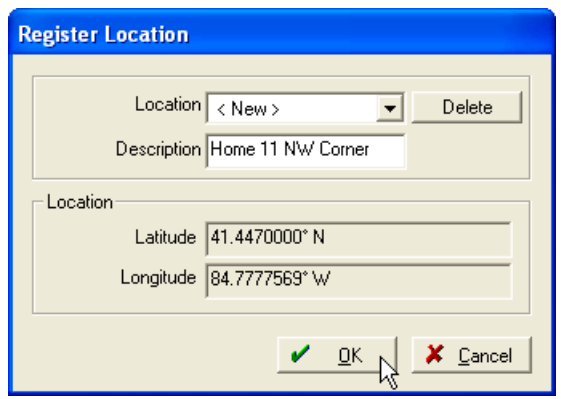

5. Repeat Step 3 through Step 4 to record two additional points.

*Note – Calibration works best when the three points are not in a straight line and are spread out on the map. It is best if the three points form a right-angled triangle. The closer to a right-angled triangle, the more accurate the geo-referencing/calibration will be.*

#### <span id="page-127-0"></span>**Calibrating the image**

- 1. Run the Calibrate program. This is in the same location as the office software*.*
- 2. Click **Open**. The *Load Image* dialog appears.

3. Navigate to the location where you saved the image to be calibrated, select it and then click **Open** to load it.

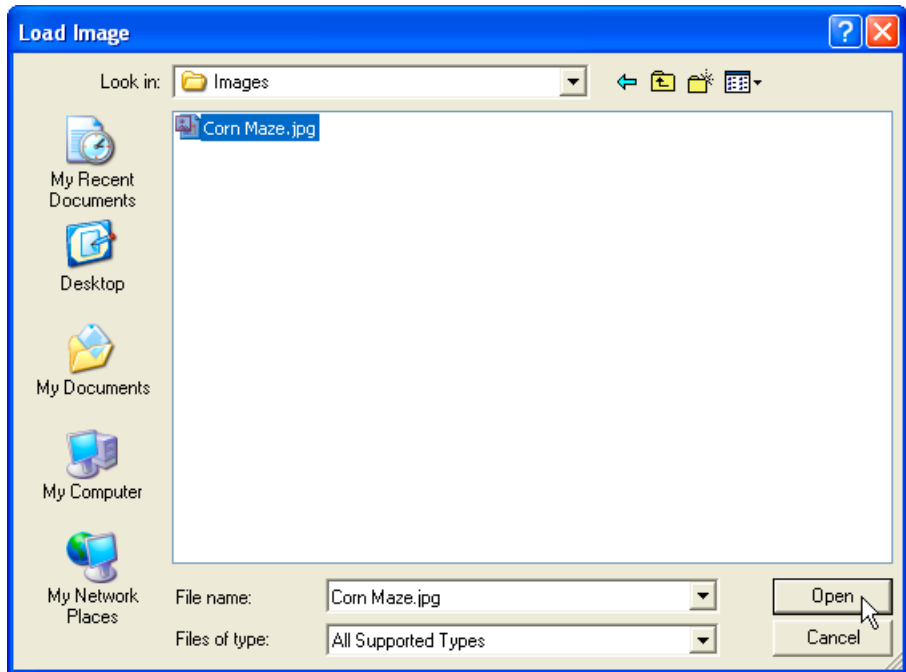

- 4. To calibrate the image, zoom in on the area where the first point was registered (as described in the previous section) and then click the Register Points icon  $\begin{array}{c} \bullet \\ \bullet \end{array}$
- 5. Locate and then click the first point on the map and then do one of the following:
	- Select the point you created earlier (for example, *Home 11 NW Corner)* from the *Registered Points* drop-down list.
	- Leave the *Registered Points* field empty and enter the coordinates for the point. You would need to do this if you manually identified a GPS coordinate using a GPS receiver.
- 6. Click **OK**[.](#page-127-0)
- 7. Repeat Step 1 through Step 6 to record the next two points. When the third point is recorded, the calibration process starts.

As soon as [the calibration process is complet](#page-126-1)e, the map should be oriented correctly. If the map is not calibrated correctly, repeat Step 5 through Step 6 to recalibrate or select new registration points. See Registering GPS points, page 127.

8. Once your map is calibrated, click the Save As icon  $\mathbb{R}$ .

9. The *Save As* dialog appears. Enter a name for the file and then click **Save.** By default the program saves the file to C:\Farmproj\Images\Backdrop folder/directory.

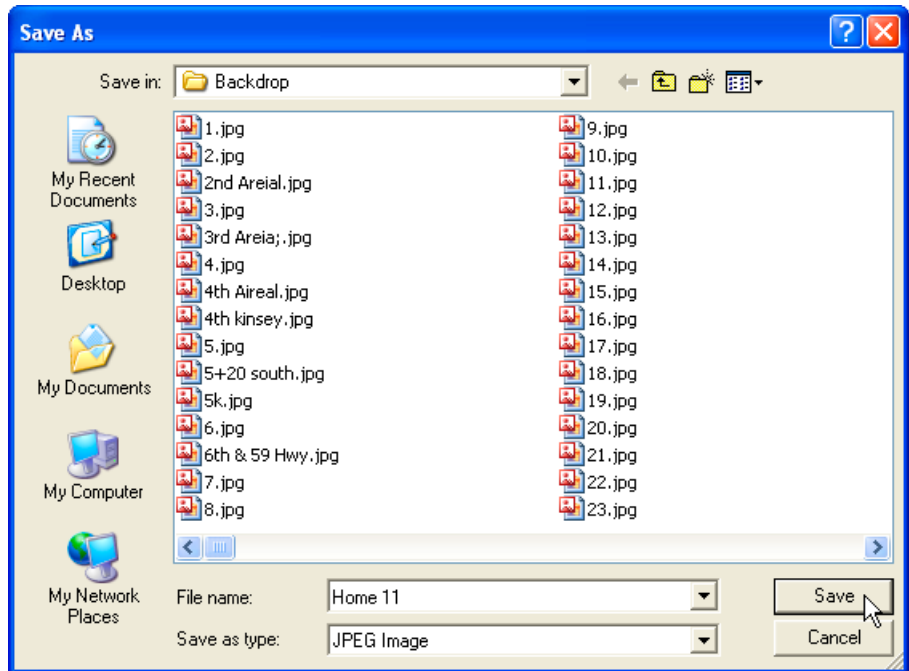

10. Select *File / Exit*.

### **Loading the image**

- 1. Exit the Calibrate program and return to the office software.
- 2. Select a Client, Farm, or Field name and then select *Import Background*.
- 3. Locate the calibrated image in the C:\Farmproj\Images\Backdrop folder and click **Open**.

The imported image is automatically displayed on the *Map* tab in the correct location.

## <span id="page-130-0"></span>**Drawing and importing boundaries**

To add field boundary maps, do one of the following:

- Draw them using the drawing and the free satellite imagery from the Internet. You can then trace outlines of your fields to draw more accurate boundaries.
- Automatically draw them using imported yield data.
- Import boundaries from third-party software (such as ArcView Shape File or .fgp file). To do this, [right-click](#page-188-1) the name of the field and select *Import Boundaries*.
- Read in other precision farming data using the *Read Job Data* op[tion. See Importing Job data,](#page-296-0)  [page 189.](#page-296-0)
- Synchronize boundaries collected with the Mobile software. See Chapter 7, Synchronizing Data with the Farm Works Mobile Software.

After you draw or import field boundary maps, you can add labels with the names of the fields and change the colors of the maps to suit your needs. To easily view the field maps, select the names of the fields in the *Farm* tab: This shows every field boundary map for that farm.

#### **Drawing field boundary maps**

If you draw the fields by hand, you can use the roads [and waterways, and imported background](#page-135-0)  [images to](#page-135-0) draw the fields as accurately as possible. If using yield data, you can use the Auto Draw feature to draw the field-boundary map for you. See Automatically drawing fields from yield maps, page 136.

#### **Drawing a field boundary map using the drawing tools**

- 1. Select the *Map* tab to view the Map window and then select the *Layers* tab *below* the *Map* window to view *Displayed Layers*.
- 2. Click the Background Imagery icon  $\ddot{\odot}$  to display roads and background imagery.
- 3. Use the zoom tools to find your field in the background image.
- 4. Right-click the field name in the *Farm* tab and then select *Edit Boundaries*.

*Note – If the Field is not in the Farm tab, see Chapter 3, Field Record Keeping for instructions on how to add the field.* 

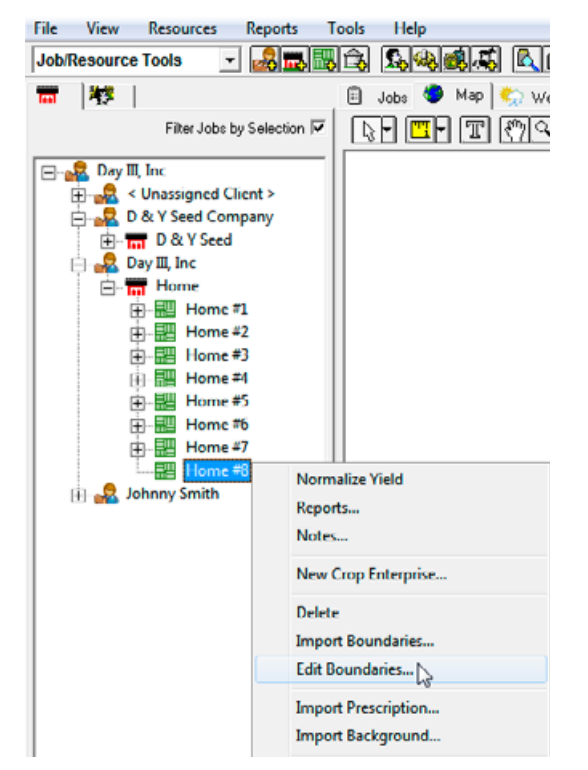

5. On the *Map-Editing* toolbar, click the Include Tool [- Polygon icon,](#page-123-0)  $\frac{1}{2}$  to view the options—select Include Tool - Rectangle, Include Tool - Circle Radius, Include Tool - Circle Diameter, or Include Tool - Polygon. For a description of tools, see the Toolbars, page 124.

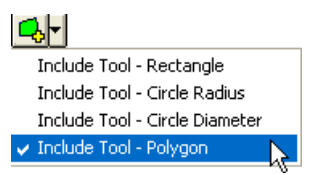

If you use the Rectangle or Circle tools, click-and-drag on the map where you want the boundary to be. When you release the mouse button, the polygon becomes complete. The Circle tool places the center of the circle where you click the mouse.

- 6. To draw a field boundary with Include Tool Polygon:
	- a. Click at one corner of the field. Move the cursor around the field and click to add as many nodes as needed. To create a curved effect, place the nodes closer together.
	- b. Move the Transparency slider to the left for a better view of the image through the polygon drawing.
	- c. To delete the last node added, right-click and then select *Undo*.

To cancel the polygon, right-click and then select *Cancel*.

- d. Continue to add nodes until the entire field boundary is mapped.
- e. To complete the polygon, right-click, select *Finish* and then click **Save and Close** to e[xit editing](#page-123-0)  [and r](#page-123-0)eturn to the *Map* tab.
- 7. If required, use the Node Edit tool to edit the field boundary. For more information, see Toolbars, page 124.

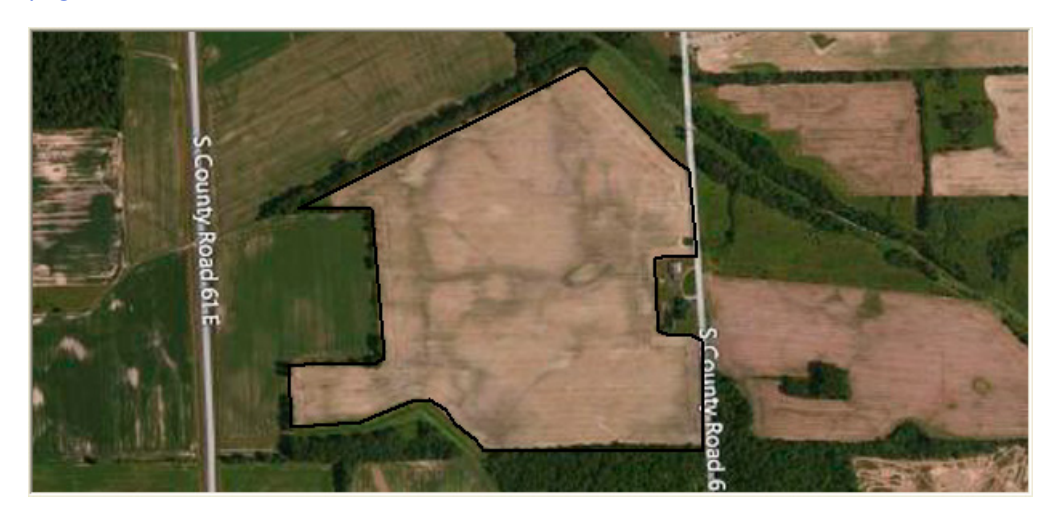

Use one or more of the following to change a field boundary. After you make changes, click **Save and Close**.

Use the Exclude Polygon tool to remove any part of the field that is inside the boundary, for example, waterways, ponds, trees, and so on in the middle of a field.

Exclude tools work in the same manner as Include tools; they remove portions of the field, instead of adding them.

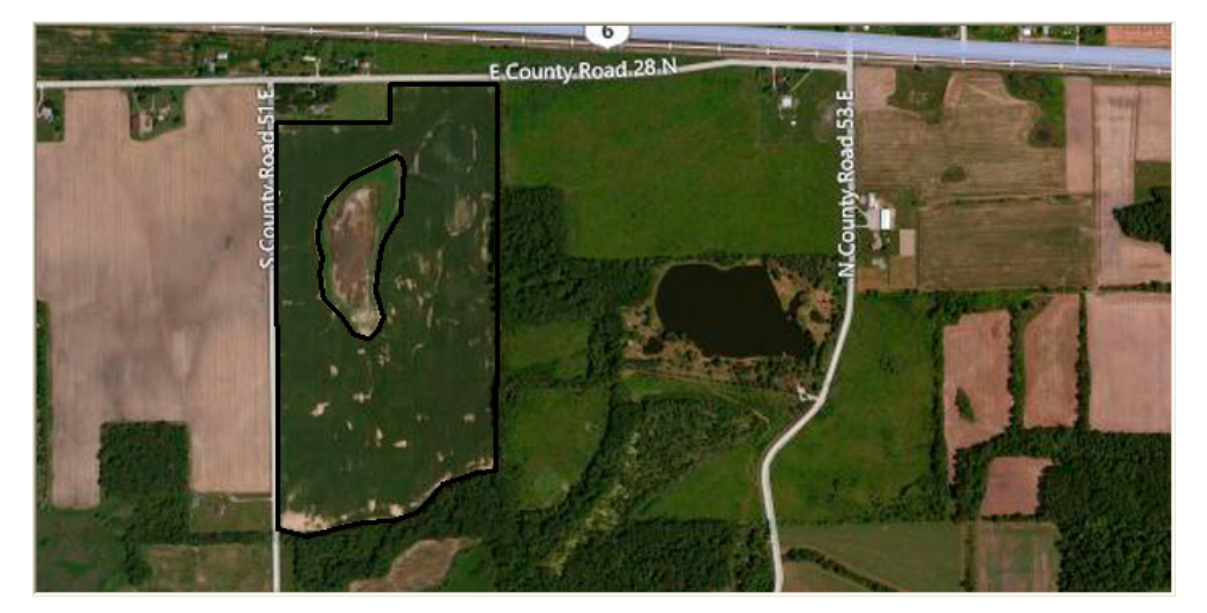

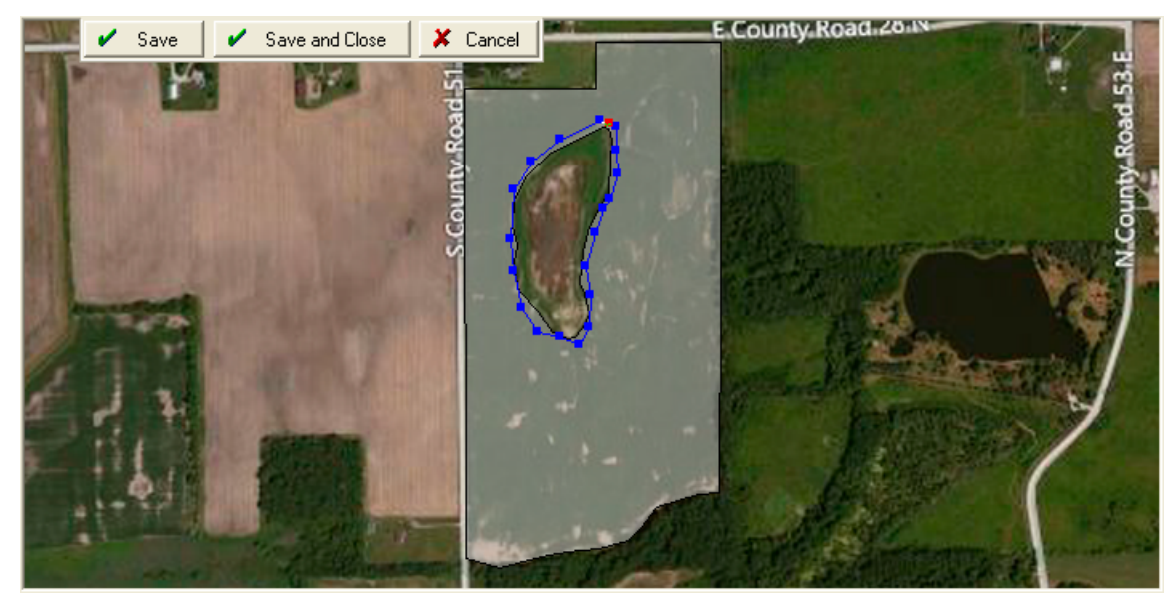

• To re-include an excluded area, select the area with the Include tool.

• Use the Split Polygon tool to split the existing field boundary into separate polygons.

For example, use the Split Line tool to split every line segment that crosses the polygon into two polygons. In a simple split situation, it is easiest to use the Line option. You can also split using the rectangle, circle, and polygon split tools.

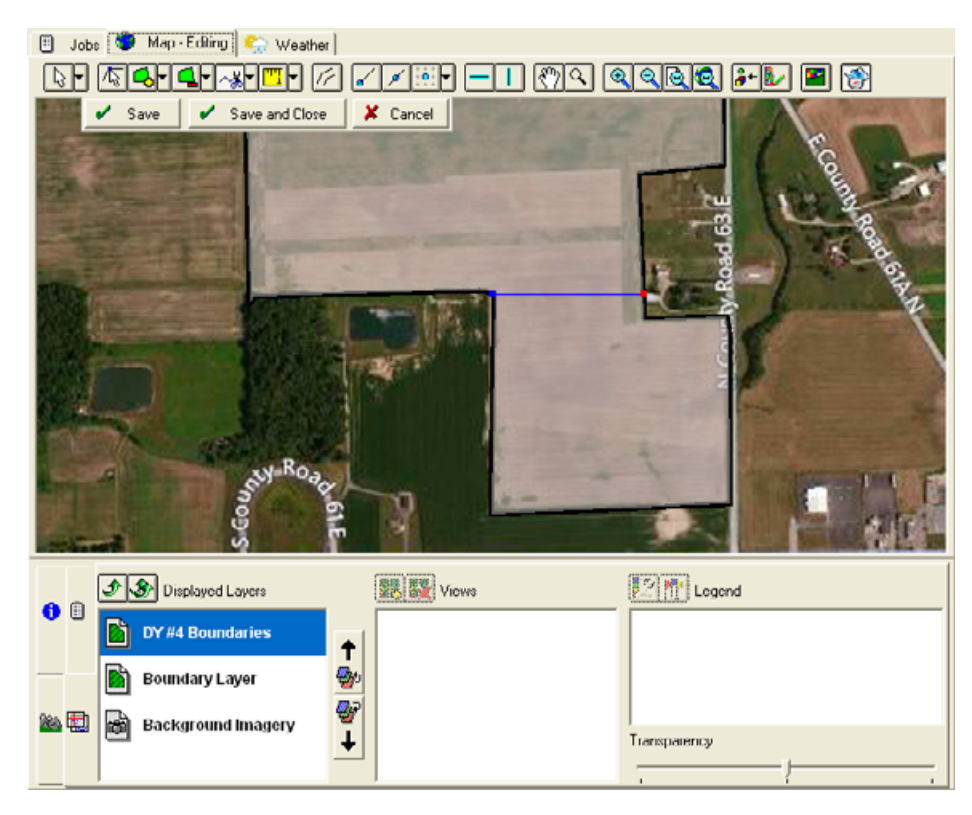

To remove a section that was split from the original field and paste to another field:

- a. From the *Farm* tab, right-click the split field and then select *Edit Boundaries*.
- b. On the *Map* tab, left-click the area that is to be split off and copied to another field. The portion to be split off will have a hatch-mark appearance.

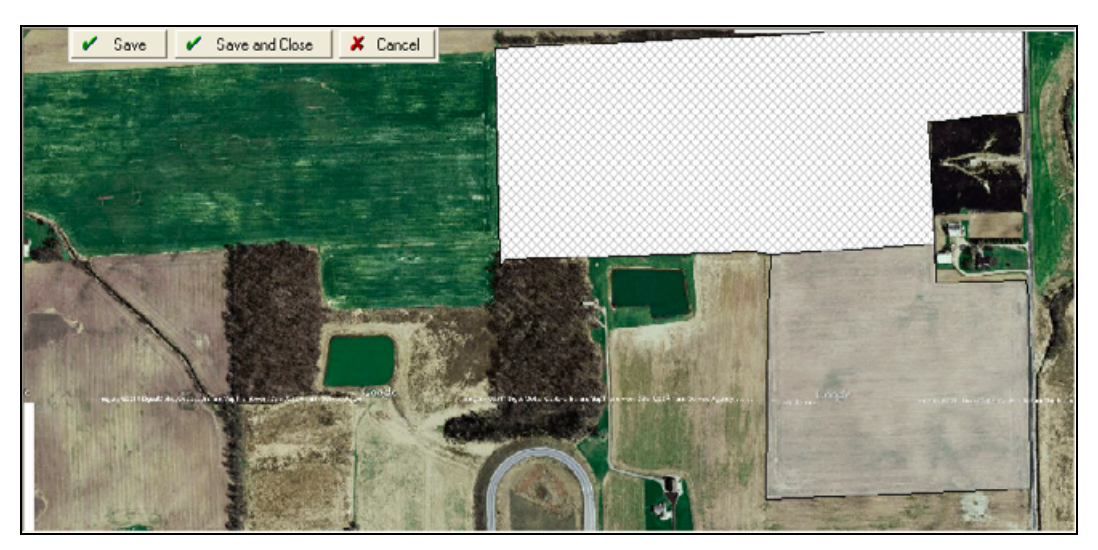

- c. Right-click the section of the field that will be assigned to the other field and then select *Copy*.
- d. Right-click the same section of the filed and then select *Delete*.
- e. Click **Save and Close** to exit map editing**.**
- f. From the *Farm* tab, right-click the field to which you want to add the split portion and then select *Edit Boundaries*.
- g. Right-click outside the field boundaries and then select *Paste Addition*.

h. To remove the lines that appear between the original boundary and the addition, hold down the [Shift] key and then click each section. Once both sections are highlighted, right-click and then select *Merge Polygons*.

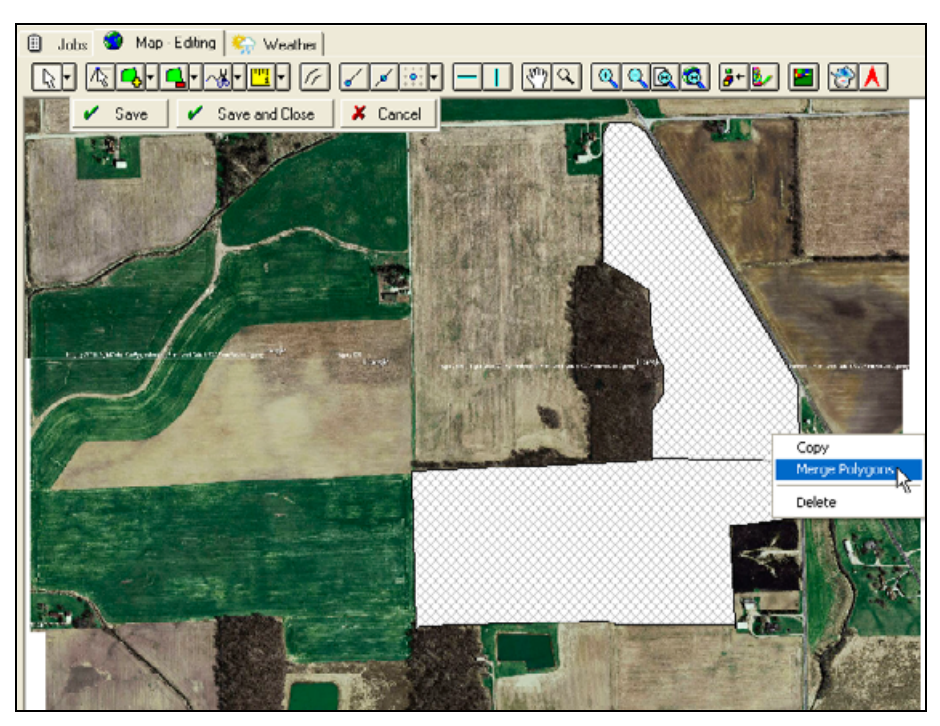

i. Click **Save and Close**.

### <span id="page-135-0"></span>**Automatically drawing fields from yield maps**

If point maps, such as yield, planting, or spraying, are imported, the software can use that data to automatically draw field boundaries. This saves time, and the resulting maps are generally more accurate than those drawn by hand.

1. Select the *Map* tab.

2. From the *Farm* tab tree view, double-click the job that includes the point data (yield or another job) from which to automatically draw the field-boundary map. The harvest map appears on the *Map* tab.

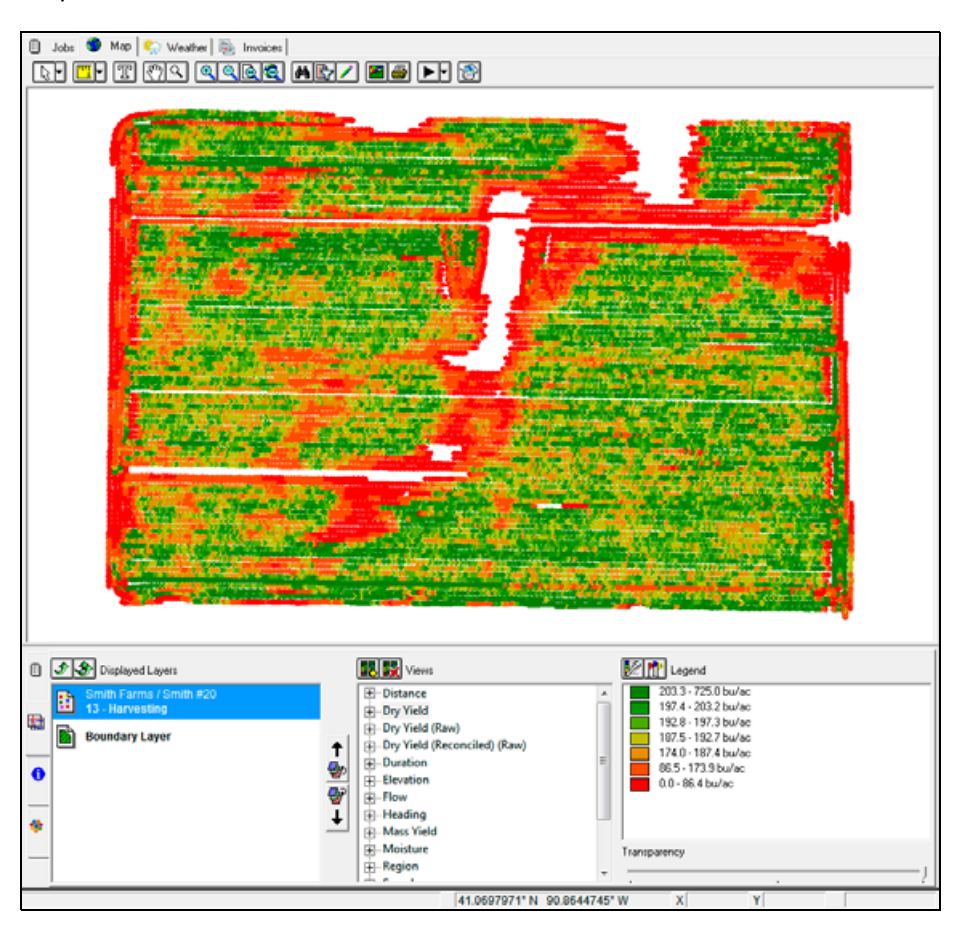

- 3. Right-click the icon for the field that you want to draw a boundary for and then select *Edit Boundaries*. The *Map-Editing* toolbar appears.
- 4. Click the Auto Draw icon **the toolbar above the displayed map.** In the *Layers* dialog, select the layer to draw the boundary from. This should automatically default to the layer that is displayed.

5. In the *Auto Draw Options* dialog, enter the equipment width that was used so that the software knows how far from the points to draw the field boundary. Enter a minimum area to prevent drawing small sections of the field around points that are not grouped together. You can modify this option to create a more accurate field boundary.

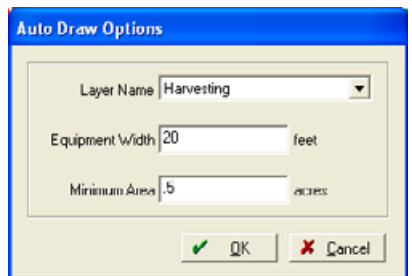

6. Click **OK** to begin the Auto Draw process. A progress bar appears.

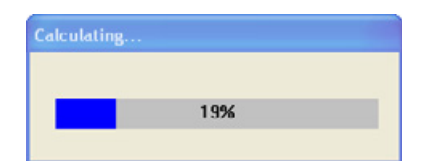

7. Make any required changes to the field boundary before saving. If the boundary does not look correct because of holes in the middle of the field, or a small area was included that should not have been, either modify the boundary with the editing tools or delete the boundary and then try a different Minimum Area when using Auto Draw.

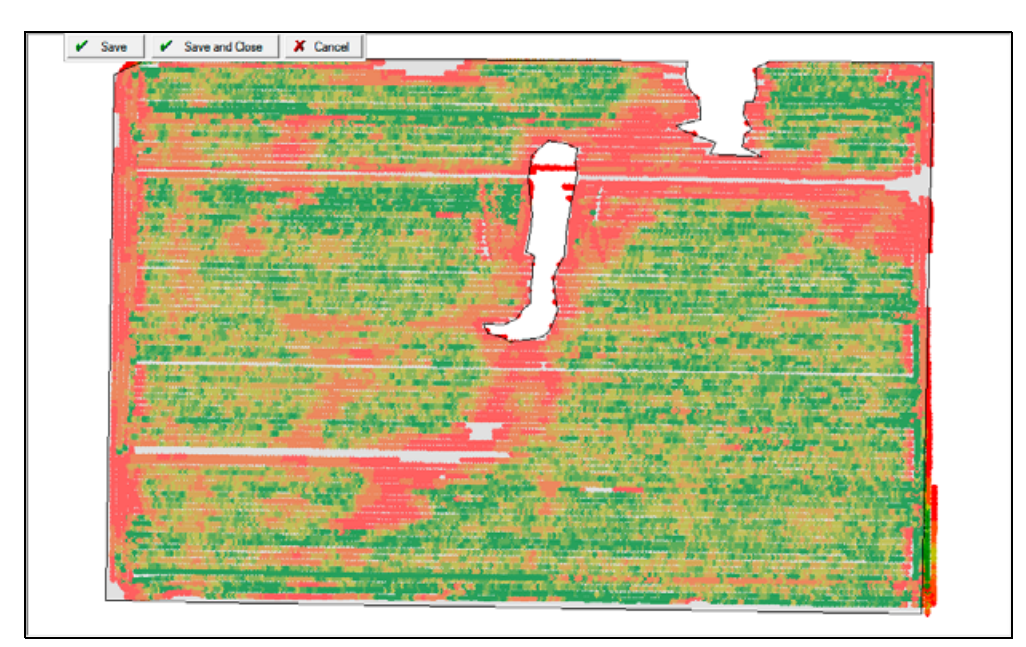

8. Click **Save and Close.**

## **Importing field boundaries**

You can import and view field boundary maps that were created with the mobile mapping software running on a handheld computer or other device, or maps created with other software, as long as they are in the correct file format. One of the most common file formats used for importing and exporting is ArcView shapefile. Before importing sha[pefiles of field-boundary map](#page-268-0)s, y[ou must first](#page-64-0)  [save the shapefiles to](#page-64-0) a folder on your computer, and add the field names to the *Farm* tab for the maps you want to import. For more information, see Chapter 5, Mapping Analysis and Chapter 3, Field Record Keeping.

*Note – All shapefiles consist of three actual files: .shp, .shx, and .dbf. You must have all three to make a complete shapefile.*

1. In the *Farm* tab, right-click the icon for the relevant field and then select *Import Boundaries*.

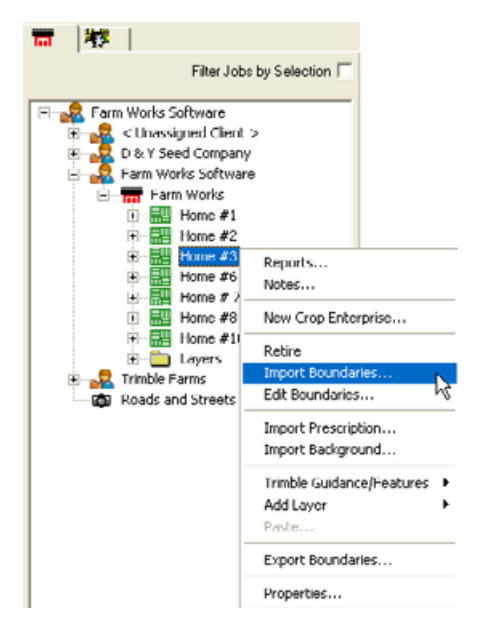

2. In the *Import Boundaries* dialog, locate the shapefile to import—only the .shp file appears—and then click **Open**.

3. When prompted, click **Yes** to update Crop Enterprise with the same .shp file or click **No** to only apply it to the Field. The dialog only appears if you have created crop enterprises, for example "2012 Corn".

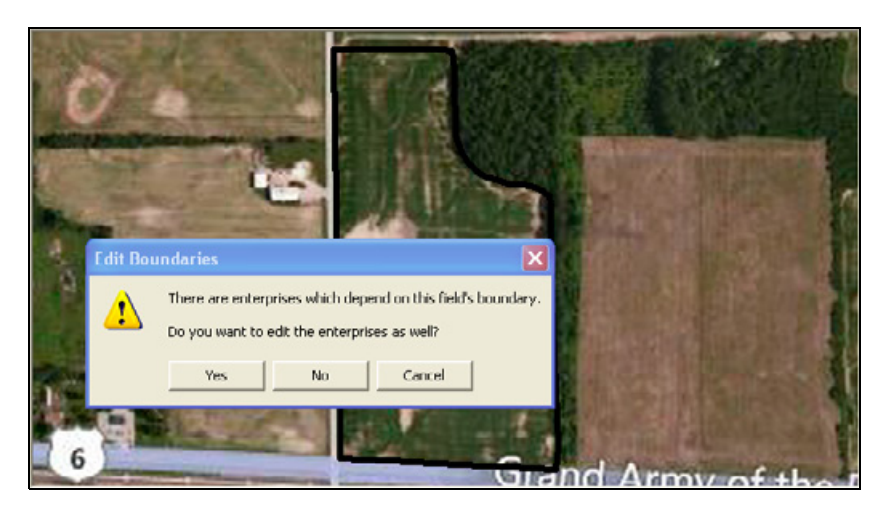

4. Under *Coordinate System* in the *Import* dialog, select the coordinate system that you used to create the shapefile. The program typically defaults to the coordinate system in which the shape file is assigned.

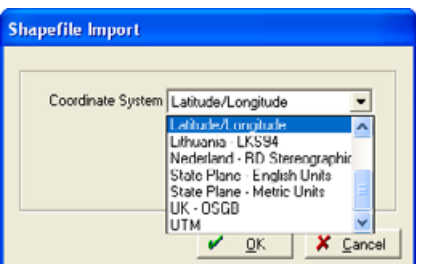

- 5. Click **OK**: The boundary is added to the boundary layer of the field and can be viewed in the *Map* tab.
- 6. Click **Save and Close** to save the map or click **Cancel** if you do *not* want to save the map.

# <span id="page-140-0"></span>**Viewing field boundary maps**

Once you create a field boundary map, you can view the field boundary along with background images and other maps and field boundaries.

1. Select the appropriate Farm and then highlight the Field under that Farm. The field boundary appears in the *Map* tab.

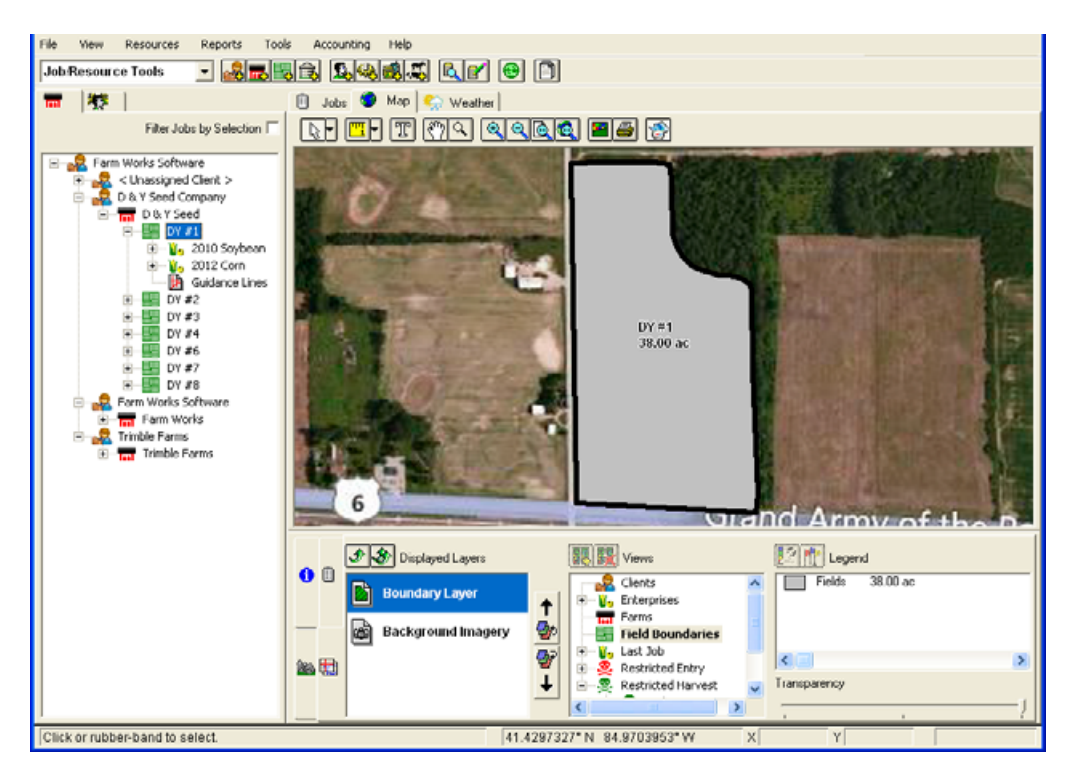

2. To view all of the field boundaries for one Farm, select the *Farm*. To view all of the boundaries for a client, select the *Client*. To view all field boundaries for all farms, click the User Information icon **at the top of** *Farm* tree view.

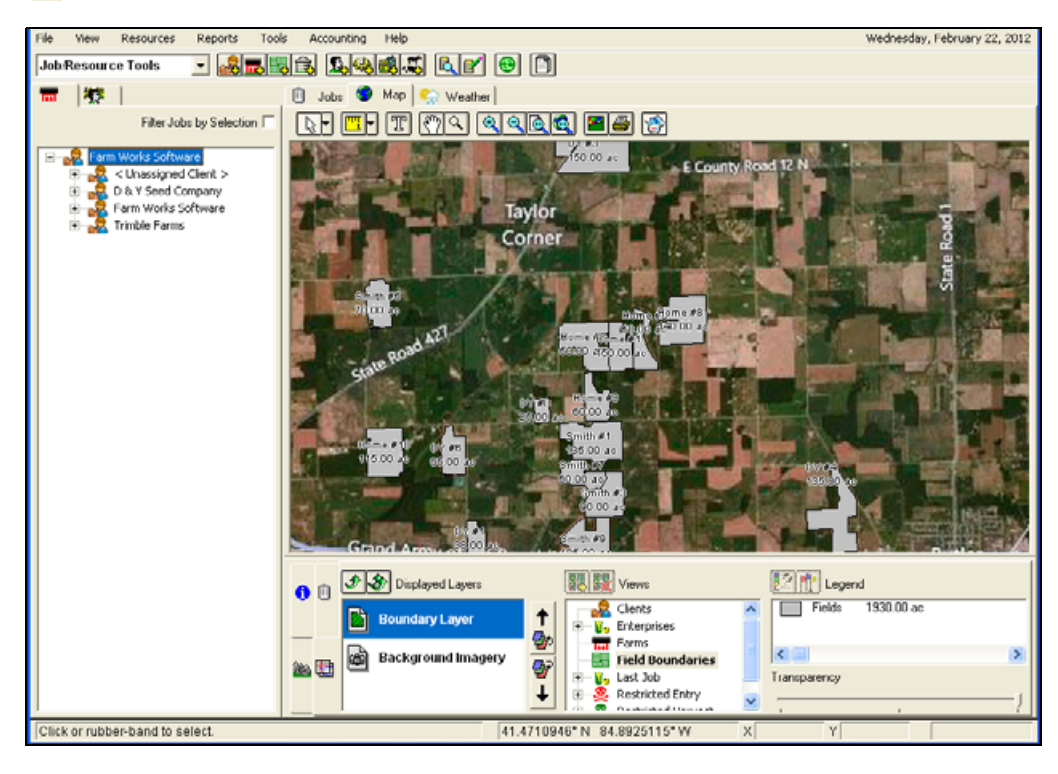

# <span id="page-142-0"></span>**Field boundary display: View changes**

To quickly see what was done recently to a field, what is growing in a field, or which fields belong to which farm, you can change the view on the boundary layer.

- 1. On the *Farm* tab, select the required Client, Farm, or Field.
- 2. If the Boundary Layer is not at the top of *Displayed Layers*, double-click it to move it there.
- 3. Change how the boundary layer appears under *Views*. There are seven options:
	- Clients: Boundaries are colored according to the Client to whom they are assigned.
	- Enterprises: Select a year to see fields colored according to the crop for the selected year.
	- Farms: Boundaries are colored according to the farm to which they are assigned.

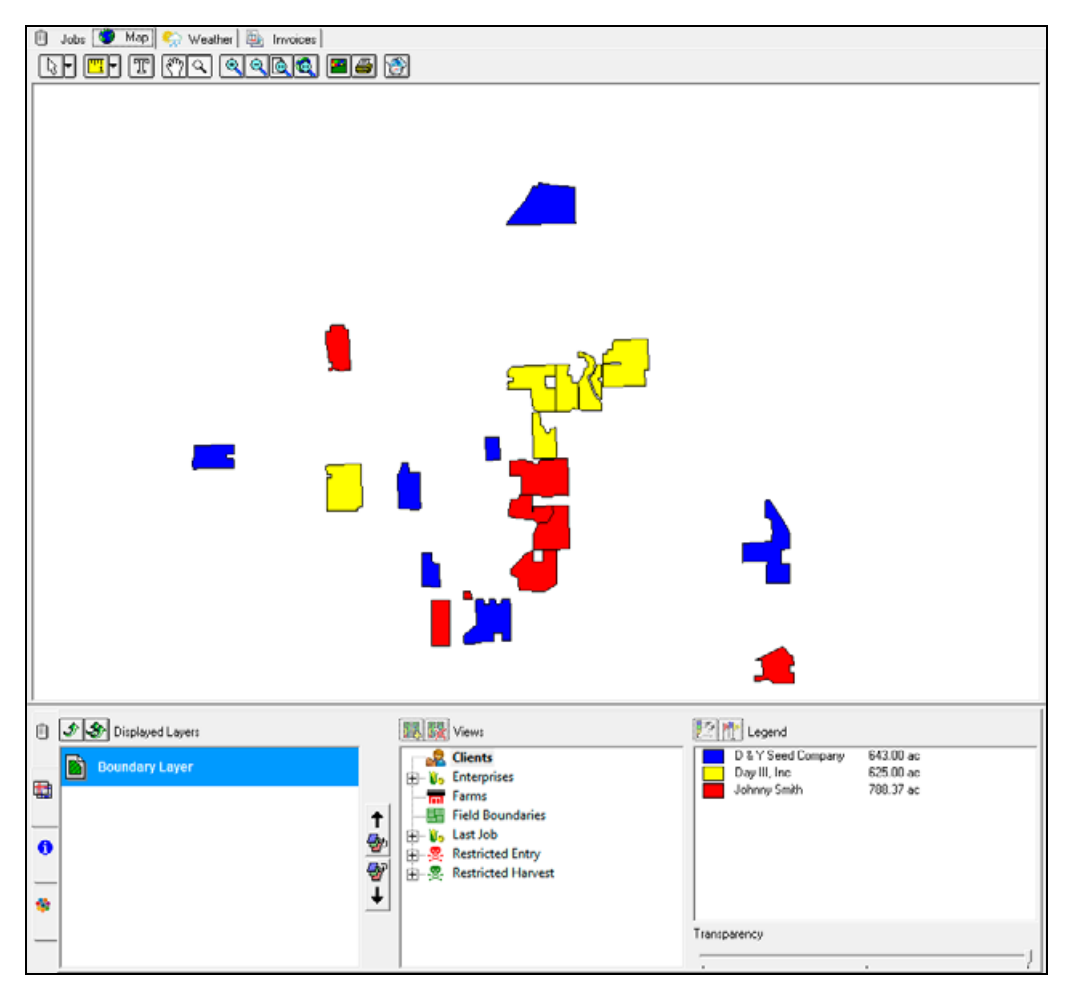

- Field Boundaries: All boundaries are colored the same.
- Last Job: Select a year to see fields colored according to the crop for the selected year. They also have the pattern that was assigned to the last job for that year. Change a pattern from *Resources / Job Types.*

– Restricted Entry: Select a date range to see which fields have restricted entry (based on REI chemical usage), for that time frame.

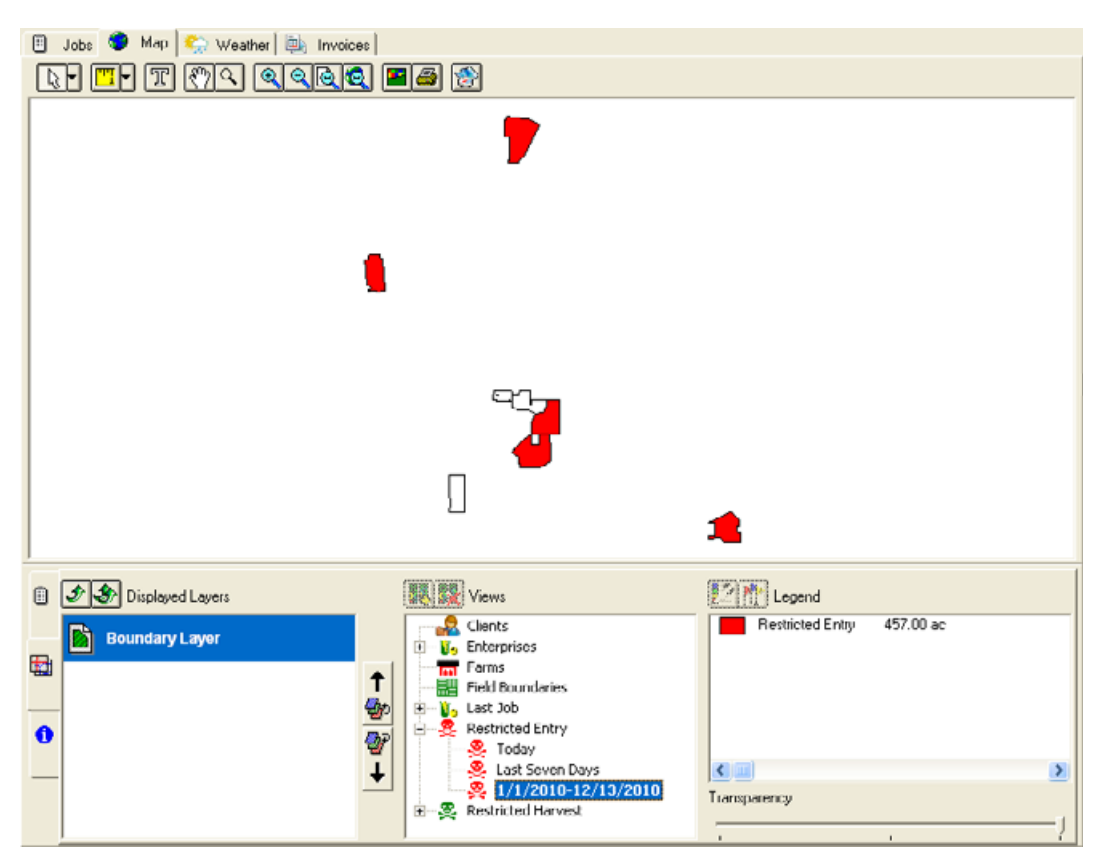

Restricted Harvest: Select a date range to see which fields have a Pre-Harvest Interval (based on PHI usage), for that time frame.
# **Exporting field boundary maps**

Boundary maps can be exported in a number of formats so that they can be given to third parties for use in other software. Supported formats include ArcView Shape Files and Google Earth .kml files.

To export boundary maps:

- 1. Select the *Map* tab.
- 2. In the *Farm* tab, right-click the field to export and then select *Export Boundaries*. To export all of the field boundaries for a farm or client, right-click the Farm or Client name.

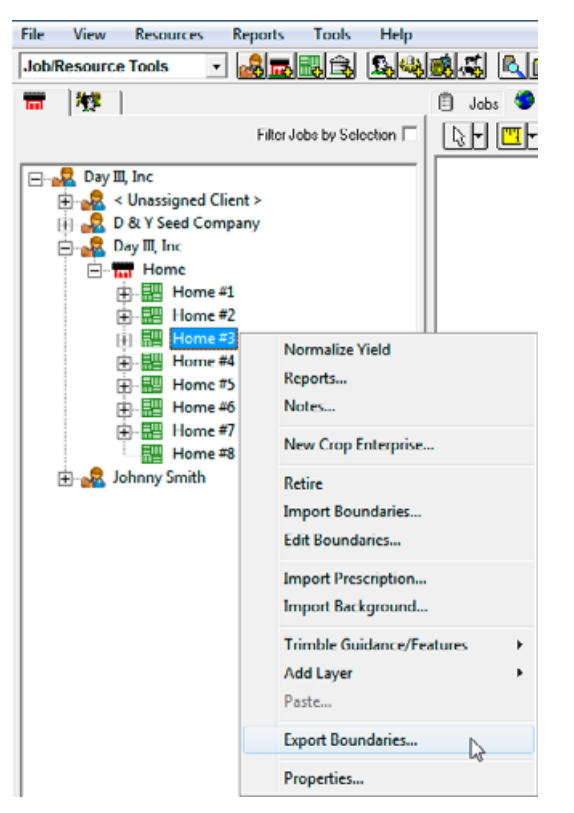

- 3. In the dialog that appears, select the folder or drive to save the exported file to and then enter a file name.
- 4. Select the type of file that you want to export the boundaries as (that is, .shp or .kml).
- 5. Click **Save.** The field-boundary map is saved to that folder or drive.

# **Batch Shape File export**

If you have multiple jobs that need to be exported as shape files, you can do this as a batch export:

1. Hold down the  $[CH]$  key and then click the jobs you want to export.

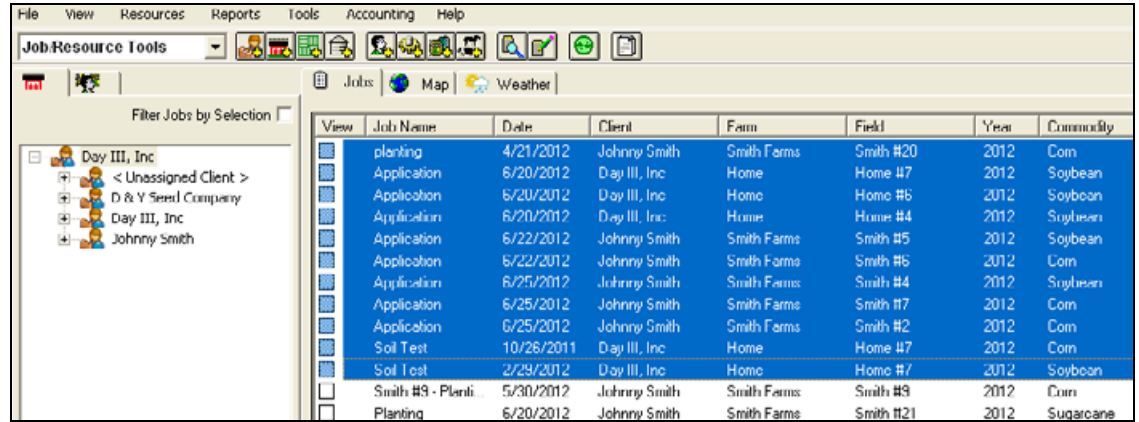

2. Right-click any one of these jobs and then select *Export.*

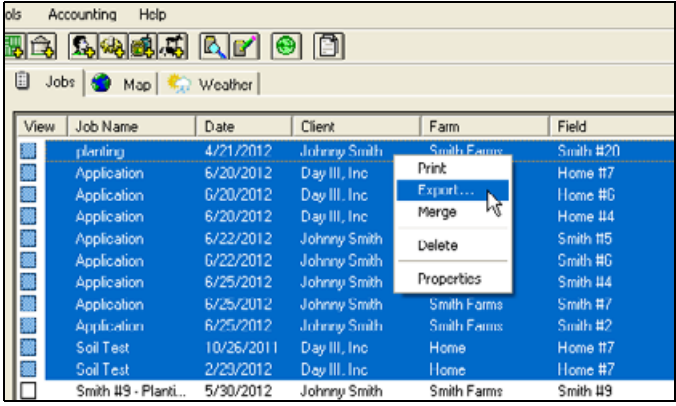

3. In the *File Export Type* field select the file type (either *Arcview Shape File* or *FODM (\*.xml)* and then select the storage location for the files.

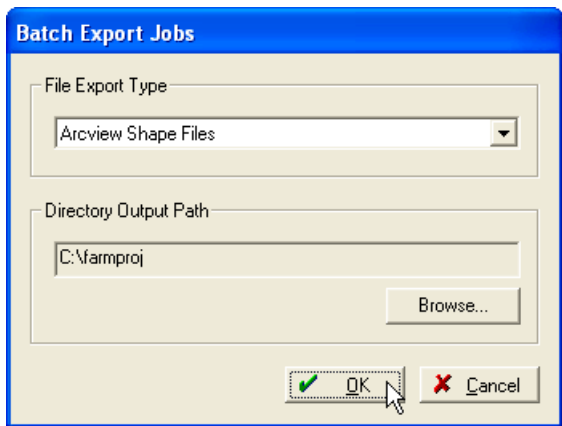

File names are created based on Client\_Farm\_Field\_JobType\_Date. The following image shows examples of created files.

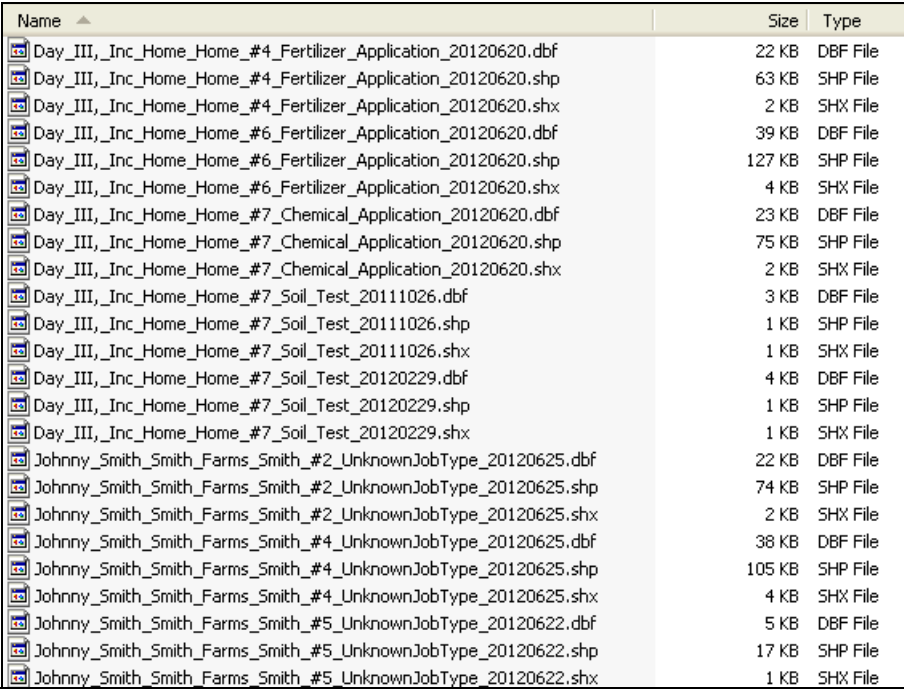

# **Assigning colors to fields by crop enterprise**

Each field can have a different color depending on which crop is growing there. For example, corn can have a different color from wheat or soybeans. This can be useful when looking to quickly see what is growing in each field.

- 1. From the *Resources* menu, select *Commodities*.
- 2. In the *Commodities* dialog, select the crop for which you want to assign a color, or select *Add* to add a new crop.
- 3. Click **Properties** to open the *Commodity Properties* dialog.

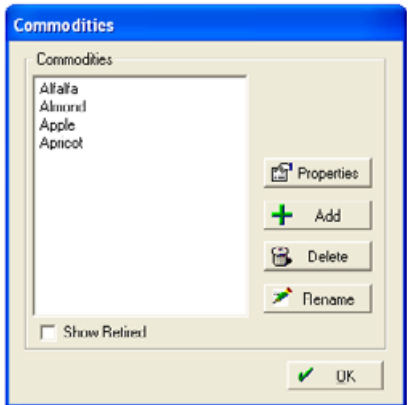

4. From the *Color* list, select a color for the crop and then click **OK**.

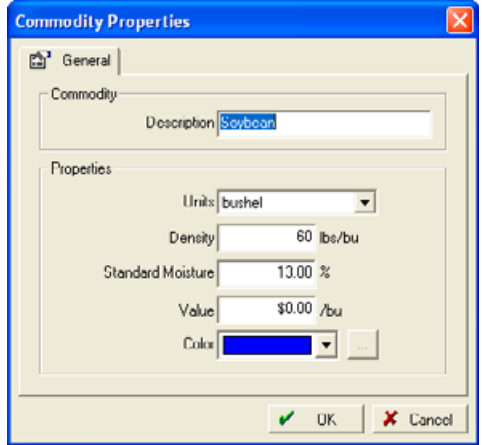

Any field that has that a Crop Enterprise assigned to it, appears in the chosen color in the *Map* tab.

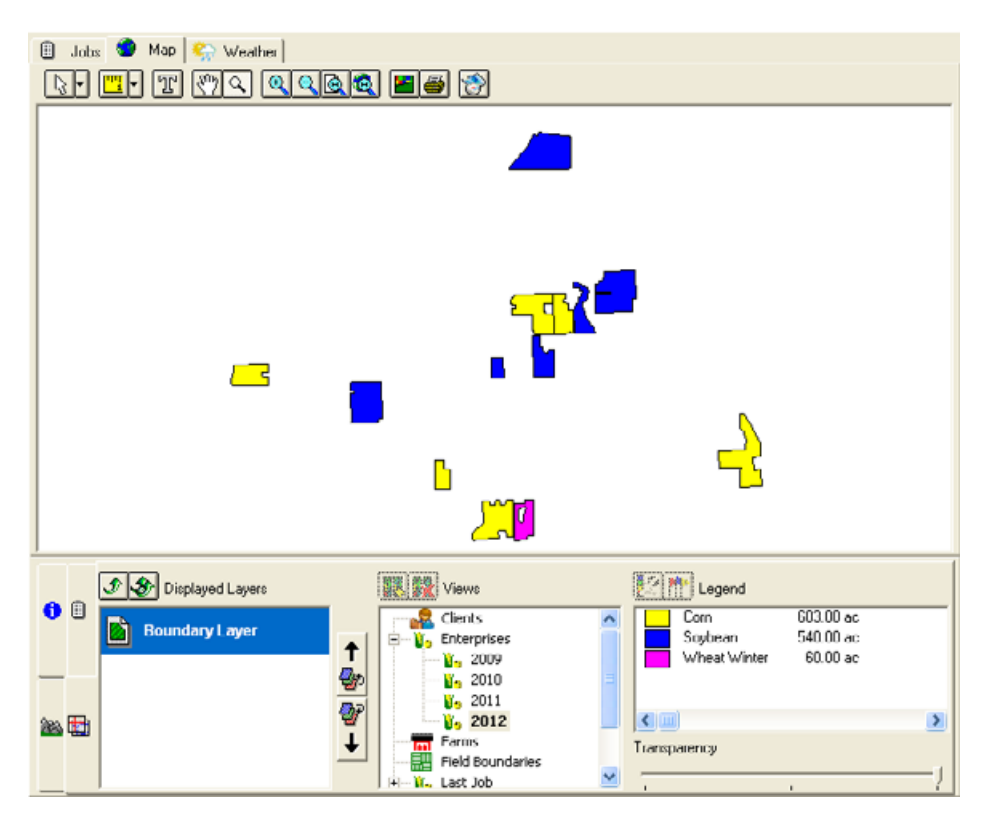

# **Assigning patterns**

To quickly see which field is planted, harvested, and so on, assign patterns to job types so when that job is performed in a field, that pattern is visible.

1. From the *Resources* menu, select *Job Types*.

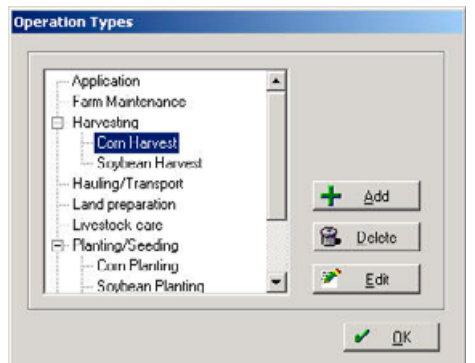

2. In the *Operation Types* dialog, enter a *Description* for the new operation, for example Corn Harvest.

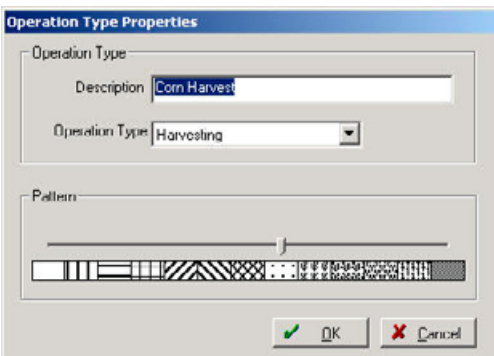

3. Choose the pattern to assign to the job type and then click **OK**.

Any field that had that operation performed on it last now shows the selected pattern. The color still shows any Crop Enterprise previously selected.

4. In *Views*, select the crop year under *Last Job*.

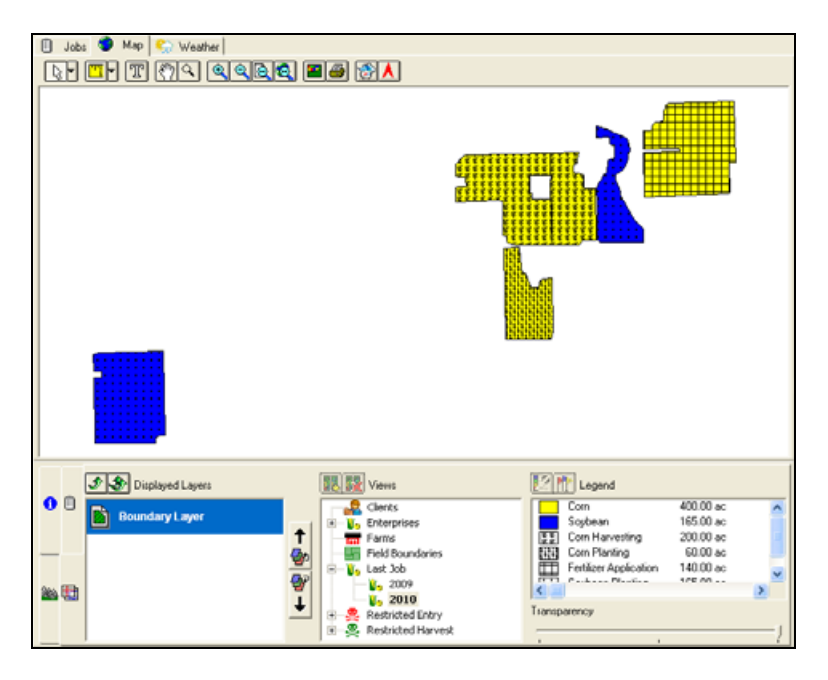

# **Editing Enterprise maps**

There may be years where more than one crop is plant[ed in a field. Multiple crop enterprises](#page-56-0) can be assigned to a field, and enable you to map crop locations.

For more information on creating enterprise maps, see Setting up a Crop Enterprise, page 57.

1. In the *Farm* tab, right-click the Crop Enterprise to edit and then select *Edit Boundaries*.

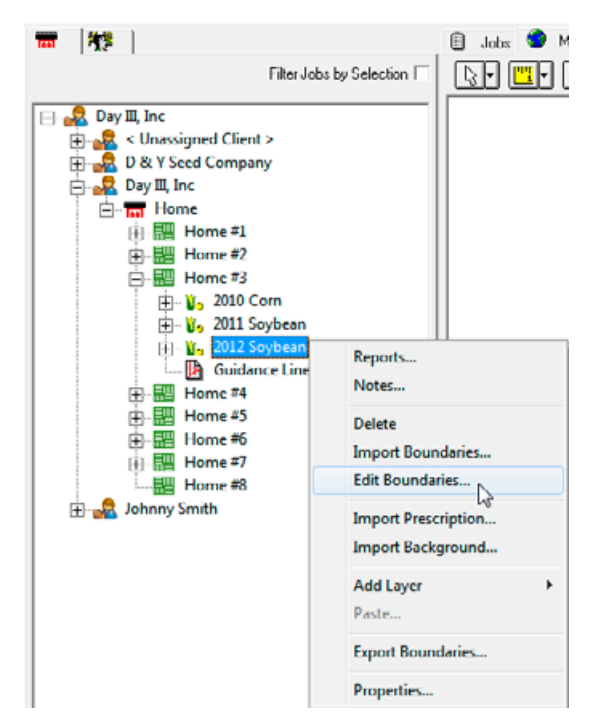

2. Use the *Map-Editing* toolbar to create and split field boundaries.

3. From the *Split* tool list  $\mathbb{R}$ , select *Split Line* to section off the crop portions. Click outside the boundary where the split is to begin, click outside the boundary where the split is to end, rightclick and then select *Finish*.

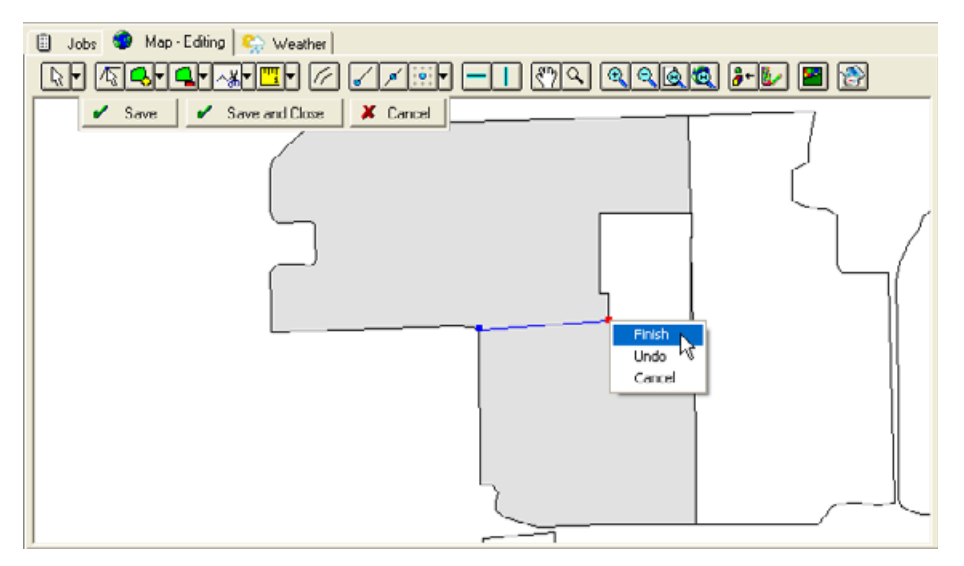

- 4. With the Selection tool  $\sqrt{2}r$ , click in each section to verify the acres, shown in the lower right corner.
- 5. If the acreage is not correct, use the Node Edit tool to adjust the nodes.
- 6. With the Selection tool:
	- a. Right- click the section of the field that will be assigned to another crop and then select *Delete*.
	- b. Right-click the remaining section and then click **Copy**.
	- c. Click **Save and Close.**
- 7. Right-click the other Crop Enterprise and then select *Edit Boundaries*.
	- a. Right-click the boundary map and then select *Paste Subtraction*. This places the deleted portion on the mapping screen.
	- b. Click **Save and Close.**

8. To view the Crop Enterprise, select the Field from the *Farm* tab tree view: On the *Map* tab, under *Views*, select *Crop Enterprises* and the current year.

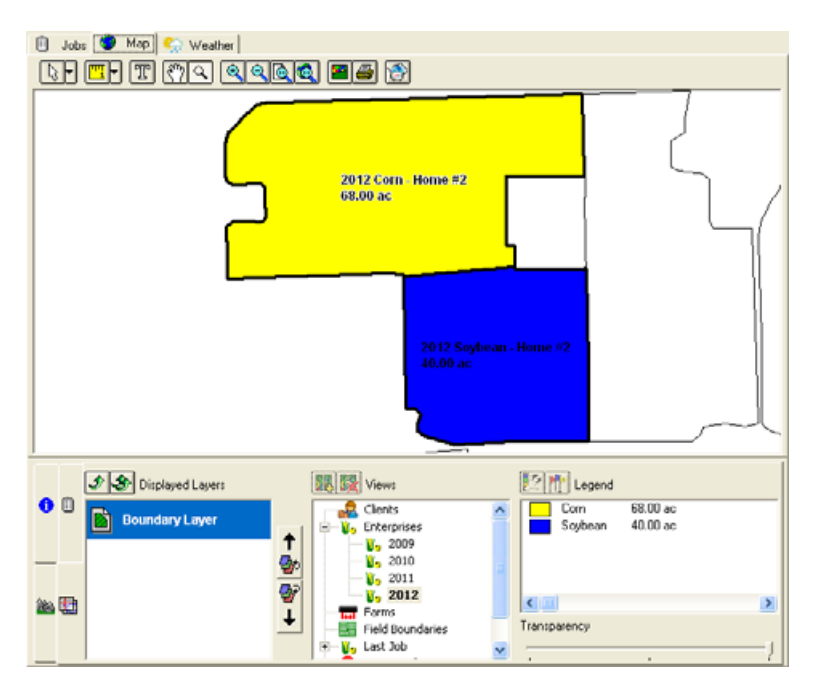

## **Setting up and selecting layer attributes**

Attributes contain the data that is within a layer. For example, a yield layer imported from a yield monitor might contain the following attributes: Mass flow, moisture, dry yield, flags, region, and so on. When importing a background map (also known as a layer) or soil sample data, for example, you must specify each attribute and what type of attribute it is. There are many predefined attributes, and you can add more. Setting a type for an attribute is very important: While there are generic types of attributes, such as Numbers, Text, and Yes/No, defined attribute types can be very helpful because the units will always be the same when that attribute is selected and you can have one common legend for all layers. This is very helpful when visually comparing two different maps, for example, soil test levels from one field to another. This will also become critical when making formulas for prescription generation.

To add an attribute type:

1. From the *Resources* menu, select *Attribute Types*.

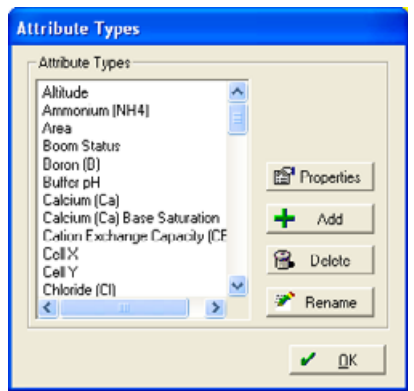

2. To add a type to the list, click **Add**.

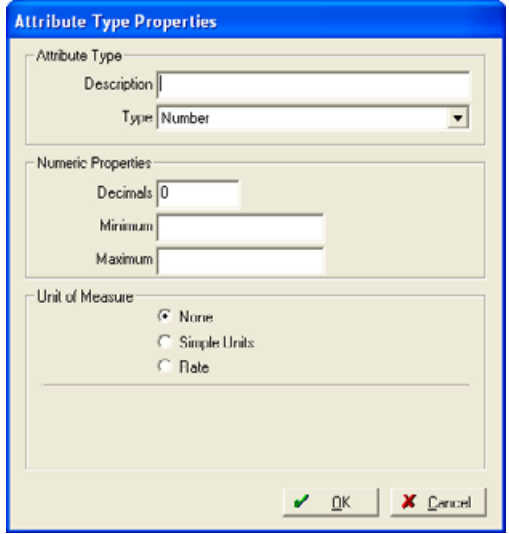

Enter a description and then specify the type.

#### **4 –** Mapping

#### 3. In the *Attribute Type Properties* dialog:

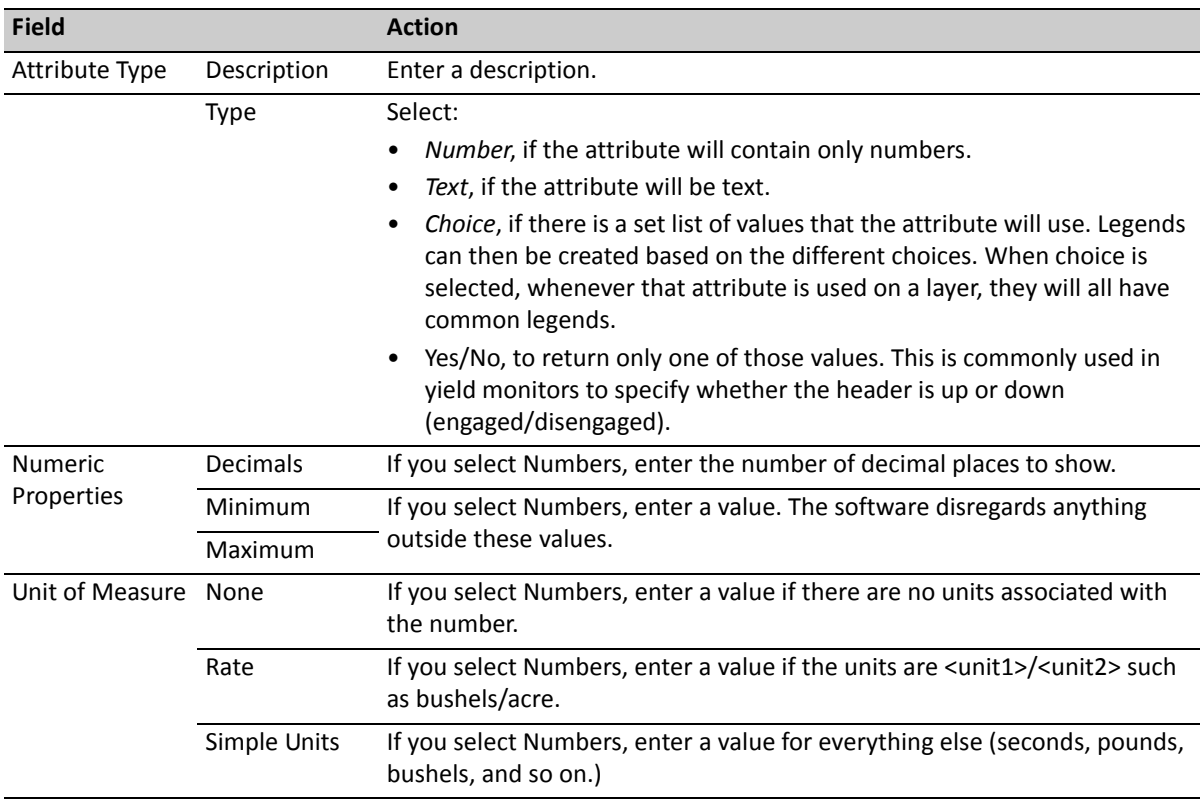

4. When finished, click **OK**.

# **Creating Guidance / Feature layers**

Layers can be used for many types of map information including guidance paths, soil types, roads, and waterways.

You can also add Guidance/Feature layers for export to precision farming displays, such as the Trimble FmX® integrated display and the Trimble CFX-750™ display. These layers include Guidance lines, Area features (for no-apply zones), Line features (tiling, identifying features, and so on), and Point features.

Each Field can have only one of each of the four Guidance/Feature layers. Once a layer is created, double-click it on the *Farm* tab tree view and then the Edit tool | | to edit it.

When you use the *Read Job Data* option, the software automatically reads any layers that were collected with the device. These layers appear in the *Farm* tab tree view, and can be viewed and edited when you use the *Write Job Data* option.

## **Working with Guidance Line Layers**

Guidance lines can be read in from, and written to displays such as the Trimble FmX integrated display, the Trimble CFX-750 display, the CNH Pro 700 display, the New Holland IntelliView II display, and Ag Leader Integra and Versa Displays. For specific guidance line types and their supported monitors see the following chart.

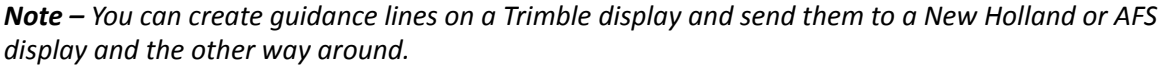

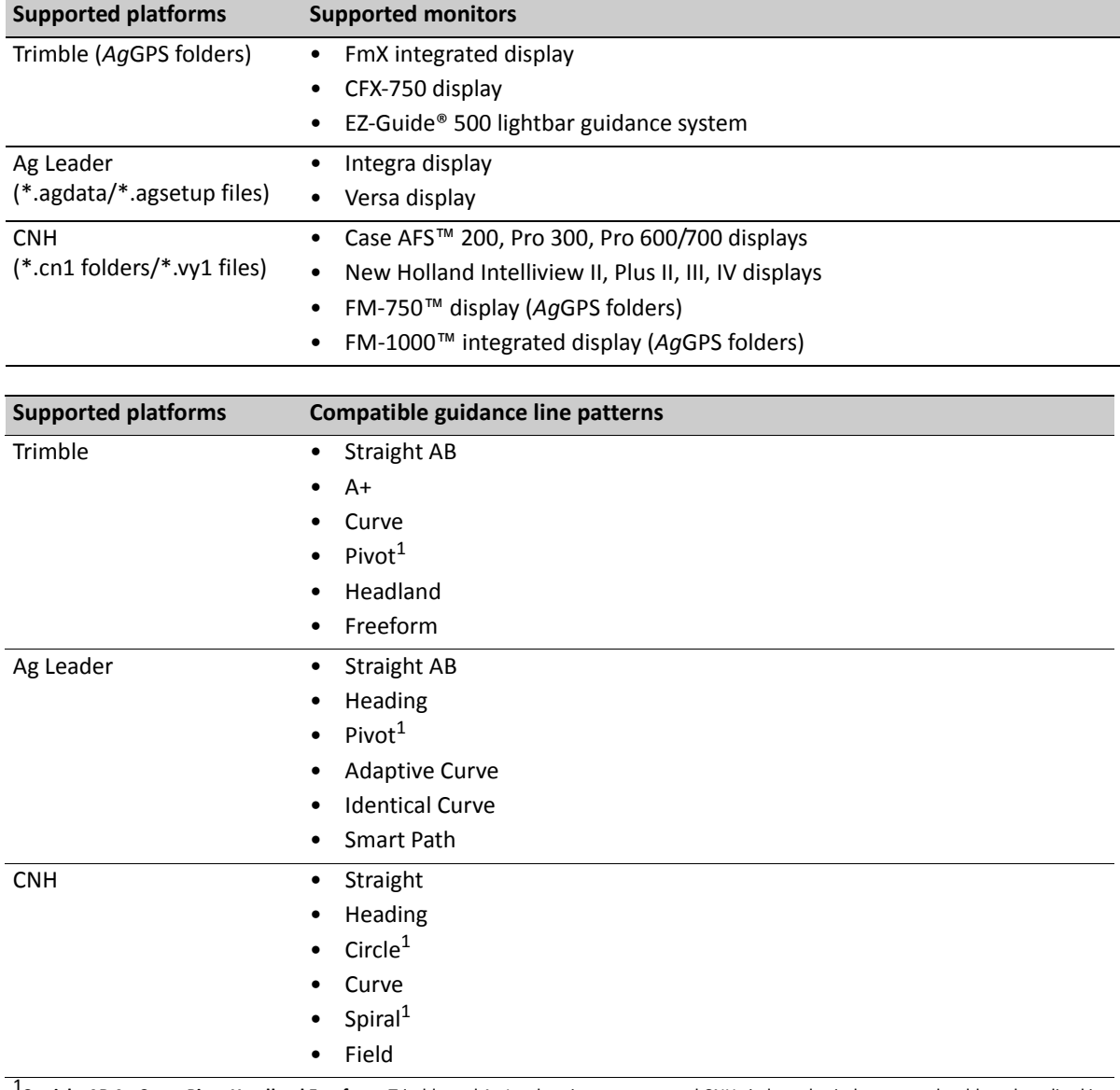

<sup>1</sup>**Straight AB A+ Curve Pivot Headland Freeform**: Trimble and Ag Leader pivot patterns and CNH circle and spiral patterns should not be edited in the software. The patterns can be deleted; however, editing the patterns will make the lines unrecognizable by the display.

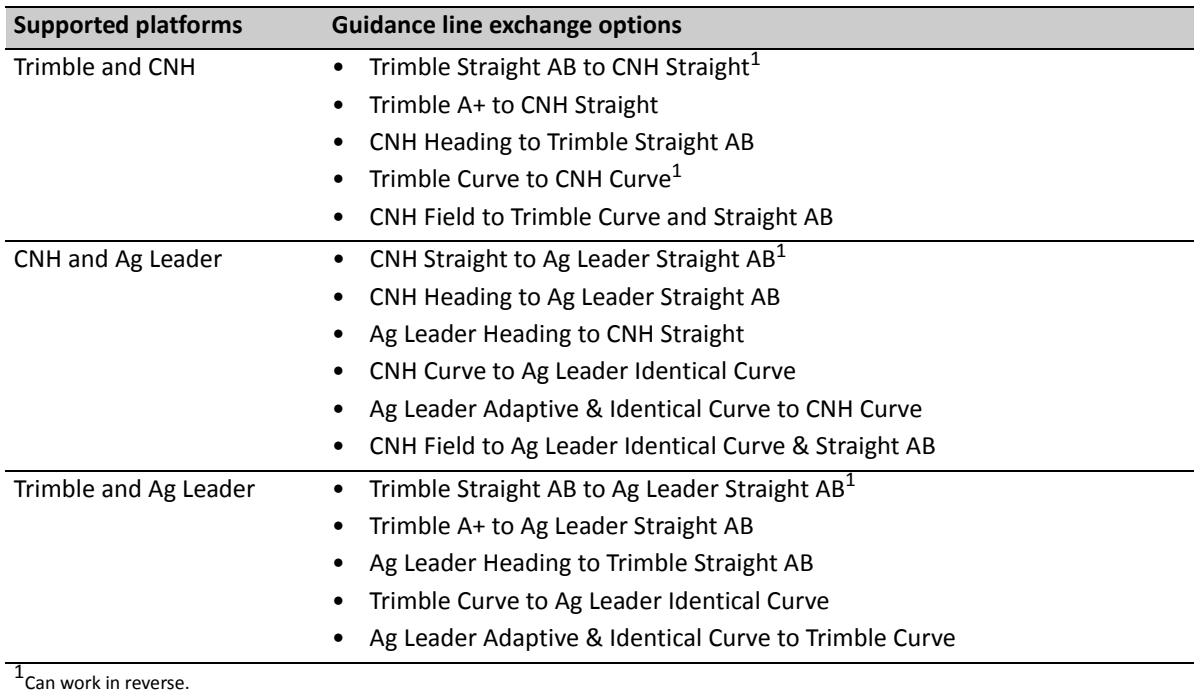

- 1. In the *Farm* tab tree view, right-click the field, select *Add Layer* and then select *Create Guidance Lines*. The layer opens in Map Editing mode.
- 2. From the *Map* toolbar select one of the [options:](#page-158-0)
	- To create a curved guidance line, see [page](#page-159-0) [159.](#page-159-0)
	- To create a straight guidance line, see page 160.
	- To create a guidance line at a specific angle, see page 160.

#### <span id="page-158-0"></span>**Creating a curved guidance line**

- 1. From the Line tool drop-down list, select the Curved A-B Line Tool  $\boxed{N}$ -.
- 2. Click to create the first point and then click to create each new point along the required guidance path.
- 3. When finished, right-click and then select *Finish*.
- 4. In the dialog that appears, click **OK** to accept the assigned name or enter a different name and then click **OK**. The name that you enter here appears in the device that you use.

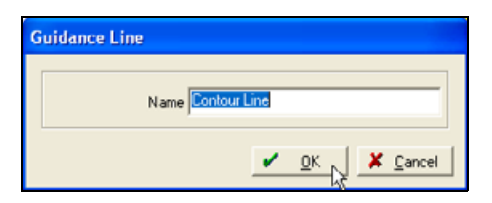

An A-B designation is added to the Guidance layer.

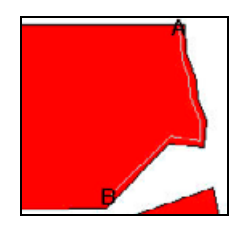

#### <span id="page-159-0"></span>**Creating a straight guidance line**

- 1. From the Line tool drop-down list, select the Straight Line A-B Line tool  $\nabla$ .
- 2. Click to create Point A and then click in the correct location to create Point B.
- 3. In the dialog that appears, click **OK** to accept the assigned name or enter a different name and then click **OK**. The name that you enter here appears in the device that you use.

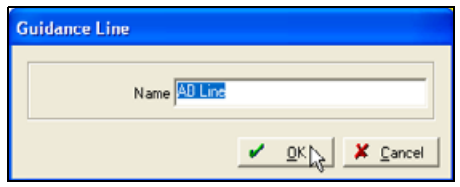

An A-B designation is added to the Guidance layer.

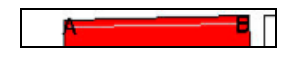

#### **Creating a line at a specific angle (A + Line)**

- 1. From the Line tool drop-down list, select the A + Line tool  $\sqrt{1}$ . The line is automatically 1.55 miles long.
- 2. Click to create Point A.
- 3. Continue to hold down the left mouse button and then drag to draw a line in the required direction. When the guidance line is in the correct direction, release the mouse button.

The *A+ Direction* dialog shows the angle of the line.

4. If necessary, change this angle. If you do change the angle, the path changes accordingly.

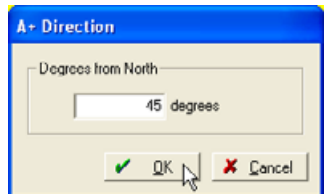

5. Click **OK**.

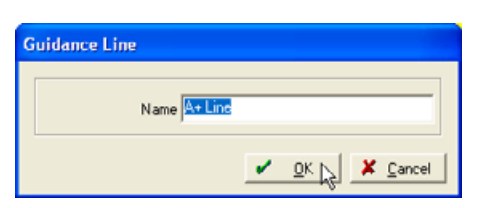

6. Enter a name for the guidance line and then click **OK**. An A+ Line is added to the Guidance layer.

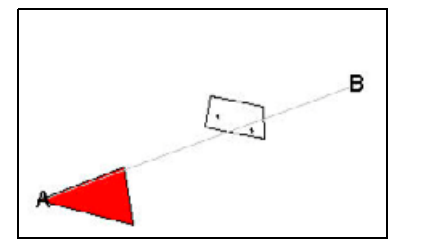

You can do the following with guidance lines.

- Adjust the guidance line:
	- a. Select the Node Edit tool.
	- b. Click the A-B line.
	- c. Pass over one of the node points; the cursor shape changes to a hand.
	- d. To move a particular node, click-and-drag the node as required.
	- e. To add a node, double-click the line where the node is needed, or right-click and then select *Add*.
	- f. To delete a node, right-click it and then select *Delete*.
- Adjust the line placement:
	- a. Click the Select tool  $\mathbb{R}$ .
	- b. Click and hold on the guidance line; the cursor shape changes to a hand.
	- c. Click-and-drag the line as required.
- Create an offset path:
- a. Click the Select Tool ...
- b. Right-click the A-B line and then select *Create Offset*.

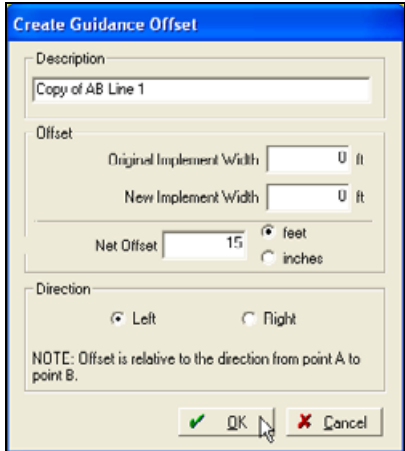

- c. Enter values in *Original Implement Width* and *New Implement Width*. The software automatically creates the *Net Offset*.
- d. Enter the *Offset Direction* and then click **OK**.
- e. Click **Save and Close**.
- Copied from layer to layer:
	- a. Display the layer that has the lines that you want to copy.
	- b. Right-click the line and then select *Copy*.
	- c. From the *Farm* tab tree view, select the layer to copy the line to.
	- d. Right-click and then select Edit Layer, or double-click to view the layer and then select the Edit Tool **f** from the *Map* tab.

### **Creating area features**

Area features can include a no spray zone, such as a grass waterway, or ponds, lagoons, and hazards.

1. From the *Farm* tab tree view, right-click the Field, select *Add Layer* and then select *Create Area Features*.

2. Create features using the Mapping tools. For example, use the Include Polygon tool  $\mathbb{Q}$ . to click (right-click to finish) and create an exclusion area.

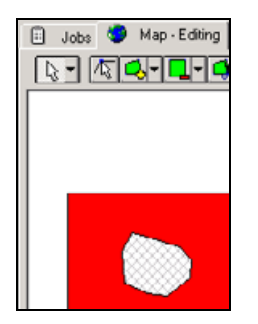

3. In the *Area Feature* dialog, select the type of feature from the Name list and then click **OK**.

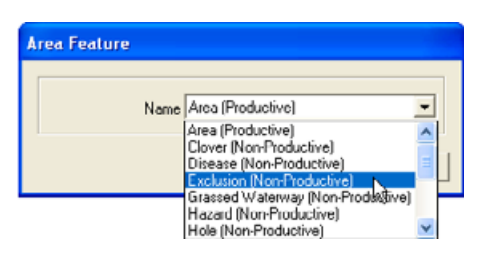

## **Creating line features**

You can add Line features including cables, tiling, and hazards, to a layer.

- 1. From the *Farm* tab tree view, right-click the Field, select *Add Layer* and then select *Create Line Features*.
- 2. Do one of the following:
	- Copy an existing line:
	- a. Right-click a line and then select *Copy*.
	- b. From the *Farm* tab tree view, select the layer to copy the line to.
	- c. Right-click and then select *Edit Layer*, or double-click to view the layer and then select the Edit tool  $\sqrt{\ }$  from the *Map* tab.
	- d. In *Map Editing*, right-click and then select *Paste*.
	- Hand-draw a line with the line tool:
	- a. Select the Feature Line layer and then select *Edit* mode.
	- b. Select the Line tool  $\boxed{\wedge}$ .
	- c. Click to create the first point and then click to create each new point along the required path.
	- d. When finished, right-click and then select *Finish*.

e. In the dialog that appears, select a name from the drop-down list and then click **OK**.

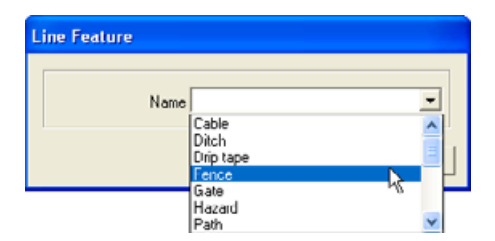

The drawn line features appear on the map.

### **Creating point features**

Point features can represent landmarks such as rocks, trees, and other objects.

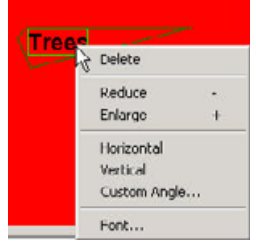

- 1. From the *Farm* tab tree view, right-click the Field, select *Add Layer* and then select *Create Point Features*.
- 2. Do one of the following:
	- To manually create points, select the Define Points tool  $\frac{1}{2}$  and then click to add a point. In the dialog that appears, select a point name (type) from the drop-down list.

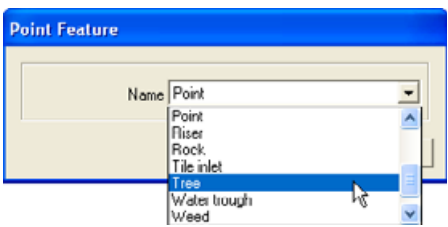

The points appear on the map.

- a. Display the layer with the point that are needing to be copied.
- b. Right-click a point and then select *Copy*.
- c. From the Farm tab tree view, select the layer to copy the point to.
- d. Right-click and then select *Edit Layer*, or double-click to view the layer and then select the Edit tool from the *Map* tab.
- e. In Map Editing, right-click and then select *Paste*.

# **Multi Swath Lines management**

The Multi Swath Lines management (also known as Crop Row Management or Advanced Guidance Line Management) features of the software enable you to automatically generate swaths and planned planting swaths that can be used for guidance. In addition, the program can take completed planting swaths and then create crop rows that can be used for management on a row-by-row basis. This functionality can be particularly useful for sugarcane and other crops where single rows are harvested.

*Note – Multi Swath Lines layers must be assigned to an actual crop in order to be written out. Layers under Unassigned Crop will not be written. When writing data to a display, the multi-swath lines under the latest crop year will be written.* 

## **Crop Row Management**

#### **Enabling Crop Row Management**

If you are designing planned Multi Swath Lines *before* you start working in the field or if you are creating *individual* crop-rows (typically for sugarcane operations), you must enable the *Crop Row Management* tools. If Crop Row Management is not enabled, you can still read and write multiswath lines and you can also edit, delete and create new multi-swath lines to be written back out.

To enable Crop Row Management:

1. Select *File / Preferences / Crop Row Management*:

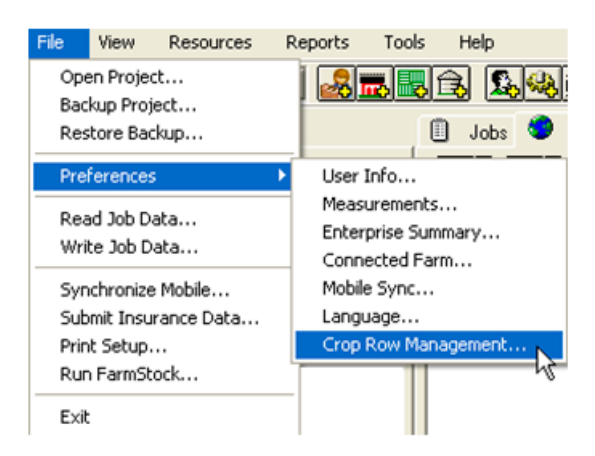

2. Place a check mark next to *Enabled*.

3. From the *Default Crop* drop-down list, select the typical crop enterprise, such as 2014 Sugarcane.

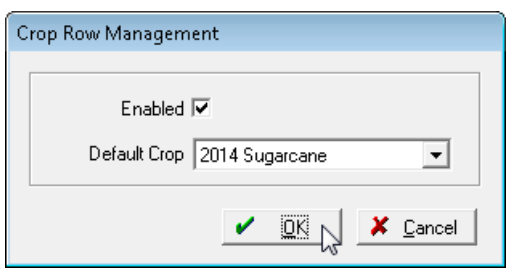

*Note – When data is read into the software, the program will create a Multi Swath Lines layer that*  will be used for crop row management or quidance. If the collected data does not include an *enterprise, the Multi Swath Lines layer will be added to the Default Crop enterprise or Unassigned Crop if Crop Row Management is not enabled.*

- 4. If your crop enterprise is not listed select *<Add/Edit>*.
	- a. Click **Add** and then select a Commodity from the list or select *<New>* to add your own.
	- b. If you selected *<New>*, complete the *Commodity Properties* dialog.
	- c. Select the correct year from the drop-down list on the *Commodities Properties* dialog.
	- d. Click **OK** to save the entry and exit the *Commodity Properties* dialog.
	- e. Click **OK** to save and exit the *Commodities* dialog.
- 5. *If the Accounting software is installed*, you must also select an account, which is used to keep track of costs associated with the crop, harvest, and other costs.
- 6. Click **OK** to return to the *Crop Row Management* dialog.
- 7. Once the enterprise is selected, click **OK** to exit.

Once Crop Row Management is enabled, you can import or read in your planting data to create crop rows. Planting data can be read in using the Read Job Data option or through the Office Sync option of the Connected Farm™ software. For more information on Office Sync, see Chapter 7, Synchronizing with Trimble AG Software Online.

#### **Reading job data**

#### **Supported displays**

The software will read and write Multi Swath Lines data from the following displays:

- Trimble FmX integrated display
- Trimble CFX-750 display
- Case Pro 700 display
- New Holland Intelliview Plus IV display
- FM-1000 integrated display
- FM-750 display

To read the job data, do the following:

- 1. Select *File / Read Job Data*.
- 2. In the left column of the *Read Job Data* dialog, click **+** next to the display the data was collected on and then select the specific data type listed below.

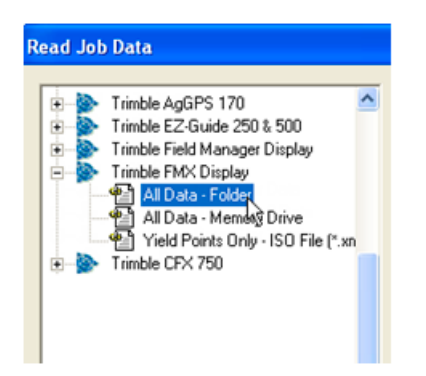

- 3. Under *File Path*, click **Browse** to find the storage card or folder where you saved the data.
- 4. In the *Open* dialog, select the appropriate file.

For example, to import Trimble data (from an FmX integrated, display, a CFX-750 display or an EZ-Guide® system), navigate to and then select the *Ag*GPS® folder; for Pro 700/Intelliview Plus IV data, select the \*.CN1 folder.

5. To select the job(s) to import, highlight each one. To select multiple files, hold down the  $[CH]$  key while selecting.

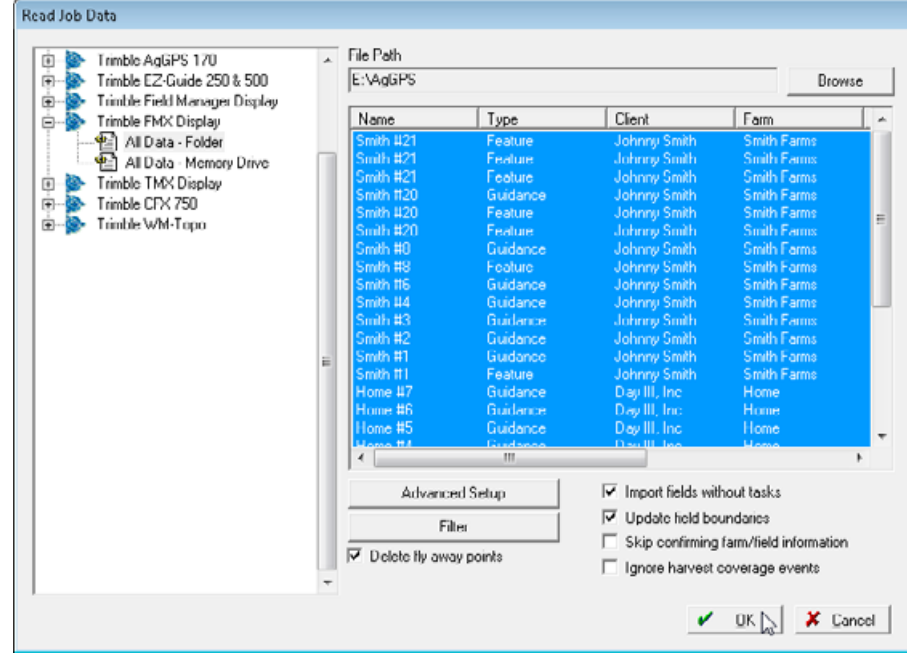

6. Click **OK**.

The import progress is shown as the software reads each of the files.

The coverage maps and the Multi Swath Lines layer will be added under the appropriate Farm and Field and Enterprise.

*Note – When data is read into the software, the program creates a Multi Swath Lines layer that will be used for crop row management or guidance. If the collected data does not include an enterprise, the Multi Swath Lines layer is added to the Default Crop enterprise or unassigned crop (if Crop Row Management is not enabled).*

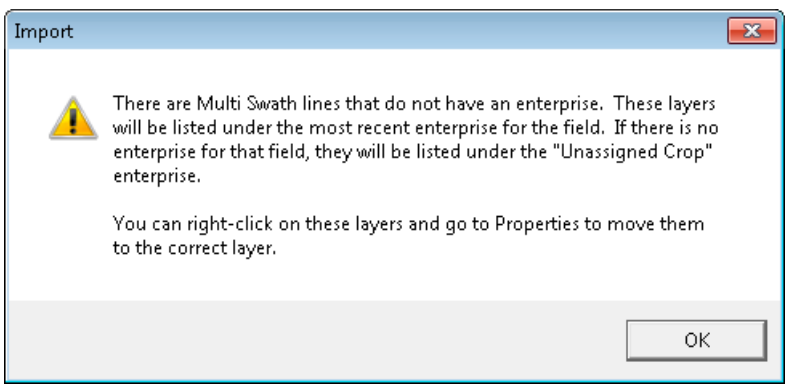

### **Working with Multi Swath Lines as planting lines**

1. In the *Farm* tab, locate the *Multi Swath Lines* layer under the applicable Client, Farm, Field and Enterprise.

2. Double-click the *Multi Swath Lines* layer to view it on the map.

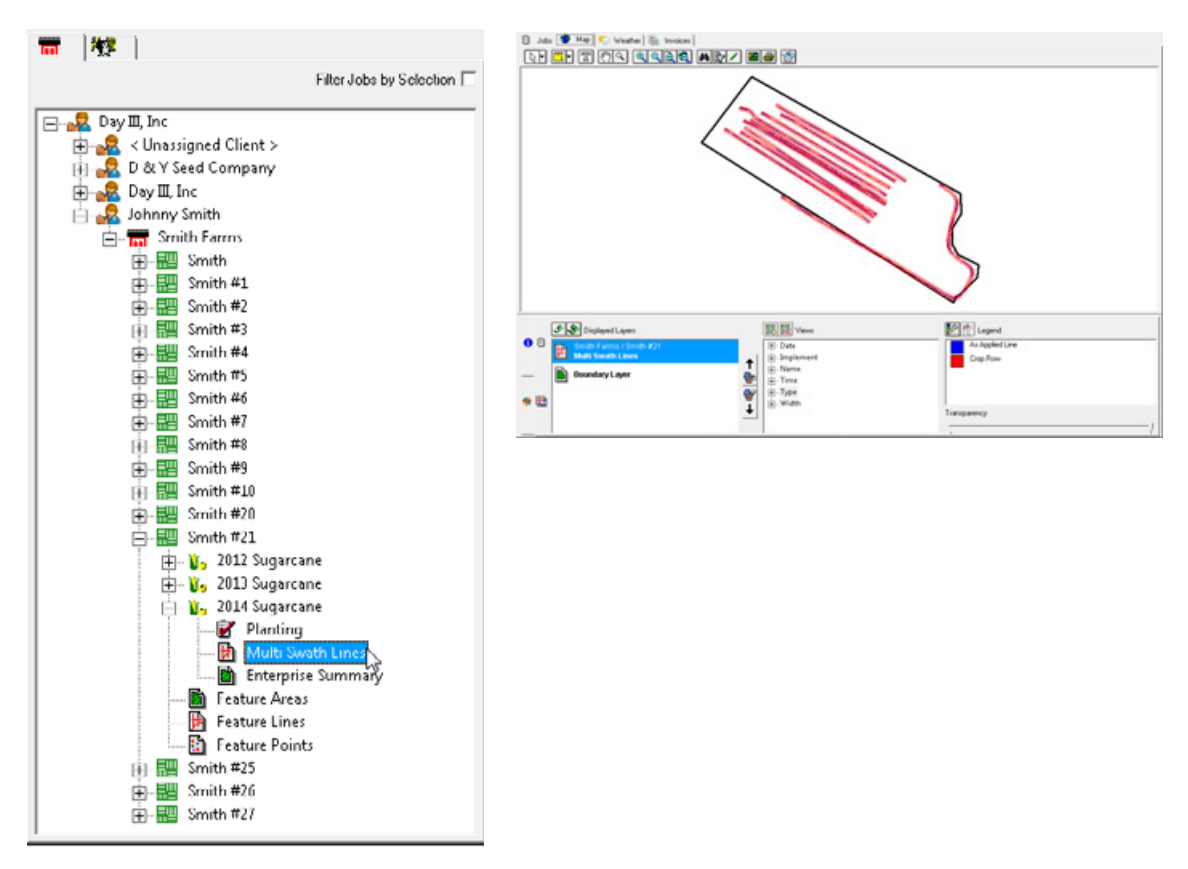

With the Multi Swath Lines displayed, the legend shows three different line types:

- **As Applied Line**: The line that was actually driven when operating/planting.
- **Crop Row**: Where the crop was planted based on the implement information entered into the display (in this example, an FmX or FM-1000 integrated display).
- **Planned**: Planned crop row lines that can be created and then sent to the FmX display to follow during planting.

#### **Editing row settings**

If *Crop Row Management* is enabled, you can fix incorrect row settings that came from the display.

*Note – This does not apply to Pro700/Intelliview Plus IV users. Implements for the Pro700/Intelliview Plus IV are listed as Unknown and cannot be edited.* 

Enabling Crop Row Management allows you to have Planned, Applied, and Crop-Row Lines. If Crop Row Management is not enabled, you will only have Applied lines. Crop Row Management allows you to:

- Filter lines by *Type* (Planned, Applied, and Crop Rows).
- Assign new lines to a *Type* (Planned, Applied or Crop Rows).

• Implement *Options* that are used to generate Crop Rows.

If Crop Row Management is enabled and you write data to a display, the following rules apply:

- If there are Applied Lines, they will be written to the display.
- If there are Planned but no Applied lines, then the Planned Lines are written out.
- Crop Rows are always written out if they are there. These are written along with the Applied or Planned lines.

To edit Row Settings:

- 1. With the Multi Swath Lines displayed, click the Edit Layer icon  $\mathcal{I}$ .
- 2. Use the *Filter* drop-down list to show only certain lines, such as As Applied Lines, Crop Row, or Planned Lines. Select *< All >* to view all lines.

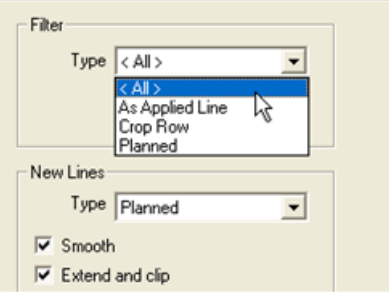

3. Under *Implement Options* click **Edit Implement**.

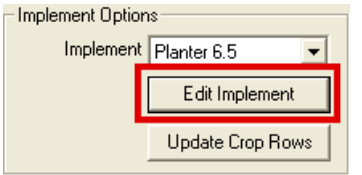

4. Change the implement *Width* and/or the number of *Rows*, and then click **OK**.

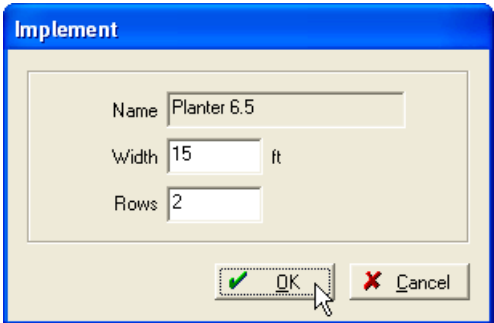

5. Click **Update Crop Rows** to make the changes to the multi swath lines. All of the Crop Row lines will be deleted and recreated based on the new settings.

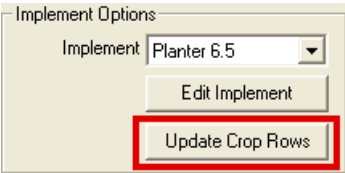

6. Click **Save and Close** to save and exit Map Editing.

## **Creating planned Multi Swath Lines**

The software enables you to create planned Multi Swath Lines from scratch. These lines can be based on any other lines including a portion of a field boundary. To create planned Multi Swath Lines:

- 1. In the *Farm* tab, locate the crop enterprise under the applicable Farm and Field.
- 2. Right-click the crop enterprise, select *Add Layer* and then select *Create Multi Swath Lines*.

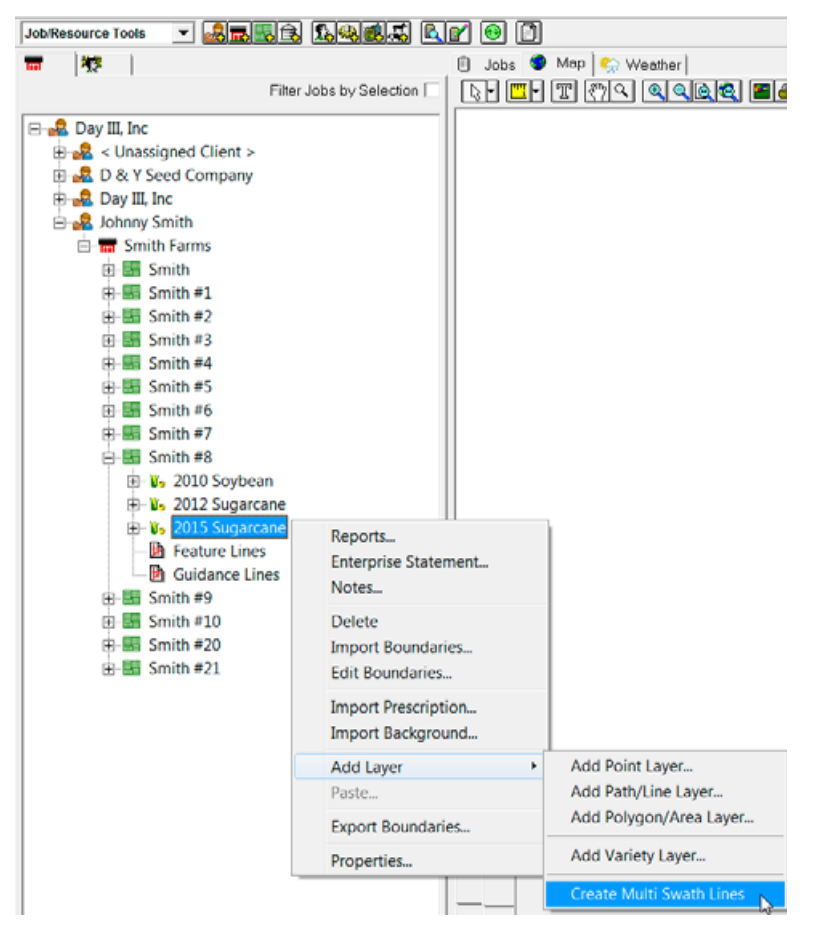

A Multi Swath Lines layer appears below the Farm, Field, and Enterprise.

3. Double-click the Multi Swath Lines layer to view the map.

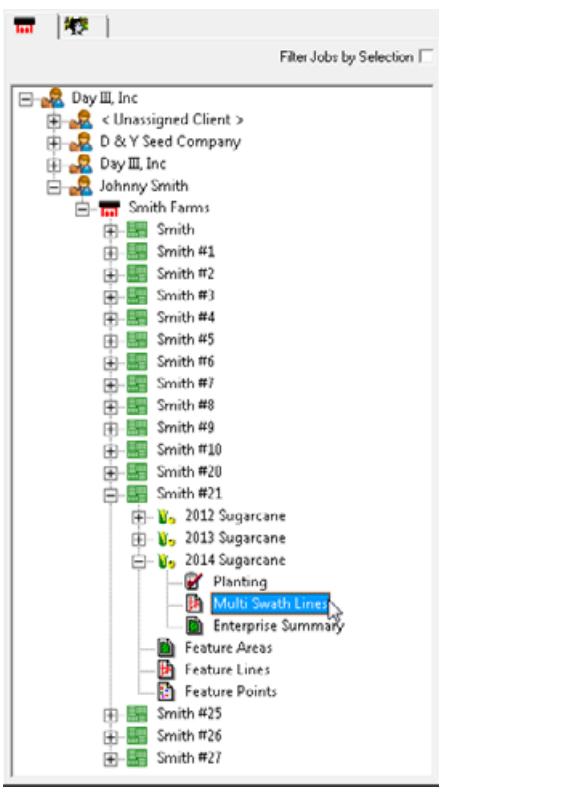

- 4. With the Multi Swath Lines displayed, click the Edit Layer icon  $\| \cdot \|$ .
- 5. From the *Filter* drop-down list select either *Planned* or *< All >.*
- 6. Under the *New Lines* section select *Planned*, so that all new lines are created as Planned lines. Alternatively, select *As Applied Line* if you are working with actual driven lines.
- 7. Select the *Smooth* check box for the program to automatically smooth corners or turns when the planned line is created.

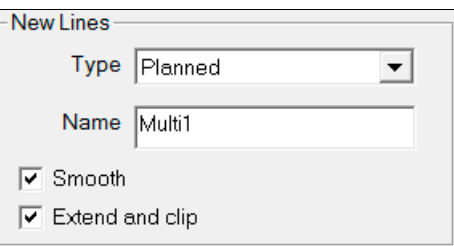

If you select this option, you must enter a turn radius value in the *Smooth Options* field.

- 8. Select the *Extend and Clip* check box for the program to automatically extend or clip the lines to the enterprise boundary for the field.
- 9. To manually create planned lines, select the Line tool  $\lfloor N \rfloor$  from the Map Editing Toolbar.
- 10. Click to create the first point and then click to create each new point along the required path.
- V Save V Save and Close | X Cancel Undo Cancel
- 11. When finished, right-click and then select *Finish*.

The drawn line appears on the map in red

12. Repeat Step 10 through Step 11 for each line needed to complete the planned planting map.

*Note – If the "Extend and Clip" option is enabled, any drawn lines that go outside the enterprise boundary will be clipped to the boundary. In addition, any lines that are within the enterprise boundary and do not intersect it, will be extended to the boundary.*

### **Copying planned Multi Swath Lines from other sources**

Lines can also be copied from another source/layer. This is useful if you have mapped a feature such as a terrace or low spot in the field as a "Feature Lines" or Path/Line layer. To copy lines:

- 1. Open the layer that contains the lines that you want to copy (such as a *Feature Lines* layer).
- 2. Right-click on a blank area of the map screen and then select I*nvert Selection* to select all the lines on the layer.

3. Right-click again and then select *Copy*.

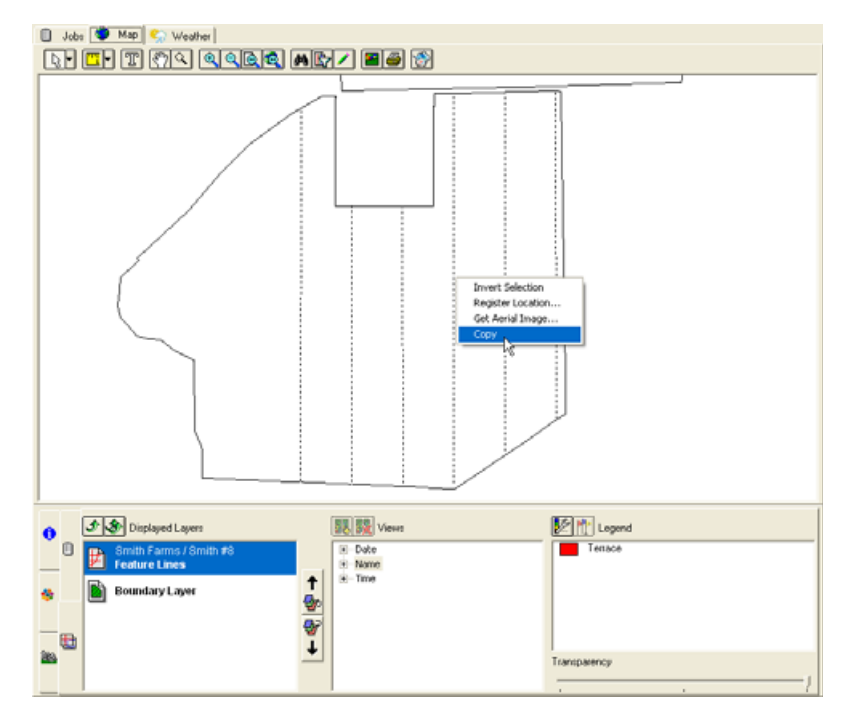

- 4. Open the Multi Swath Lines layer.
- 5. Click the Edit Layer icon  $\boxed{\nearrow}$ .
- 6. In the *New Lines* section, select *Planned* from the *Type* drop-down list.

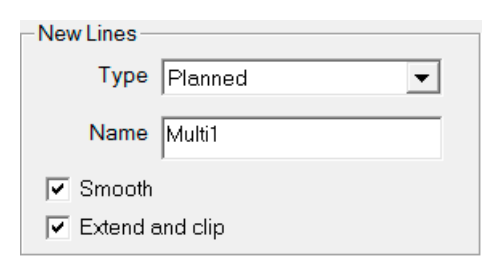

7. Right-click on a blank area of the map screen and then select *Paste Addition* to copy and paste the lines to the Multi Swath Lines layer.

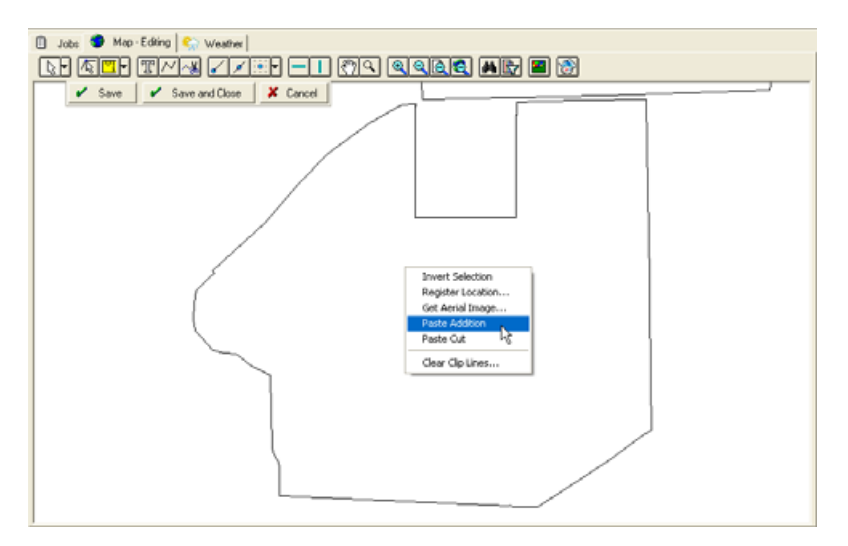

- 8. To assign an implement to a line, right-click on the line, select *Properties* and then select the correct implement. If no implement is listed, select *Unknown*. If the line should have an implement, it should be an *As Applied Line*. Click **OK** to save the information. Implements are only needed if you want to generate crop rows from the data.
- 9. To create Crop Row Lines from the As Applied Line, select the implement from the drop-down list in the lower left corner. If an implement is not listed, select *Unknown*.

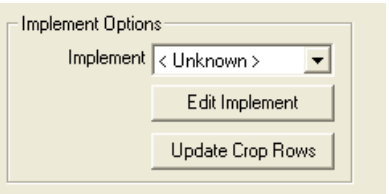

10. Click **Edit Implement** and then enter the swath *Width* and number of *Rows* to be created for each As Applied Line.

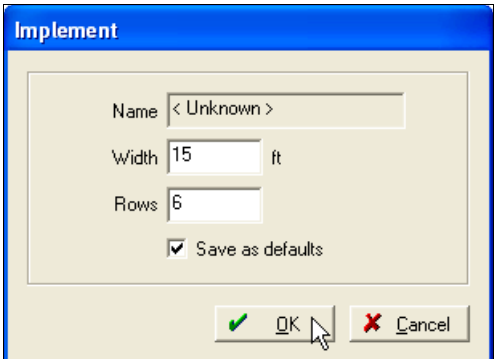

11. Select the *Save as Default* check box to default these settings for all future implements and then click **OK**.

#### 12. Click **Update Crop Rows.**

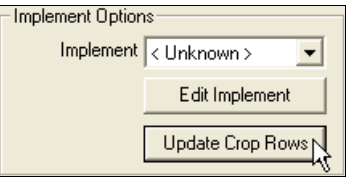

13. When prompted to confirm that the program will delete and recreate all crop rows based on the settings for the selected implement, click **Yes**. Crop rows are created based on the implement settings.

If you did not select *Extend and Clip* or *Smooth*, or you copied lines from another layer, you can still choose to extend the line and clip it to the boundary, and to smooth the line, as follows:

- 1. Click one or more of the existing lines on the map so that they are highlighted and flashing.
- 2. Right-click on the line and then select *Extend*. The selected line(s) will be extended and/or clipped to the enterprise boundary for the field.

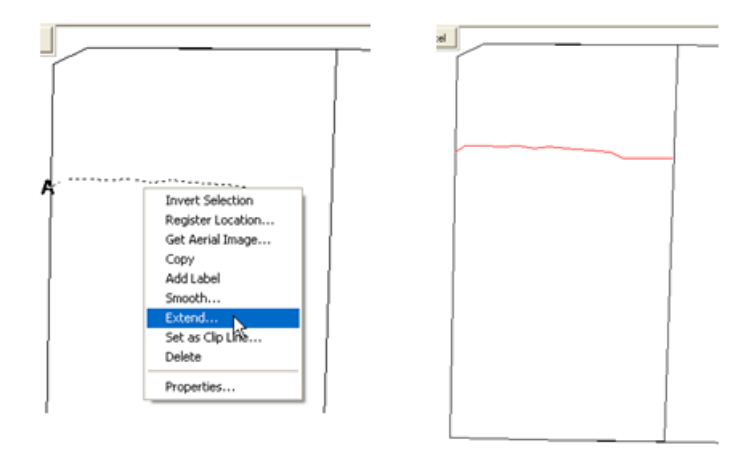

3. To smooth lines, select them, right-click and then select *Smooth*.

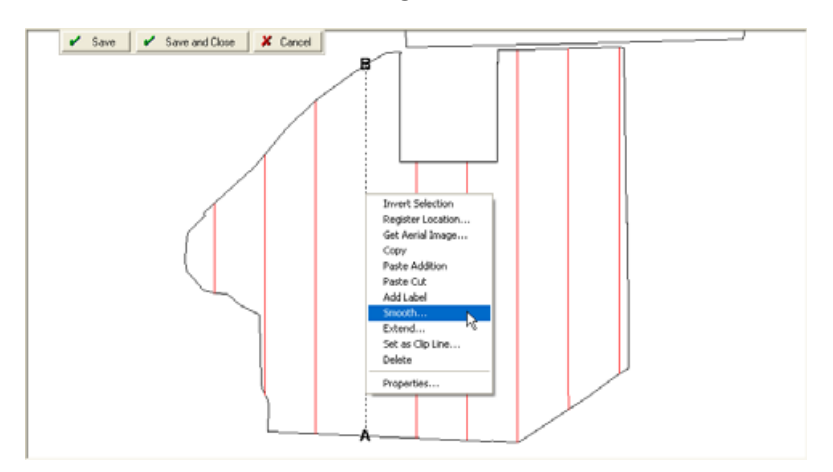

## **Working with offsets**

Use the *Offset Options* dialog to map multiple lines that are evenly spaced out based on one of the already drawn lines. The offset option can be used with both Planned and As Applied lines.

- 1. Click one of the existing lines on the map so that it is highlighted and flashing.
- 2. In the *Offset Options* section, enter a *Distance*. This should be the distance between the lines (typically the width of the implement that will be used - likely a planter).
- 3. Enter a *Count* that represents the number of lines that will be created.

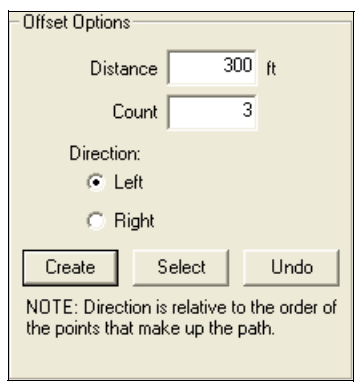

*Note – Lines will be clipped to the enterprise boundary so the program will never create more lines than will fit within the enterprise boundary.*

4. Select a *Direction* that is relative to the order of points that make up the path. The selected line will have an A and B at the ends so that you can identify the direction.

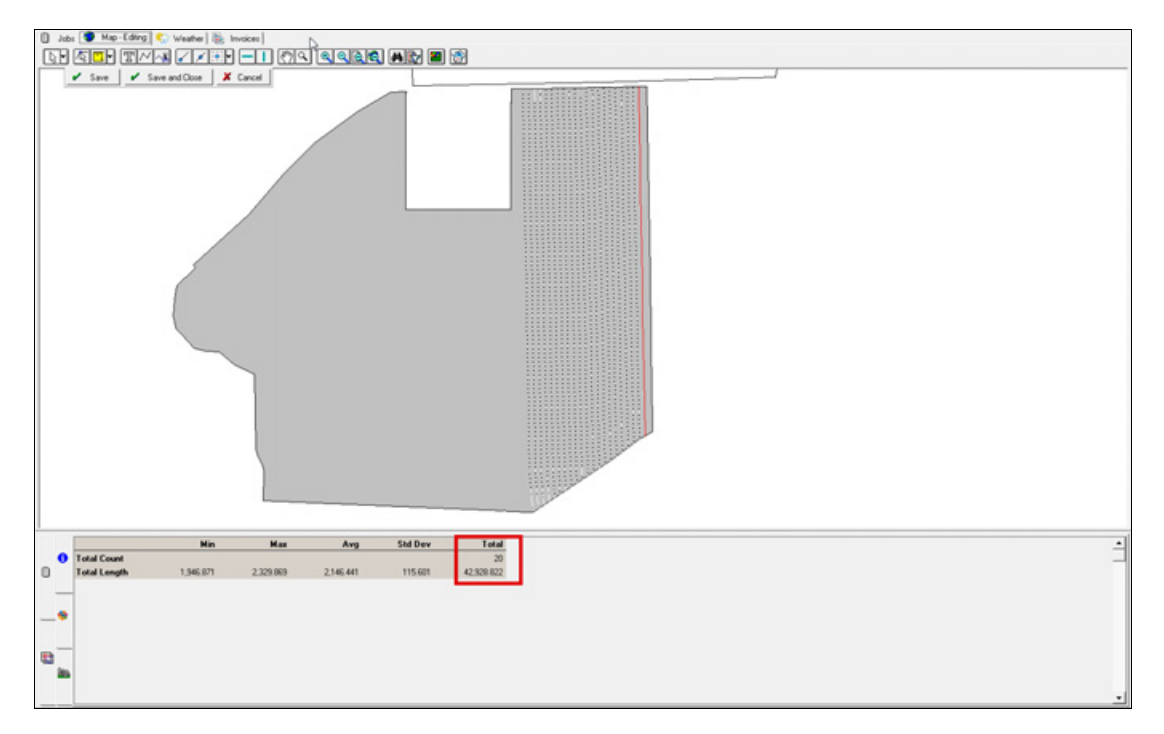

- 5. Do one of the following:
	- Click **Create** to create the offsets on the map.
	- Click **Select** to select the lines that were just created. The number and total length of the selected lines appear in the *Information* tab.
	- Click **Undo** to remove the last offset that was created. If you click **Undo** multiple times, it will undo each previous set of lines that were created with the **Create** button.

If the line that was initially used for the offset has an Swath ID (right-click the line and select *Properties* to see the line ID), the new lines that are created will also have Swath IDs. These IDs are numbered sequentially based on the ID of the line that was used.

*Note – The Undo button will only undo lines that were made as a result of the Create button.*

6. Click **Save and Close** to save and then exit Map Editing.

### **Working with Swath IDs for Case and New Holland displays**

This option is available on Multi Swath Line layers for Case and New Holland displays only.

Swath IDs appear on the Case and New Holland displays and can be used to select individual Multi Swath Lines. When Multi Swath Lines are read from a display, the ID is shown in the software. These IDs can be changed if needed. In addition, Multi Swath Lines that you create in the software will have IDs that are written and used on the displays.

To display labels for Swath IDs:

- 1. With the Multi Swath Lines displayed, click the Edit Layer icon  $\vert \cdot \vert$ .
- 2. From the *Select Tool* drop down list, select the *Select Tool Line* option:

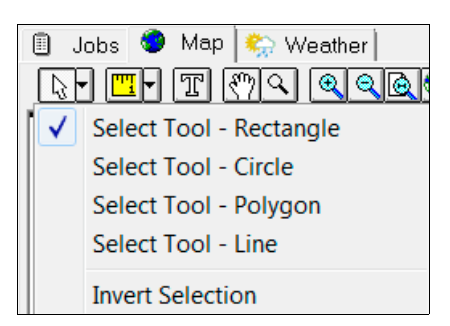

3. Click outside the lines where the selection is to begin, click outside the line where the selection is to end and then right-click and select *Finish.*

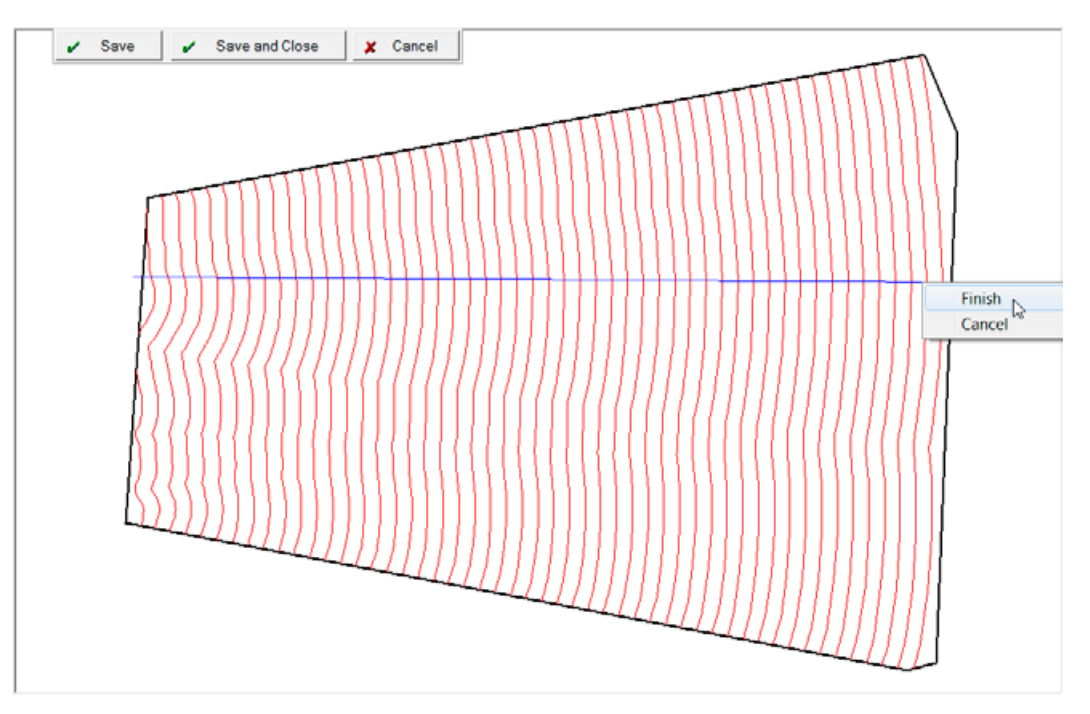

- 4. The lines that the select line tool crossed should now be flashing.
- 5. Right click and select *Add Label*.
- 6. From the *Layer Labels*, select *Swath ID* and then click **OK**.

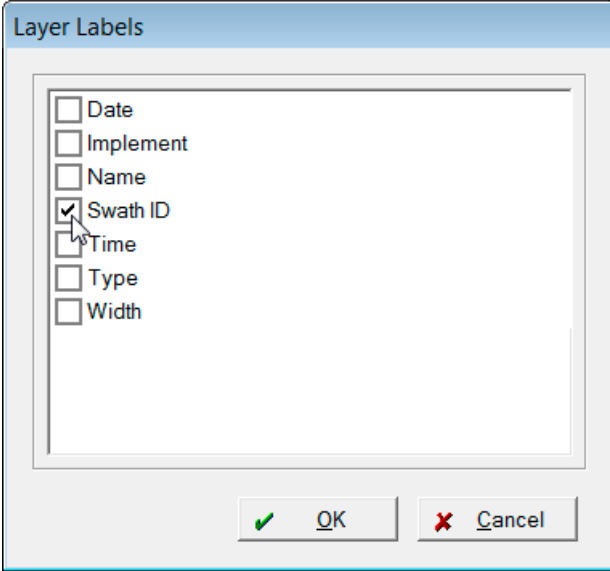

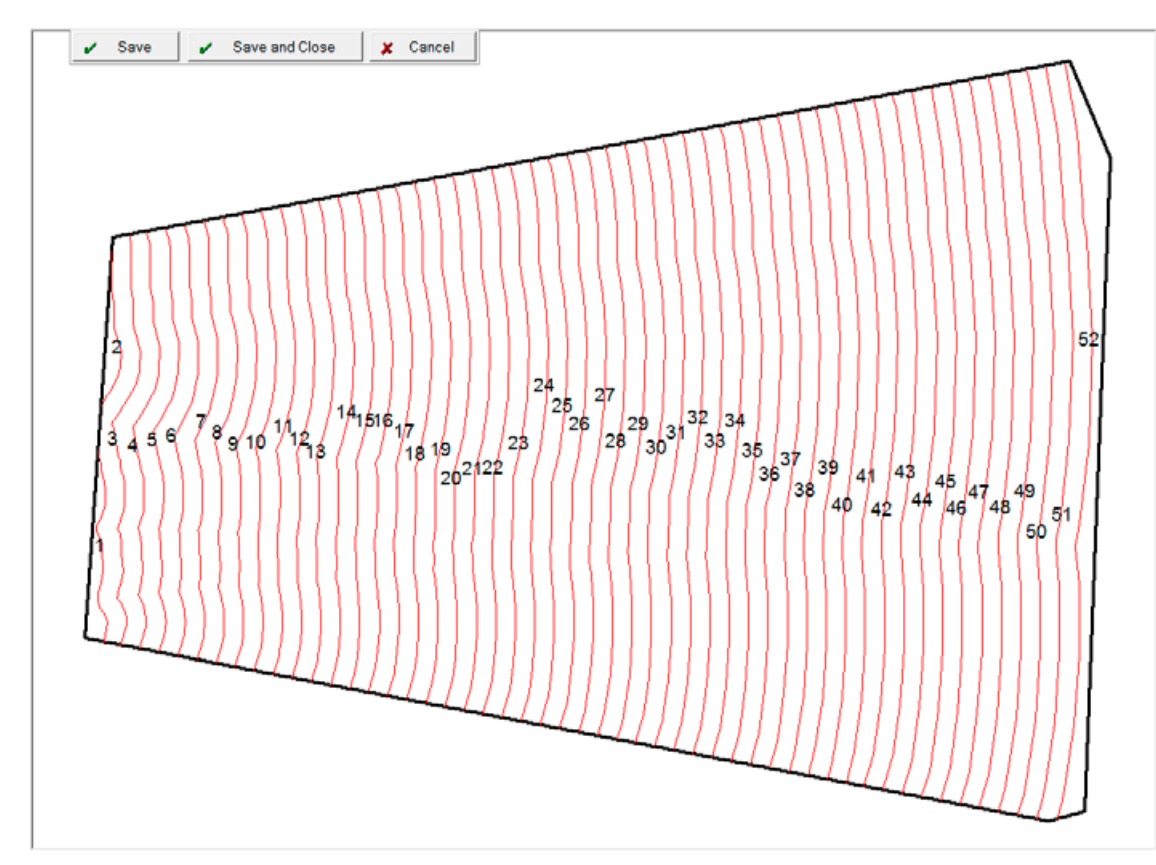

All lines should now be numbered with the Swath ID:

## **Editing individual line Swath IDs**

- 1. With the Multi Swath Lines displayed, click the Edit Layer icon  $\lfloor \cdot \rfloor$ .
- 2. Click one of the existing lines on the map so that it is highlighted and flashing.
#### **4 –** Mapping

3. Right click and select *Properties*.

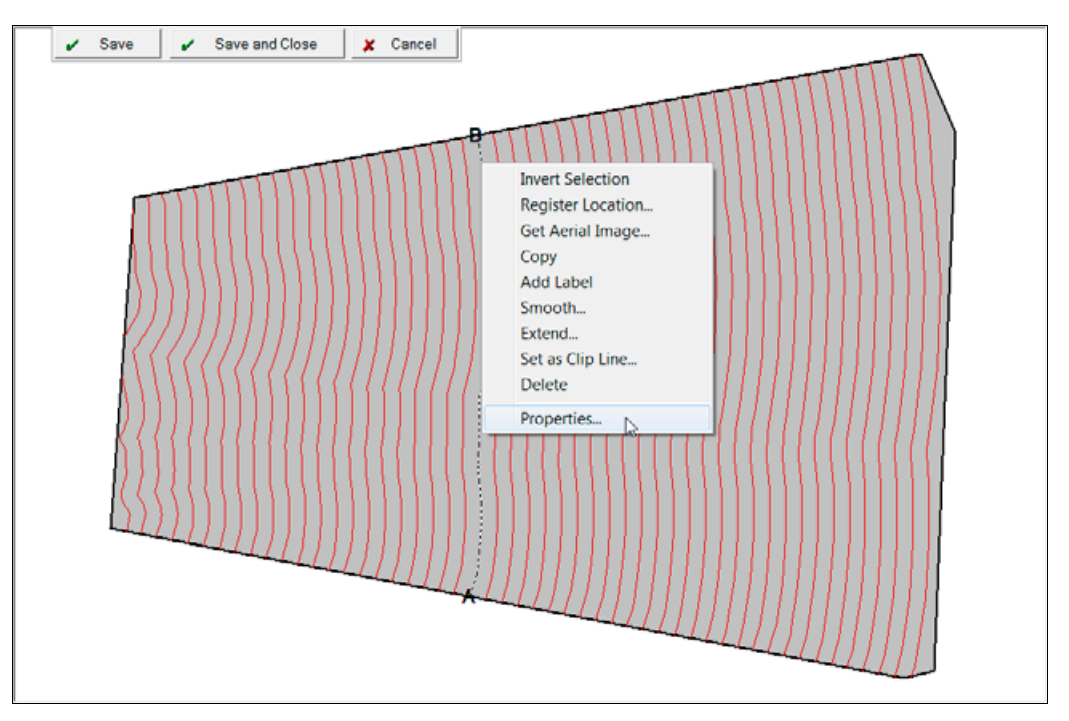

The *Properties* dialog displays details about the selected line such as the *Type* (of line), *Name*, and the *Swath ID*:

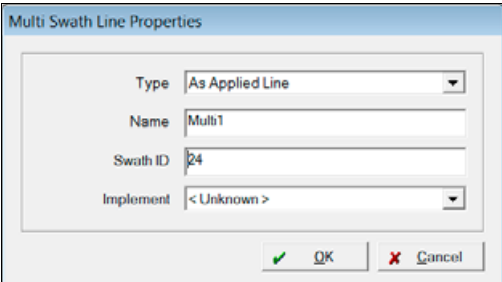

Lines are automatically assigned a *Swath ID* number, either from the display itself or when manually created in the program.

- 4. To change the *Swath ID* for the individual line, delete the existing number in the *Properties* screen and then enter the new number. Only the number for this particular line is changed.
- 5. Click **OK** to save the changes.

### **Editing Swath IDs for multiple lines**

- 1. From the *Select Tool* drop down list, select the *Select Tool: Line* option.
- 2. Click outside the lines where the selection is to begin, click outside the line where the selection is to end and then right-click and select *Finish*.

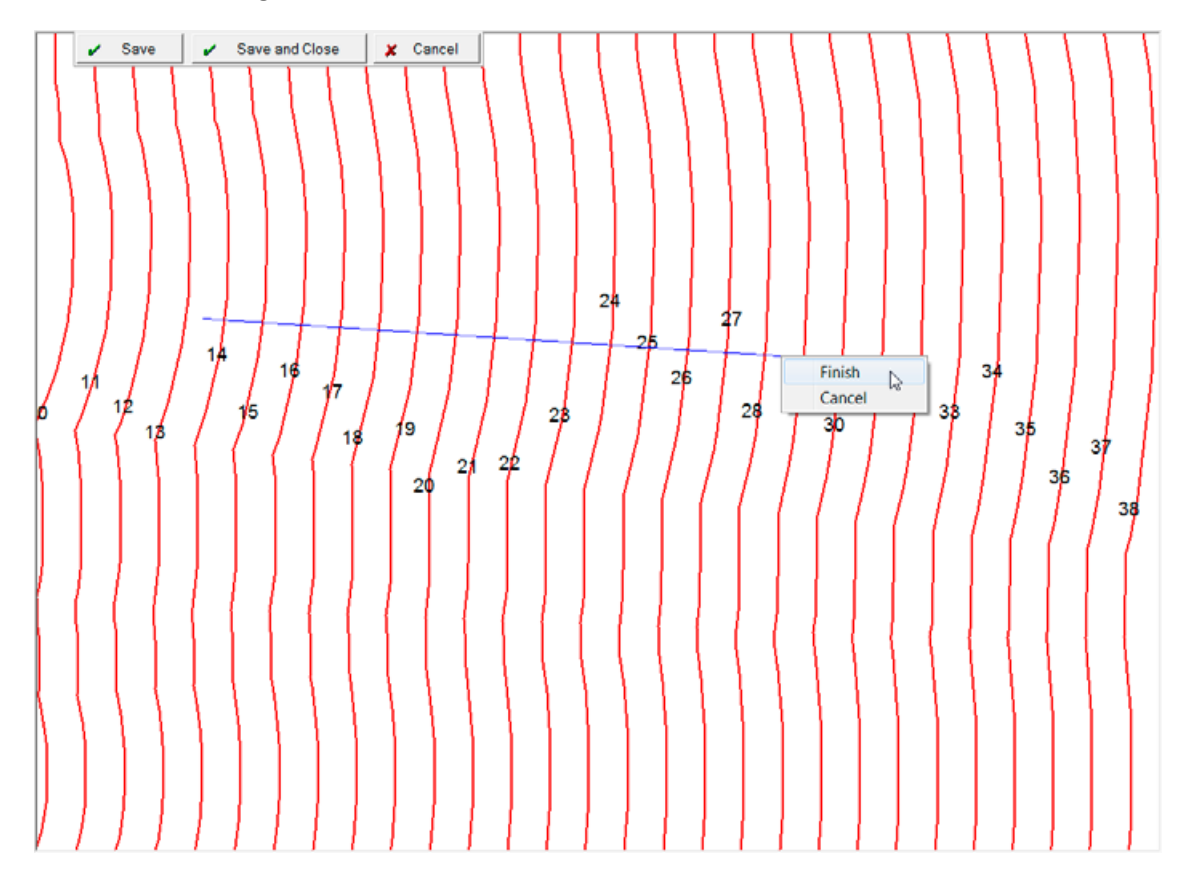

The lines that the select line tool cross should now be flashing.

- 3. Right click and select *Properties*.
- 4. In the *Properties* dialog, enter a new *Swath ID* and then click **OK**. Based on the number you enter here, all the highlighted lines will be renumbered sequentially.

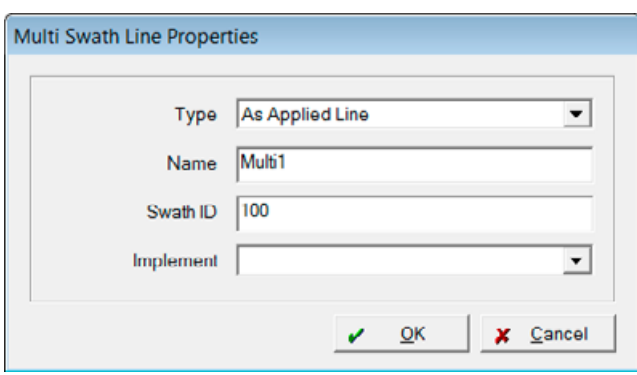

If the select line tool order was from left to right, the Swath ID will start with the new number at the left.

### **Creating clip lines**

The program allows you to quickly and easily create lines based on other lines such as terraces that were mapped as feature lines. Additionally, the program enables you to clip created lines to other lines such as nearby terrace lines.

If the terrace lines exist on another layer (such as a Feature Lines layer) they must first be copied to the Multi Swath Lines layer. See the section Copying planned planting lines from other sources.

- 1. Double-click the Multi Swath Lines layer to view on the map.
- 2. With the Multi Swath Lines displayed, click the Edit Layer icon  $\| \cdot \|^2$ .
- 3. Click one of the existing lines on the map so that it is highlighted and flashing.
- 4. Right-click and then select *Set as Clip Line*. By making a line a clipping line, the program ensures that any created offset lines will be clipped to this line.

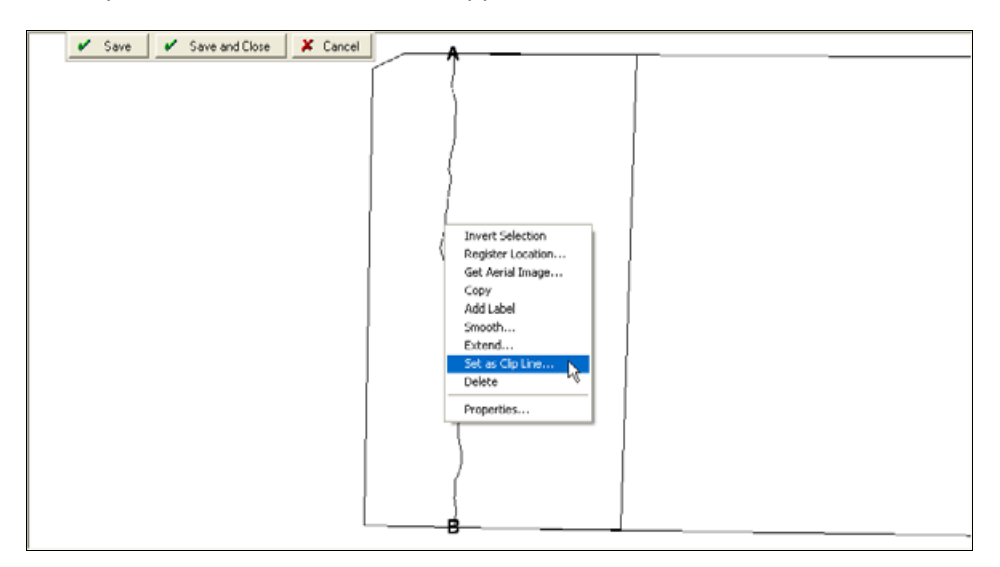

V Save V Save and Close | X Cancel

The line and the outer boundary will be highlighted in green showing they are clip lines.

When you select another Planned line and choose the *Offset* option, the program will use the selected clip lines and boundaries as the stopping point for the offset.

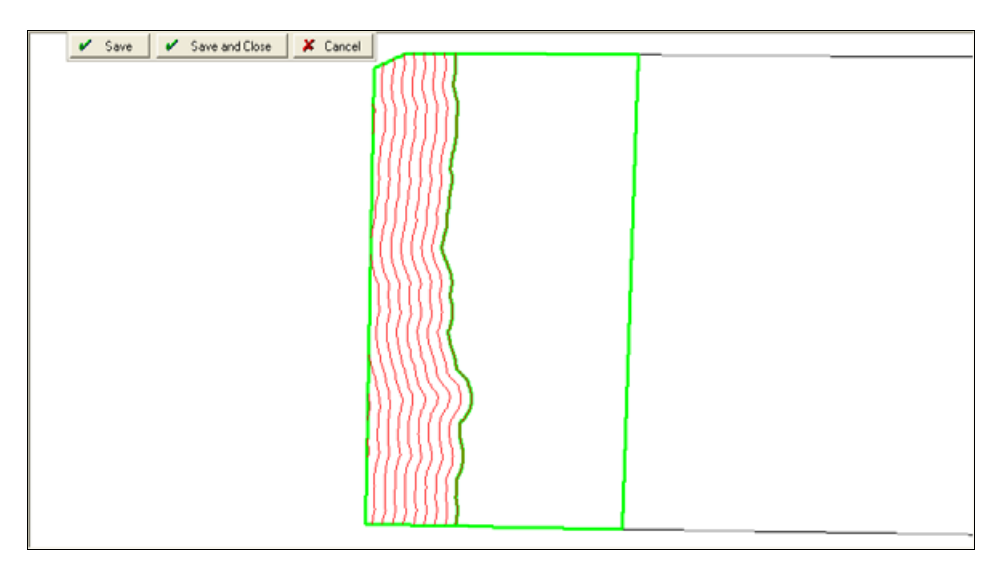

5. To remove the Clip Lines, click **Clear Clip Lines**.

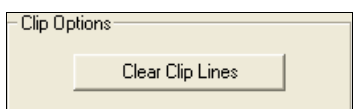

6. Click **Save and Close** to save changes and exit Map Editing.

### **Clipping lines to an area**

- 1. Select the clip lines that surround the area that you want to clip to and then make each line a clipping line.
- 2. Click somewhere inside the area.
- 3. Right-click and then select *Set as Clip Area*.

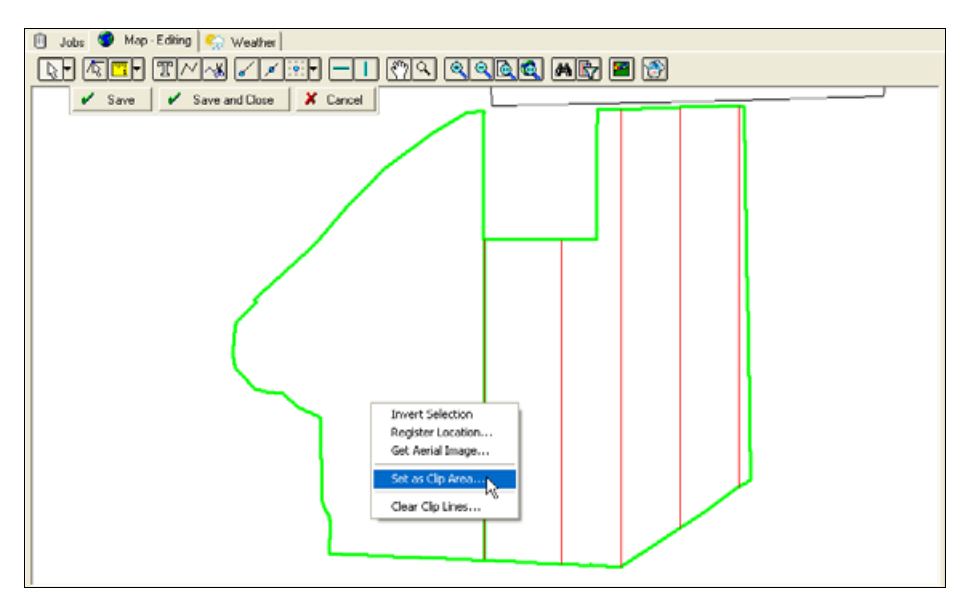

The lines surrounding this area will be red.

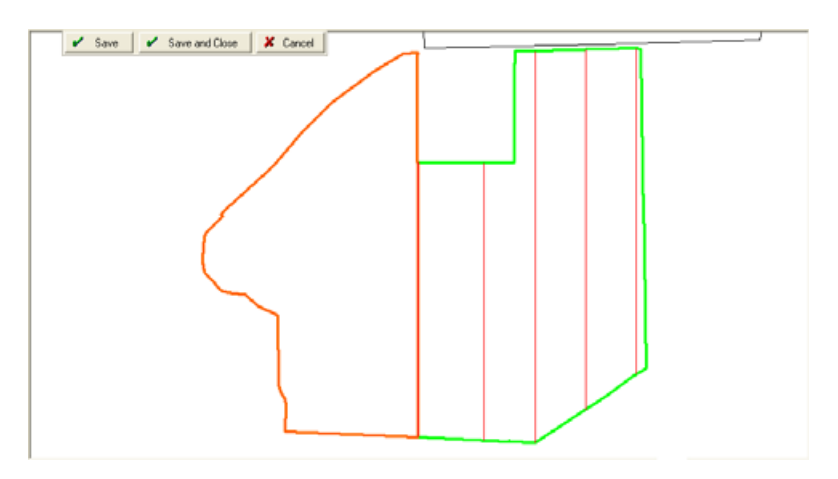

- 4. Click the line that you want to use as the offset.
- 5. Enter the required *Distance*, *Count,* and *Direction*.
- 6. Click **Create**. The program will create new offset lines that are clipped to the highlighted area.

## **Writing out planned and crop row lines for use with a display**

Planned lines and crop rows can be used with an FmX or FM-1000 display. These lines will be used as feature guidance lines that the display will guide to. All of the Planting Lines (including Planned and Crop Rows), will be written when you select the FmX option in the *Write Job Data* dialog. In addition, these lines will be sent when you click **Resource List** in the *Connected Farm* tab.

# **Working with the Buffer tool**

Use the Buffer tool to create setback lines (*Buffer zones)*.

- 1. If you are working with an area layer, select the Edit Layer Button on the toolbar to display *Map Editing*. If you are working with the boundary layer, right-click the field or commodity name and then select *Edit Boundaries*.
- 2. On the Map Editing toobar, click the Buffer Tool icon  $\sqrt{r}$ .
- 3. Click a boundary line—this will highlight the line in blue.

To select more than one line hold down [Ctrl] and then click each individual line, or "rubber band" the entire area.

4. Right-click the highlighted line and then select *Buffer All*.

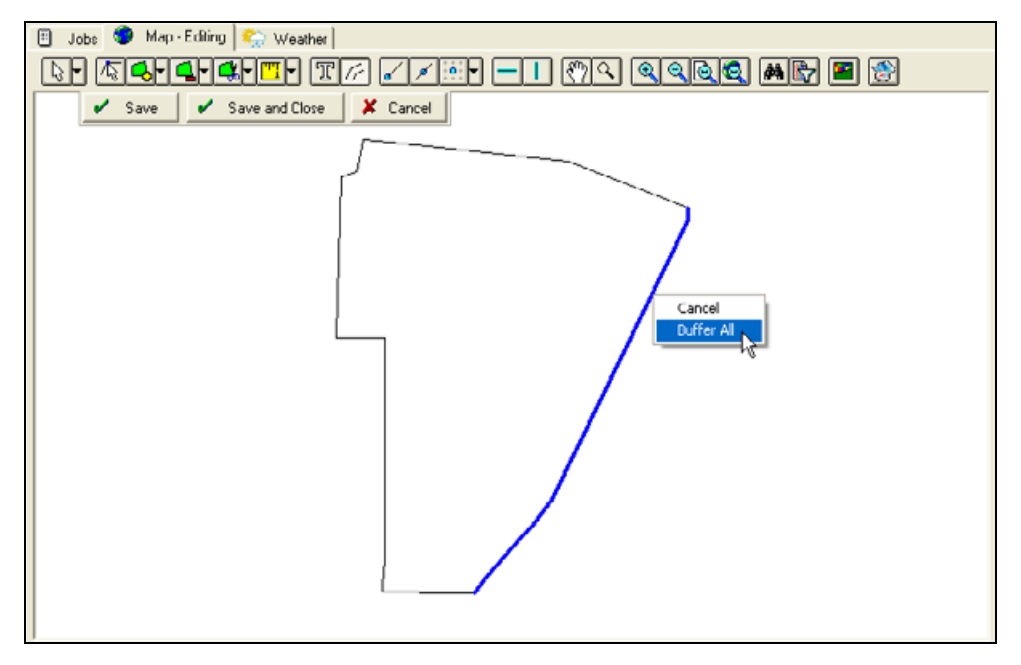

5. In the *Buffer* dialog, enter the *Size* and unit of measure to use to create the buffer, in *Count* enter the number of buffers you want to create and then click **OK**.

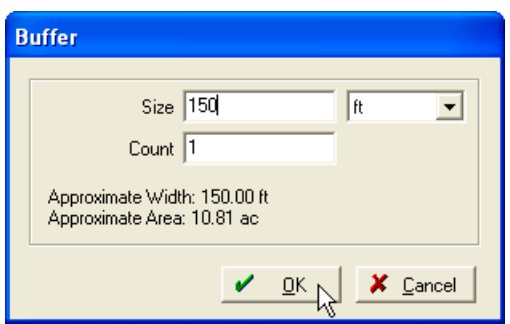

#### **4 –** Mapping

The buffer is created.

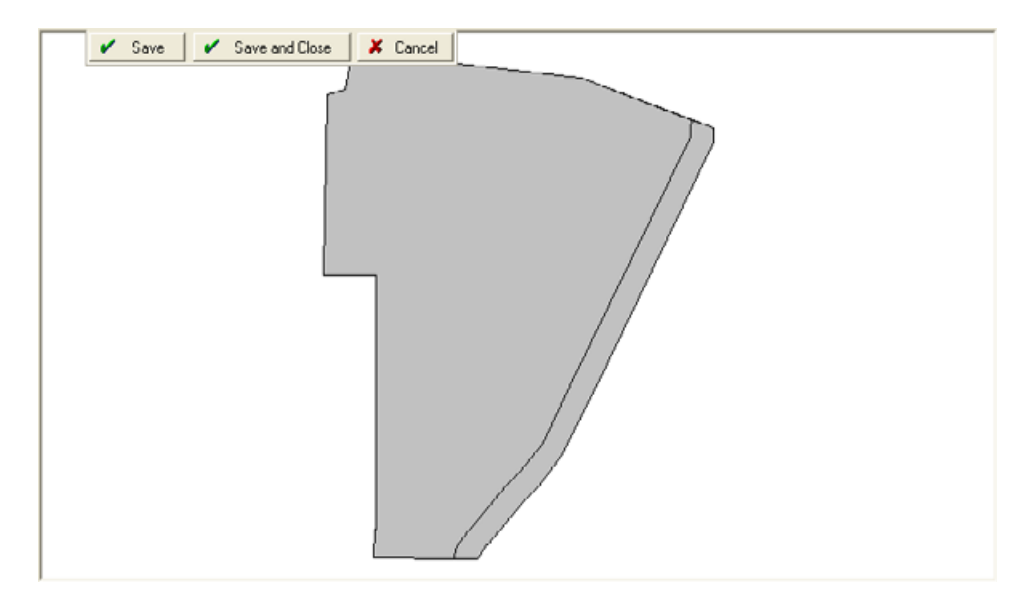

- 6. To remove the buffer, select the Pointer tool. Hold down [Ctrl] and then click each section.
- 7. Right-click the selected section and then select *Merge Polygons*.
- 8. When the editing is complete, click **Save and Close Editing**.

# **Working with yield and as-applied maps**

The software can read job data from many different farming displays. This includes yield and coverage maps collected from devices such as the Trimble FmX® and CFX-750™ displays and from the CNH Pro 700 and FM-1000™ displays.

#### <span id="page-188-0"></span>**Importing Job data**

Use the *Read Job Data* option to read in precision agriculture data, including yield and as-applied maps. Insert the storage card or USB drive from your precision farming display into the computer card reader and then select *Read Job Data*. The Smart Import wizard guides you through the process.

- 1. From the *File* menu, select *Read Job Data*, or click the Read Job Data icon **a** on the *Job/Resource Tools* toolbar.
- 2. In the left column of the *Read Job Data* dialog, click **+** next to the type of monitor that the data was collected with and then select the specific data type underneath it. This filters the files shown in the right side of the dialog so that only the selected file types appear.

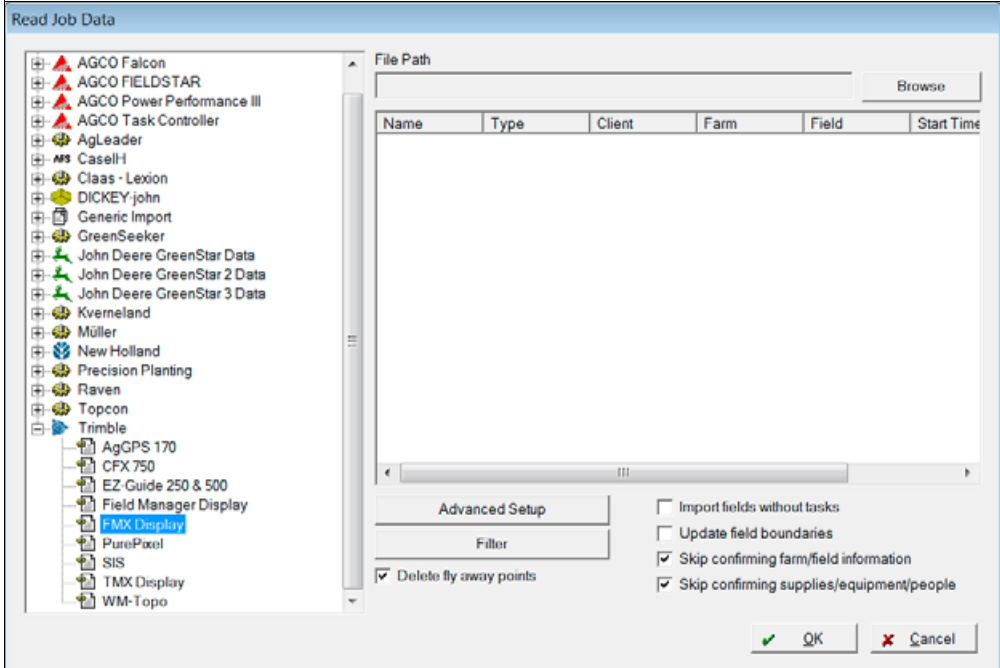

- 3. Under *File Path*, click **Browse** to find the storage card or folder where you saved the yield or asapplied data.
- 4. In the *Open* dialog, select the appropriate file. For example, to import Trimble data (from an FmX integrated display, a CFX-750 display, or an EZ-Guide system) browse to and then select the *Ag*GPS® folder; for Voyager Data, select the Index File.
- <span id="page-189-0"></span>5. All jobs included in the selected file or folder appear in the *Read Job Data* dialog. To select the job(s) to import, highligh each one. To select multiple files, hold down the [Ctrl] key while selecting.
- 6. To change calibration and combine delay options, click **Advanced Setup**. Each monitor has its own Advanced Setup, which can include settings for Combine Delays, Start Delays, and Stop Delays:
	- The *Combine Delay* sets the time from when the crop enters the header until the grain passes the sensor. If this value is incorrect, you will notice a "jagged" appearance from one pass to another in your high and low yielding areas.
	- The *Start Delay* is the time from when the header goes down until the crop starts passing the sensor. If this is too long, you may notice gaps when entering each pass: If too short, you may notice very low yielding areas at the start of each pass.
	- The *Stop Delay* is the time from when the header goes up until the crop stops passing the sensor. If this value is incorrect, you may notice gaps when coming out of each pass or very low yielding areas at the end of each pass.

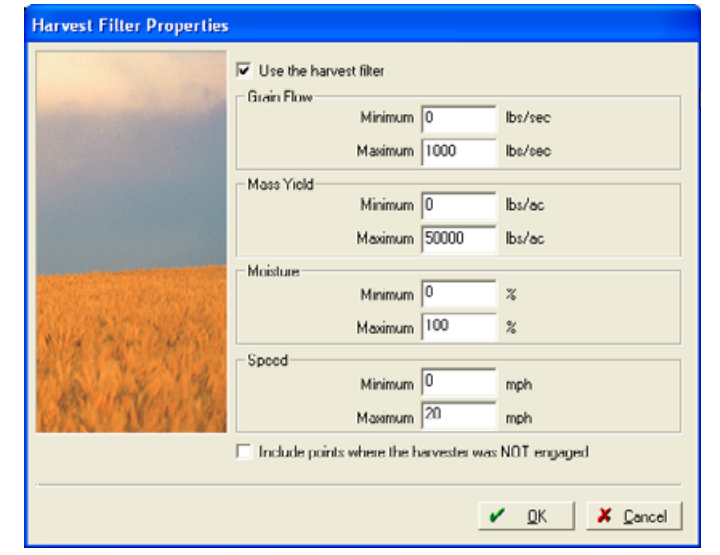

7. To filter out any data that might be considered bad, click **Harvest Filter**.

- a. Select *Use the harvest filter*.
- b. Enter values against any of the items to attempt to filter out incorrect data. Minimum and Maximum filters can be set for Grain Flow, Mass Yield, Moisture, and Speed. You can use as many filters as needed, but be cautious about being too strict with a filter. Otherwise, good data may be filtered out.

If required, you can modify these filters after the file is imported.

- 8. Choose whether to:
	- *Delete fly away points* to filter out any points that are away from the field because of bad GPS data. This is recommended.
- *Import Fields Without Tasks* allows field names that were set up on the monitor to be imported and set up in the Client Farm and Field List without having to first log a job for that field.
- *Update Field Boundaries*. For certain monitors, this option allows a boundary that was logged and saved to the card to be updated when the jobs are read in.
- *Skip confirming Farm/Field Information*. Select this option to have new Clients, Farms, and Fields added to the *Farm* tab without being asked to confirm the name of each Client / Farm / Field
- *Skip confirming Supplies, Equipment and People*. Select this option to have new Supplies, Equipment, and People added to the *Inputs* tab without being asked to confirm the name of each.

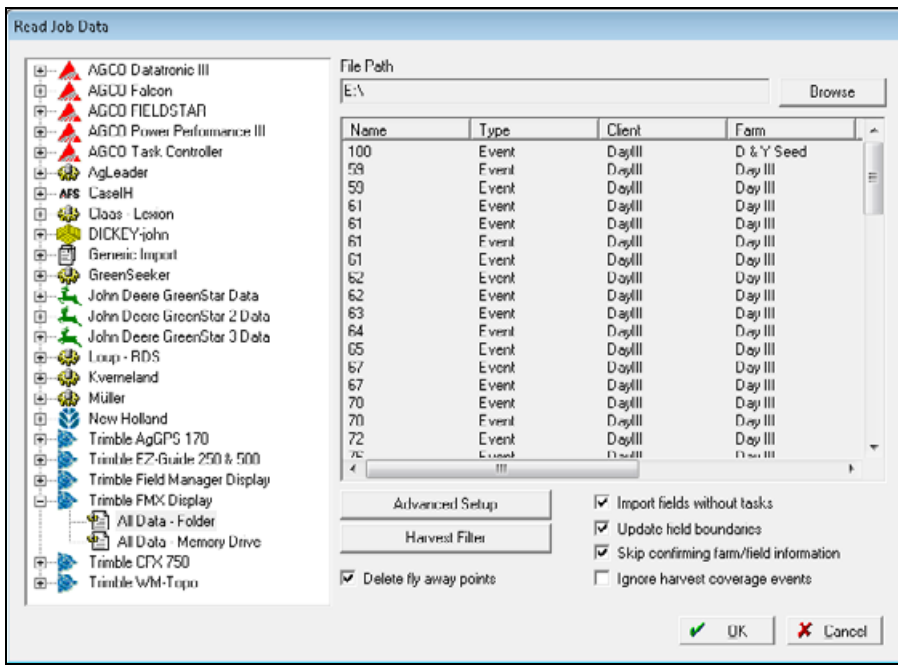

9. Click **OK**. The import progress is shown as it reads each of the files.

The *Linker* dialog appears if the data includes anything (such as Client, Farms, Fields, Crops, or Inputs) that does not already exist in your project. This links new resources from the data that have already been set up in the software.

The *Linker* dialog shows two lists of resources: *Operation* (items created on the terminal) and *Desktop* (items created in the desktop software). Items under *Operation Resources* must be created or linked with items under *Desktop Resources*.

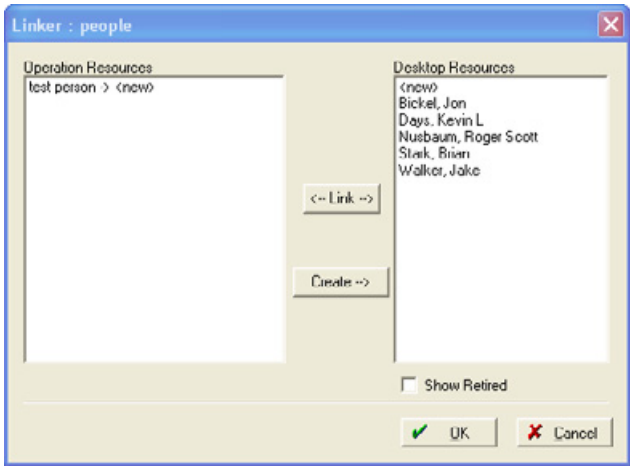

- a. Select an item in *Operation Resources* and then do one of the following:
- If it is a new item, click **Create-->** and then enter all of the applicable information in the screen that appears about that item. This creates a new resource in the desktop software. You can also leave the item linked to new and when the *Linker* screen is completed you are prompted to create the new item. If you selected the *Skip confirming Farm and Field information* check box, the program automatically creates those clients, farms and fields, under the appropriate location
- If the item is the same as an item already listed under *Desktop Resources*, highlight both resources and then click **<--Link-->**.
- b. If a resource does not appear under *Desktop Resources,* it may be a retired item: Select *Show Retired*.
- c. Once all items are linked or created, click **OK**.
- 10. In the *Farming* [dialog that appea](#page-64-0)rs, enter any necessary information for the farming operation(s) and then click **OK**. You can also edit jobs later in the *Jobs* tab. For more information, see Chapter 3, Field Record Keeping.

The yield or as-applied maps are added to *Jobs* under the appropriate Farm and Field.

- 11. To view the imported map:
	- a. Make sure that *Show Jobs In Land Areas* is selected on the *View* menu.
	- b. Select the *Map* tab.
	- c. In the *Farm* tab, locate the job under the applicable Farm and Field.
- **Resources** iav. June 26, 20 View JobResource Tools - **SEEE** 3 **A 44 3 5 4 6 6 0**  $-125$ **E** Jobs <sup>1</sup> Map C<sub>i</sub> Weather **E** Invoices <u> NHT T TA QQQQ NH Z E J H M</u> Filter Jobs by Selection T 日 & Day III, Inc.  $\begin{tabular}{ll} $\mathbb{R} \subseteq \mathbb{R} \cup \mathbb{R}$ In $\mathbb{C}$\\ $\boxplus$ $\mathbb{L} \subseteq \mathbb{R}$ & \text{Unassigned Client} >$\\ $\oplus$ $\mathbb{L} \subseteq \mathbb{R}$ & \text{DoX Speed Company} \\ $\oplus$ $\mathbb{L} \subseteq \mathbb{R}$ & \text{Doy} $\boxplus$ In $\mathbb{R}$\\ $\boxplus$ $\boxplus$ $\boxplus$ & \text{Smith} \\ $\boxplus$ $\boxplus$ & \text{Smith} \\ $\boxplus$ & \text{Unit} \\ $\boxplus$ & \text{Unit} \\ $\boxplus$ & \text{Unit} \\ $\boxplus$ & \text{Unit} \\ $\boxplus$ & \text{unit}$ (a) 5mith #1<br>(a) Em Smith #2<br>(a) Em Smith #3 the small<br>
⊕ Es Small<br>
⊕ Es Small<br>
⊕ Es Small ⊕ 5mith #7<br>⊕ 5mith #8 中国 Smith #9 B Smith #9<br>B Smith #10 Smith #20 **E- ¥**, 2012 Com 2012 Corn<br>
(2) 13 - Harvesting<br>
(2) planting Linesv<br>
(3) Variety Map<br>
(3) Enterprise Sum Planting Lineswe Drainage - Planned Feature Lines **Guidance Lines** Topographic <sup>1</sup> 5 3 Displayed Layer **IR IS Verro E** In Legend 203.3 - 725.0 bu/ac F F-Dist B 3mi **Dry Yield** e 197.9 - 2024 0000<br>197.5 - 197.3 bu/ac<br>174.0 - 187.4 bu/ac<br>86.5 - 173.9 bu/ac **B** Boundary Layer  $\ddot{\phantom{1}}$ g,  $\bullet$ E-Elevation  $0.0 - 86.41$ Ø۴ -<br>-<br>-<br>- Heading Ŧ ۰ -Mass Yield Moisture<br>
- Region Click on or drag around items to be so 60° N. OO RK40
- d. Double-click the job with the yield or as-applied data to view the map.

<span id="page-192-0"></span>12. To view a different data type, select the points layer under *Displayed Layers* in the *Layers* tab and then select the required data. For more information on viewing yield data and modifying views, see the following sections.

#### **Importing CNH vault data**

The program allows you to import CNH data from AFS or PLM software using the *Data Repository* option (from the *Read Job Data* screen).

*Note – Depending on how much data there was previously this process may take a few minutes to several hours.* 

1. Select *File / Read Job Data*, or click the Read Job Data icon on the *Job/Resource Tools* toolbar.

2. On the left of the *Read Job Data* dialog, click **+** to expand the *AFS CaseIH* or *New Holland* option and then select *AFS Data Vault* (if you have AFS CaseIH data) or *PLM Data Vault* (if you have New Holland PLM Data). This filters the files so that only the selected files appear in the right-hand side of the dialog.

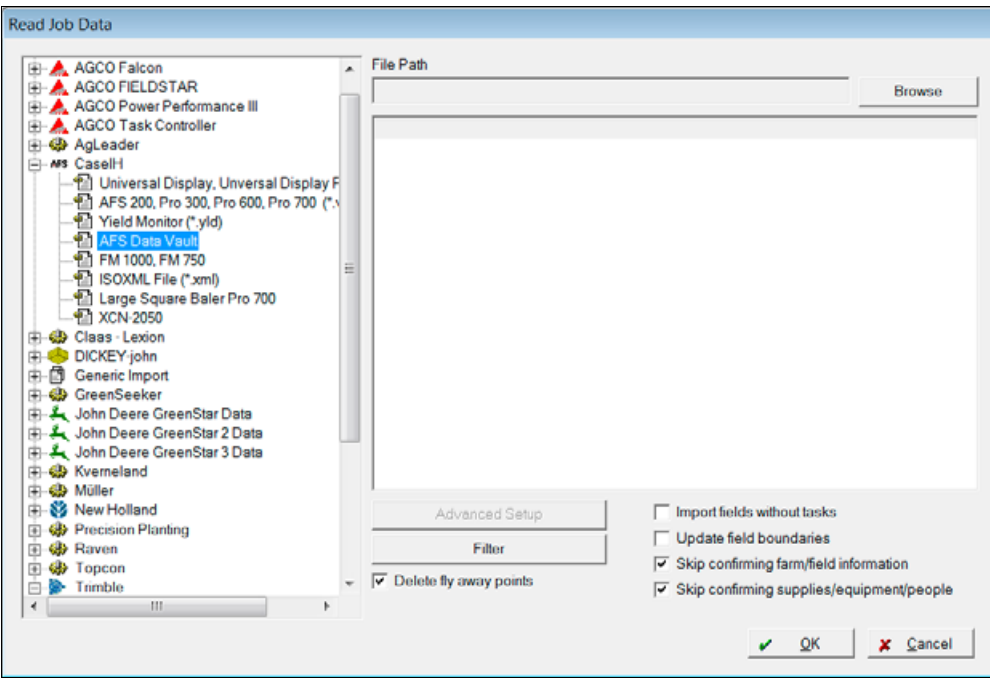

3. Click **Browse** to locate the data:

If you are running the Windows 7 or Windows Vista operating system, this data will most likely be at:

#### **C:\ProgramData\CaseIH AFS\AFS\Data\**, or

#### **C:\ProgramData\Ag Leader\SMS\Data\**

If you are running the Windows XP operating system, this data will most likely be at:

#### **C:/Documents and Settings/All Users/Case IH /AFS/Data**, or

#### **C:/Documents and Settings/All Users/ Ag Leader/SMS /Data**

4. In the *Open* dialog, select the *Data* folder and then click **OK**.

Depending on the location selected, the program will f[ind all th](#page-192-0)e [\\*.CN1 folders underneath it.](#page-188-0)  This process can take from several min[utes to s](#page-189-0)everal hours.

5. To complete the data import, complete Step 5 through Step 12 of Importing Job data, page 189.

#### **Importing CNH large square baler data**

You can use the *Large Square Bale* functionality in the software to analyze yield data created with a yield monitor with a large square bale harvester. When *Large Square Bale* data is read into the software, the program creates the following:

- Harvest Summary data that includes the total harvest, date/time of the harvest, and the equipment used.
- A map that shows where each bale dropped with details for each bale including the weight and moisture for each bale.
- An instantaneous yield map that shows details logged by the harvester at a regular interval (typically every few seconds).

#### **Importing Harvest jobs**

- 1. Do one of the following:
	- Select *File / Read Job Data*.
	- Click the Read Job Data icon **Q** on the *Job / Resource Tools* toolbar.
- 2. In the left column of the *Read Job Data* dialog, click + next to *Case IH* or *New Holland* and then select *Large Square Baler Pro 700* (for Case IH) or *Large Square Baler Intelliview IV* (for New Holland).

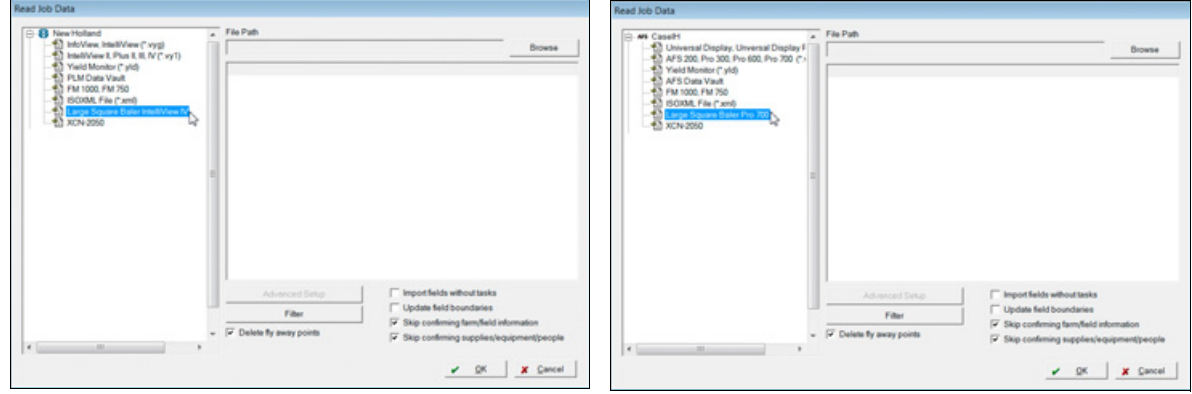

- 3. In the *File Path* field, click **Browse** to find the storage card or folder where you saved the data.
- 4. In the *Open* dialog, select the CN1 folder.

All jobs included in the CN1 folder appear in the *Read Job Data* dialog.

- 5. Select the job(s) that you want to import. To select multiple files, hold down the [Ctrl] key while selecting.
- 6. To filter out any corrupt data, click **Harvest Filter** and then select one of the following:
	- Delete fly-away points.
	- Import Fields without tasks.
- Update field boundaries.
- Skip confirming Farm/Field Information

For more on *Harvest Filter* settings and options, see The Harvest filter, page 228.

7. Click **OK**. The import progress is shown as each file is read.

The *Linker* dialog appears if the data includes anything (such as Client, Farms, Fields, Crops, or Inputs) that does not already exist in your project. This links new resources from the data that has already been set up in the software.

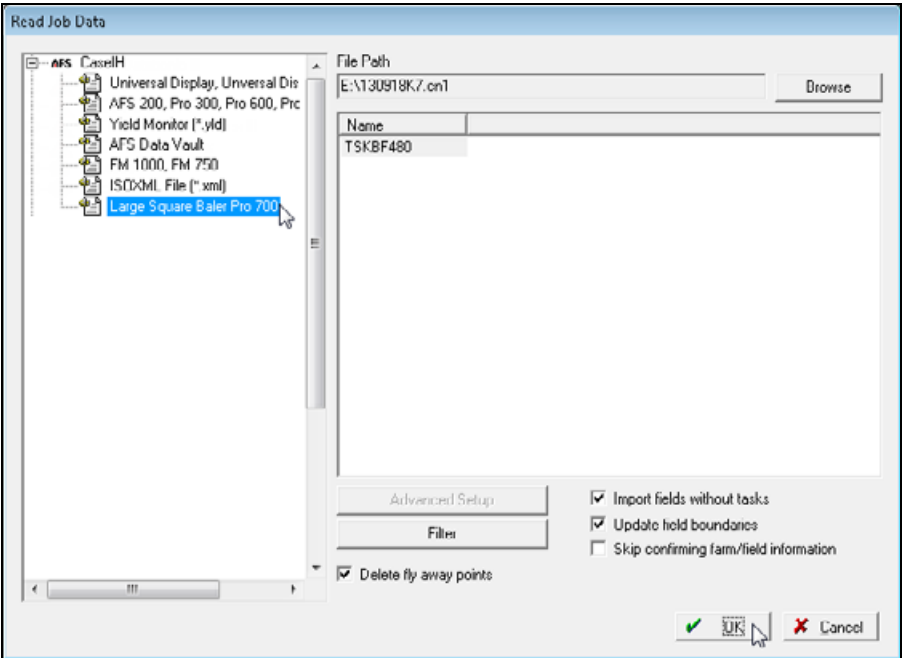

See also Linking resources when synchronizing or importing jobs, page 88.

8. Once all items are linked or created, click **OK**.

#### **Manually entering the area harvested**

Some monitors do not log enough information to calculate the area harvested (number of acres/hectares harvested). When this information is not provided, the software cannot automatically calculate the average yield per acre/hectare. To manually enter the area harvested:

- 1. Select the *Jobs* tab.
- 2. Find the harvest job to update.
- 3. Right-click the job and then select *Properties*.
- 4. In the *Area Farmed* field, enter the number of acres/hectares that were harvested and then click **OK** to save the change.

If you are unsure of the area of the field, you can create a boundary for the field. The program will then compute the size of the area.

The maps are added to the *Jobs* tab. Importing Large Square Bale data will give you two separate jobs and maps:

- The *Stuffer* map shows the GPS points that have been logged and details such as total and average weight.
- The *Harvest* map shows only where the bales have been dropped.

In the *Jobs* tab, select the check-box in the *View* column for either the *Stuffer* or *Harvest* map and then select the *Map* tab to view the selected map.

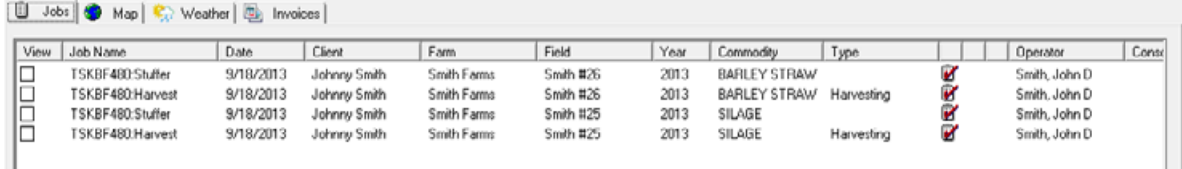

To overlay the bale drop locations, you can select to display the *Stuffer* map and then select to display the *Harvest* map.

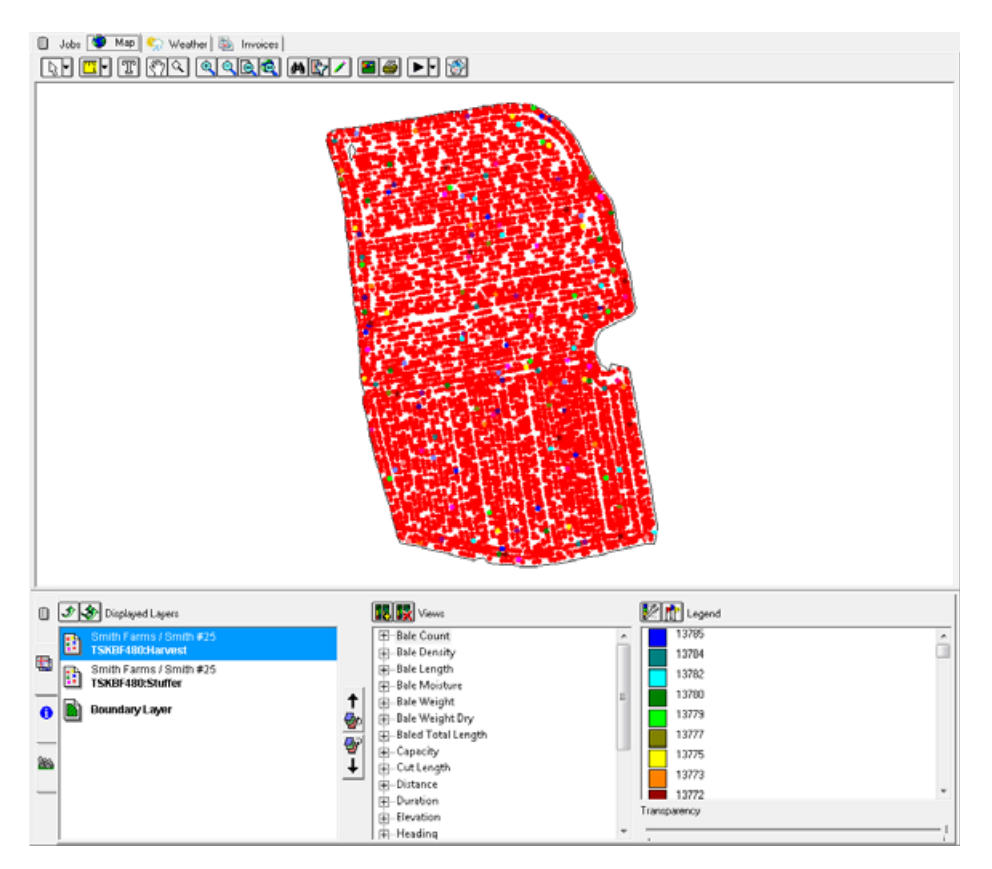

To increase the point size of the *Harvest* map so that the bale locations are visible:

- 1. Click **Display Options** and then enter a larger *Point Size*.
- 2. If required, select the *Border* option to create a border around the harvested points.
- 3. Click **OK**.

The bale drop location points should now be larger and easier to see.

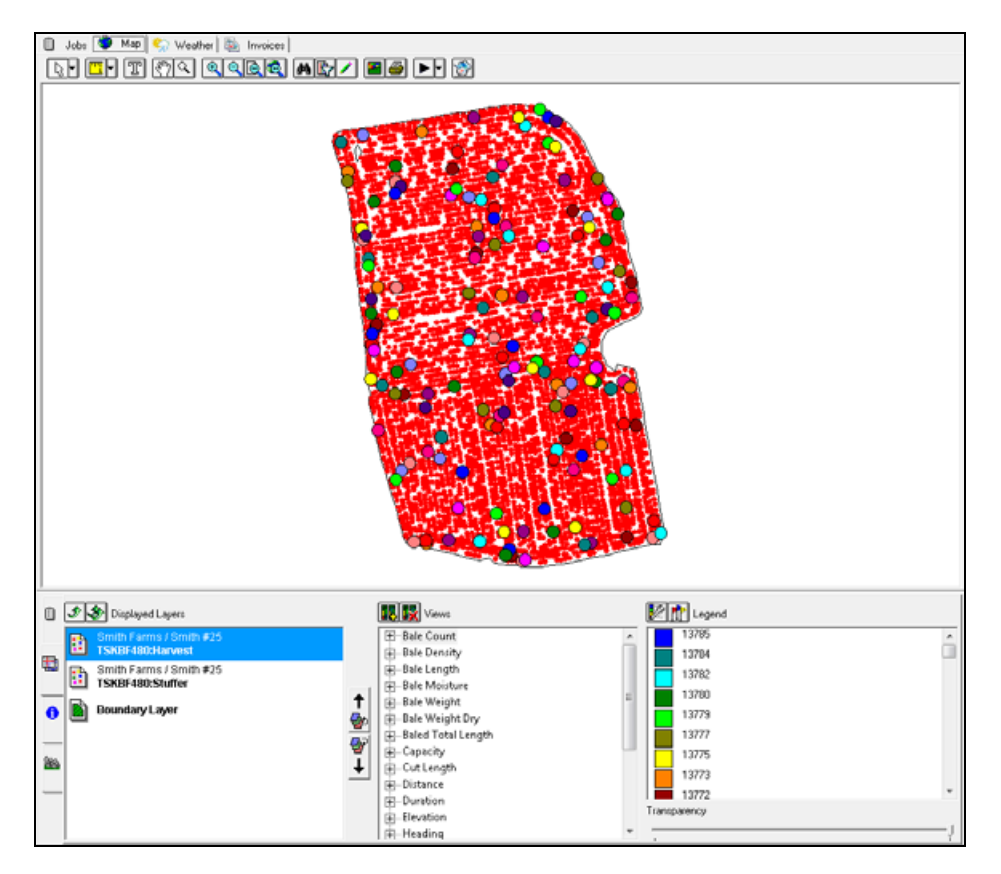

#### **Analyzing yield and as-applied data**

After you import job data, you may notice some patterns or areas of the map that are more or less different from others.

To compare and analyze the data in these imported maps.

- 1. In the *Farm* tab, double-click the required job to show the map.
- 2. In the *Layers* tab under *Views*, select the attribute and the view to analyze.

Attributes can include application rates, elevation and other details logged by the display. Different displays will record different attributes:

– Some displays on some equipment (including selected models made by CNH and Trimble) will log advanced planting data that will be listed in this area.

– Some displays on some equipment (including select models of CNH displays) will log engine details that will also be listed in this area.

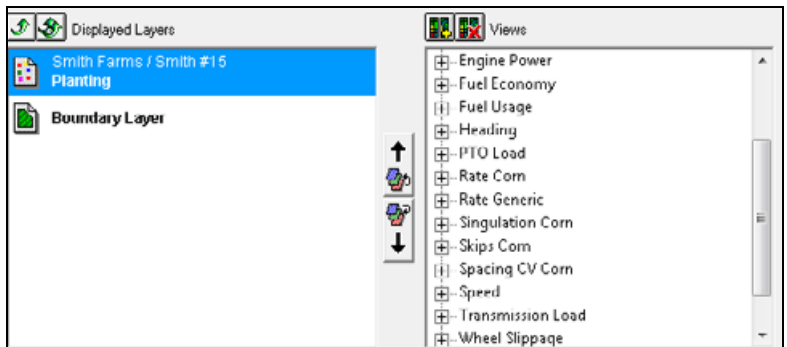

- 3. Select the *Information* tab to view attributes for the data you are about to select.
- 4. Choose one of the Select tools.

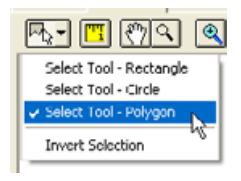

5. To view information about the entire field, click-and-drag around all of the points to select (highlight) them.

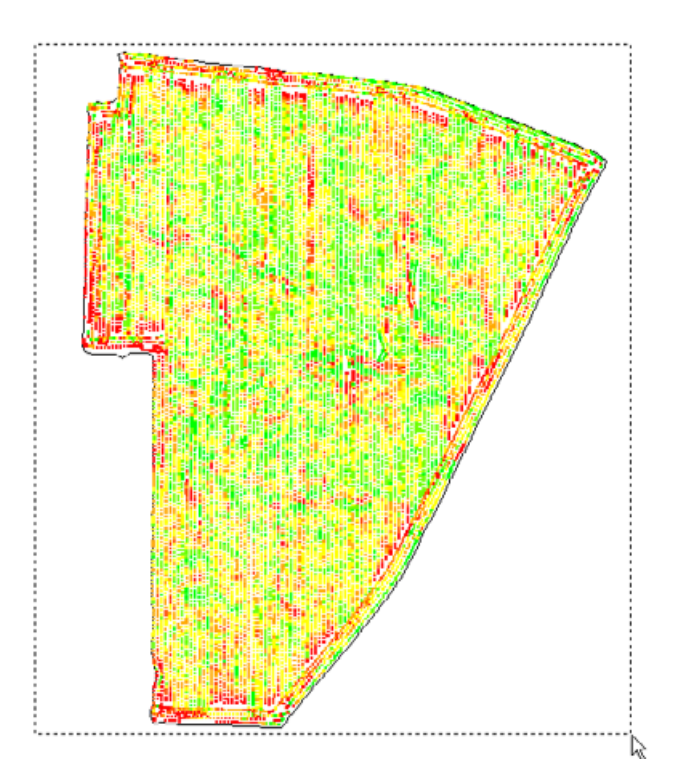

The minimum, maximum, and average for all of the mapped attributes appear in the *Information* tab. The average is an average of each point and its yield only and does not represent the average yield of the field.

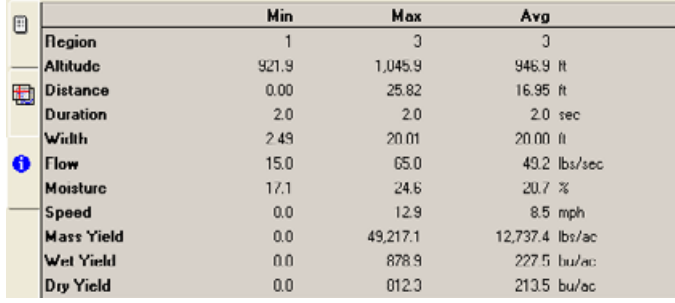

6. To select sections of the field to analyze, for example, a pattern or area that appears different, use one of the Select tools and then highlight the area to analyze on the map.

If you use the Polygon Select tool, click each corner of the area, right-click and then select *Finish* to close the polygon and select the points.

7. When you finish viewing the data, for example, average dry yield, select *Invert Selection* to reverse the point selection.

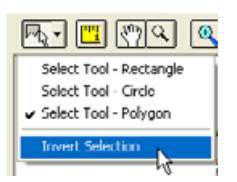

8. You can now compare this information to the data that was originally selected.

You can also use the Show Me feature when analyzing yield maps.

- 1. Click the Show Me icon  $\frac{d\mathbf{A}}{dt}$  and then select the attribute to be compared.
- 2. Enter the Range to view: From: 1 To: 1; From: 2 To: 2; From: 3 To: 3.

All the data not specified will be hidden.

- 3. Use the Select tool to highlight all data still on the map.
- 4. In the *Information* tab, view the data for the selection. For example, Region 2.

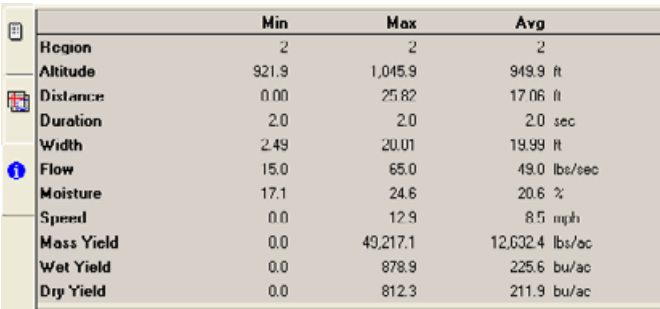

5. Repeat Step 2 through Step 4 above to show and analyze each part of the field. For example, Regions 1 and 3.

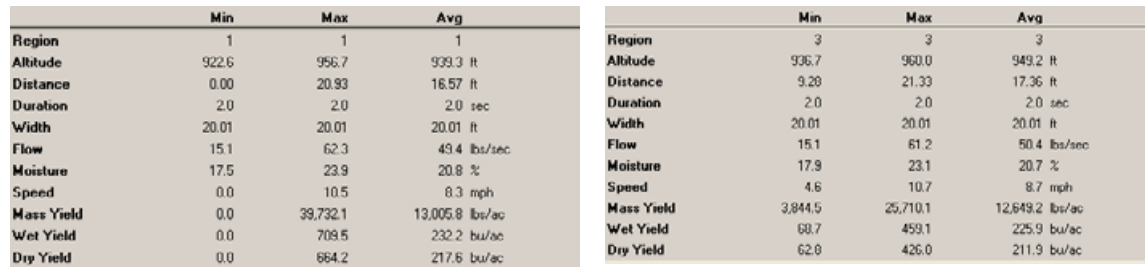

Comparing Dry Yield for each region shows Region 1 was the best while Regions 2 and 3 are exactly the same.

6. To cancel the selection, click the Show Me icon again and then select *Make All Data Visible*.

You can also use this method to analyze grid and contour maps, but be careful as these points have already been averaged.

#### **Reprocessing Trimble yield data**

The software allows you to reprocess Trimble Yield data by applying previously created calibrations to other yield data that was collected with the same controller. This is useful when you have some yield maps with better calibration data that you want to apply to other existing maps. You can also use this to correct data if an operator using a Trimble FmX or CFX-750 display makes a mistake and uses the wrong calibration data in the field.

To reprocess Trimble yield data:

1. Select *Tools / Reprocess Yield Data*.

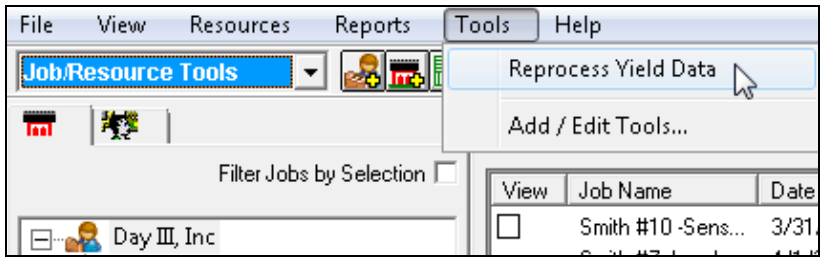

The *Reprocess Yield Data* dialog lists all the yield regions for yields logged with an FmX or CFX-750 display.

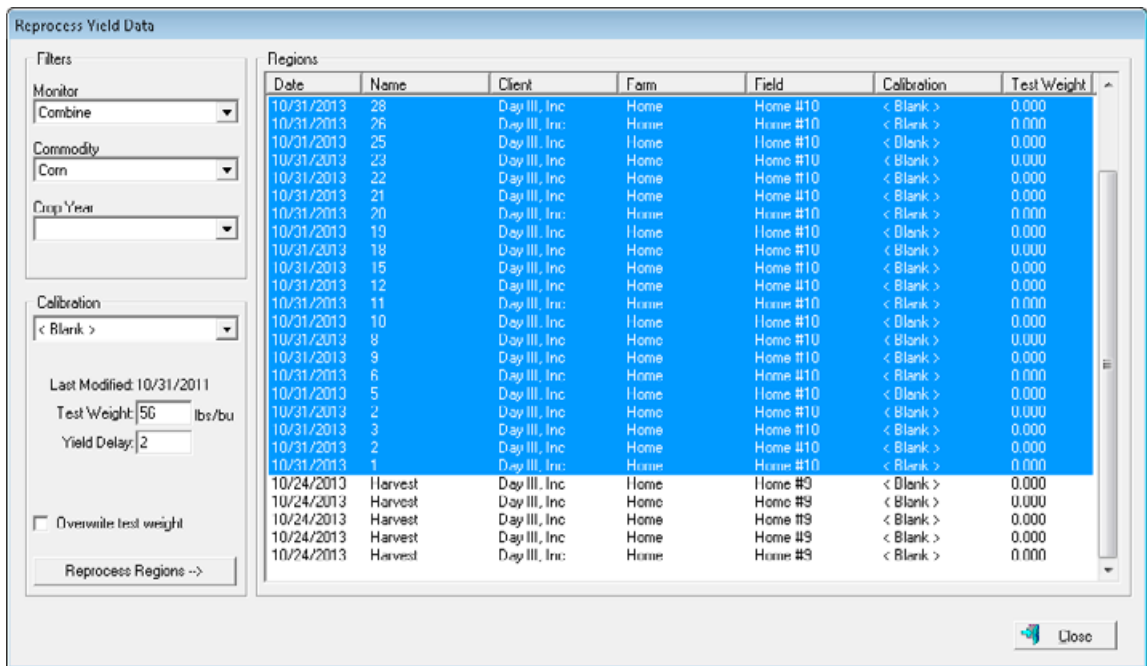

- 2. From the *Monitor* drop-down list, select the serial number of the FmX or CFX-750 display.
- 3. Select the *Commodity* you are working with. Once you have done this, all the regions for the selected *Monitor* and *Commodity* appear.

To sort the *Yield Regions,* click any column header (for example, Date or Calibration). To reverse the sort order, click the same header again.

- 4. To further limit the yield regions that are displayed, use the *Crop Year* drop-down list.
- 5. From the *Calibration* drop-down list, select the calibration you want to use for reprocessing. Details on this calibration will be displayed below the list.
- 6. Select the *Regions* to which you want to apply the selected calibration. To select multiple regions, hold down [Ctrl] on your keyboard and then click each region in turn. To select a series of regions, click the first region, hold down [Shift] and then click the last region in the series.
- 7. Click **Reprocess Regions** to apply the selected calibration to the selected regions—this applies the *Yield*, *Start,* and *Stop Delays*. In addition, the *Crop Density* and its related calibration data is used to change the yield values for the yield data within each region.

### **Merging jobs**

When you have imported yield data or application maps, you may have multiple jobs that you want to merge into one. Before you can do this, you must ensure that the jobs have the same client, farm and field name, job type, and crop enterprise.

To merge jobs, do the following:

1. In the tree view, find the farm and field the jobs you want to merge were recorded for and them select the correct crop enterprise.

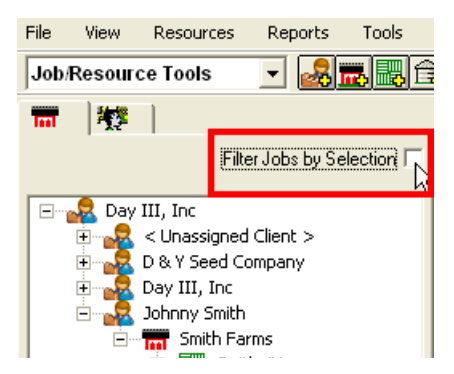

2. Select the *Filter Jobs by Selection* checkbox.

The list of jobs for the selected crop enterprise appear in the *Jobs* tab.

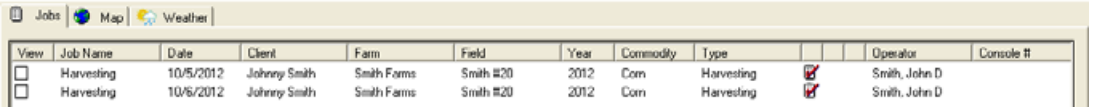

3. Hold down the [Ctrl] key and click each job that you want to merge.

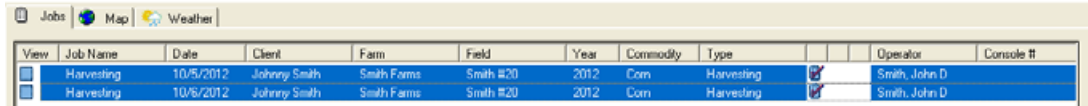

- 4. Do one of the following:
	- At the bottom of the *Jobs* tab, click **Merge** .
	- Right-click the selected jobs and then select *Merge*.

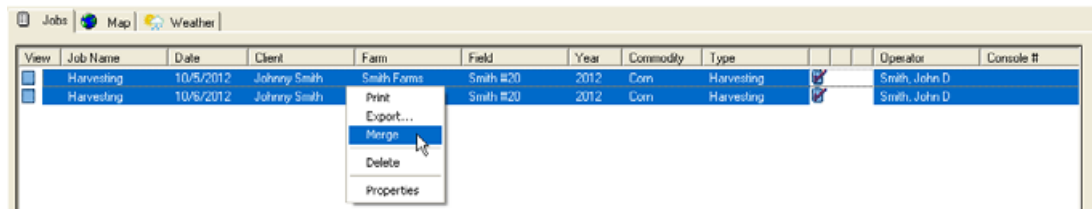

Once the jobs have been merged, only one job appears in the *Jobs* tab.

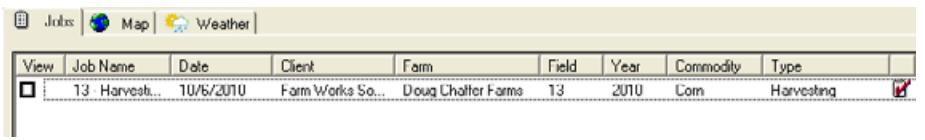

## **Splitting point data**

If you have data that includes multiple fields within a single job, the software allows you to split the job so that it can be assigned to the correct field.

1. To display the point layer, find the job in the *Jobs* tab and then select the check box against that job in the *View* column.

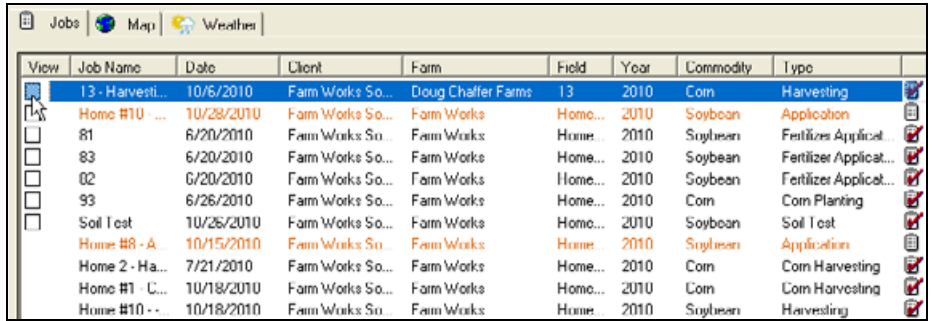

2. With the layer displayed on the *Map* tab, "rubber-band" the points that belong to another field. The selected area appears in black.

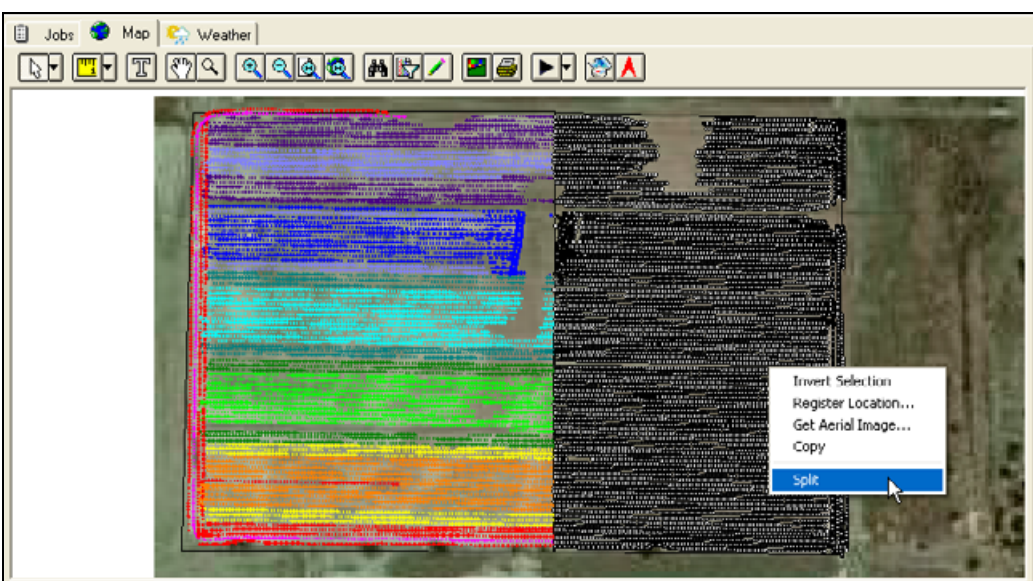

- 3. Right-click and then select *Split*.
- 4. To split the selected points to a new task, click **Yes** when prompted.

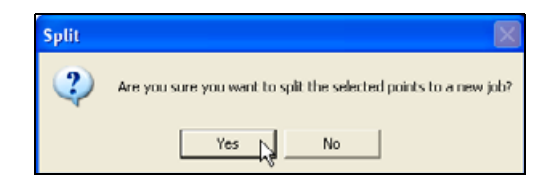

The newly split job appears in the *Jobs* tab—it has the same name as the current job, with the checkbox in the *View* column in bold.

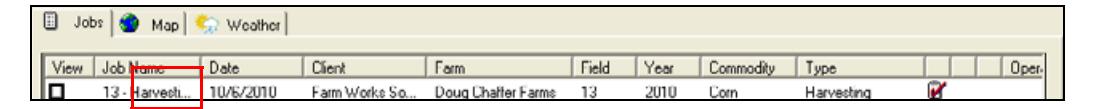

5. To change the field name, right-click the newly split job and then select *Properties*.

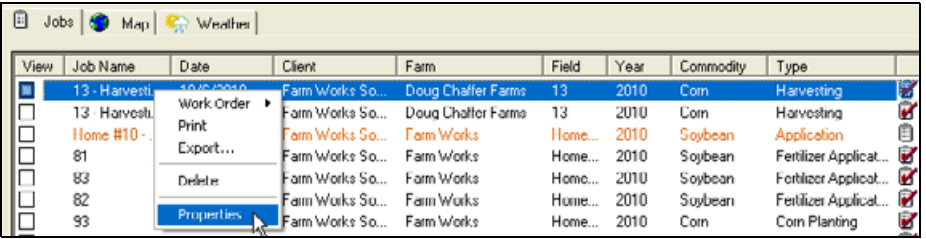

6. In the *Properties* dialog, change the *Field Name* and any other information required and then click **OK**. This places the point data under the correct field.

#### **Creating reconciled yield maps**

Once a yield map is imported from a yield monitor into the software, the program allows you to edit the harvested quantities to match sca[le tickets or other sources. Editin](#page-82-0)g the harvested quantity also allows you to create a Reconciled Yield Map.

1. Find the job you want to edit, see Finding an existing job, page 83, right-click the job and then select *Properties*.

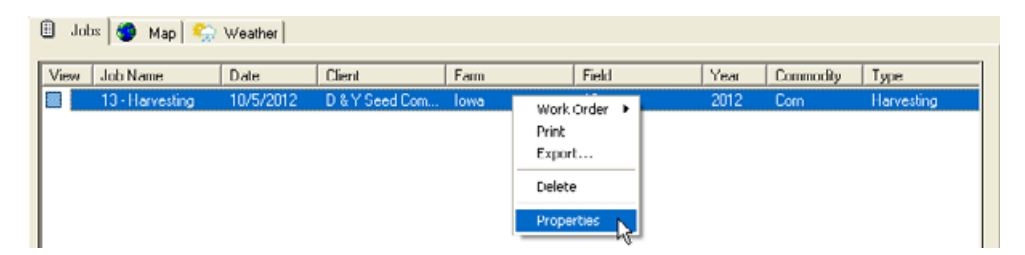

[2. In the](#page-78-0) *Farming* dialog, select *Scale Ticket* and enter the scale ticket details if required, or change the *bu/ac* or the total *Qty Harvested manually* and then click **OK.** See also Entering Scale Tickets, page 79.

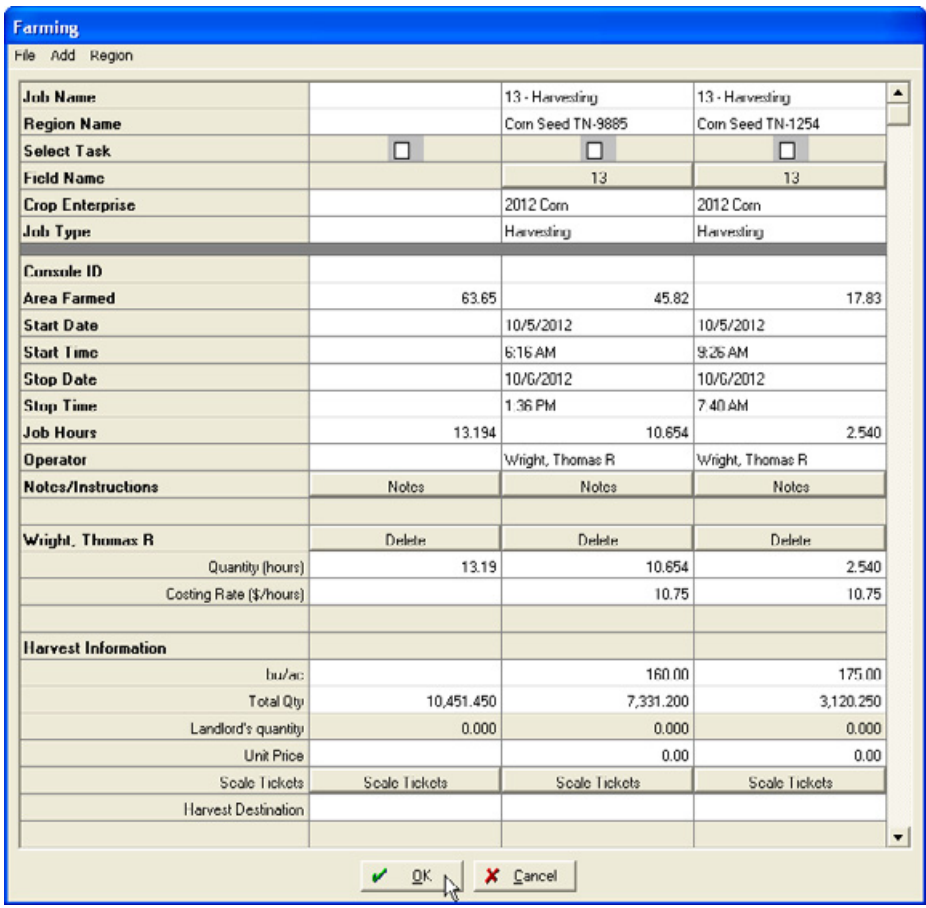

3. When prompted to create the reconciled map, click **Yes** to create the reconciled map; click **No** to make the change without creating the reconciled map, or click **Cancel** to cancel the changes and return to the *Farming* dialog.

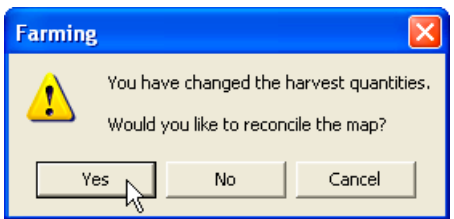

If you select **Yes**, a Dry Yield (Reconciled) view appears in the view column of the displayed layers tab when the map is displayed.

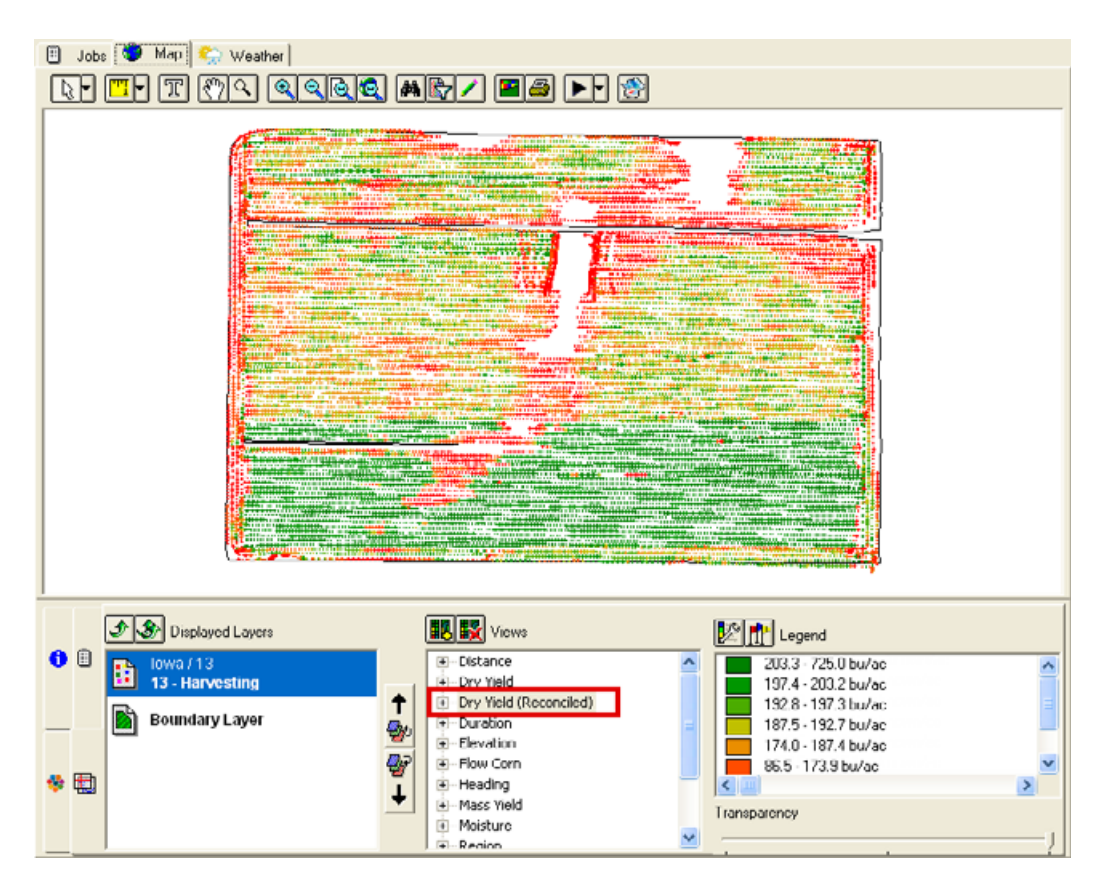

# <span id="page-207-0"></span>**Creating polygon variety maps**

The program can automatically create a polygon variety map based on a planting job associated with a crop enterprise imported into the software using the *Read Job Data* option. These polygon variety maps can then be used for the variety locator on specific devices that are capable of variety locator features. The maps are included when you select a supported device (such as the FmX integrated display or the CNH Pro 700 display) in the *Write Job Data* field.

In addition, if you have yield maps, the program compares the varieties on this map to your yield maps and creates a yield by variety that is included on the *Yield Variety Report*.

If the planting job was not associated with a crop enterprise, but you have a planting job with a seed supply, you can add a variety map. You can also create a polygon variety map using the mapping tools if an imported variety planting map is not available.

### **Adding polygon variety maps**

1. In the *Farm* tab, right-click the enterprise containing the field for which you want to create a variety map (for example, *2012 Corn*), and then select *Add Layer/ Add Variety Layer*.

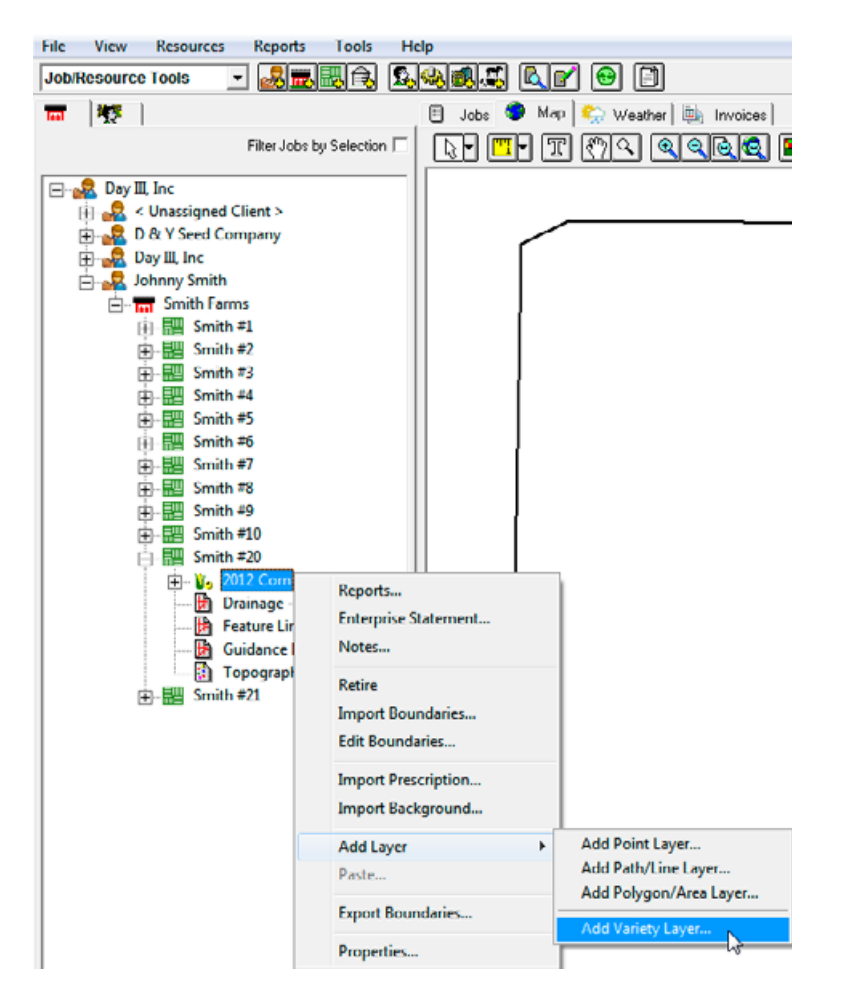

The variety layer is listed under the enterprise.

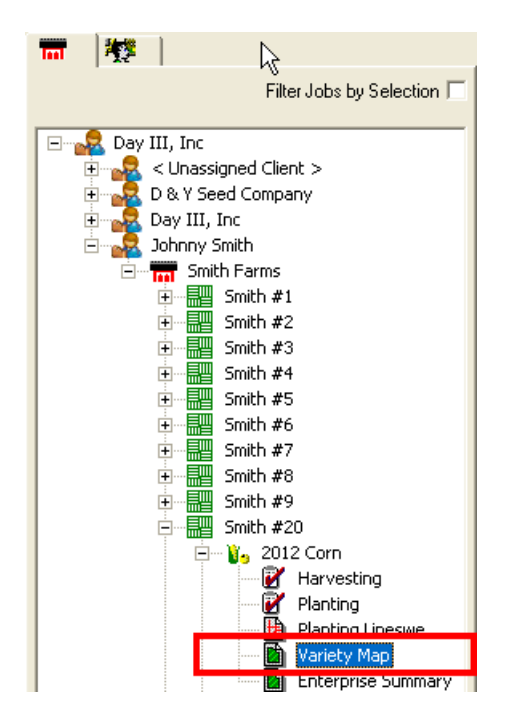

2. Double click the *Variety Map* polygon layer to display it in the *Map* tab. It is displayed as a polygon/area map with the different varieties displayed in one map.

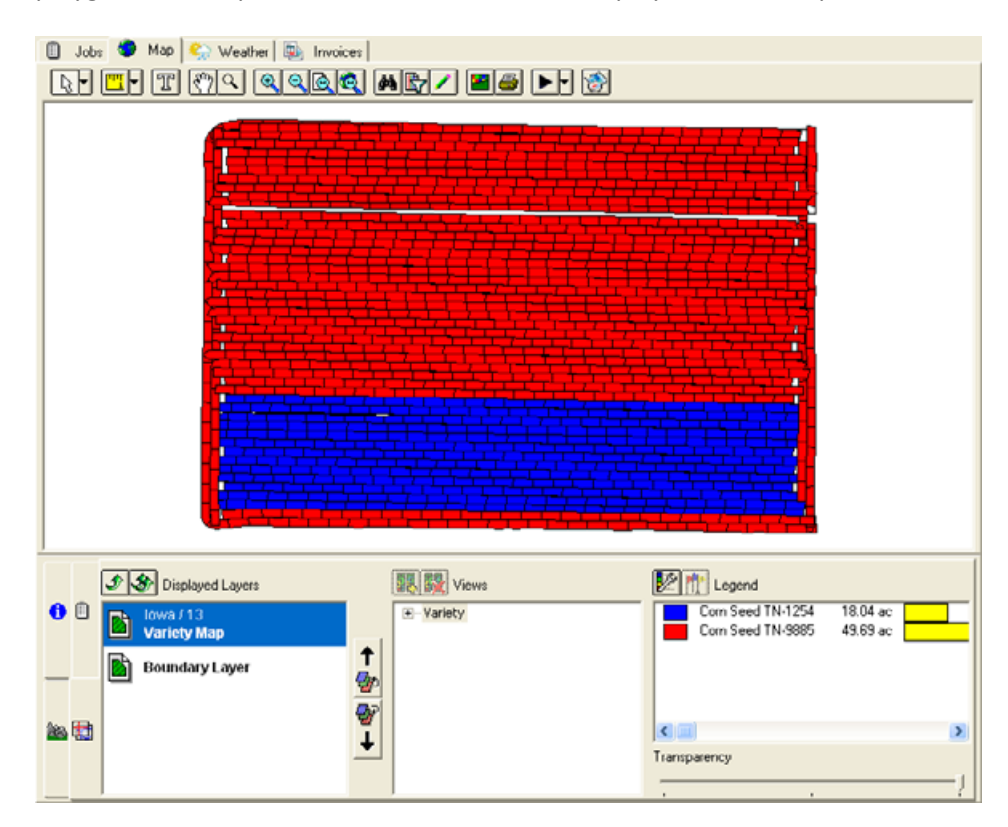

### **Hand-drawing polygon variety maps**

If you did not use GPS to map where your varieties were planted, you can also create a polygon variety map manually. These maps are not as accurate as a map created using GPS, but they provide a good estimate if you use variety locators and calculate yield by variety in the *Yield Variety Report*.

1. In the *Farm* tab, right-click the enterprise containing the field for which you want to create a variety map (for example, *2012 Soybeans*), and then select *Add Layer / Add Variety Layer*.

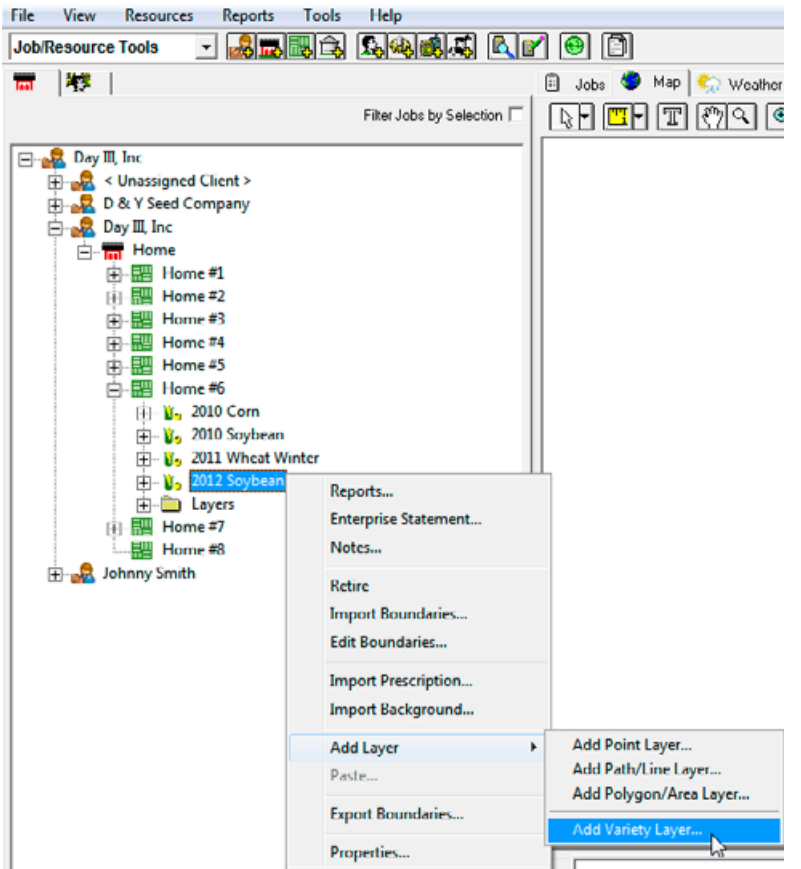

2. Typically you will want to use the field boundary as a starting point. To do this, click the field name. The boundary appears in the *Map* tab.

3. Right-click the field boundary and then select *Copy*.

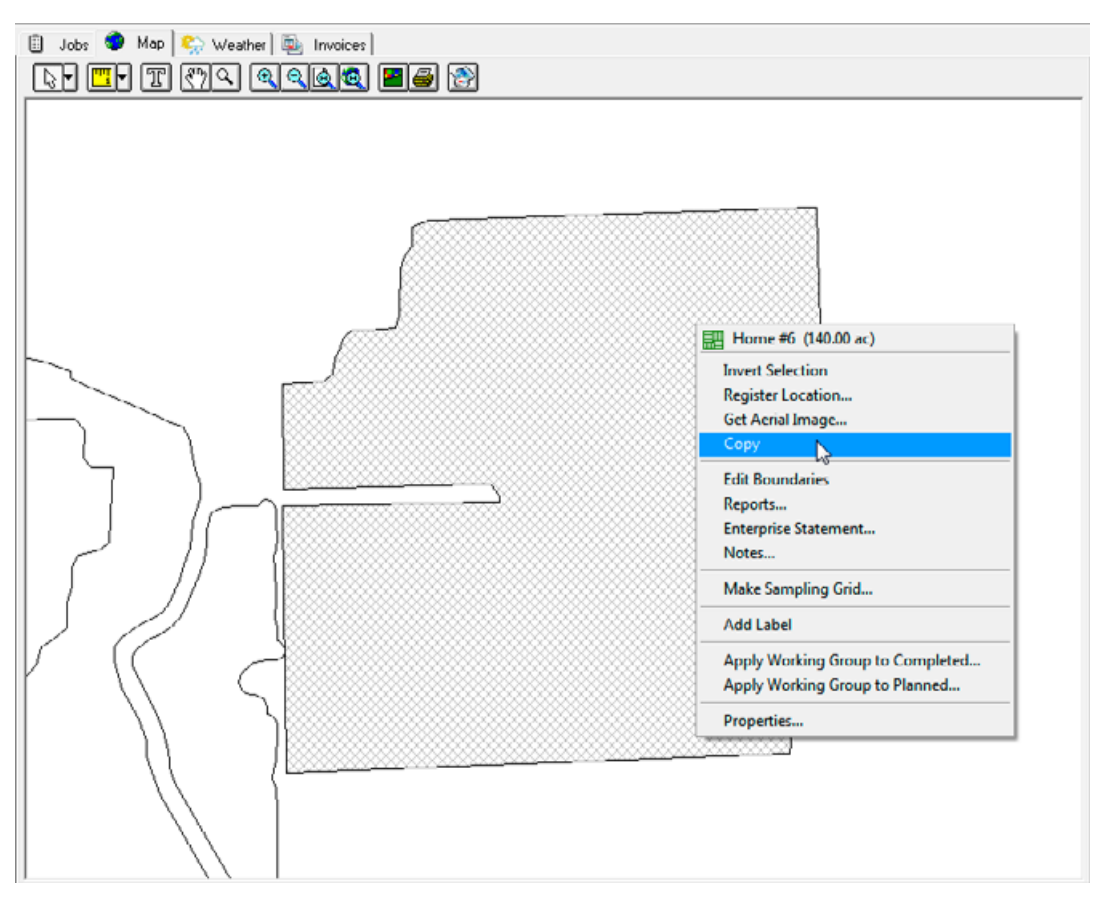

- 4. The variety layer is listed beneath the enterprise. Double-click the *Variety Map* polygon layer—as this is not an imported variety planting map the layer in the *Map* tab is blank.
- 5. With the *Variety Layer* as the top layer, click the Edit Layer icon **7**.

6. Right-click anywhere on the map and then select *Paste Addition* to paste the field boundary into the Variety Map.

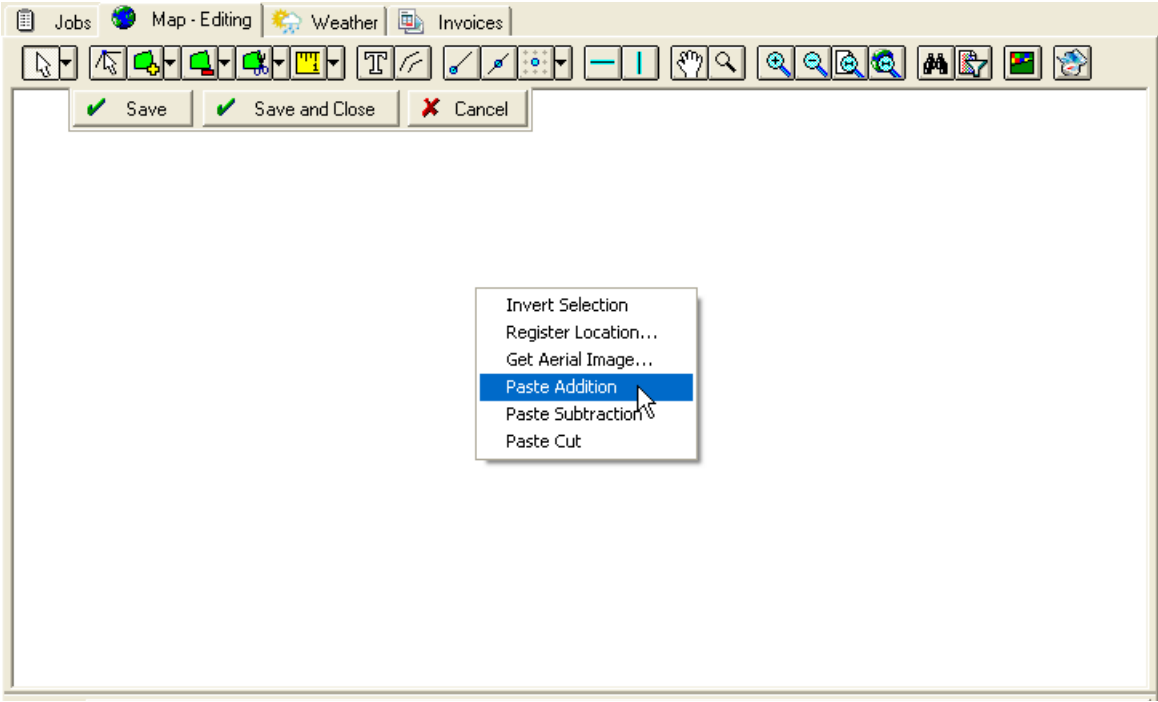

7. Click the Split Tool icon **ANT** and then select *Split Line* from the drop-down list to section the varieties. Click outside the boundary where the split is to begin, click outside the boundary where the split is to end and then right-click and select *Finish.*

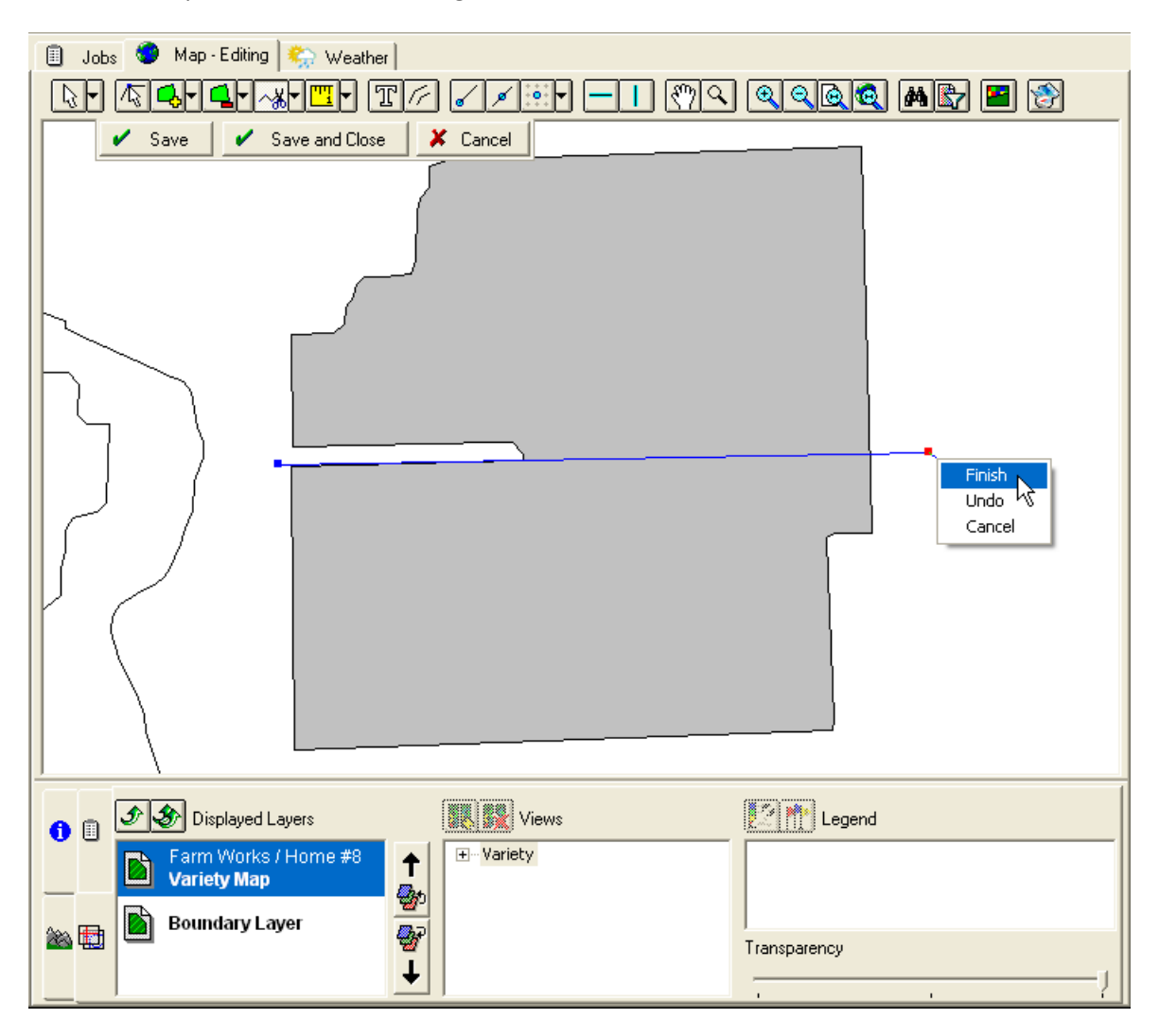

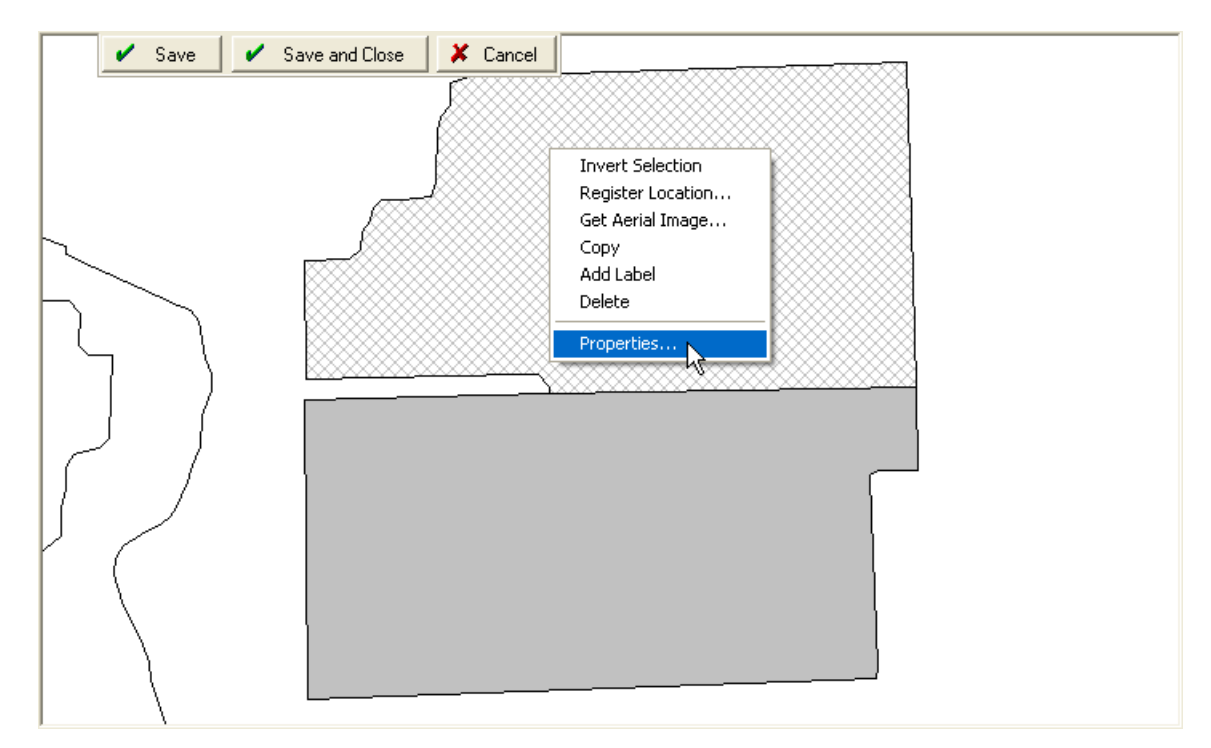

8. Select the Selection tool  $\log$ - and then right-click one of the split sections and select *Properties*.

9. In the *Object Properties* screen, select the correct variety for that selection from the *Variety* field *Data* drop-down list and then click **OK**.

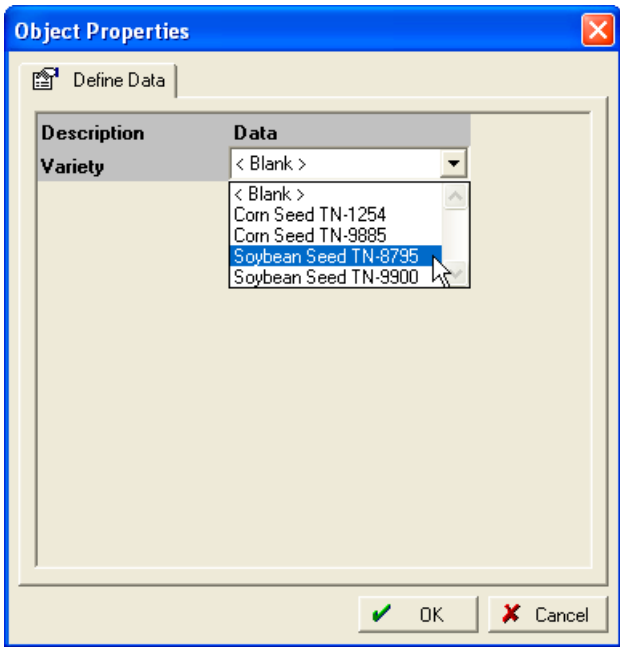

10. Repeat Step 8 through Step 9 to assign the correct variety to other sections.

11. Click **Save and Close** to save the changes. The Variety Map now shows the separate varieties with the corresponding legend.

#### **Writing Variety maps to a supported device**

To write the variety maps to a supported device (such as the FmX integrated display or the CNH Pro 700 display), use the program's *Write Job Data* option.

- 1. From the *Write Job Data* screen, select the correct device and format.
- 2. If applicable, select **Advanced Setup** .
- 3. Make sure that *Export Varieties* is marked as *True* or *Yes*.
- 4. Click **OK**.

## **Yield Variety report**

The Yield Variety report uses the polygon variety map and any imported yield data map to create an average yield by variety for a particular commodity. It will then com[pare the results to give you the](#page-207-0)  [average y](#page-207-0)ield for each planted variety.

To take advantage of this feature, you must have a Variety Map (see Creating polygon variety maps, page 208) and a yield map that are both located under the correct/same enterprise.

To display a Yield Variety report:

- 1. Do one of the following:
	- Select *Reports / All Reports*.
	- Click the Report icon  $\Box$ .
- 2. Click **+** beside the field category or click *Expand All*.
- 3. Select the *Yield Variety Report* and then click **OK**.

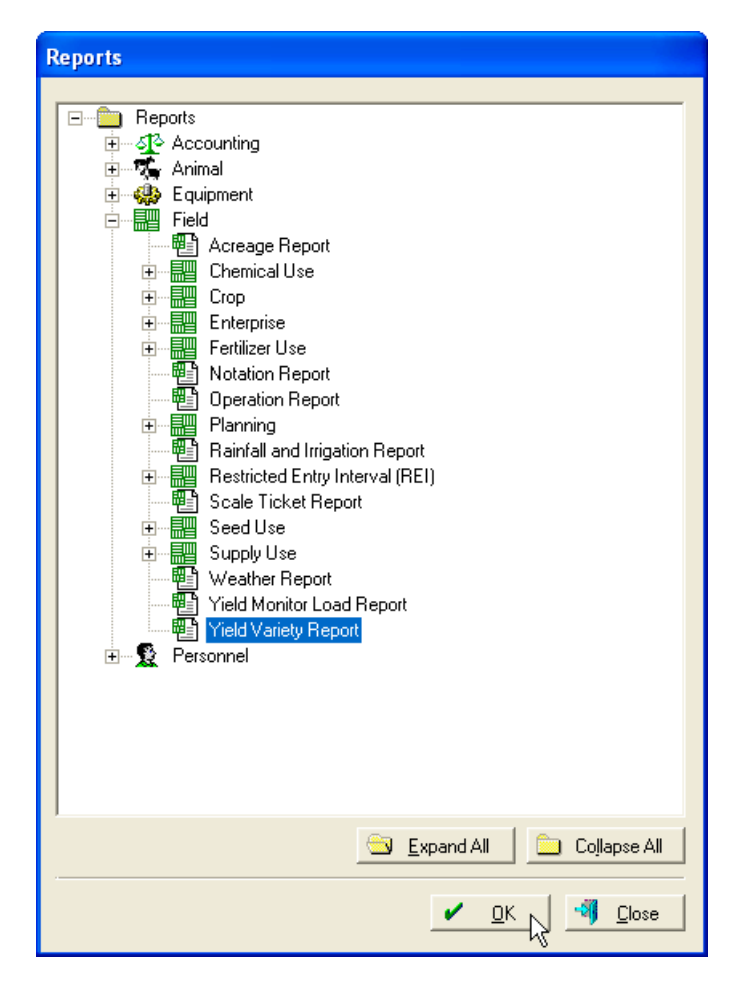
4. Select each item that you want to include in the report or click **Select All** to select all items.

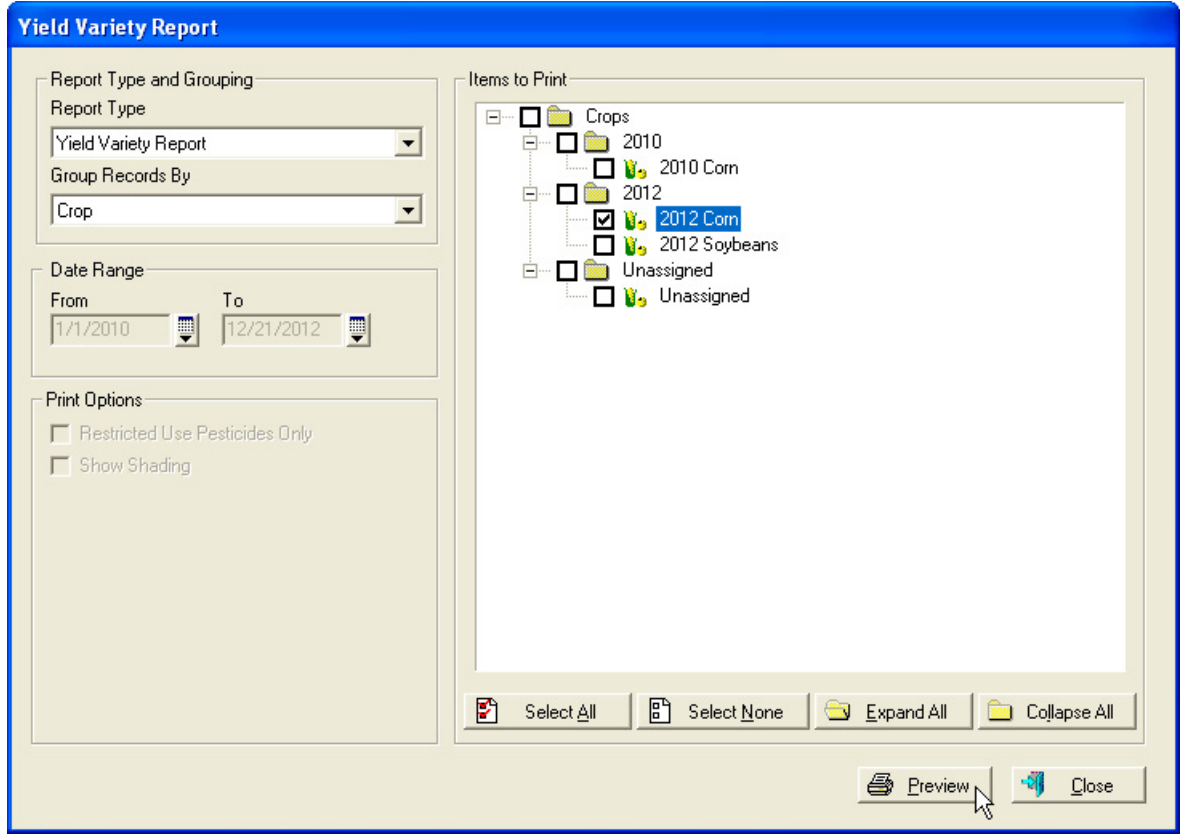

5. Click *Preview*.

The *Print Preview* window shows the first page of the report. To view other pages, click the next page **>** or previous page icon **<**.

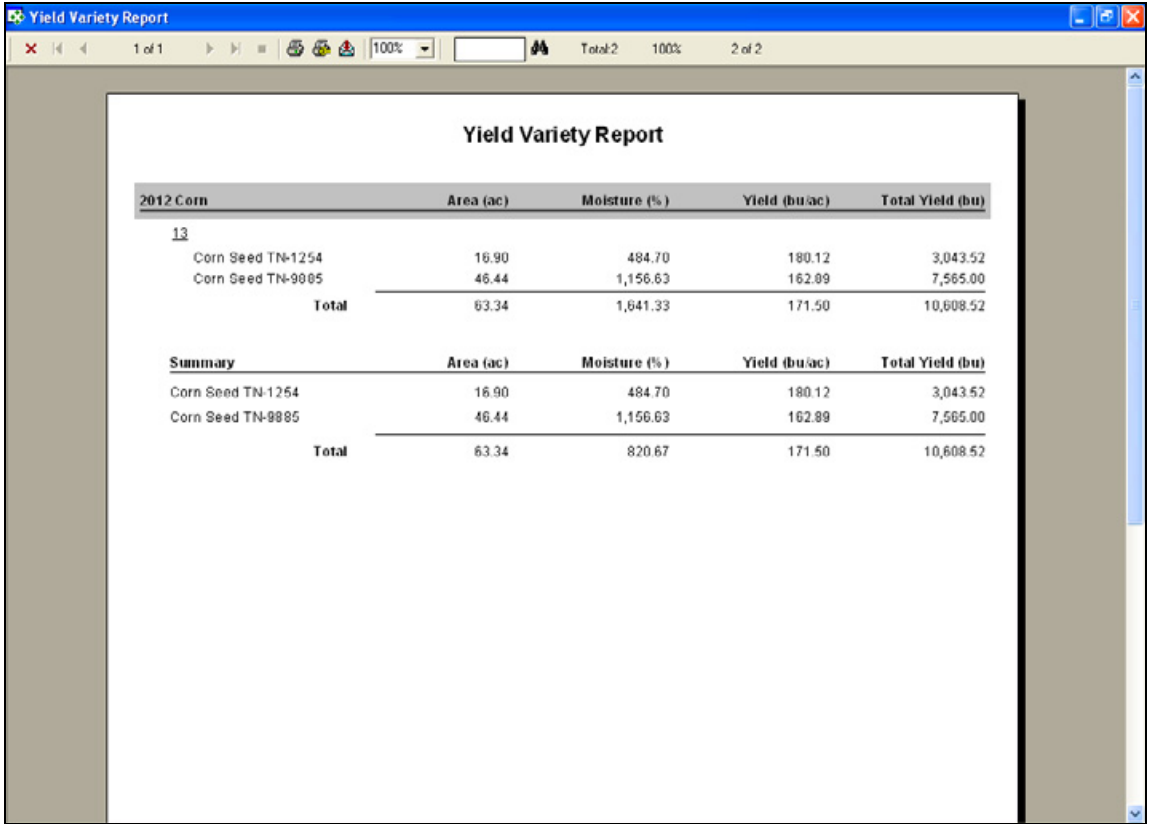

## **Split Planting maps**

Planting Maps are automatically created when split planting data is imported into the software using the *Read Job Data* option. Planting Maps appear as point data that can show rate unlike the Polygon Variety maps that just shows variety.

To display the Planting map:

1. Click **+** to open the Client, Farm, Field and Crop Enterprise the job was recorded for. Double-click to display the map.

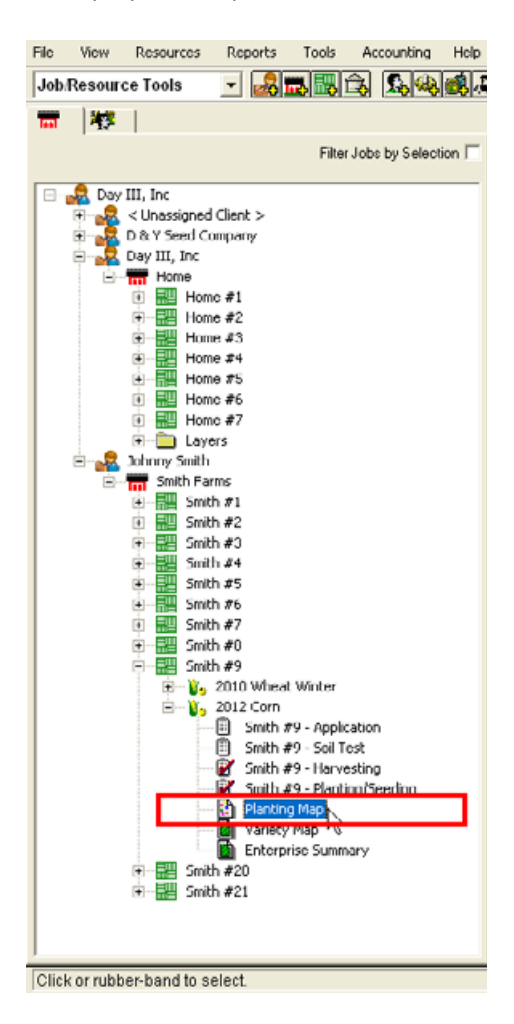

2. The Planting map appears on the *Map* tab.

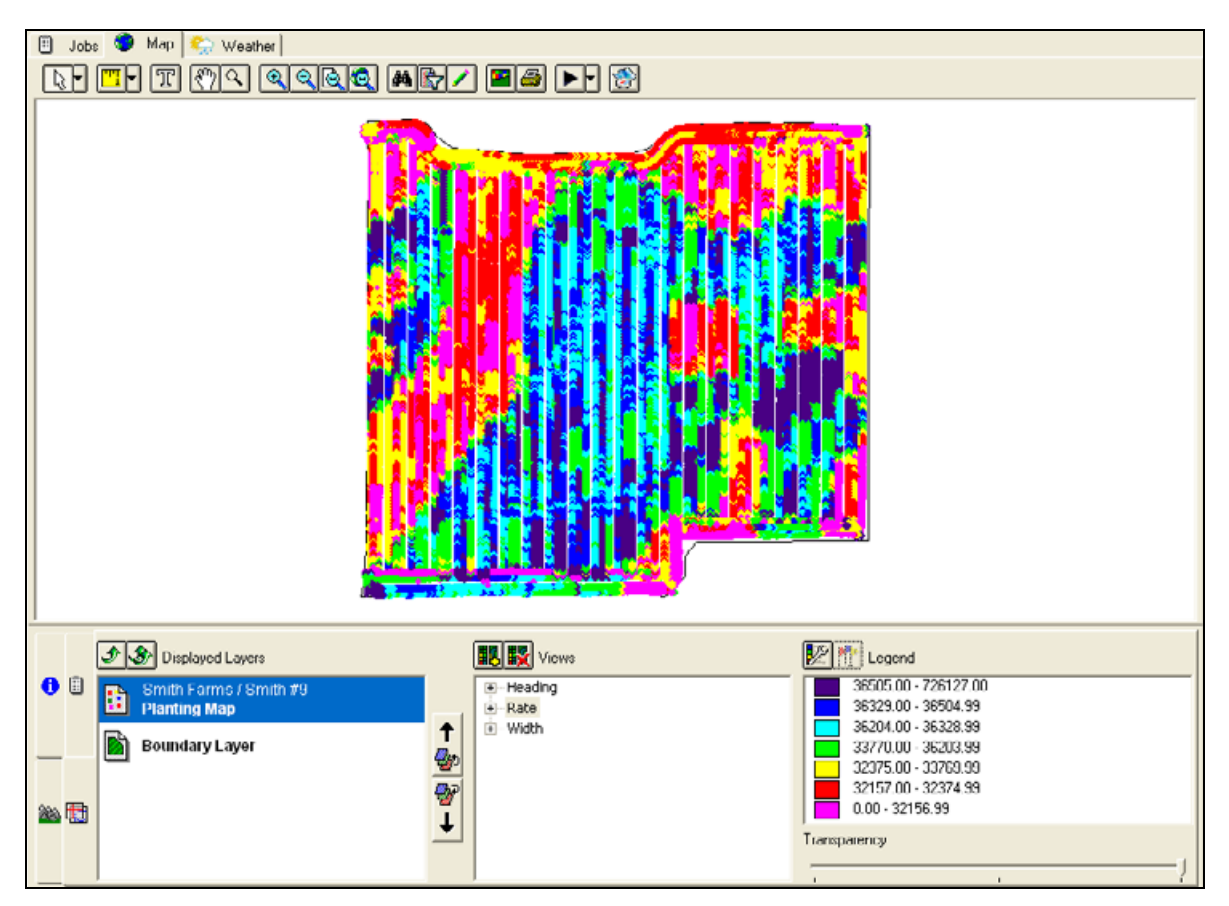

The application rate appears in the legend at the bottom right.

# **Editing legends**

After you import yield or as-applied data, the software automatically creates a legend. You can change the color schemes to suit your needs, and add information to the legend, such as a description for each color range.

- 1. Double-click the job in the *Farm* tab.
- 2. Select the *Layers* tab.
- 3. In *Views*, select the data for which you want to edit the legend.
- 4. Click the Legend icon  $\mathbb{E}$ .

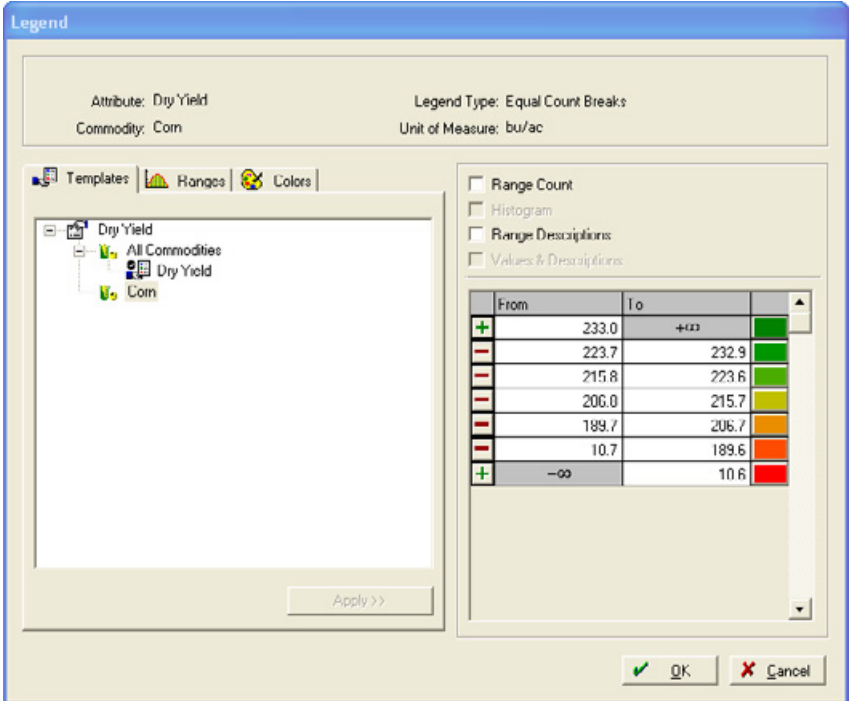

To change a legend to give a map a different appear[ance, do one of the following:](#page-220-0)

- Use ranges that are created [by the software. See Using ranges cre](#page-222-0)ated by the software, page 221.
- Create your own range[s. See Creating your own range](#page-223-0)s, page 223.
- Change the colors. See [Changing the colors, page](#page-226-0) [224](#page-226-0).
- <span id="page-220-0"></span>• Create a template. See Creating a template, page 227.

#### **Using ranges created by the software**

1. Select the *Ranges* **tab.** Ranges **the COV** There are four different options that the software uses to calculate ranges.

– *Equal Ranges* makes each range the same size. For example, each range could represent 10 units (10-20, 20-30, 30-40, and so on). You must enter three of the four following items: High Value, Low Value, Spacing, or Divisions. The software calculates the fourth value.

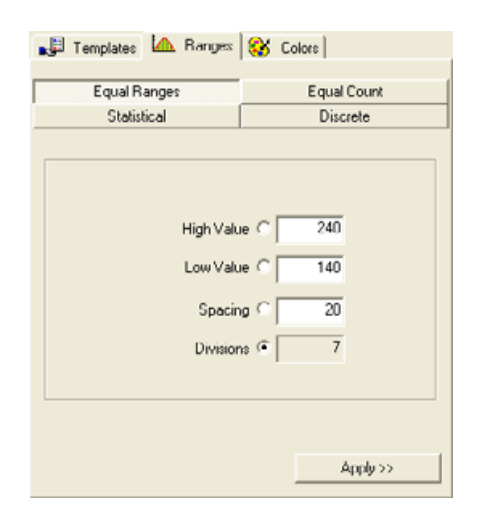

– *Equal Count* places the same number of points/areas in each range. Enter the number of divisions you want the legend to have. The software calculates where the division breaks are.

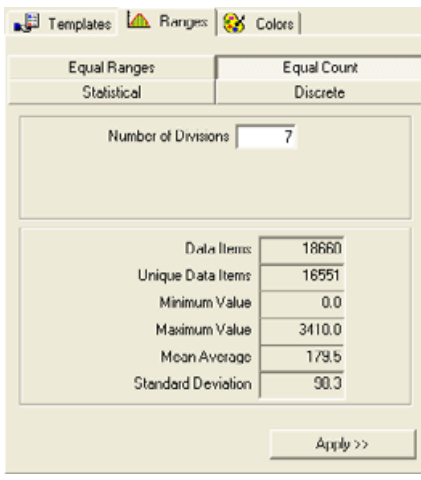

– *Statistical* calculates ranges based on the calculated standard deviation of the points in the layer. One standard deviation includes 68% of all points (centered on the average). Choose the interval spacing in standard deviations (1, ½, or ¼). You can also choose to round the range values to whole numbers to give the legend a cleaner look.

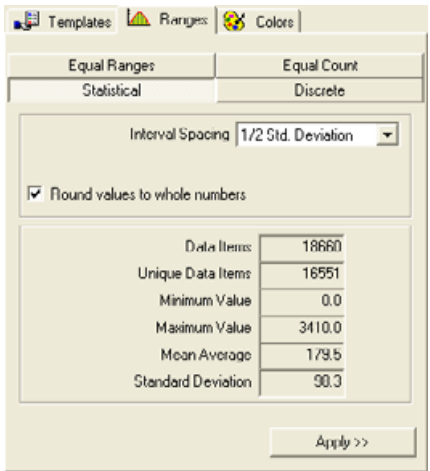

– Discrete ranges are generally not a good choice for job data. This option creates a separate range for each discrete value in the layer. This is used more for attributes that do not have many distinct values, such as soil test data.

Equal count, Statistical, and Discrete ranges give you statistical information about the data in the layer. The number of items (points), the number of unique values, minimum and maximum values, the average (mean), and the standard deviation are all calculated for you. These can help when deciding which type of range to use to view your data.

### <span id="page-222-0"></span>**Creating your own ranges**

- 1. Enter minimum and maximum values for each range. When you enter a minimum value for a range, the software enters the maximum value for the range directly below it and vice versa.
	- To add a range, click **+** at the top or bottom of the ranges.
	- To delete a range, click **-** to the left of it.

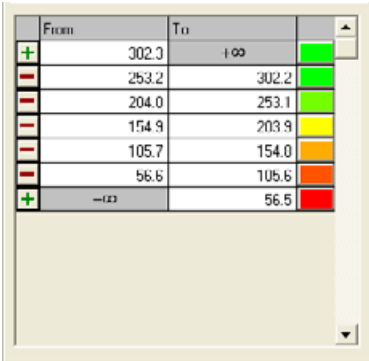

2. Once you select the type of range to use, click **Apply**.

#### <span id="page-223-0"></span>**Changing the colors**

1. Select the *Colors* tab.

You can use color ranges created by the software or select your own, and you can save a color scheme to use on multiple layers. There are four color range options:

– Narrow spectrum allows you to choose the top and bottom colors; the software creates a spectrum in between based on three basic colors. To select the colors, click the color button at the top or bottom of the spectrum.

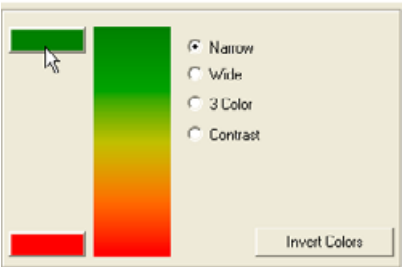

In the color palette, select basic or custom colors for the spectrum.

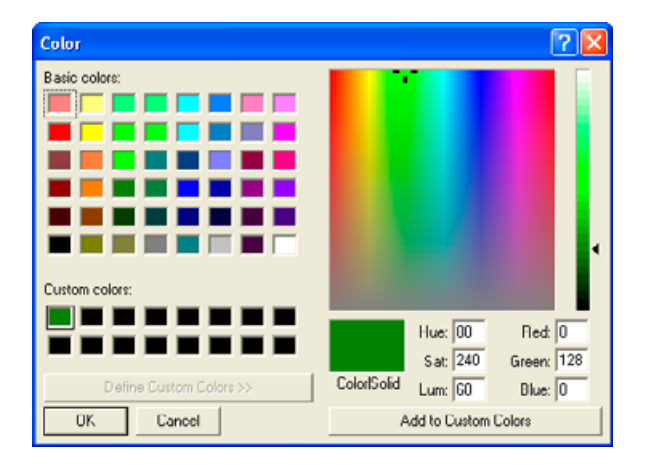

– Wide spectrum also allows you to choose the top and bottom colors, but bases the spectrum on five basic colors.

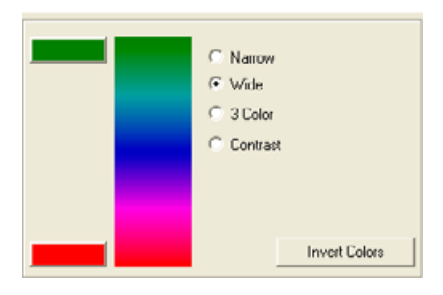

– 3 Color spectrum is similar to Narrow spectrum, but it allows you to choose the center color.

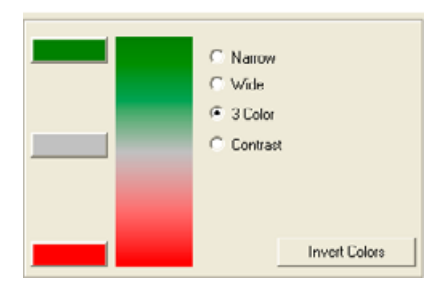

– Contrast gives each consecutive range a contrasting color, instead of creating a spectrum of colors. This allows you to distinctly tell the difference between each range. This is not recommended for yield maps as you cannot easily differentiate between high and low values.

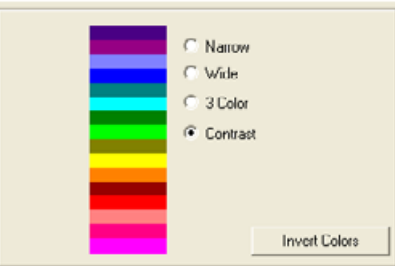

The **Invert Colors** button re-orders the colors from top to bottom.

2. To save a color scheme for later use, enter a description for the scheme and then click **Save Color Scheme**. The scheme name now appears in the drop-down list.

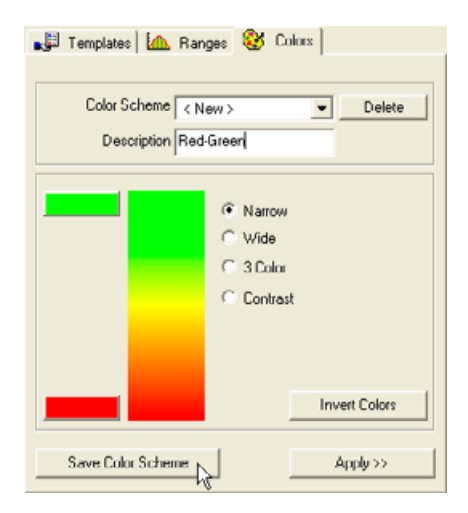

- 3. To delete a saved color scheme, select it in the drop-down list and then click **Delete**.
- 4. Once you choose the colors for the legend, click **Apply**. The selected colors or spectrum appear beside each range in the legend.

5. To choose individual colors from the color palette for each range, select the color button beside the range you want to change.

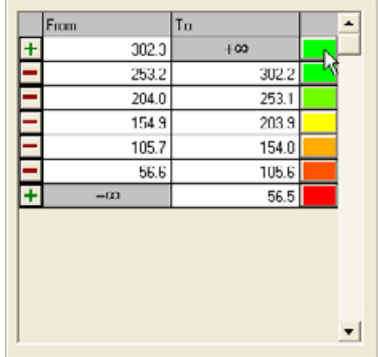

There are four options that can be used on the legend for a layer.

– *Range Count* shows how many individual values (points or areas) are in each range. If Equal Count was used, each range should contain approximately the same number of points or areas.

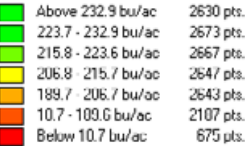

– *Histogram* shows a chart comparing the number of values in each range. If a Statistical Range is chosen, the histogram should appear as a bell curve.

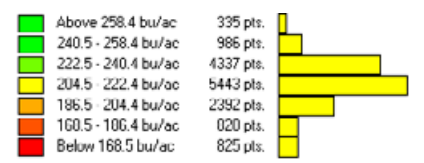

– *Range Descriptions* allows you to enter a description beside each range. Use this to add information to a map where numbers alone are not enough.

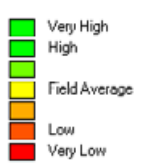

– *Values & Descriptions* shows the values for each range and the description.

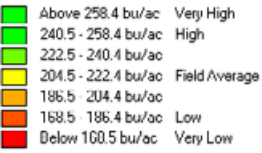

### <span id="page-226-0"></span>**Creating a template**

This may be useful when comparing maps. For example, use the same legend for all corn yield maps and a different one for all soybean yield maps: If the same legend is not used for each map, the map color may be confusing. You can add a template to be used for a specific commodity or for all commodities.

- 1. In the *Templates* tab, right-click a Commodity and then select *Add*.
- 2. Enter a template name.
- 3. To use a template that was previously created, select the template and then click **Apply**.

Alternatively, right-click the template name and then select *Apply*.

- 4. To make a created legend the default for a certain attribute in a layer, right-click the template and then select *Default*.
- 5. To change a saved template, make any range and color changes, right-click the template name and then select *Update*.
- 6. To delete a saved template, right-click the template name and then select *Delete.*

The top area of the *Legend* dialog shows information about the current legend.

7. When finished modifying the legend, click **OK.** 

The created legend is applied to the attribute on the selected layer.

## **The Harvest filter**

When you import yield or as-applied data, some of it, such as bad GPS data, or incorrect flow readings, may be considered invalid. In such cases, use the Harvest filter.

To enable and/or modify the filter:

1. On the *Map* tab, click the Harvest filter icon  $\mathbb{R}$ .

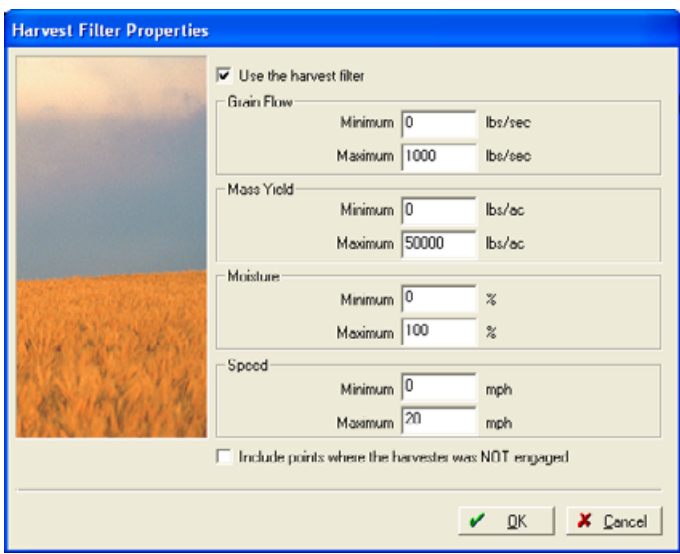

- 2. Select *Use the harvest filter*.
- 3. Enter minimum and maximum values for any items to filter out incorrect data.

*Note – You can use as many filters as needed, but do not be too strict or you may exclude good data.*

4. Click **OK**.

Any data that falls outside the filter conditions is removed.

This data is only temporarily filtered; original data remains intact.

5. To remove or modify the filter, click the Harvest filter icon.

### **The Show Me feature**

When you view yield or as-applied data, you may want to see a certain mapped attribute or property, or see only data that meets certain conditions. This may be useful when analyzing yield data, for example. In such cases, use the Show Me feature.

1. On the *Map* tab, click the Show Me icon  $M$ .

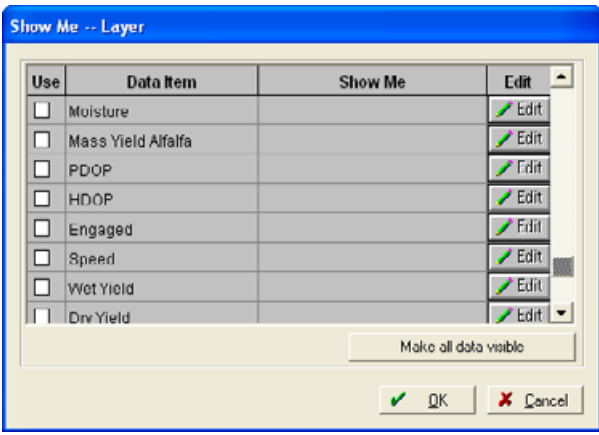

- 2. In the *Use* column, select one or more Data Item(s) to filter. Items not selected will be hidden.
	- If a selected item has choice data or distinct values, for example, markers, or engaged, associated with it, that information appears.
	- If the selected item has numbers associated with it, enter a range to view.

*Note – You can use as many filters as needed, but do not be too strict or you may exclude too much data.*

For example, to see all points that yield above 200 bu/ac but below 21% moisture, enter **200** into *From* and then enter **21** in *To*.

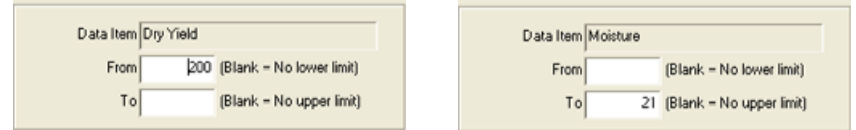

The *Show Me* window shows the required details.

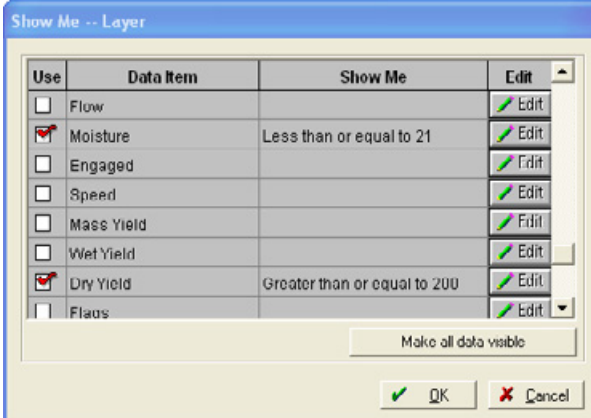

3. Click **OK**.

Any data that falls outside the filter conditions is hidden.

This data is only temporarily filtered; original data remains intact.

- 4. To remove the Show Me filter, click the Show Me icon again and then click **Make all data visible**.
- 5. To change the filter conditions, click **Edit** beside the Data Item.

#### **Markers**

Many monitors can place markers (or *flags*) on a map to show the location of obstacles or other points of interest, such as rocks, tile holes, and wet spots, which you can view on a yield map for future reference or printing.

To view markers on a yield or as-applied map:

- 1. Click the Markers icon  $\mathbf{r}$ .
- 2. In the *Markers* dialog, select the marker to display.
- 3. Select the symbol to represent the marker.
- 4. Select the color button beside the symbol to choose a different color for the marker. You can show as many markers as needed.
- 5. Click **OK**.

Markers appear on the map where the selected items are located, and descriptions appear in the *Legend* tab.

### **Working with grids and contour maps**

#### **Adding grids or contours to a map**

Showing all collected points can make a yield or as-applied map look cluttered, and can make it difficult to see patterns across a field or to analyze data. To avoid this, you can create different views for each layer, such as grids and contours. You can also use grid or contoured maps to make variable rate application maps.

*Note – A field must have a field boundary drawn before you can create a grid or contoured view.*

To create a different view of a yield or as-applied map:

- 1. In the *Farm* tab, double-click the job to show it on the map.
- 2. In the *Layers* tab, highlight the layer to create a new view on.
- 3. Select the data attribute (such as *Dry Yield*) to show in the *Views* tab and then click the Add View icon  $\mathbb{R}$ .

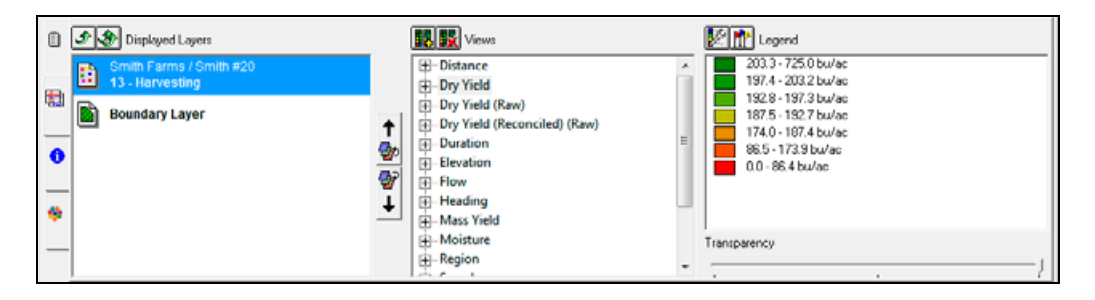

4. In then *New View* dialog, select grid/contour options.

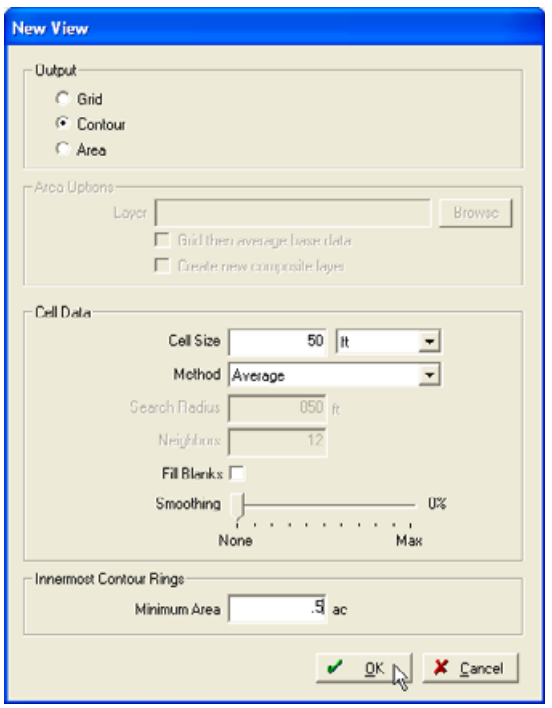

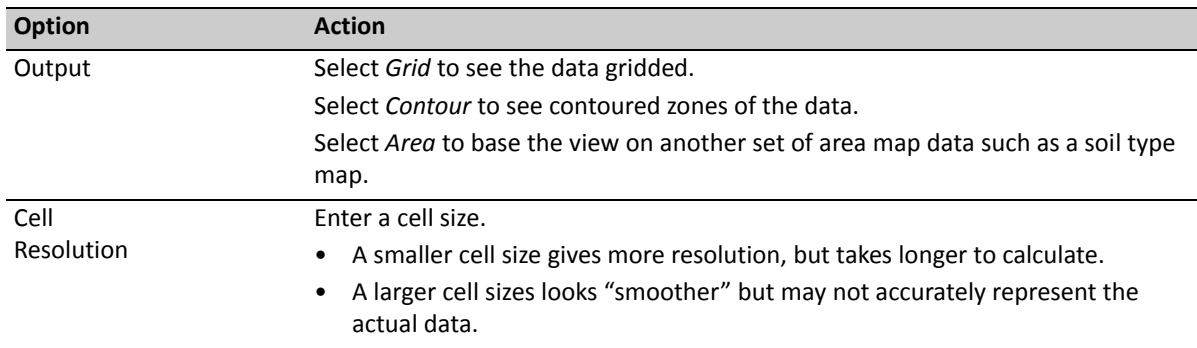

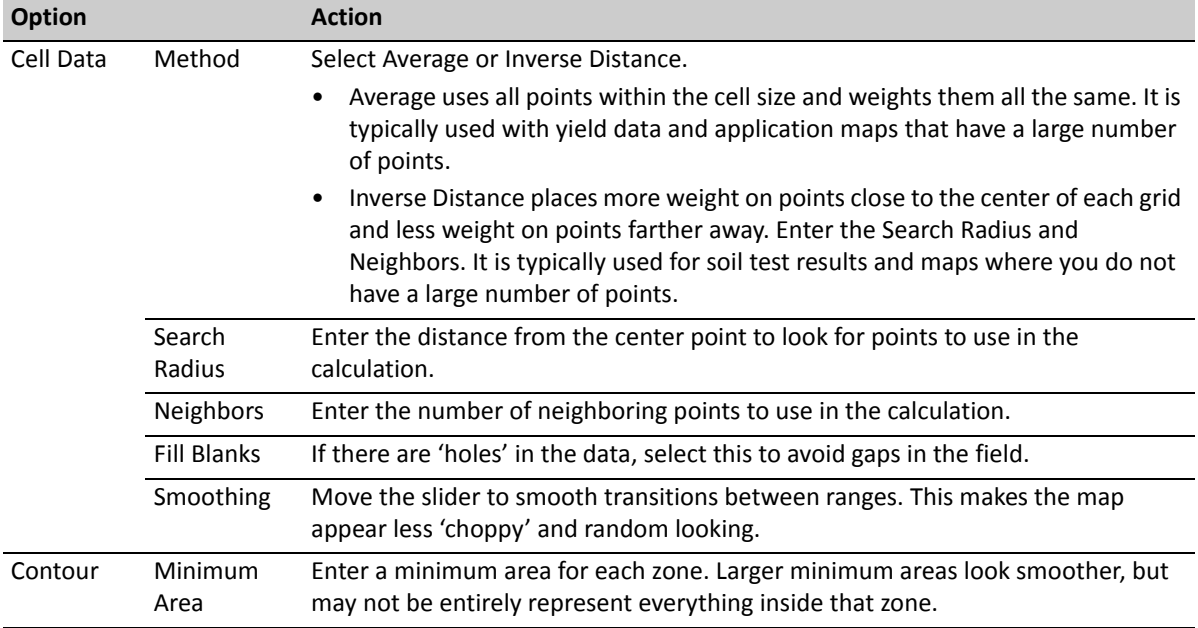

#### 5. When finished, click **OK**.

- Each view appears with a description under *Views*.
- To see a view in the *Map* window, highlight it.
- To see how many acres are in each range for a grid or contour map, click **Range Count** under *Legend*.

For more information, see Editing legends, page 221.

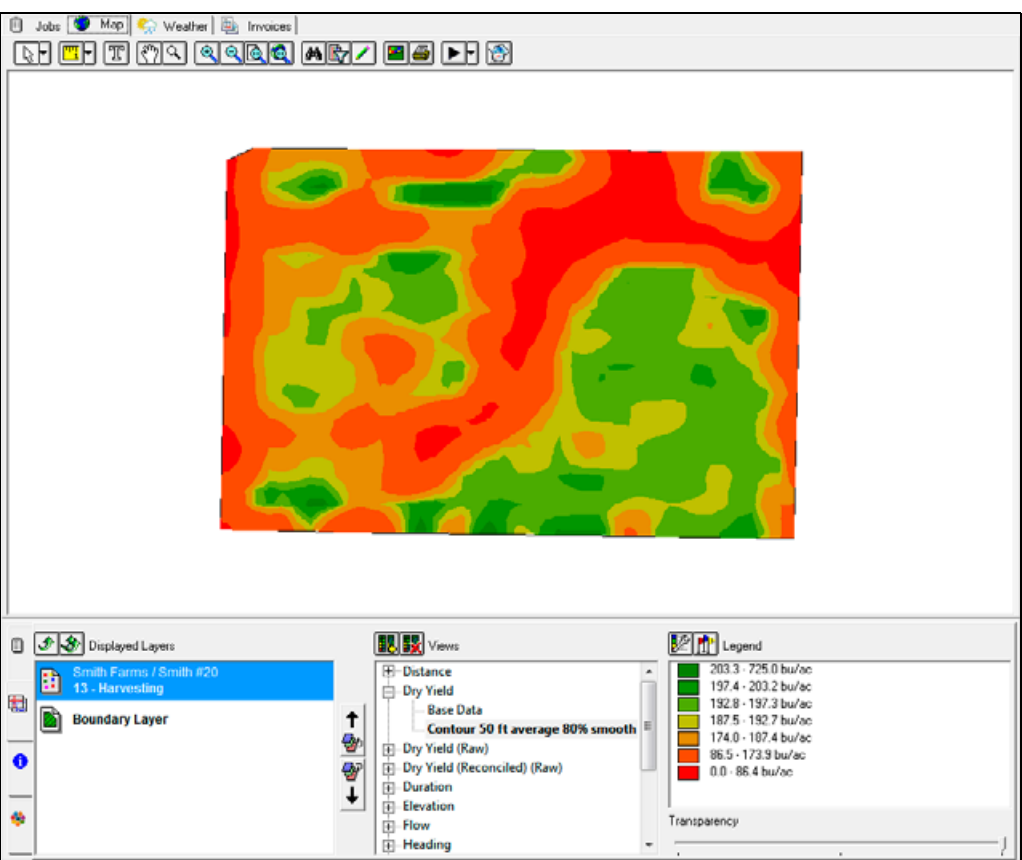

- To put a border around each contour or grid, click the Display Options icon **Fig.**, select *Border* and then select the color of the border from the drop-down list.

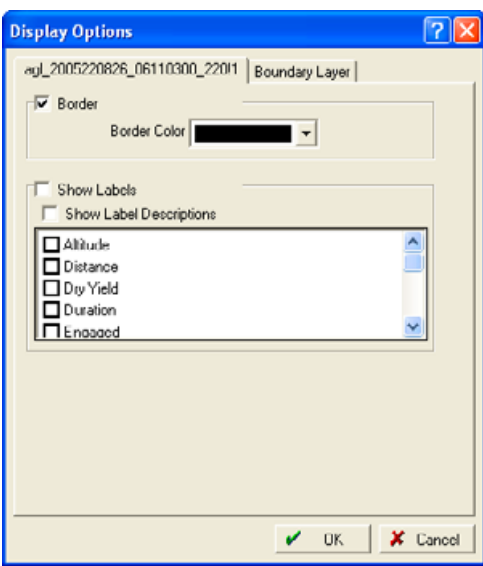

6. To view the original map points, click **Base Data**.

Base Data is listed below the attribute the contour was based on. For example, if you used Dry Yield information to complete the contour, the Base Data and the Contour View are listed in the *Views* column.

7. To delete a view, right-click it in *Views* and then select *Delete View.*

#### **Example**

The following describes how the program creates a view using *Inverse Distance*:

- 1. The program breaks the fields into grids based on the grid size that was entered.
- 2. To figure the value of the grid, the program draws a circle that has a radius of the size that is entered.
- 3. The program takes the values of the X points (defined as the # of neighbors to use) that are nearest to the center of the circle.
- 4. The program figures the value for the grid by weighting the points based on their distance from the circle so that the point that is closest to the center of the circle is weighted more heavily than the point that is further away.
- 5. The program takes the value that it computes, references the legend, and determines the color.

### **Averaging polygons**

The software enables you to average all points that fall in a polygon from a different layer, which can help when comparing yields versus soil types.

You must have a layer with polygons over the same area as your points layer. For example, a soil type map for a field that your yield map is in.

- 1. Show the points layer to average and then select the attribute under *Views* to analyze.
- 2. Click **Add View** and then select *Area* in *New View*.
- 3. Click **Browse** and then find the area layer to use for the analysis.

4. Do one of the following:

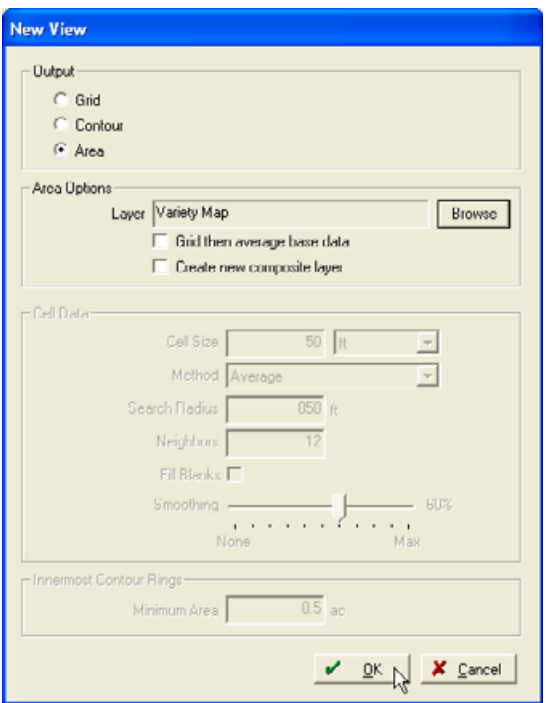

- Select *Grid then average base data* to have the program grid the points before it averages them over the polygon. This helps to smooth out the data.
- Select *Create new composite layer* to create a new polygon layer that includes all the attributes from both layers (point and polygon). The new layer will be an area layer that has the same areas/layers that existed on the selected Area layer. However, the attributes will include the attributes from the point layer (as well as the area attributes).
- 5. Click **OK**.

The software creates a new view that averages all points within each polygon.

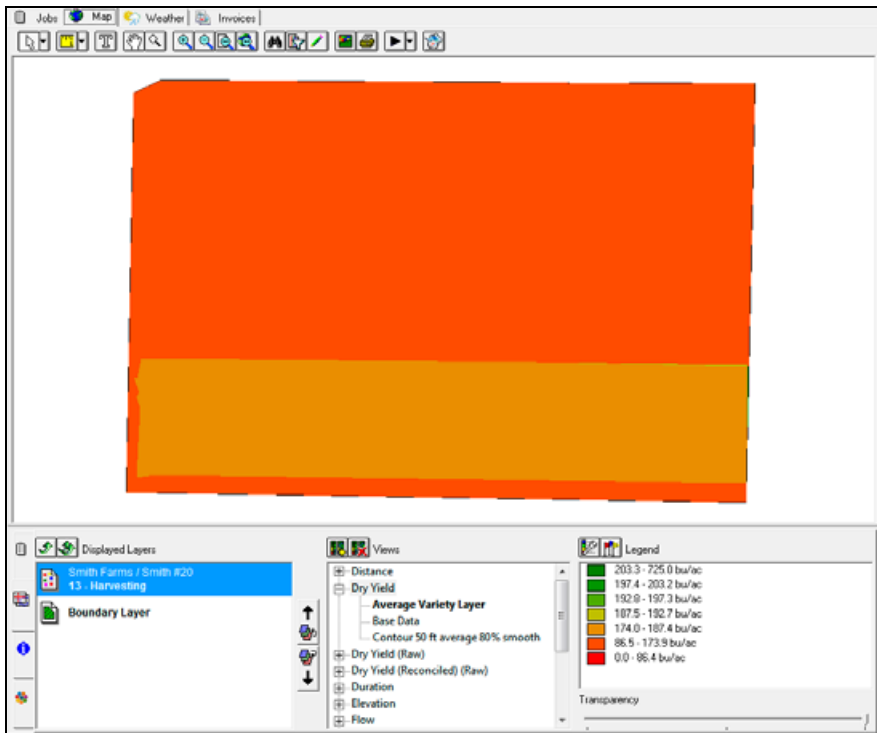

# **Animating layers**

Click the Layer Animation icon to see any map replayed in the order in which it was created. This is useful if you want to replay how a field was worked.

- 1. Make sure that the visible layer is at the top in *Displayed Layers*.
- 2. Click the Start Layer Animation icon  $\blacktriangleright$ .
- 3. Once the playback starts, the Stop Layer Animation icon  $\blacksquare$  becomes active. Click it to stop the current playback.
- 4. As required, click the arrow and then select a playback speed.

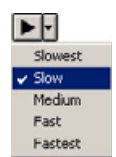

## **The Transparency slider**

Use the Transparency slider to reference a map layer directly below the current map:

- 1. In the *Farm* tab, double-click required layers to move them to the *Displayed Layers* list.
- 2. Highlight the layer to make transparent and then move the Transparency slider in the lower right corner to "see through" the top layer and onto the second layer.

You can adjust any visible layer and then change the display order using the display order buttons next to the list.

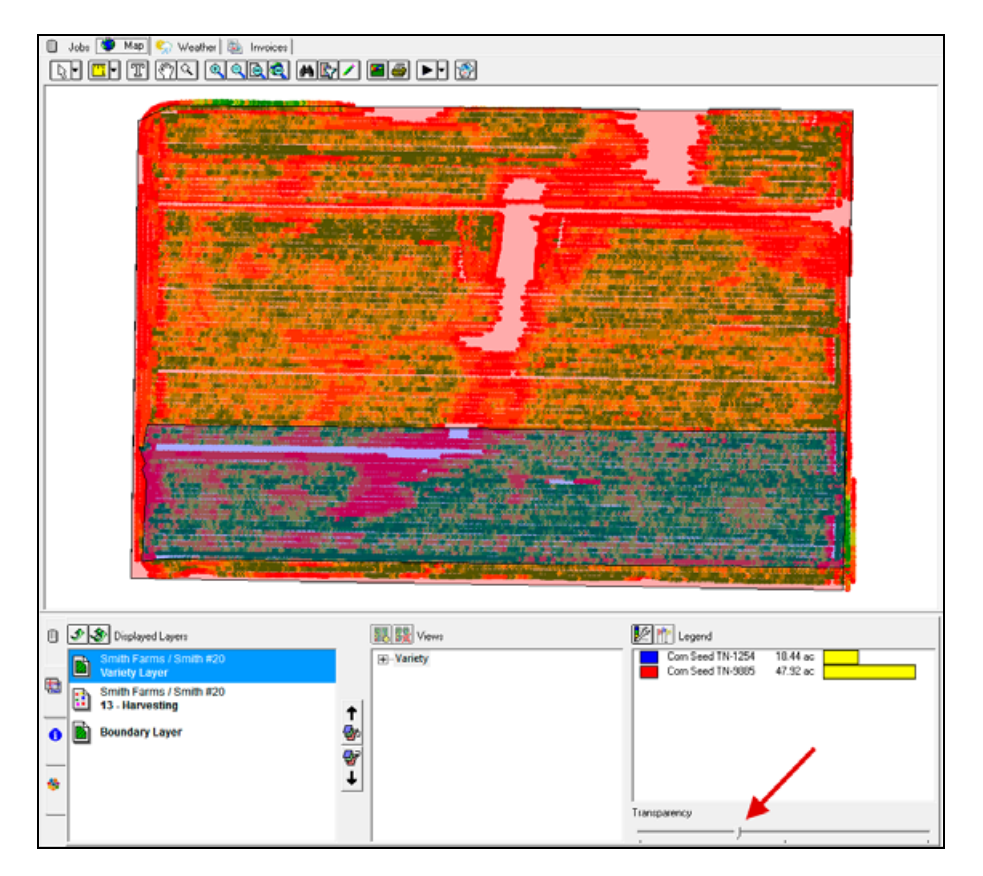

# **Soil Type maps**

You can import ArcView shapefiles and generic text files that contain soil type data. If the files have GPS coordinate data, the software can clip the contoured soil type maps to the boundaries of your fields. If you download large soil type maps, the clipping shows only the soil types within your field boundaries. After you import the soil-type maps, the software automatically creates a legend. You can view soil type maps overlaid on yield maps to perform analysis based on soil type.

*Note – You must have a field boundary drawn to clip soil types to a field.*

### **Downloading and importing soil type maps**

To download available digitized soil type maps, go to http://www.ncgc.nrcs.usda.gov/products/datasets/ssurgo/.

To import a soil type map:

- 1. In the *Farm* tab, right-click the field for which you want to import the soil type and then select *Import Background*.
- 2. Locate the soil type map to import and then click **Open**. You must select *Clip background to field boundary* to limit the soil type map by the field boundary. To access this option, you must rightclick a Field name (not the Farm or Client).
- 3. In the *Shapefile Import* dialog, select the Coordinate System, Datum, and Zone. This information is usually in a text file downloaded with the soil type data.
- 4. Click **OK**. The soil type map is imported and clipped to the boundary of the selected field.
- 5. Select the property to show in *Views*. A legend is created based on the current attributes.

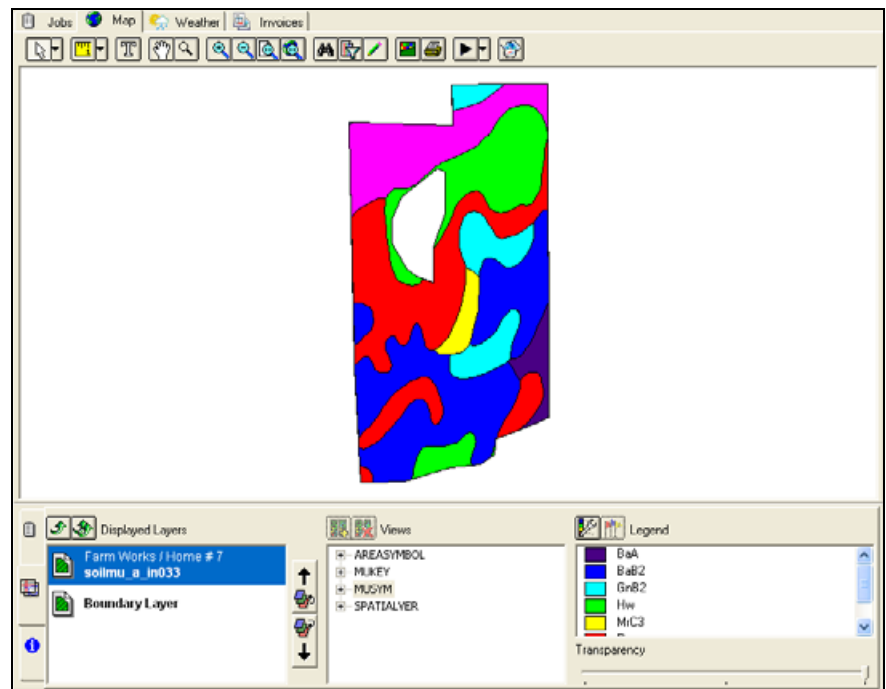

6. If required, select an area and view the data in it on the *Information* tab.

# **Soil samples**

You can easily create soil-sampling grids for use with the mobile mapping software running on a handheld, laptop, or tablet computer. The exported grids provide the target points used for soil sampling while out in the field. Soil Sample grids can now be created as a planned job for syncing over to the mobile mapping software and other consoles.

Later, when you receive a digital file with the soil test results from a lab, the data can easily be imported. The software shows the soil test data and enables you to quickly create grid or contour views of the test results. You can also create VRA prescription maps from imported test results.

### **Creating a soil sample grid map**

You must use a field that has a boundary map and you must know how large you want the soil sample grids to be. You can create the soil-sample grid map, create the sampling points and then export the map to the mobile mapping software.

- 1. In the *Farm* tab, highlight the field you want to create a sampling grid for.
- 2. In the *Map* tab, right-click the field boundary map and then select *Make Sampling Grid*.

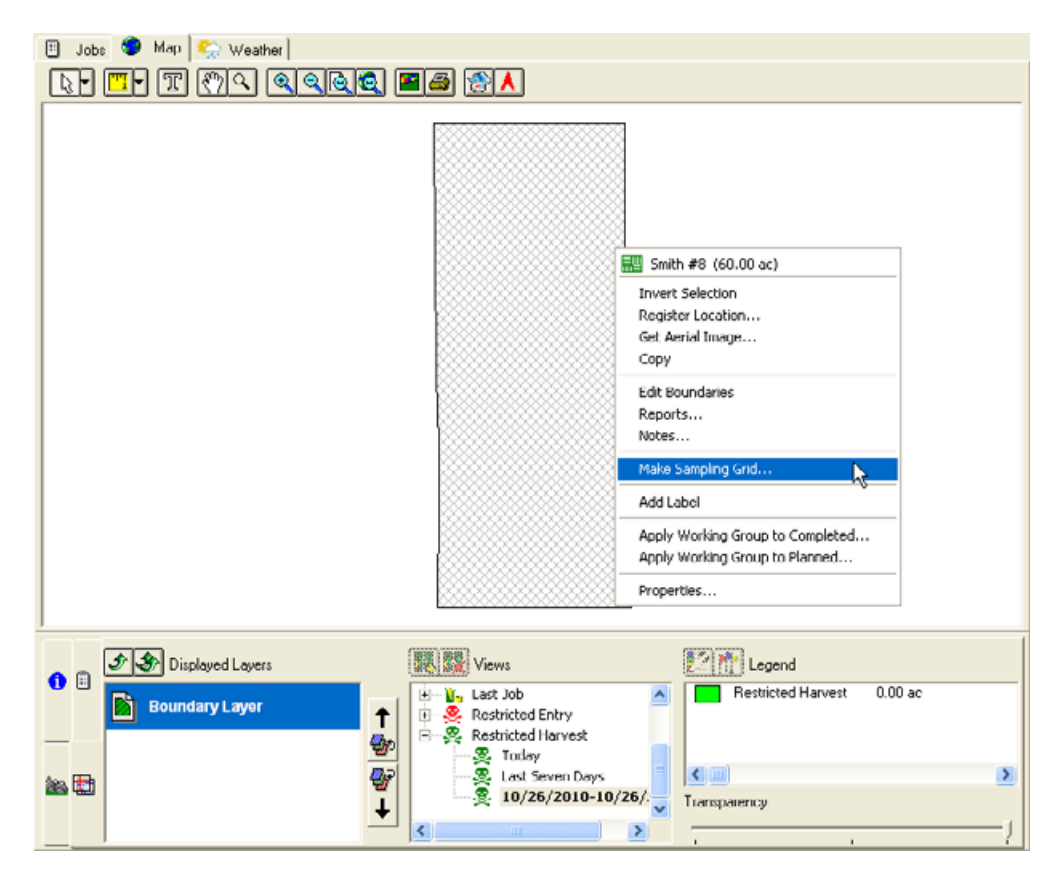

- 3. In the *Create Sampling Grid* dialog, configure the following options:
	- Include sampling Points and/or include Areas.
	- Create a planned job. If you select this, you do not have an option to clear Points.
	- Select the size of the Grid in Feet, Miles, or Acres (Meters, Kilometers, or Hectares).

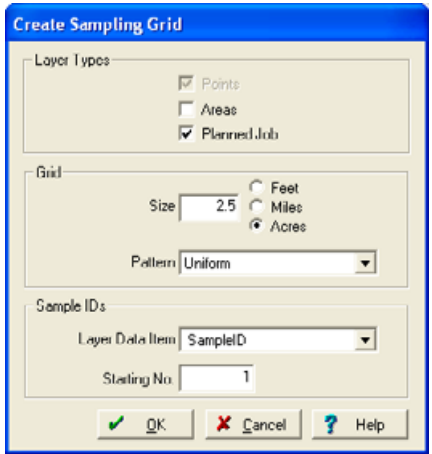

– Select how to lay out the Grid Pattern.

*Uniform* places the points in the center of each grid.

*Stagger Vertically* places the points in the center of the grid from side to side, but staggers them up and down.

*Stagger Horizontally* does the opposite.

– Select whether you want to create Sample IDs and specify the number from which to start assigning IDs.

The cursor changes to a grid.

4. Click in one corner of the field, move the cursor in the direction that you want the grids to be aligned and numbered and then click again.

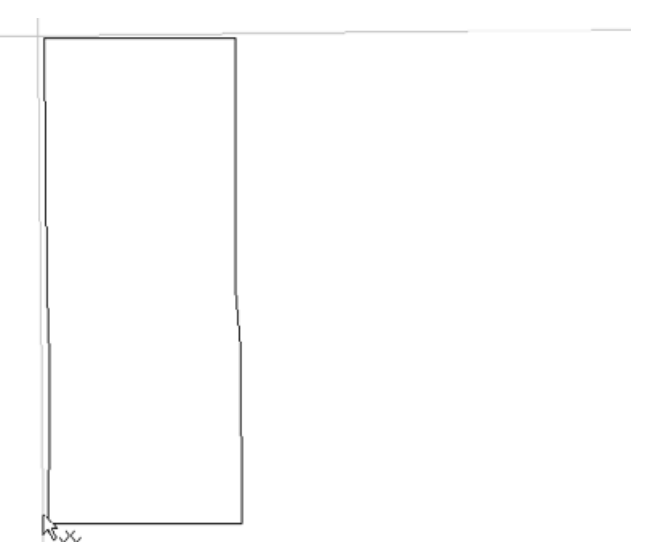

The soil sample grid is created, the layer is added to *Displayed Layers*, and the grids appear in the *Map* tab.

- If you selected points and areas, there is a separate layer for each.
- If you selected job and area, you will have a separate layer for the area.
- Jobs & Map & Weather (Su) Invoices **GHEHE (AGR) QQRQ AB/ EG FH &** . ÷ l.  $\ddot{\phantom{0}}$ ÷  $\bullet$ . ä  $\ddot{\phantom{0}}$ ÷,  $\bullet$ ä, . ä **Displayed Layers BB** BK Views **E** In Legend [4] Sample  $\mathcal{L}$ Smith Farms / Smith TV - Soil Te Ë 晒 Smith Farms / Smith #7<br>Sample Grid - 2.5 ac  $\frac{1}{2}$ **B** Boundary Layer  $\bullet$  $\frac{1}{2}$  $\frac{1}{10}$
- If you selected planned job, it contain the points; there is no separate layer.

- 5. To view labels for the Soil Sample Point IDs:
	- a. Click the Display Options icon **and then make sure that Show Labels** is selected. To change the font and size, click the Default Font icon.
	- b. Click the Edit Layer icon  $\log$  to show the *Map Editing* toolbar.
	- c. Click-and-drag around all points to select them.
	- d. Right-click and then select *Add Label.*

e. When finished adding labels, click **Save and Close**, or click **Cancel** to discard the labels.

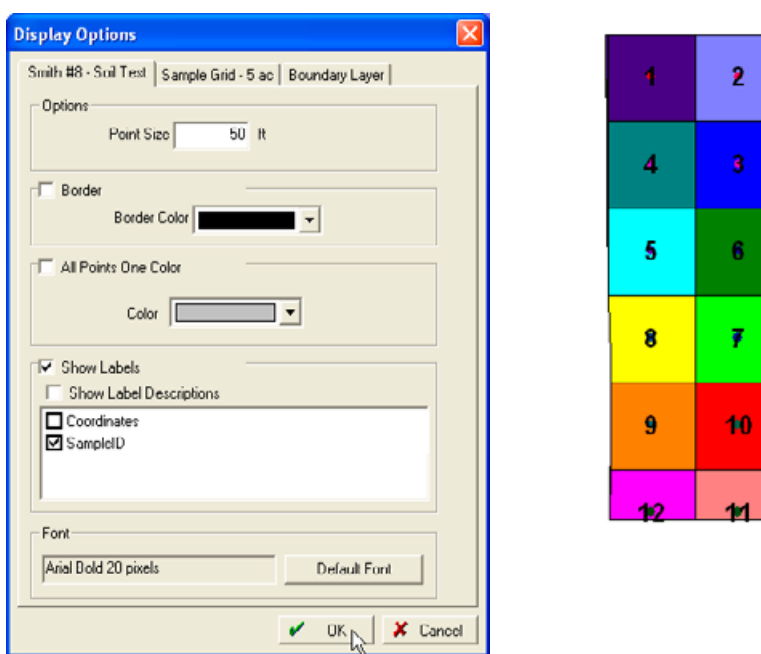

### **Modifying soil sample grid maps**

As required, you can move, add, or delete sample points:

- 1. Under *Displayed Layers*, double-click the points layer, or use the arrows to move the layer to the top of the list.
- 2. Click the Edit Layer icon  $\blacksquare$  to show the *Map Editing* toolbar.
- 3. To move a point, click and hold it until the cursor turns to a hand. Drag-and-drop the point to the new location.
- 4. To add a sample point to the map, click the Define Points icon  $\mathbb{R}$  and then click the map where you want the new sample location.
- ņ,
- 5. If you chose to create Sample IDs, you can enter an ID for the new point.

- 6. To delete a point, select it and then press [Delete]. Alternatively, right-click and then select *Delete*.
- <span id="page-246-0"></span>7. When you finish modifying sample points, click **Save and Close**, or click **Cancel** to discard changes.

### **Exporting soil sample grid maps**

You can export the soil-sample grid points and area maps for use with mobile mapping software. If [you created a planned job:](#page-82-0)

- 1. In the *Jobs* tab, scroll to the job or use the sorting and filtering options to find the job(s). See Finding a job in the Jobs tab, page 83. Planned jobs are in orange and show the Planned icon.
- 2. Select the job(s).
- 3. Right-click any selected job and then select *Work Order / Mobile*. The Export icon is added to each planned job you select. After you synchronize with the mobile mapping software, the export icon is removed from the jobs.

You can mark a job for export (as a work order) and synchronize as many times as required.

Once these soil-sample grid maps are transferred to the device, you can view them as background layers and then navigate to each point or area on the map to pull a sample.

- 1. In the *Farm* tab, select the Sample Grid layer(s) to export. Double-click the layer(s) to display the map in the *Map* tab.
- 2. In the *Farm* tab, right-click the layer and then select *Export*.

3. In the *Layer Export* dialog, select the following:

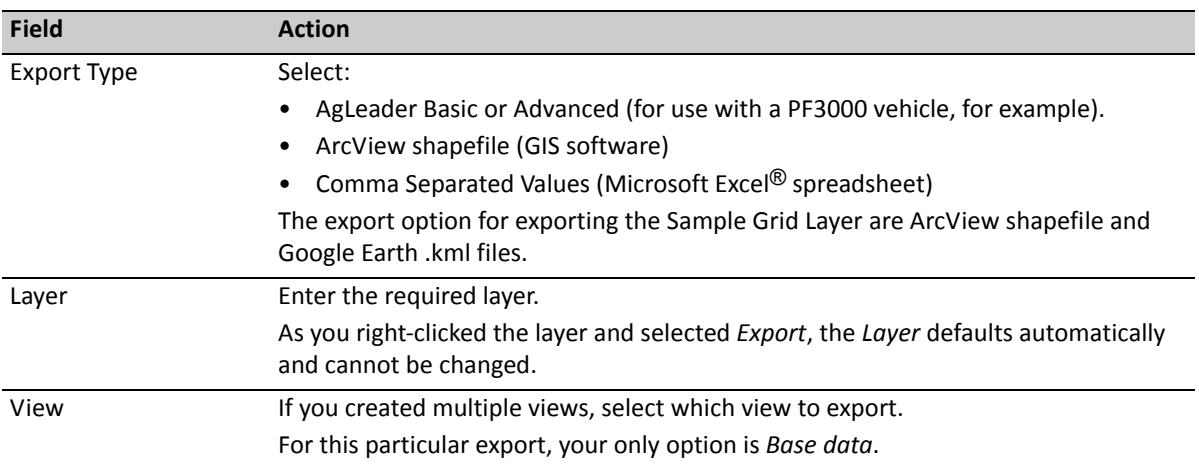

4. Click **Browse** to select the location to export to.

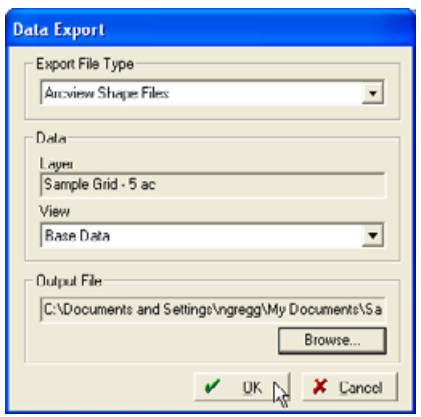

5. Click **OK**.

### **Importing soil sample data**

When you receive the results of soil sample tests from a lab, you can to import this data directly into the Soil Sample layer that was used when sampling. The software can then create grid or contour maps based on nutrient values. You can also use this information to create variable rate prescription maps.

- 1. Click the Read Job Data icon  $\blacksquare$ .
- 2. Select the appropriate type of file under *Generic Import* (.csv, .txt, or .shp).
- 3. Click **Browse** to locate the file that contains the soil sample data.

4. Select the file and then click **OK**.

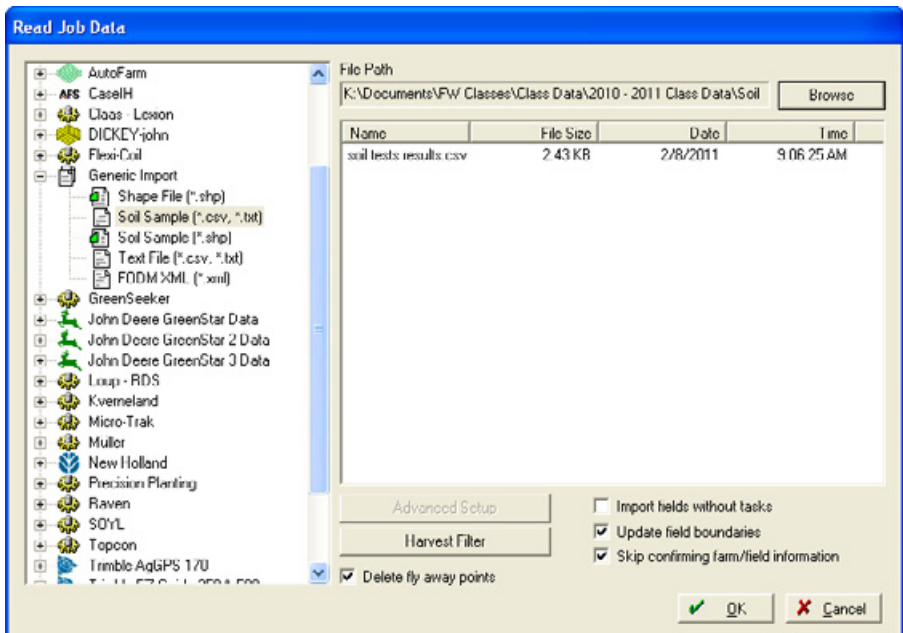

5. Choose whether the file contains latitude and longitude coordinates along with soil sample values or if it needs to be joined with another file to obtain the coordinates.

You can open the .csv or .txt files in a spreadsheet to see if coordinates are included: [With data](#page-246-0)  [sent directly from the lab, coord](#page-246-0)inates are not normally included. If the file must be joined with another, and you created the sampling points, export the points layer as described in Exporting soil sample grid maps, page 247.

It is often easier to open the file that contains the data in a spreadsheet while going through the import process.

If you will import more than one file, you can create and save a template to make the import process much faster. If a template already exists, select it from the drop-down list. You can also delete any previously created templates.

6. Select the type of delimiter within the file. If you open the file using aa text-editing software, such as Notepad, whatever character separates the values from each other is the delimiter. CSV files are comma delimited.

The *Header* row shows how many rows there are in the file before the data. The software skips these rows when importing the data.

The *Title* row contains the name of the attribute to be imported. For example, Client, Field, pH, K, or OM.

- 7. If you join a file with a shapefile, you must select an attribute to match the rows in the data file to the points in the shapefile. SampleID is generally used to do this.
- 8. Select which columns in the data file to use: Select the check box above each of the attributes to be imported. If you selected the correct *Title* row, that row is populated.

9. Enter the Attribute Type, Units, and so o[n in each column. To view example data directly fro](#page-154-0)m the file, scroll down in this window. Use this to determine the correct number of header rows and the title row. For more information, see Setting up and selecting layer attributes, page 155.

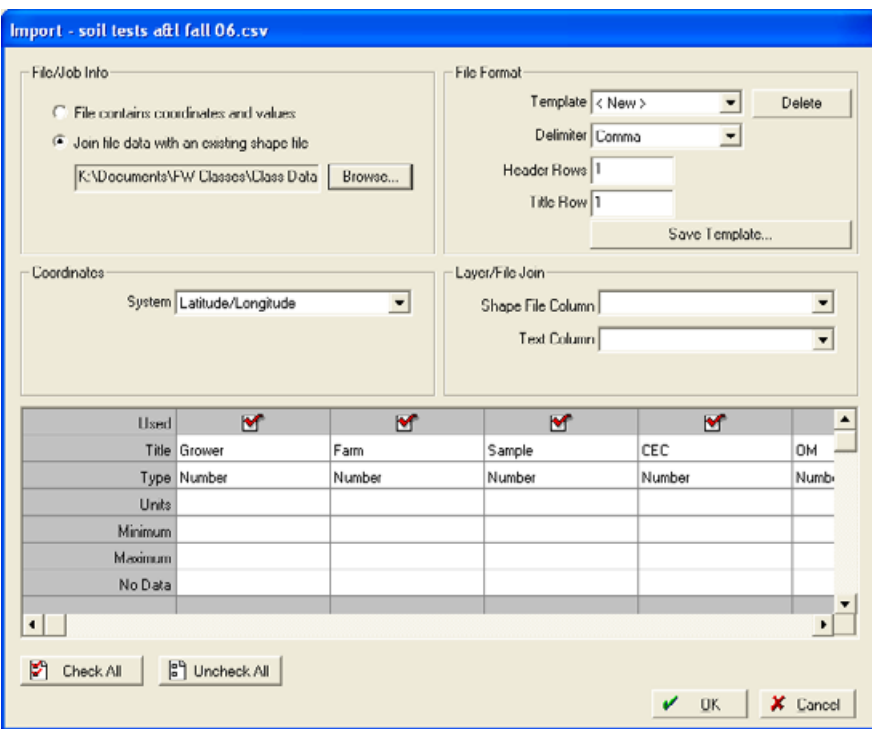

- a. Enter or select values for the following:
- *Used*: Select each attribute to import.
- *Type*: Select a type for under each attribute to be imported. To add a new type, select Add/Edit. You must select the correct type. If legends are to be shared from one layer to another, an attribute type must be created for that attribute. Otherwise, you can select Text or Number for the type.
- *Title*: If you select Text or Number, enter a title.
- If the attribute is a Number, you can select the units that are associated with the attribute as well as set minimum and maximum values on what is imported. Anything outside these values is not imported.
- *No Data*: If you enter a value in this row, anything matching this value is not imported.
- b. When finished, click **OK**.
- 10. To save the template to import a similar file later, click **Save Template** and then give the template a name.
- 11. Click **OK**.
- 12. In the *Farming* dialog, enter all of the applicable information.
- 13. Select the correct Field Name and then click **OK**. The job is placed under the selected field.

14. To view the map, double-click the job name in the *Farm* tab.

15. You can now select any of the attributes to automatically create a legend under *Views*.

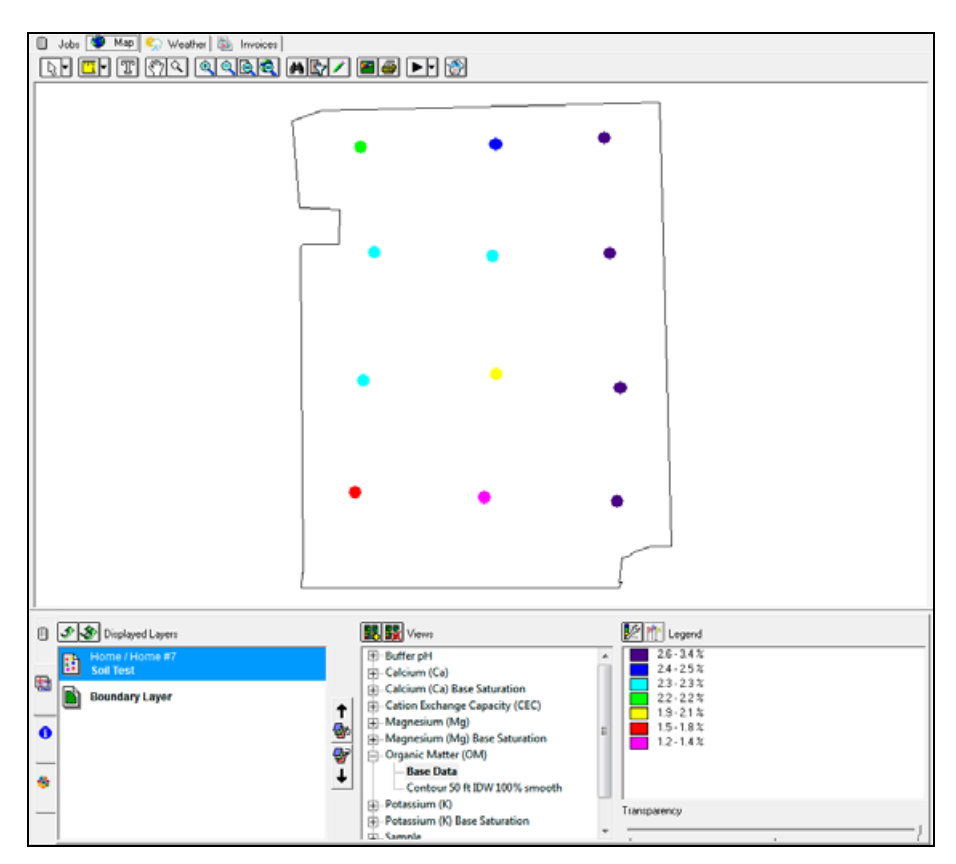

16. You can create grid and contour maps with soil sample points, similar to yield maps. When you draw a grid or a contour map from soil sample data compared to yield data, consider changing the parameters. For example, use fewer neighbors—6 instead of 800—and a larger search radius since there are fewer points.

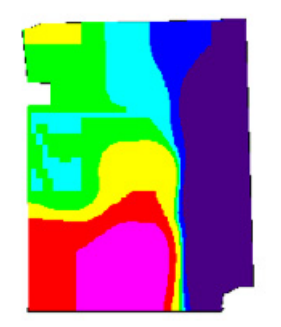

You can now use these grid and contour maps to create variable rate prescription maps. See the following sections.

#### **Selecting attributes and attribute types**

When you import a generic file (.csv, .txt, and so on) or a shapefile, you must choose which attributes to use and then set their properties and limits. The soil sample import above is used as an example here.

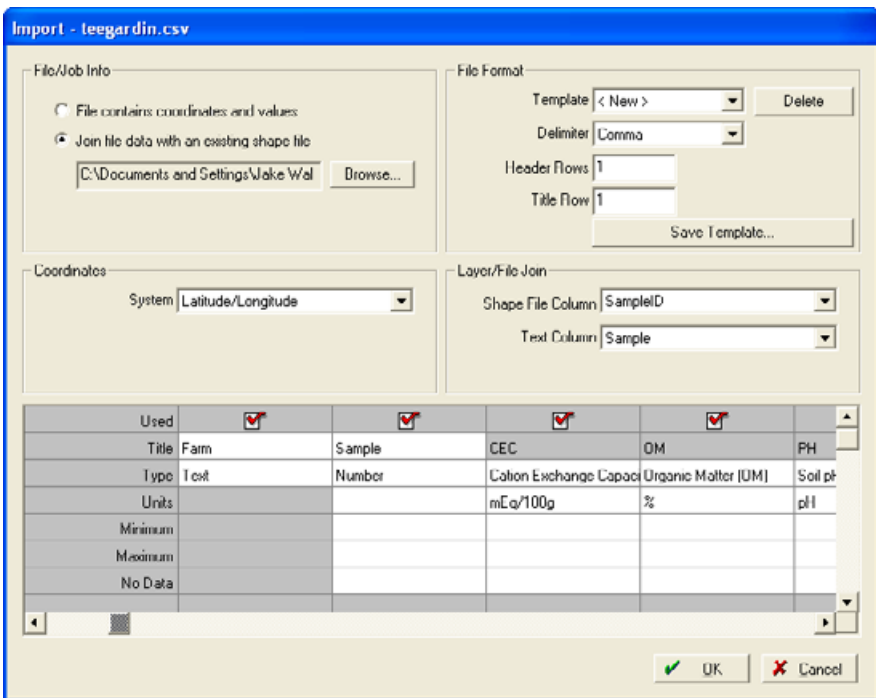

- 1. Enter or select values for the following:
	- *Used*: Select each attribute to import.
	- *Type*: Select a type for under each attribute to be imported. To add a new type, select Add/Edit. You must select the correct type. If legends are to be shared from one layer to another, an attribute type must be created for that attribute. Otherwise, you can select Text or Number for the type.
	- *Title*: If you select Text or Number, enter a title.
	- If the attribute is a Number, you can select the units that are associated with the attribute as well as set minimum and maximum values on what is imported. Anything outside these values is not imported.
	- *No Data*: If you enter a value in this row, anything matching this value is not imported.
- 2. When finished, click **OK**.
## **Copying a layer to a different Farm or Field**

You may need to copy a layer from one Farm, Field, or Category to another. For example, if the layer was incorrectly placed, or you need a copy for another crop—if you use the same soil sample locations in different years.

1. In the *Farm* tab, right-click the layer to copy and then select *Copy*.

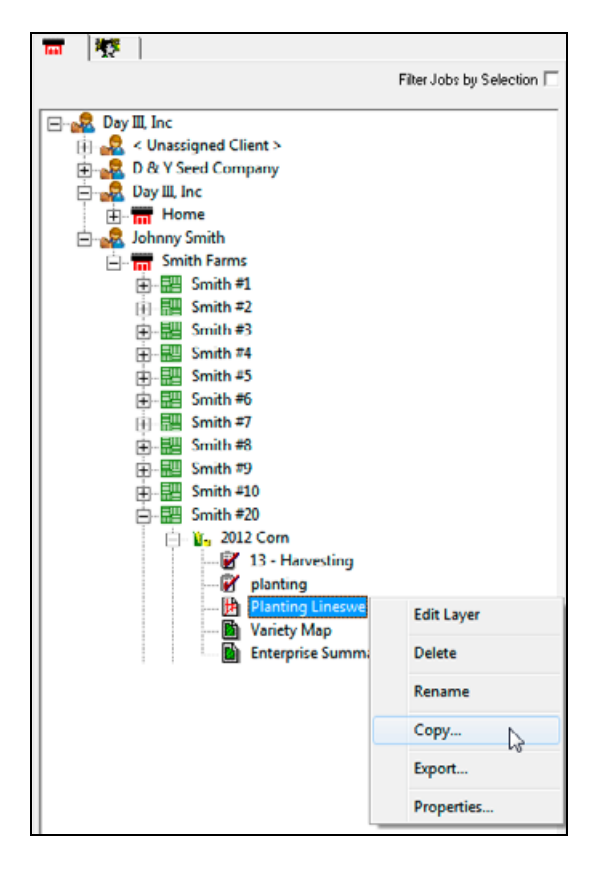

2. Right-click the Farm, Field, or Category to paste the layer into and then select *Paste*.

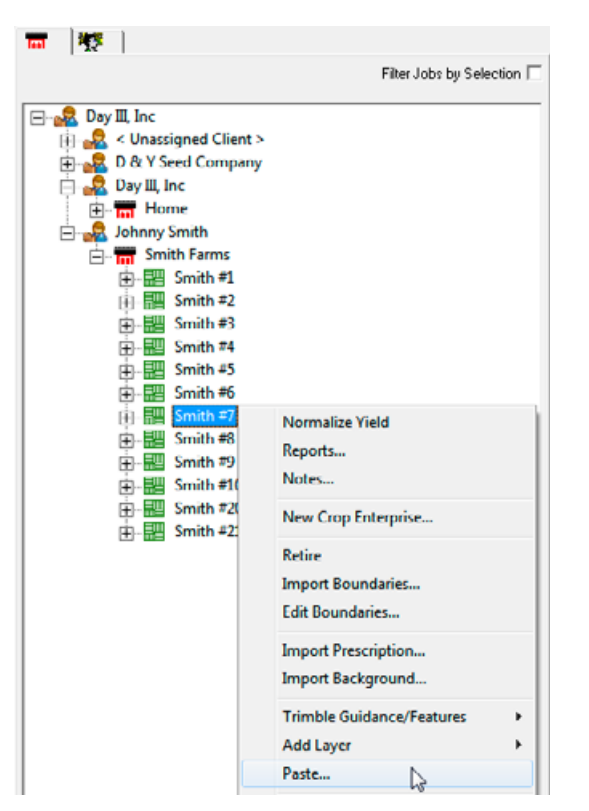

Once you have selected Paste, you are prompted to select one of the following:

*All Data*: This copies the attributes and the map.

*Map Objects Only*: This copies the map only.

*Layer Objects Only*: This copies the layer properties only.

The layer should now appear with the correct properties showing below the new location

### **Creating VRA maps**

You can use soil type maps or any imported soil sampling maps to create VRA maps. You can export the application maps that you create for use with most commonly used variable rate controllers and hardware systems.

- 1. Add the people, machines, and supplies that will be used for the job to the *Working Group*. If you prefer, you can choose to add only the supplies used now and add the people and equipment later.
- 2. In the *Farm* tab, double-click the layer to use to create a VRA map to show it in the *Map* [tab. This](#page-151-0)  [must be an area layer that](#page-151-0) has different zones (soil type layer, for example) or a points layer that has grid or contour views created. To create your own layer with custom-drawn zones, Editing Enterprise maps, page 152.

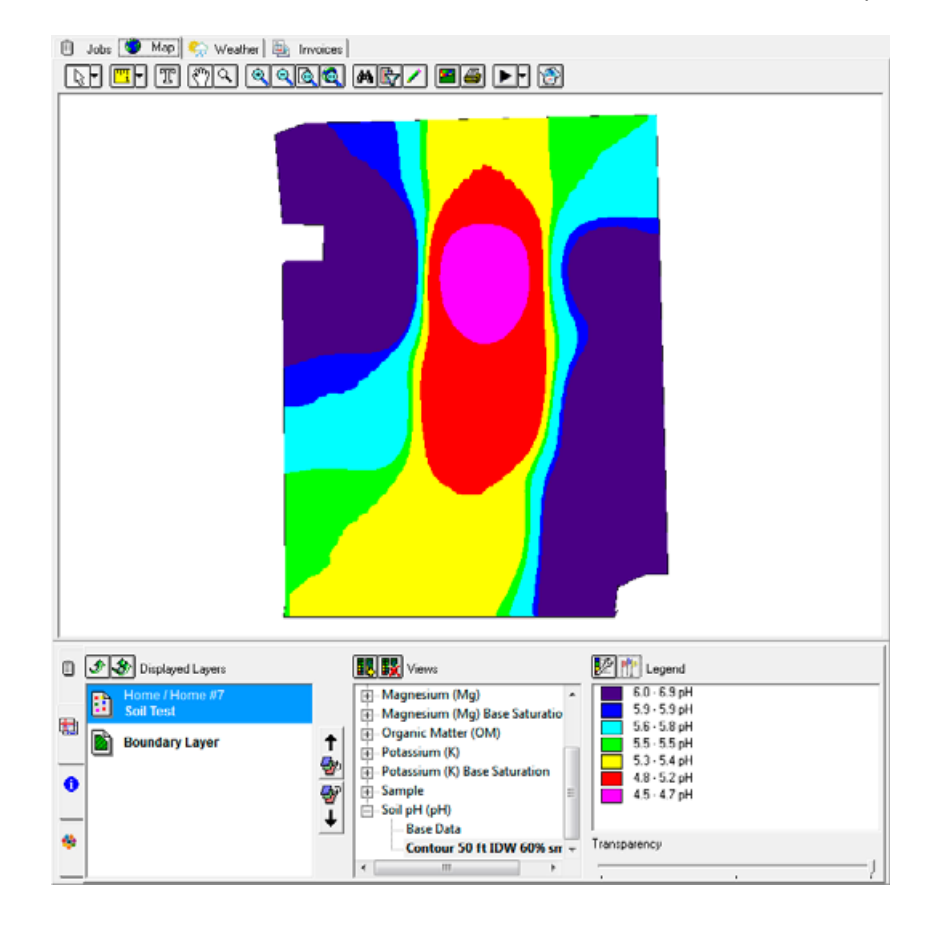

3. Under *Views*, select the attribute and the view to create the VRA map from.

4. Right-click the view and then select *Create Application Plan*.

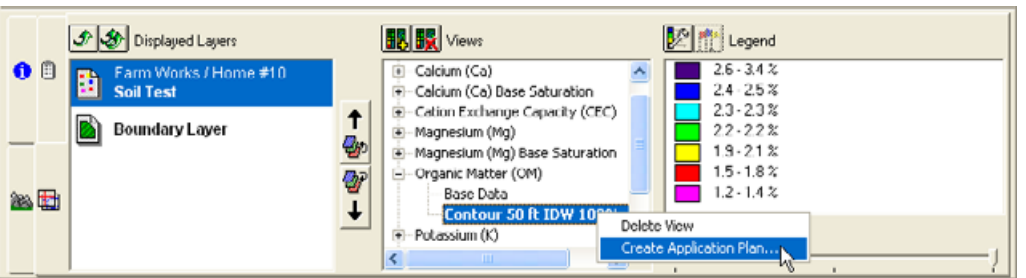

The *Farming* dialog appears, which enables you to create a planned VRA job.

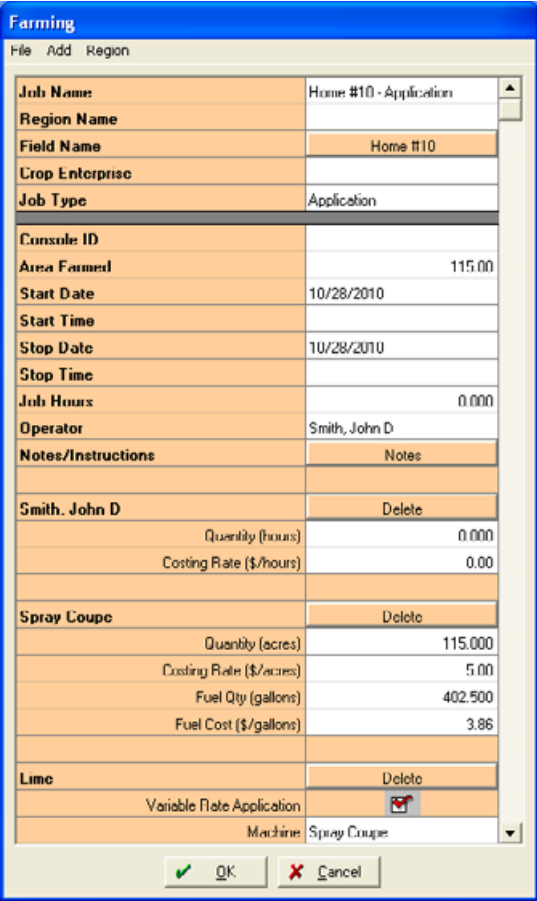

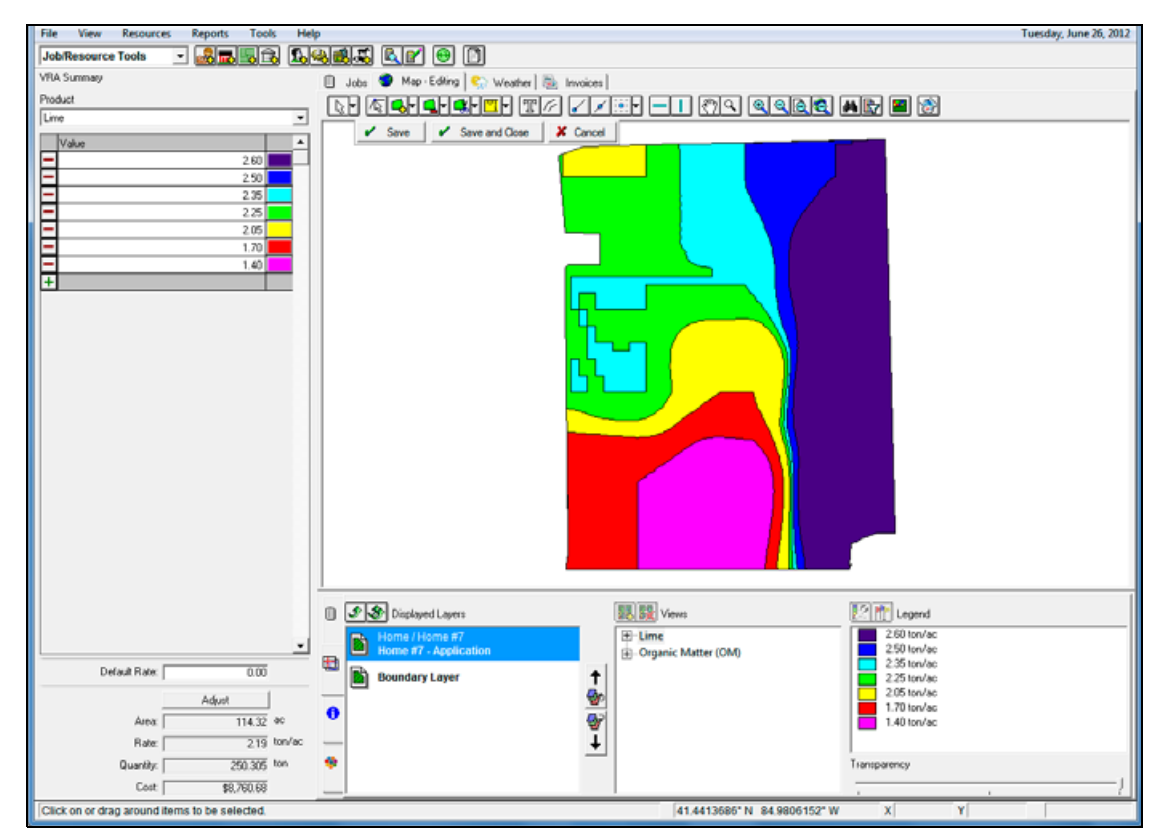

5. Make any necessary changes to the plan and then click **OK**.

- 6. Enter the *Default Rate*, which is the rate applied any time the machine travels outside of the VRA map.
- 7. Select the product to be varied and then enter the prescription values into the cells that correspond with the zone colors on the map.

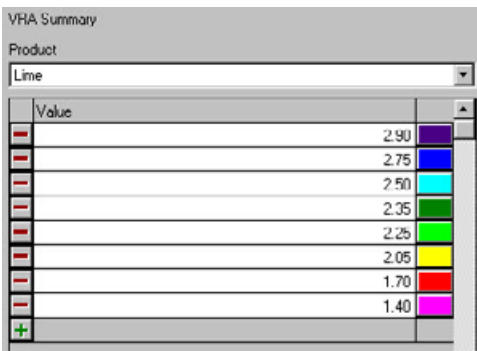

The average rate, total quantity, and cost are automatically calculated. This information can be extremely helpful when purchasing supplies.

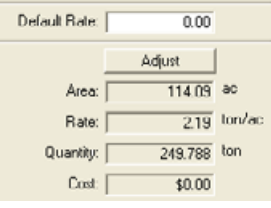

8. To adjust the total quantity to be used on the job, click **Adjust** and then make the changes. This changes the rate in each zone to compensate for the added/subtracted total quantity.

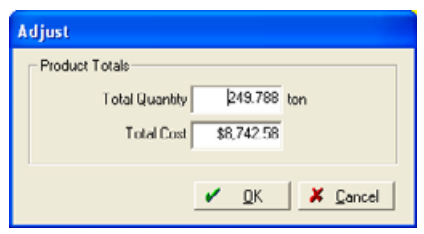

- 9. If there is a layer visible underneath the application layer, adjust the Transparency slider to view that layer through the new application layer.
- 10. When you finish creating the VRA map, click **Save and Close**.

The planned job appears under the appropriate Field in the *Jobs* tab and the *Farm* tab.

#### **Exporting VRA maps**

After you create a VRA prescription map, you can export it to use with various hardware systems, and software applications, such as the mobile mapping software.

Depending on your needs, you can export:

- Just the map as a shapefile to a removable device, such as a USB drive or storage card.
- The planned job, with the map, to a device such as a Nomad<sup>®</sup> or Juno<sup>®</sup> handheld running the mobile mapping software.
- The map, with inputs, field names, boundaries, and (i[f applicable\) polygon variety maps to a](#page-207-0)  third-party controller or monitor, using the Write Job Data process.

*Note – You must first create the polygon variety map, see Creating polygon variety maps, page 208. The variety map can then be used for the variety locator on devices that can use variety locator features.*

#### **Exporting a VRA map as a shapefile**

To export a VRA prescription map as a shapefile for use with a third-party variable rate controller:

1. In the *Map* tab, select the *Jobs* tab *below* the *Map* window.

2. Find the planned job that contains the prescription map to export and then select the *View* check box. The prescription map appears the in Map window.

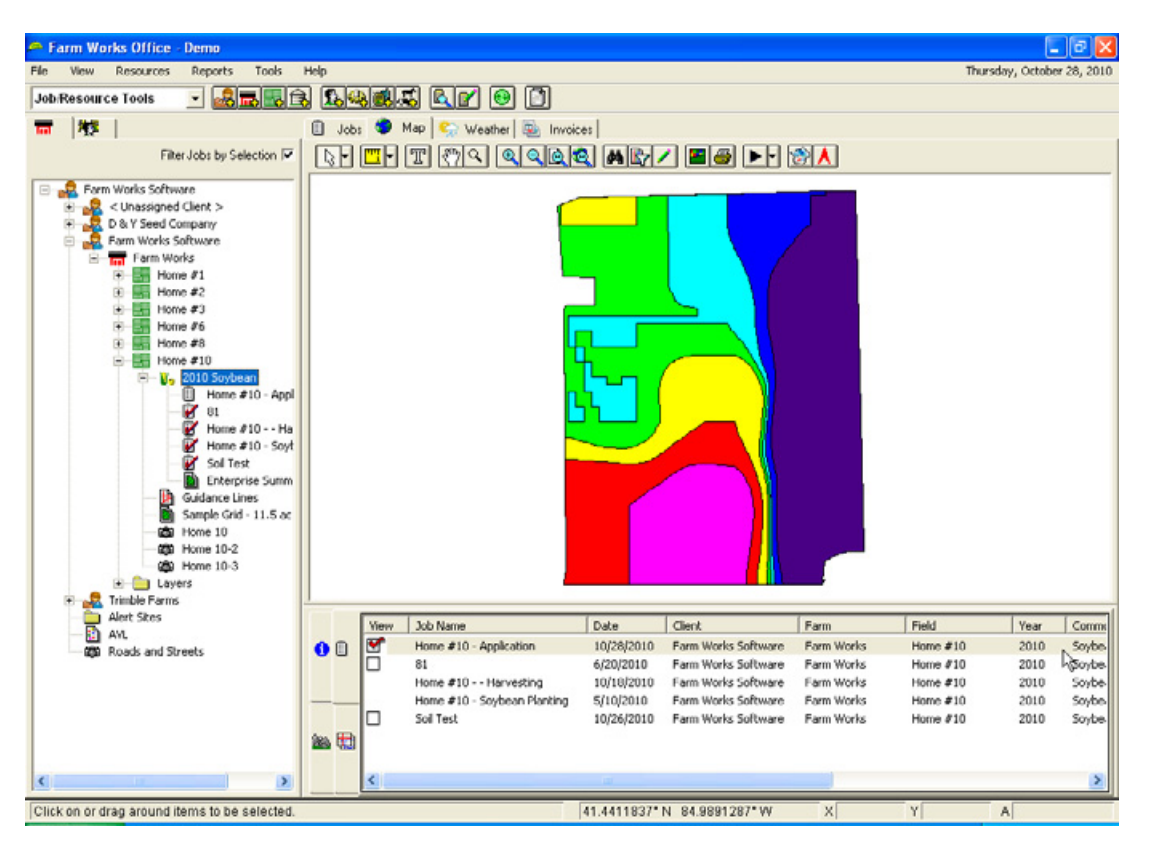

3. Right-click the job and then select *Export*.

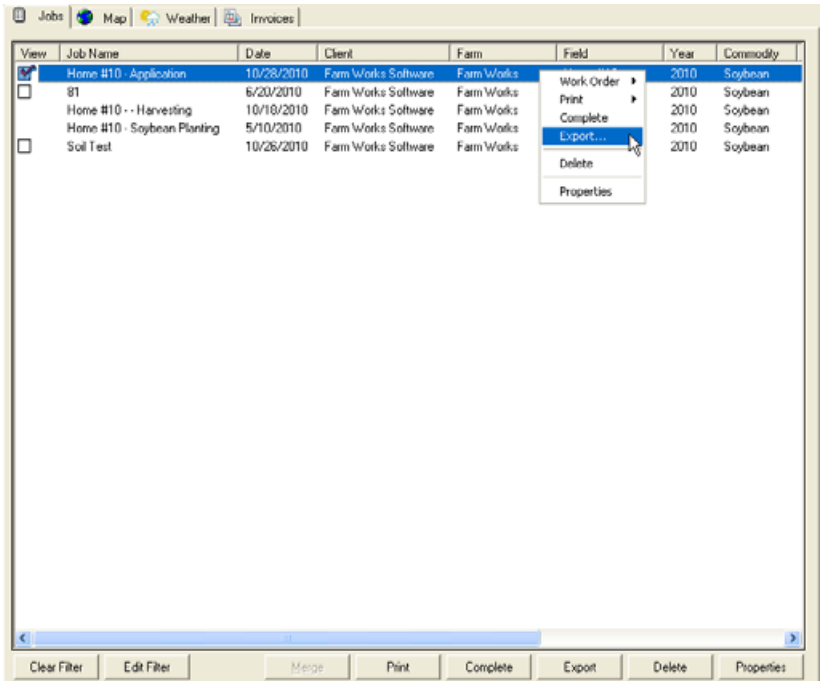

- 4. In the *Job Export* dialog, select the location to save the prescription map to, enter a name for the file and then select *Arcview shapefiles* under *Save as type*.
- 5. Click **Save**.

You can now copy the shapefile or use it where needed from where it is saved.

*Note – Remember when copying and pasting a shapefile that it contains three files (.shp, .shx, and .dbf).*

#### **Exporting VRA map to a third-party controller or monitor**

- 1. In the *Map* tab. select the *Jobs* tab *below* the *Map* window.
- 2. Find the planned job that contains the prescription map to export and then select the *View* check box. The prescription map appears in the Map window.
- 3. Right-click the job, select *Work Order* and then select *Console*.

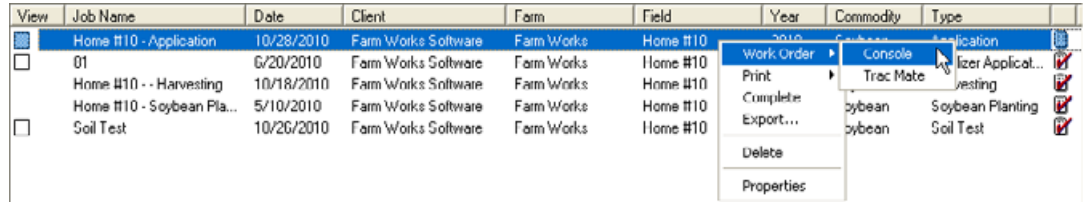

The Write Job Export icon  $a^*$  appears in the row for that job.

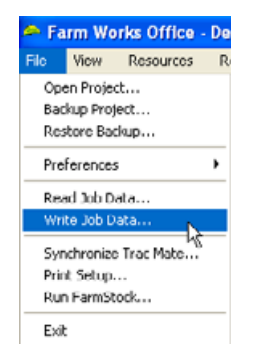

- 4. Do one of the following:
	- Select the Write Job Data icon  $\mathbf{r}$ .
	- Select *File* / *Write Job Data*.

The *Write Job Data* dialog shows third-party controllers and monitors to which that you can write VRA maps, inputs, field names, and boundaries.

5. If your particular controller or monitor is not listed click **Cancel** and then select *Help* / *Check for Updates*.

Newer versions of data drivers or data drivers that have not been installed are listed here.

#### 6. Check for updates:

a. Go to the *Help* menu and check for updates.

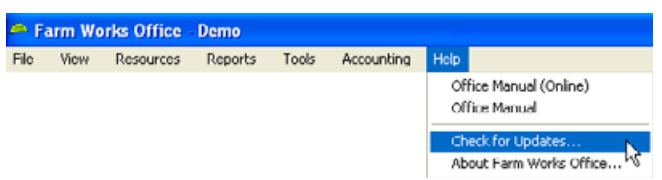

Checking for updated data drivers (an Internet connection is required) will show all updates that are available for programs or drivers that have been installed before.

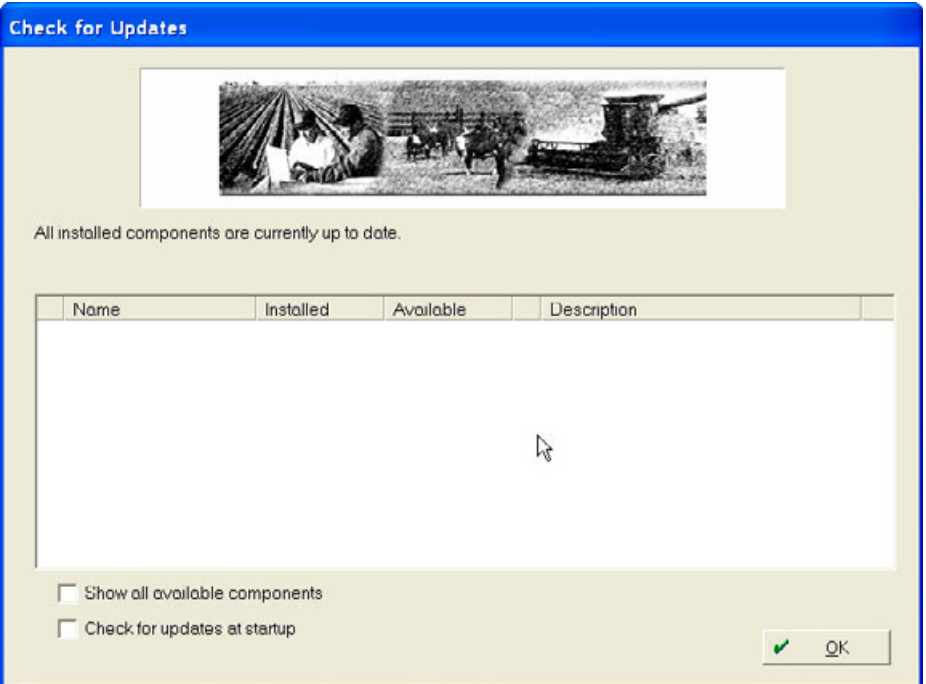

b. If you select the *Show all available components* check box, all updates that are available appear, even if they have not been installed before.

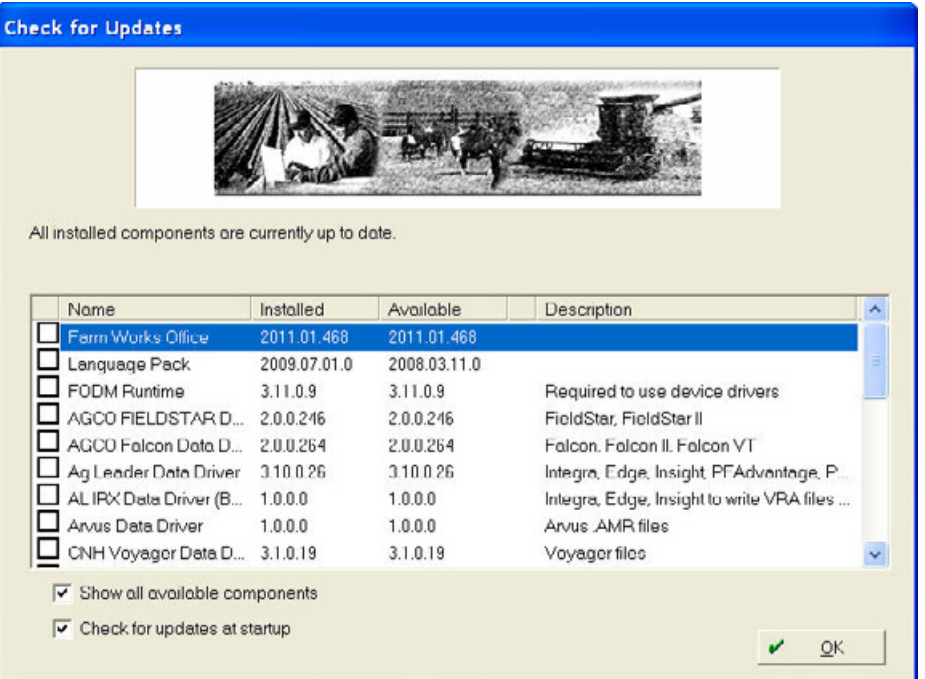

- c. If you select the *Check for updates at start-up* check box, the server will check each time the program opens (an Internet connection is required).
- 7. To download updates, select the checkbox next to the correct driver and then click **OK.**
- 8. You are prompted to close the program. Click **OK**.

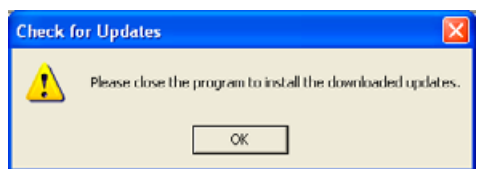

An *Updates* screen appears that lists all the updates that must be installed.

9. Highlight the driver and then click **Install**.

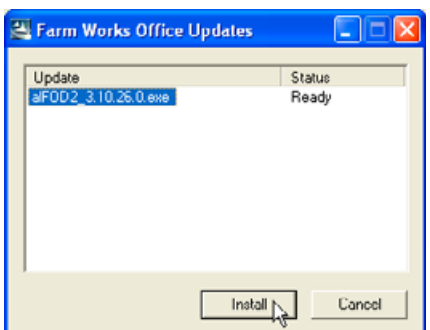

- 10. Continue the procedure to complete the driver installation.
- 11. When prompted to restart the software, click **Yes**.

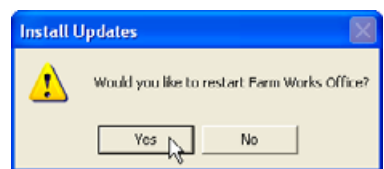

12. With the program opened continue the import process.

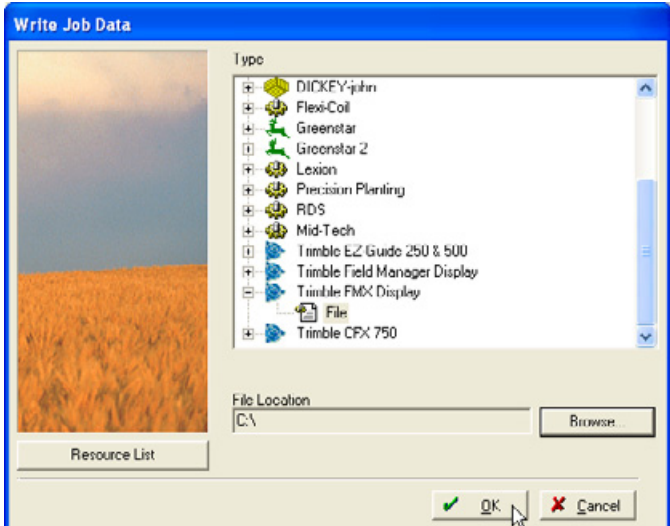

13. In the *Write Job Data* dialog, click the plus sign next to the correct third-party device.

Depending on the device, there may be several formats for writing information.

- 14. Select the correct format, so that it is highlighted.
- 15. Click **Resource List**. Here you can limit the Clients/Farms/Fields and Inputs that will be written out along with the planned job.

*Note – If you have selected to write out to a Trimble FmX integrated display, there is a Job Types option that enables you to send only certain Job Types or events to the display.*

- 16. Depending on the selected device, you may have an Advanced Setup option with settings that also depend on the selected device. Complete the options as appropriate.
- 17. Click **Browse** to select the drive reading your removable device, such as a Storage Card or USB.
- 18. Highlight the correct drive in the *Browse for Folder* window and then click **OK**.

The correct drive now appears under *File Location*.

- 19. Click **OK**. A progress bar appears while the software writes the selected information.
- 20. When the confirmation message appears, click **OK**.

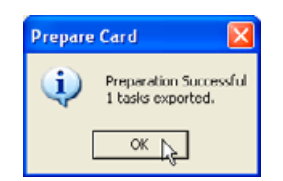

21. You can now take the card to your device.

*Note – You can write the Inputs and Farm/Field information to a third-party device without selecting a job for export.* 

## **Printing maps**

When printing maps, the legend that was created for the map (including histograms and descriptions), as well as details about the job are included on the printout.

To print a map of yield or as-applied data:

- 1. From *Job/Resource Tools*, click the Map Report icon **.**
- 2. Under *Layout*, select the layout to use: Portrait and Landscape are standard layouts. To create your own layout, select *<Add/Edit>*.

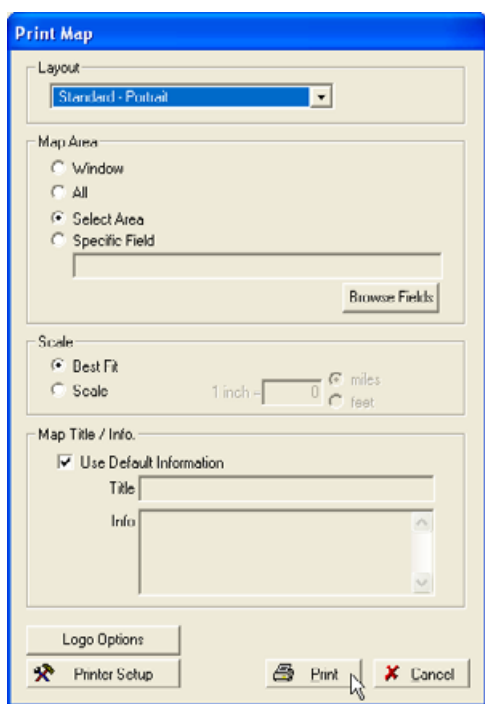

- Map Print Layout Print Layouts **MATERIAL**  $\left|\left\langle \right.\mathsf{New}\right\rangle$ 크트 Layout Description Page | Items | Orientation<br>
G Portrait C Landscape Margins s.≊  $\sqrt{0.2}$  : Top: **Nop Informatio**  $\sqrt{0.2}$ Ε **B** ottom:  $\Box$ 0.2  $\div$ Left Right:  $\Box$ 0.2  $\div$ Auto Layout Record V Done ? Help
- 3. If you select *<Add/Edit>*, the *Map Print Layout* dialog appears.

- a. Enter a description and then select the orientation of your page.
- b. If required, change the margins of the printed area on the paper.
- c. If required, adjust the size of the items on the page: Select items and then drag their borders.
- d. To remove an item select it and then press [Delete].
- e. To move an item, drag-and-drop it.
- f. In the *Items* tab, select items (to add to the page) or deselect items (to remove from the page).
- g. To save and apply your layout, click **Record** and then click **Done**. This layout now appears in the drop-down list for future use.
- 4. Select the area to print:
	- *Window* prints whatever is on the *Map* tab.
	- *All* prints all of the displayed layers and zooms out to the full extents.
	- *Select Area* allows you to drag a box around the area to print.
	- *Specific Field* prints only the field you choose.

*Note – You can click-and-drag the bars to the left and bottom of the map area to change the size of the map window. This changes what will be printed if you select Window. Once set, it will continue to print in that aspect ratio.*

- 5. You can enter a specific scale or select best fit, which scales the map to fit the paper.
- 6. You can choose to print the map with the default information or you can give the map a title and then enter map information.
- 7. Under *Logo Options*, you can choose to print the software logo in color or black and white. You can also choose to print a personal logo on the map.
- 8. Under *Printer Setup*, choose which printer to use.
- 9. Click **Print**. View the map in the *Print Preview* screen and then print it.

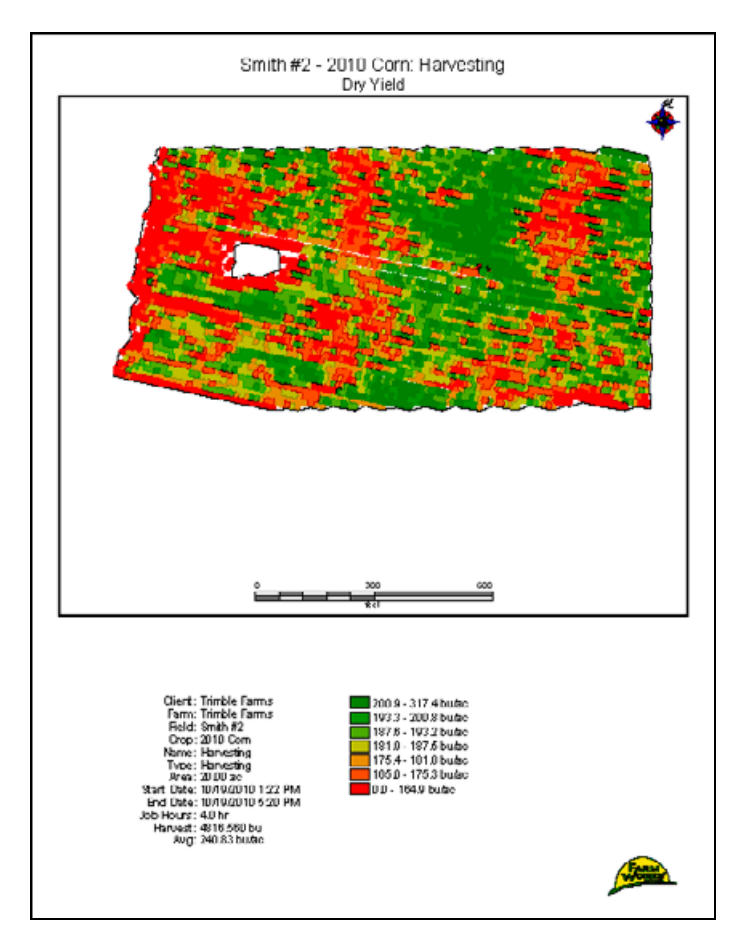

**CHAPTER**

**5**

# **Mapping Analysis**

#### **In [this chapter:](#page-269-0)**

- **[Enterprise summ](#page-270-0)ary**
- [Normalized yield](#page-272-0)
- Generating formulas

The software provides critical analysis tools for multi-year yield averaging, profit/loss mapping, and formula-based VRA (Variable Rate Application) prescription maps.

# <span id="page-269-0"></span>**Enterprise summary**

Below each Crop Enterprise is an Enterprise Summary (Area layer map) with the following *Views*: Expenses (Flat), Expenses (VRA), Income, Profit, and Variety.

The Enterprise Summary layer shows the best and worst profit areas graphically:

- If you are using Variable Rate Application on your farm, the costs will be varied across the fields, based on where more or less product was applied.
- If you are using a yield monitor, the crop revenues are spread across the field based on the yield data.
- If Accounting is *not* enabled, costs are based on the costs that you manually entered for each input.
- If Accounting is enabled, the costs are based on the actual costs incurred which includes indirect costs such as land rents and overhead costs.

To view this in the *Map* tab, double-click the Enterprise Summary.

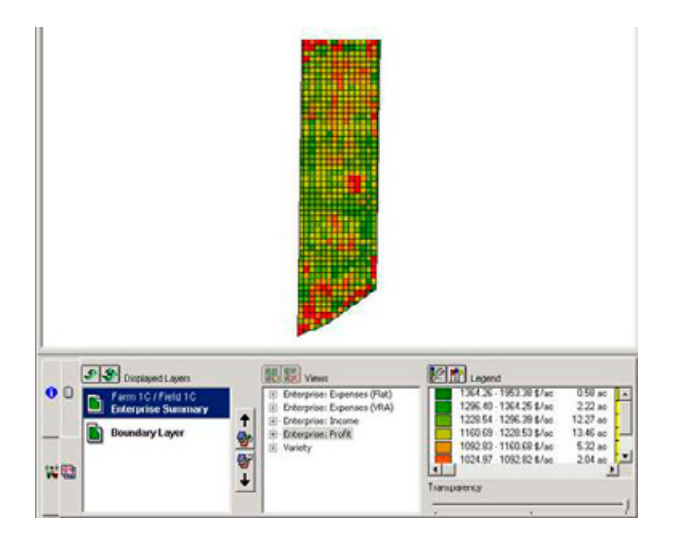

To see the breakdown under *Legend*, click a View.

Move the legend cursor to the right to see the acreage graph breakdown.

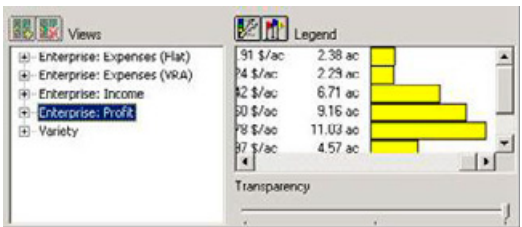

Double-click another Enterprise Summary so that two statements appear above the boundary. Using the Transparency slider to fade out the top layer provides a fast comparison, as the high and low colors are the same for each.

Double-click additional Enterprise Summaries; under the displayed layer, highlight each individually to view Legend details.

# <span id="page-270-0"></span>**Normalized yield**

1. In the *Farm* tab tree view, right-click a Field and then select *Normalize Yield.* 

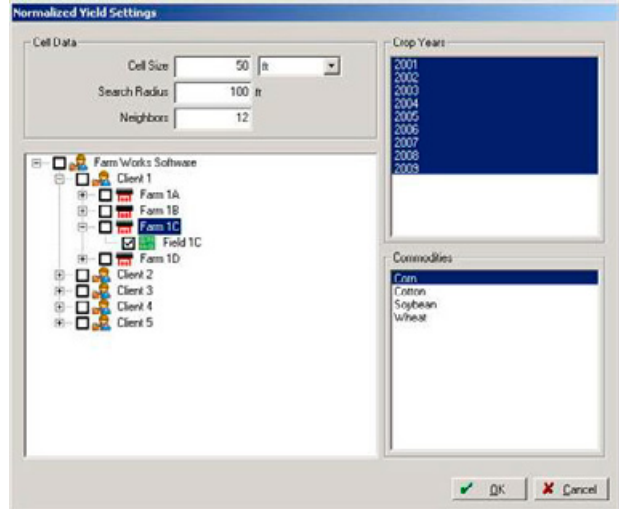

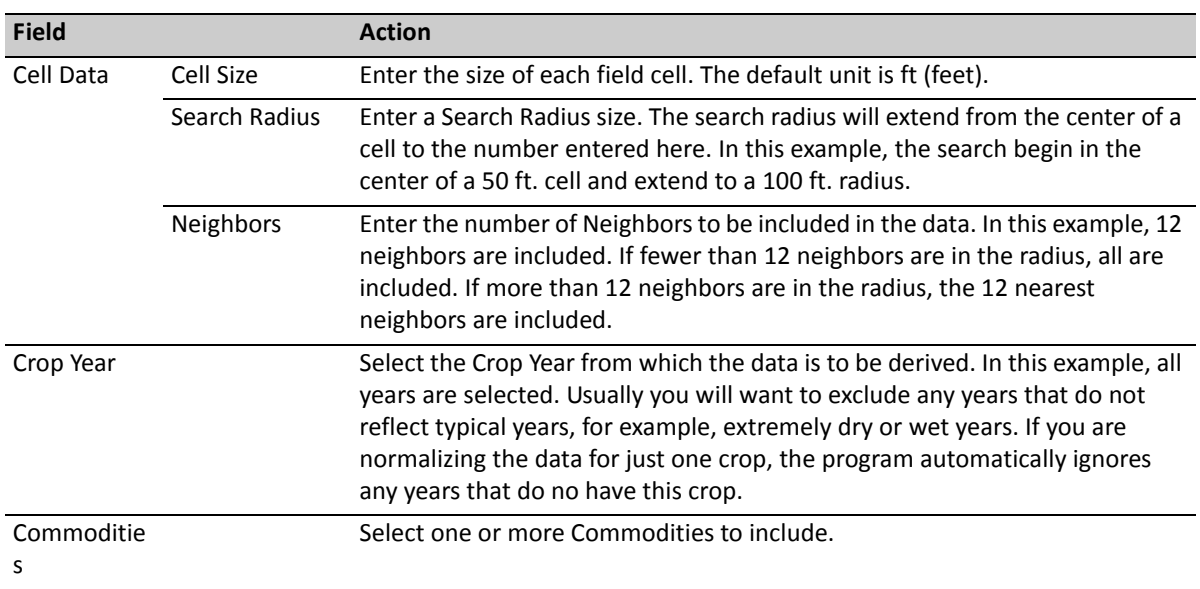

*Tip – When the program creates a normalized map, it puts each year's yield map on a scale of 100 where 100 represents 100% of the average yield for that year. For example, if a field averaged 200 bushels per acre, and one cell has a value of 180, it receives a value of 90 (which represents 90% of the average yield of 200). Once each year has been put to a scale of 100, all the selected years are averaged together. This makes it possible to average yields from different crops together.*

2. Click **OK**.

The Yield Normalization map appears under the Crop Enterprises of the selected Field(s) as an area layer.

3. Double-click the layer to view it on the *Map* tab. A Legend is automatically created for this normalized data.

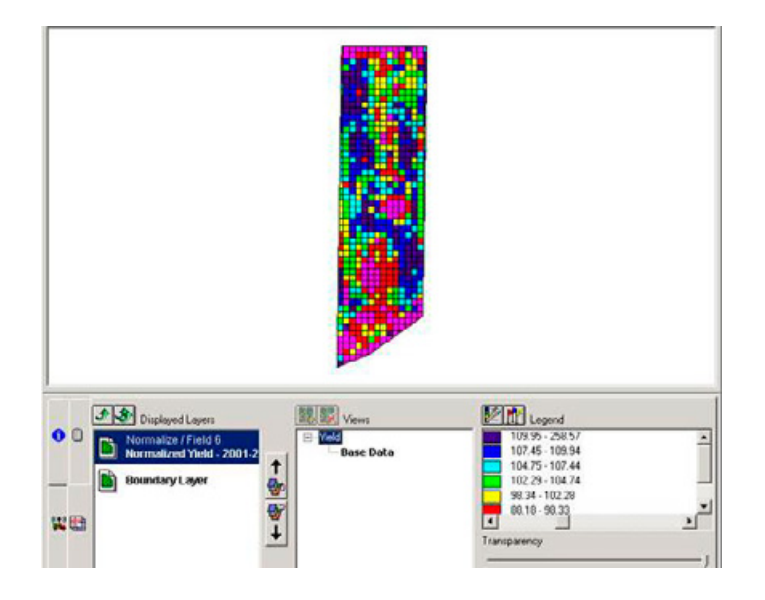

# <span id="page-272-0"></span>**Generating formulas**

The software includes a Tri State recommendation example formula. This option appears automatically.

To set up Formulas, select *Resources* / *Formulas*.

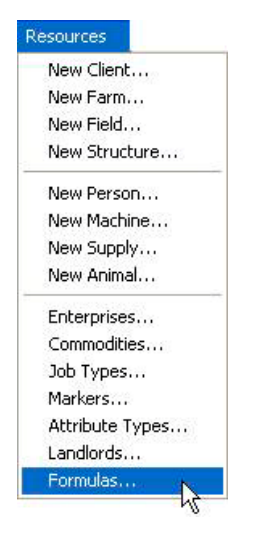

Note the following:

- [You canno](#page-230-0)t use formulas on an area/polygon layer or on an average view of a point layer. To use formulas, you must have a grid view of a point layer. See Adding grids or contours to a map, page 231.
- Gridded views will include all attributes on the layer accessible to formulas.
- Currently, any data item that is to be used in a formula must be a defined attribute type such as pH, N, P, K, and so on. You cannot use a Number attribute in a formula.
- To verify that the attributes are defined correctly, do the following:

a. In the *Farm* tab, right click the job or layer you want to use to create the formula prescription and then select *Layer Properties*.

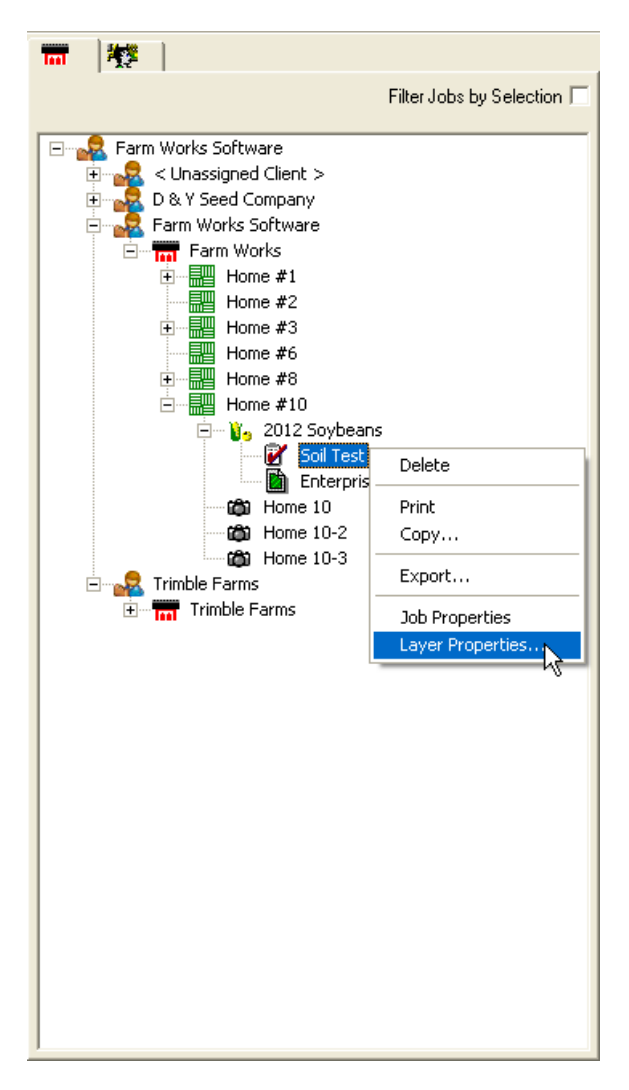

b. Verify that the Attributes being used to create the formula application do not have Number as the *Type*.

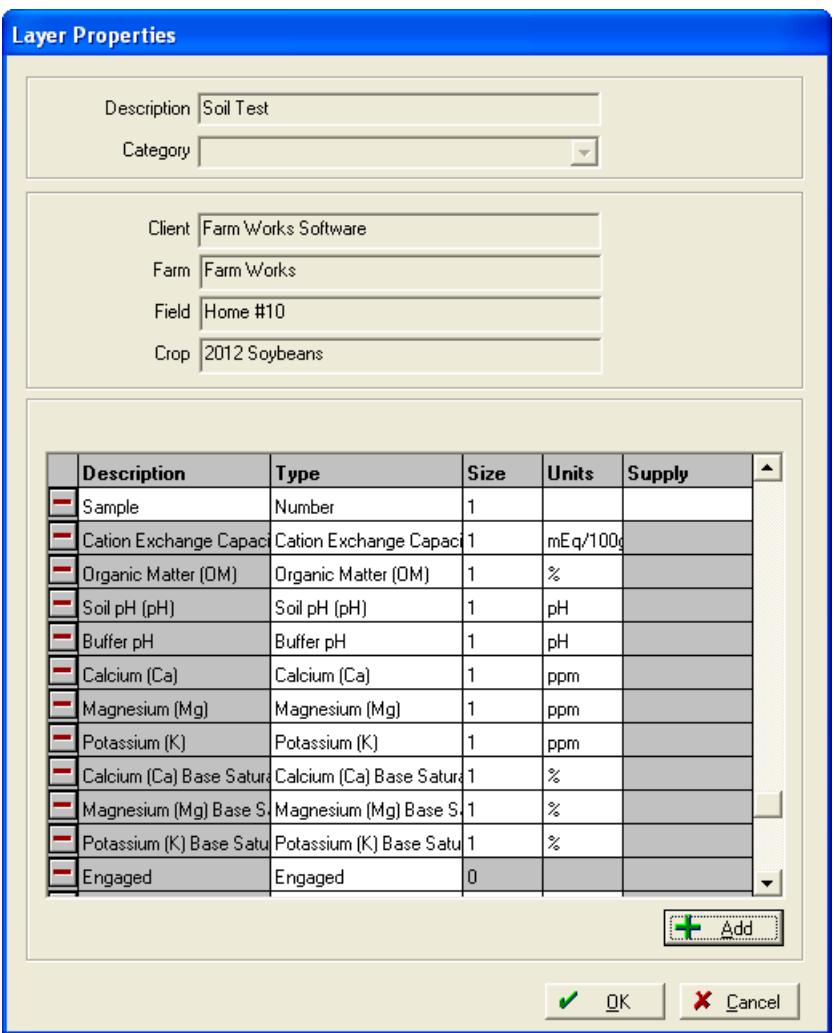

• Before you create a prescription from a formula, move the supply to be varied (fertilizer, seed, and so on) from the *Inputs* tab to the Working Group.

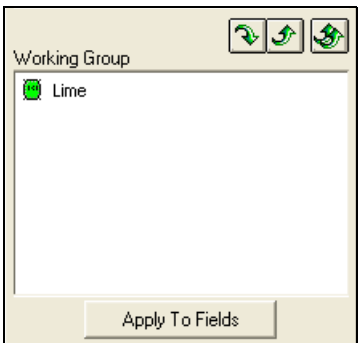

• Right-click in the *Attribute* area on the view (grid or contour for point data) of an attribute to be used and then select *Create Formula Application*.

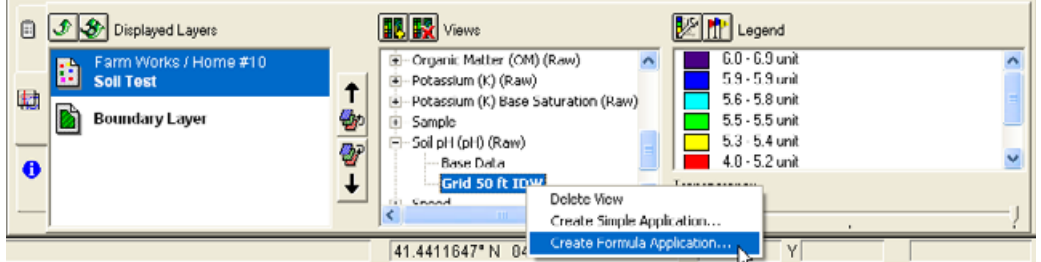

- Existing formulas appear in the drop-down list. You can select an existing formula to use it or edit it. Alternatively, select *<New>* to create a new formula.
	- Creating a new formula creates a new .xml file in the Formulas folder below the directory where the software is installed (typically C:\farmproj).
	- You can email formulas for the use of other users that have this software installed.
- To set up a new formula:

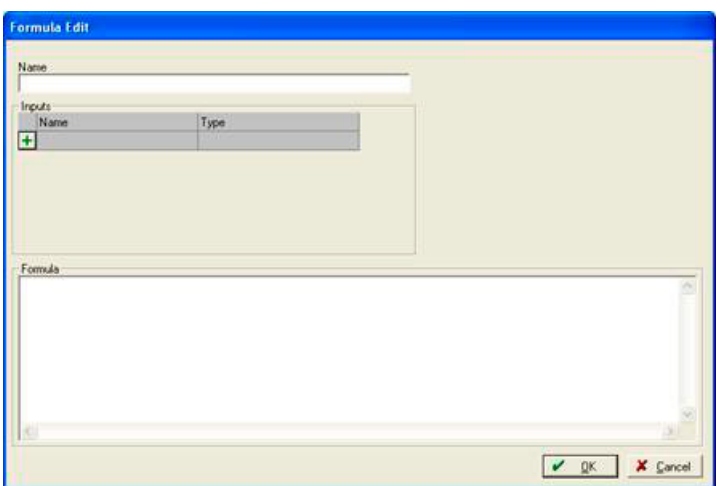

- a. Enter a *Name* for the formula.
- b. Click **+** to add all the variables used in the formula. Variables are the items such as soil pH, N, P, K, and so on that will be used in the formula.
- c. Select from *Type* and then enter an attribute name. Attribute names should be as short as possible so that they can easily be entered into the formula.
- d. Select *Constant* for anything that you want to manually enter a value for.

When you set up a constant in a formula, you are prompted for the value when you run the equation. For example, if a formula uses a *Yield Goal* where you want to enter the yield goal for next year's crop to be used in the formula.

The following operators are available:

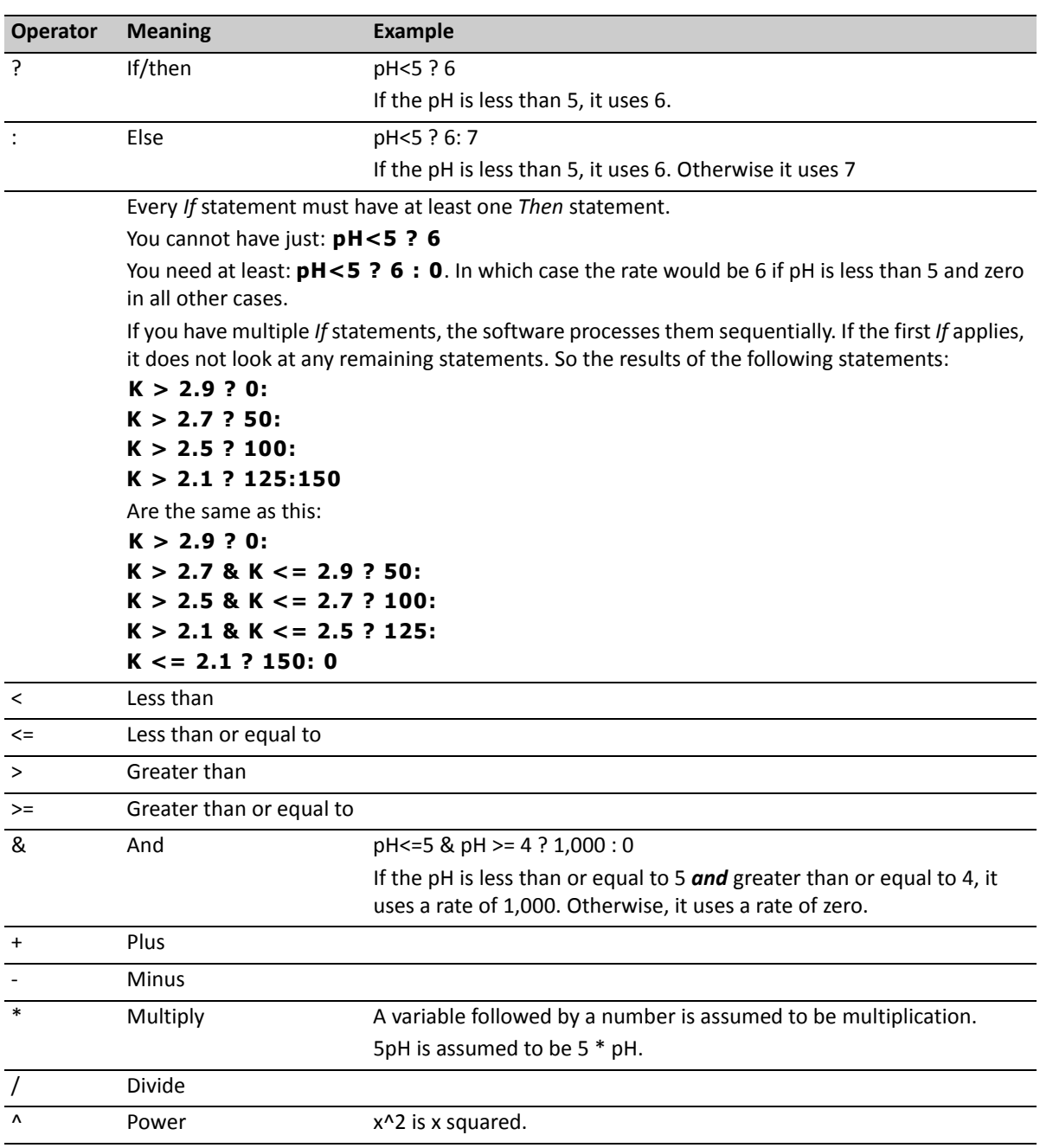

| <b>Operator</b> | <b>Meaning</b> | <b>Example</b>                                                                                                    |
|-----------------|----------------|----------------------------------------------------------------------------------------------------|
|                 | Set priorities | The default order is division, multiplication, addition and then<br>subtraction. So X+2*3/4 is processed as % then * 2 then add to x.              |
|                 |                | To specify the order, enter $((x+2)3)/4$ . This is processed as $x + 2$ ,<br>the result is multiplied by 3 and the result of that is divided by 4. |
| #               | Comments       | Everything after # is ignored and not used in the formula. Typically, this<br>is added to the end a formula to explain what it is for.             |
|                 |                | K < 75+2.5*CEC ? yield_potential*0.27 + 20 + (75+2.5*CEC - K)*(1 +<br>$0.05$ *CEC): #buildup                                                       |

*Note – The software attempts to strip out spaces in a formula.*

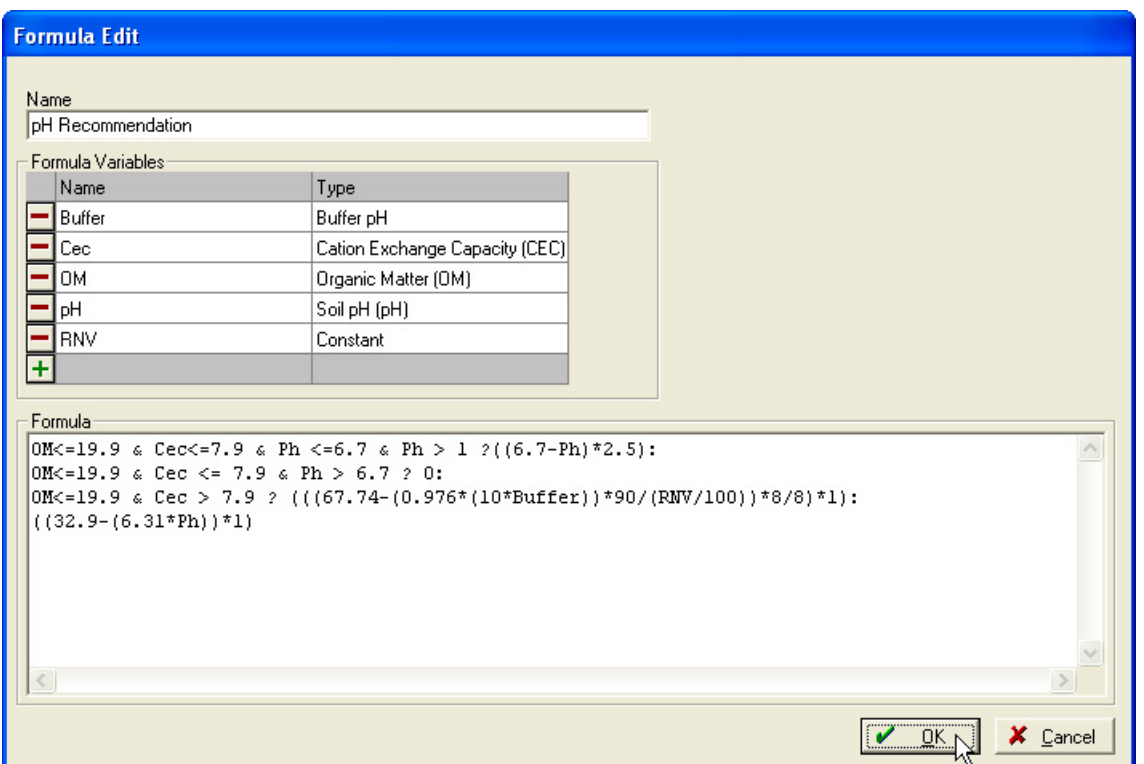

- 4. In the *Prescription* dialog, select the correct *Formula*, enter the required *Settings* and then click **OK** to create the formula prescription map. The options are:
	- *Rounding:* Determine how the generated values are to be rounded. If you enter a *Rounding* value of 10, and the formula calculates, for example, a value of 7, it will be rounded to a rate of 10.
	- *Minimum*: The program will assign the minimum value to any area where the generated number is equal to or less than the minimum value. For example, if a minimum value of 10 is entered, when the formula is generated any value equal to or less than 10 will be assigned a value of 10.
- *Maximum*: The program will assign the maximum value to any area where the generated number is equal to or greater than the maximum value. For example, if a maximum value of 350 is entered, when the formula is generated any value equal to or greater than 350 will be assigned a value of 350.
- *Default Rate*: The Default Rate has no effect on the rates that will be calculated with your formula. This is a default rate that is sent to some variable rate controllers. Typically the Default Rate is the rate that the controller uses when it has a GPS position that is located outside the Variable Rate Prescription map.
- 5. Once the map is created, the *Planned Farming* dialog appears. This allows you to create a *Planned Job*. If required, you can change the *Job Name* to a description that helps identify the job. This is useful when you wants to run multiple scenarios of a formula (for example, with different Yield Goals). In this case, you can enter *Job Names* such as Aggressive, Conservative, and Average.

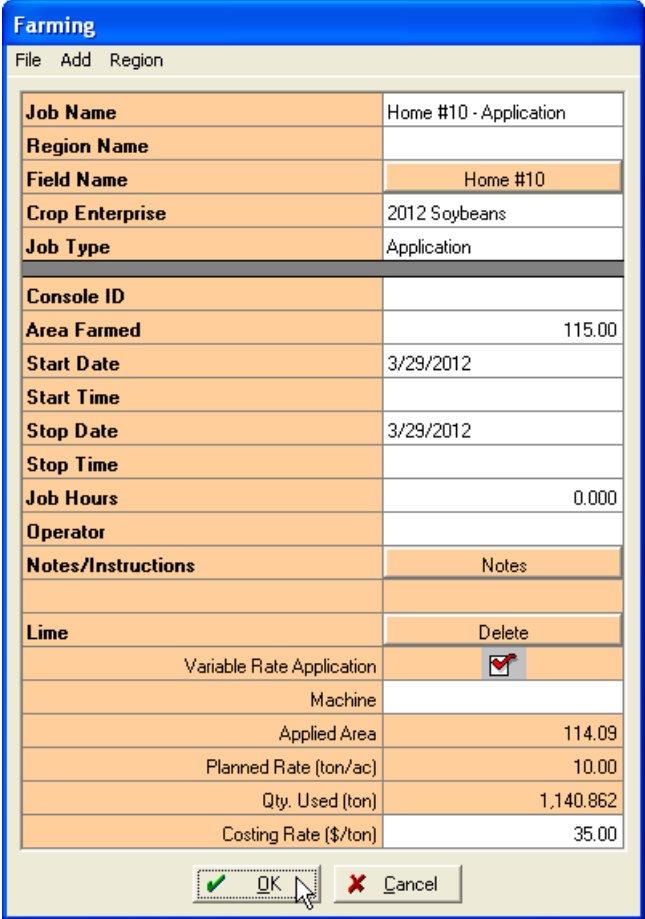

6. Click **OK** to record the planned job. The formula-based prescription map should now appear in the *Map* tab. For more information on editing prescription maps, see Chapter 4, Mapping.

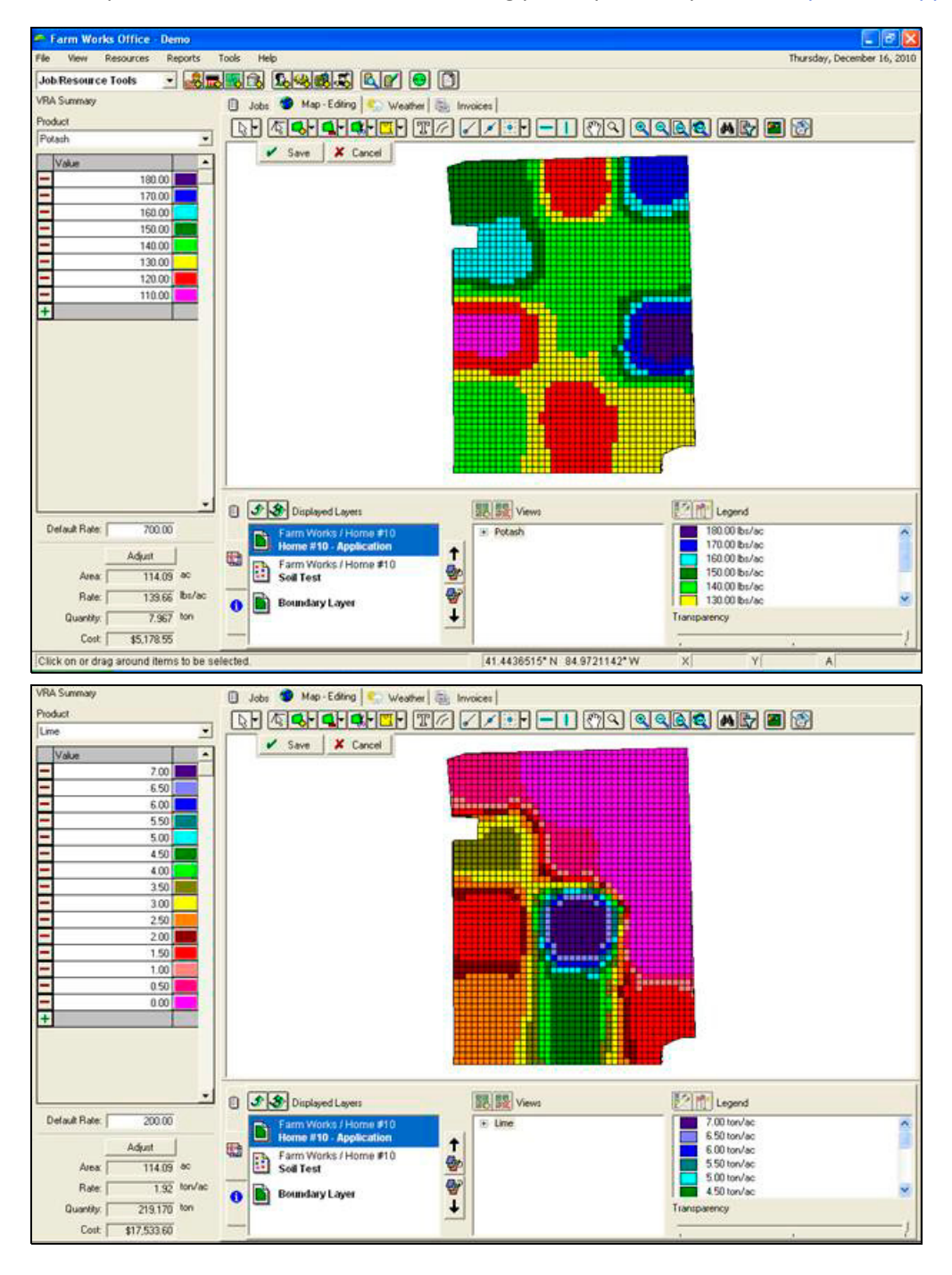

**CHAPTER**

**6**

# **Synchronizing with the Online Solution <sup>6</sup>**

#### **In [this chapt](#page-281-1)er:**

- **[Logging in](#page-281-0)**
- [Synchronizing data with the online solution](#page-293-0)
- Using the desktop software with an Agco display

You can use the *Online* tab to manage the synchronization of data between the desktop and online solutions. This enables you to synchronize tasks and resources so that they can be viewed and used in the online solution.

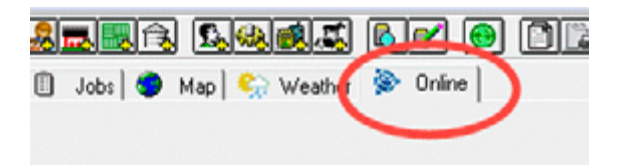

It also allows you to synchronize data between the desktop solution and different displays (via the online solution).

This functionality is available if you are subscribed to the Farmer Pro bundle.

# <span id="page-281-1"></span>**Logging in**

To use the online functionality, enter your *Email* address and *Password* and then click **Login**. If you have multiple organizations, you are prompted to select the *Organization* you will be synchronizing with. The *Email* and *Password* is the same that you use when logging in to the online or mobile solutions.

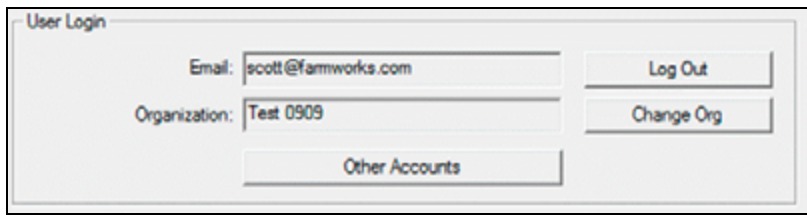

### **Other Accounts**

Click the **Other Accounts** button to link data from a third-party solution (for example, the John Deere Operations Center, Raven Slingshot, or Agco VarioDoc/TaskDoc/Go-Task).

When synchronizing with an Agco solution, you are prompted to enter your Agco username and password. John Deere, Raven, and other solutions will be set up in the online solution—the *Other Accounts* screen provides more information on how to do this.

# <span id="page-281-0"></span>**Synchronizing data with the online solution**

The top part of the *Online* tab is used to synchronizing resources (such as Clients/Farms/Field, People, Equipment, and Supplies) and tasks with the online solution. Tasks may also be uploaded to the online solution so that you can access them remotely.

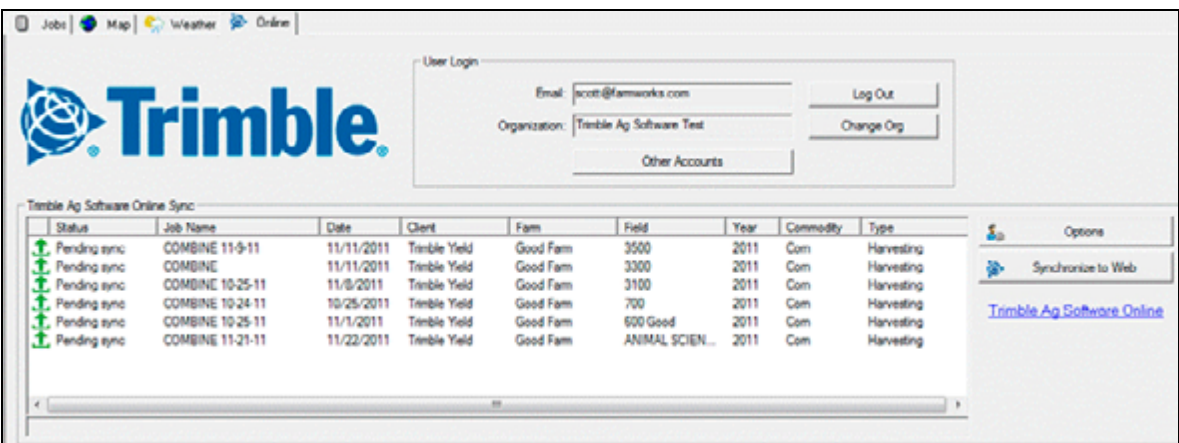

### **Options button**

The **Options** button gives access to several key settings that affect the way items will be synchronized.

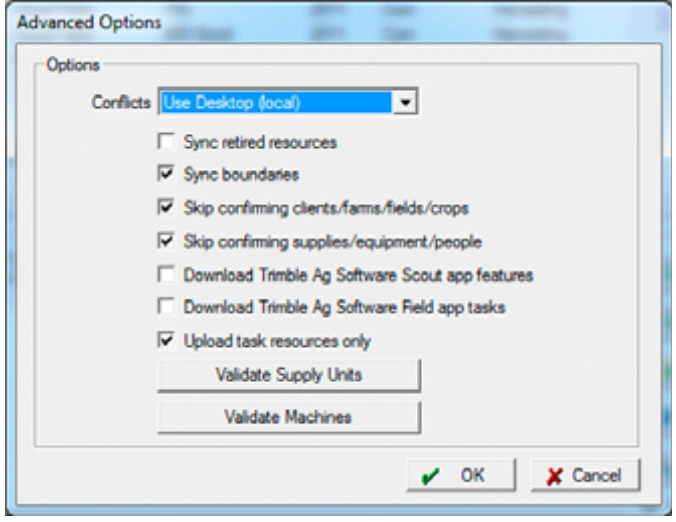

*Conflict Resolution* is a two-way synchronization process that involves uploading new resources from the desktop solution to the online solution while also downloading resources to the desktop. The *Conflict Resolution* setting determines what the program will do when it finds the same item on the online and desktop portals.

The options are:

- From the drop-down list select one of the following:
	- *Use Desktop (local)*: This ensures that resources on the desktop always replace existing online resources.
	- *Use Online resources*: This ensures that the online resources always replace existing resources on the desktop.
	- *Use most recently updated*: This option checks the last date/time that a resource was edited and uses the resource that was edited last.
- Then select one or more of the following checkboxes:
	- *Sync Retired Resources*: When selected, any retired resources are uploaded/downloaded. Typically, you will not select this option.
	- *Sync Boundaries*: When selected, Field and Enterprise Boundaries are synchronized between the online and desktop solutions.
	- *Skip confirming clients/farms/fields/crops*: When selected, the program automatically adds any new clients/farms/fields/crops to either the desktop or online solution. These items will be created with the same name. If this option is not selected, a linker screen appears for any new items—this screen enables you to either link the item to an existing item, or create it. When creating a new item, you have the option of using a different name.
- *Skip confirming supplies/equipment/people*: When selected, the program automatically adds any new supplies/equipment/people to either the desktop or online solution. These items are created with the same name. If this option is not selected, a linker screen appears for any new items—this screen enables you to either link the item to an existing item, or create it. When creating a new item, you have the option of using a different name.
- *Download app features*: When selected, you can download data collected with the Trimble Ag Software Scout and Field apps.
- *Upload Task Resources Only*: When selected, the program uploads only the resources (Clients/Farms/Fields/People/Equipment/Supplies/Crops) that are part of the tasks that are being uploaded. If this option is not selected, all resources are uploaded.
- You can also click one of the following buttons:
	- **Validate Supply Units**: Click this button to confirm that all of the supply units of measure that you have created in the desktop match units used online. If there are units of measure that do not synchronize, you have the option to change them.
	- **Validate Machines**: The online solution has machines broken into categories for either Vehicles or Implements. Click this button to assign equipment from the desktop solution to the correct category. This process automatically defaults the type based on the category of the equipment. For example, anything in the Tractor category will default to Vehicle and Planting-Seeding items will default to Implement.

#### **Selecting jobs to be synchronized**

To select specific jobs/tasks to be synchronized and uploaded to the online solution:

1. On the *Jobs* tab, select the jobs that you want to synchronize. Selected jobs are highlighted. To select multiple jobs, hold down the computer **Ctrl** key as you click each job.

If required, use the **Edit Filter** button to filter the jobs, for example, use this to show the harvest jobs for a selected crop year and crop only.

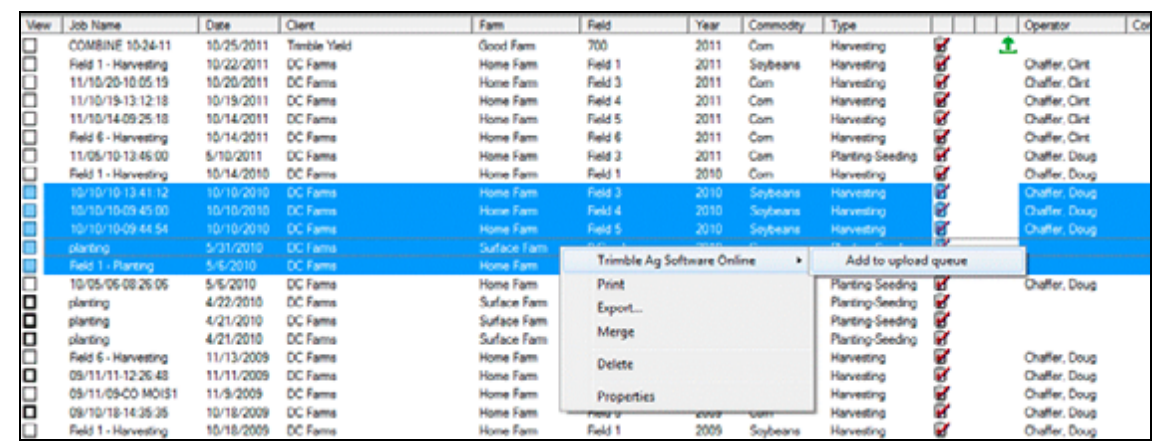

2. Right-click, select the online solution and then select *Add to upload queue*.

An upload icon  $\bullet$  appears next to the job(s), indicating that are queued for upload.

3. Go to the *Online* tab. This shows the job(s) queued for uploading with the status *Pending Sync*. Click the **Synchronize to Web** button to start the synchronization process.

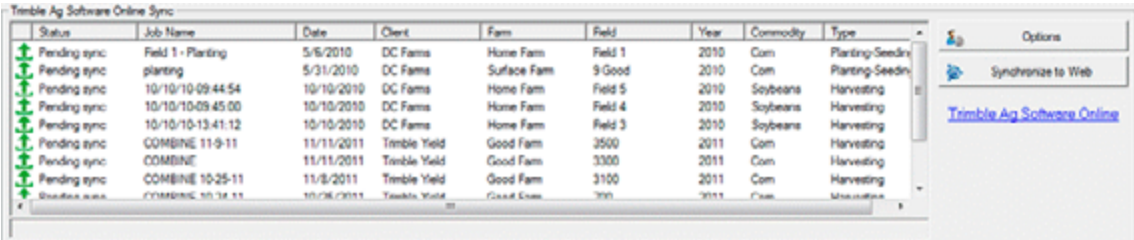

The *Status* field shows the status of the synchronization and shows messages detailing the items being synchronized.

4. You may be prompted to link or confirm the names of any new resources that are being synchronized—the linker screens will allow you to select a resource from the desktop solution on one side of the screen and a resource from the online solution on the other side and link them. When this happens, the name of the resource from the left side of the screen is used both online and on the desktop.

Once all resources are synchronized, you are returned to the *Online* tab.

Each selected task is uploaded individually. The task that is currently being uploaded shows the status *Uploading*. Once a task has been uploaded completely, it is removed from the list in the *Online* tab and is shown in the *Jobs* tab with a **is** icon, indicating that it has been uploaded.

The process of uploading tasks can take anywhere from a few minutes to a few hours depending on the number and size of the tasks being uploaded. Tasks that include Precision Ag map data will require more time to upload. The size of the area covered by the task and the number of points or areas/polygons included with the task will have a direct impact on how long it takes to upload the task (larger tasks will require more time to upload).

You can use other areas of the desktop solution while tasks are being uploaded.

The synchronization process will be canceled if you exit the software while tasks are being uploaded. Any tasks that have successfully uploaded prior to this point will remain uploaded. Tasks that are either pending synchronization or are being uploaded will be left with a status of Pending. You can resume the synchronization when you restart the software by clicking the **Synchronize to Web** button.

#### **Synchronizing data with a field display**

You can use the *Online* tab to synchronize data between the desktop solution and supported displays. Data collected by displays is sent to the online solution and can then be downloaded into the office solution.

Resources and work-orders can also be uploaded from the desktop solution to the online solution where it can be accessed by displays.

To enable this functionality:

1. Open the *Online* tab and log in with your Email and Password.

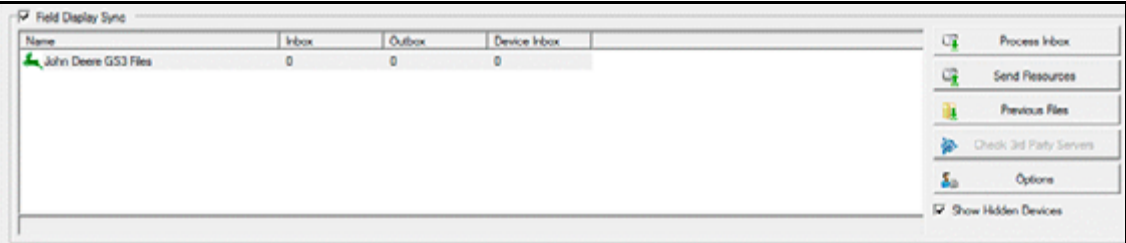

2. Select the *Field Display Sync* option to enable downloading of collected data from displays. Once this option is enabled, the lower section of the *Online* tab displays all the vehicles/devices connected to your account—in some cases, this will be the name of the device/vehicle as entered on the display.

Some third party solutions (such as John Deere) will not list individual devices but will have one item representing all of the devices/vehicles that are connected to your account.

The following are some of the displays that are currently supported:

- Trimble displays (FmX integrated display, TMX-2050 display, CFX-750 display)
- CNH displays (FM-1000 display, XCN-2050 display, FM-750 display)
- Agco displays that run VarioDoc/Task Doc, VarioDoc Pro/TaskDoc Pro, and Go-Task software
- John Deere GS3 displays that run the John Deere Operations Center
- Raven displays that run the Raven Slingshot software

Each device shows the following information:

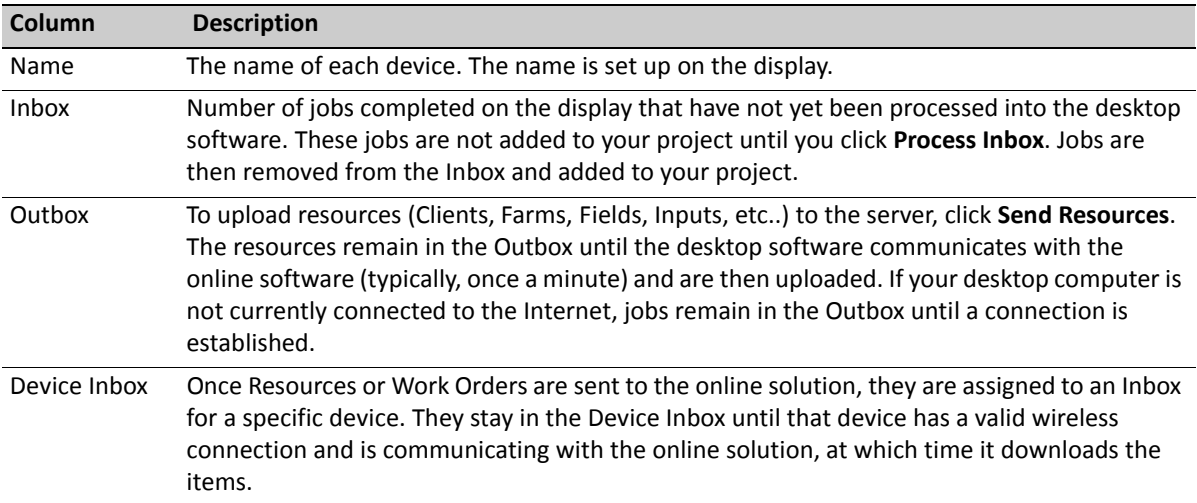

To sort the list, you can click any column header.

### **Processing the Inbox**

Completed jobs are uploaded from the display to the online solution. These jobs appear in the Inbox for each of the displays / vehicles that you are working with. This data can then be processed and imported to the desktop software so that you can print reports or maps, and analyze the data.

To process the Inbox and read the job data into the software:

- 1. Click **Process Inbox**.
- 2. If the jobs being imported include any new resources such as Clients, Farms, Fields, or Inputs, the *Linker* dialog appears. The *Operation Resources* list shows the name of the item as it was entered on the display. The *Desktop resources* list shows available resources as they were set up in the desktop software.

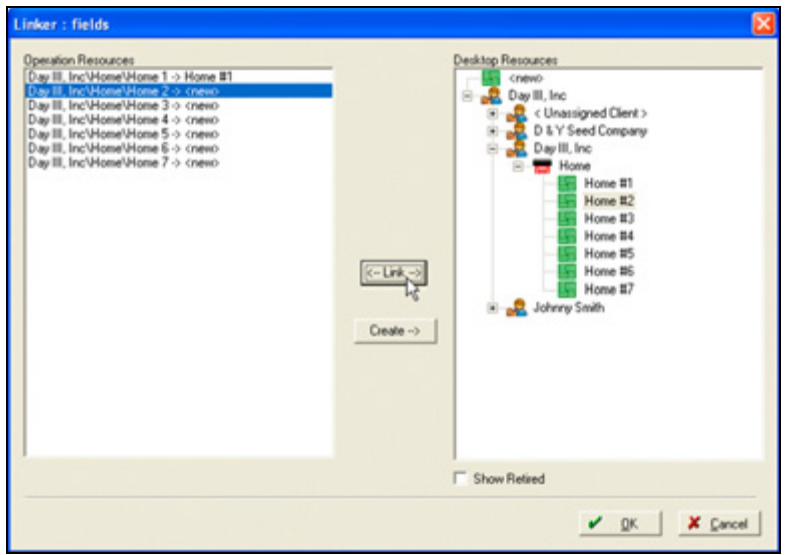

- 3. Do one of the following:
	- To link these lists, select the appropriate item in each list and then click **Link**.
	- If the item is new, either click the item and then click **Create** button or click **OK**. If you click **OK**  all unlinked items are created as new items.
- 4. When you create new resources, you are prompted to confirm the properties of each item.

5. The *Job Properties* dialog appears, with a summary of the job data that is being processed. Make changes here, as required.

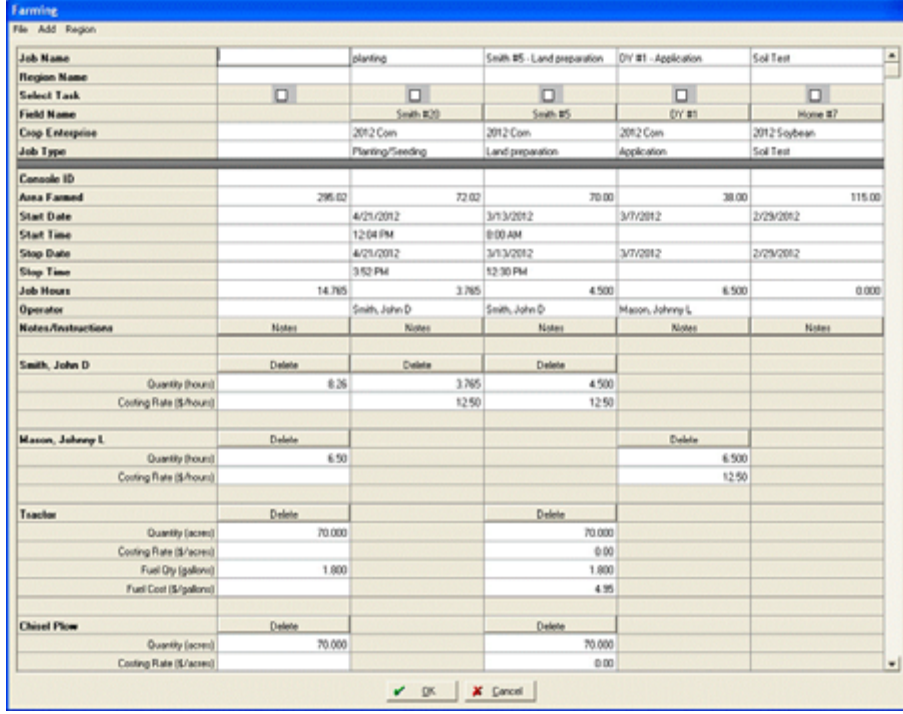

Once the jobs are read into the software, they appear in the *Jobs* tab and include all details, including Job Summary and map data.

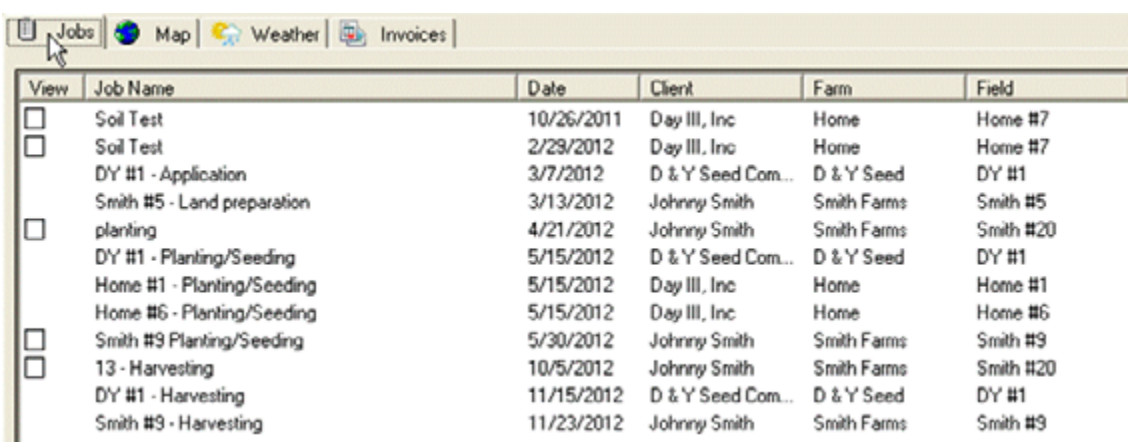
6. You can process the inbox for a specific display/vehicle by right-clicking the item and selecting the *Process Inbox* option.

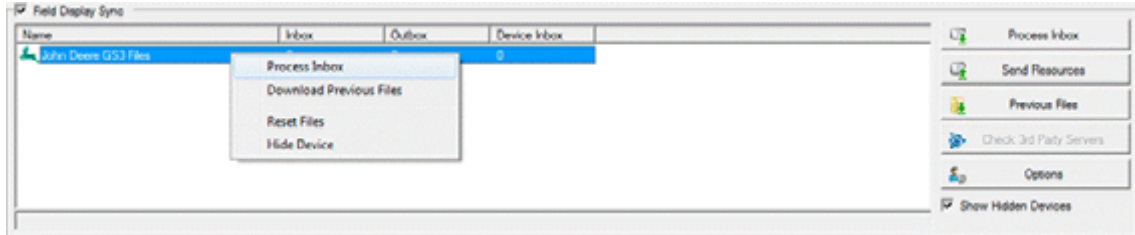

For more information, see Chapter 3, Field Record Keeping.

#### **Send Resources button**

To upload resources for use with a supported display:

- 1. Click **Send Resources**.
- 2. In the *Farms/Fields* tab, select the Clients, Farms. or Fields that you want to upload:

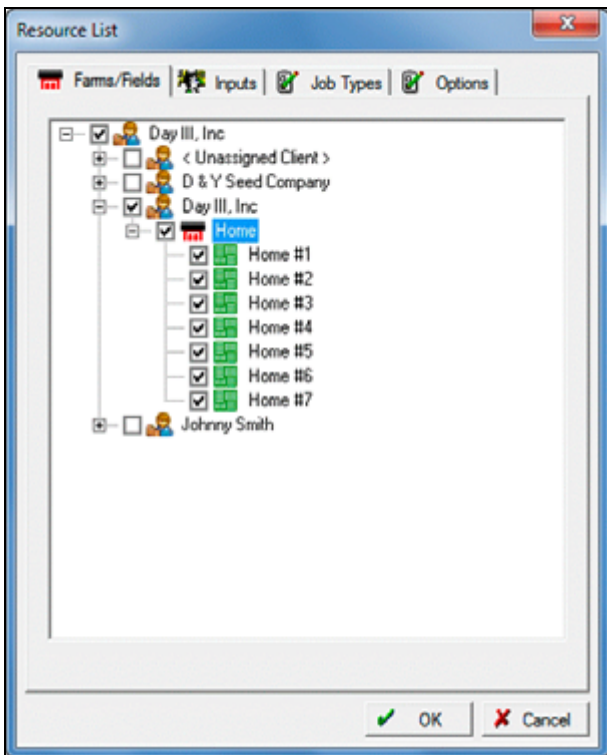

3. In the *Inputs* tab, select the People, Equipment, or Supplies that you want to upload.

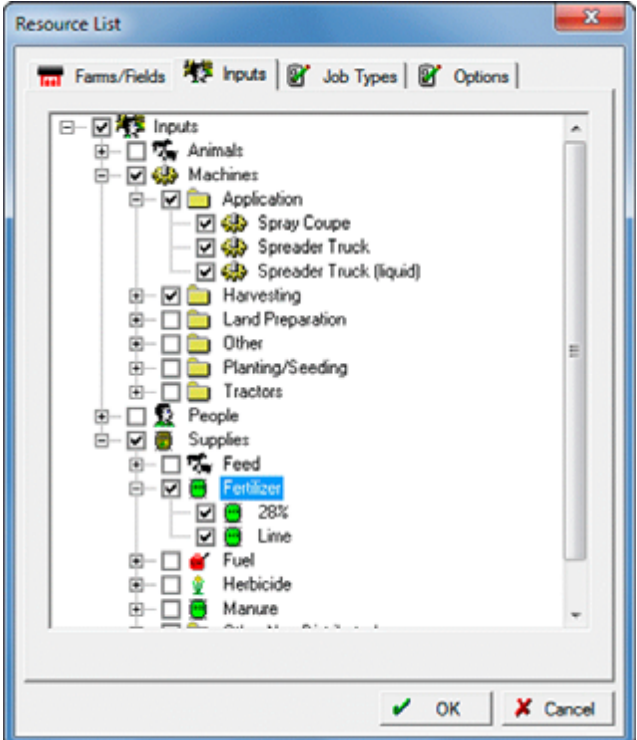

4. In the *Job Types* tab, select the Job types or Events that you want to upload.

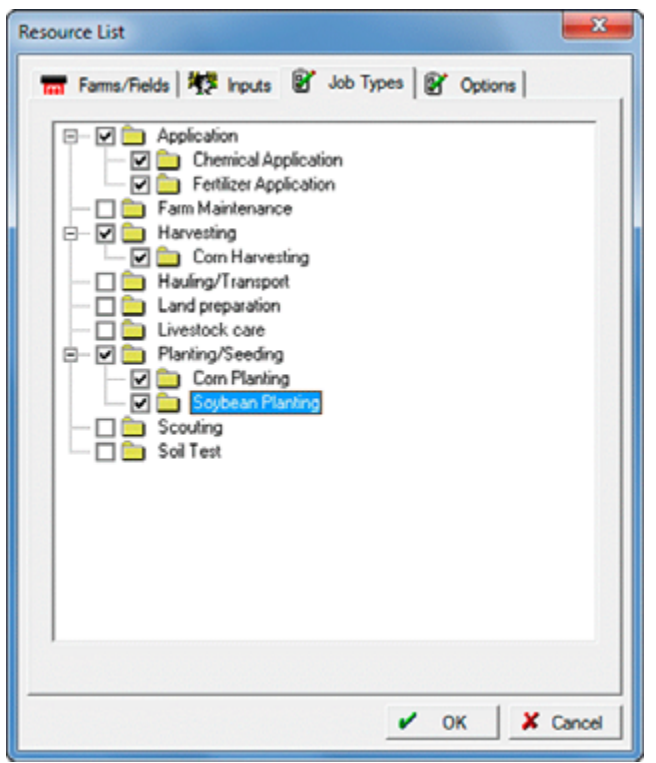

- 5. Select the *Options* tab to send field boundaries, guidance lines and other data.
- 6. Click **OK**.

7. Select the Display Device(s) to upload the resources to and then click **OK**.

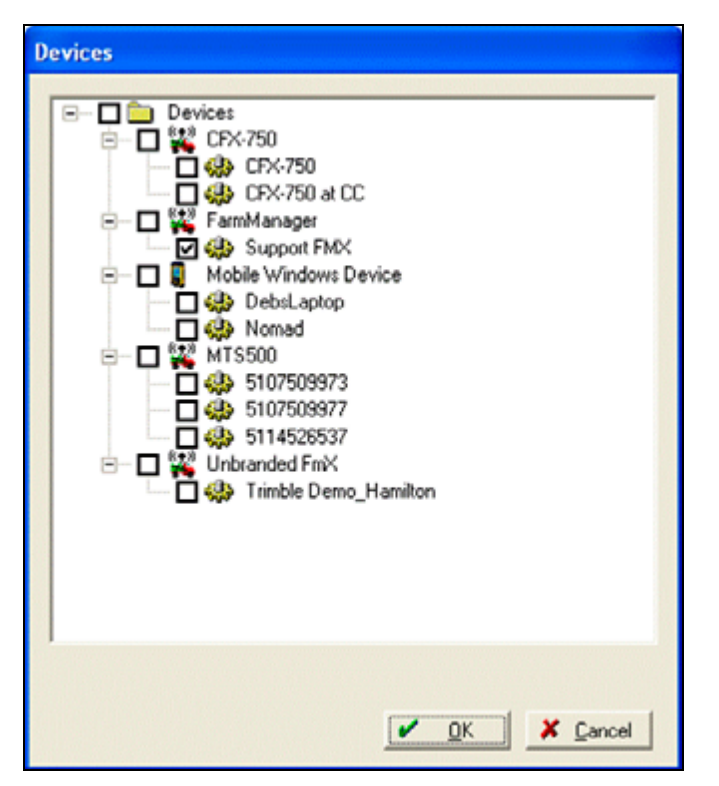

The selected resources are added to the Outbox for the displays/vehicles that you chose. As soon as the software communicates with the web solution (typically, once a minute when you have Internet access), the data will be uploaded and moved to the Device Inbox where it stays until the mobile device downloads the resources.

#### **Previous Files button**

Use the **Previous Files** button to download files again that were previously processed into the desktop software. This enables you to read jobs into more than one desktop software project and installation so that data can be shared with different parties. It is also useful for re-importing a job that was accidentally deleted or edited in the desktop software.

To use this feature:

- 1. Click **Previous Files**.
- 2. Enter the *Date Range* for the jobs and then click **OK**.

A second dialog appears to show the program's file searching progress. A message appears when the files are available.

The reprocessed jobs are listed in the Inbox for that particular device waiting for the user to process the inbox.

3. You can download previous files for a specific display/vehicle by right-clicking the item and then selecting **Download Previous Files**.

### **Check Third Party Servers button**

Use the **Check Third Party Servers** button to check for files collected with third party displays (that is, displays other than Trimble Inc. displays). If you click this button, the desktop software will download any files from a third party and add them to the Inbox so that you can process them.

#### **Options button**

The Options button includes a number of useful options related to processing data. These options include the following:

- *Import Fields without tasks*: Select this option to process the inbox results in all fields that are included in the data being added to the desktop software. If this option is turned off, the program only adds fields that are part of the job(s) being processed. Some data will not include any fields except for those that are part of tasks in the data.
- *Update Field Boundaries:* Select this option if you want to update the boundaries in the desktop software with boundaries from the data being processed.
- *Skip Confirming Resource*s: Select this option to automatically add any new resources (Clients/ Farms/ Fields / Inputs) to the desktop software, using the name from the display.
- *Remove Duplicate Jobs*: Select this option to ensure that if you process the same job twice, the program will remove the duplicate job from the office software and replace it with the job in the data that is being processed

#### **Context menu**

- *Show Hidden Devices*: If the software lists a device/vehicle that you are no longer using, hide it by right-clicking the name and selecting *Hide Device*. The *Show Hidden Devices* option controls whether these devices will be displayed or not. To bring a hidden device back, make sure that *Show Hidden Devices* is select and then right-click on the device and select *Un-Hide Device*.
- *Resetting Files:* If a display/vehicle shows jobs in the inbox or Outbox or Device Inbox that should not be there, right-click the name and then select *Reset Files*.
- *Sending a Work Order*: A Work Order consists of a planned job to be performed on selected fields. It can include people, equipment, supplies, and variable rate maps. You can use the desktop software to send work-orders to supported displays.

To upload Work-orders for use on a supported display:

- a. On the *Jobs* tab, select the planned job(s) to send. To select multiple jobs, hold down the computer **Ctrl** key as you click each job. Planned jobs appear in brown text.
- b. Right-click the planned jobs, select *Work Order* and then select the display/vehicle to send the job to.

The job is sent to the online solution. Once the display/vehicle communicates with the server, the job is transferred.

# **Using the desktop software with an Agco display**

This section describes how to access and use the desktop software with an Agco display using Agco VarioDoc/TaskDoc, Vario Doc Pro/TaskDoc Pro, and Go-Task software.

1. Click **Other Accounts**, go to the *Agco* tab and enter your Agco username and password.

The username and password are provided by AGCO and should be the same as the one used in the VarioDoc/TaskDoc/Go-Task Manager software.

- 2. Select one of the following, depending on what you purchased:
	- *VarioDoc/TaskDoc*: Enables you to transfers non-GPS records using Bluetooth® wireless technology.
	- *VarioDoc Pro/TaskDoc Pro/Go-Task*: Enables to you to transfer field records and GPS maps using a cellular modem.
- 3. Click **Login**. The system verifies the username and password and confirms that the login was successful.
- 4. Click **OK** to confirm your changes.

*Note – You need to enter this information only once, unless you have to reinstall the software from scratch, for example, after a computer failure or on a new machine.*

### <span id="page-293-0"></span>**Uploading resources for use with an Agco Display**

- 1. Do one of the following:
	- Click the Write Job Data icon.
	- Select *File / Write Job Data*.

The *Write Job Data* dialog shows third-party controllers and monitors to which you can write VRA maps, inputs, field names, and boundaries.

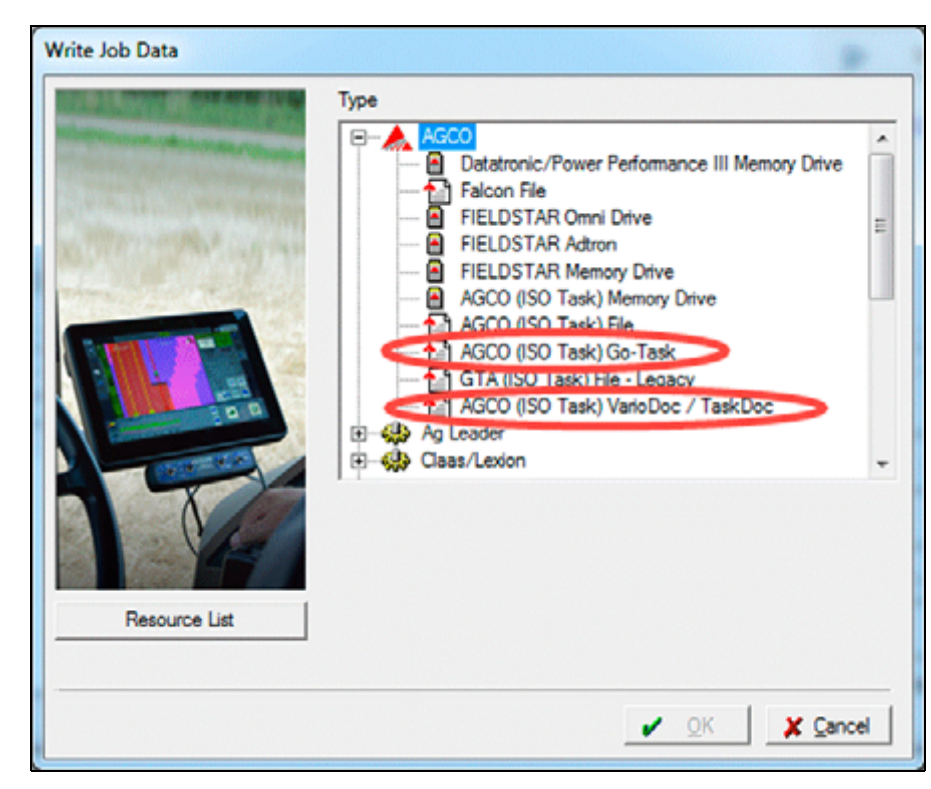

2. From the AGCO option, select *Agco (ISO Task) VarioDoc/TaskDoc or Go-Task*.

- 3. Click **Resource List**.
- 4. In the *Farms/Fields* tab, select the check boxes for the Clients/Farms/Fields that you want to upload.
- 5. In the *Inputs* tab, select the checkboxes for the People/Equipment/Supplies that you want to upload.
- 6. Click **OK** to return to the *Resource List* and then click **OK** again to return to the main *Write Job Data* screen.
- 7. Click **OK** in the *Write Job Data* screen.

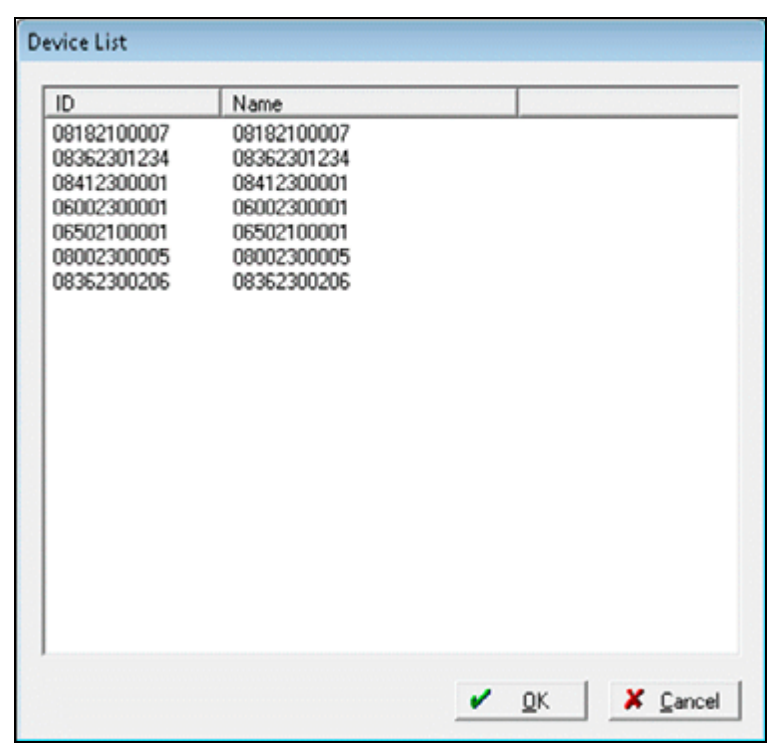

8. Select the Mobile Device(s) to upload the resources to and then click **OK**.

 The selected resources are added to the Outbox for the mobile devices that you selected. As soon as the software communicates with the server (typically, once a minute when you have Internet access), the data is uploaded and moved to the Device Inbox where it stays until the mobile device downloads the resources.

### **Sending a Work Order to an Agco display**

A Work Order consists of a planned job to be performed on selected fields. It can include people, equipment, supplies, and maps (such as variable rate and target soil sample maps).

To send Work Orders to an Agco Display (via VarioDoc, TaskDoc or Go-Task):

- 1. Select the *Jobs* tab.
- 2. Select the planned job(s) that you want to send. To select multiple jobs, hold down the **Ctrl** key as you click each job. Planned jobs appear in brown text.
- [3. Right-click the jobs, select](#page-293-0) *Work Order* and then select the console.
- 4. To send the planned job to the console, complete the procedure described in Uploading resources for use with an Agco Display, page 294.

**7**

# **Synchronizing Data with the Farm Works Mobile Software**

#### **[In this chapter:](#page-297-0)**

- Marking planned jobs as work orders in the [Farm Wo](#page-298-0)rks Mobile Software
- Synchronizing with the Farm Works Mobile **[Software](#page-300-0)**
- Synchronizing GreenSeeker<sup>®</sup> data from the Farm Works Mobile Software

This chapter describes how to synchronize information to and from a device running the Farm Works Mobile software.

## <span id="page-297-0"></span>**Marking planned jobs as work orders in the Farm Works Mobile Software**

You can write jobs specifically to be used with the Farm Works Mobile Software. Once you synchronize with a field computer (for example, a Juno® or Nomad® series handheld or a Yuma® tablet computer), you can open and complete any planned jobs in the field.

*Note – Only a planned job ca[n be written as a work order.](#page-66-0)*

- [1. Create a planned job. See Creating a p](#page-82-0)lanned job, page 67 and Creating VRA maps, page 255.
- 2. In the *Jobs* tab, scroll to the job or use the sorting and filtering options to find the job(s). See Finding a job in the Jobs tab, page 83. Planned jobs have orange text and the Planned icon  $\mathbf{\hat{p}}$ .
- 3. Select the job(s).
- 4. Right-click any selected job and then select *Work Order / Mobile*.

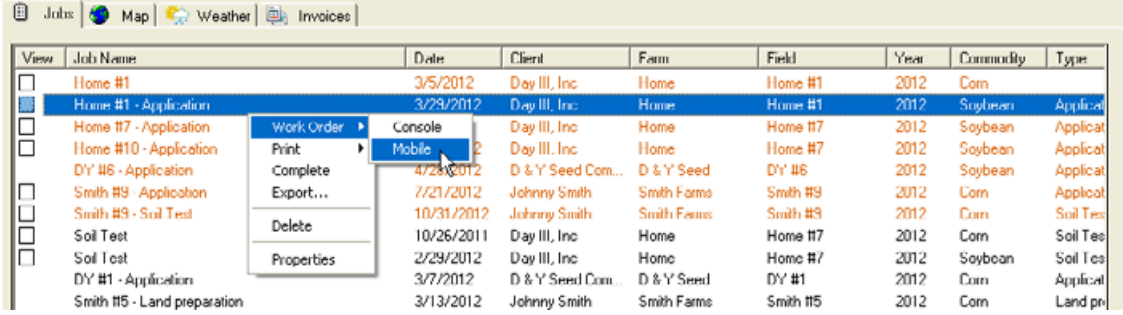

The Export icon  $\mathbf{I}_{\text{max}}$  is added to each planned job you select. After you synchronize with the Mobile software, the export icon is removed from the jobs. You can mark a job for export (as a work order) and synchronize as many times as required.

## <span id="page-298-0"></span>**Synchronizing with the Farm Works Mobile Software**

The process of exchanging data between the field and desktop software is called synchronizing. This process updates crop records on the desktop with those entered in the field, and updates the field software with any new items added to the list of fields, equipment, or supplies. Any planned jobs created in the desktop software are also updated.

To synchronize more than one project, you must complete the synchronization process while you are within an individual project in the desktop software.

The software allows you to synchronize more than one client's information. Only clients that are selected from the resource list are synchronized when the process is complete.

- 1. Make sure that the field software is not running on the mobile device.
- 2. Use ActiveSync® technology or the Windows Mobile® Device Center to create a partnership between the handheld computer and the office computer.

Alternatively, insert a USB drive into a USB port on your office computer.

3. Select *File / Synchronize Mobile* or click the Synchronize icon  $\bigoplus$ .

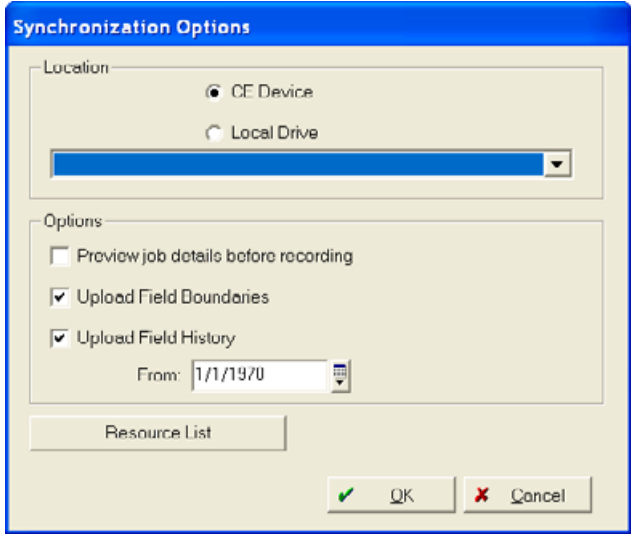

- 4. In *Location:*
	- Select *CE Device* if you are synchronizing with a handheld computer, or select *Local Drive* if you are synchronizing with a USB drive.
- From the drop-down list, select the location where you are synchronizing to. Select: *CE Main Memory* to use the main memory of the connected handheld computer. (This is volatile memory that can be lost if the handheld computer's battery discharges. New handhelds will not lose files if the battery is discharged.) *CE SD Card* to use the removable storage card of the connected handheld computer. This is the recommended option. *The drive* for the USB drive to use the removable drive for use with devices that do not
- 5. In *Options*, select one or more of the following:

communicate using ActiveSync technology.

– *Preview job details before recording:* To view or edit the operation before the synchronization process is complete. If selected, the *Farming* field appears, from where you can view or edit the farming operation.

*Note – This is only for jobs completed on the handheld that are being synchronized with the desktop program.*

- *Upload Field Boundaries*: To view field boundaries as a background map in the field software. (Applies only if the Mobile software is installed.)
- *Upload Field History:* When the Mobile software is used, this uploads field history from the selected date forward. The history includes a brief summary of each job, including supplies used, rate, date, cost, and notes. You must also select a date in the *From* field.
- 6. Click **Resource List** to limit the Clients, Farms, Fields, and Inputs written for use with the field software.

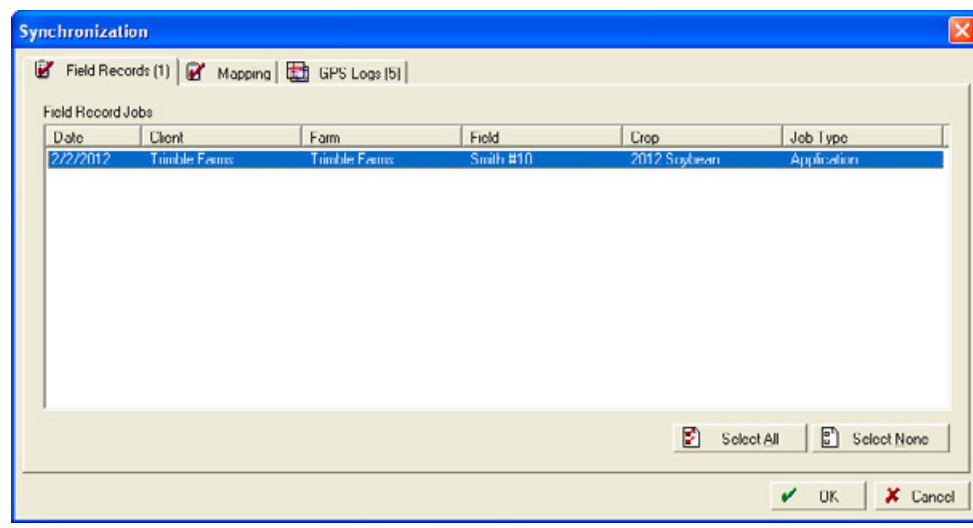

7. Click **OK**.

The *Synchronization* screen lists any jobs that were entered using the Mobile software:

– The *Field Records* tab lists jobs that were completed using the *Field Record Job* option in the mobile software.

- The *Mapping* tab lists jobs that were completed using the New Mapping Job, New Sensor Job, and so on.
- The *GPS Logs* tab lists New Mapping Jobs, New Sensor Jobs, and so on that were completed and that did not use the automatic file naming option.
- 8. Select the jobs that you want to synchronize for each tab. Click **Select All** to select all jobs, or **Select None** to clear all listed jobs.
- 9. Click **OK**.

Completed jobs appears in the *Jobs* tab in black; planned jobs that were marked for export are exported to the handheld or USB drive for use within the Mobile software as work orders.

### <span id="page-300-0"></span>**Synchronizing GreenSeeker® data from the Farm Works Mobile Software**

- 1. Select *File / Synchronize Mobile* or click the Synchronize icon  $\boxed{\color{red}\oplus\color{black}}$ .
- 2. In *Location:*
	- Select *CE Device* if you are synchronizing with a handheld computer, or select *Local Drive* if you are synchronizing with a USB drive.
	- From the drop-down list, select the location where you are synchronizing to. Select: *CE Main Memory* to use the main memory of the connected handheld computer. (This is volatile memory that can be lost if the handheld computer's battery discharges. New handhelds will not lose files if the battery is discharged.) *CE SD Card* to use the removable storage card of the connected handheld computer. This is the recommended option. *The drive* for the USB drive to use the removable drive for use with devices that do not communicate using ActiveSync technology.
- 3. In *Options*, select *Preview job details before recording:* To view or edit the operation before the synchronization process is complete. Once selected, the *Farming* field appears, from where you can view or edit the farming operation.

*Note – This is only for jobs completed on the handheld that are being synchronized with the desktop program.*

#### 4. Click **OK**.

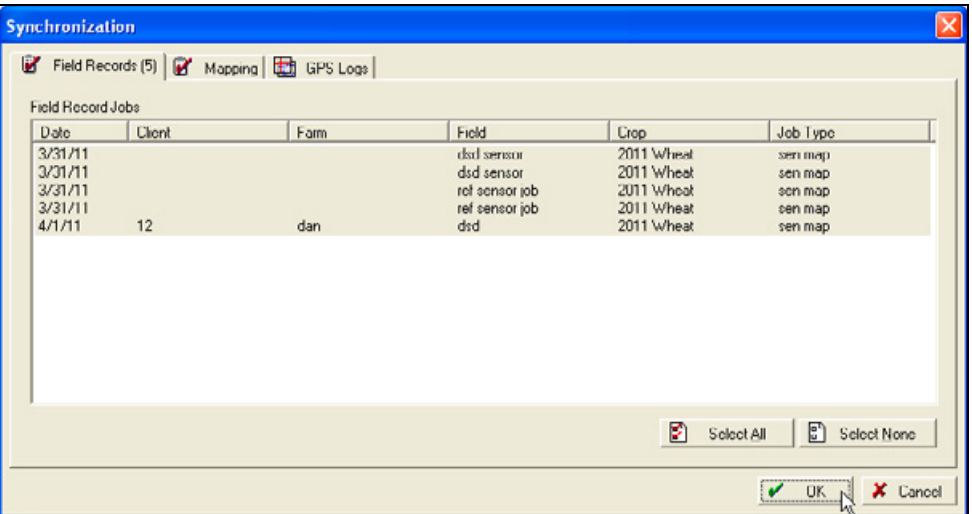

The *Synchronization* dialog lists any jobs that were entered using the Mobile software.

- The *Field Records* tab lists jobs that were completed using the Field Record Job option in the mobile mapping software.
- The *Mapping* tab lists jobs that were completed using the New Mapping Job, New Sensor Job, and so on.
- The *GPS Logs* tab lists New Mapping Jobs, New Sensor Jobs, and so on that were completed and that did not use the automatic file naming option.
- 5. Select the jobs that you want to synchronize for each tab. Click **Select All** to select all jobs, or **Select None** to clear all listed jobs.
- 6. Click **OK**.

**7 –** Synchronizing Data with the Farm Works Mobile Software

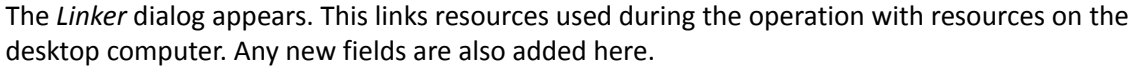

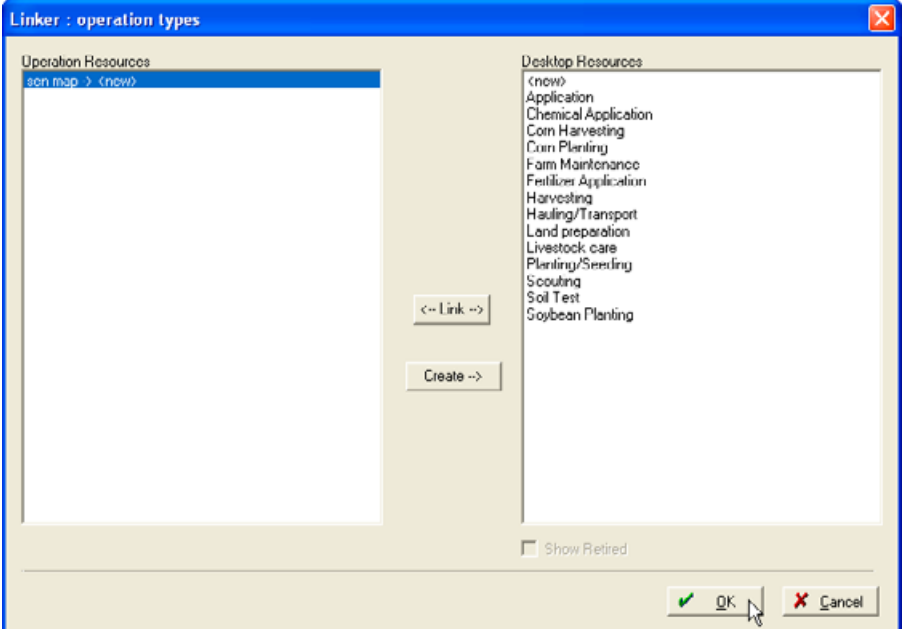

When importing jobs from a data file, some resources and job entry items may not exist in the desktop software. For example, when entering a resource in the field, you may enter a different name from that used in the office. When you import jobs, the *Linker* dialog either creates new resources or links them with current ones. If they are linked, the software assumes that the two different items are the same.

The *Linker* [dialog shows two lists. Items that appear in the](#page-87-0) *Operation Resources* list must be created or linked with items that appear in the *Desktop Resources* list. For more information, see Linking resources when synchronizing or importing jobs, page 88.

- 7. Once all items are linked or created, click **OK**.
- 8. The *Farming* dialog appears. Enter any information necessary for the fa[rming operation\(s\) and](#page-297-0)  [then click](#page-297-0) **OK**.

*Note – You can also edit jobs later in the Jobs tab. For more information, see Marking planned jobs as work orders in the Farm Works Mobile Software, page 298.* 

**7 –** Synchronizing Data with the Farm Works Mobile Software

9. In the *Sensor Configuration* screen, enter the correct sensor settings for the following:

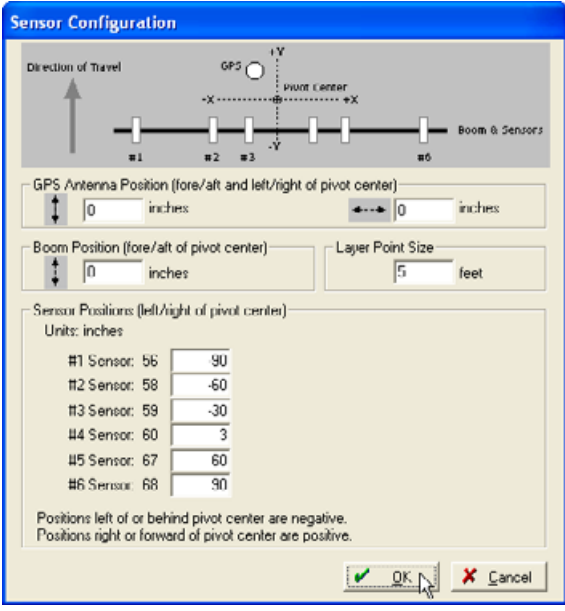

- GPS Antenna Position
- Boom Position
- Layer Point Size
- Sensor Positions (left or right of center)
- 10. You are prompted to enter the configuration settings for each job that is selected for import. When you have done this, click **OK**.

The GreenSeeker maps are added to *Jobs* under the appropriate *Farm* and *Field*.

- 11. To view the imported map:
	- a. Make sure that *Show Jobs In Land Areas* is selected on the *View* menu.
	- b. Select the *Map* tab.
	- c. In the *Farm* tab, locate the job under the applicable *Farm* and *Field*.

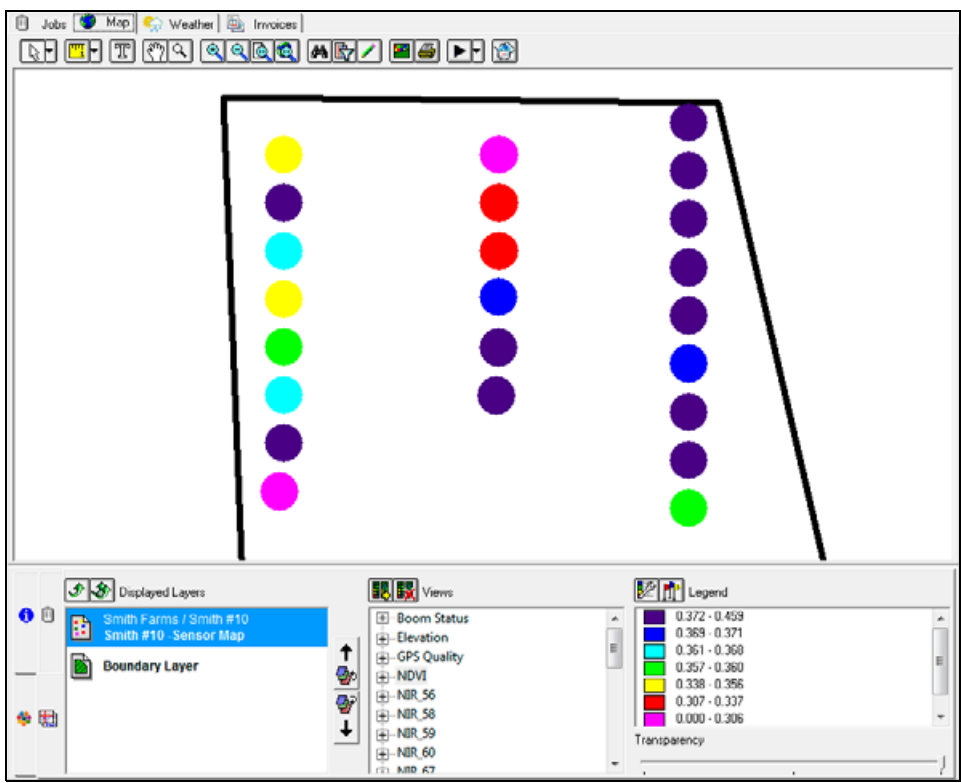

# **SECTION 2: ACCOUNTING**

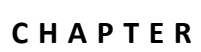

**8**

# **Overview: Accounting Functionality <sup>8</sup>**

The Trimble Ag Software desktop includes basic accounting functionality that allows you to keep key farm accounting details including cash accounting reports for tax purposes, supply and harvested crop inventories and accounting based enterprise analysis. Additionally, you can purchase Advanced Desktop Accounting that gives you more detailed accounting functionality including accounts payable, accounts receivable, market value balance sheets, payroll and more.

The following table shows the accounting functionality that is available in Trimble Ag Software and the additional functionality that can be added with the Advanced Desktop Accounting:

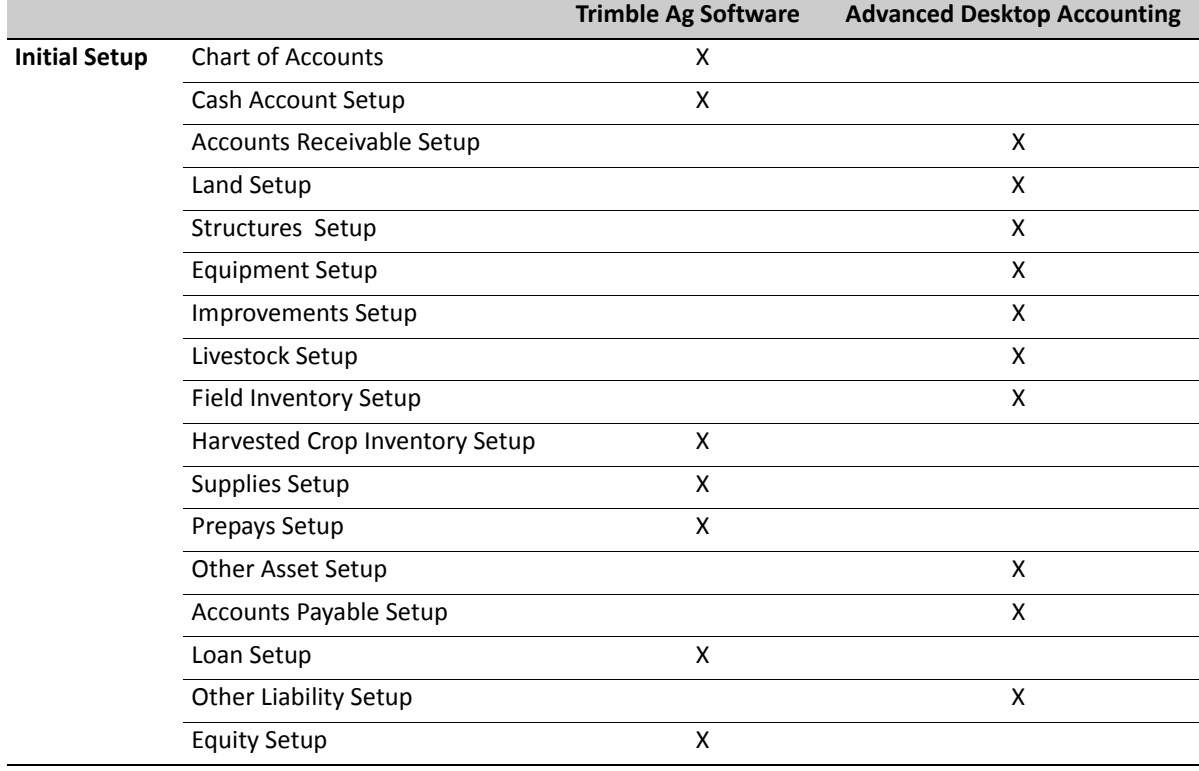

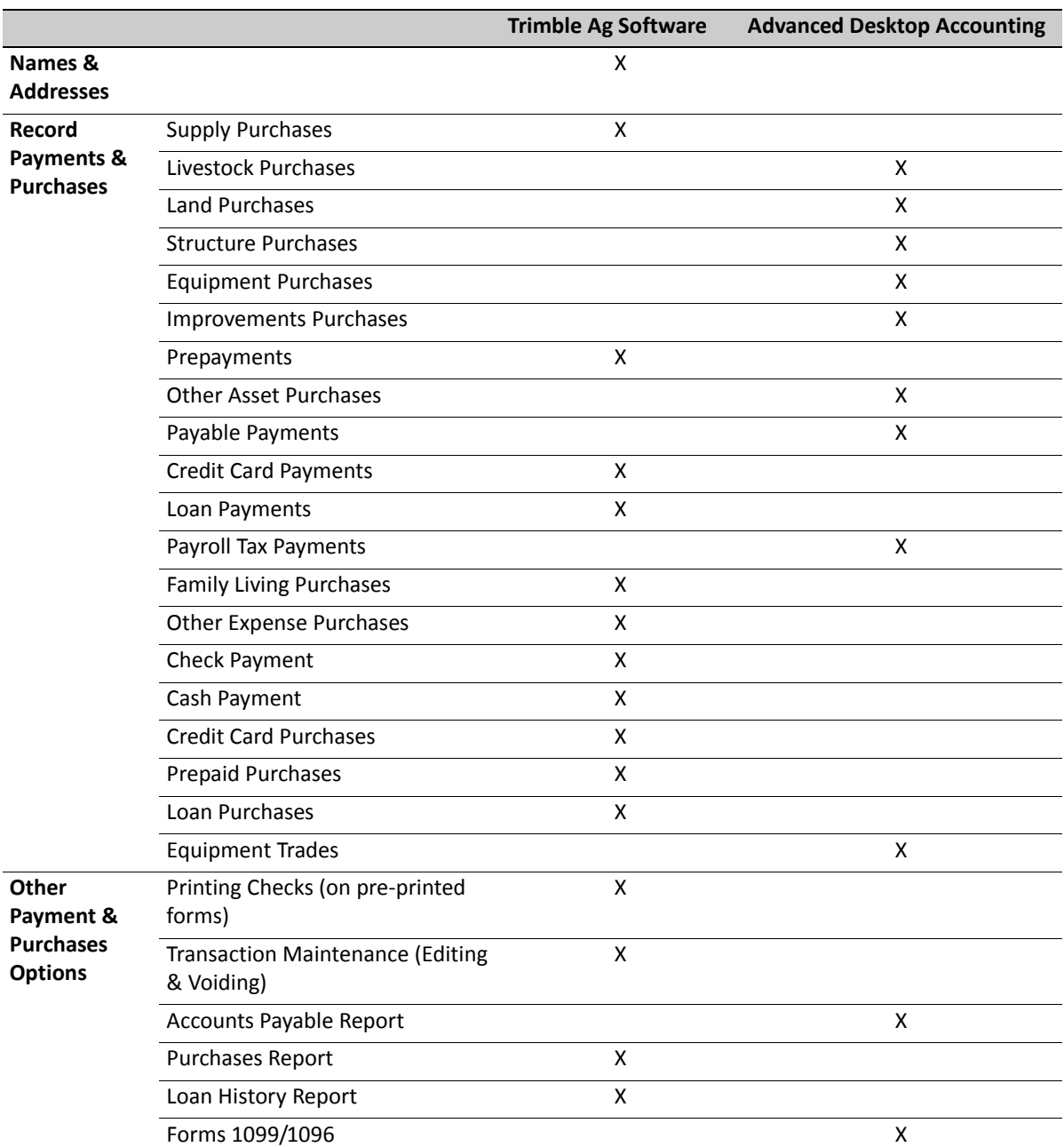

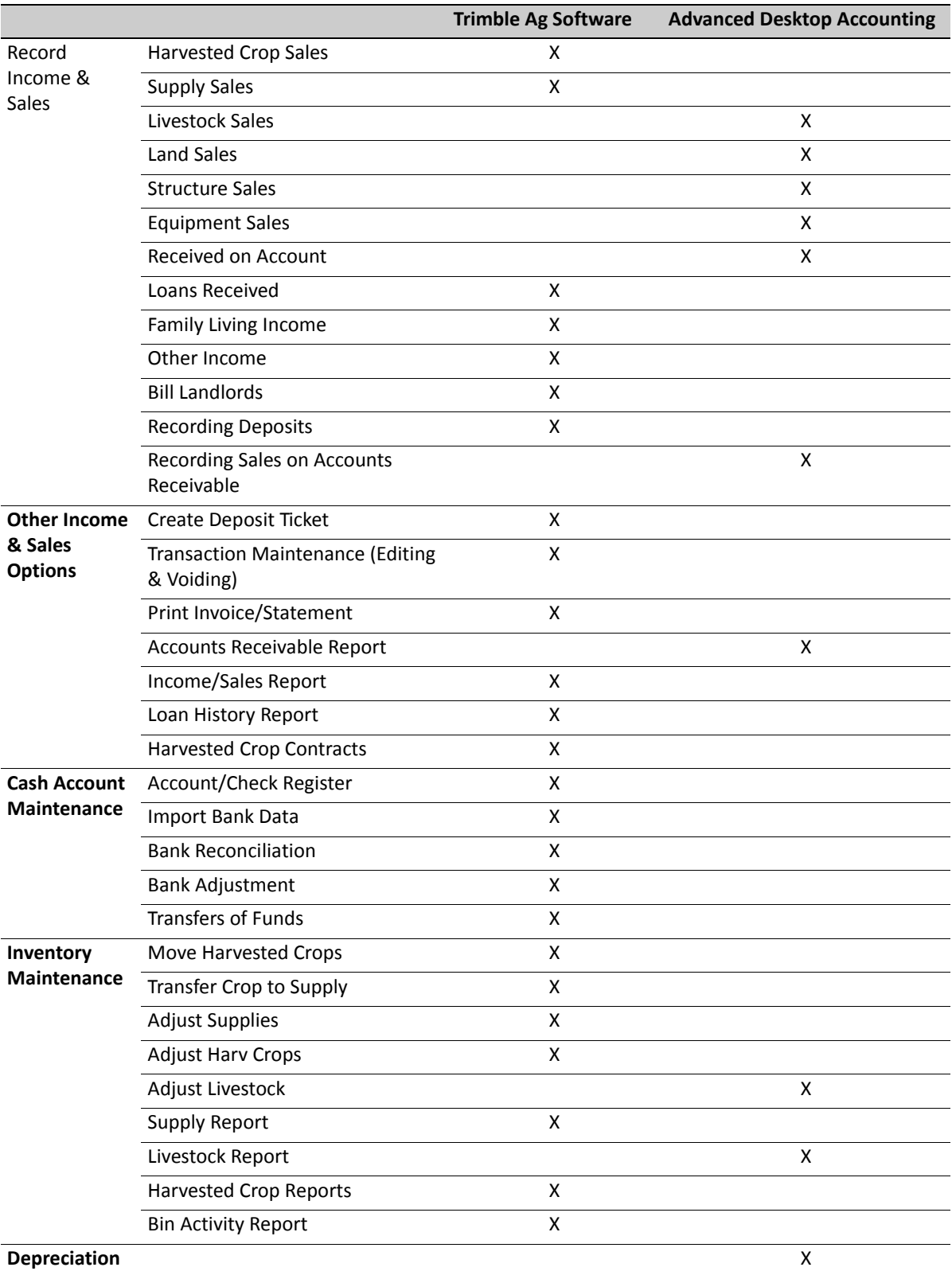

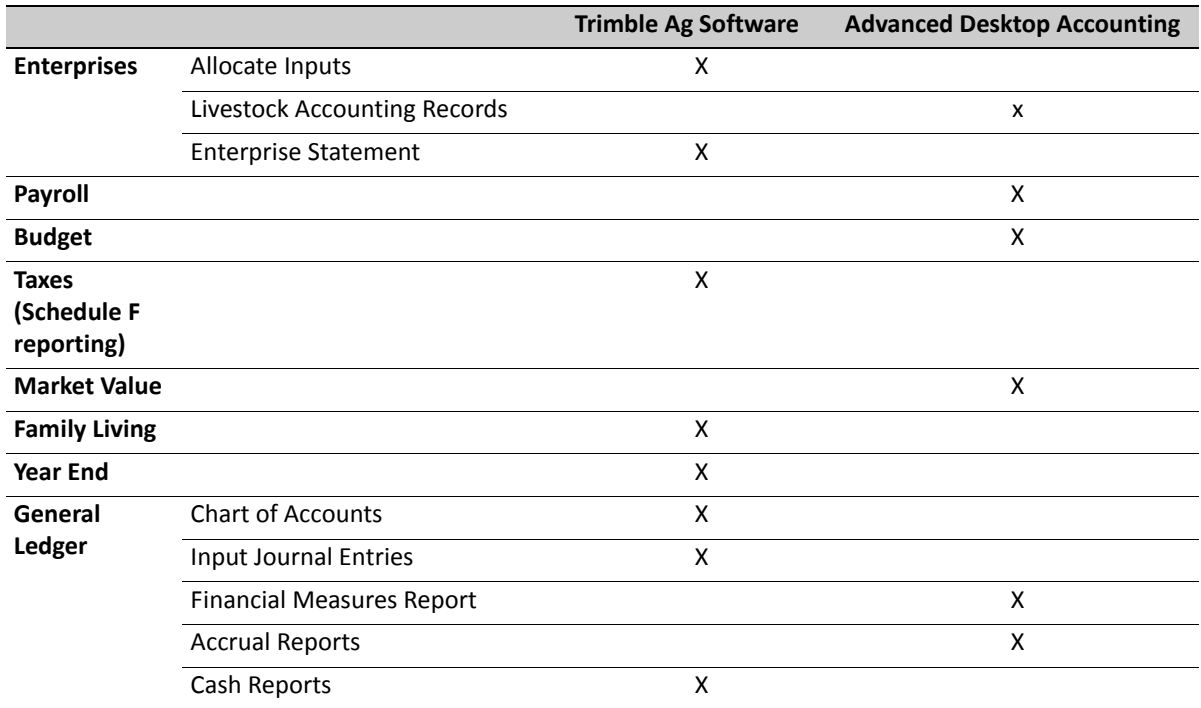

# **Enabling Accounting**

The Accounting functionality will be turned off by default. To enable this functionality, select *File / Preferences / Accounting*.

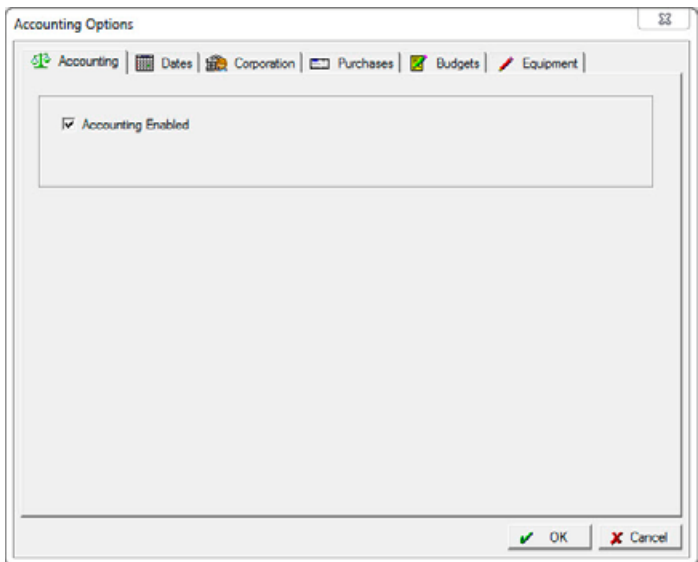

*Accounting Enabled*: When this option is selected, you will have access to the accounting functionality only within the project you are working on; it will not affect any other projects.

Remember that your field/jobs/tasks do have accounting information—when you read in job/task data or manually record jobs and you later enable accounting, the earlier jobs will have no accounting data.

**CAUTION –** Avoid turning accounting on and off as this can cause problems with your accounting records.

**CHAPTER**

**9**

# **Initial Setup <sup>9</sup>**

#### **In [this chapter:](#page-313-0)**

- [Accounting me](#page-313-1)nu
- [Getting started](#page-315-0)
- [Setting up essential inform](#page-317-0)ation
- Initial Setup-Quick Setup
- Initial Setup-Basic Setup
- Setting up basic accounting features

This section describes how to set up essential information for the accounting details.

The software fully integrates with the field and livestock record-keeping functionality of the software. This allows you to know the exact profitability of each of your farm enterprises, while still maintaining the required tax records.

You must complete the procedures described in this chapter before continuing with other accounting options that are explained in following sections.

Some of the functionality requires that you own the Advanced Desktop Accounting module and this is noted as such in this manual.

A chart on the following page outlines what functionality is included in each program.

# **Functionality chart**

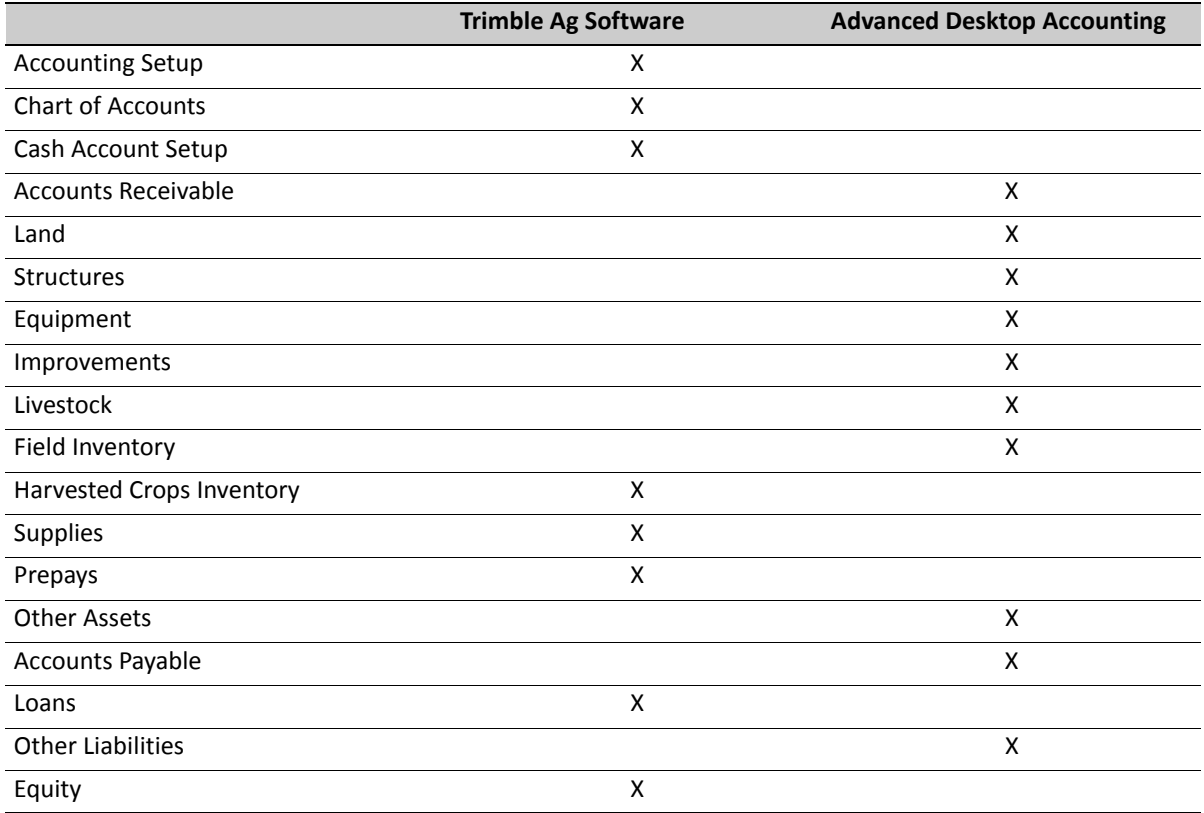

## <span id="page-313-0"></span>**Accounting menu**

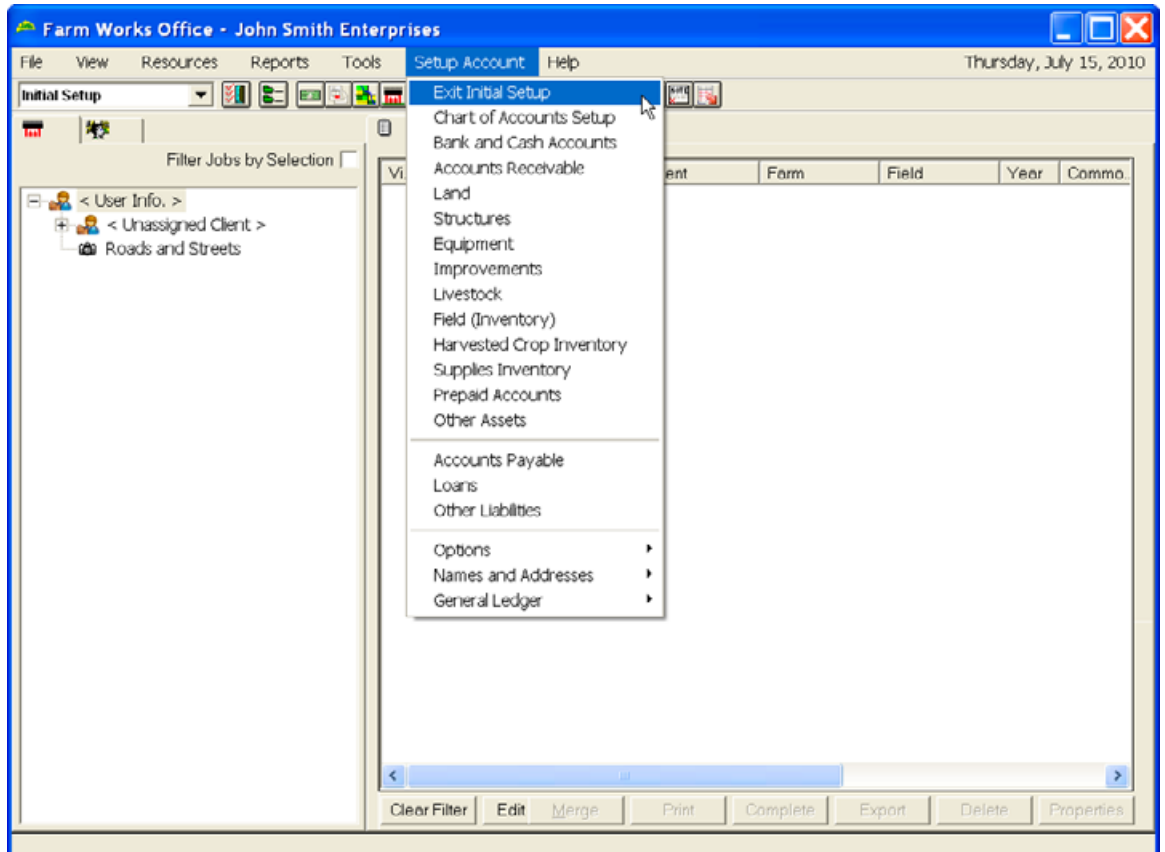

<span id="page-313-1"></span>For an overview of common screen elements, see Chapter 2, Setting Up Farms, Fields, and Inputs.

## **Getting started**

Use the *Initial Setup* toolbar to establish the beginning balances of your assets, liabilities, and equity.

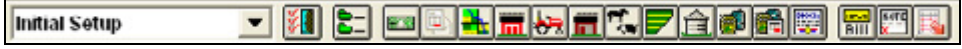

The worksheets included with your software (available from

http://www.farmworks.com/files/manuals//Farm%20Funds%20Initial%20Setup%20Worksheets.pdf ) help you organize the financial information of your farming enterprise and your personal and family finances.

To enter day-to-day transactions before you complete the initial setup, you must first enter some basic information. You do not need to complete the initial setup at once, but you must complete it **before** closing the first fiscal year.

The following table lists, in alphabetical order, the information that the software requires, when to add this information, and the section of this user guide where you can find instructions on entering the information.

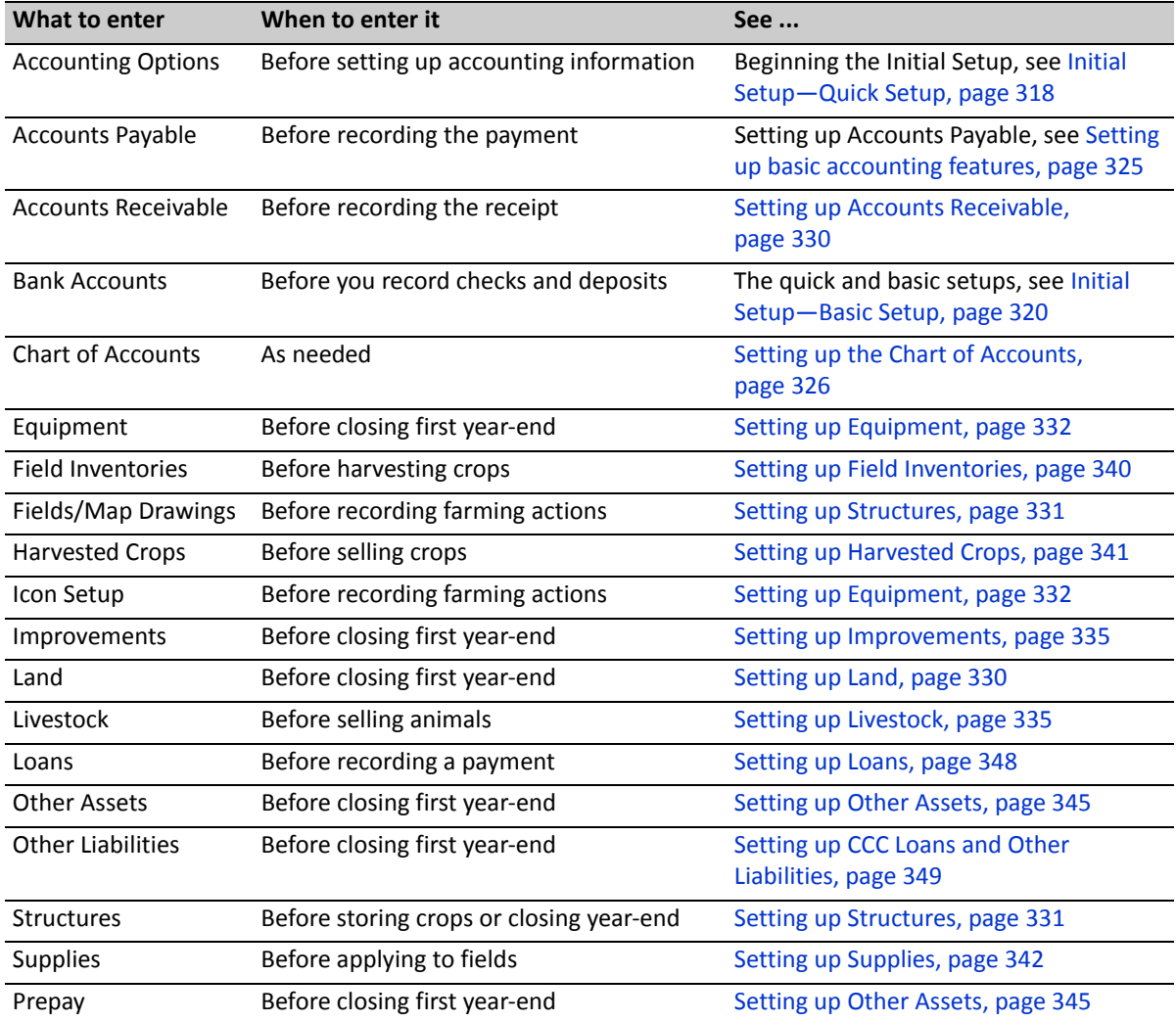

# <span id="page-315-0"></span>**Setting up essential information**

Before you begin using the software, enter some essential information that will be used to set up the financial books:

1. Select *Setup Account / Accounting Options*.

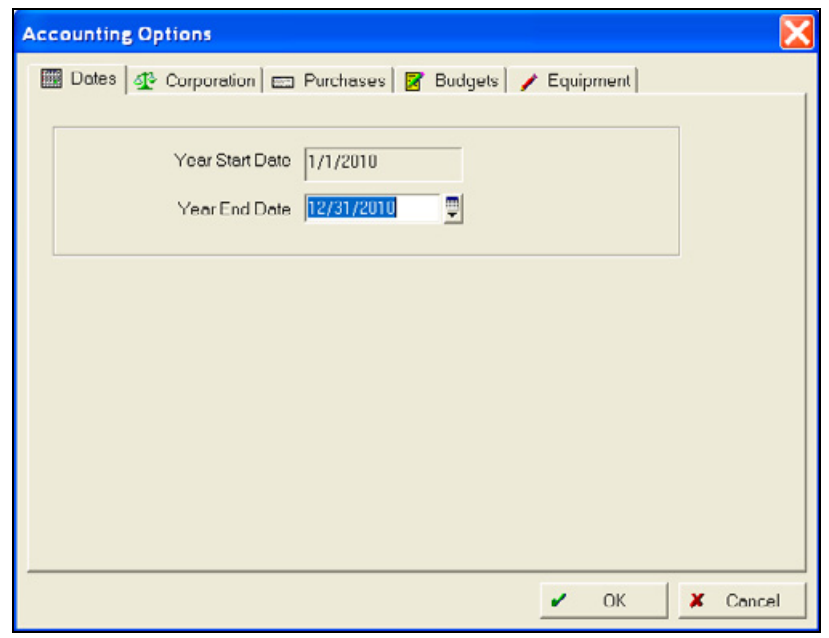

2. Complete the following:

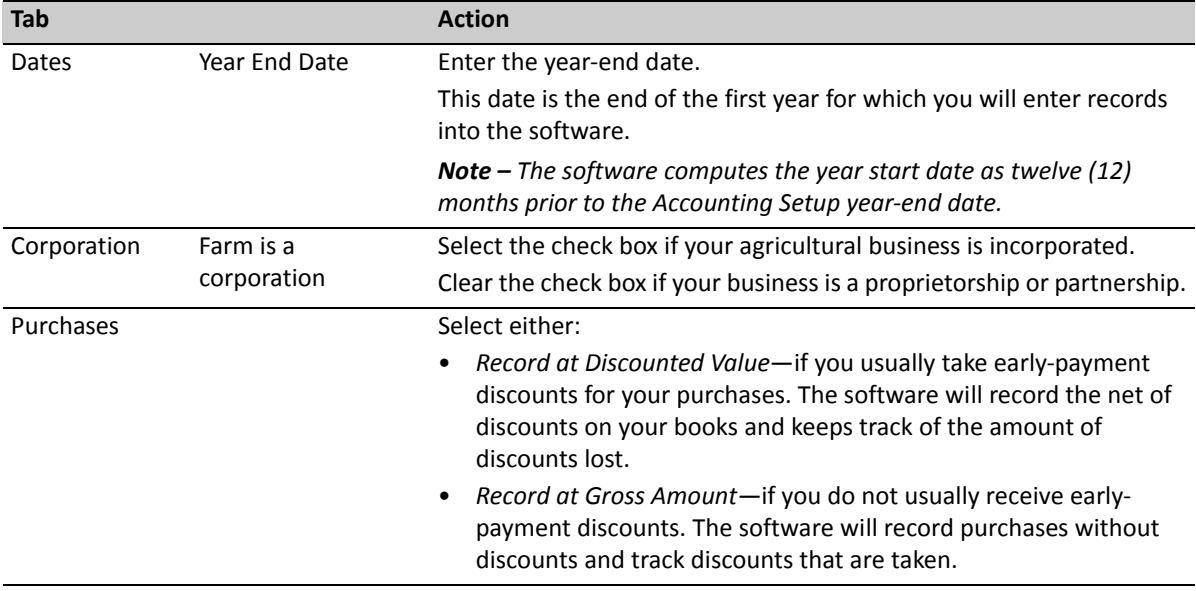

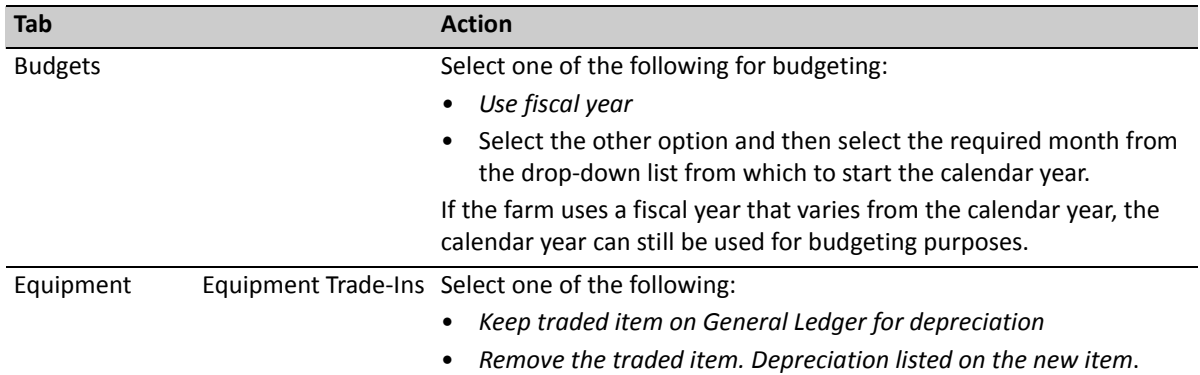

#### 3. Click **OK**.

The software now displays the *Setup Account* menu—to complete the initial setup, select *Setup Account* and then select the required option from the list.

Alternatively, select the required icon on the *Initial Setup* toolbar to open the dialog.

Once you complete the initial setup, select *Setup Account / Exit Initial Setup*. The *Accounting* menu appears. This allows you to access the information added during the initial setup of the software and enter dayto-day transactions.

*Note – While it is not required to complete the initial setup to begin entering accounting transactions, do not close the fiscal year until the initial setup is completed.* 

To access *Initial Setup* at any time after you have exited it, you must select *Accounting / Initial Setup of Accounts*.

#### Setup Account LHelp Exit Initial Setup Chart of Accounts Setup Bank and Cash Accounts Accounts Receivable Land Structures Equipment **Improvements** Livestock Field (Inventory) Harvested Crop Inventory Supples Inventory Prepaid Accounts Other Assets Accounts Payable Loans Other Liabilities × Options Names and Addresses × General Ledger r Accounting N Help Initial Setup of Accounts Options × Names and Addresses ٠ Payments and Purchases ٠ Income, Sales, and Deposits Cash Account Maintenance

Inventory Maintenance Depreciation

Enterprises

Payroll

Budget

Taxes

×

×

٠ ٠

k

#### **Toolbars**

Once you complete the initial setup, you can select the following toolbars that apply specifically to this software from the drop-down list.

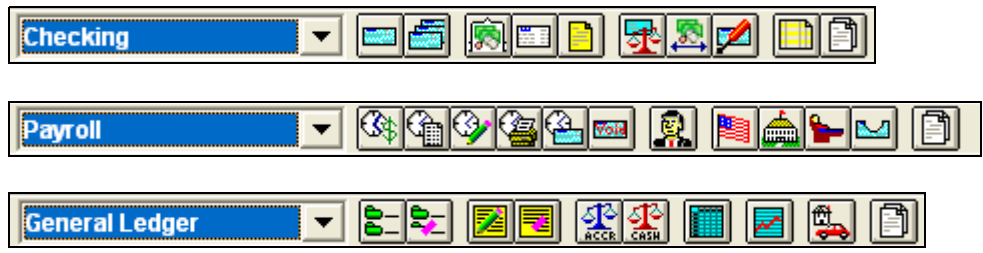

# <span id="page-317-0"></span>**Initial Setup—Quick Setup**

Entering beginning balances into the software is time consuming, but you do not have to complete the process before entering day-to-day transactions: You can enter the minimum required to begin adding entries and then return to the initial setup to complete entering necessary information later. For example, if you want to enter checks, but do not want to record payments on a loan at this time, you can create your checking account now, but leave the creation of your loan account for later.

When entering transactions in this manner, other inputs must be added at the same time. For example, if you write a check for a purchase, the vendor, supply, and supply account must be created. In this example, the *Contact* and *Supplies Inventory* dialogs appear for entering additional information.

To set up one account and then exit initial setup to begin recording daily transactions, do the following:

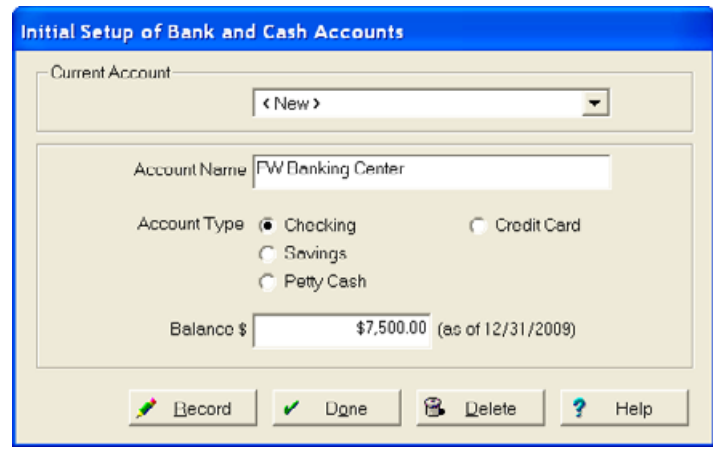

1. On the *Initial Setup* toolbar, click the Bank and Cash Accounts icon  $\blacksquare$ .

2. *<New>* appears in the *Current Account* list. In *Account Name*, enter a description for the account. For a checking or savings account, include the name of the bank and the account type, for example, **FW Banking Center**.

- 3. In the *Account Type* area, select the applicable option.
- 4. Enter the *Balance* of the account as of the date indicated. This should be the balance at the beginning of the fiscal year of your account and is your checkbook balance. This is not necessarily the same as the balance on your bank statement—you must add or subtract checks and deposits not yet posted to the bank statement ending balance.

**ASK YOUR ACCOUNTANT –** If you do not know the exact balance(s), enter a zero (\$0.00) balance. Once your accountant or other financial assistant provides the correct amount(s), you can change it.

- 5. Do one of the following:
	- If required, click **Record** and repeat Step 2 through Step 4 until you have entered the necessary accounts to begin recording day-to-day transactions.
	- If no additional accounts are necessary at this time or if all necessary accounts are entered, click **Record** and then click **Done**.
- 6. To exit initial setup, click the Exit Initial Setup icon **[3]** or select *Exit Initial Setup* from the menu. The *Initial Setup of Equity* dialog appears.
- 7. Depending on the selection you made in the *Accounting Options* screen (*Corporation* tab), you can now set up either a proprietorship or partnership, or a corporation.

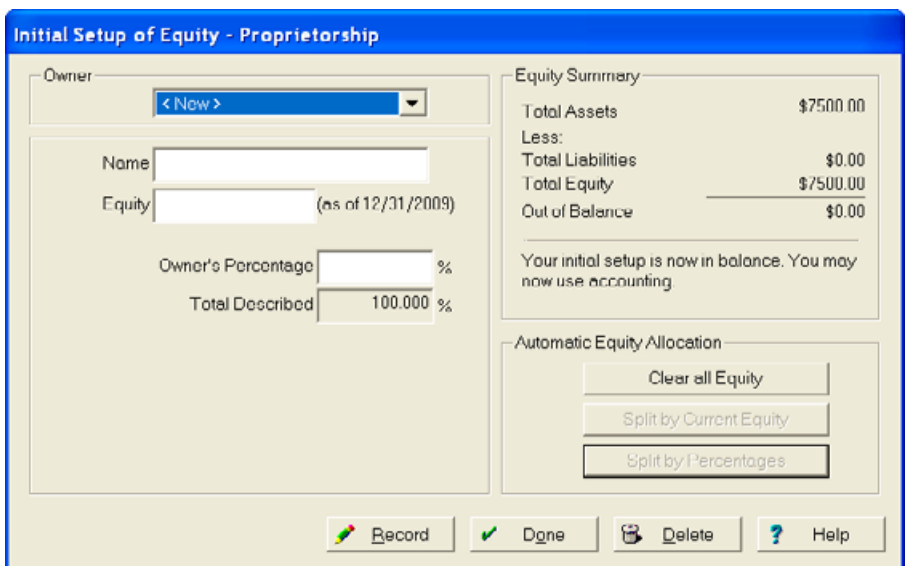

To set up a proprietorship or partnership:

- a. Enter the *Name* and *Owner's Percentage* for each owner in the partnership by selecting from the drop-down list and entering the information where indicated. If there is only one owner (proprietor), enter 100% in Owner's Percentage. Leave *Equity* blank.
- b. Click **Record** to save each owner's information.

Once you enter all owners, the *Total Described* figure should be 100%.

- c. Click **Split by Percentages**. This allocates the amount out of balance to the owners' equity accounts based on the percentage they hold.
- d. Click **Done.** The *Setup Account* menu is replaced with the *Accounting* menu.

To set up a corporation.

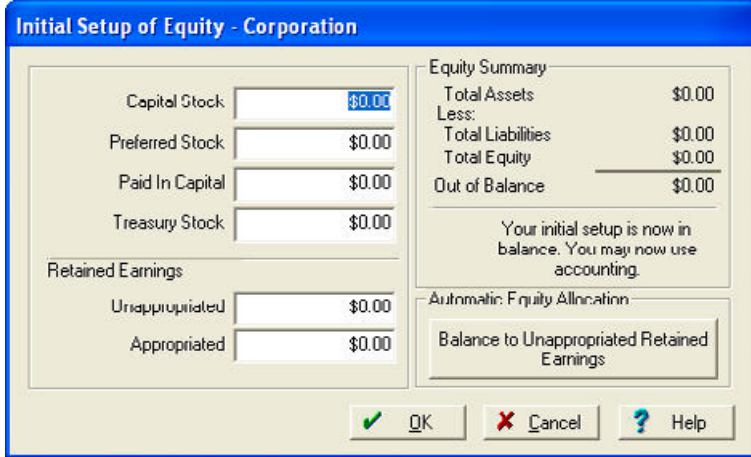

- a. Enter the various equity balances listed—if you do not currently know them, enter them later. If you are not sure what amounts to enter, consult your tax preparer, accountant, or attorney.
- b. Click **Balance to Unappropriated Retained Earnings** to complete the Initial Setup. This allocates the amount out of balance to the *Unappropriated Retained Earnings Account*.
- c. Click **Done**. The *Setup Account* menu is replaced with the *Accounting* menu.

### <span id="page-319-0"></span>**Initial Setup—Basic Setup**

An alternative to the quick setup is the basic setup, where more information is entered into Initial Setup before recording day-to-day transactions.

As with the quick setup, the Initial Setup does not need to be completed at this time, but entering information now eliminates having to create it when entering daily transactions. After you exit Initial Setup, you can access the Initial Setup menu and toolbar to add or change information until a yearend closing.

The following items that are listed on the *Setup Account* menu do not appear on the *Initial Setup* toolbar:

- *Options* (Accounting Options, Check / Deposit Ticket Setup, Owner's Information, Payable Reminder Date, VAT / GST Setup)
- *Names and Addresses*
- *General Ledger*

Although these items are also available from the *Accounting* menu, it is convenient to complete the setup of some items (for example, *Check / Deposit Ticket Setup*) before entering transactions.

The following setup procedures complete the basic setup.

### **Accounting Options**

To review or edit the Accounting Options, select *Setup Account / Options / Accounting Options* or *Accounting / Options / Accounting Options*. See also Setting up basic accounting features, page 325.

### **Check / Deposit Ticket Setup**

To set up check and deposit ticket styles for printing and printing options, select *Setup Account / Options / Check and Deposit Ticket Setup* or *Accounting / Payments and Purchases / Check and Deposit Ticket Setup*.

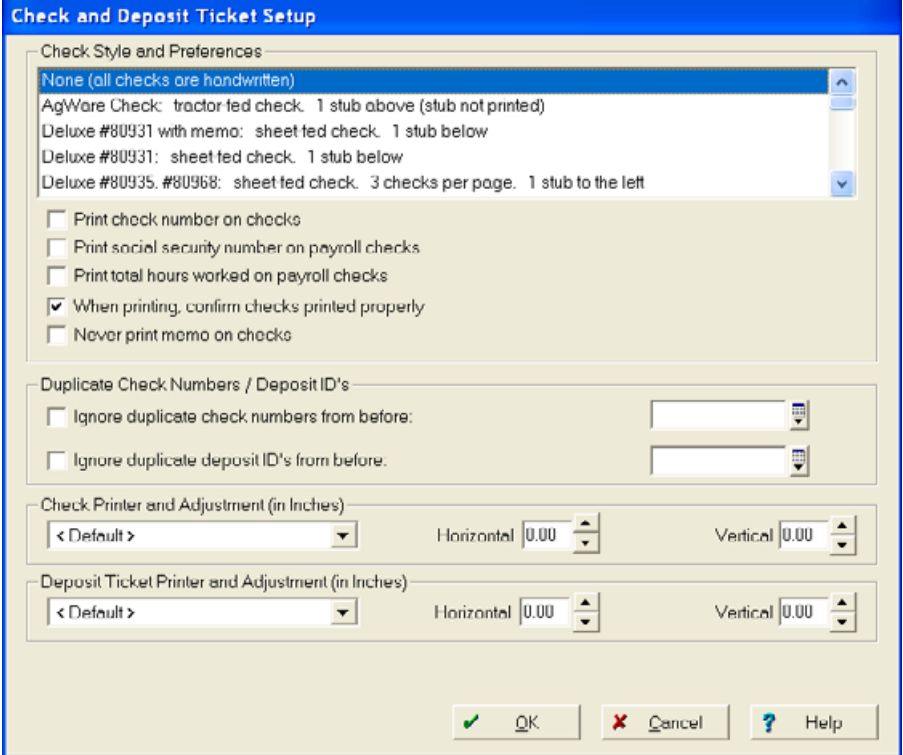

1. Select *Check Style*. If your check does not match any specific style numbers listed, try a style that matches most closely. Print a sample on plain paper and then hold it against an actual check to determine whether it aligns properly. Do the same with the *Deposit Ticket*.

If the printed layout is off slightly, use the arrows to move the *Horizontal* and *Vertical* alignment up or down. If the alignment is still off, contact Support.

- 2. Select all the required options, for example *Print number on checks* and *Print total hours worked on payroll*.
- 3. Select the required printer from the drop-down list and then click **OK**.

*Note – To set up a default printer, select File / Print Setup and then select a printer from the dropdown list. If a default printer is set up on the computer, the software uses this printer as the default.*

### **Owner's Options**

To update, add, or delete owners, select *Setup Account / Options / Owner's Options* or *Accounting / Options / Owner's Information.*

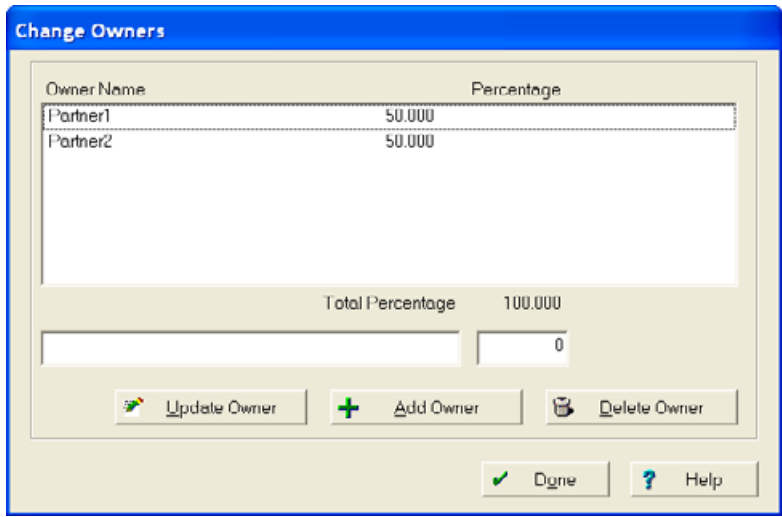

• To edit a current owner, select the owner and click **Update Owner**. Change the owner name or the percentage and then click **Update Owner** again.

*Note – The total percentage must always equal 100.* 

- To add an owner, enter the name, enter a percentage and then click **Add Owner**.
- To delete a current owner, select the owner and then click **Delete Owner.**

When finished, click **Done**.

### **Payable Reminder Date**

#### *This functionality is only available if you have Advanced Desktop Accounting.*

To set and/or change the payable reminder date, select *Setup Account / Options / Payable Reminder Date* or *Accounting / Payments and Purchases / Payable Reminder Date*.

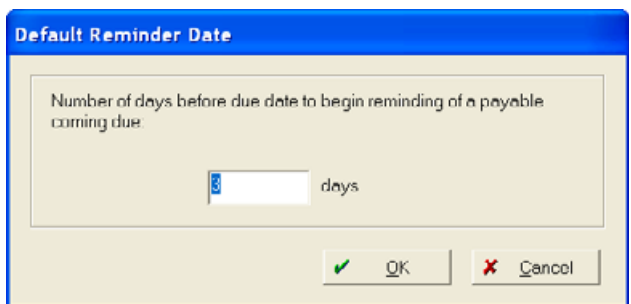

When you first open a project, *Payables Coming Due* appears, showing payables due. This shows until the payable is paid.

To pay, select *Make Payments in the Payables Coming Due* field that appears when opening the project. To view a payable report, select *Accounting /Payments and Purchases / Accounts Payable Report*. To make a payment through *Payments and Purchases*, select the vendor and then click the Bill icon  $\mathbb{R}$ .

### **VAT / GST setup**

To add a value added tax (VAT) or goods and services tax (GST), select *Setup Account / Options / VAT/GST Setup* or *Accounting/ Taxes / VAT/GST Setup.*

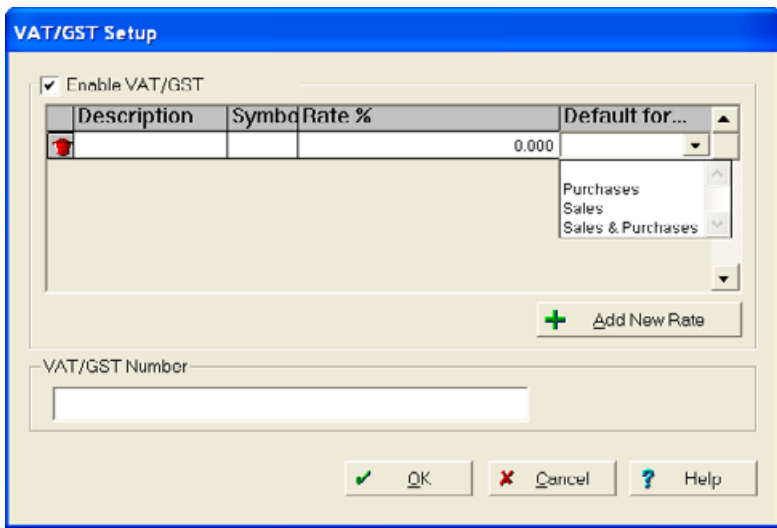

- 1. Select the *Enable VAT/GST* check box.
- 2. Click **Add New Rate** and then enter a description, symbol, and rate.
- 3. From the *Default for* drop-down list, select the default for purchases, sales, or sales and purchases.
- 4. Enter a *VAT/GST Number* and then click **OK**.

### **Adding Names and Addresses**

To enter contact information (Vendors, Purchasers, Landlords, General Contacts), select *Setup Account / Names and Addresses / Add/Edit Address List* or *Accounting / Names and Addresses / Add/Edit Address List.*

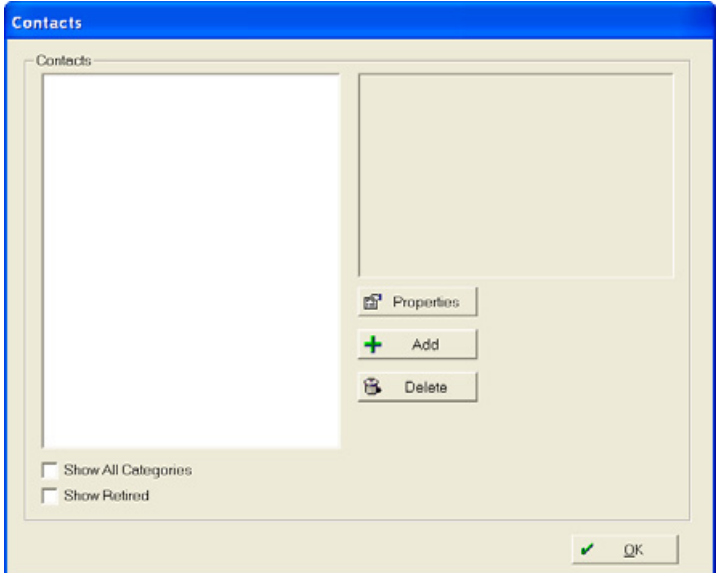
• To add a contact, click **Add**. The *Contact Properties* dialog appears.

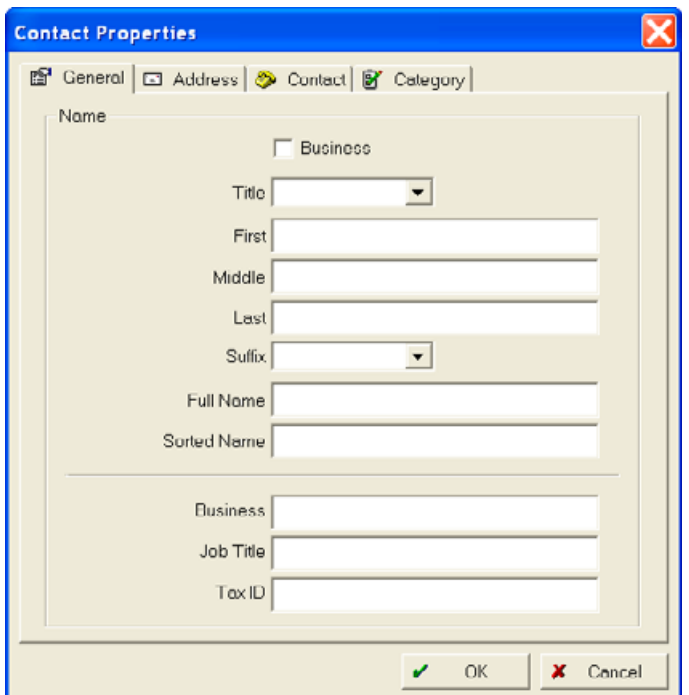

For a full description on how to complete this screen, see Chapter 2, Setting Up Farms, Fields, and Inputs.

• To delete names and addresses, select the name(s) in the *Contacts* dialog and then click **Delete**.

*Note – After accounting transactions have been entered for a name, the name can be Retired but not Deleted.*

• To edit contact information, select the contact name, click **Properties**, make the required changes and then click **OK**.

## **Setting up basic accounting features**

Instructions for the initial setup follow the Initial Setup toolbar icons from left to right.

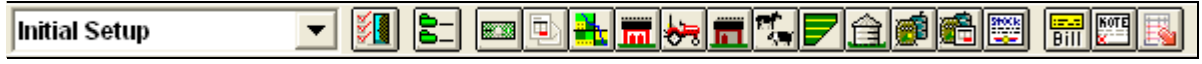

The icons are:

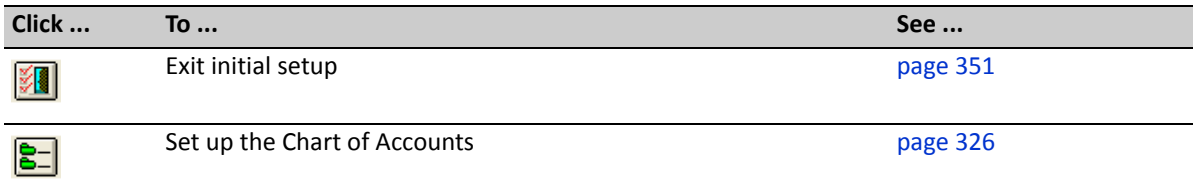

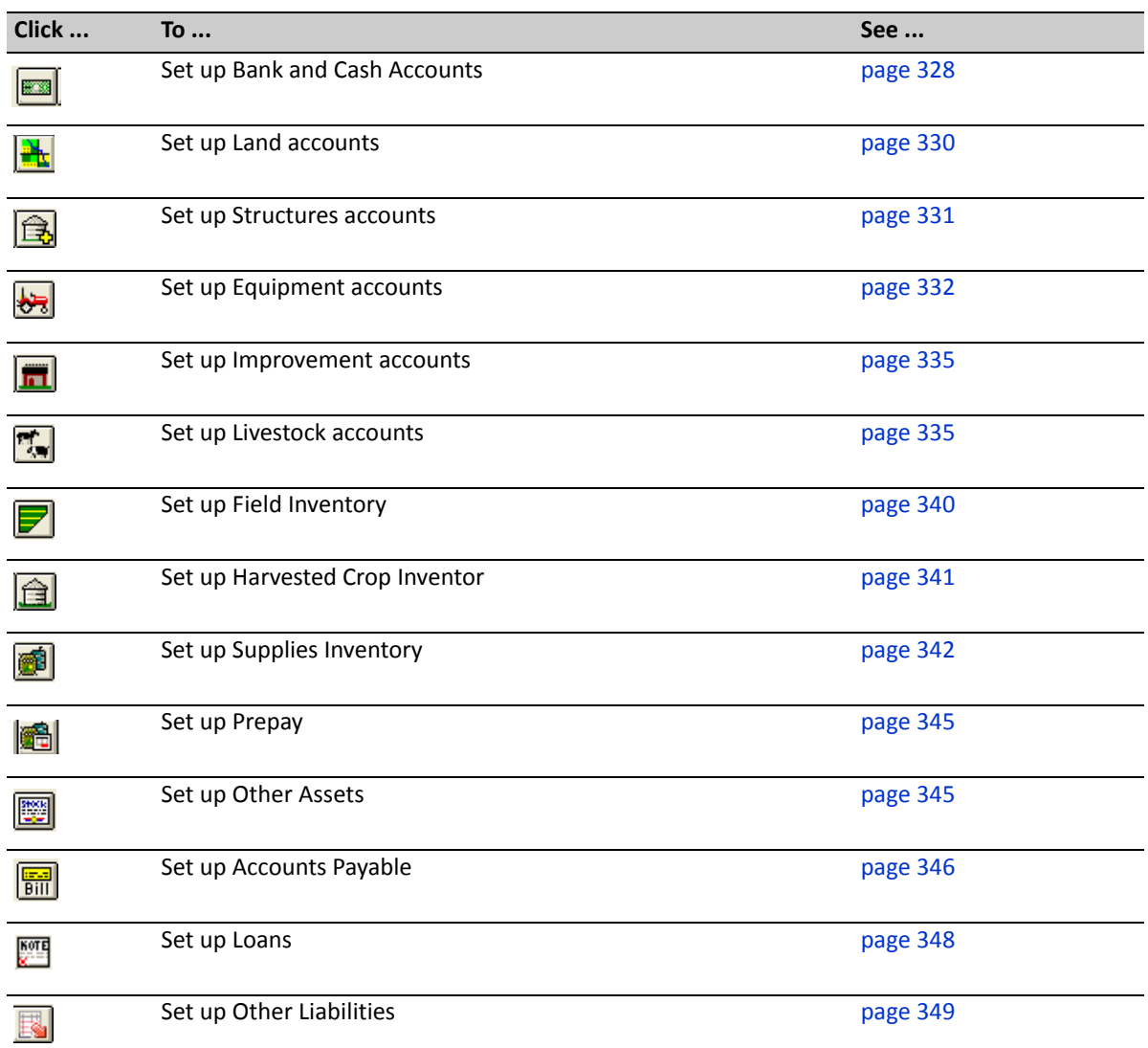

### <span id="page-325-0"></span>**Setting up the Chart of Accounts**

The software provides a flexible chart of accounts that you can customize to suit your individual needs. You should set up a basic chart of accounts before entering transactions. When setting up accounts be careful not to enter too many—numerous accounts may confuse more than assist you.

The *Chart of Accounts Setup* dialog provides a list of standard accounts from which to select, enabling you to quickly set up your farming accounts.

1. On the *Initial Setup* toolbar, click the Chart of Accounts Setup icon  $\mathbb{E}$ .

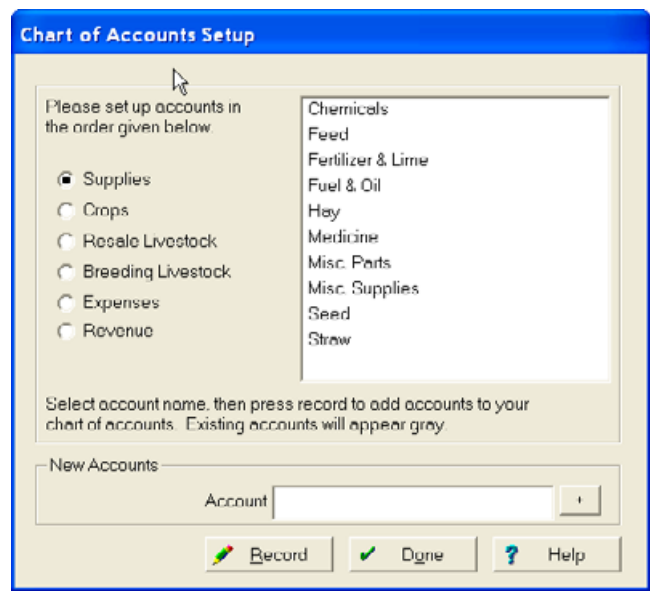

**CAUTION –** You must set up accounts in the order shown in the *Chart of Accounts* dialog.

2. Select the options in turn and then select one or more options from the list that appears in the pane on the right (hold down Ctrl) on the keyboard to select more than one option). When done, click **Record** and then continue with the next category—once added, the account names appear dimmed in the dialog:

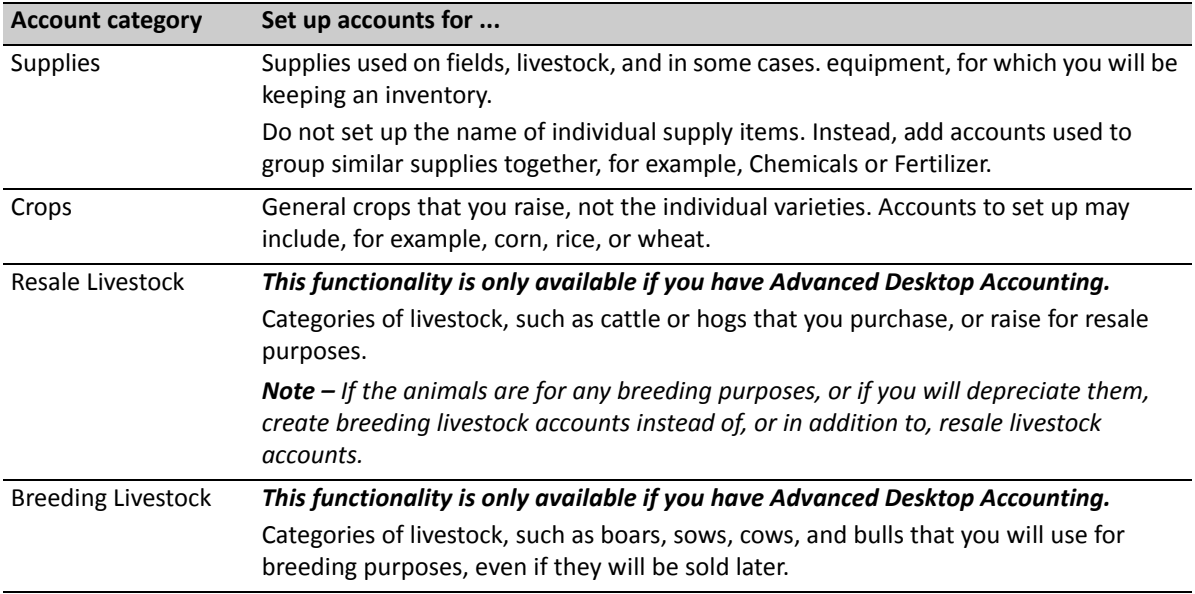

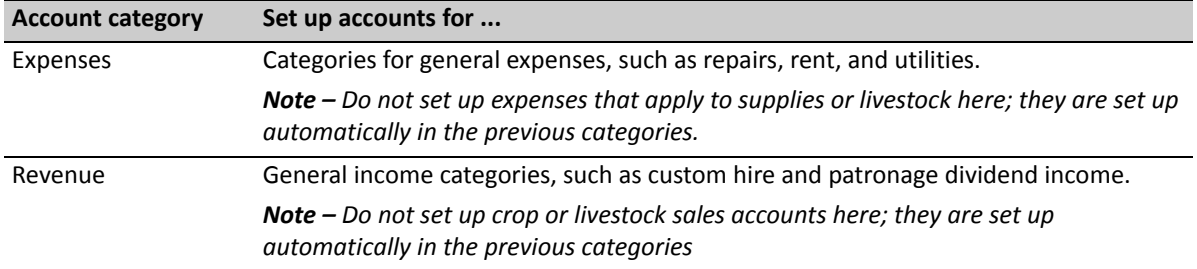

*Note – The software makes accounting easier by automatically creating the following:* 

- *Corresponding revenue accounts for crop accounts you add.*
- *Matching expense accounts for supply accounts you record.*
- *Equivalent revenue and expense accounts for inventory accounts you create.*

*- Parallel expense and accumulated depreciation accounts for asset accounts you set up. For example, adding a supply for fuel automatically creates a corresponding fuel expense account.* 

3. The module supplies a general account list. To add an account to your *Chart of Accounts,* select the account to highlight it—to clear an account, select it again.

To add an account that is not listed, under *New Accounts* enter an *Account* name and then select the **+** icon.

4. Once you complete all the options, click **Record** to save the changes and then click **Done** to close the dialog.

### <span id="page-327-0"></span>**Setting up Bank and Cash Accounts**

You can create multiple accounts—checking (farm and family), savings, petty cash, and credit card and provide an account register for each. You can also set up a line of credit with an account register if you plan to write checks from the account.

You must set up bank, cash, and credit card accounts before you can enter transactions in the software:

1. On the *Initial Setup* toolbar, click the Bank and Cash Accounts icon **...**.

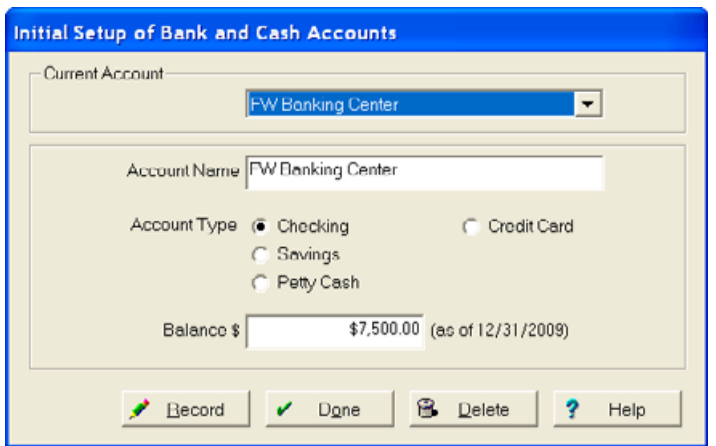

- <span id="page-328-0"></span>2. Click *<New>* in *Current Account* and then enter a description of the account in *Account Name.* For a checking or savings account, include the name of the bank and the type of account (for example, **FW Banking Center**).
- 3. Select the required *Account Type*.
- 4. In *Balance,* enter the balance of the account as of the date indicated to the right. This should be the beginning, fiscal-year balance of your account. This is not necessarily the same as the balance on your bank statement; for the account you selected, record the balance as follows:
	- *Checking*—enter your reconciled checkbook balance as of the beginning of your fiscal year, not your bank statement balance. You can change this balance later, if required.
	- *Savings—*enter the balance of the account as of the beginning of your fiscal year. Include interest compounded through the date displayed.
	- *Petty Cash*—enter the cash in a cash drawer (for example, if the farm has a retail outlet), or cash on hand. You can use petty cash to track cash purchases for both farm and personal expenditures. If you do not know what the exact petty cash balance is as of the start of the year, enter your best estimate or enter it later.
	- *Credit Card*—enter the balance owed on your credit card as of the start of the year. Set up credit cards irrespective of whether or not they have an outstanding balance.
- <span id="page-328-1"></span>5. Click **Re[cord](#page-328-0)** to save th[e inform](#page-328-1)ation.
- 6. Repeat Step 2 through Step 5 for each checking, savings, petty cash, and credit card account. You should set up all the accounts you need.
- 7. To save the information, click **Record** and then click **Done**.

*Note – If you click Record before you enter any new information, a warning message appears.* 

#### **To Add / Edit accounts**

To enter or correct an account balance, select *Setup Account / Bank and Cash Accounts* or click the Bank and Cash icon **.** Select the account from the drop-down menu, enter the correct balance, click **Record** and then click **Done**.

### **Setting up Accounts Receivable**

#### *This functionality is only available if you have Advanced Desktop Accounting.*

Accounts Receivable are short-term assets in which you record the amounts others owe to your agricultural enterprise from sales of products or services on credit to your customers. You must set up Accounts Receivable before receiving payment on account.

You can use the initial setup of accounts receivable to set up amounts that others owe your farm as of the beginning of the year, and create these receivables for custom work performed, for sales of supplies, crops or livestock, or for refunds for purchased items returned to a vendor.

- 1. Click *<New>* in *Current Receivable* to set up a new receivable account.
- 2. Enter a description to identify your new receivable in *Invoice No or Description*.
- 3. Select a buyer in *Purchaser*, or select *<Add/Edit>* to add a new buyer.
- 4. Enter the date of the sale in *Invoice Date* and the date payment is due in *Due Date*.
- 5. In the *Invoice Details* section, select *Revenues* or *Expenses*, select the account in the list to which the receivable applies, and then click **Add to Invoice**.
- 6. To add another account to the same invoice, select it from the list, and then click **Add to Invoice** again to add it to the invoice. Repeat this step for each revenue or expense account you want to add.
- 7. Record the amounts for each account in the *Amt* column. The total receivable amount appears in the bottom row of the column.

*Note – The module records only accounts receivable in the accrual books: These have no effect on the cash general ledger of the software until the customer actually pays.*

8. Once you have added all the required accounts and the receivable balance is correct, click **Record** and then click **Done**.

### <span id="page-329-0"></span>**Setting up Land**

#### *This functionality is only available if you have Advanced Desktop Accounting.*

The cost of land is the original purchase price less the cost of any structures or land improvements, such as field tile. *Do not set up any rented or sharecropped land in the software.*

1. On the *Initial Setup* toolbar, click the Land icon  $\frac{1}{\sqrt{1}}$ .

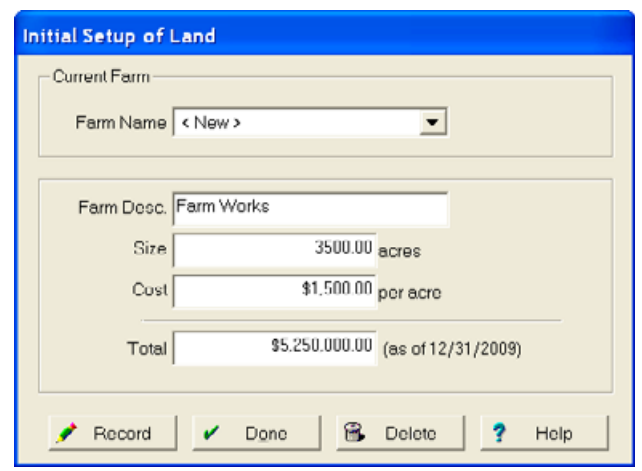

- <span id="page-330-1"></span>2. Select *<New>* in *Farm Name* and then enter the farm name in *Farm Desc*.
- 3. Enter the number of acres in *Size*, and enter either the *Cost* per acre as of the beginning of your fiscal year or the *Total* cost of the field. This should be the total price of the land at the time of purchase.
- 4. Click **Re[cord.](#page-330-1)**
- <span id="page-330-0"></span>5. Repeat Step 2 through Step 4 as required. Once you add all land, click **Record** and then click **Done**.

### **Setting up Structures**

#### *This functionality is only available if you have Advanced Desktop Accounting.*

You can use the initial setup to enter cost and depreciation expenses for all the structures you own and want to include on your balance sheets, such as grain bins, barns, and storage sheds. You can also include rental properties and personal residences if you want these added to your balance sheets.

To set up structures you owned as of the start of the year:

1. On the *Initial Setup* toolbar, click the Structures icon **...**.

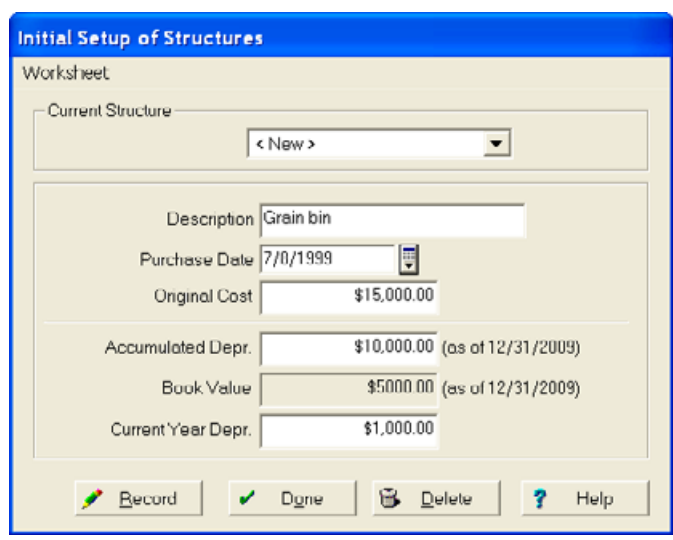

<span id="page-331-1"></span>2. If you have already added structures using the record-keeping section, and you now want to add them to the software for financial reporting, select the structure(s) from *Current Item*. Alternatively, select *<New>* in *Current Item* and then enter a structure name in *Description*. If the item was not previously entered in the software, the item now appears on the *Inputs* tab.

*Note – If you are renting a structure, or if someone else owns it, you can add the structure(s) on the Farm tab without entering any information in the software.* 

- 3. Enter the date the structure was purchased in *Purchase Date* and then enter the gross price paid for the structure in *Original Cost*.
- 4. Enter the total depreciation as of the date indicated to the right in *Accumulated Depreciation*.
- 5. Enter the depreciation for the current year in *Current Year Depreciation*. You can also enter this information later (after exiting Initial Setup); select *Accounting / Asset Depreciation*.
- 6. Click **Re[cord.](#page-331-1)**
- 7. Repeat Step 2 through Step 6 to add more structures as required.
- <span id="page-331-0"></span>8. Once you add all the required structures, click **Record** and then click **Done**.

### **Setting up Equipment**

#### *This functionality is only available if you have Advanced Desktop Accounting.*

Equipment includes tractors, implements, farm vehicles, and even office equipment. The equipment setup in the Initial Setup should include only equipment owned as at the start of the fiscal year. Rented equipment or equipment that is borrowed from others should not be set up in Initial Setup. The software adds the equipment setup data you enter in the initial setup to your balance sheets.

1. On the *Initial Setup* toolbar, click the Equipment icon  $\mathbf{B}$ .

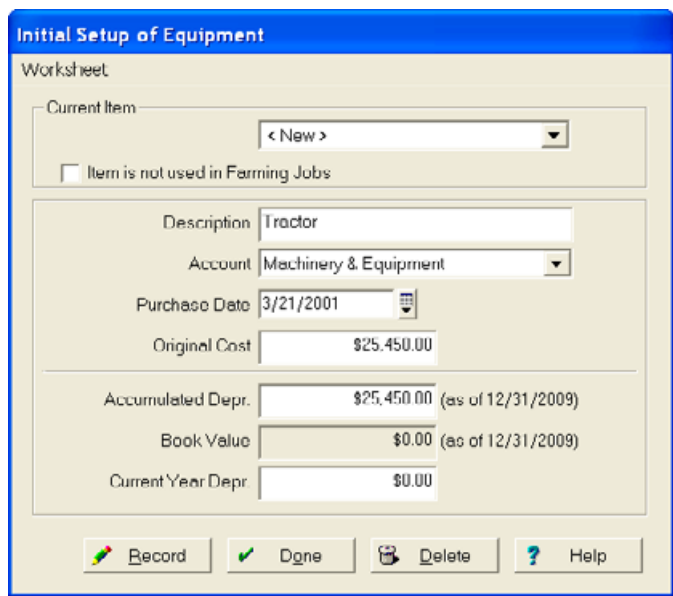

- <span id="page-332-0"></span>2. If you have already added equipment using the record-keeping section, and you now want to add the equipment to the software for financial reporting, select it from *Current Item*. Otherwise, select *<New>* in *Current Item* and then enter an equipment name in *Description*. If the item was not previously entered with the Trac module, the item now appears on the *Inputs* tab.
- 3. If the item is not used for farming tasks, for example, office equipment, select the *Item is not used in Farming Tasks* check box. If you do this, the program considers it as a retired piece of equipment and will not display it until you select *Show Retired Inputs* from the *View* menu.

4. Select or create an account for each item of equipment—accounts are used to group similar items together on your balance sheets. If the account you want is not listed, select *<Add>* in *Account.*

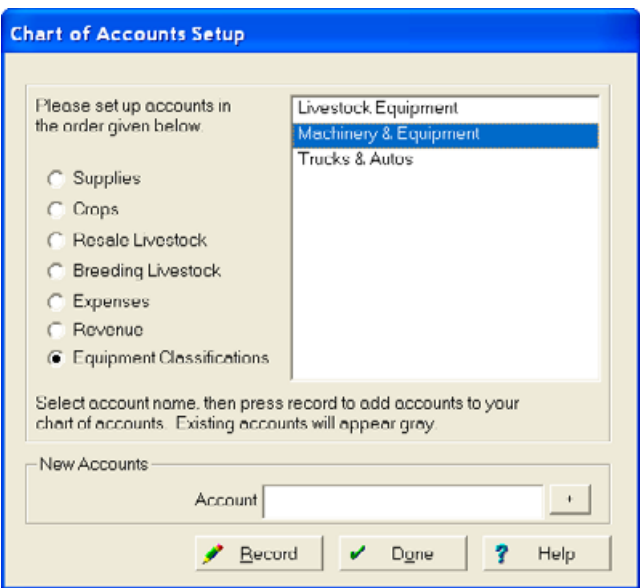

- 5. Complete the information in the *Chart of Accounts* dialog: The *Equipment Classifications* option is automatically selected. Either select the equipment type from the list or enter a new equipment category in *Accounts* (for example, Tractors) and then click **+**.
- 6. Once you add all the required equipment, click **Record** and then click **Done**.

*Tip – Most farms require only a few equipment accounts. You should set up an account for each category of equipment, but do not set up a separate account for each item of equipment.*

- 7. In the *Setup of Equipment* dialog, enter the *Purchase Date* and *Original Cost*.
- <span id="page-333-0"></span>8. Enter the accumulated depreciation and current year depreciation in the applicable fields—the software calculates and displays the value in *Book Value*.
- 9. Click **Record**. The *Machine Properties* dialog appears with the name of the equipment in *Description*.

*Note – This hap[pens only if you set up a new ma](#page-331-0)chine. For more information on setting up equipment, [see Se](#page-332-0)tting up [Equipm](#page-333-0)ent, page 332.*

10. Repeat Step 2 through Step 9 for each additional equipment item.

11. Click **OK**.

### <span id="page-334-1"></span>**Setting up Improvements**

#### *This functionality is only available if you have Advanced Desktop Accounting.*

Depreciable improvements are additions or changes to existing assets and include such items as field tile, engine overhauls, or a new roof. Your accountant or tax professional may help you determine whether an item is a repair or a depreciable improvement. Structures and equipment to which improvements relate must be set up in Initial Setup prior to the improvement setup.

To set up a depreciable improvement at the start of the year:

1. On the *Initial Setup* toolbar, click the Improvement icon  $\blacksquare$ .

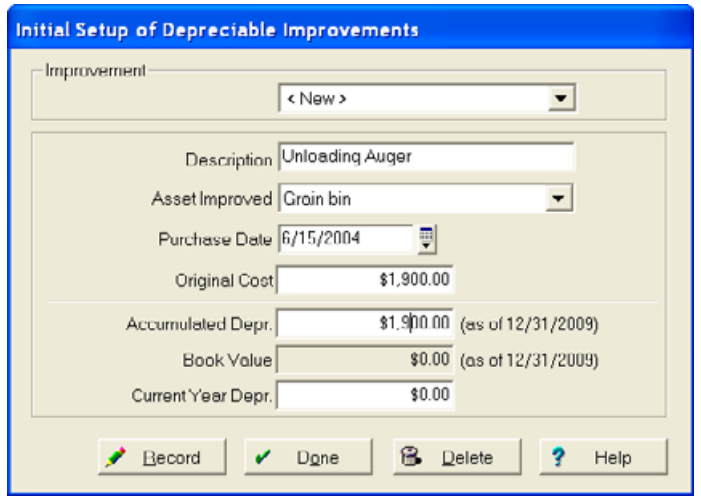

- <span id="page-334-2"></span>2. To document improvements to an item, select *<New>* in *Improvement* and then enter a *Description*.
- 3. From the *Asset Improved* drop-down list, select the item that was improved.
- 4. Enter the date that you made the payment for the improvement in *Purchase Date*, enter the *Original Cost*, *Accumulated Depr*(eciation), and *Current Year Depr*(eciation).
- 5. Click **Re[cord.](#page-334-2)**
- 6. Repeat Step 2 through Step 5 to add more depreciable improvements as required.
- <span id="page-334-0"></span>7. Once you add all the required improvements, click **Done**.

### **Setting up Livestock**

#### *This functionality is only available if you have Advanced Desktop Accounting.*

Use the *Initial Setup of Livestock* dialog to set up groups of animals you want to include on your balance sheet. You may keep profit and loss records for each unit in the form of enterprise statements. Livestock must be entered in Initial Setup (or through a purchase) prior to recording a sale.

To set up a group of livestock:

1. On the *Initial Setup* toolbar, click the Livestock icon  $\mathbf{E}$ .

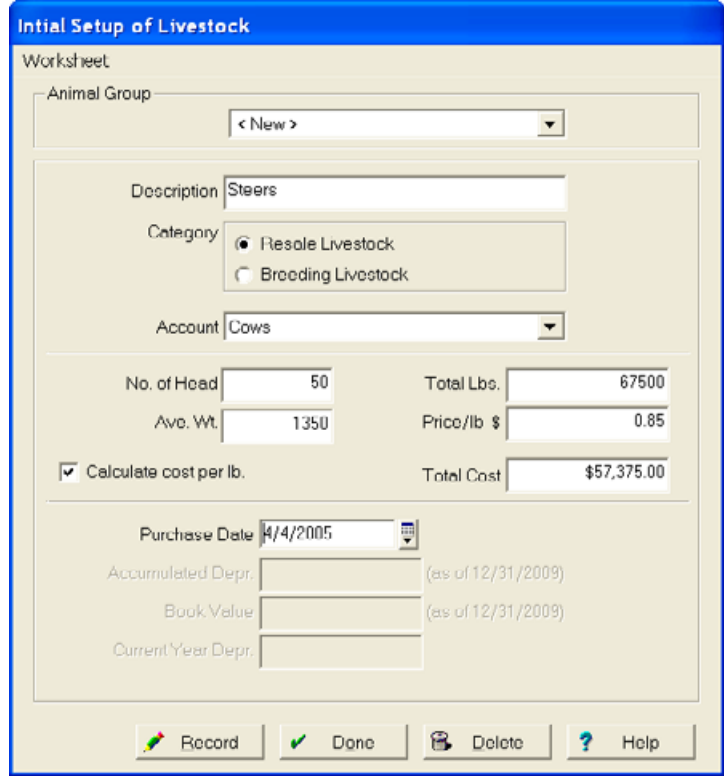

<span id="page-335-0"></span>2. The *Animal Group* field defaults to *<New>.* Enter a description in the *Description* field. If you have already added livestock using the record-keeping program, and you now want to add it to the software for financial reporting, select it from *Animal Group*. Alternatively, select *<New>* in *Animal Group* and then enter an animal group name in *Description*. The item now appears on the *Inputs* tab.

*Note – You must set up purchased and raised animals as separate groups.*

3. From the *Account* drop-down list, select the *General Ledger Account* or select *<Add>* to open the *Chart of Accounts* dialog to select the livestock group. In the *Chart of Accounts* dialog, select either *Resale Livestock* or *Breeding Livestock*, select the animal group in the list and then click **Record** and **Done**.

*Note – If the animal group is not listed in the Chart of Accounts dialog, enter the animal group name and then click the + button. Click Record and Done to save the change and return to the Initial Setup of Livestock dialog.*

4. Enter the number of animals, and add either the average weight or total weight in the correct fields.

If you enter the number of animals and average weight, the software estimates the total weight and displays this estimate in the *Total* field. If you enter the number of animals and total weight, the software displays the average weight per animal (that is, the mean value) in *Average Weight*.

- 5. Select the *Calculate Cost Per Lb* check box for the software to determine the price per pound rather than the price per hundredweight.
- 6. For purchased animals only, enter the original price per pound or hundred weight and then record the total cost in the appropriate fields. Animals you did not purchase but were bred and raised on your farm should have a total cost of zero.
- 7. Enter the date of purchase in *Purchase Date*.

Even if you did not purchase the livestock, you must still enter a date: Substitute the date the last animal in the group was born for the date of purchase.

8. For breeding stock, enter the *Accumulated Depr*(eciation) and *Current Year Depr*(eciation).

**ASK YOUR ACCOUNTANT –** If you do not know your accumulated or current year depreciation on equipment (and structures, as discussed earlier), consult your accountant or tax preparation professional. These amounts can be added later, but must be entered before printing reports for your accountant or tax professional and tax forms for the current year tax reporting.

- 9. Click **Re[cord.](#page-335-0)**
- 10. Repeat Step 2 through Step 9 to add more livestock as required.
- 11. Once you add all the required animal groups, click **Done**.

#### **Recording information in the Livestock module**

If the Livestock module is also installed, a message appears prompting you to also record the information there:

1. Click **Yes** to record the action in the Livestock module. The *Livestock Select Species* dialog appears.

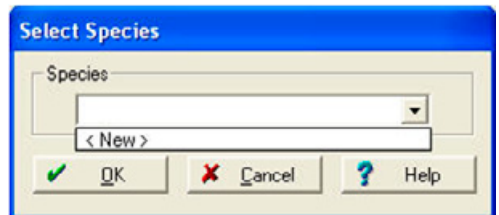

2. Select *<New>* and then click **OK**. The *New Animal Type* dialog appears.

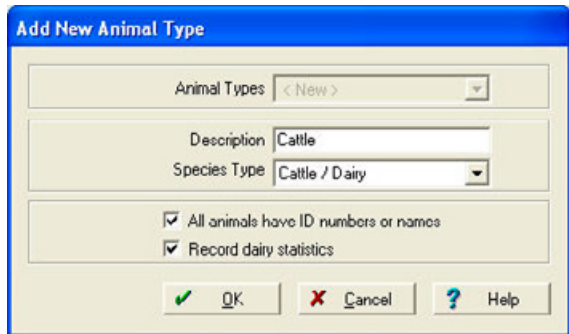

- 3. Enter a *Description*, select a *Species Type,* select the *All animals have unique IDs* check box and then click **OK**.
- 4. In the *Add/Edit Group* dialog, select a *Current Group* from the drop-down list or select *<New>*. If you create a new group, this name is added to the *Add Animals Group* list. Click **OK**.

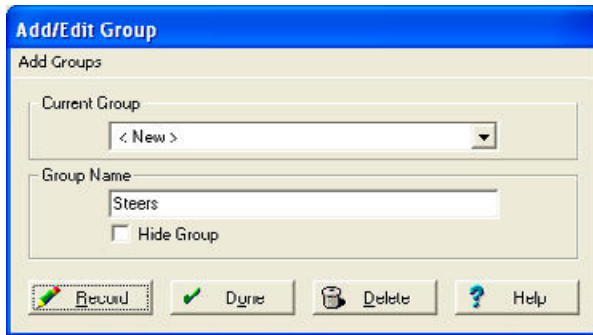

5. In the *Add Animals* dialog, select the group and then enter the *Date, Qty,* and *Total Weight*. If you selected *All animals have unique ID* in the previous screen when you set up the species, you can now identify the individual animals in a group by selecting the check box at the bottom. Click **OK**.

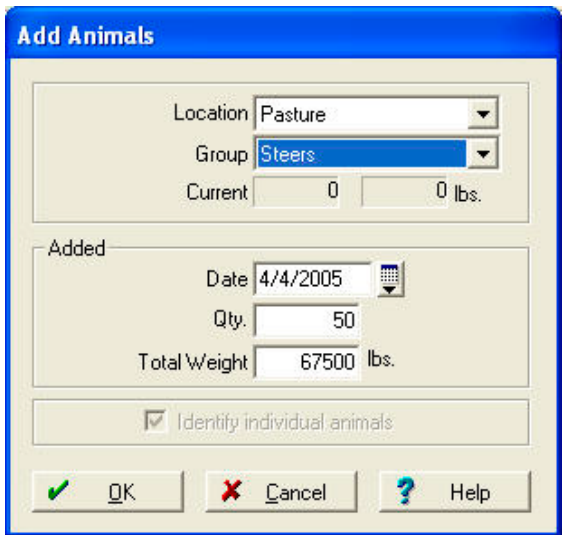

*6. If you selected the Identify individual animals check box in Step 5, the Add Animals dialog appears.*

Enter or select each animal's unique ID under *Animal Name*, *Age*, *Gender*, *Breeding Stock* (select *Yes* or *No*), *Color*, and *Breed* and then click **OK**.

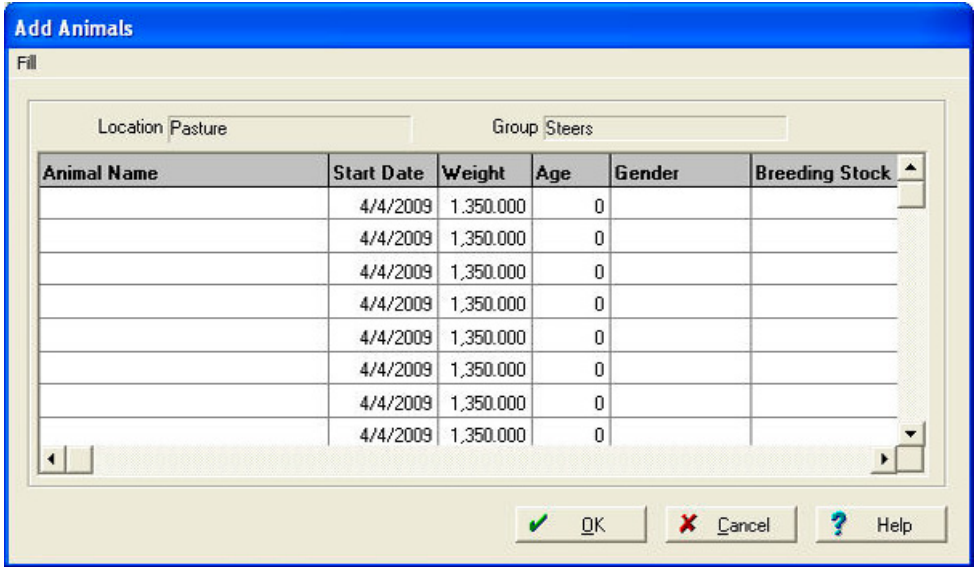

### <span id="page-339-0"></span>**Setting up Field Inventories**

#### *This functionality is only available if you have Advanced Desktop Accounting.*

You can use the initial setup of field inventories to enter the cost of any fieldwork you completed in the previous year for the crop or a field. These figures are required for the field enterprise statements since you cannot enter prior year farming actions.

You can include the cost of seed and chemicals for crops such as winter wheat. Even fields that do not have crops in them may have costs related to fall fertilizer and tillage actions.

Field inventories will be set up only in your accrual books and have no effect on your Cash General Ledger.

1. Make sure that the fields and crop enterprises for which you are setting up field crops are defined.

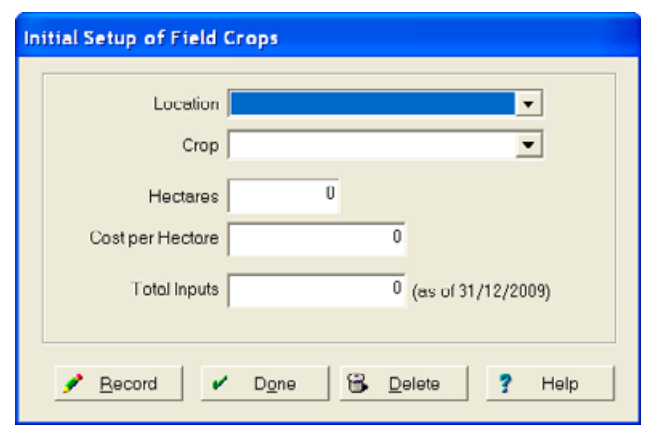

<span id="page-339-1"></span>2. On the *Initial Setup* toolbar, click the Field (Inventory) icon  $\blacksquare$ .

- 3. Select the field name in *Location*. The field is populated from information entered in the *Field Properties*.
- 4. Select the year and commodity in the *Crop* list (for example, 2010 Corn) or select *<Add/Edit>* in the list to add a new commodity in the *Crop Setup* dialog. As with *Location*, commodities and enterprises already set up appear in the drop-down list.

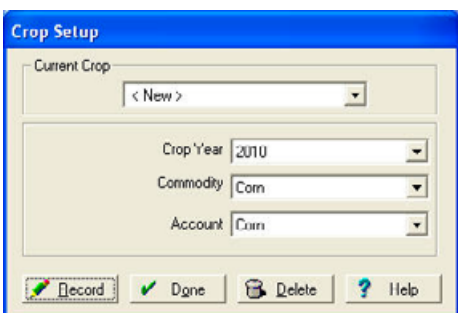

5. Click **Record** and then click **Done** to return to the *Initial Setup of Field Crops* dialog.

- 6. Enter the *Cost per Acre* or *Total Inputs*. The software calculate the figure not entered.
- 7. Click **Re[cord.](#page-339-1)**
- 8. Repeat Step 2 through Step 7 to add more field crops as required.
- <span id="page-340-0"></span>9. Once you add all the required field crops, click **Record** and then click **Done**.

### **Setting up Harvested Crops**

You can use the initial setup of harvested crops to set up any commodity in storage at the beginning of the fiscal year (that is, crops that are harvested but not sold). Examples include crops stored in grain bins, or at an elevator, co-op, or other organization. You must enter this information before recording crop sales. Harvested crop inventories are set up in your accrual books only and have no effect on your Cash General Ledger.

1. On the *Initial Setup* toolbar, click the Harvested Crop Inventory icon  $\Box$ .

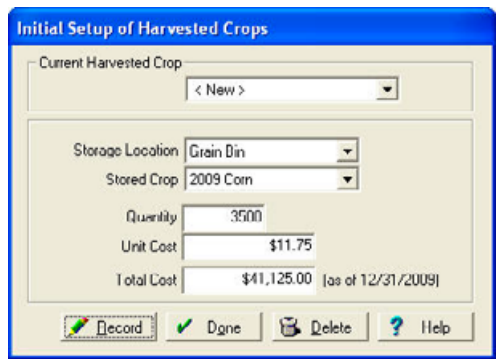

- <span id="page-340-1"></span>2. Select a harvested crop from the drop-down list, or select *<New>* to add a new crop.
- 3. Select a location from *Storage Location* (this may be a bin, a silo, a field, or an off-farm location such as a cooperative or grain elevator). The software displays all structures and fields you have previously set up in the record-keeping area of the software.
- 4. Select an existing crop or select *<Add/Edit>* to add a new crop in *Stored Crop*.

When setting up a crop, you can use the commodity to keep track of different brands. For example, if you want to keep track of which fields have Roundup-Ready beans and which fields have conventional beans, you could set up each with the same account (for example, Soybeans) but with a different commodity (either Beans or Roundup Beans, for example).

- 5. Enter your best estimate of the amount stored as of the end of the previous year (calendar or fiscal) in *Quantity*, and then enter either the cost per unit or the total cost in the applicable field (the software automatically calculates the other value for you).
- 6. Click **Re[cord.](#page-340-1)**
- 7. Repeat Step 2 through Step 6 to add more harvested crops as required.
- 8. Once you add all the required field crops, click **Record** and then click **Done**.

### <span id="page-341-0"></span>**Setting up Supplies**

Use the initial setup of supplies to enter farm inputs (such as feed, seed, fuel, chemicals, and fertilizer) that your farm possessed at the beginning of the year. You must enter this information before using supplies in farming operations with the record module. The software reflects supply inventories in the accrual books for your farm only, which have no effect on the Cash General Ledger.

1. On the *Initial Setup* toolbar, click the Supplies Inventory icon **.** 

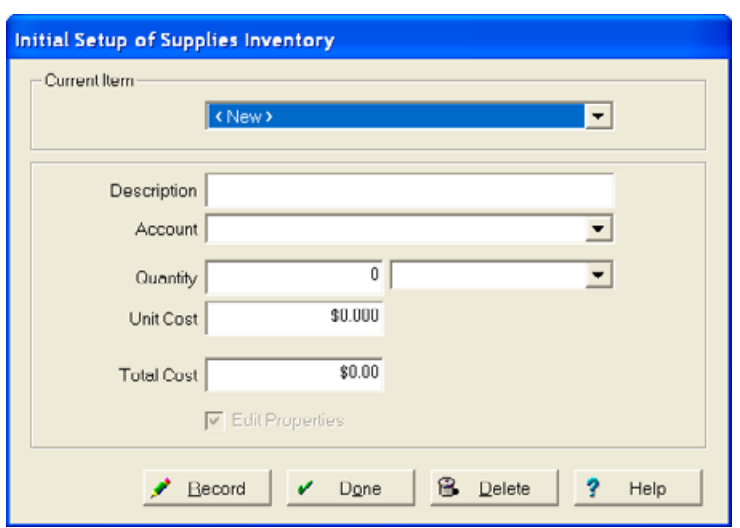

- <span id="page-341-1"></span>2. Select the *Current Item* from the drop-down list, or select *<New>* to add a new supply item and then enter a *Description*.
- 3. Select the account for the supply in *Account,* or select *<Add/Edit>* to open the *Chart of Accounts* dialog where you can add a new supply account.

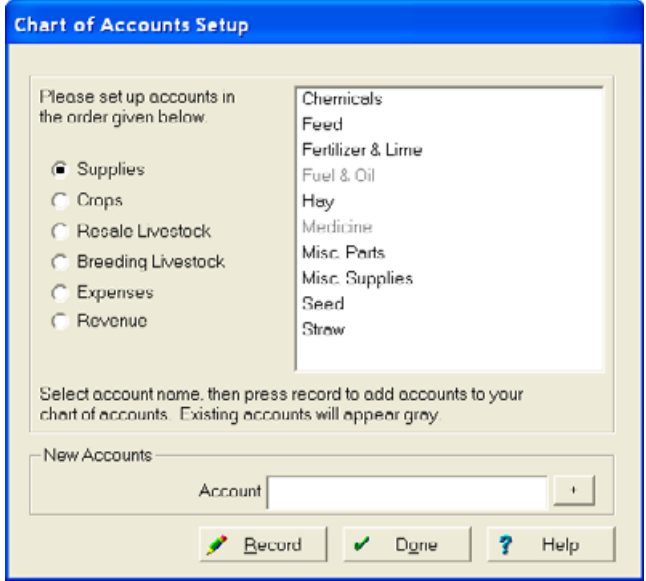

- 4. Select *Supplies* and then select all the supplies you want to add in the list. Click **Record** and then click **Done**.
- 5. In the *Initial Setup of Supplies Inventory* dialog, enter *Quantity on hand* and *Cost* and then select the *Edit Properties* check box.

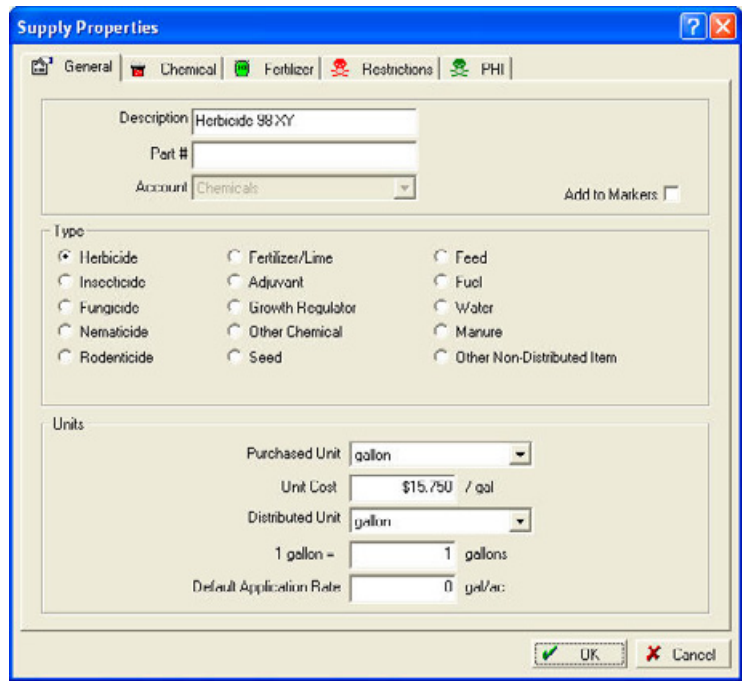

6. In the *Supply Properties* dialog:

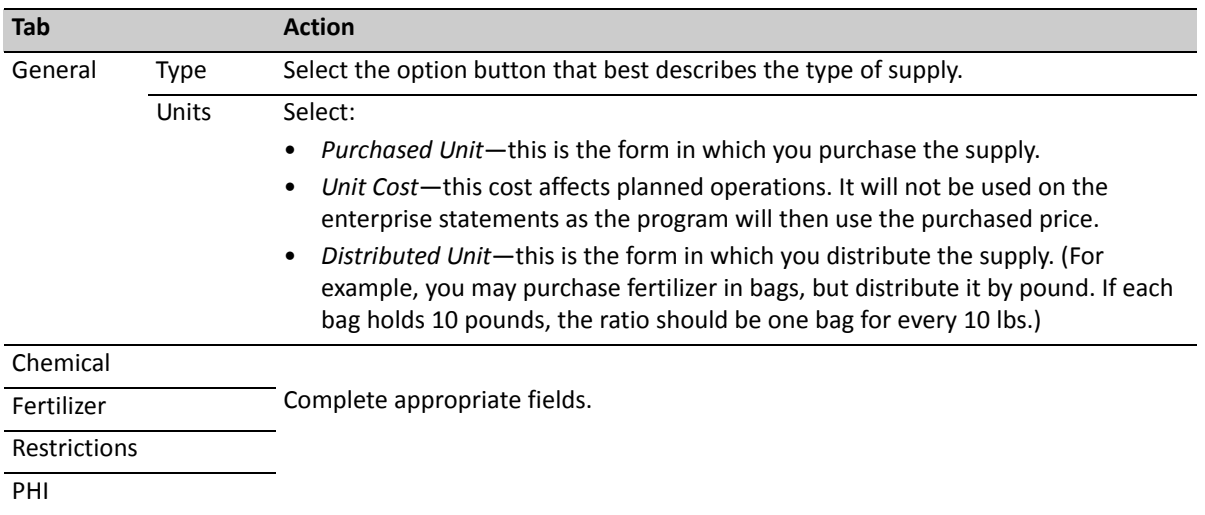

- 7. Click **OK** to save the information and return to the *Initial Setup of Supplies Inventory* dialog.
- 8. Click **Re[cord.](#page-341-1)**
- 9. Repeat Step 2 through Step 8 to add more supplies as required.

10. Once you add all the required supplies, click **Record** and then click **Done**.

### **Setting up Prepaid accounts**

1. On the *Initial Setup* toolbar, click the Prepaid Accounts icon

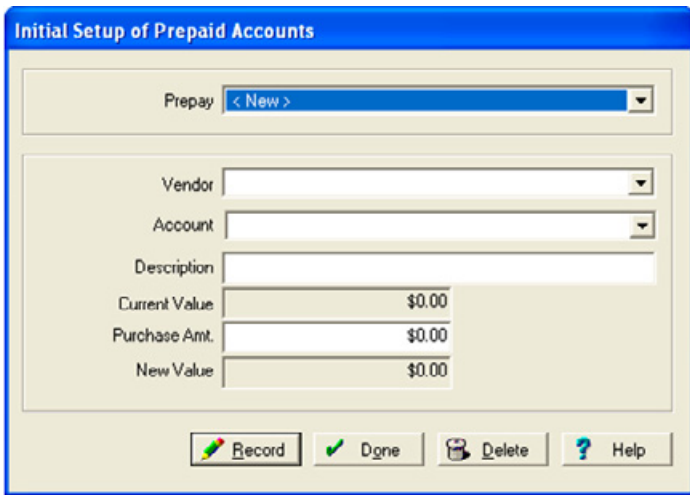

- <span id="page-343-0"></span>2. Select a *Vendor* from the drop-down list, or select *<Add/Edit>* to add a new vendor.
- 3. Select an expense *Account*, or select *<Add/Edit>* to add a new expense account.

The *Description* should default automatically, based on the Account and Vendor selected but may be changed if required.

4. Enter the correct *Purchase Am(oun)t*. This should be the amount available at the year start date.

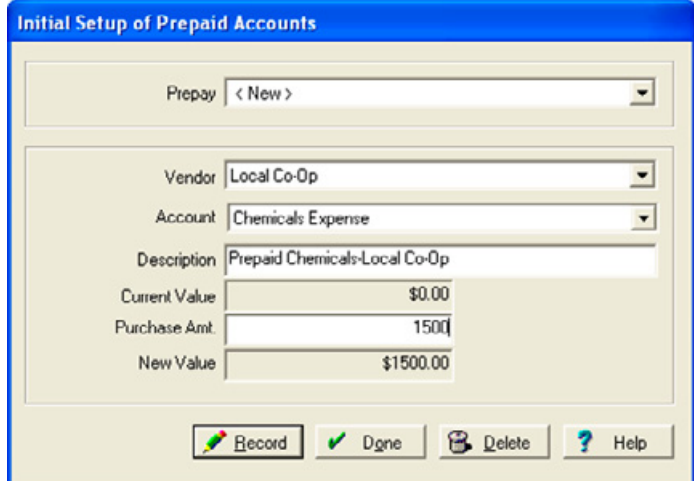

- 5. Click **Re[cord](#page-343-0)**.
- 6. Repeat Step 2 through Step 5 to add more supplies as required.

7. Once you add all the required supplies, click **Record** and then click **Done**.

### <span id="page-344-0"></span>**Setting up Other Assets**

#### *This functionality is only available if you have Advanced Desktop Accounting.*

Using this software, you can set up assets that do not fit under the categories offered. Other assets may be short term or long-term. Items that you use within a year would be short-term assets, while assets that you use over a period longer than a year must be set up as long-term assets.

1. On the *Initial Setup* toolbar, click the Other Assets icon ...

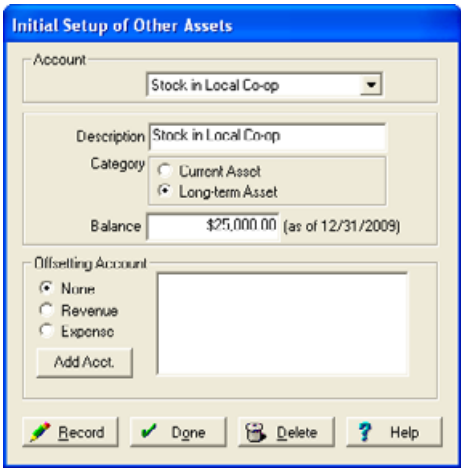

- <span id="page-344-1"></span>2. Select the *Current Item* from the drop-down list, or select *<New>* to add a new asset and then enter a *Description*.
- 3. In the *Category* area, select one of the following:
	- *Current Asset,* if this is a asset that you will use within a fiscal year.
	- *Long-term Asset,* if this is an asset that you might take more than a year to pay.
- 4. In *Balance*, enter the amount for the balance of the asset as at the start of the year indicated.
- 5. In the *Offsetting Account* area, select one of the following options and then select the expense account to which the purchase relates from the list:
	- N*one* for co-op stock without an offsetting account.
	- *Revenue* if accrued interest income has a revenue offset of interest income.
	- E*xpense* for assets that, when used, must be offset to an expense account.

The software allows you to set up other assets only with an offsetting account in your accrual general ledger, since it treats prepaid assets as an expense or revenue in your financial books when you incur them, rather than when you use them. The software adds assets with no offsetting accounts to both your cash and accrual general ledger.

- 6. To add an asset that is not included in the list of revenues, click **Add Account**. In the *Chart of Accounts* dialog that appears, select *Revenues*, enter the revenue account you want to add in *New Accounts* box and then click the **+** icon.
- 7. Verify that the software highlighted the new account in the list, click **Record** and then click **Done**.
- 8. Click **Re[cord.](#page-344-1)**
- 9. Repeat Step 2 through Step 8 to add the new revenue asset as required.
- <span id="page-345-0"></span>10. Once you add all the required other assets, click **Record** and then click **Done**.

### **Setting Up Accounts Payable**

#### *This functionality is only available if you have Advanced Desktop Accounting.*

Accounts payable are one main type of short-term liability for your farming business that records the amounts owed to vendors or suppliers for the purchased products, supplies, parts, or services that you buy on credit. The amounts recorded in this liability are non-interest bearing (although you may incur interest charges as penalties for late payments).

You can use the initial setup of accounts payable to add bills you received, but did not pay as of the start of the year. For instance, a load of feed purchased in December but which you will not pay for until the following January, is an accounts payable. It is only necessary to enter accounts payable when you wish to have the software keep track of unpaid bills, or when you want to have the software record these liabilities on your balance sheets. Accounts payable are included only on your accrual general ledger, and they have no effect on your cashbooks until you pay them.

To set up accounts payable balances as of the start of the year:

1. On the *Initial Setup* toolbar, click the Accounts Payable icon

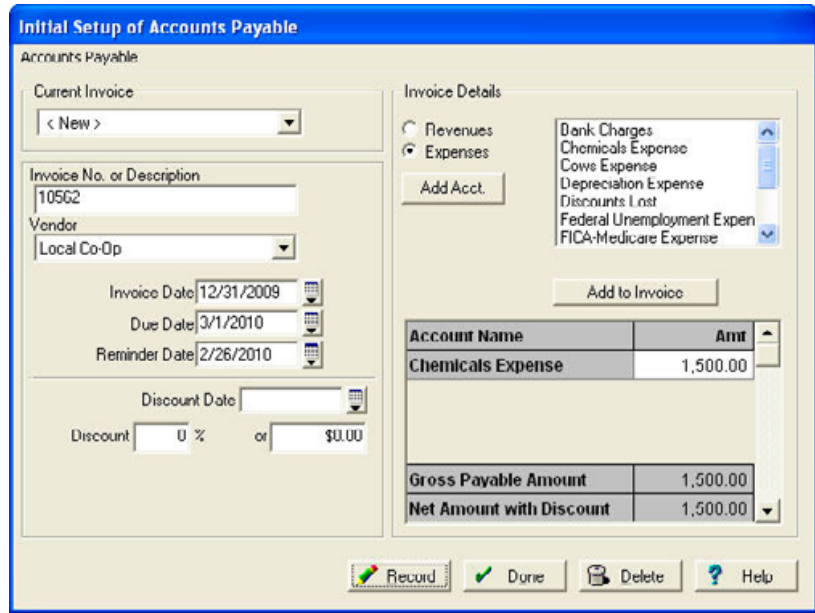

- 2. Select the *Current Item* from t[he drop-down list, or select](#page-323-0) *<New>* to add a new account payable and then enter an *Invoice No. or Description*.
- 3. Select or create a *Vendor*. See Adding Names and Addresses, page 324.
- 4. Enter the *Invoice Date*, *Due Date,* and *Reminder Date*.

The *Reminder Date* defaults to three days before the due date of the invoice, but you can change: Select *Reminder Date* in the *Accounts Payable* menu.

- 5. If there are any early payment discounts, enter the information in *Discount Date* and *Discount%*.
- 6. In the *Invoice Details* area, select *Revenues* or *Expenses*, select the first item that applies to the receivable account and then click **Add to Invoice** to add the item to the *Account Name* column. Repeat this step for each revenue and expense.
- 7. Enter the amounts for each account name in the *Amt* column. The software automatically calculates and displays the discount amount, gross payable amount, and net amount with discount.
- 8. Once you add all payable accounts and verify that the payable balance is correct, click **Record** and then click **Done**.

### <span id="page-347-0"></span>**Setting up Loans**

Use the initial setup of loans to set up loan balances as of the start of the year. Loans can include operating loans, equipment loans, mortgages, or land contracts. You can find your loan balances on bank statements or amortization schedules, or you may need to check with your bank's loan department.

To set up the initial balance on loans:

1. On the *Initial Setup* toolbar, click the Loans icon

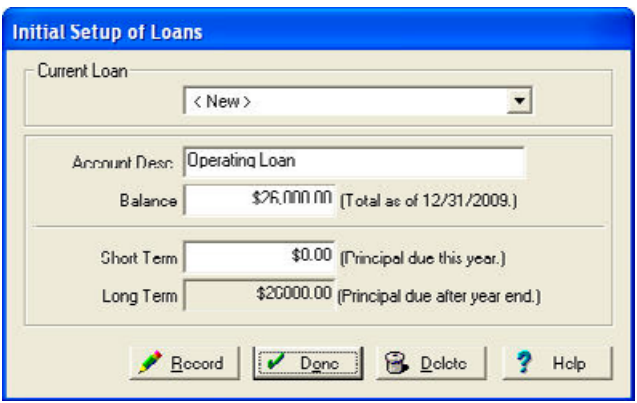

- <span id="page-347-1"></span>2. To change the initial balance of an existing loan, select it from the *Current Loan* drop-down list, or select *<New>* to add a new loan and then enter an *Account Description*.
- 3. Enter the principal *Balance* (do not include interest) due as at the date indicated.
- 4. Enter the principal due within the next 12 months in *Short Term*. The software automatically calculates and displays the long-term portion of the loan (that is, the amount due after the first 12 months).

**FAQ –** Do I need to enter the exact amount of the short-term principal of my loan?

**Answer –** No—you can enter an estimate if you do not know the exact figure. For example, if you have a ten-year, \$70,000 loan, you can estimate that you will pay \$7,000 per year in principal repayments by dividing the loan amount by the remaining number of years. This can be changed to a more exact amount at a later date.

- 5. Click **Re[cord.](#page-347-1)**
- 6. Repeat Step 2 through Step 5 to add a new loan as required.
- 7. Once you add all the required loans, click **Record** and then click **Done**.

### <span id="page-348-0"></span>**Setting up CCC Loans and Other Liabilities**

#### *This functionality is only available if you have Advanced Desktop Accounting.*

Use the initial setup of other liabilities to establish charges that do not fit in the other categories. Other liabilities may consist of payroll taxes payable (that is, payroll taxes from a prior year that are not paid until the following year), or Commodity Credit Corporation loans (that is, CCC loans).

**FAQ –** Where can I find information on Commodity Credit Corporation loans available to farmers? **Answer** - Go to: www.irs.gov/businesses/small/industries/article/0,,id=99000,00.html http://www.fsa.usda.gov/FSA/webapp?area=home&subject=fmlp&topic=landing.

To set up Other Liabilities from the start of the year:

1. On the *Initial Setup* toolbar, click the Other Liabilities icon ...

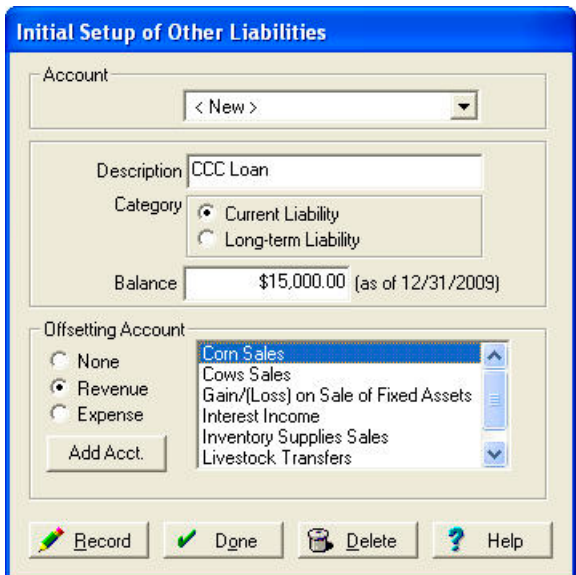

- <span id="page-348-1"></span>2. Select a liability from *Account*, or select *<New>* to add a new liability and then enter a *Description*.
- 3. In the *Category* area, select *Current Liability* or *Long-term liability*.
- 4. Enter the *Balance* owed at the date indicated.
- 5. In the *Offsetting Account* area, select one of the following:
	- *None* if you treat the loan as a loan for tax purposes and recognize it as income when you sell the crop, instead of when you receive the loan.
	- *Revenue* if you treat the loan as income when you receive it.
	- *Expense* if you deduct payroll taxes when you deposit them.

**ASK YOUR ACCOUNTANT –** Use Wage Expense as the offset account for all payroll tax withholding, except FICA (Employer) when following Step 5. Use FICA-Medicare Expense for the employer expense. Use the Federal or State Unemployment Expense for the unemployment taxes. For other liabilities, your accountant or tax assistant should help you determine whether you need to use an offsetting account.

- 6. Click **Re[cord.](#page-348-1)**
- 7. Repeat Step 2 through Step 6 to add a new liability as required.
- 8. Once you add all the required liabilities, click **Record** and then click **Done**.

### **General Ledger**

#### *Accrual Reports are only available if you Advanced Desktop Accounting.*

There are several options available to view Initial Setup entries:

- Select *Setup Account / General Ledger / Accrual Reports* or *Cash Reports / Journal Entry Report* to view the journal entries. Journal Entry #0 lists all of the initial setup entries.
- Select *Setup Account / General Ledger / Accrual Reports* or *Cash Reports* to view the General Ledger Detail Report, Balance Sheet, Income Statement, and Trial Balance. Viewing the reports prior to exiting Initial Setup provides an opportunity to make additional entries or corrections before entering daily transactions.

### <span id="page-350-0"></span>**Exiting the Initial Setup**

You can return to and exit Initial Setup at any time until you do a year-end closing.

1. On the *Initial Setup* toolbar, click the Exit Initial Setup icon ...

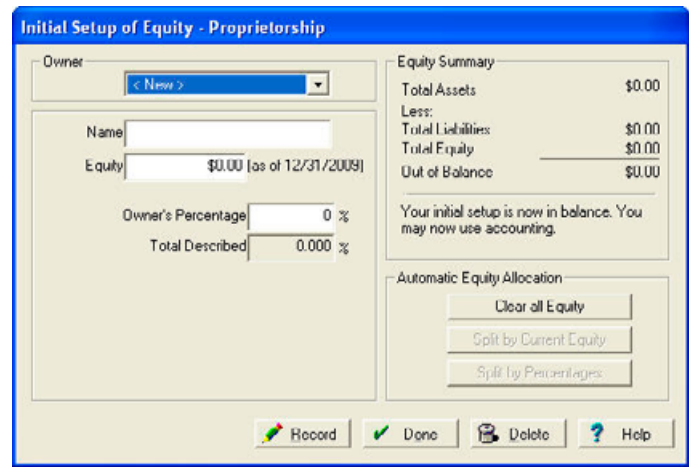

- 2. Do one of the following:
	- If your agricultural enterprise is a partnership or proprietorship:
	- a. Enter the *Name* and *Owner's Percentage* for each owner. If there is only one owner, enter 100%. Leave *Equity* blank.
	- b. Click **Record** to save each owner's information.
	- c. After all owners are entered, the *Total Described* figure should be 100%. Click **Split by Percentages** to allocate the amount out of balance to the owners' equity accounts based on their percentages.
	- d. Click **Done.** The *Accounting* menu replaces the *Setup Account* menu.

– If your agricultural enterprise is a corporation, enter ownership capital in the *Initial Setup of Equity - Corporation* dialog. This equity derives from two sources—investment of capital in the corporation by the owners for which the corporation issues capital stock shares, and profit that the corporation earned but has not distributed to its owners, which are the retained earnings for the corporation. The current market value of your equity in the corporation is usually different from the recorded book value, which the software reports in the balance sheet.

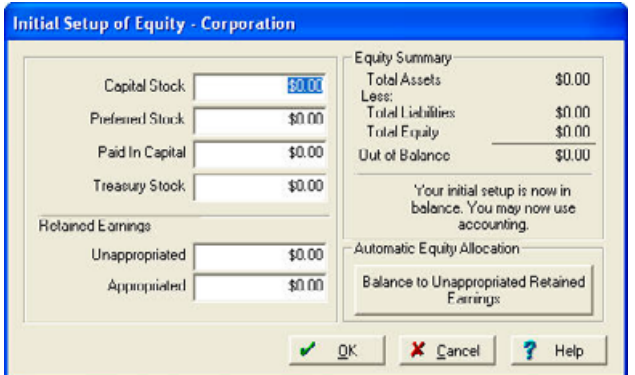

- a. Enter the various equity balances: *Capital Stock*, *Preferred Stock*, *Paid in Capital, Treasury Stock,* and *Appropriated Retained Earnings*. These figures can be entered later, if they are not known at this time. If you are not sure what amounts should be entered here, consult with your tax preparer, accountant or attorney.
- b. Click **Balance to Unappropriated Retained Earnings** to complete the Initial Setup. This will allocate the amount out of balance to the *Unappropriated Retained Earnings Account*.
- c. Click **OK.** The *Accounting* menu replaces the *Setup Account* menu.

*Tip – If you make a mistake and want to start over, select Clear All Equity, then select Yes when prompted to erase all initial setup equity. Clearing the equity in this way will not delete an owner's assets and liabilities.* 

**CHAPTER**

**10**

# **Payments and Purchases**

#### **In this chapter:**

- [The Payment and Pu](#page-361-0)rchase dialog
- **[Purchasing supplies](#page-365-0)**
- **[Purchasing livestock](#page-367-0)**
- **[Purchasing land and st](#page-370-0)ructures**
- **[Purchasing equipment](#page-373-0)**
- **[Payment on depreciable improvemen](#page-374-0)t**
- **[Making prepay payments for supplies](#page-376-0)**
- Returning supplies and posting vendor [return payment / credits](#page-381-0)
- **[Making payable payments](#page-383-0)**
- **[Making credit card payments](#page-388-0)**
- **[Making payments for family liv](#page-392-0)ing expenses**
- [Other expenses and payment](#page-406-0)s
- [Creating and using templat](#page-408-0)es
- [Working with attachments](#page-410-0)
- [Making corrections to payments an](#page-415-0)d purchases
- **Printing checks, reports, and forms**

Writing a check, charging items on your credit card, and purchasing something with cash are just a few examples of transactions you can enter in the *Payments and Purchases* dialog. This chapter covers each of the payment and purchase options.

*Some of the functionality is only available if you have Advanced Desktop Accounting—this is noted where applicable.*

# <span id="page-353-0"></span>**The Payment and Purchase dialog**

To record payments and purchases, do one of the following

- Select *Accounting / Payments and Purchases / Record Payment/Purchase*.
- Select *Checking* from the toolbar drop-down list and then click the Record Payment/Purchase icon.

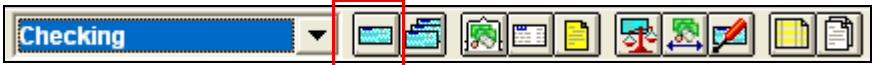

The *Payments and Purchases* dialog appears*.* In this dialog, you can enter payments and purchase transactions.

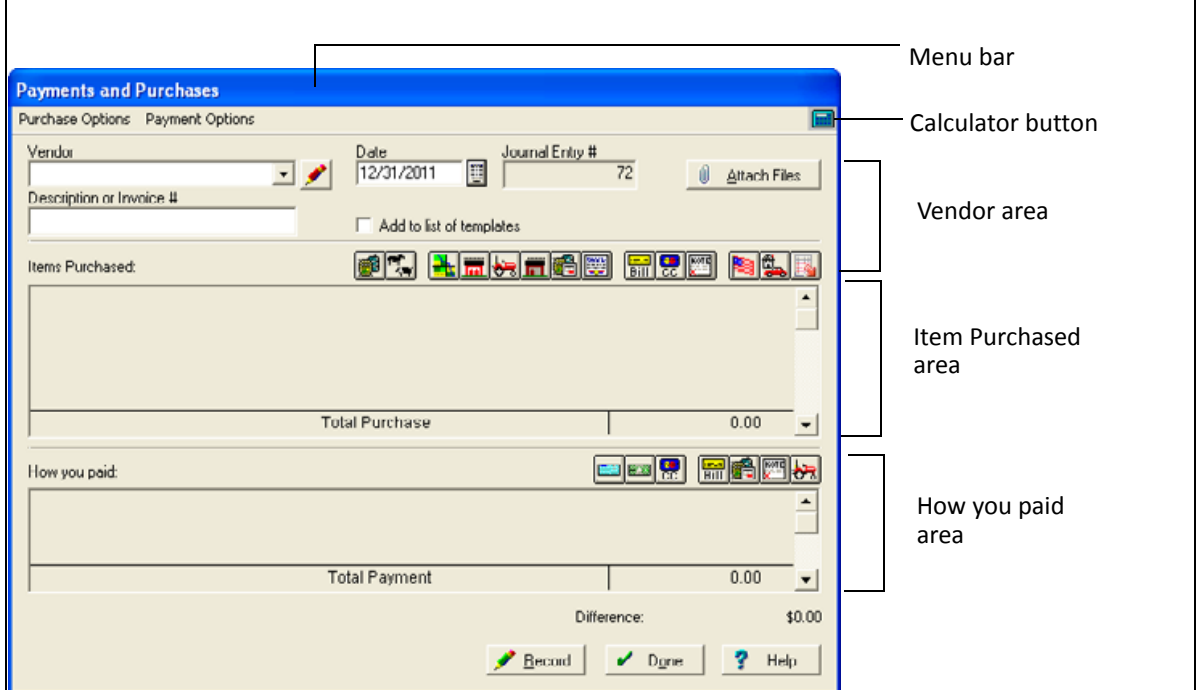

### **Menu bar**

The menu bar has two menus for recording payments and purchases:

- <span id="page-353-1"></span>• The *Purchase Options* menu has the same choices as the *Items Purchased area* of the dialog. Use this menu to enter payments for:
	- Inventory Supplies
	- Livestock. *This functionality is only available if you have Advanced Desktop Accounting.*
	- Land. *This functionality is only available if you have Advanced Desktop Accounting.*
	- Structures. *This functionality is only available if you have Advanced Desktop Accounting.*
- Equipment. *This functionality is only available if you have Advanced Desktop Accounting.*
- Depreciable Improvements. *This functionality is only available if you have Advanced Desktop Accounting.*
- Other Assets. *This functionality is only available if you have Advanced Desktop Accounting.*
- Prepaid Accounts

You can also use this menu for:

- Payable Payments. *This functionality is only available if you have Advanced Desktop Accounting.*
- Credit Card Payments
- Payroll Deposits. *This functionality is only available if you have Advanced Desktop Accounting.*
- Family Living Payments
- Othe[r Expenses and Payments](#page-357-0)
- The *Payment Options* menu has the same options as the toolbar buttons of the *How You Paid* area, see Payment option, page 358. Use this menu to record payments made by:
	- Check
	- Cash
	- Credit Card
	- Payable. *This functionality is only available if you have Advanced Desktop Accounting.*
	- Loan
	- Trade-In. *This functionality is only available if you have Advanced Desktop Accounting.*
	- Prepay

*Tip – You can pick more than one payment option to complete the transaction. For example, you can purchase a new tractor by way of a trade in and a loan.* 

### **Calculator button**

Click the calculator button to open the calculator tool that is included with the Windows operating system.

### **The Vendor area**

In this area, you can do the following for each payment or purchase you make.

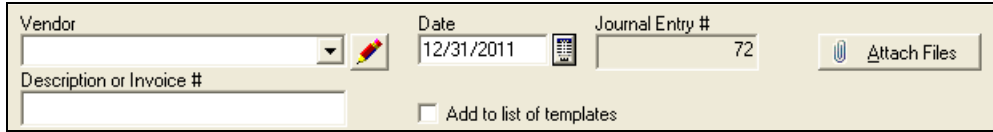

- Select the purchaser to whom payments are made in *Vendor* box.
- Enter a description or invoice number for the transaction.
- Select a date for the transaction.
- Select the *Add To List Of Templates* check box to create a template that you can use again for the same type of transaction.
- *Journal Entry #* shows the number that the software automatically assigns to the transaction.
- Click **Attach Files** to navigate to and attach invoices, receipts, and other documents to the transaction.

### **The Items Purchased area**

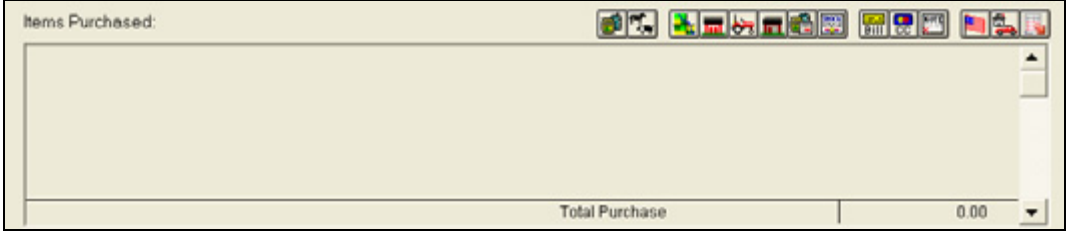

This area allows you to select the types of [purchase](#page-353-1)s you made. Instead of menu items, this area has icons that you can click to record different types of purchases made. The icons correspond to the items on the *Purchase Options* menu, see page 354. The dialog displays the purchases you select and the total amount of the transactions in the list.

### **The How You Paid area**

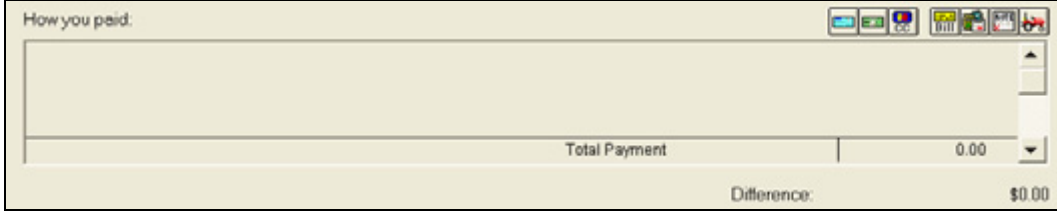

This area allows you to select the types of payments. Instead of menu items, this area has icons that you can click to record different types of payments made. The icons correspond to the items on the *Purchase Options* menu. The dialog displays the payments you s[elect and the total amount o](#page-12-0)f the payments in the list.

For more information on the **Record**, **Done,** and **Help** buttons, see Chapter 1, Getting Started.

*Tip – You can pick more than one payment option to complete the transaction. For example, you can purchase a new tractor by way of a trade in and a loan.* 

### <span id="page-357-0"></span>**Payment option**

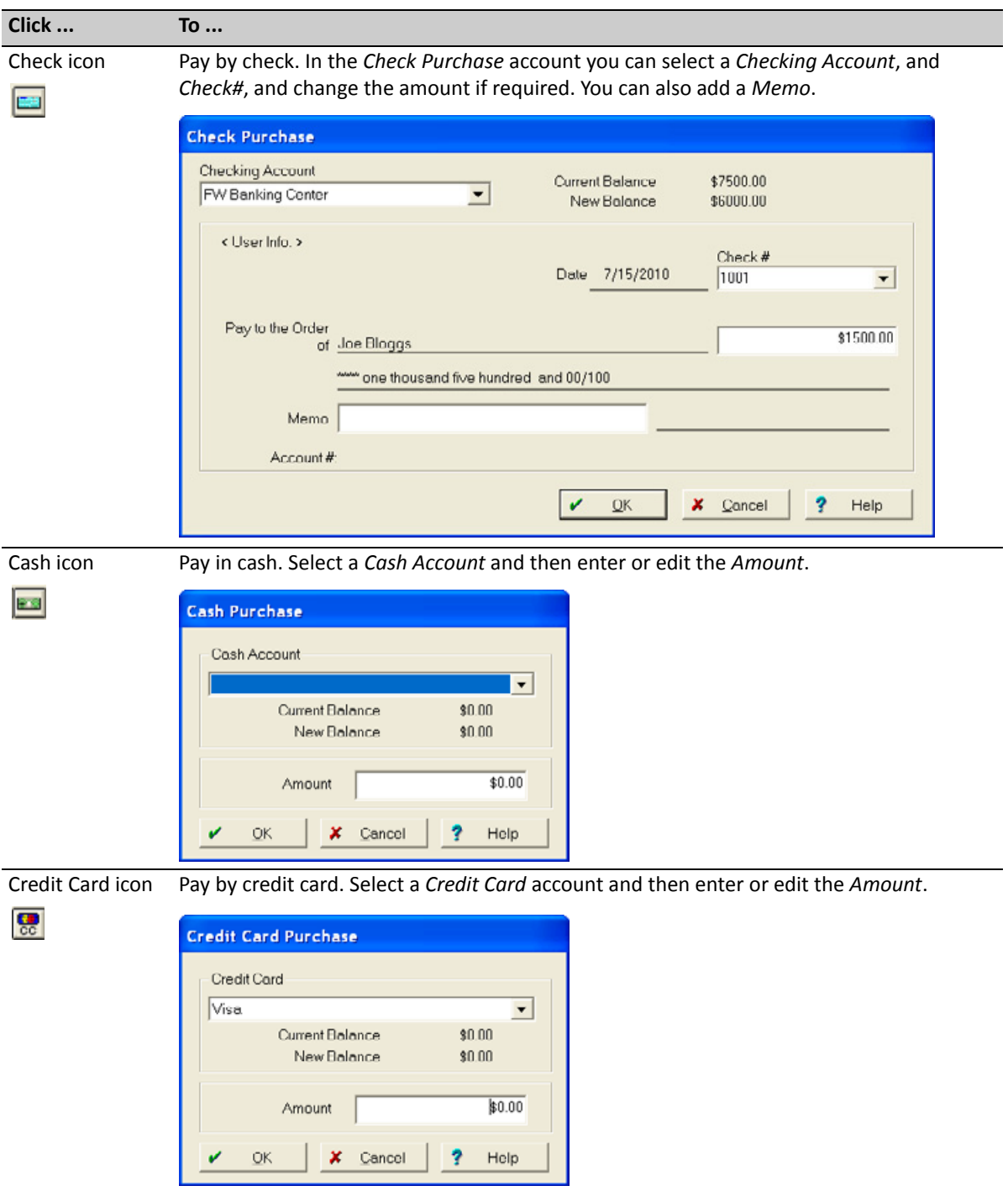

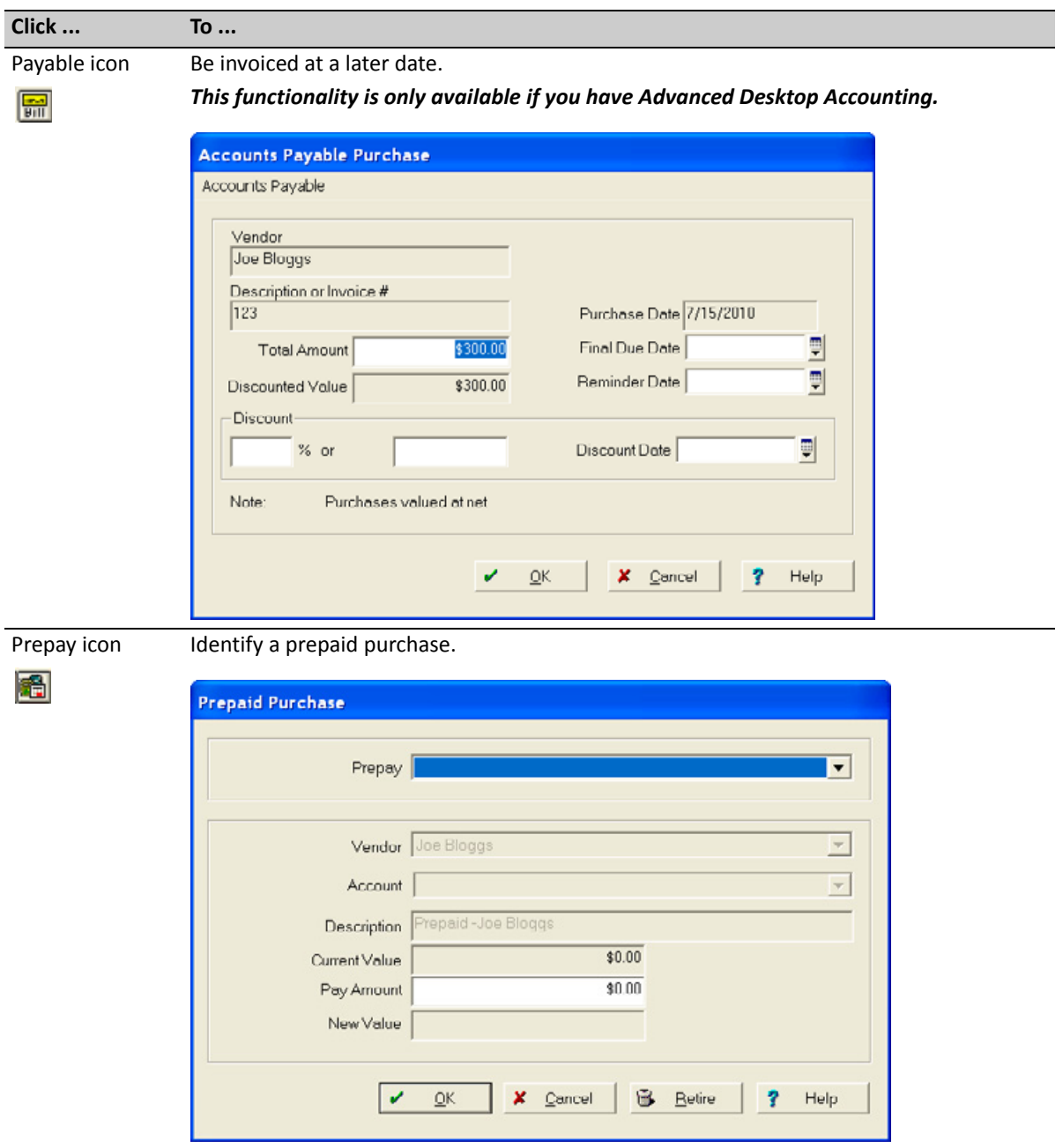

#### **10 –** Payments and Purchases

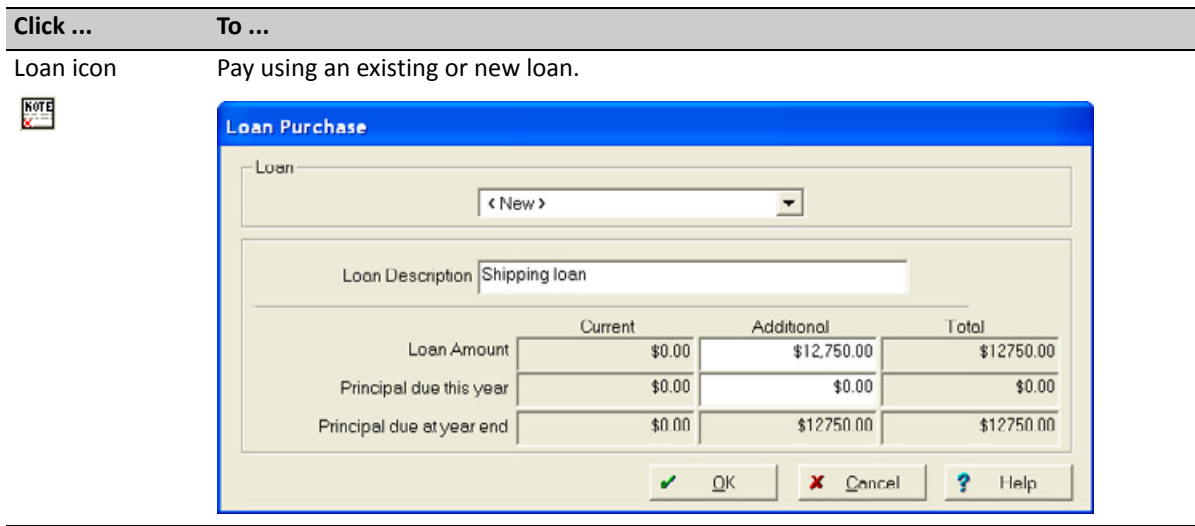
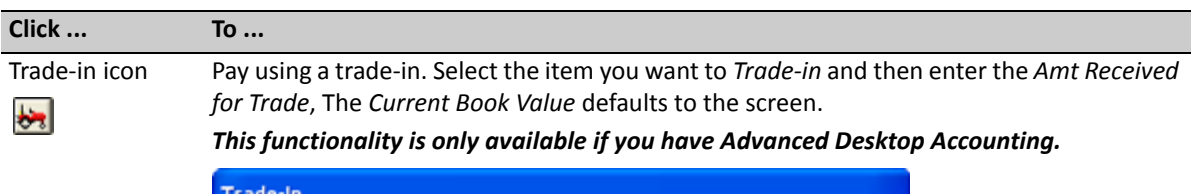

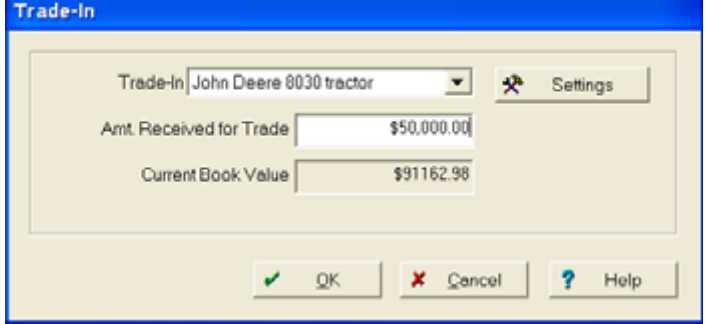

Click **Settings** to open the *Account Options* dialog—here you can decide whether you want to keep the traded item on the General Ledger for depreciation or remove the traded item.

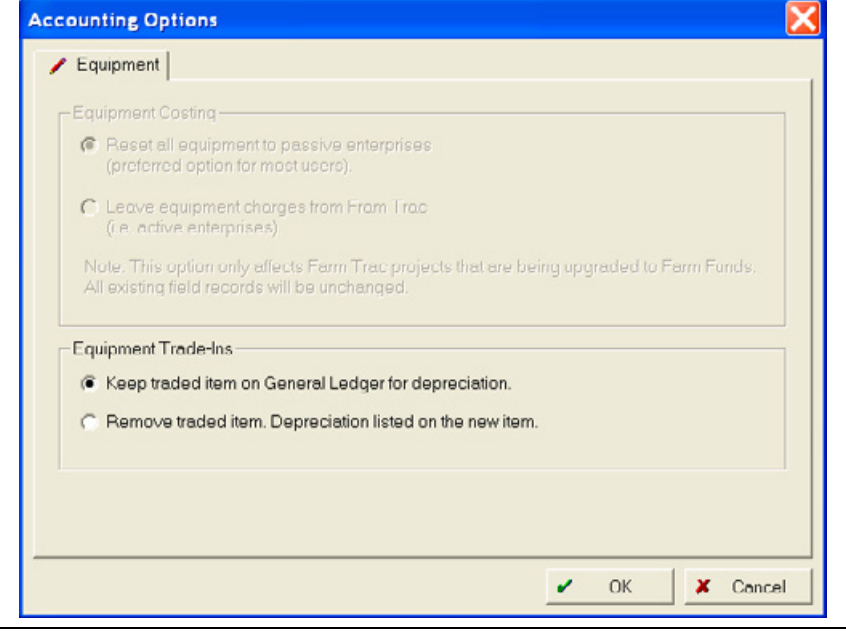

# **Purchasing supplies**

Use the *Payments and Purchases* dialog to record the purchase of supplies on account and prepaid transactions.

### **Purchasing supplies on account**

### *The Accounts Payable functionality is only available if you have Advanced Desktop Accounting.*

An *Accounts Payable* section is included in the accrual general ledger. Use this option to keep track of bills that you have received but have not yet paid—if you enter the details of what you are purchasing when you receive the bill as an Accounts Payable, you simply pay the bill without needing to re-enter the details.

To purchase supplies with a payable, do the following:

1. Click the Record Payment/Purchase icon **or** on the *Checking* toolbar.

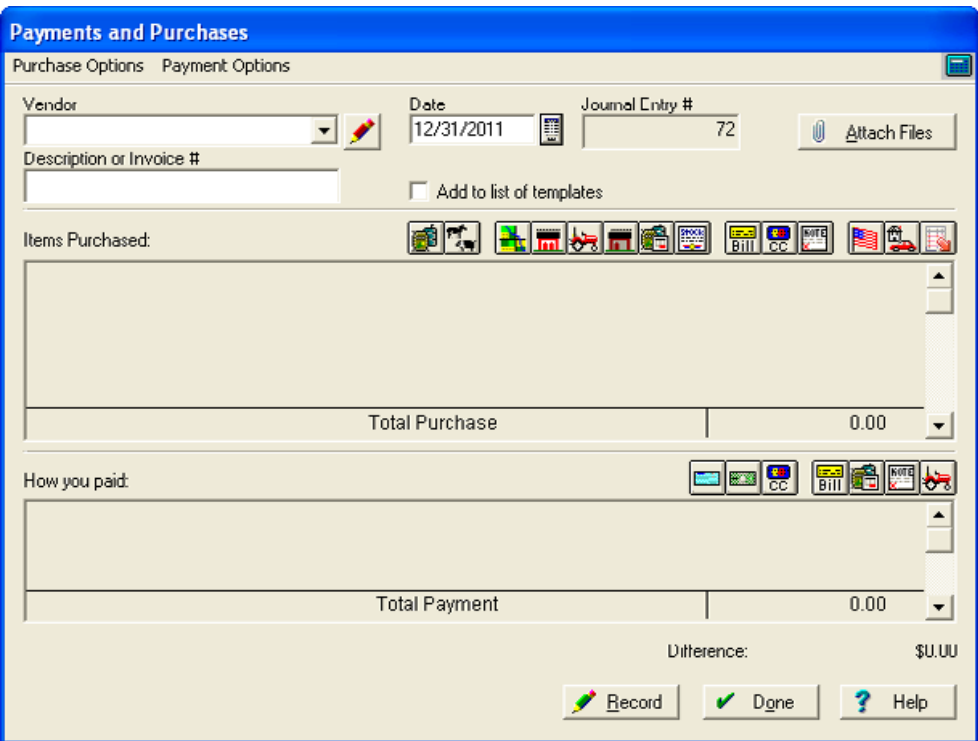

2. Complete the *Vendor* area as described in The Vendor area, page 356.

- **Supplies Inventory Purchase** Item Purchased Herbicide 98XY  $\overline{\phantom{a}}$ Description Herbicide 98XY Account Chemicals  $\overline{r}$  $10.000$  gallon Qty. on Hand  $\overline{25}$  gallon **Qtv. Purchased**  $\overline{\phantom{a}}$ \$17.250 Unit Cost  $\overline{0}$  % Discount  $$431.25$ Gross Total \$431.25 Net  $V$   $0K$   $N$ X Cancel  $?$  Help
- 3. In the *Items Purchased* area, click the Inventory Supplies icon **...**

- <span id="page-362-0"></span>4. In the *Supplies Inventory Purchase* dialog, select the purchased supply item from *Items Purchased*. If it is a new item, select *<New>* to add it.
- 5. Enter the appropriate amounts in *Quantity Purchased*, and either *Unit Cost* or *Gross Total.* The software automatically calculates the cost you do not enter.
- 6. If there is a *Discount* for early payment, enter the percentage. The software automatically deducts the discount amount and calculates the amount due.
- 7. Click **OK**[.](#page-362-0)
- 8. Repeat Step 4 through Step 7 to add all the items you purchased in this transaction. Once you record all items, the total purchase amount shown should equal the amount of your invoice.
- 9. Click the Payable icon **in** in the *How You Paid* area.

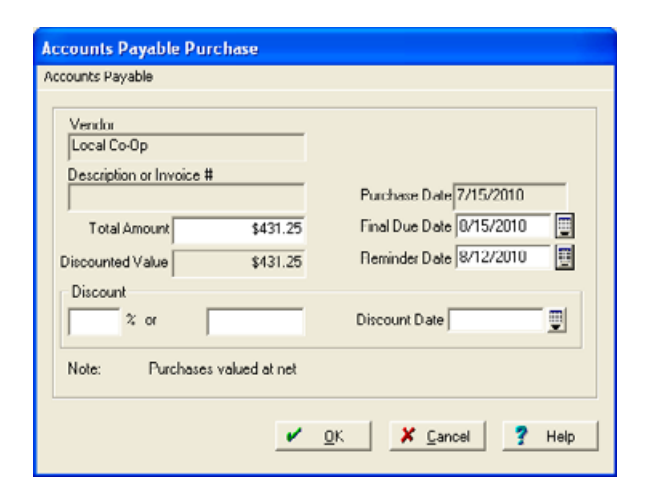

- 10. *Total Amount* shows the amount of the purchase. You can change this amount if necessary.
- 11. Enter the date when you must pay the entire bill in *Final Due Date*. The software automatically displays the reminder date—this is the first date when the software will remind you to pay the bill.

*Note – To change the default number of days before a due date that the software will show a reminder, select File / Preferences / Reminder Date. You can then change the number of days in the Default Reminder Date dialog.*

12. If there are discounts for early payment, enter the date for the discount in *Discount Date* and then enter either the percentage or dollar amount of the discount in the appropriate field.

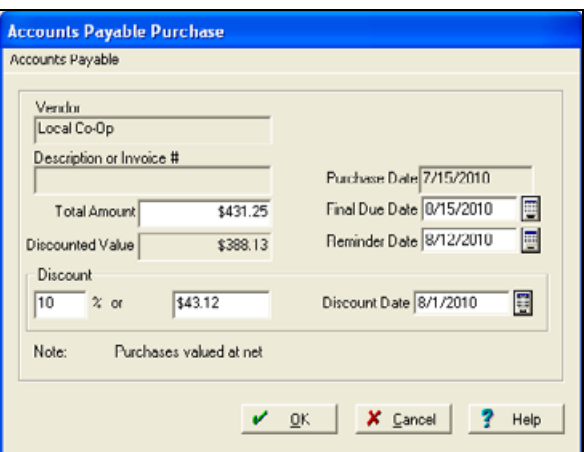

13. Click **OK**. The *Payments and Purchases* dialog shows a summary of the transaction.

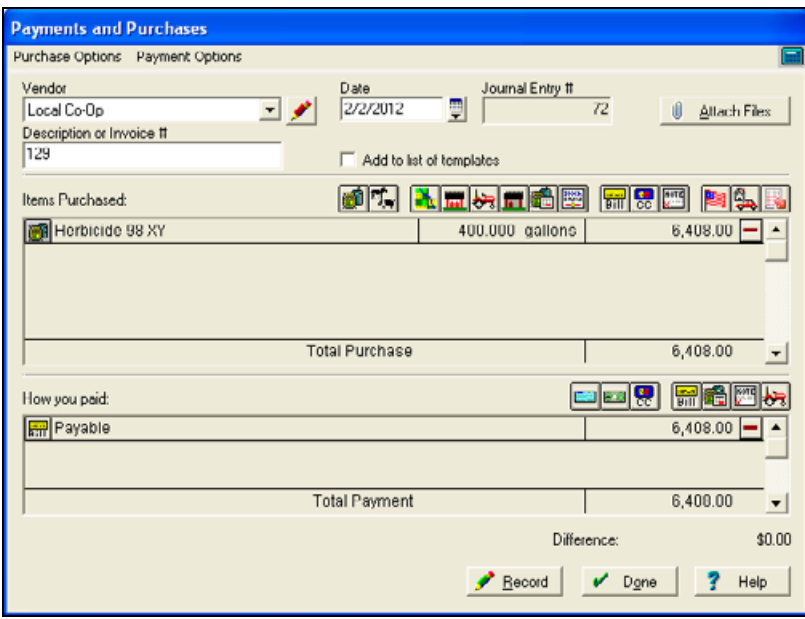

- 14. Click **Attach Files** to attach an invoice or receipt. See Working with attachments, page 409.
- 15. Once you have attached all the required files, click **OK** to return to the *Payments and Purchases* screen.

**10 –** Payments and Purchases

*Tip – To make any changes, click the Inventory Supplies icon to the left of the entry in the Items Purchased area, or click the Payable icon to the left of any of the entry in the How You Paid area. To delete an entry, click the - icon.*

16. Once you have balanced the transaction, click **Record** to post it and then click **Done**.

### **Prepaying supplies**

- 1. In the *Payments and Purchases* dialog, select the required *Date* and the *Vendor* (or select *<Add/Edit>* to add a new vendor).
- 2. Enter the invoice number or a brief description to summarize the transaction, in the *Description or Invoice Number* field.
- 3. Click the Prepaid Accounts icon **Contained Accounts** on the *Items Purchased* toolbar. The *Prepaid Accounts* dialog appears.

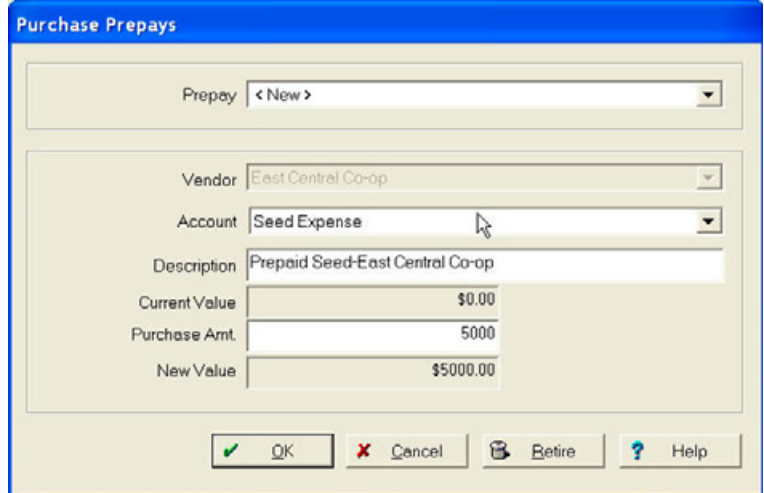

- 4. Select the *Prepay* account or select *<New>* to add a new account name.
- 5. You must now create a separate *Account* for each prepaid category (for example, for chemicals, fertilizer, or seed). Select an *Account* (for example, Seed Expense). The *Description* is completed with the name of the expense and the vendor, but this can be edited if required.

6. Select a Payment option in the *How you paid* area, enter the amount in *Purchased Am(oun)t* and then click **OK** to save the information and close the dialog.

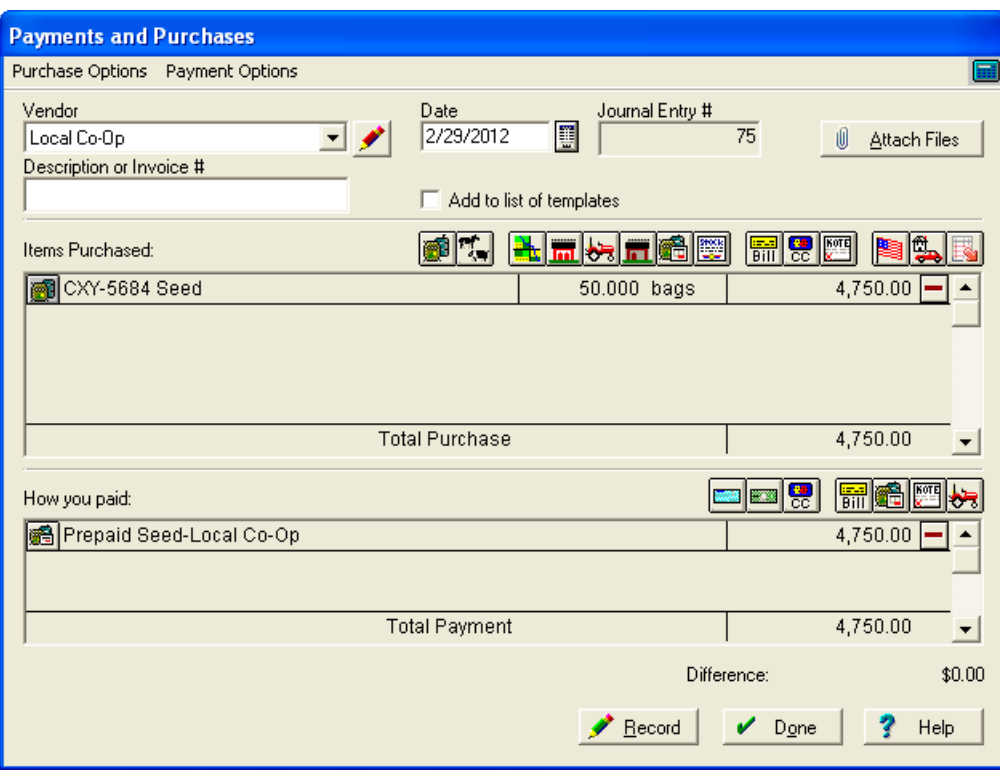

- 7. Click **Attach Files** to attach an invoice or receipt. See Working with attachments, page 409.
- 8. Click **OK**.
- 9. To enter additional prepays or other payment methods, click the appropriate icon(s) on the *How You Paid* toolbar (for example, click the *Cash* icon if you pay the remaining balance with petty cash). The *Payments and Purchases* dialog displays a summary of all transactions.
- 10. Once you balance your transaction, click **Record** to post it and then click **Done**.

## **Purchasing livestock**

#### *This functionality is only available if you have Advanced Desktop Accounting.*

The software allows you to keep cost and other records for groups of livestock. Included in these records are the number of livestock, the weight of the animals, their purchase cost (when applicable), and the costs associated with raising the animals.

To enter purchase of livestock, do the following:

- 1. Click the Record Payment/Purchase icon [on the](#page-355-0) *Checking* toolbar to open the *Payments and Purchases* dialog.
- 2. Complete the *Vendor* area as described on page 356.
- 3. In the *Items Purchased* area, click the Livestock icon **...**
- 4. In the *Livestock Purchase* dialog, select an animal from the *Animal Group* list or select *<New>* to add a new group and then enter a *Description*.

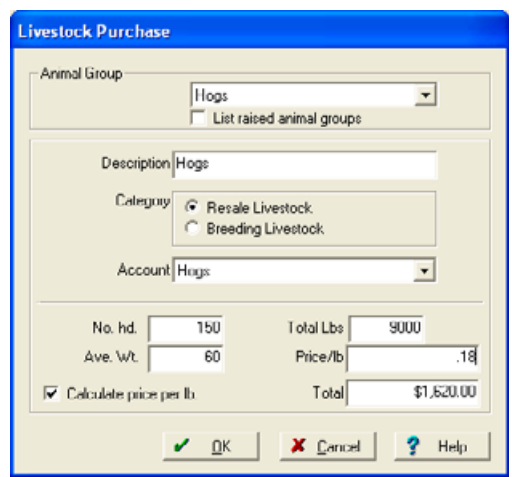

5. Select the required *Category* and the *Account*. Select *Breeding Livestock* for animals you will depreciate.

*Note – You must place raised animals and purchased animals in different groups, as adding them to the same group makes it more difficult to keep track of the original purchase cost of the animals.*

- 6. Enter the number of animals you purchased in *No. hd* (number of head) and then enter either the *Ave Wt* (average weight) or *Total Lbs*. The software automatically calculates the other value.
- 7. Enter an amount in either *Price/lb* or *Total.* The software automatically calculates the other value.

*Tip – To view the price by hundredweight (Price/cwt), rather than the price per pound, clear the Calculate Price Per Lb check box.*

- 8. Click **OK**.
- 9. Click the appropriate icons for each additional item purchased in this transaction (for example, click the Other Expense icon  $\mathbf{t}$  to enter shipping or other costs).

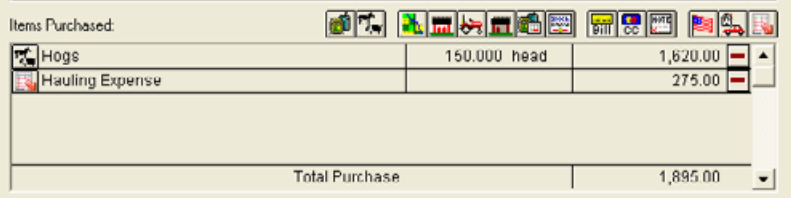

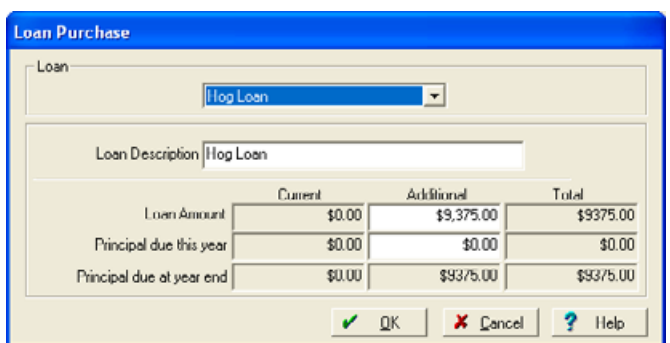

10. To record a payment by loan, click the Loan icon **in the** *How You Paid* area.

- 11. Select the *Loan* used for your purchase or select *<New>* to add a new loan and then enter a *Loan Description*. The software displays the balance of the loan before and after this transaction in *Current* and *Total*.
- 12. The software enters the full amount of the transaction in *Additional Loan Amount*. If you are going to pay back a part, or all, of the loan within 12 months, enter the amount you expect to pay in *Principal due this year* —the software automatically calculates and displays the *Principal due at year end* amount, which is the amount due after the first 12 months of the loan.
- 13. Click **OK**. The *Payments and Purchases* dialog displa[ys a summary of your transaction.](#page-408-0)
- 14. Click **Attach Files** to attach an invoice or receipt. See Working with attachments, page 409.
- 15. Once your transaction bal[ances, click](#page-311-0) **Record** to post it and then click **Done**.
- 16. If you have the Stock module installed, you are prompted to also record the information there. For more information, see Chapter 9, Initial Setup.

# **Purchasing land and structures**

### *This functionality is only available if you have Advanced Desktop Accounting.*

Certain purchases, such as land and structures, can include more than one payment method. This section explains how to purchase land and structures when you write a check for the down payment with the balance of the cost applied to loan.

To enter purchase of livestock, do the following:

- 1. Click the Record Payment/Purchase icon  $\Box$  [on the](#page-355-0) *Checking* toolbar to open the *Payments and Purchases* dialog.
- 2. Complete the *Vendor* area as described on page 356.
- 3. In the *Items Purchased* area, click the Land icon  $\frac{1}{\sqrt{2}}$ .

4. In the *Land Purchase* dialog, select a *Farm* or select *<New>* to add a new farm and then enter a *Farm Desc*(ription).

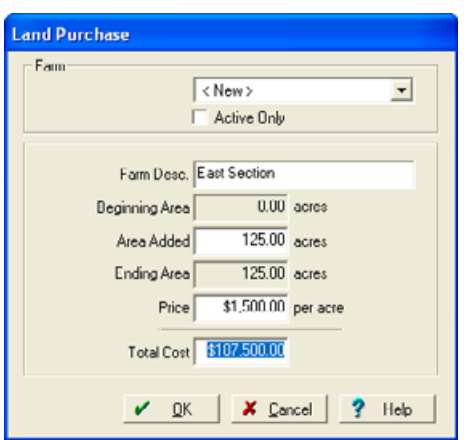

5. Enter the number of acres in *Area Added* and then enter either the *Price* (per acre/hectare) or the *Total Cost*. The software automatically calculates the other value.

*Tip – Do not include the cost of any other items purchased (such as barns, bins, and other structures) in this amount. To add the cost for structures, click the Structures icon*  $\frac{1}{2}$  *in the Payments and Purchases dialog before you record the transaction.*

6. If required, add *Notes* in the *Farm Properties* dialog and then click **OK**.

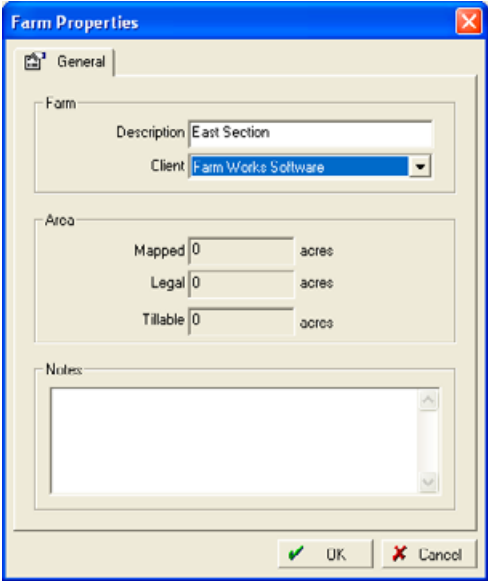

<span id="page-369-0"></span>To add structures to the Farm:

- 1. In the *Items Purchased* area, click the Structure icon  $\blacksquare$ .
- 2. In the *Structure Purchase* dialog, select a *Structure* (if previously set up for field records) or select *<New>* to add a new structure and then enter a *Description*.

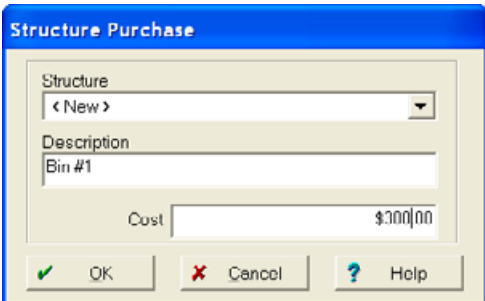

- <span id="page-369-1"></span>3. Enter the *[Cost](#page-369-0)* of the s[tructure](#page-369-1) and then click **OK**.
- 4. Repeat Step 1 through Step 3 for each additional structure or other item purchased with the land. When complete, the total purchase amount displayed in the *Payment and Purchases* dialog should be the total cost of the farm.

Do one of the following:

– If you made a down payment on a loan for the land and structure with a check, click the Check icon **in** the *How You Paid* area.

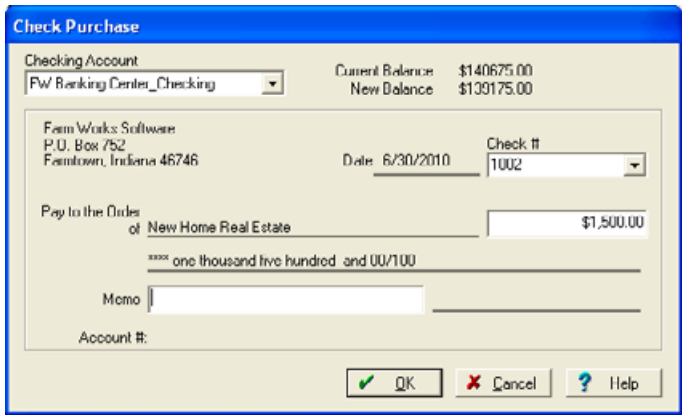

The *Check Purchase* dialog shows the full amount of the land and structure(s). Change this to the down payment amount and then click **OK**.

If you purchased the land and structure with a loan, click the Loan icon **in** in the *How You Paid* area.

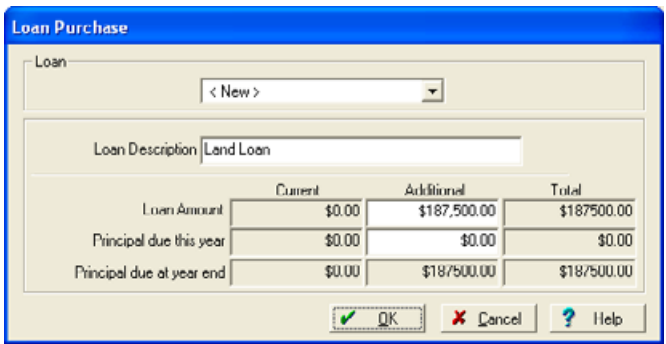

The *Loan Purchase* dialog shows the difference between the loan amount and the down payment—to borrow against an existing loan, select the *Loan*. To borrow on a new loan, select *<New>,* enter a *Description* and then enter the *Principal due this year.* The software calculates and displays the difference between this amount and the loan amount in *Principal due at year end*. Click **OK**.

The *Payments and Purchases* dialog displays a sum[mary of your transaction.](#page-408-0) 

- 5. Click **Attach Files** to attach an invoice or receipt. See Working with attachments, page 409.
- 6. Once you balance your transaction, click **Record** to post it and then click **Done**.

# **Purchasing equipment**

### *This functionality is only available if you have Advanced Desktop Accounting.*

Certain purchases, such as large equipment, can include more than one payment method. In this example, we purchase a new tractor by trading in an old tractor, writing a check for a down payment, and recording a loan for the balance. To do this:

- 1. Click the Record Payment/Purchase icon **or** [on the](#page-355-0) *Checking* toolbar to open the *Payments and Purchases* dialog.
- 2. Complete the *Vendor* area as described on page 356.
- 3. In the *Items Purchased* area, click the Equipment icon  $\mathbf{F}$ .

4. In the *Equipment Purchase* dialog, select a *Machine* or select *<New>* to add a new farm and then enter a *Description*.

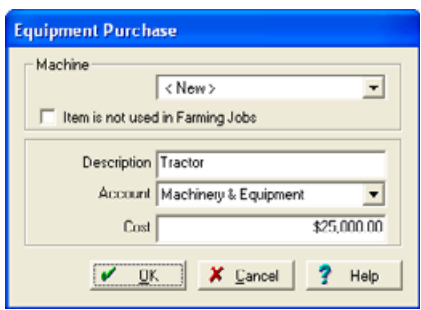

- 5. If the item purchased will not be used in farming operations (for example, office equipment) select the *Item is not used in Farming Jobs* checkbox.
- 6. Select the *Account* for the item (for example, Tractors).
- 7. Enter the price you paid for of the equipment in *Cost* and then click **OK***.*

*Note – This is the t[otal cost of the item bef](#page-311-0)ore your trade-in, not the net amount of the purchase.*

8. In the *Machine Properties* dialog, enter the correct information for the equipment in all the tabs as described in Chapter 9, Initial Setup and then click **OK**.

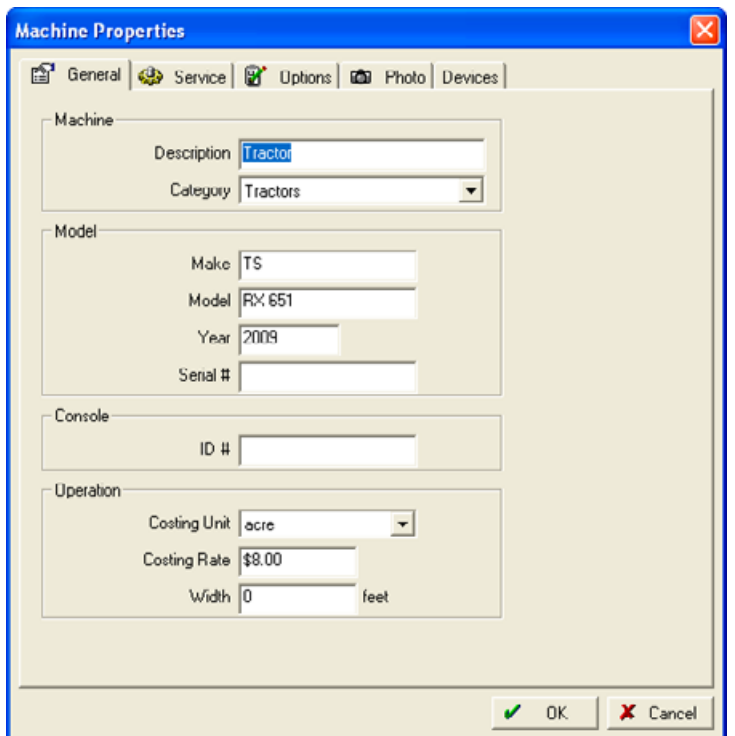

- 9. Repeat Step 4 through Step 8 for each additional item purchased.
- 10. Enter the payment methods—in this example, two payment methods are combined:

#### **10 –** Payments and Purchases

#### – *Check*

a. Click the Check icon **in** in the *How You Paid* area.

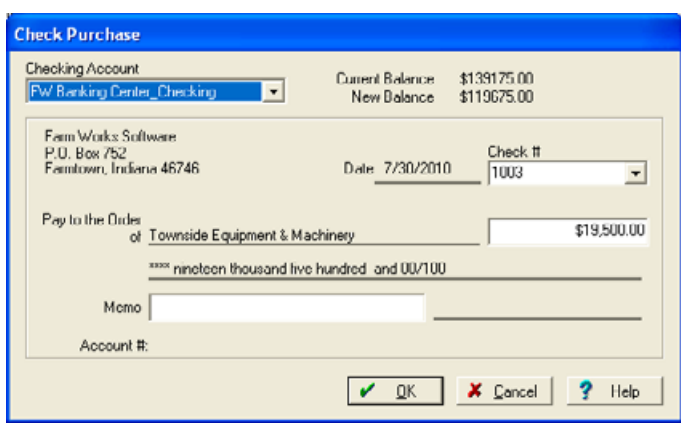

- b. The *Check Purchase* dialog shows the full cost of the purchase—if required, you can adjust this amount. Select the *Checking Account* used for your purchase and then enter a brief description in *Memo*, if required. The dialog displays the balance before and after this transaction as the *Current Balance* and *New Balance* respectively.
- c. Click **OK**.
- <span id="page-372-0"></span>– *Trade-in*
- a. Click the Trade-In icon **by** in the *How You Paid* area.

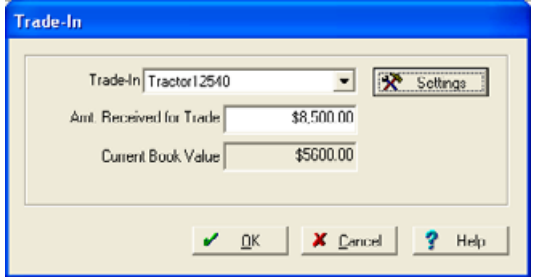

- <span id="page-372-1"></span>b. Select the equipment that you traded from the *Trade-In* list.
- c. Enter the *Amount Received for Trade* (this amount should [be liste](#page-372-0)d on yo[ur resel](#page-372-1)ler invoice) and then click **OK**.
- d. If you traded more t13han one item of equipment, repeat Step a through Step c.

11. The *Payments and Purchases* dialog displays a summary of your transaction.

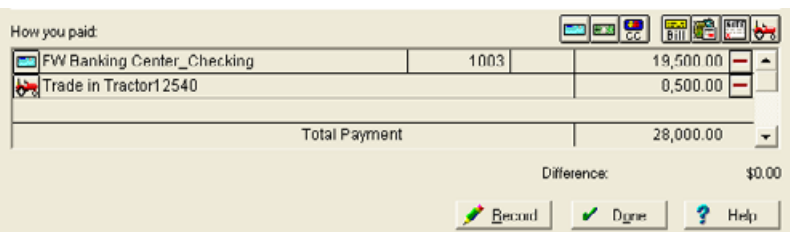

- 12. Click **Attach Files** to attach an invoice or receipt. See Working with attachments, page 409.
- 13. Once you balance your transaction, click **Record** to post it and then click **Done**.
- 14. To view the equipment just purchased, select the *Inputs* tab, click **+** beside *Machines* and then click **+** beside the correct category, for example, *Tractors*. Right-click the machine name and then select *Properties* to view and/or edit the *Equipment Properties*.

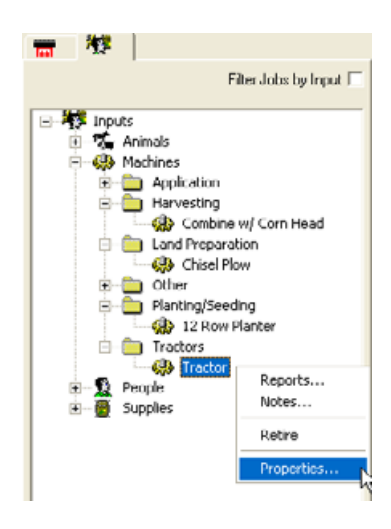

## **Payment on depreciable improvement**

*This functionality is only available if you have Advanced Desktop Accounting.*

Improvement(s) to a depreciable asset (such as a structure) appears below the asset in the *Asset Depreciation* dialog (*Accounting / Depreciation / Asset Depreciation*).

To record a depreciable improvement:

- 1. Click the Record Payment/Purchase icon  $\Box$  [on the](#page-355-0) *Checking* toolbar to open the *Payments and Purchases* dialog.
- 2. Complete the *Vendor* area as described on page 356.
- 3. In the *Items Purchased* area, click the Depreciable Improvement icon  $\blacksquare$ .

4. In the *Improvement Purchase* dialog, enter a *Improvement Description,* select the *Asset Improved,* enter a *Cost* and then click **OK**.

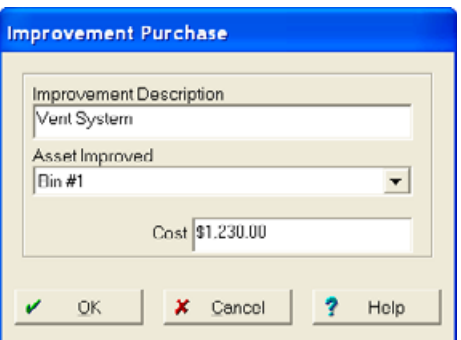

5. Select a payment method in the *How You Paid* area. If using a check, verify the check number and then make any necessary changes. You can select *Debit* or *Credit* from *Check #.*

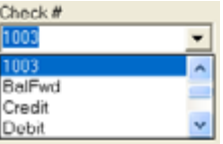

6. Click **OK**. The *Print Check* dialog appears.

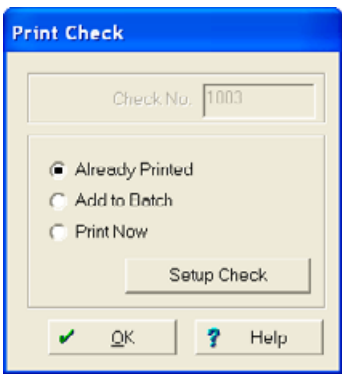

7. Select *Already Printed*, *Print Now,* or *Add to Batch* and then click **OK**.

# **Making prepay payments for supplies**

You can record the purchase of supplies by way of other assets, such as prepay accounts or vendor credits for returned supplies.

### **Prepaying for Supplies**

- 1. In the *Payments and Purchases* dialog, click the *Date* and then select the *Vendor.*
- 2. Enter the *Invoice Number*, or a brief *Description* to summarize the transaction.
- 3. Click the Inventory Supplies icon in the *Items Purchased* area. The *Supplies Inventory Purchase* dialog appears.
- 4. Select the purchased supply from the *Item Purchased* list, or click *<New>* to add a new supply.
- 5. Enter the appropriate amounts in *Quantity Purchased*, *Unit Cost* or *Gross Total*.
- 6. Click **OK** to save this information and return to the *Payments and Purchases* dialog.
- 7. In the *Items Purchased* area, click the Inventory Supplies icon and then enter any additional supplies purchased.
- 8. As you prepaid the supplies, click the Prepaid Accounts icon on the *How You Paid* toolbar to reduce the prepaid balance.
- 9. In the *Prepay* list click the applicable prepaid account for the supply you purchased (for example, *Prepaid Seed - East Central Co-op*).

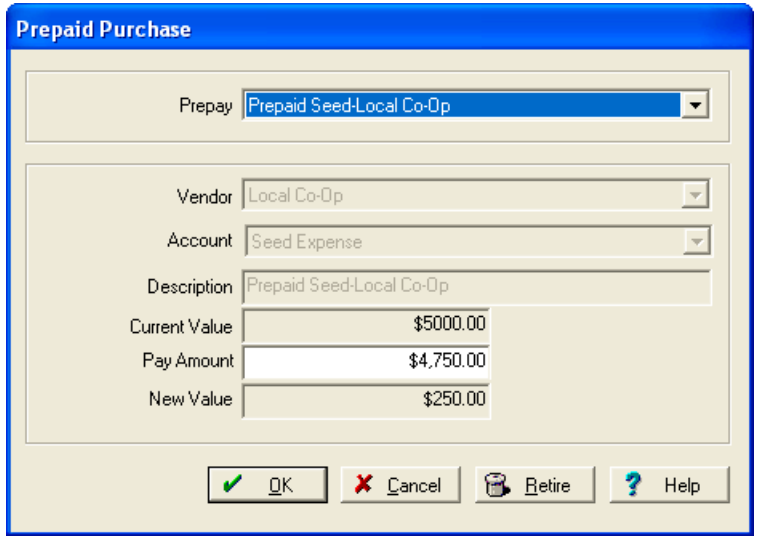

- 10. Enter a positive number in *Pay Amt* and then click **[OK](#page-408-0)**.
- 11. Click **Attach Files** to attach an invoice or receipt. See Working with attachments, page 409.

12. After you have made all entries and your transaction is balanced with a difference of zero dollars, click **Record** and then click **Done**.

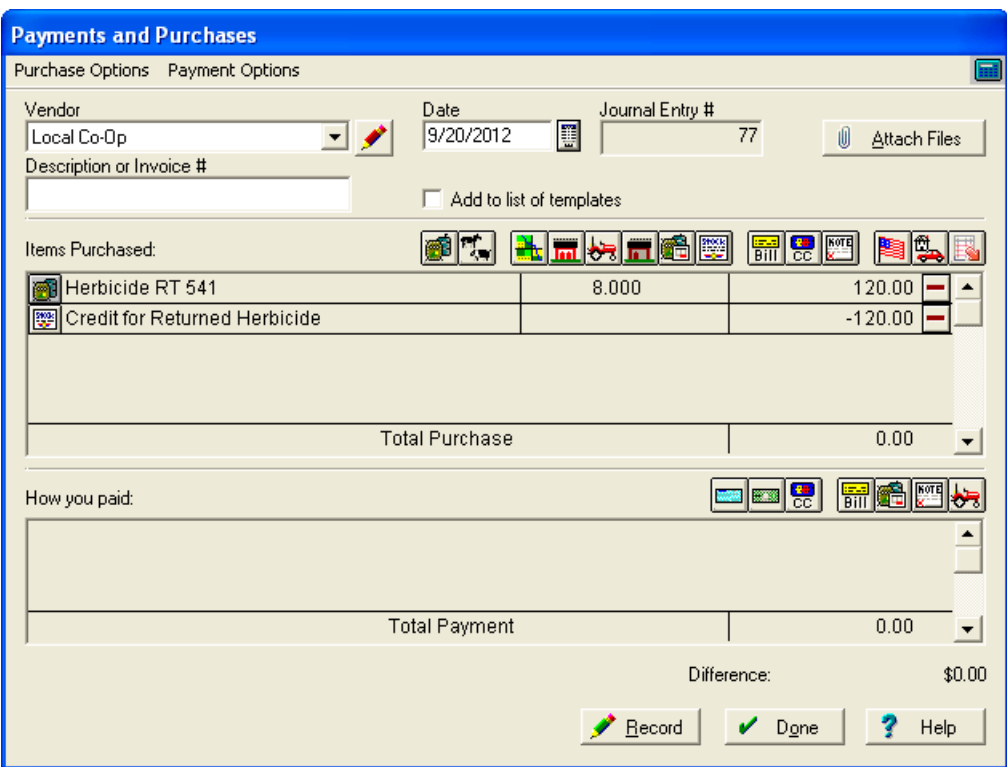

# **Returning supplies and posting vendor return payment / credits**

It you need to return a product, the vendor will most likely give you a credit on account. The following section describes how to return the product for credit and then purchase using that credit.

### **Returning supplies for credit**

### *This functionality is only available if you have Advanced Desktop Accounting.*

- 1. Click the Record Payment/Purchase icon on the *Checking* toolbar to open the *Payments and Purchases* dialog.
- 2. Select the *Vendor* from the drop-down list.
- 3. Enter the *Date* of the transaction.
- 4. Enter a brief *Description* explaining the transaction.
- 5. Click the Inventory Supplies icon in the *Items Purchased* area.
- 6. Select the supply item that was returned from the *Items Purchased* drop-down list.
- 7. Enter the quantity purchased as a negative number and the unit cost as a positive number and then click **OK**.

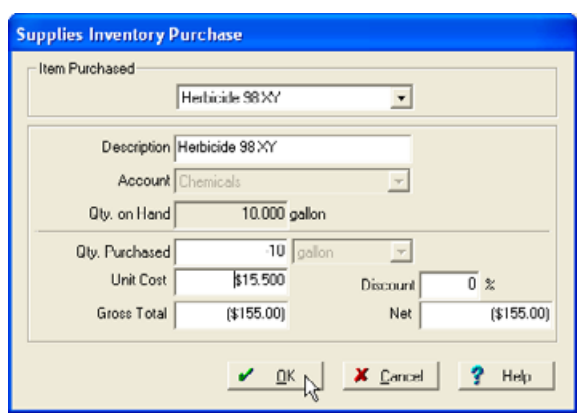

8. When you are asked to confirm the negative purchase amount click **Yes**.

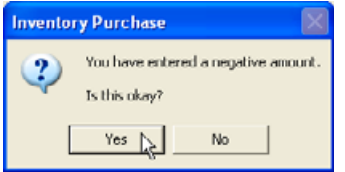

- 9. Repeat Step 5 through Step 8 as required if more than one supply is being returned.
- 10. Click the Other Assets icon  $\blacksquare$  in the *Items Purchased* area to create the credit. The *Other Asset Purchase* dialog appears.
- 11. Enter an *Account* name for the type of returned supply, for example, *Credit for Returned Herbicide*.
- 12. As the credit will be used within the next 12 months, the credit is categorized as a *Current Asset*.
- 13. Enter the *Amount* of the credit for each item returned as a positive number.
- 14. Select an *Offsetting Account* that relates to the item returned. For example, for returned herbicide, select *Chemical Expense* as the offsetting account.

*Tip – If you are unsure what offsetting account to choose, view the properties of the Supply to verify the account originally selected.* 

#### **10 –** Payments and Purchases

#### 15. Click **OK**.

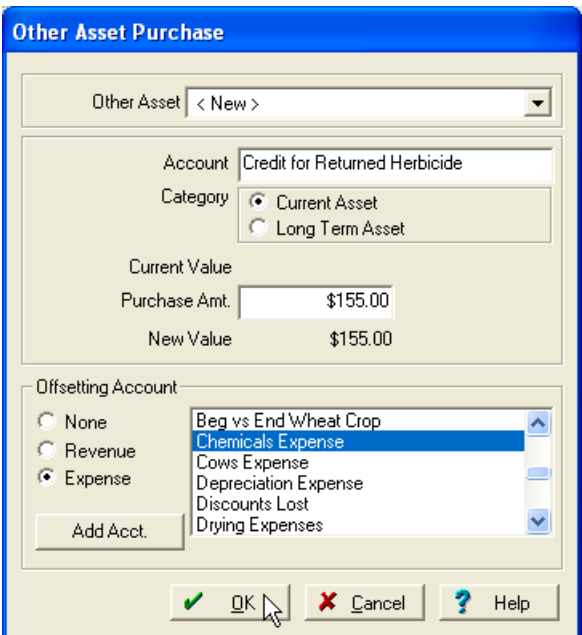

- 16. Repeat Step 10 through Step 15 for each type of supply that was returned.
- 17. The *Payments and Purchases* dialog shows a summary of your entry. You can make any changes required at this time by clicking the dollar amounts or account icons.

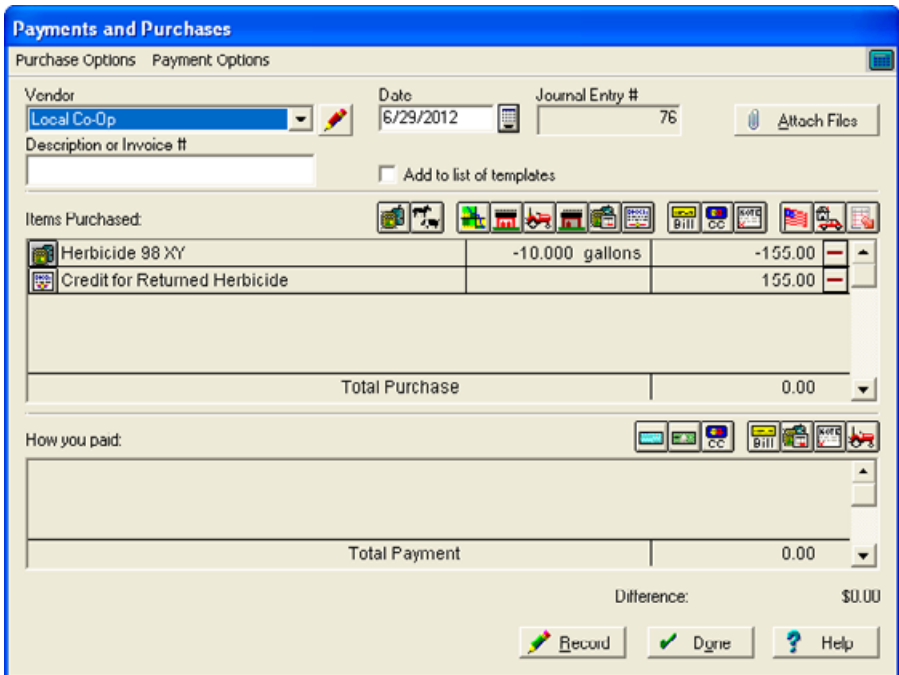

18. Click **Attach Files** to attach an invoice or receipt. See Working with attachments, page 409.

19. After you have made all entries and your transaction is balanced, click **Record** to post the transaction.

### **Purchasing supplies with vendor credits**

### *This functionality is only available if you have Advanced Desktop Accounting.*

- 1. Click the Record Payment/Purchase icon on the *Checking* toolbar to open the Payments and Purchases dialog.
- 2. Select the *Vendor* from the drop-down list.
- 3. Enter the *Date* of the transaction.
- 4. Enter a brief *Description* explaining the transaction.
- 5. Click the Inventory Supplies icon in the *Items Purchased* area. The *Supplies Inventory Purchase* dialog appears.
- 6. Select the supply item that was purchased from the *Items Purchased* drop-down list. If this is a new item, you may add it at this time by selecting *<New>*.
- 7. Enter the *Quantity Purchased* and the *Unit Cost* or *Total Cost* and then click **OK**.

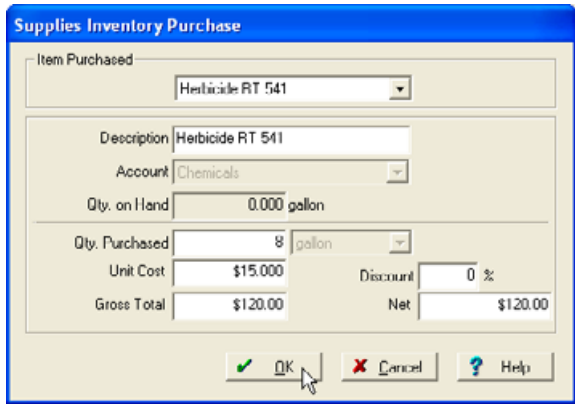

- <span id="page-379-0"></span>8. Repeat Step 5 through Step 7 as required to record all supplies being purchased.
- 9. Click the Other Assets icon **in the** *Items Purchased* area to use the credit. The *Other Asset Purchase* dialog appears.
- 10. Select the *Other Asset* account that is being used for the credit.

11. Enter the Amount of the credit being used as a *negative* number. The balance of any remaining credit appears as the *New Value*.

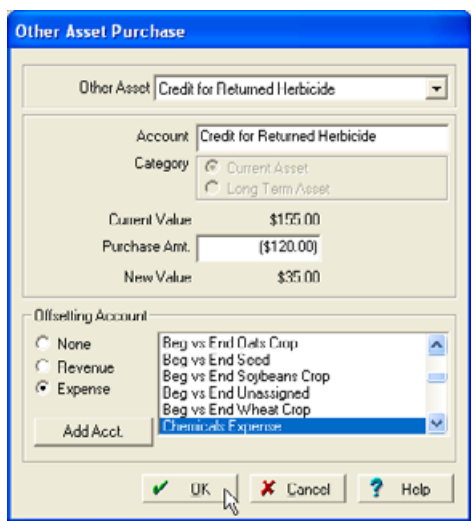

The offsetting account is selected automatically. This is based on the information when you originally set up the credit.

- 12. Click **OK**[.](#page-379-0)
- 13. Repeat Step 9 through Step 12 for each credit being used.
- 14. If required, select the payment method used for any remaining balance in the *How you paid* menu and complete the applicable information. You must do this when you purchase more than you have credit for.

15. The *Payments and Purchases* dialog shows a summary of your entry. You can make any changes required at this time by clicking the dollar amounts or account icons.

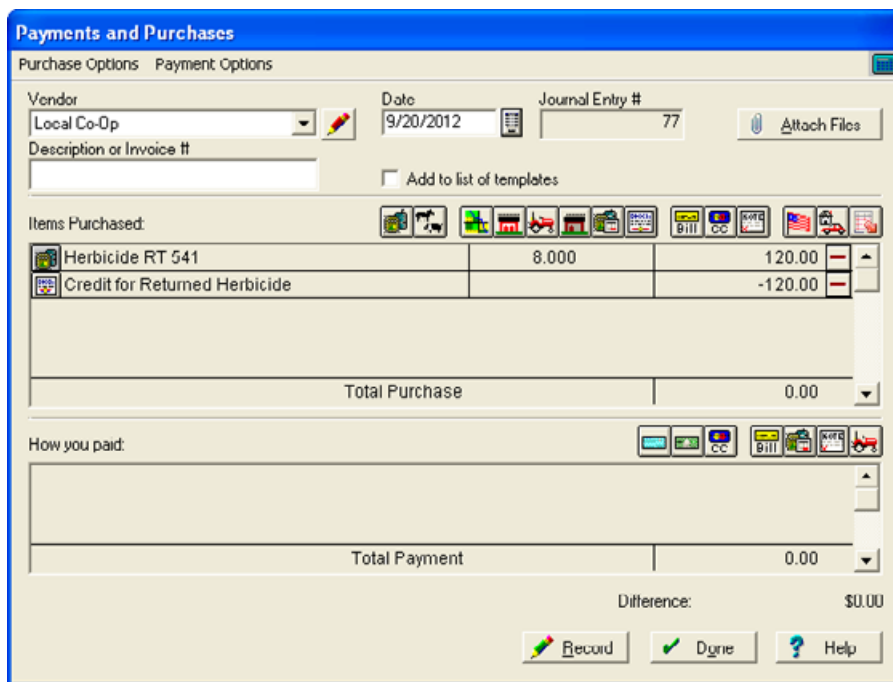

16. After you have made all entries, attached all files, and your transaction is balanced, click **Record** to post the transaction.

# **Making payable payments**

### *This functionality is only available if you have Advanced Desktop Accounting.*

To record payments on a payable:

- 1. Click the Record Payment/Purchase icon **on** [on the](#page-355-0) *Checking* toolbar to open the *Payments and Purchases* dialog.
- 2. Complete the *Vendor* area as described on page 356.

3. In the *Items Purchased* area, click the Payable Payment icon ...

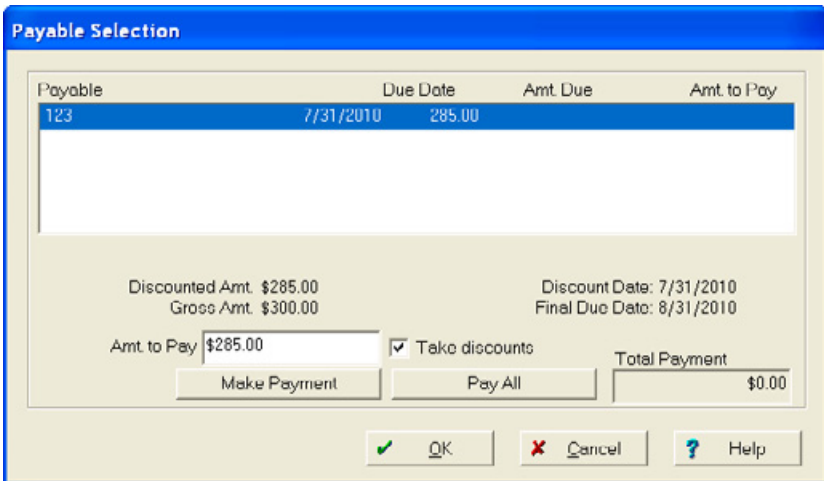

The *Payable Selection* dialog lists all outstanding accounts payable for the vendor.

- 4. Select the invoice for which you are making a payment in the list, and then enter the amount your are paying in *Amt to Pay*.
- 5. If receiving a discount with the payment, select the *Take discounts* check box to show the net amount of the invoice.
- 6. Click **Make Payment** to record the payment. The dialog shows the *Total Payment*.

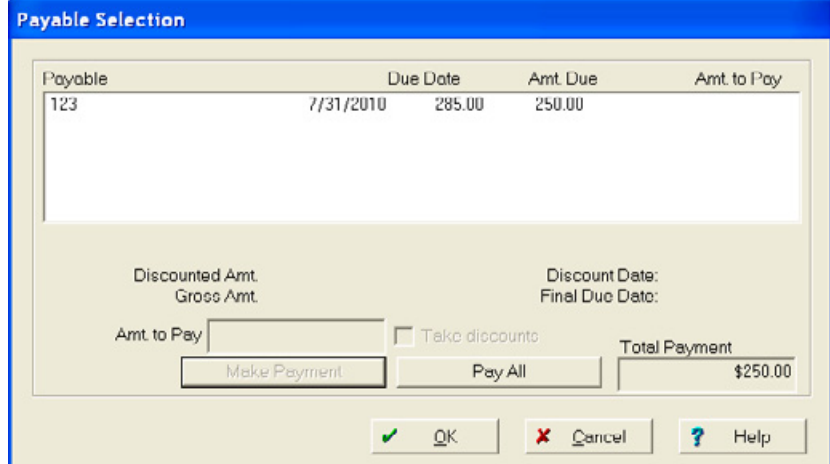

- 7. Click **OK.**
- 8. In the *Payments and Purchases* dialog, click the appropriate toolbar button in the *How You Paid* area to select a payment method. The software automatically completes the information in the selected payment dialog.
- 9. Click **OK** to save the payment information (in this example, Check).

10. Click **Record**. If you selected *Check*, the *Print Check* dialog appears. Make the required selections and then click **OK**.

The *Payments and Purchases* dialog shows a summary of your transaction.

11. Click **Done**.

# **Making credit card payments**

Use the *Payments and Purchases* dialog to record purchases made with a credit card and the payments of the credit card bills.

- 1. Click the Record Payment/Purchase icon [on the](#page-355-0) *Checking* toolbar to open the *Payments and Purchases* dialog.
- 2. Complete the *Vendor* area as described on page 356.
- 3. In the *Items Purchased* area, click the Credit Card Payment icon  $\mathbb{R}$ .

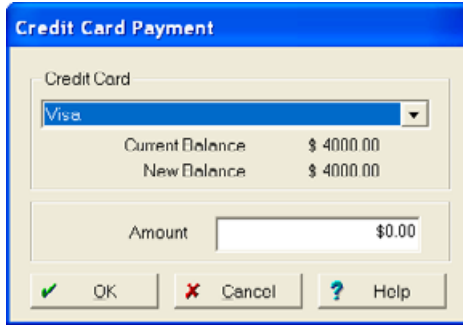

- 4. Select the *Credit Card* for which you are making a payment, enter the *Amount* of the payment amount then click **OK**.
- 5. To record interest for this payment, click of the following:
	- The Family Living  $\frac{1}{2}$  icon.

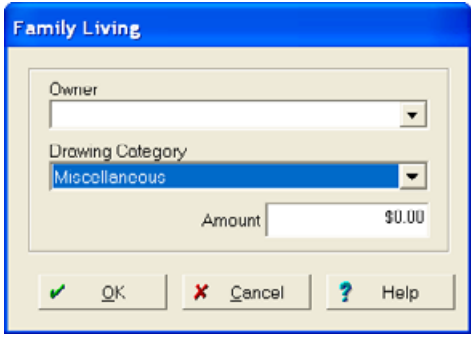

#### **10 –** Payments and Purchases

– The Other Expenses & Payments icon  $\blacksquare$ .

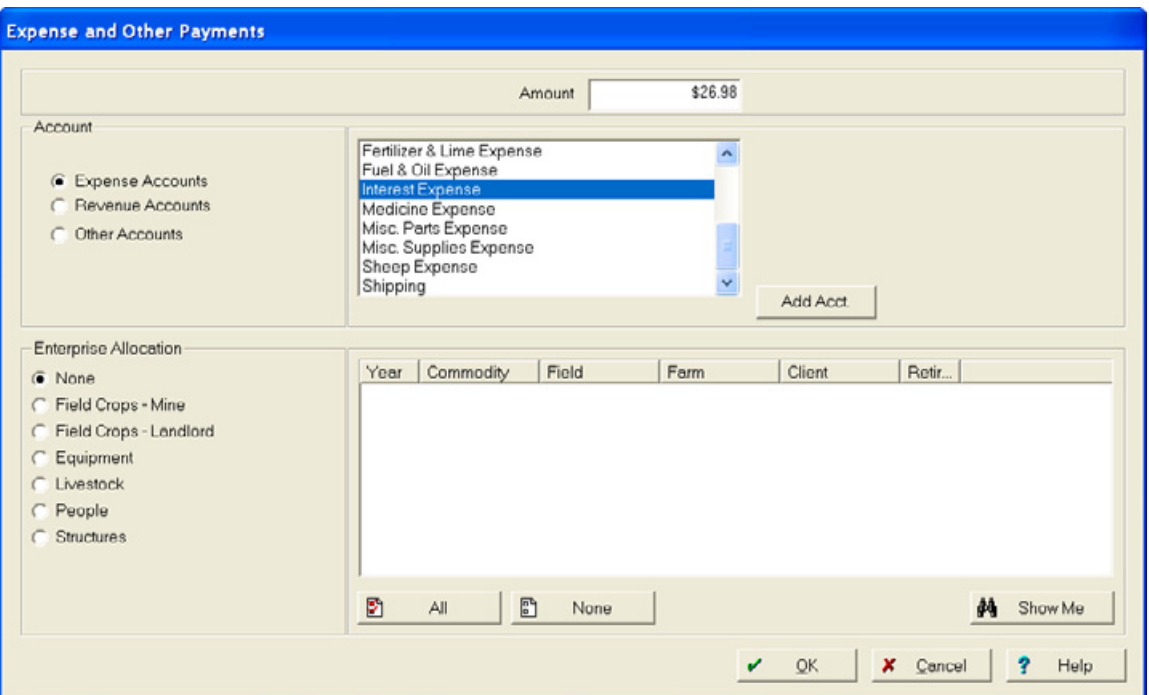

- a. In the *Expense and Other Payments* dialog, select *Expense Accounts* and then select *Interest Expense.*
- b. Enter the dollar amount of the interest payment in *Amount* and then click **OK**.
- 6. In the *Payments and Purchases* dialog, click the appropriate icon in the *How You Paid* area to select a payment method. The software automatically completes the information in the selected payment dialog.
- 7. Check the values showing, change them if required and then click **OK**.

The *Payments and Purchases* dialog displays a sum[mary of your transaction.](#page-408-0) 

- 8. Click **Attach Files** to attach an invoice or receipt. See Working with attachments, page 409.
- 9. If you have balanced your transaction, click **Record** to post the transaction and then click **Done**.

### **Making loan payments**

Use the *Payments and Purchases* dialog to record borrowings and payments on loans. By entering loan activities, the software shows the current balance of a loan at any time.

To record loan payments:

- 1. Click the Record Payment/Purchase icon [on the](#page-355-0) *Checking* toolbar to open the *Payments and Purchases* dialog.
- 2. Complete the *Vendor* area as described on page 356.

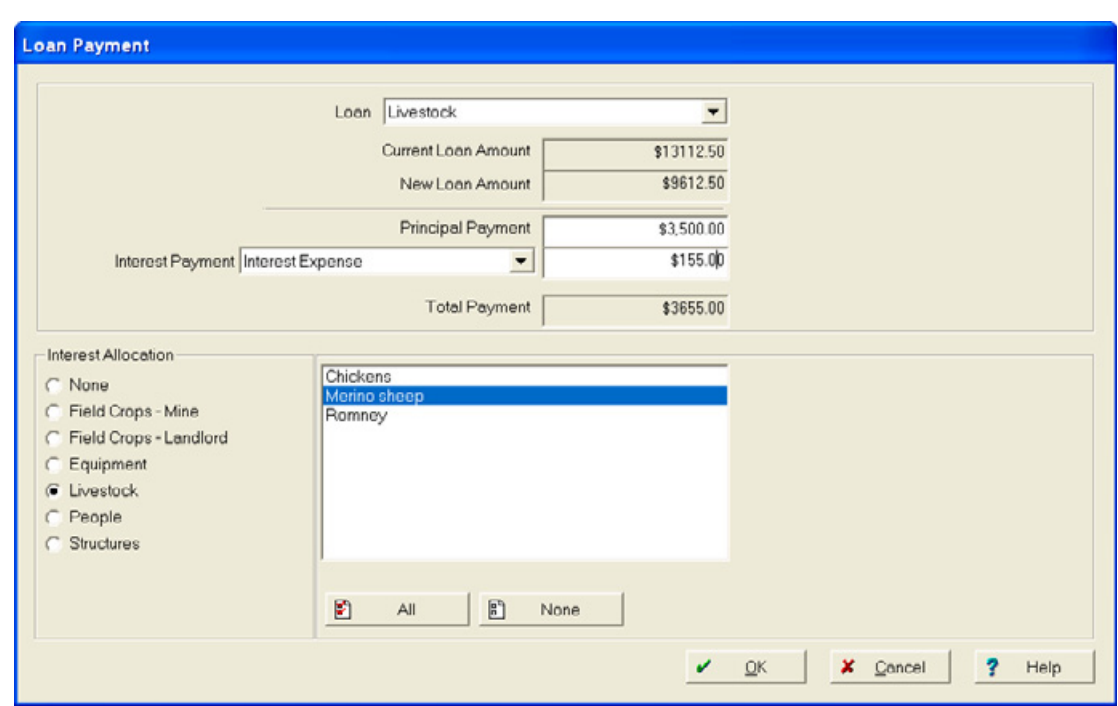

3. In the *Items Purchased* area, click the Loan Payment icon ...

- 4. Select the loan for which you are making a payment.
- 5. Enter the *Principal Payment* and *Interest Payment*. The dialog shows the balance of the loan before and after the transaction.
- 6. If required, allocate the interest portion of the loan payment to your expenses in the *Interest Allocation* area.
- 7. Click **OK**.
- 8. In the *Payments and Purchases* dialog, click the appropriate toolbar button in the *How You Paid* area to select a payment method. The software automatically completes the information in the selected payment dialog.
- 9. Check the values showing, change them if required, and then click **OK**.

The *Payments and Purchases* dialog displays a sum[mary of your transaction.](#page-408-0) 

- 10. Click **Attach Files** to attach an invoice or receipt. See Working with attachments, page 409.
- 11. Once you balance your transaction, click **Record** to post it and then click **Done**.

### **Making payments on loans with unknown principal and interest**

There can be times when you need to record a check for a loan payment when you will not know the breakdown in the principal and interest until later. To record a loan payment where you do not know the principal and interest breakdown:

- 1. Click the Account Register icon **the** *Checking* toolbar to open the *Account Register*.
- 2. Select the account to make the payment from.

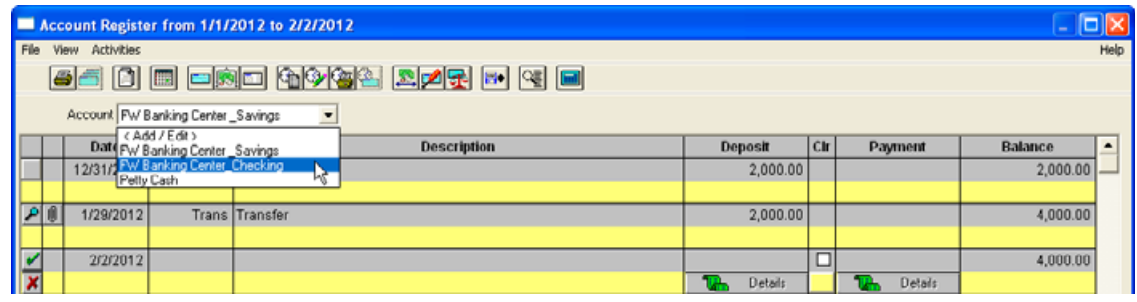

3. Click the blank entry at the bottom of the page to enter a new transaction.

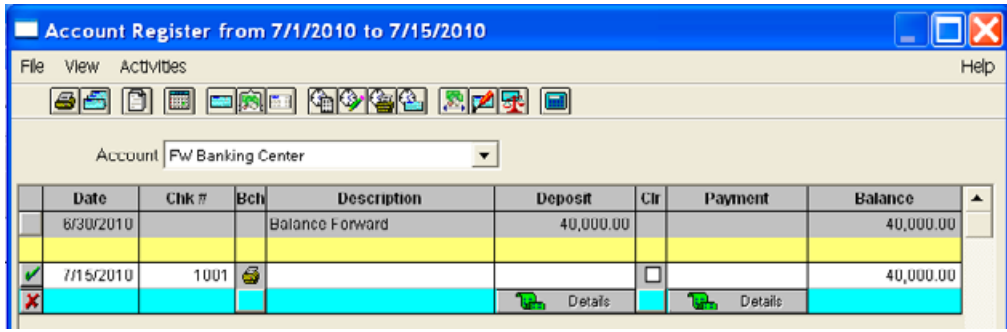

- a. If the date shown in the first column is not correct, enter the correct date.
- b. In the second column of the same row, verify that the check number is that of the check you are writing, and change the number if required.
- c. In the next column, enter a vendor for this transaction. In this case, it is the bank holding the loan.
- d. If required, enter a brief description (for example, Mortgage Payment) in the box under the vendor.
- e. Enter the total amount paid in the *Payment* column.
- f. Click the Save Transaction icon  $\blacksquare$  to record the transaction.

### **Documenting details of loan payments**

In the *Account Register*, a **Details** button appears under the payment amount for any transaction that has missing information. Click the button to enter the missing information, for example, the principal and interest amounts of loans that becomes available when you receive a statement from the lender showing the breakdown of each amount.

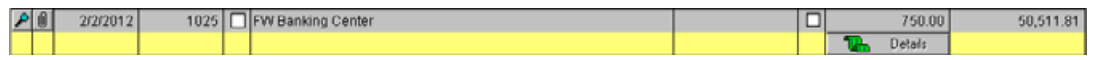

You can enter missing details at any time until you close the year-end financial record and before you print any reports for the year-end tax preparation.

To enter details of a loan payment:

1. Click **Details** to open the *Payments and Purchases* dialog.

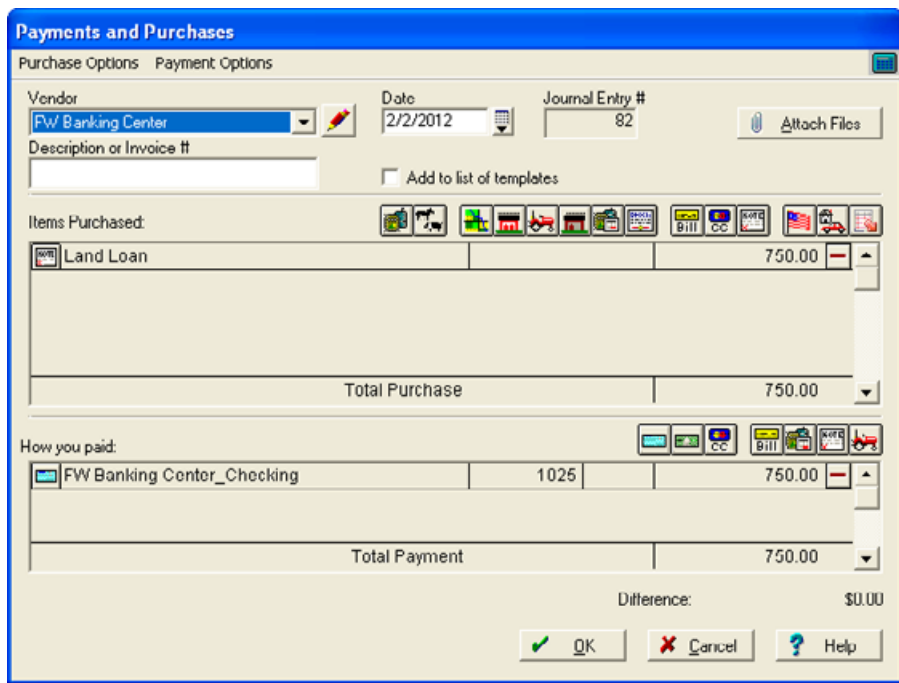

- 2. In the *Items Purchased* area, click the Loan Payment icon ...
- 3. Select the loan for which you are making a payment—the screen shows the current balance.
- 4. Enter the *Principal Payment* and *Interest Payment*. The dialog shows the balance of the loan before and after the transaction. Make sure that this is equal to the amount shown in the *Account Register* and change the amount if required.
- 5. If required, allocate the interest portion of the loan payment to your expenses in the *Interest Allocation* area.

*Tip – To have fewer items in the Interest Allocation list, click Show Me. Enter the items in the dialog to restrict the enterprises and then click OK. The software now shows only the items that meet the selected criteria.*

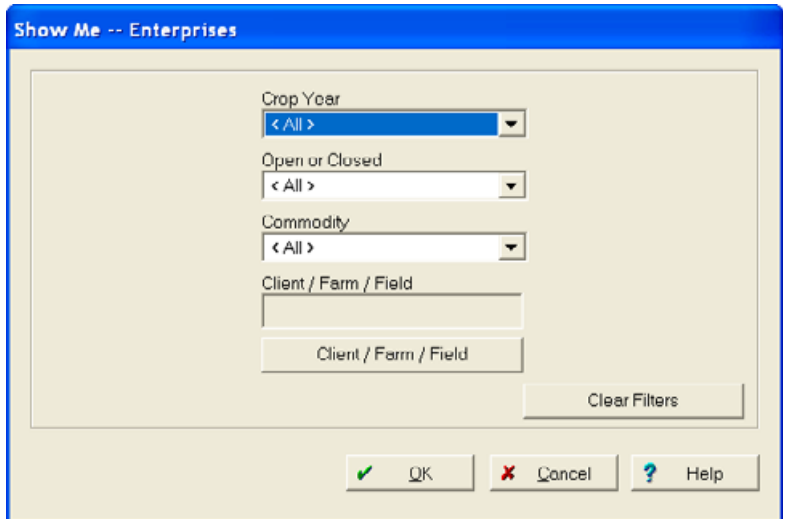

6. Click **OK**.

The *Payments and Purchases* dialog displays a summary of your transaction.

- 7. Once you balance your transaction, click **Record** to post it and then click **Done**.
- 8. In the *Account Register*, the software now shows the item without a **Details** button, as the transaction details for the interest and principal payments have been added.

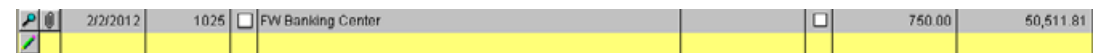

# **Making payments for family living expenses**

You can use the *Payments and Purchases* dialog to record personal or family living items as well as farm expenditures.

To record a payment made with petty cash:

- 1. Click the Record Payment/Purchase icon **or** [on the](#page-355-0) *Checking* toolbar to open the *Payments and Purchases* dialog.
- 2. Complete the *Vendor* area as described on page 356.

3. In the *Items Purchased* area, click the Family Living icon .

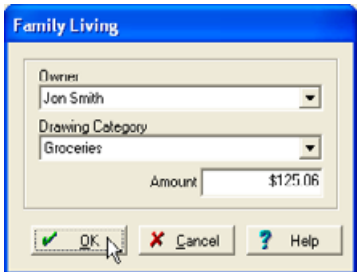

- 4. If your farm is not incorporated, select the proprietor who made the purchase in *Owner*.
- 5. Select the type of drawing from *Drawing Category* list, or select *<Add/Edit>* to add a new category.

*Note – If you do not want to track this type of information, use the Miscellaneous Drawing Category to classify all personal expenditures.*

- 6. Enter the *Amount* of the transaction and then click **OK**.
- 7. In the *Payments and Purchases* dialog, click the appropriate toolbar button in the *How You Paid* area to select a payment method. The software automatically completes the information in the selected payment dialog. In this example, click the Cash icon  $\Box$ .

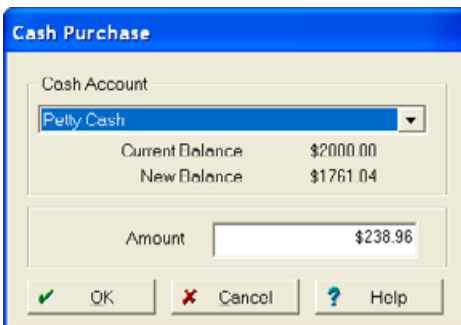

8. Check the values showing, change them if required and then click **OK**.

The *Payments and Purchases* dialog displays a summary of your transaction.

9. Once you balance your transaction, click **Record** to post it and then click **Done**.

### **Splitting utility bills between farm and home**

Use the *Payments and Purchases* dialog to record family living (or personal) as well as farm (or agricultural business) expenses. In this example, a utility bill is split between the farm and the home.

- 1. Click the Record Payment/Purchase icon  $\Box$  [on the](#page-355-0) *Checking* toolbar to open the *Payments and Purchases* dialog.
- 2. Complete the *Vendor* area as described on page 356.

#### 3. Do the following:

- **Record the Family Living part of the expense**
- a. In the *Items Purchased* area, click the Family Living icon **the last of cond** a non-farm purchase.

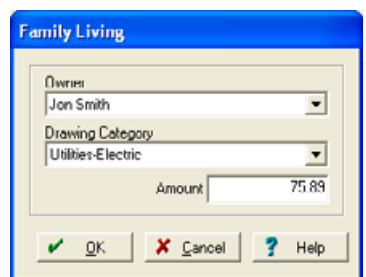

- b. If your farm is not incorporated, select the proprietor who made the purchase in *Owner*.
- c. Select the type of drawing from *Drawing Category* list, for example, *Utility Electricity* or select *<Add/Edit>* to add a new category.

*Note – If you do not want to track this type of information, use the Miscellaneous Drawing Category to classify all personal expenditures.*

- d. Enter the *Amount* of the *personal portion of the* transaction and then click **OK**.
- **Record the Farming part of the expense**
- a. In the *Payments and Purchases* dialog, click the Other Expenses and Payments icon **R**.
- b. In the *Expense and Other Payments* dialog, enter the *Amount* for the *farming portion of the expense*.

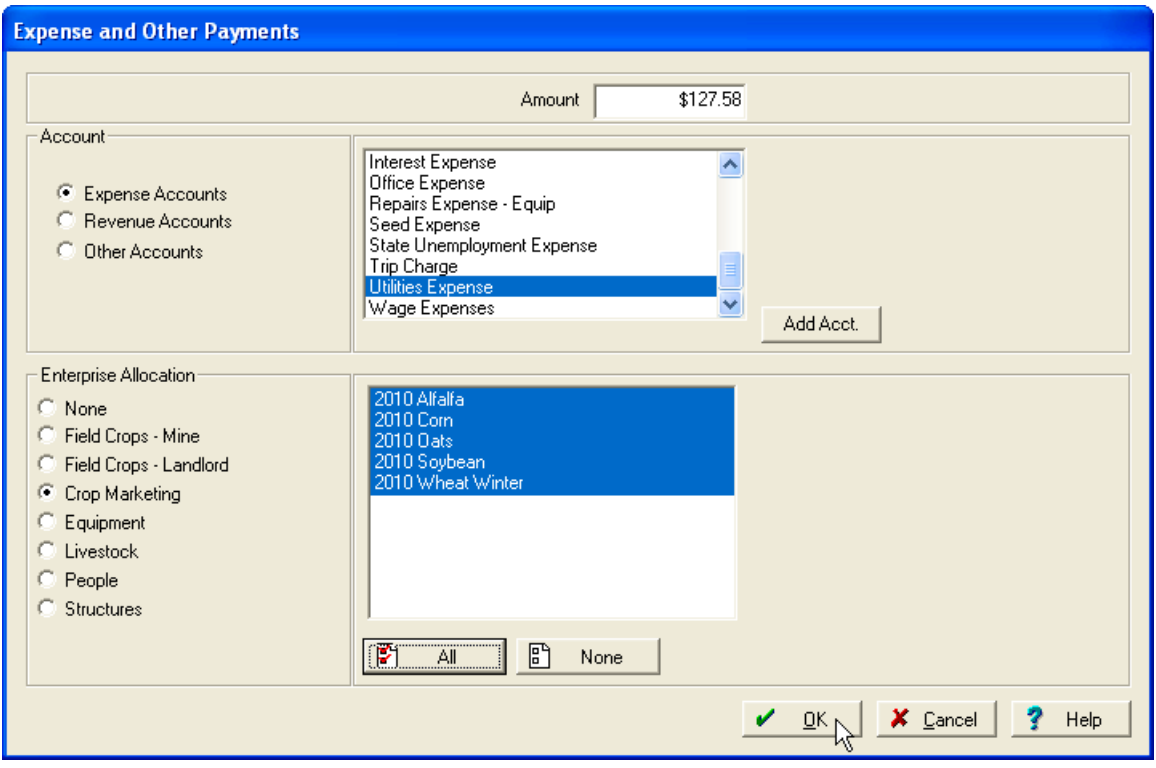

- c. Select *Expense Accounts* and then select the required account from the list, for example, *Utilities Expense.*
- 4. If required, select the correct Enterprise allocation and then click **OK**.
- 5. In the *Payments and Purchases* dialog, click the appropriate icon in the *How You Paid* area to select a payment method. The software automatically completes the information in the selected payment dialog.

The *Payments and Purchases* dialog shows a summary of your transaction.

- 6. If you will be paying this utility bill every month, you can set up a template to save time in the future:
	- a. Select the *Add to List of Templates* check box in the *Payments and Purchases* dialog.
	- b. Once you balance your transaction, click **Record** to post it.

c. In the *Save Template* dialog, enter a template name and description and then click **OK**.

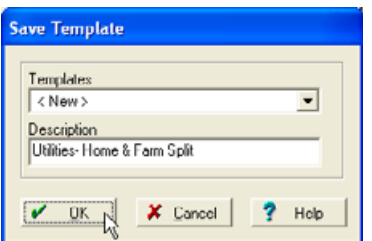

The *Payments and Purchases* dialog clears.

# **Other expenses and payments**

With the software you can also make payments for assets not covered by t[he other c](#page-392-0)ategories. These include:

- Making partial payment[s on Comm](#page-395-0)odity Credit Corporation loans, see page 393
- Paying rent for land, see p[age](#page-397-0) [396](#page-397-0)
- Paying veterinary bills, see page 398
- <span id="page-392-0"></span>• Setting up and using hedging accounts (margin calls), see page 402

### **Making partial payments on Commodity Credit Corporation loans**

#### *This functionality is only available if you have Advanced Desktop Accounting.*

This section explains how to enter the payment of a Commodity Credit Corporation (CCC) loan where you pay only part of the balance and leave the remaining balance unpaid. If you do this, the software records the amount of the loan that will not be repaid as income.

**To set up a CCC loan in the current fiscal year** (after initial setup):

1. Select *Accounting / General Ledger / Chart of Accounts*, scroll down to *Other Current Liabilities* and then right-click *Add Account*.

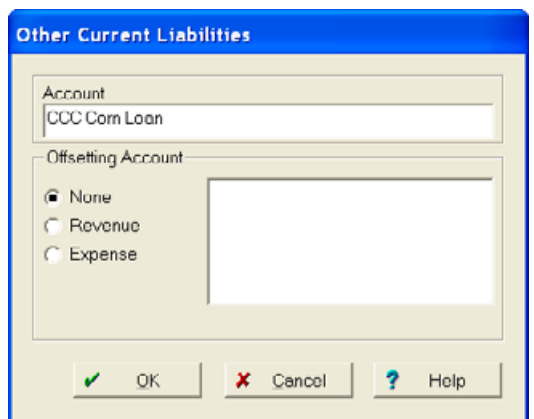

- 2. Enter an *Account* name, for example, **CCC Corn Loan**. Each commodity with a loan requires an account.
- 3. In the *Offsetting Accoun*t area, do one of the following:
	- If you are treating the loan as income for tax purposes, when receiving the loan select *Revenue* and then select *CCC Loan Income*.
	- If the loan is not treated as income until the crop is sold, select *None*.

By selecting an *Offsetting Account* for the liability, the loan will post as a liability to the Accrual General Ledger and as income to the Cash General Ledger.

#### **To record a partial payment of a CCC loan**:

- 1. Click the Record Payment/Purchase icon  $\Box$  [on the](#page-355-0) *Checking* toolbar to open the *Payments and Purchases* dialog.
- 2. Complete the *Vendor* area as described on page 356.
- 3. In the *Items Purchased* area, click the Other Expenses & Payments icon ...
- 4. In the *Expense and Other Payments* dialog, select *Other Account* and then select the account you set up from the list.

5. Enter the *full Amount* of the CCC loan (not the difference between the loan and the amount forgiven by the Commodity Credit Corporation) and then click **OK**.

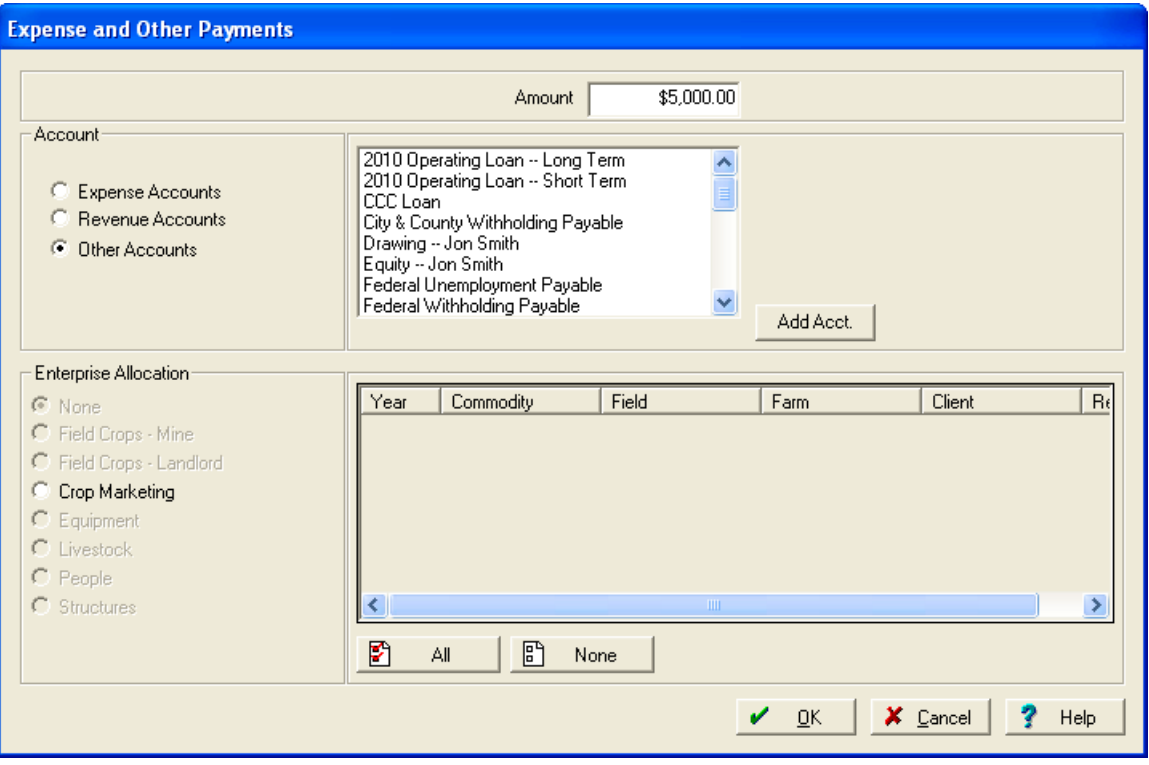

6. Click the Other Expenses and Payments icon again. In the *Expense and Other Payments* dialog, enter the *Amount* of the loan that the CCC forgave, which you will not repay in the future (this amount is the difference between the total amount of the CCC loan and the check you will use to make the payment, and should be entered as a negative number), select *Revenue Accounts,* select *Forgiven CCC Loan* from the list and then click **OK**.

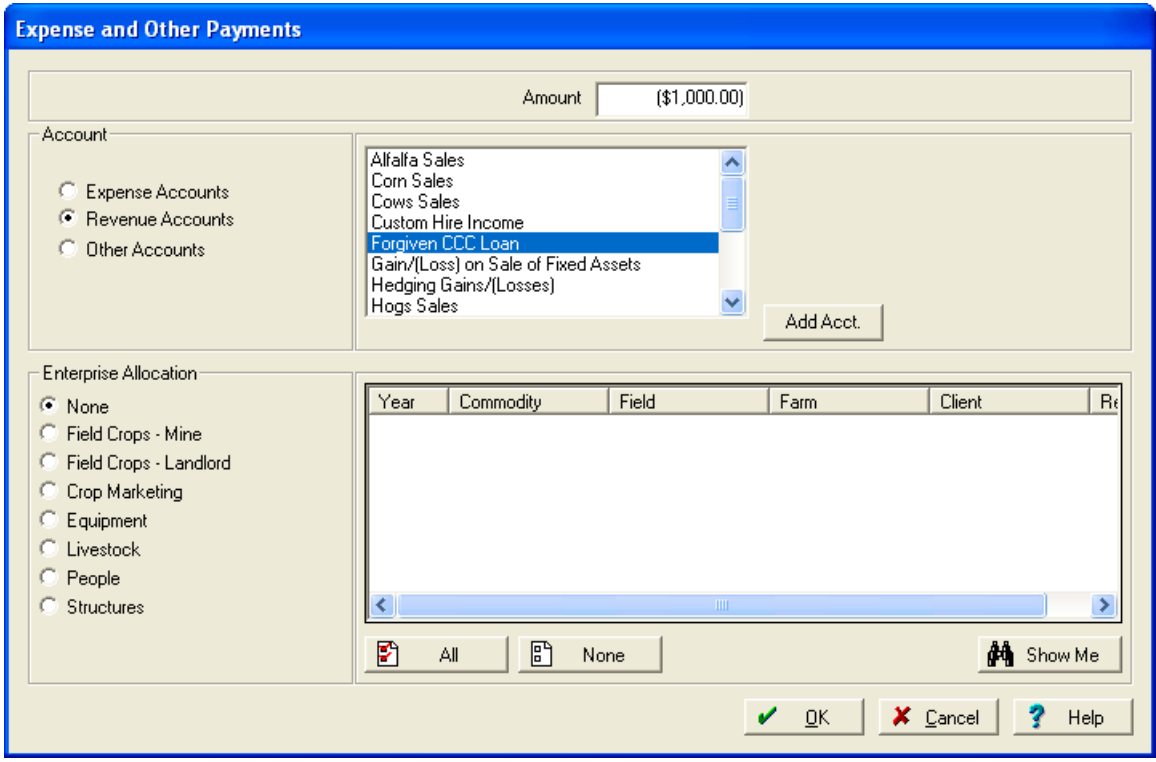

*Note – If you have not yet added the CCC revenue account, click Add Account and then complete the screen. Click Record and then click Done.*

7. In the *Payments and Purchases* dialog, click the appropriate icon in the *How You Paid* area to select a method (for example, Check) to pay for the part of the loan that the CCC did not forgive. The software automatically completes the information in the selected payment dialog.

The *Payments and Purchases* dialog shows a summ[ary of your transaction.](#page-408-0) 

- 8. Click **Attach Files** to attach an invoice or receipt. See Working with attachments, page 409.
- <span id="page-395-0"></span>9. Once you balance your transaction, click **Record** to post it and then click **Done**.

### **Paying rent for land**

- 1. Click the Record Payment/Purchase icon  $\Box$  [on the](#page-355-0) *Checking* toolbar to open the *Payments and Purchases* dialog.
- 2. Complete the *Vendor* area as described on page 356.
- 3. In the *Items Purchased* area, click the Other Expenses & Payments icon  $\blacksquare$ .
- 4. Enter the rent *Amount*, select *Expense Accounts*, and then select *Rent Expense Land* from the list.
- 5. You can also allocate the cost to specific fields of your farm in the *Enterprise Allocation* area. To do this, select *Field Crops-Mine,* select the field(s) from the list (to select all fields, click **All**) and then click **OK**.

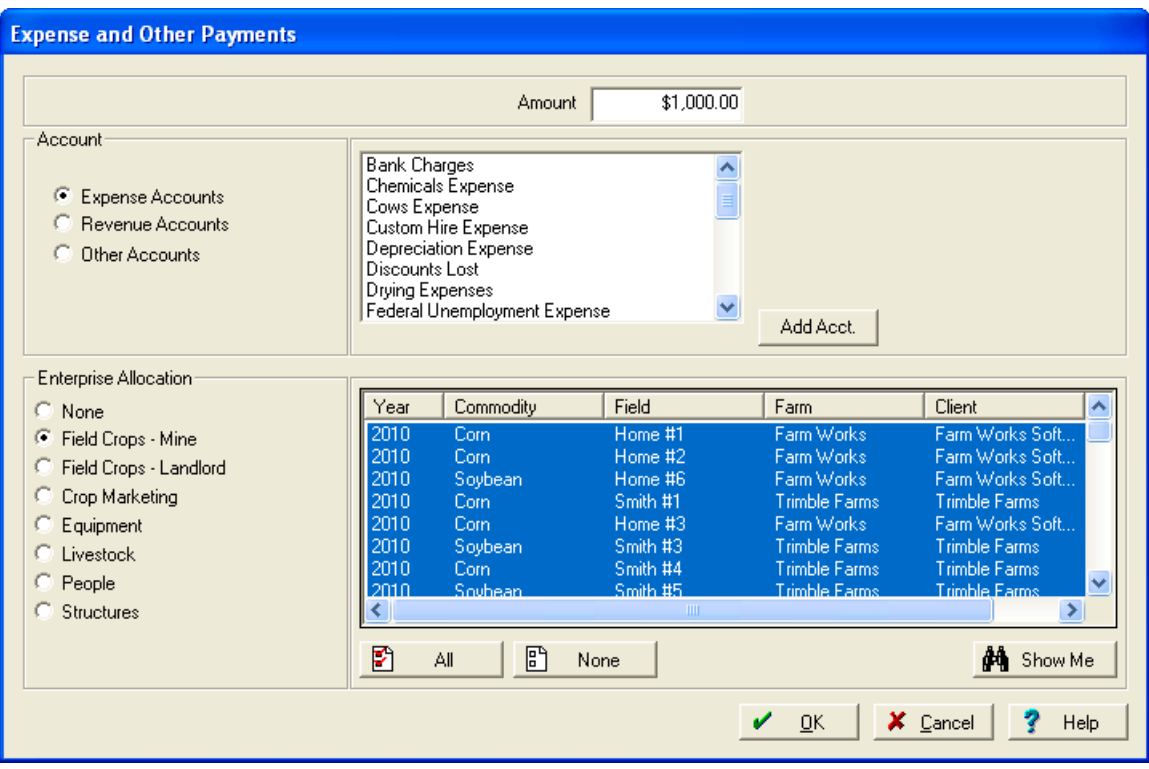

If you choose more than one field, the *Multiple Allocation* dialog appears, showing how the costs will be split according to the units, in this case acreage.

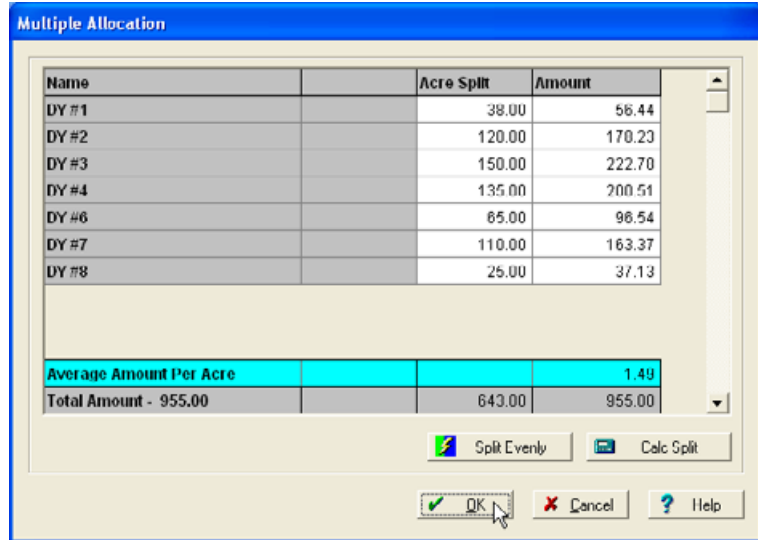

- 6. You can change the amounts as required, or click **Split Evenly** to allocate the same amount to each field, regardless of its size. To revert to the allocation based on acreage, click **Calc Split**.
- 7. Click **OK**.
- 8. In the *Payments and Purchases* dialog, click the appropriate icon in the *How You Paid* area to select a method (for example, Check) to record the payment. The software automatically completes the information in the selected payment dialog.

The *Payments and Purchases* dialog shows a summ[ary of your transaction.](#page-408-0)

- 9. Click **Attach Files** to attach an invoice or receipt. See Working with attachments, page 409.
- 10. Once you balance your transaction, click **Record** to post it and then click **Done**.

## **Paying veterinary bills**

- 1. Click the Record Payment/Purchase icon **or** [on the](#page-355-0) *Checking* toolbar to open the *Payments and Purchases* dialog.
- 2. Complete the *Vendor* area as described on page 356.
- 3. In the *Items Purchased* area, click the Other Expenses & Payments icon ...
- 4. Enter the *Amount,* select *Expense Accounts*, and then select an appropriate account, for example *Veterinary Fees Expense* from the list.

5. To allocate this cost to your livestock, click *Livestock*, select all the appropriate animal groups in the list (for example, Sheep to record vaccinations), and then click **OK**.

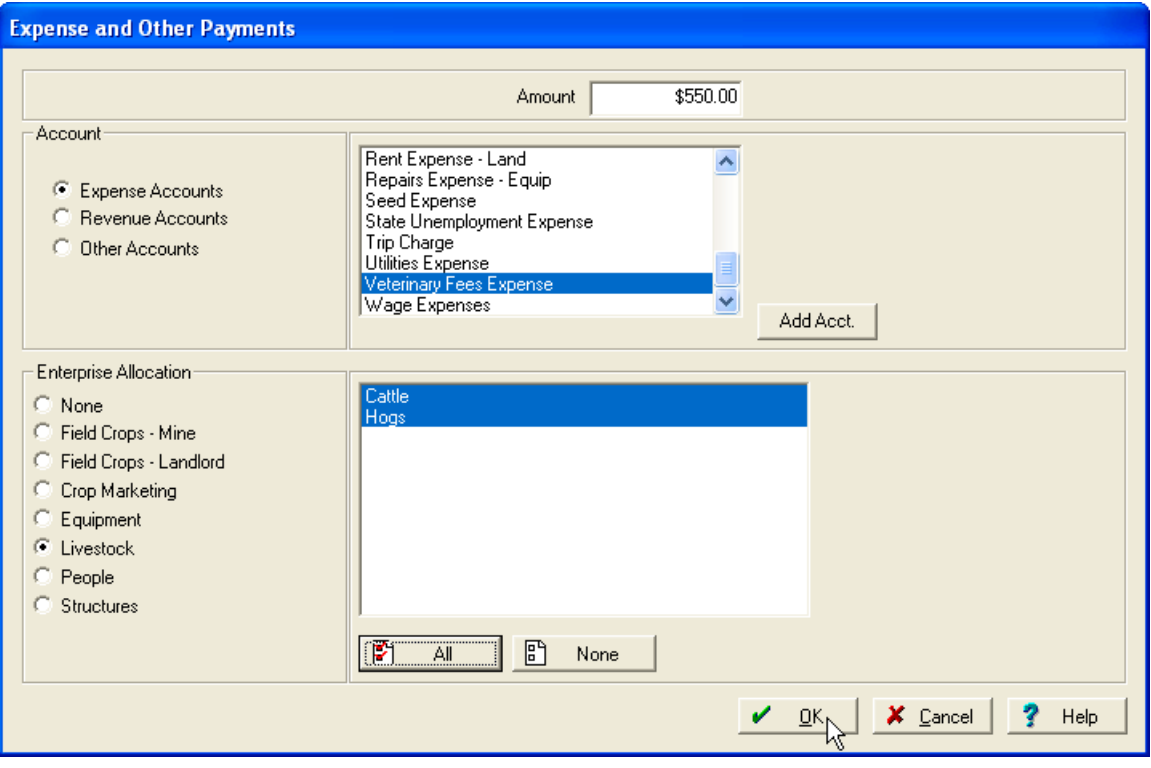

If you choose m ore than one livestock group, the *Multiple Allocation* dialog appears, showing how the costs will be split according to the groups, in this case unit.

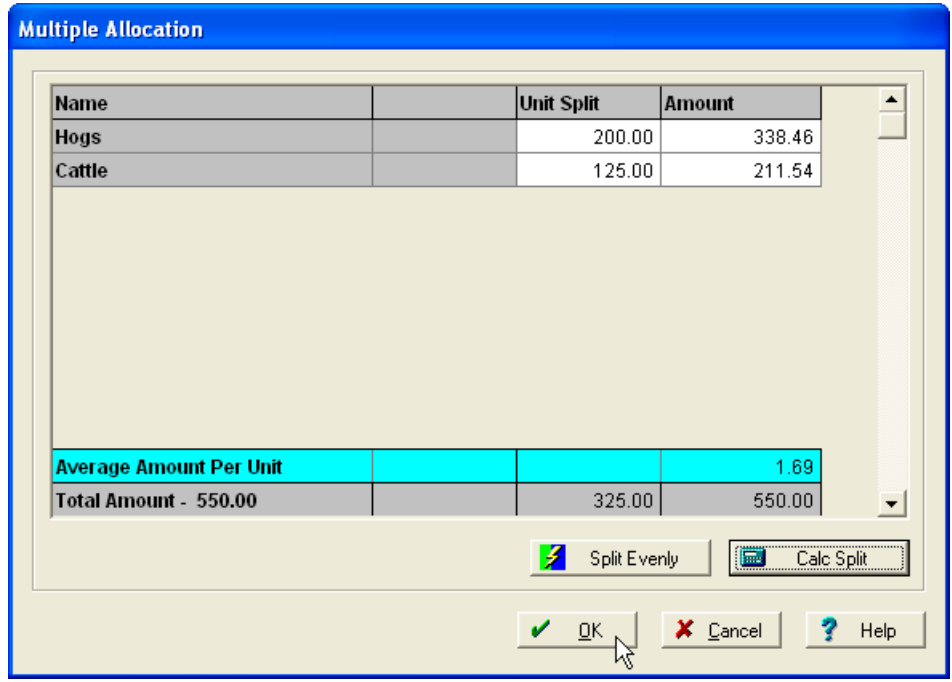

- 6. You can change the amounts as required, or click **Split Evenly** to allocate the same amount to each unit. To revert to the allocation based on unit, click **Calc Split**.
- 7. Click **OK**.
- 8. In the *Payments and Purchases* dialog, click the appropriate icon in the *How You Paid* area to select a method (for example, Check) to record the payment. The software automatically completes the information in the selected payment dialog.

The *Payments and Purchases* dialog displays a summary of your transaction.

- 9. Once you balance your transaction, click **Record** to post it.
- 10. If you installed the Livestock module, you are prompted to also record the action there. Click **Yes**.

11. In the *Other Expense or Revenue Selection* dialog, click the appropriate option (for example, *Health*) and then select the correct Stock species (that is, animal type), location, and group.

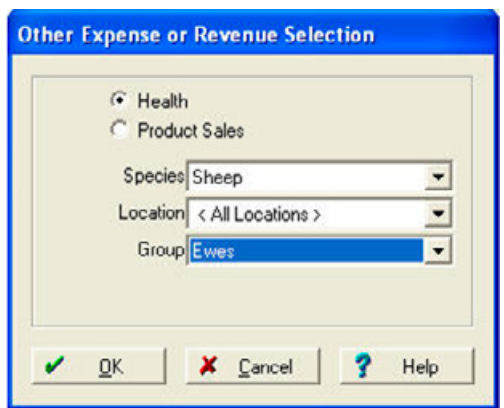

12. In the *Health Record* dialog, enter all required information and then click **OK**. For more information, refer to the *Livestock User Guide*.

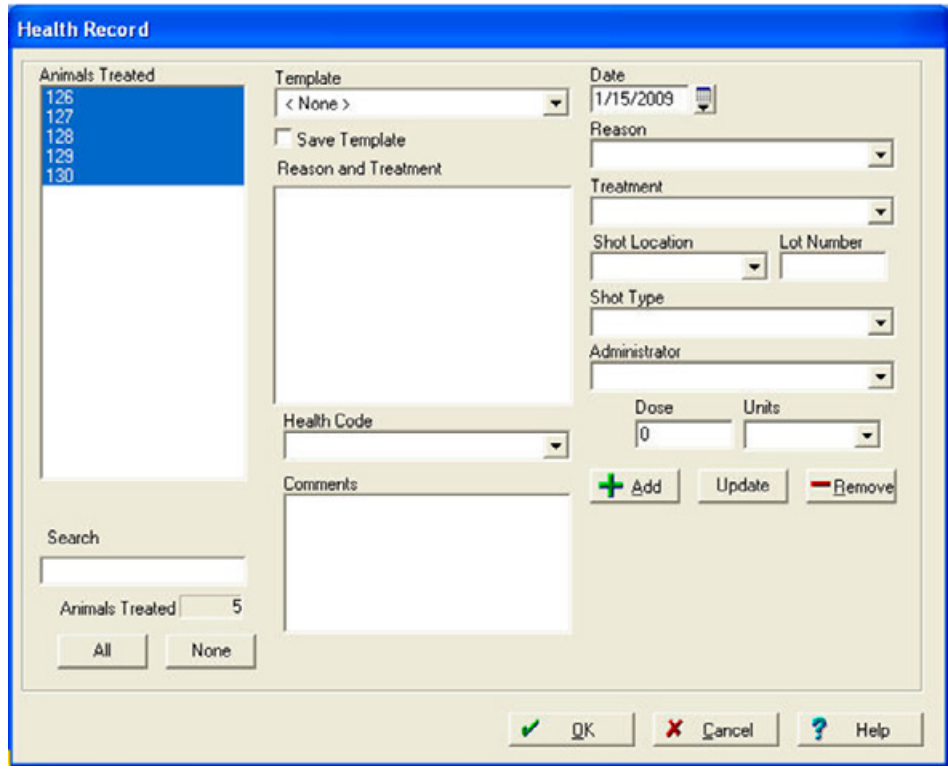

13. In the *Payments and Purchases* dialog, click **Done.**

## **Setting up and using hedging accounts**

For margin calls, you can set up your hedging accounts just like checking accounts. When set up this way, you can record checks (that is, withdrawals) for hedging losses as well as for payments that the vendor makes to you from the account. You can record gains and margin calls that increase the balance of the account as deposits to the account.

You can select an expense account, rather than a revenue account, for hedging or margin calls. However, make sure you use the same revenue account or expense account to record both deposits and expenses. Otherwise, the software will not automatically calculate the net hedging amount when you prepare your tax returns. If you expect to make a profit from the hedging account, it is recommended that you create a revenue account.

To set up a hedging account:

- 1. If you have just started using the software, or have not yet closed your first year-end financial record, you can set up the hedging account in Initial Setup: Select *Accounting / Initial Setup of Accounts* and then click **OK** when prompted.
- 2. The *Setup* menu appears. Select Se*tup Accounts / Bank and Cash Accounts*.

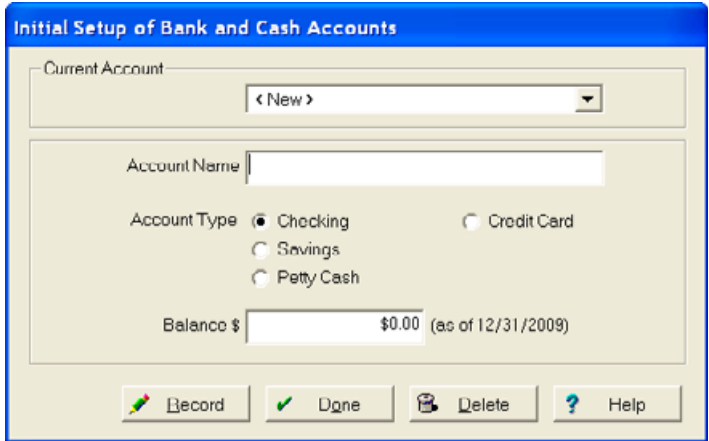

- 3. In *Current Account* select *<New>* and then enter a suitable name (for example, Hedging for 2010 Corn) in *Account Name*.
- 4. In *Account Type*, select *Checking,* enter a balance for the hedging account, click **Record** and then click **Done**.
- 5. Exit the initial setup (select *Setup Account / Exit Initial Setup*).

To set up a hedging account if Initial Setup is no longer available:

1. If you have closed your first year-end financial record, add the hedging account by selecting *Accounting / Cash Account Maintenance / Add/Edit Cash Accounts.*

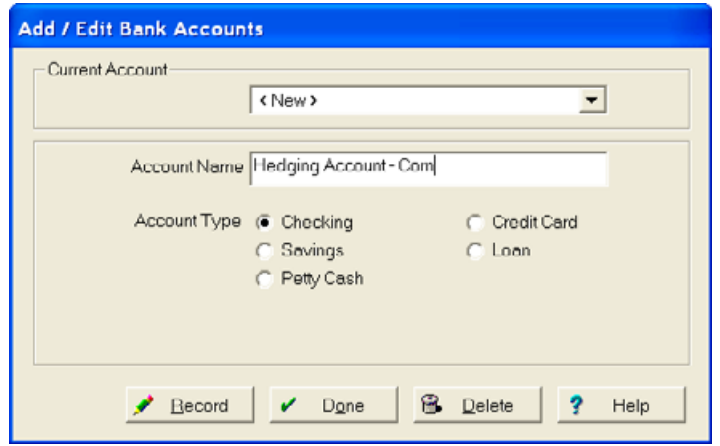

- 2. In *Current Account,* select *<New>* and then enter a suitable name (for example, Hedging for 2010 Corn) in *Account Name*.
- 3. In *Account Type*, select *Checking,* click **Record** and then click **Done**.

### **Documenting hedging losses**

Since hedging losses decrease the balance in your [brokerage account, the software records the](#page-458-0)  losses like a check that reduces the balance of your hedging checking account. For information on recording hedging gains (that is, margin calls), see Entering income from hedging gains, page 459.

- 1. Click the Record Payment/Purchase icon **or** [on the](#page-355-0) *Checking* toolbar to open the *Payments and Purchases* dialog.
- 2. Complete the *Vendor* area as described on page 356.
- 3. In the *Items Purchased* area, click the Other Expenses & Payments icon ...
- 4. In the *Expense and Other Payments* dialog, enter the amount of the loss as a positive number. Click the option for your hedging account (for example, *Revenue*) and then select the hedging account from the list.

*Tip – To have fewer items in the Interest Allocation list, click Show Me. Enter the items in the dialog to restrict the enterprises and then click OK. The software now shows only the items that meet the selected criteria.*

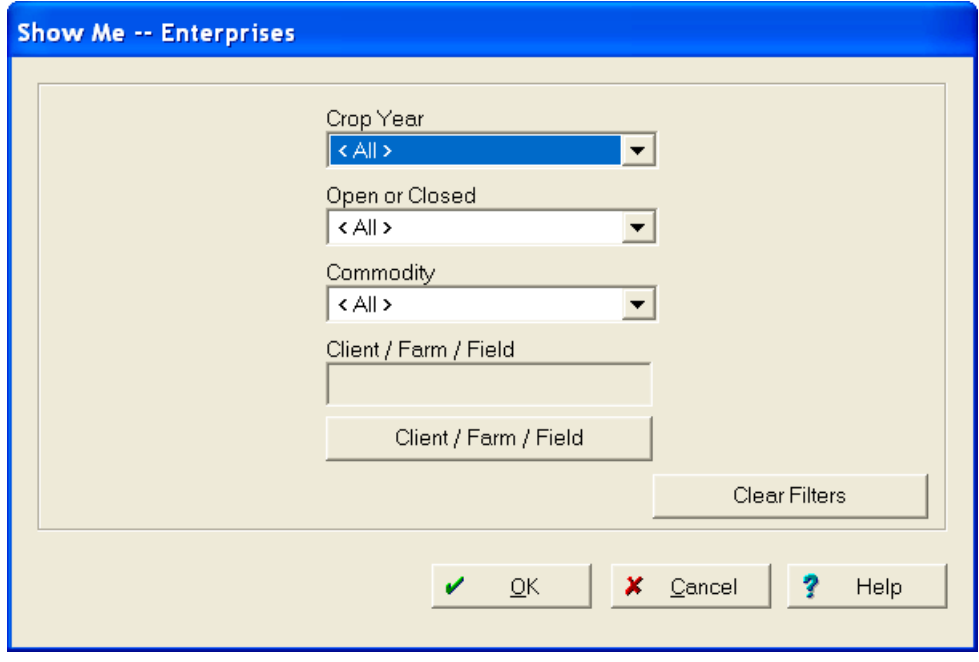

5. You can also allocate the cost to specific fields of your farm in the *Enterprise Allocation* area. To do this, select *Field Crops-Mine,* select the field(s) from the list (to select all fields, click **All**) and then click **OK**.

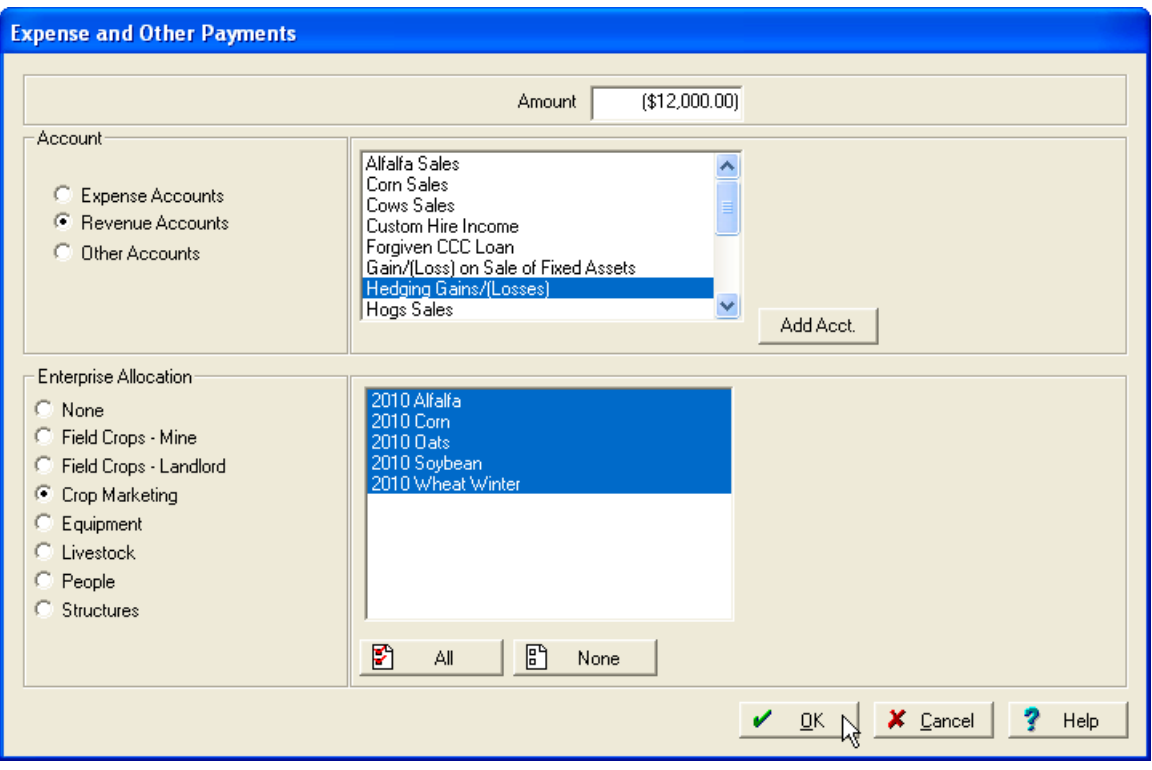

If you choose more than one field, the *Multiple Allocation* dialog appears, showing how the costs will be split according to the units, in this case acreage.

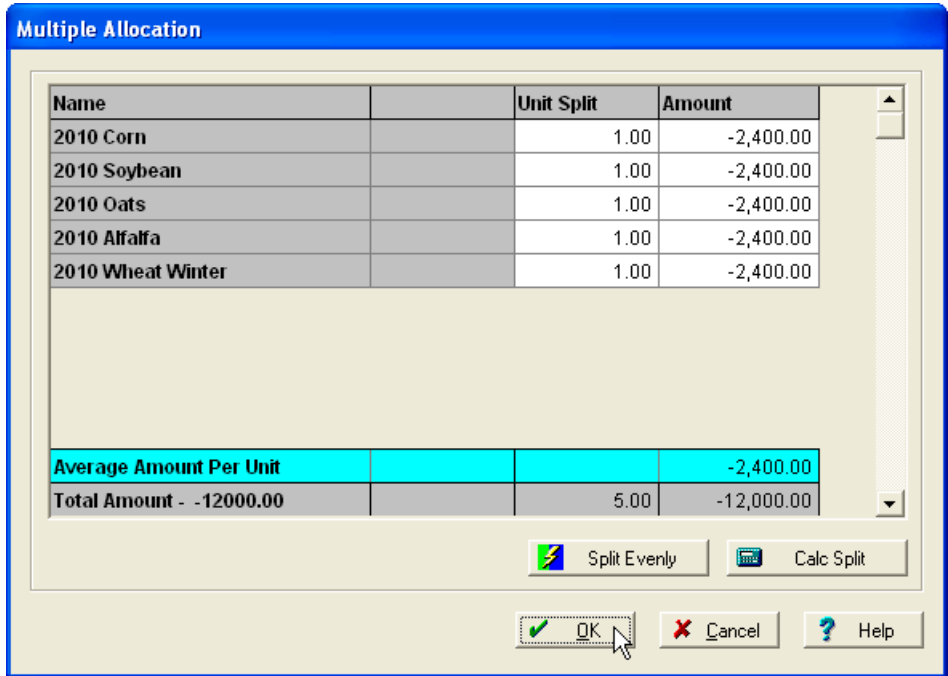

- 6. You can change the amounts as required, or click **Split Evenly** to allocate the same amount to each field, regardless of its size. To revert to the allocation based on acreage, click **Calc Split**.
- 7. Click **OK**.
- 8. In the *Payments and Purchases* dialog, click the appropriate icon in the *How You Paid* area to select a method (for example, *Check Purchase*) to record the payment.

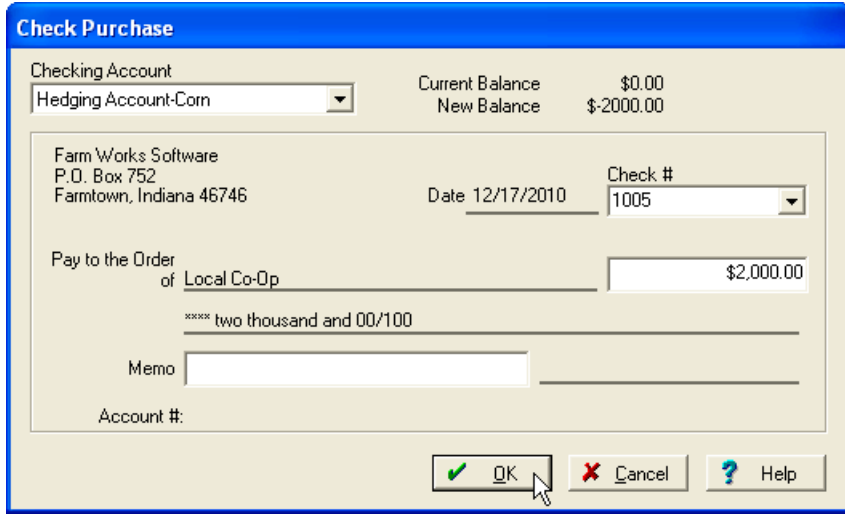

- a. Enter the required amount.
- b. Select the correct brokerage account from *Checking Account*.
- c. For the *Check #*, use the date (111509) or the transaction journal entry number
- d. Click **OK**.
- e. Click **Yes** to accept the warning message if the loss results in a negative account.

The *Payments and Purchases* dialog displays a summary of your transaction.

9. Click **Record** to post the transaction and then click **Done**.

# **Creating and using templates**

You can save time by using a template for transactions that are frequently entered. Once you create a template, you can select it, make any required changes and then click **Record**.

To create a new template for payments and purchases:

1. Enter a transaction in the *Payments and Purchases* dialog, select the *Add to List of Templates* check box and then click **Record**.

*Note – You must select the check box before you record the transaction.*

2. In the *Save Template* dialog, enter a *Description* and then click **OK**.

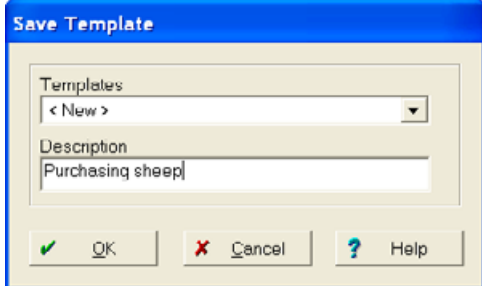

To use a previously saved template:

1. In the *Payments and Purchases* dialog, click the Load Template icon  $\sqrt{\phantom{a}}$ .

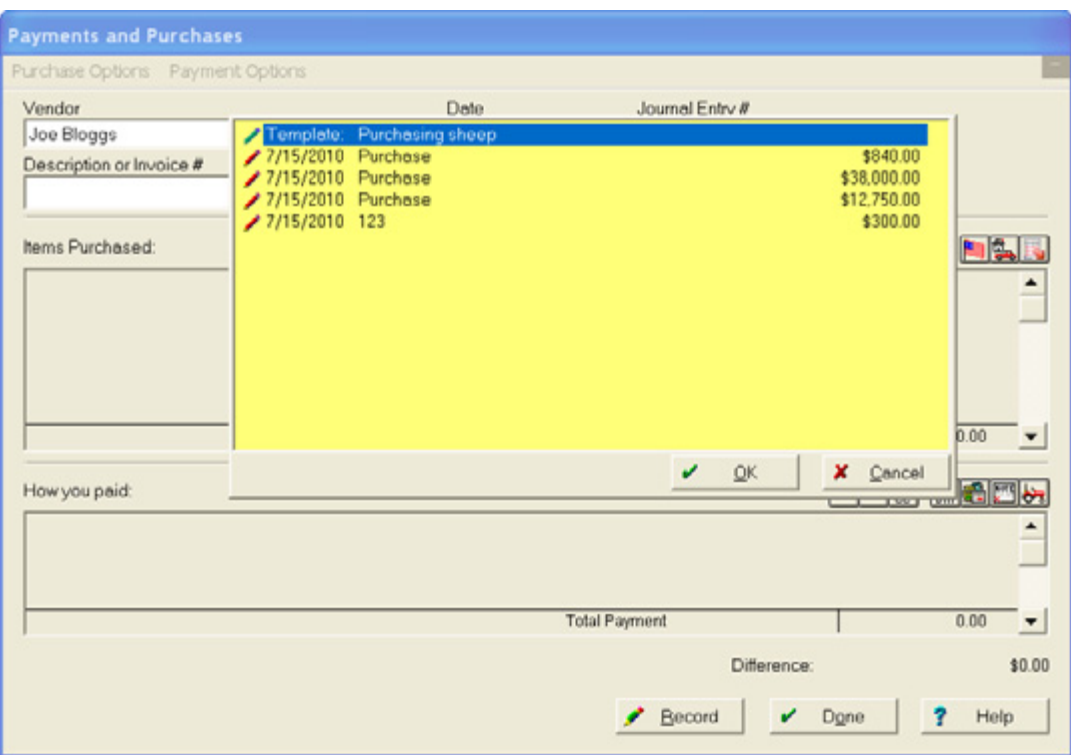

- 2. Select a template from the list and then click **OK**. You can now make any changes required by selecting the item or the payment option and making the required changes in the dialogs that appears.
- 3. Click **Record** and then click **Done**.

**FAQ –** Can I change the name of a template?

**Answer –** Yes. To do this, you must first load a saved template (see above). In the Load Template dialog, select a template and then click OK. In the *Payments and Purchases* dialog, select the *Add to List of Templates* check box: When you click **Record**, the *Save Template* dialog appears with the template selected in the *Templates* list. You can now enter a new name for the template in *Description* and then click **OK**. The new name now appears in the *Load Template* area the next time you load the template.

# <span id="page-408-0"></span>**Working with attachments**

The software includes an option to attach invoices, receipts, other documents, and data files to accounting transactions. The attachments can be added when you create an entry or after the entry has been recorded and you have received an invoice and can apply to both Payments and Purchases and Income and Sales transactions.

There is no restriction on the types of files that you can attach—commonly used files types include \*.jpg, \*.tif, \*.bmp, \*.pdf, documents developed using Microsoft<sup>®</sup> Office Word word processing software and spreadsheets developed with the Microsoft Office Excel® Office spreadsheet software.

## **Adding an attachment when creating an entry**

- 1. Click the Record Payment/Purchase icon on the *Checking* toolbar.
- 2. Complete the *Vendor* area.
- 3. In *Items Purchased* and *How You Paid*, enter the details of the transaction.
- 4. Click **Attach Files**.
- <span id="page-408-1"></span>5. In the *Transaction Attachments* dialog, click **Add**.

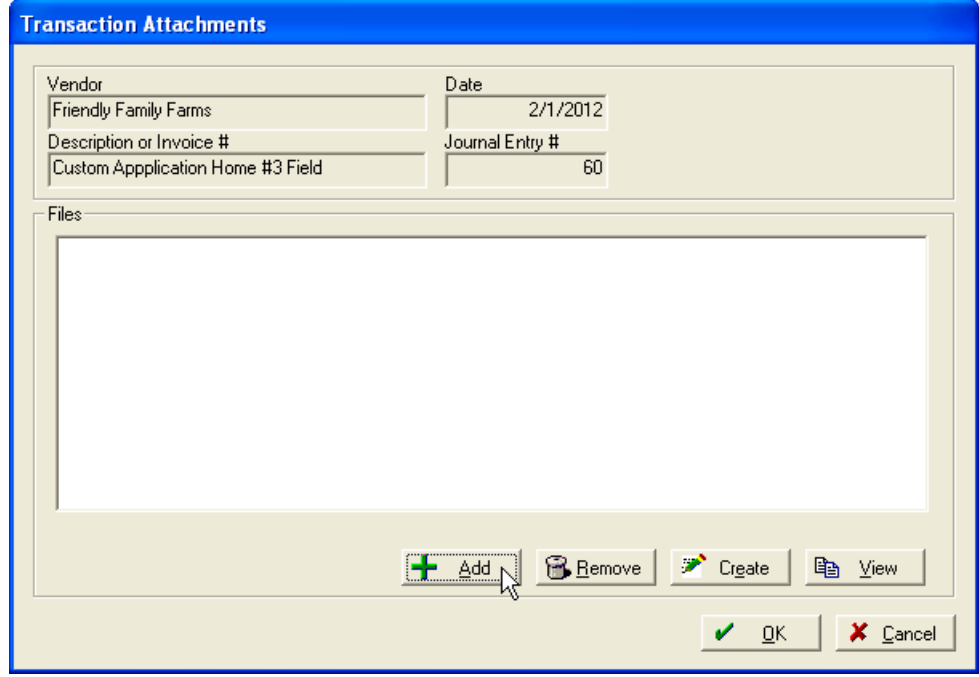

6. Navigate to the file you want to attach, select it and then click **Open**.

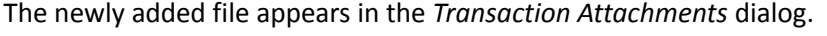

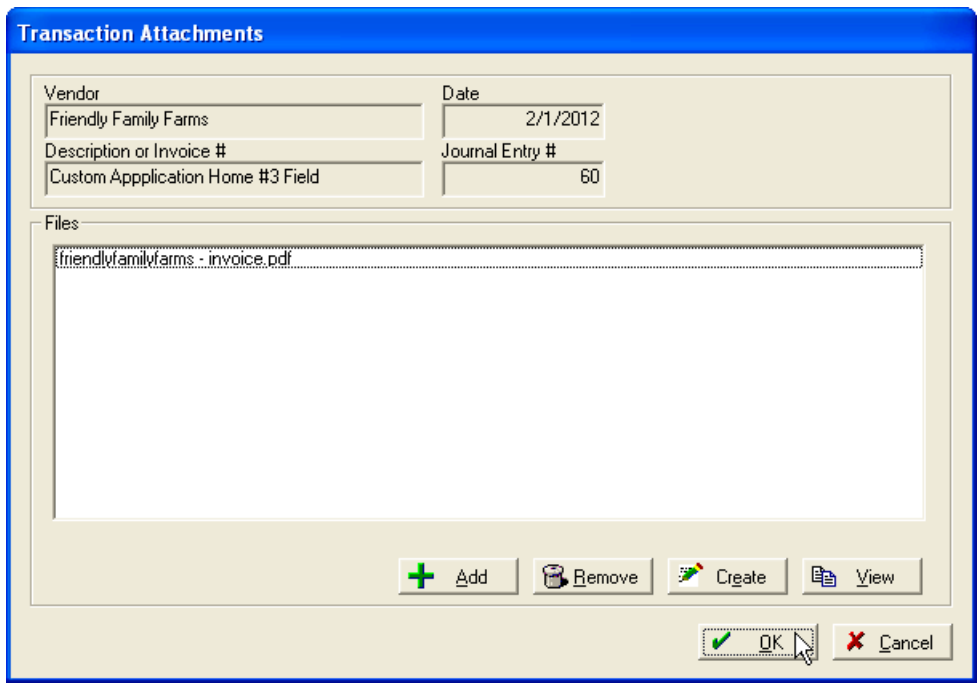

You can now do any of following:

- Click **Add** to add another file.
- Select a listed file and then click **Delete** to delete it.
- Click **Create** to create a \*.txt file invoice.
- Select a file and then click **View** to view it.

*Tip – When you click View, the program opens the file with the program set as the default viewer for that file type. If the Windows operating system does not recognize the format, the file is not opened. It is recommended that you use standard file formats.* 

- 7. Once you have attach all the required files, click **OK** to return to the P*ayments and Purchases* screen.
- <span id="page-409-0"></span>8. Click **Record**.

Items with an attachment appear in the Account Register with sheet of paper and paper clip icon. Click this icon to display the contents of the attached file.

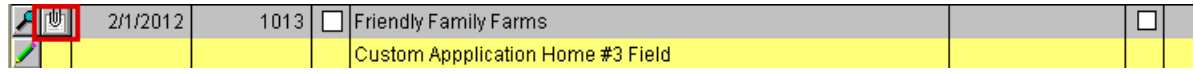

Items that do not have an attachment appear in the Account Register with a paper clip icon only.

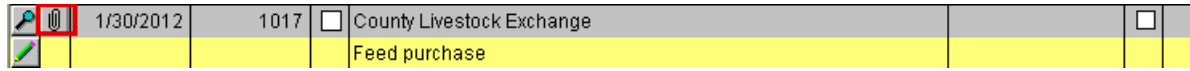

## **Adding an attachment to an existin[g tra](#page-408-1)nsac[tion](#page-409-0)**

To add an attachment to a transaction previously recorded, click the paper clip icon next to the transaction within the Account Register and then complete Step 5 through Step 8 to attach an invoice to a previously recorded transaction.

# **Making corrections to payments and purchases**

You can change the balance of an accounts payable or accounts receivable entry, either to correct mistakes or to enter credits that vendors make for returns or adjustments on account balances.

## **Editing transactions**

1. Select *Accounting/ Payments and Purchases / Transaction Maintenance*.

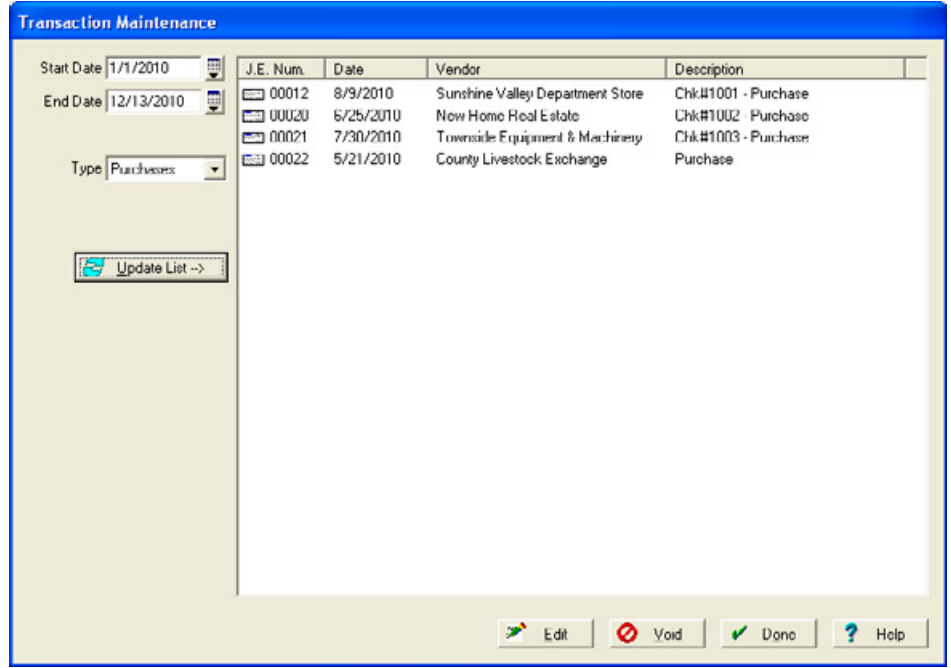

2. Enter a *Start Date* and *End Date* and then click **Update List**.

3. Select the purchase you want to change and then click **Edit**.

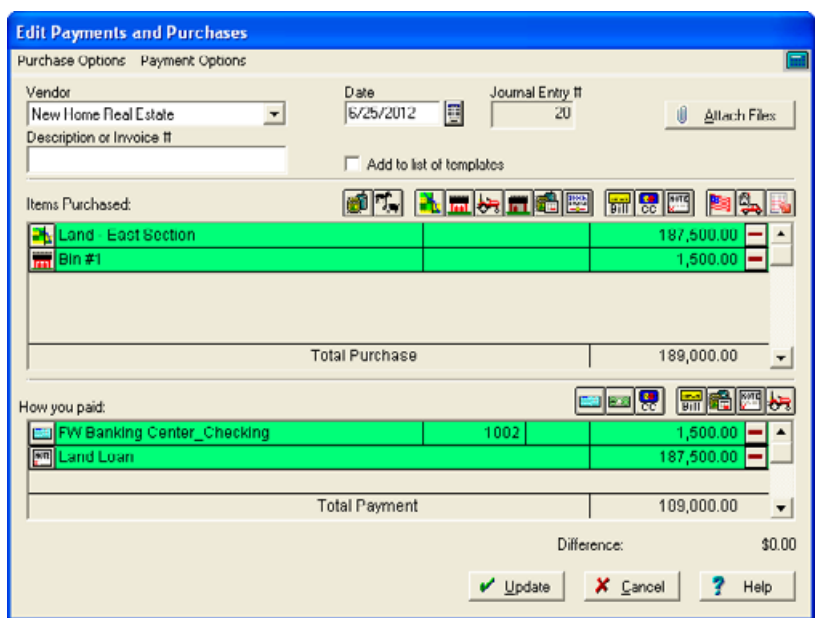

- 4. To change the entry, click the icon on the left of the green entry bar and then make the required changes in the dialog that appears. For example, change the purchasing amount.
- 5. One you make the required change(s), click **Update** and then click **Done**.

## **Voiding entries**

Use the *Transaction Maintenance* dialog or the *Trial Balance* dialog.

Using the *Transaction Maintenance* dialog:

1. Select *Accounting / Payments and Purchases / Transaction Maintenance*.

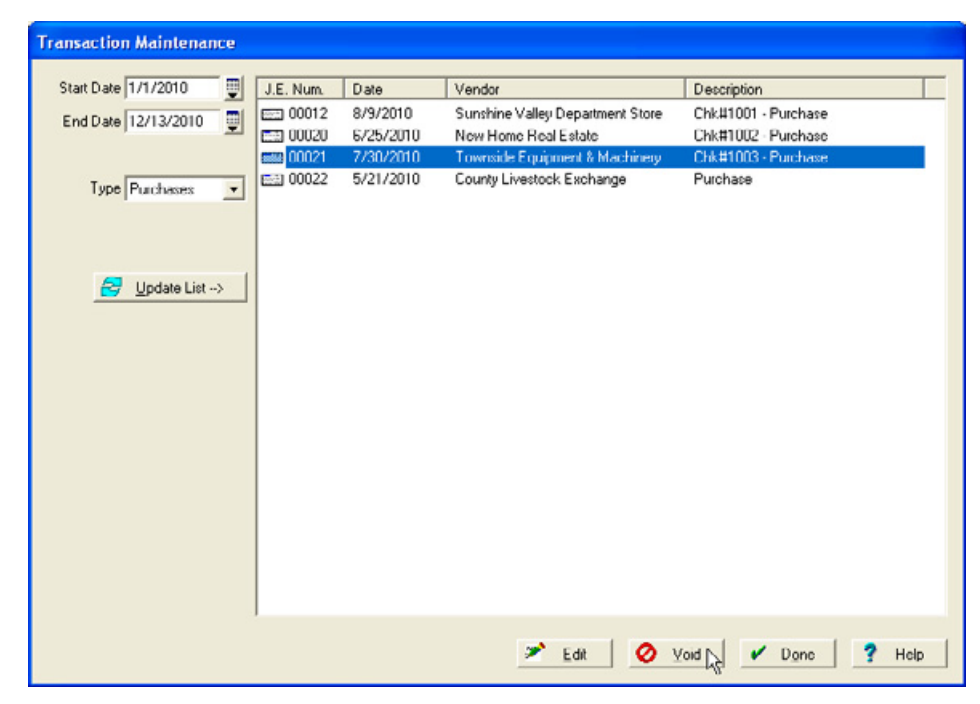

- 2. Enter a *Start Date* and *End Date* and then click **Update List**.
- 3. Select the entry to delete and then click **Void**.

#### Using the *Trial Balance* dialog:

- 1. Click the Report icon **D** on the *Checking* toolbar.
- 2. In the *Reports* dialog, select *Accounting / General Ledger /Accrual Method /Trial Balance* and then click **OK**.

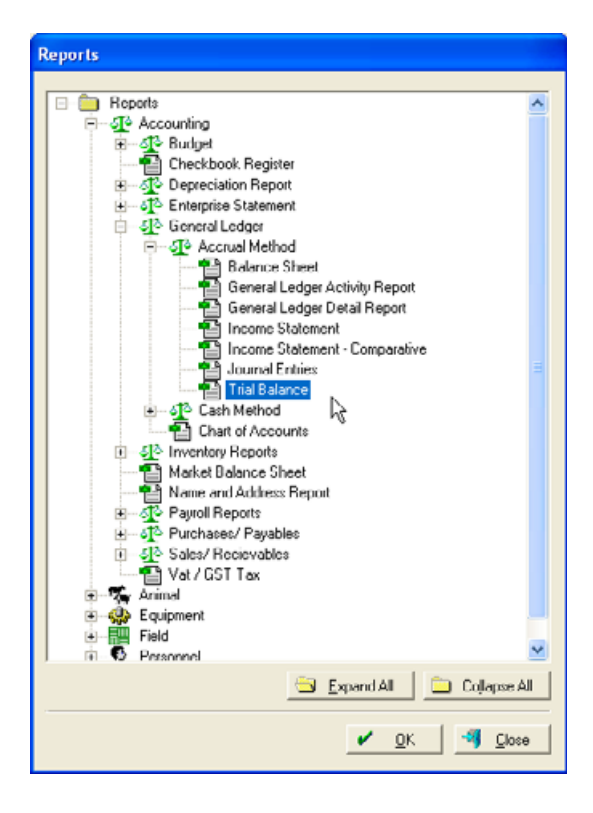

3. Scroll to the account with the transaction to be voided and then click the Report Details icon  $\Box$ .

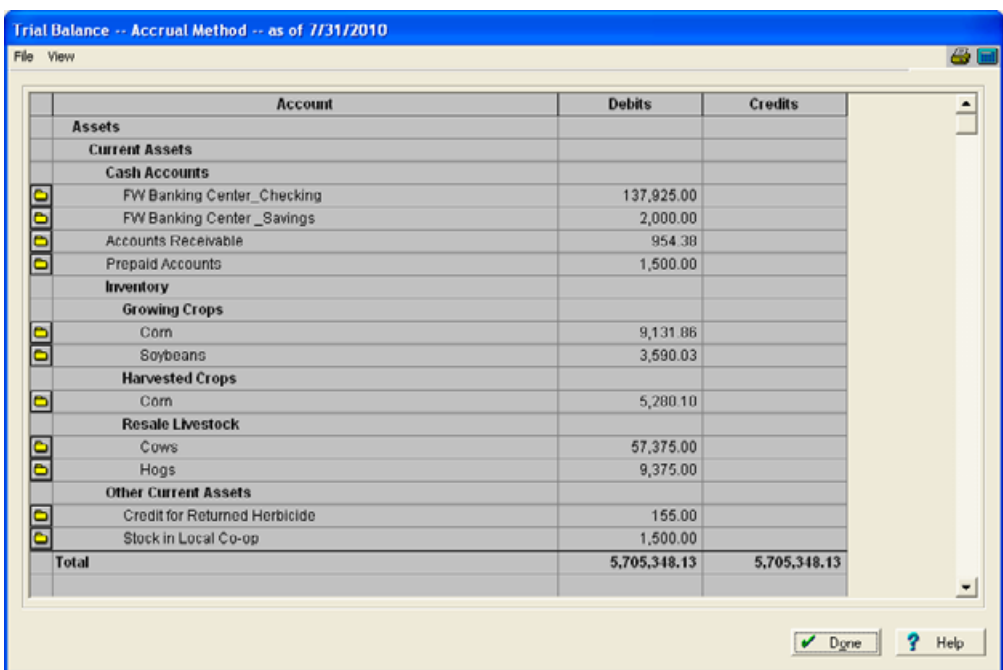

4. In the dialog that appears, click the Entry Details icon  $\blacksquare$  next to the item you want to void to open the *General Ledger Report - Accrual Method* dialog. In this dialog, click the Entry Details icon *P* again and then select *Void / Void Transaction*.

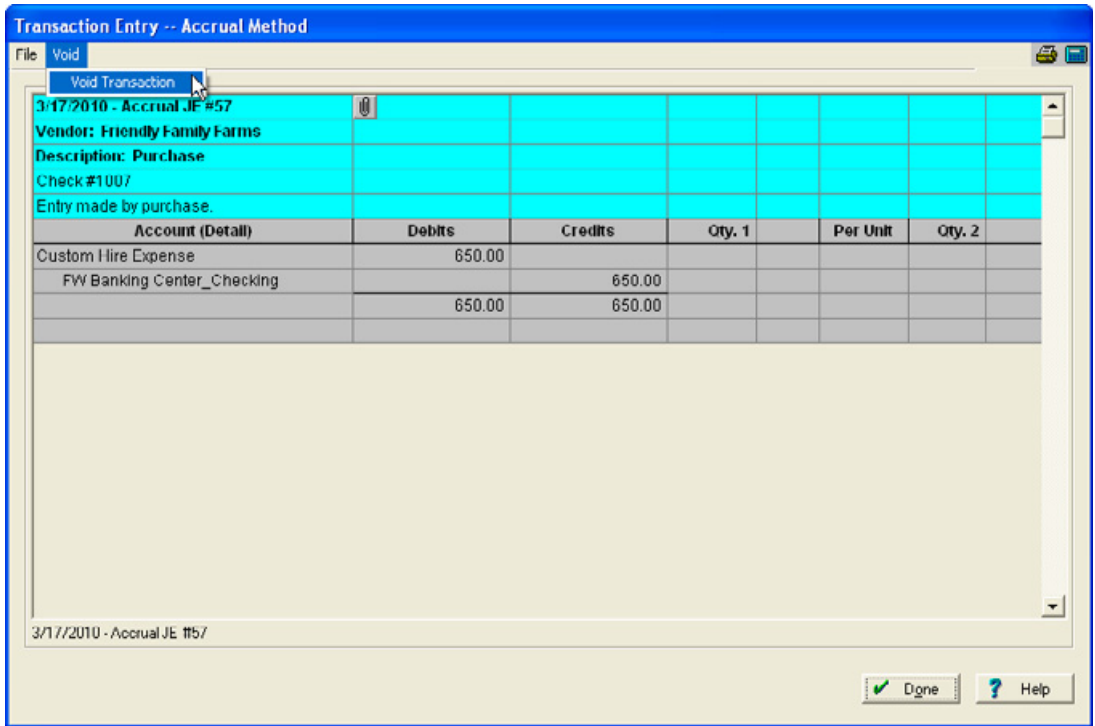

- 5. Click **Yes** to confirm, and then click **Done** as required to return to the *Reports* menu.
- 6. Click **Close**.

# **Printing checks, reports, and forms**

You can print:

- Checks (one at a time or in batches)
- Purchase reports
- Accounts payable reports. *This functionality is only available if you have Advanced Desktop Accounting.*
- 1099s and other forms. *This functionality is only available if you have Advanced Desktop Accounting.*

## **Selecting check styles**

The software supports many commonly used check forms. When you enter a check in *Payments and Purchases,* the *Check Print* dialog appears. Before you print the checks, you must select the check style.

1. Select *Accounting / Payments and Purchases / Check Setup*.

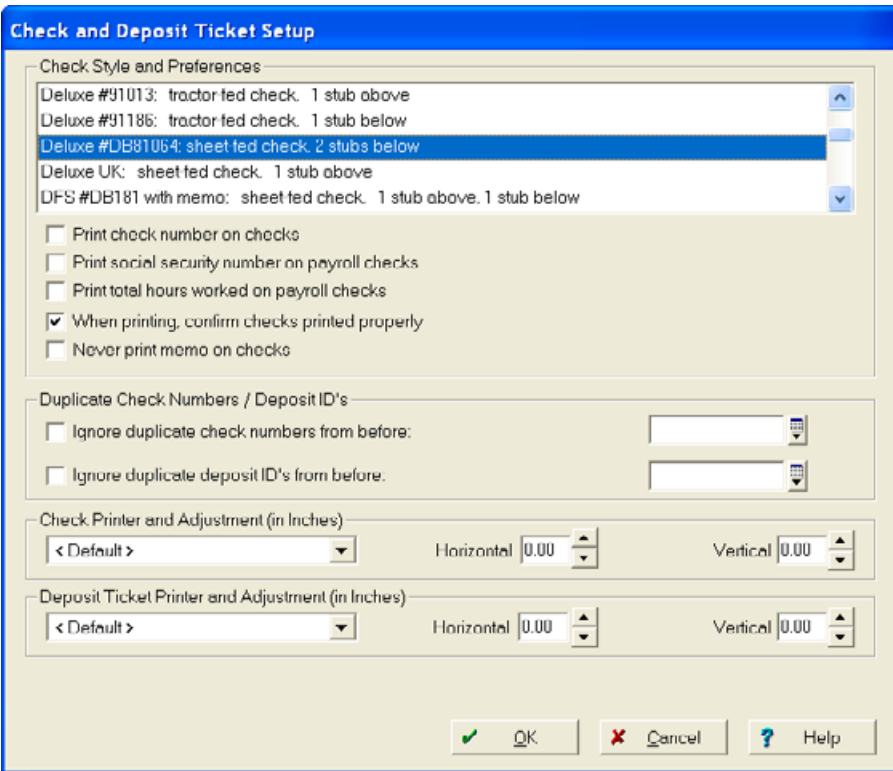

2. Select the *Check Style and Preferences* from the list.

If you intend to write all checks by hand, select *None (All Checks are Handwritten)* from the list.

3. Select the default printer and any options you want to enable and then click **OK**.

## **Printing individual checks**

Once you configure the check style, print checks from the *Payments and Purchases* dialog—if you opted for the software to print checks, the *Print Check* dialog appears each time you record a payment by check in the *How You Paid* area.

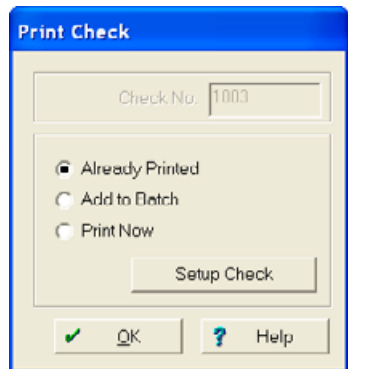

The check number you chose appears. Do the following:

- 1. Select the required option:
	- *Already Printed* if the check has been printed, or if you do not want to print the check.
	- *Add to Batch* to print the checks later.
	- *Print Now* to print the check immediately.
- 2. Make sure that you have the correct paper in your printer and that the printer is on.
- 3. Click **OK** to close the dialog.
- 4. In the message that appears, do one of the following:
	- Click **Yes** if the check printed correctly.
	- Click **No** if it did not.

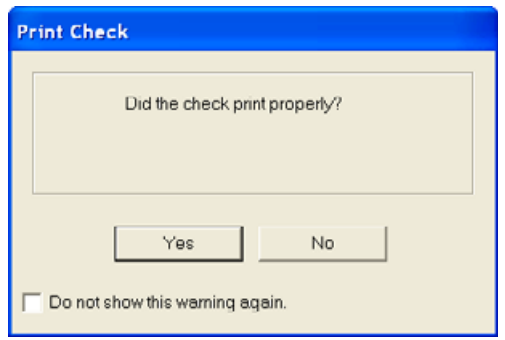

- a. If you clicked **No**, the *Print Check* dialog reappears—click **Setup Check**.
- b. In the *Check Setup* dialog, use the *Horizontal* and *Vertical* arrows to adjust the spacing of the checks (the adjustment values are in inches, so 0.25 is an adjustment of ¼'').

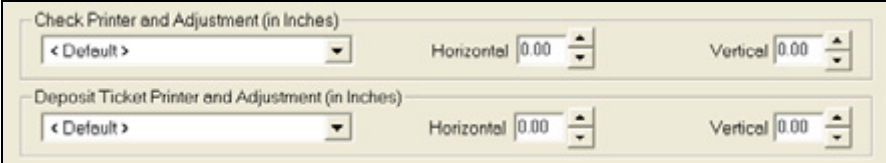

- c. Click **OK**.
- d. Repeat this procedure until you are satisfied the checks are printing correctly and then click **Yes**.

The software saves the check printing adjustment settings and prints future checks in this way, until you change the printing settings.

```
FAQ – Is there any way I can get another copy of a check?
```
**Answer –** Yes. To reprint any check from the *Account Register* dialog, right-click the transaction and then select *Print Check*. To configure the printing adjustment in the *Account Register* dialog, select *File / Check Setup*.

## **Printing batches of checks**

The software makes it easy to print several checks at once, which is especially useful for printing payroll checks.

- 1. Add the checks to a batch print job one at a time—when you record a payment by check in the *Payments and Purchases* dialog, the *Print Check* dialog appears. Select *Add to Batch* and then click **OK**.
- 2. To print the checks, click the Batch Print Checks icon **on** the *Checking* toolbar.

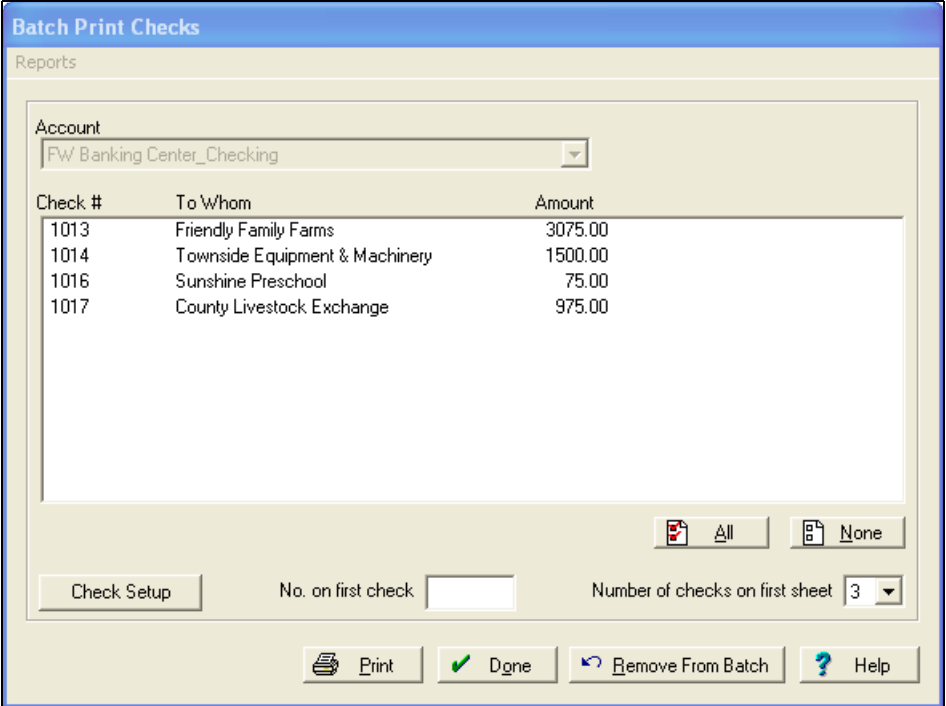

- 3. Select the checking *Account* and then select the transactions you want to add to the batch print job. To select all the checks, click **All**.
- 4. Enter a value in *No on first check* (Number on first check) and then click **Print**.
- 5. Click **Yes** to confirm that the checks printed correctly.

*Note – If the checks did not print correctly, check the setup. See Selecting check styles, page 416.* 

6. Click **Done**.

## **Printing Accounts Payable reports**

### *This functionality is only available if you have Advanced Desktop Accounting.*

- 1. Click the Report icon **D** on the *Checking* toolbar.
- 2. In the *Reports* dialog, select *Account / Purchases/Payables / Accounts Payable*.

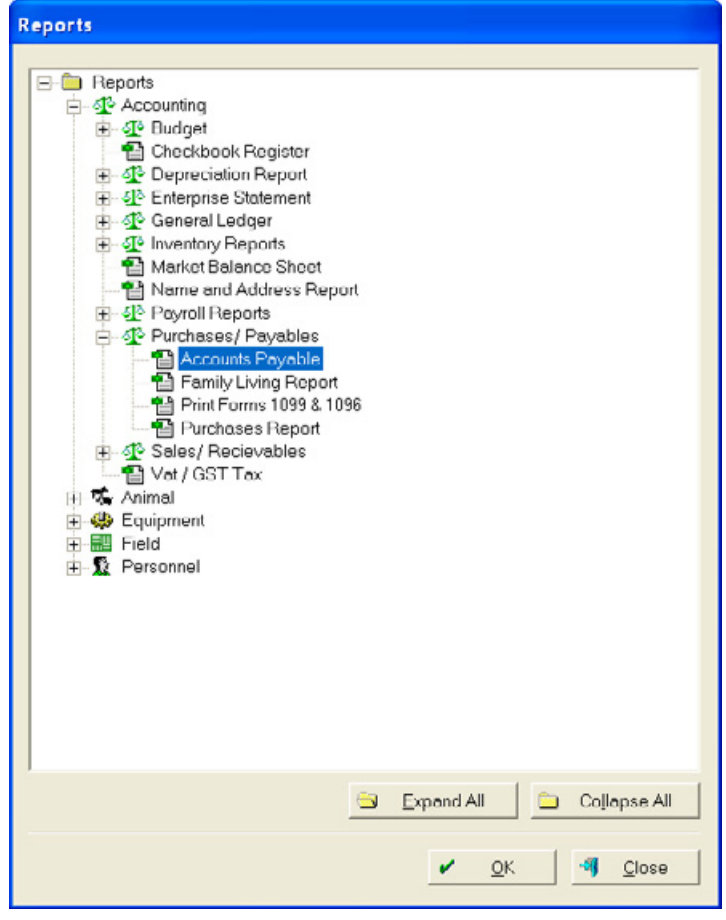

3. In the *Payables Report* dialog, select the print options. If required, you can restrict the print by a due date and then click **Print**.

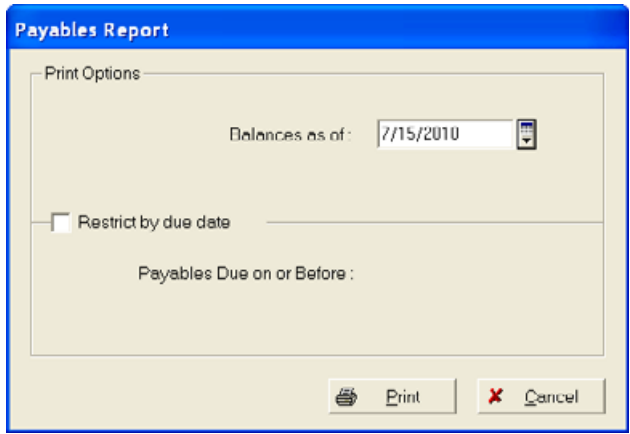

The preview report that appears lists all unpaid bills at the working date—the software summarizes items for each vendor, and shows the days until due on the report.

4. To print the report, select *File / Print* or click the Print icon  $\mathbf{B}$ .

## <span id="page-420-0"></span>**Printing the Purchases Report**

The *Purchases Report* contains all transactions within a specific time for a particular vendors. This information is particularly useful when preparing 1099s for tax purposes.

- 1. Click the Report icon **on** on the *Checking* toolbar.
- 2. In the *Reports* dialog, select *Account / Purchases/Payables / Purchases Report*.

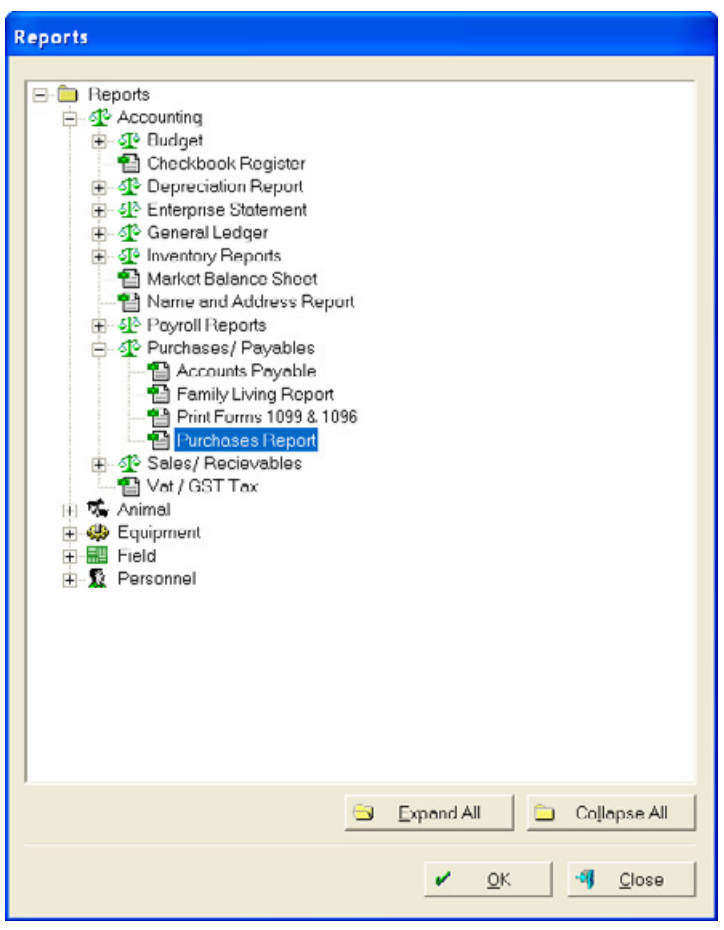

3. In the *Purchases Report* dialog, do the following.

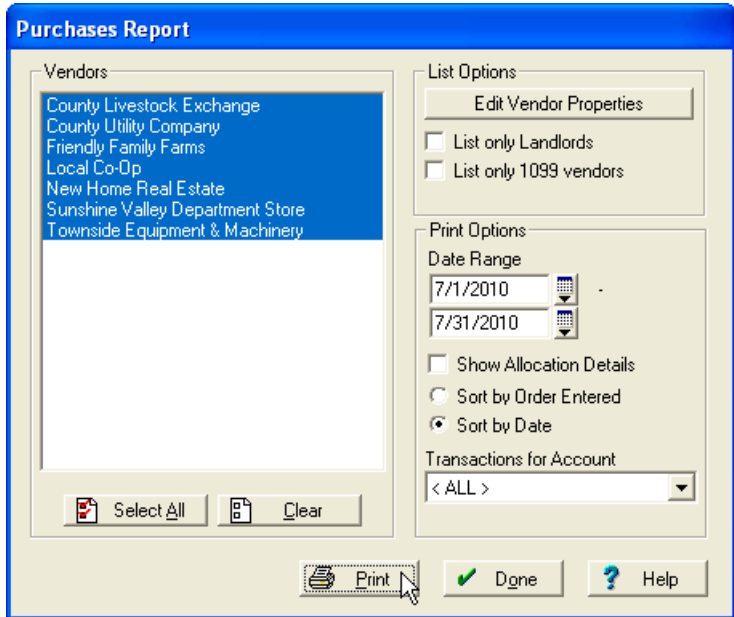

- a. Select the *Vendor(s).*
- b. In the *List Options* area, select the *List only Landlords* check box to view only vendors who are landlords, or the *List only 1099 vendors* to view only 1099 vendors.
- c. In the *Print Options* area, enter the date range and then select the required *Sort* check box.
- d. To limit the reports to only one account, for example, *Bank Charges*, select it from *Transactions for Account*.
- 4. Click **Print.**

**Purchases Report** Friday, January 01, 2010 - Saturday, July 31, 2010 Farm Works Software Description Qty Price/Unit Purchased Paid Payable County Livestock Exchange 0921/10 JE# 22- Purchase **Hogs Expense** 125,000 head \$75.00 \$9375.00 \$9,37500 Hog Loan - Long Term \$9,376.00 **Burcha ce Total** Total: County Live ob ok Exchange 1/1/2010-7/31/2010: \$9,375.00 \$9,37500  $^{40}$ Local Co-Op \$1,500.00 Ediance Forward: JE # -1 - 10952 07/22/10 JE#27 - Purchase Credition Refumed Herbickle \$155.00 \$15.50 Chemicals Expense -10.000 gallery (\$155.00) **Bircha se Total** \$0.00 Total: Local Co-Op 1/1/2010-7/81/2010: \$000 \$0.00  $$0.00$ Prior Payable Balance: \$1,500.00 \$1,500.00 Payable Balance 7/31/2010: New Home Real Estate 0925/10 JE# 20- Purchase 125,000 age \$1,500.00 \$187,500.00 Earl@clon Bin#1 \$1,500.00 Check #1002 - FW Banking Center\_Checking \$1,50000 Land Loan - Long Term \$187,500.00 **Rircha ce Total** \$189,000.00 Total: New Home Real Estate 1/1/2010-7/31/2010: \$189.000.00 \$189,000.00  $10.00$ \$198,375.00 \$198,375.00  $40.00$ To tal: All Vend ord 1/1/2010-7/31/2010: Prior Payable Balance: \$1,500.00 Pavable Balance 7/3 1/20 10: \$1,500.00

The preview report shows all purchases for the selected vendor(s).

5. To print the report, select *File / Print* or click the Print icon  $\mathbf{B}$ .

## **Printing 1099 forms**

#### *This functionality is only available if you have Advanced Desktop Accounting.*

You can print 1099 forms for landlords and other vendors as required by the Internal Revenue Service—the forms are available from office suppliers directly from the IRS. Because tax regulations and forms change often, you must ensure that you use the latest version of the software when printing 1099 forms.

### **Verifying Payer information for the 1099 form**

1. Select *File / Preferences / User Info*.

**10 –** Payments and Purchases

2. Enter the following information:

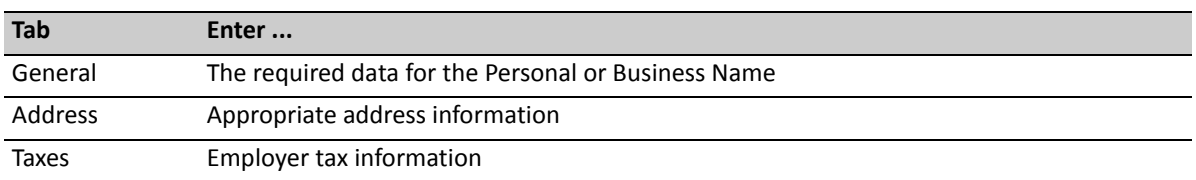

3. Click **OK**.

### **Printing a Purchases report for total dollar amounts reported on the 1099 form**

- 1. Select *[Accounting/ Payments and Purcha](#page-420-0)ses /Purchases Report*.
- 2. Select the *List only 1099 Vendors* check box and then complete the procedure described in Printing the Purchases Report, page 421.

### **Printing the 1099 forms**

#### *This functionality is only available if you have Advanced Desktop Accounting.*

1. Click the Report icon **D** on the *Checking* toolbar.

2. In the *Reports* dialog, select *Account / Purchases/Payables / PrintForms 1099 &1096*.

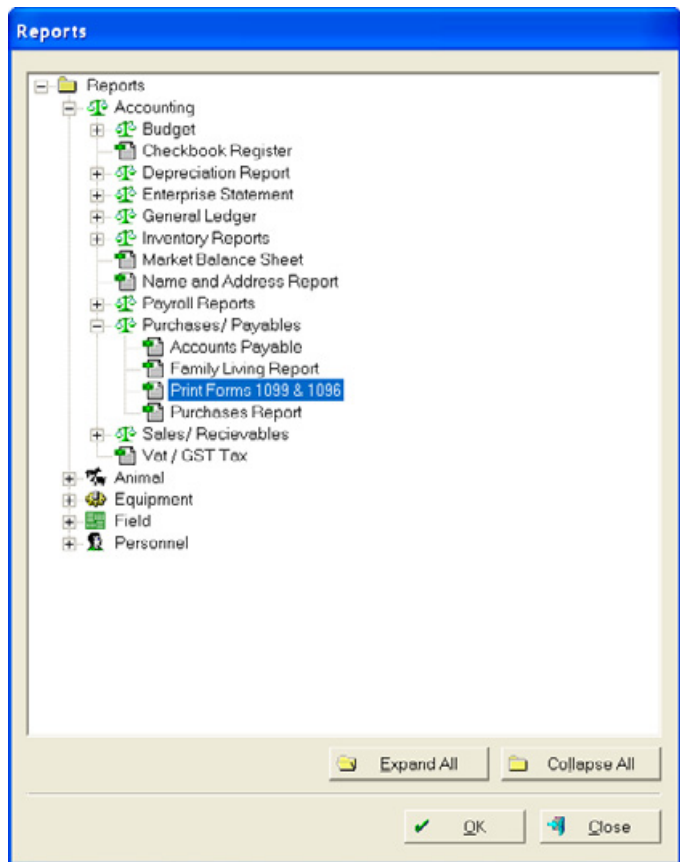

3. In the *Print Forms 1099 & 1096* dialog, do the following.

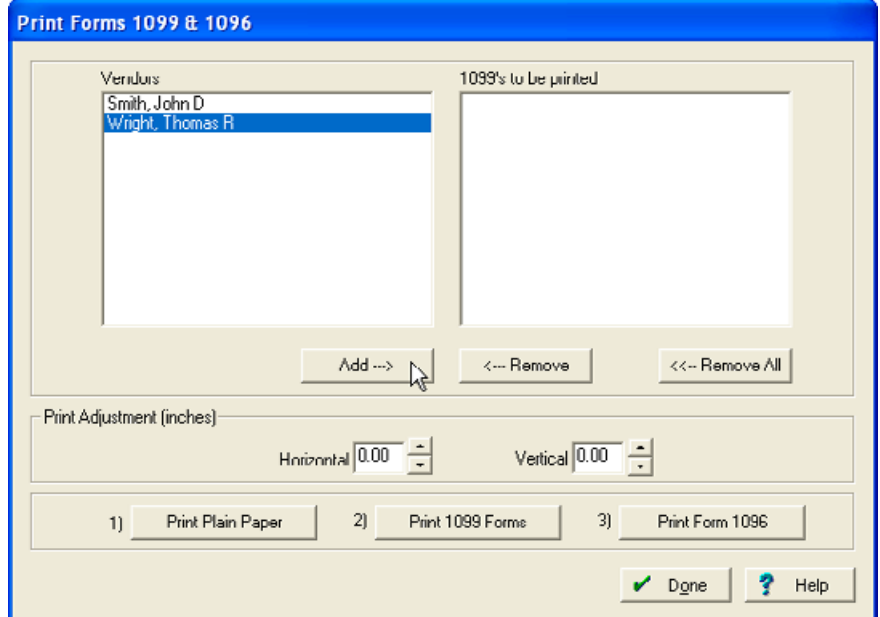

- <span id="page-426-0"></span>a. Select the *Get total amount paid to vendor from General Ledger - Cash Method* checkbox.
- <span id="page-426-1"></span>b. Enter the correct *Year*.
- c. Select the Vendor(s) and then click **Add**.
- d. When [all data](#page-426-0) is enter[ed corre](#page-426-1)ctly, click **OK**.
- e. Repeat Step b through Step c for each Vendor's 1099 account. All Vendors should appear in *1099' s to be printed*.
- 4. Click **Print Plain Paper**.
- 5. Match the printed paper form with the actual 1099 form to verify alignment—use the Horizontal and Vertical options to correct the print—and print to paper again until the alignment is correct.
- 6. Place the *1099 Form* into the printer and then click **Print 1099 Forms**.
- 7. Verify that printing is correct; repeat if required.

#### **Printing the 1096 Form**

#### *This functionality is only available if you have Advanced Desktop Accounting.*

- 1. From the *Print Forms 1099 & 1096* dialog, click **Print 1096 Form**.
- 2. The page preview appears—make sure that the information is correct.
- 3. Select the appropriate *1099 Form* option and then click **Print Plain Paper**.
- 4. Match the printed paper form, with the actual 1096 form to verify alignment—use the Horizontal and Vertical options to correct the print—and print to paper again until the alignment is correct.
- 5. Place the *1096 Form* into the printer and then click **Print 1096 Forms**.
- 6. Verify that printing is correct; repeat if required.

*Note – To order Form 1099, Form 1096, and other forms directly from the IRS, go to*  http://www.irs.gov/app/picklist/list/formsInstructions.html *or phone 800 TAX-FORM (800 829- 3676).*

**11**

# **Income, Sales, and Deposits**

#### **In [this chapter:](#page-428-0)**

- [Incom](#page-435-0)e, Sales, and Deposits dialog
- [Sales](#page-453-0)
- **[Income](#page-462-0)**
- [Working with contracts](#page-467-0)
- [Creating deposit tickets](#page-470-0)
- **Making corrections to income, sales, and** [deposits](#page-475-0)
- **Printing**

Use the *Income, Sales and Deposits* dialog to record all sources of revenue from sales and income and sales for both your farming enterprise and your family or personal income.

*Some of the functionality is only available if you have Advanced Desktop Accounting—this is noted where applicable.*

# <span id="page-428-0"></span>**Income, Sales, and Deposits dialog**

To open the *Income, Sales, and Deposit* dialog, do one of the following

- Select *Accounting / Income, Sales, and Deposits / Record Income or Sales*.
- Select *Checking* from the toolbar drop-down list and then click the *R*ecord Income or Sales icon (this is the method used throughout the chapter).

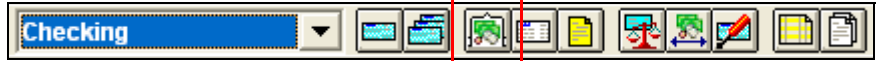

The *Income, Sales, and Deposits* dialog appears*.* In this dialog, you can enter payments and purchase transactions.

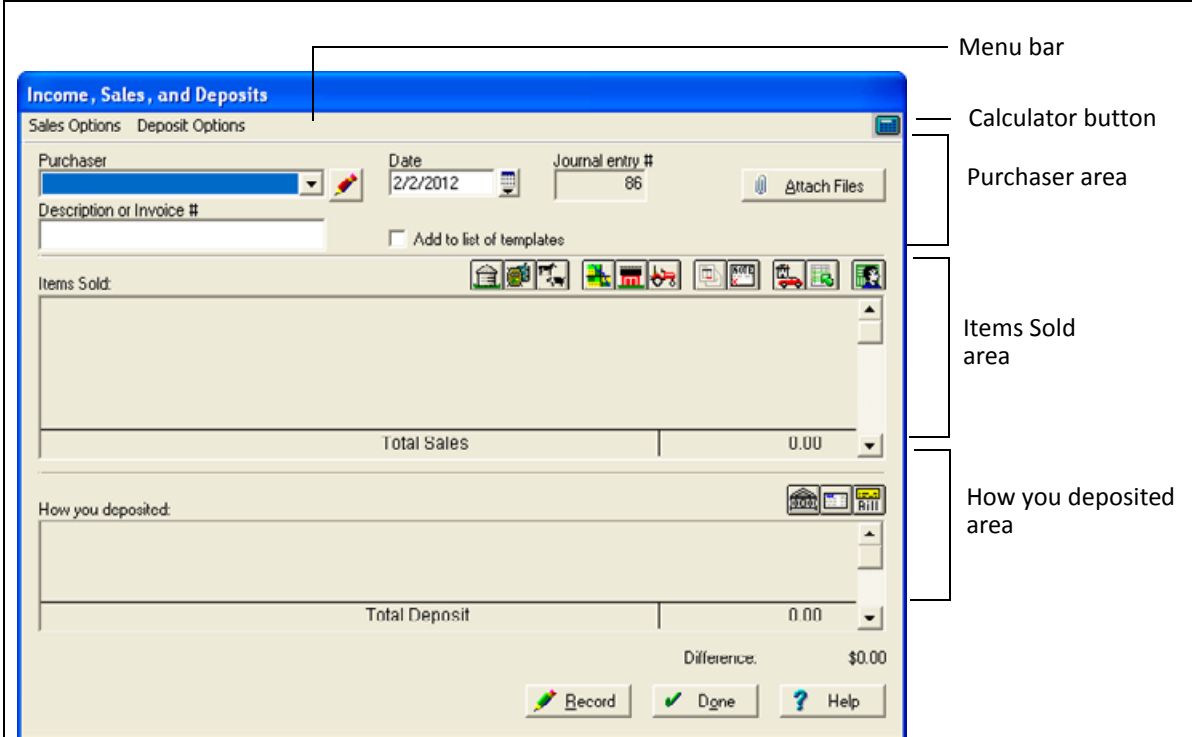

## **Menu bar**

The menu bar has two menus that you can use to record sales and deposit options:

- <span id="page-428-1"></span>• The *Sales Options* menu has the same choices as the *Items Sold area* of the dialog. Use this menu to enter sales options for:
	- Harvested Crops
	- Inventory Supplies
	- Livestock. *This functionality is only available if you have Advanced Desktop Accounting.*
- Land. *This functionality is only available if you have Advanced Desktop Accounting.*
- Structures. *This functionality is only available if you have Advanced Desktop Accounting.*
- Equipment. *This functionality is only available if you have Advanced Desktop Accounting.*
- Income Received on Account. *This functionality is only available if you have Advanced Desktop Accounting.*
- Loans Received
- Billing Landlords
- Family and Personal Income
- Other Sales and Expense Reductions
- <span id="page-429-0"></span>• The *Deposit Options* menu has the same options as the icons of the *How You Deposited* area. Use this menu to record payments made by:
	- Deposits Made Immediately
	- Proceeds Held for Deposit in the Future
	- Invoices. *This functionality is only available if you have Advanced Desktop Accounting.*

*Tip – You can pick more than one deposit option to complete the transaction. For example, you can deposit a down payment made by a customer immediately, and complete an invoice for the amount the customer owes after the down payment.* 

## **Calculator button**

Click the Calculator icon  $\blacksquare$  to open the calculator tool that is included with the Windows operating system.

## **The Purchaser area**

In this area you can do the following for each payment or purchase you make.

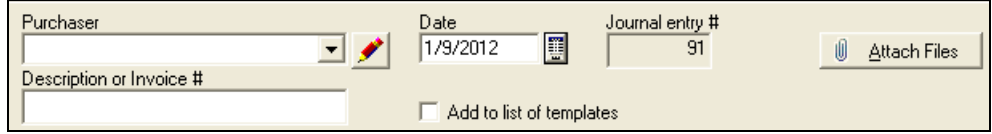

- In *Purchaser*, select a name.
- Enter a *Description Or Invoice #* for the transaction.
- Select a *Date* for the transaction.
- Select the *Add To List Of Templates* check box to create a template that you can use later for the same type of transaction.
- *Journal Entry #* shows the number that the software automatically assigns to the transaction.
- Click **Attach Files** to attach invoices and receipts to the transaction.

## **The Items Sold area**

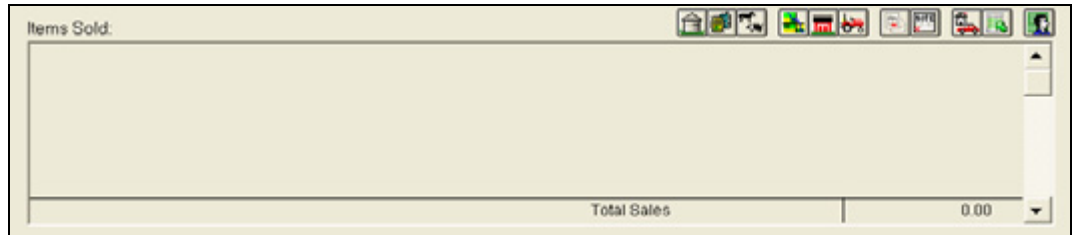

This area allows yo[u to select](#page-428-1) the types of sales you made. Instead of menu items, this area has icons that you can click to record different types of sales. The icons correspond to the items on the *Sales Options* menu, see page 429. The dialog shows the sales you select and the total amount of the transactions in the list.

## **The How You Deposited area**

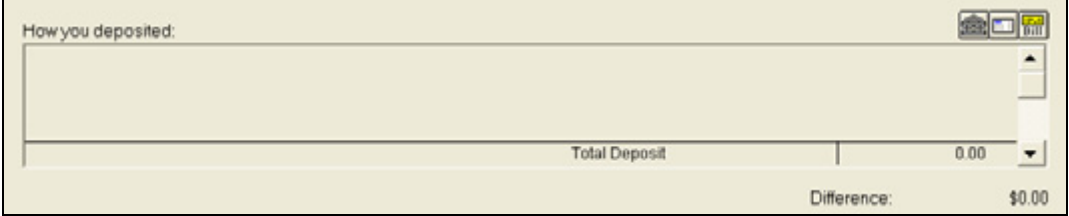

This area allows you to sel[ect the typ](#page-429-0)es of payments. Instead of menu items, this area has icons that you can click to record different types of deposits made. The icons correspond to the items on the *Deposit Options* menu, see page 430. The dialog shows the deposits you select and the total amount of the deposits in the list.

#### The options are:

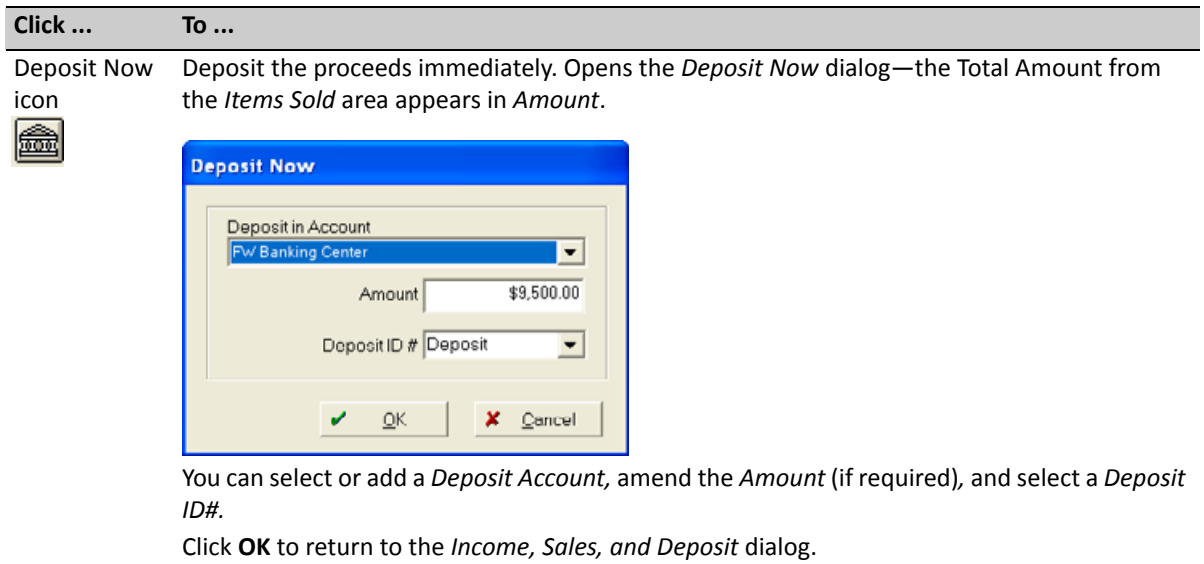
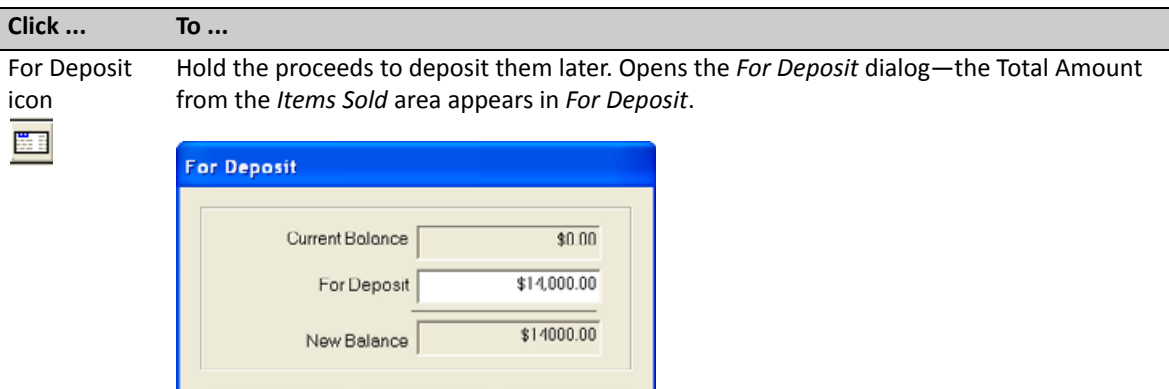

You can amend the *For Deposit* amount (if required)*.*

 $\boldsymbol{X}$  Cancel

 $\mathbf{v}$ 

 $\underline{\mathsf{O}}\mathsf{K}$ 

Click **OK** to return to the *Income, Sales, and Deposit* dialog.

One you click **Record**, the *Deposit Ticket* dialog appears, for income only.

? Help

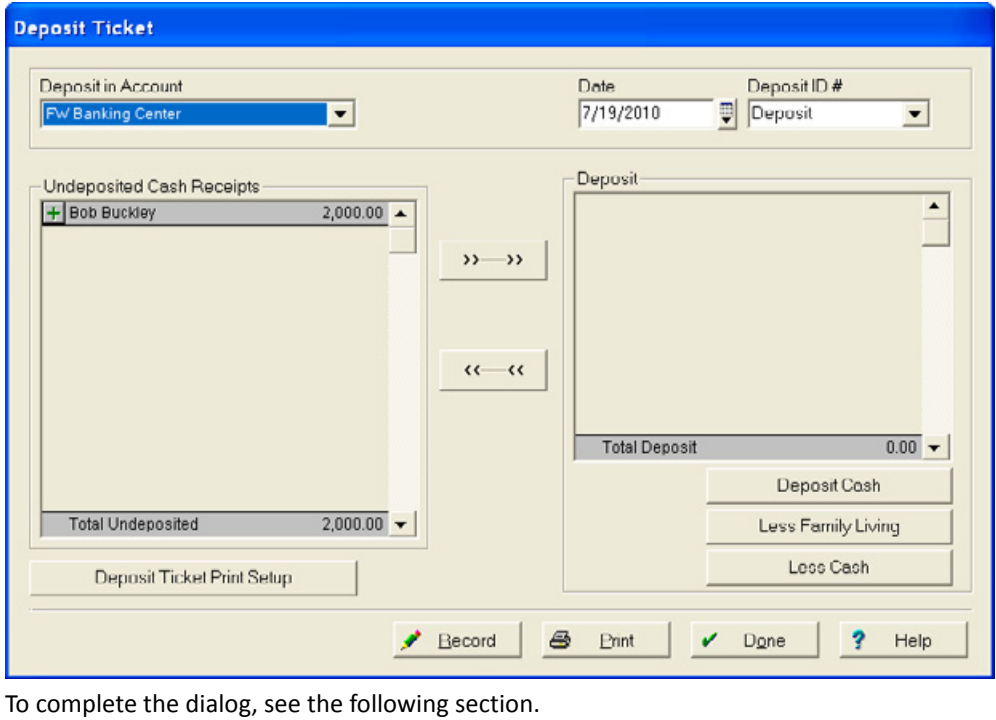

<span id="page-433-0"></span>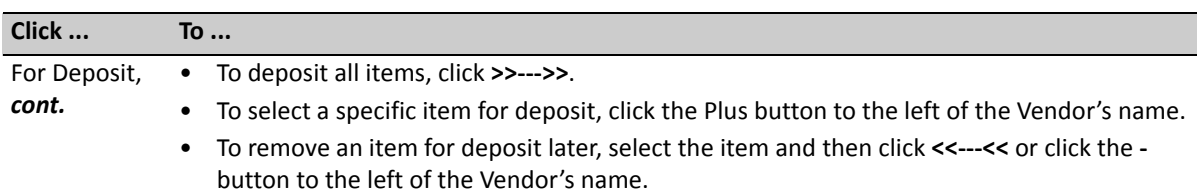

• To deposit the entire amount, click **Deposit Cash** and then enter the required *Cash Amount* in the *Cash Deposit* dialog.

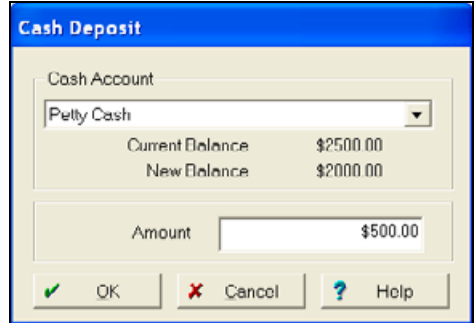

• To withhold funds for family living expenses, click **Less Family Living** and then enter the *Amount* in the *Family Living* dialog.

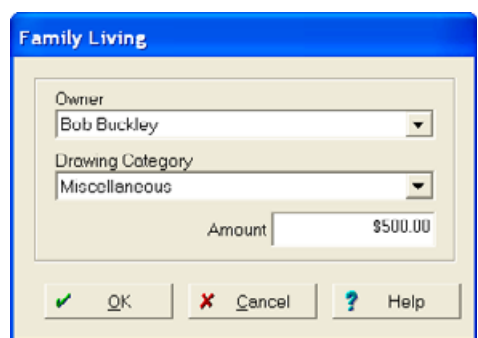

• To place funds in petty cash, click **Less Cash** and then enter the *Amount* in the *Less Cash*  dialog.

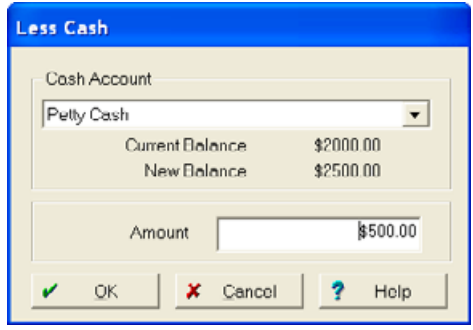

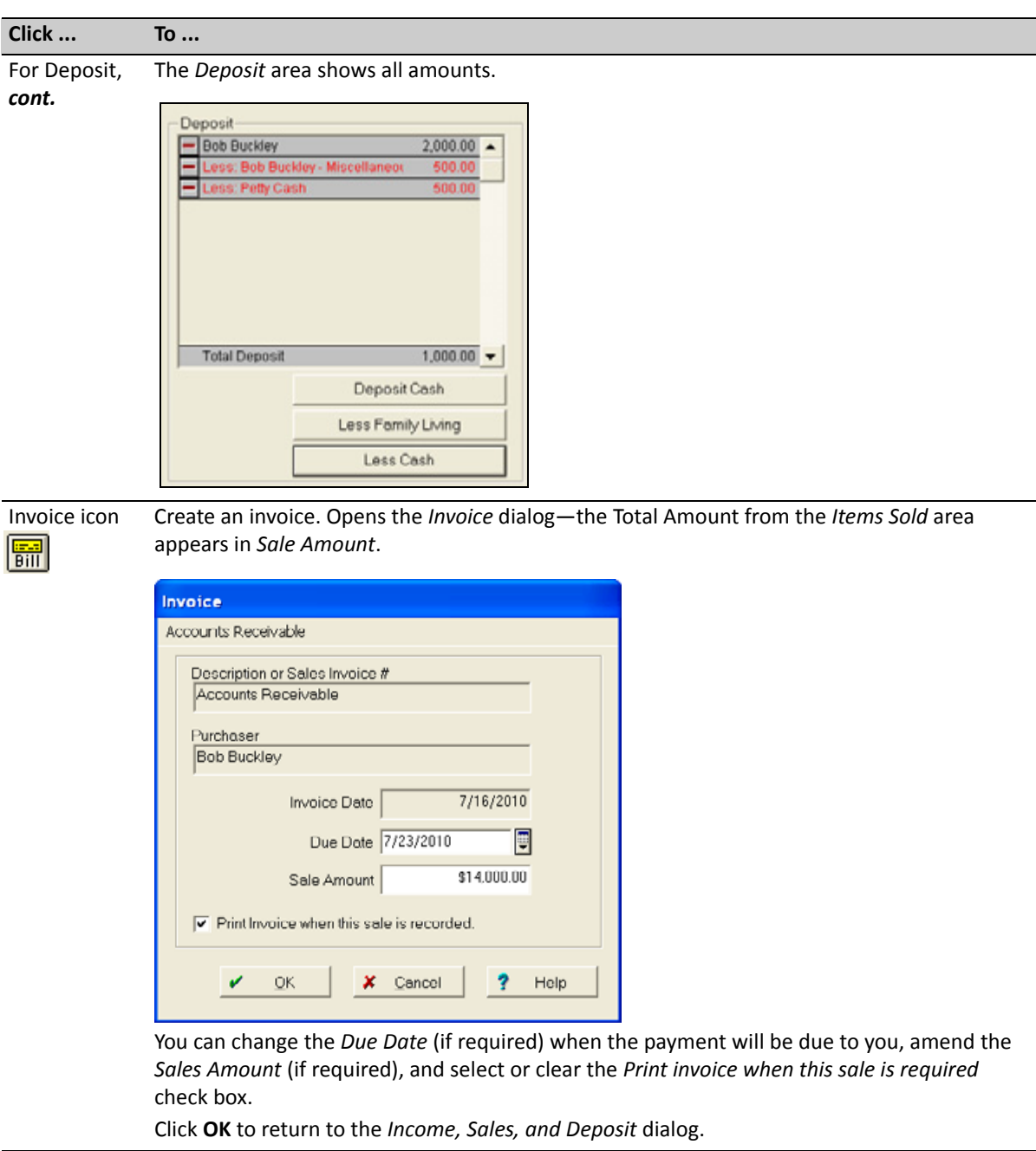

For more information on the **Record**, **Done,** and **Help** buttons, see Chapter 1, Getting Started.

# **Sales**

<span id="page-435-0"></span>Use the *Income, Sales, and Deposits* dialog to record proceeds from the sale of various items.

## **Selling harvested crops at net values**

The software enables you to track crops harvested from each field. It automatically applies the sale of crops back to the field or fields from which they were harvested and keeps an inventory of harvested crops not yet sold.

When selling harvests, the software allows you to select whether you want to track costs deducted from the sale (such as discounts, drying, and storage charges) or record the sale of harvests at the net value (that is, at the value equal t[o the gross worth of the harvest minus the deducted cost](#page-437-0)s).

*Note – To keep track of the individual costs (such as discounts and storage) that co-ops and grain elevators deduct from crop sales, see Selling harvested crops and tracking discounts, page 438.*

1. Click the Record Income or Sales icon **on** on the *Checking* toolbar to open the *Income, Sales, and Deposits* dialog.

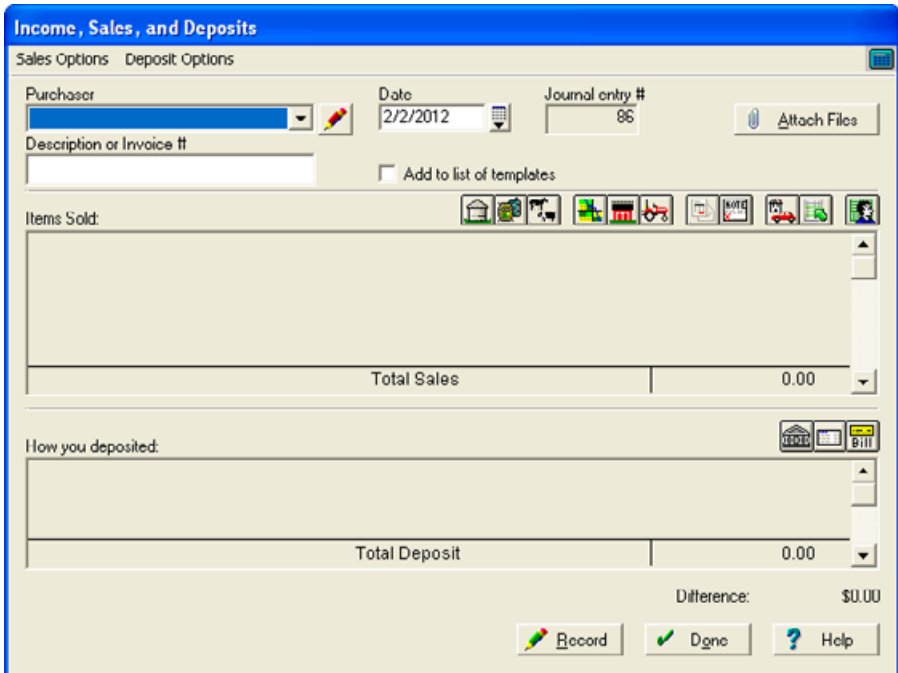

- 2. Complete the *Purchaser* area as described in The Purchaser area, page 430.
- 3. In the *Items Sold* area, click the Harvested Crops icon **1**.

<span id="page-436-0"></span>4. In the *Harvested Crop Sale* dialog, select the *Crop* to be sold.

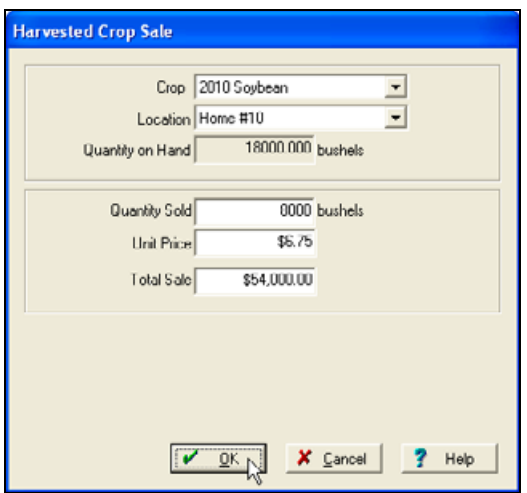

5. Once you select a commodity, the software shows all *Locations* (either fields, or structures, for example, a bin) that have unsold quantities of that commodity—select the required location.

If the harvested crop is stored at a co-op, or at a structure outside your farm, you can select *Off Farm*.

6. Enter the crop, location, quantity sold, unit price, and total price.

*Note – All sales are allocated directly to the crop's marketing enterprise—this has no affect on the harvested quantity on the Field Enterprise. If you need to enter Storage Revenue, you must allocate that directly to the marketing enterprise.*

7. Click **OK**.

If more crop is transferred to supply than what is on hand a warning appears.

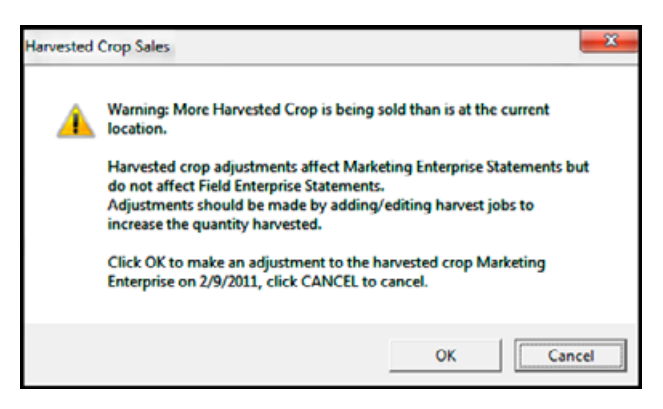

8. Click **Cancel** to close the transfer screen and then adjust the harvest job to reflect the correct quantity.

*Note – If you click OK, this will not change the harvested amount but it will show the additional bushels on the marketing enterprise as a gain.* 

9. Repeat Step 4 through Step 8 as required to record additional crop sales for each commodity sold at each location. If required, you can also record other sales made as part of these transactions.

The *Items Sold* area now shows all items sold as well as the net amount you received.

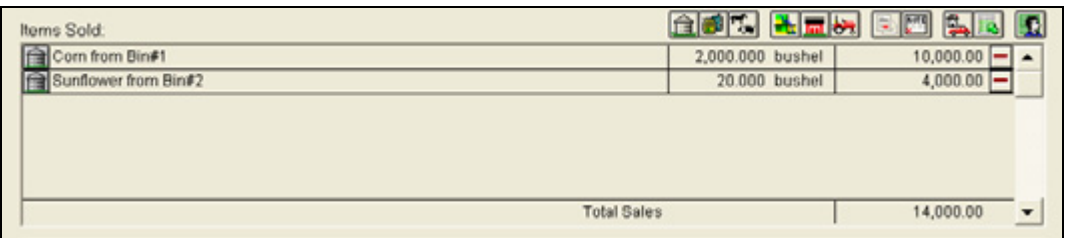

[10.](#page-430-0) [Click the a](#page-430-0)ppropriate icon in the *How You Deposited* area to select a deposit method, see page 431.

The *Income, Sales, and Deposit* dialog shows the co[mplete transaction.](#page-408-0) 

- 11. Click **Attach Files** to attach an invoice or receipt. See Working with attachments, page 409.
- <span id="page-437-0"></span>12. Click **Record** to post the transaction and then click **Done**.

### **Selling harvested crops and tracking discounts**

To keep track of the individual costs that co-ops and grain elev[ators deduct from crop sales, do the](#page-435-0)  [following](#page-435-0).

*Note – To record the sale of harvests at the net value only, see Selling harvested crops at net values, page 436.* 

- 1. Click the Record Income or Sales icon **on** on the *Checking* [toolbar to open th](#page-429-0)e *Income, Sales, and Deposits* dialog.
- 2. Complete the *Purchaser* area as described in The Purchaser area, page 430.
- 3. In the *Items Sold* area, click the Harvested Crops icon **n**.

4. In the *Harvested Crop Sale* dialog, select the *Crop* to be sold.

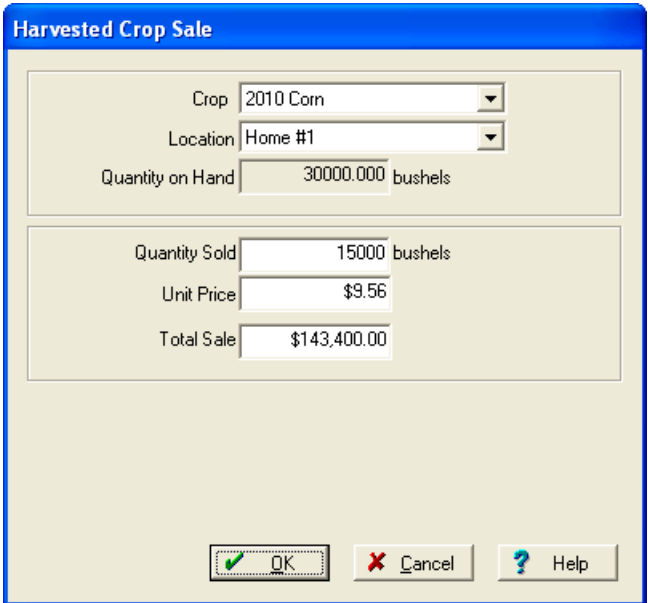

5. Once you select a commodity, the software shows all *Locations* (either fields, or structures, for example, a bin) that have unsold quantities of that commodity—select the required location.

If the harvested crop is stored at a co-op, or at a structure outside your farm, you can select Off Farm.

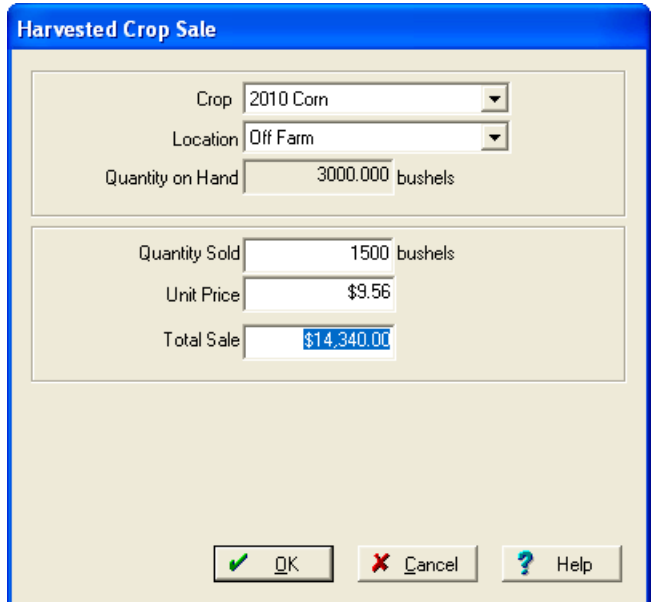

6. Enter the crop, location, quantity sold, unit price, total price.

<span id="page-439-0"></span>*Note – All sales are allocated directly to the crop's marketing enterprise; this has no effect on the harvested quantity on the Field Enterprise. If you need to enter Storage Revenue, you must allocate this directly to the marketing enterprise.*

- 7. Click **OK**[. To se](#page-436-0)lect fro[m anoth](#page-439-0)er field, click **Add Row**.
- 8. Repeat Step 4 through Step 7 as required to record additional crop sales for each commodity sold at each location. If required, you can also record other sales made as part of these transactions.

The *Items Sold* area now shows all items sold as well as the net amount you received.

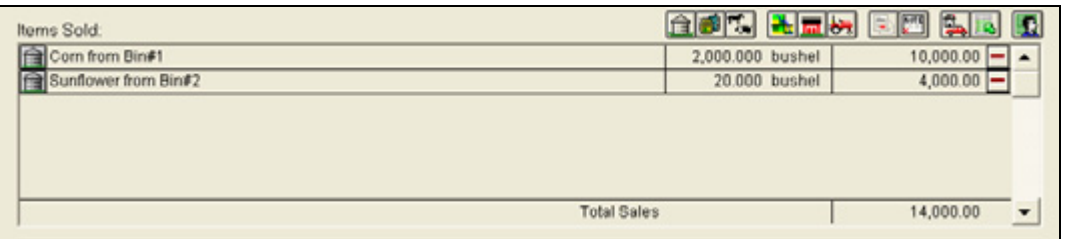

9. To record costs (for example, for discounts, drying, storage, or other deductions from your crop sales), in the *Items Sold* area click the Other Sales & Expense Reductions icon ...

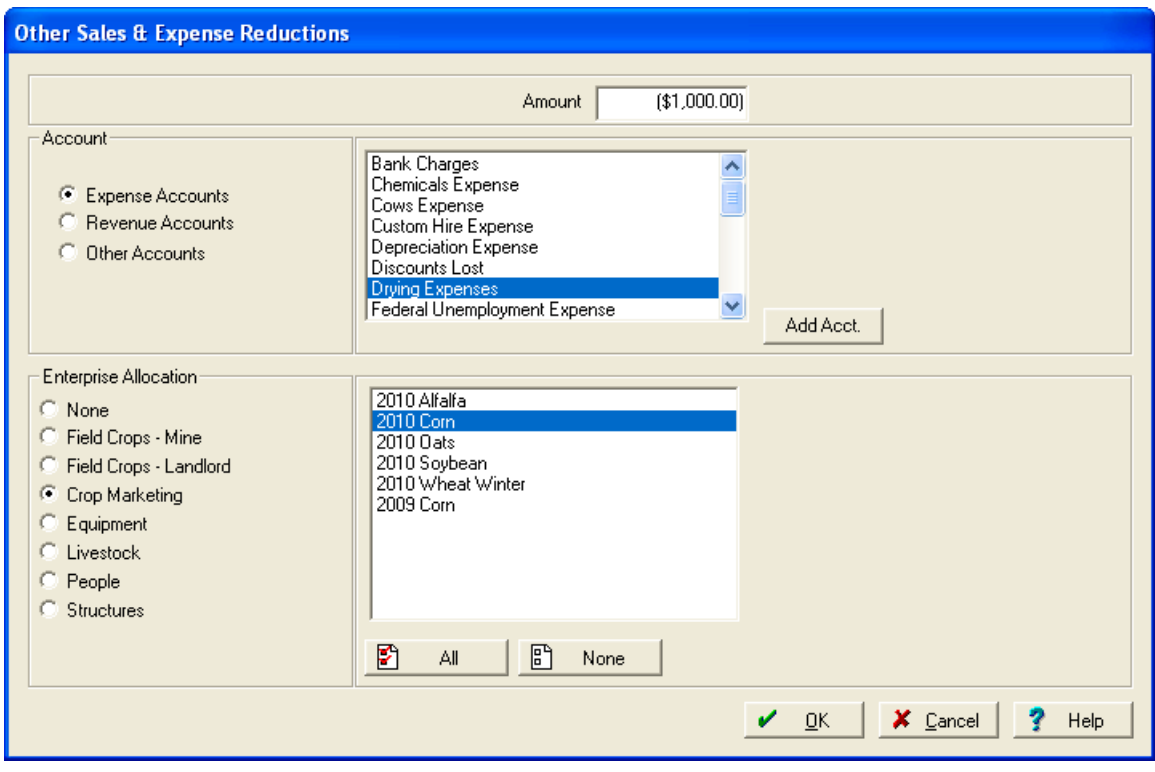

- 10. In the *Other Sales & Expense Reductions* dialog, enter a negative *Amount*.
- 11. In the *Account* area, select *Expense Accounts* and then select the applicable expense in the list, for example, *Drying Expenses*.

12. In the *Enterprise Allocation* area, select *Crop Marketing,* select a crop enterprise to which to allocate the cost and then click **OK**.

#### *Note – Click All to select all fields.*

*Tip – To show fewer items in the Interest Allocation list, click Show Me. Enter the items to restrict the enterprises and then click OK. The software now shows only the items that meet the selected criteria.*

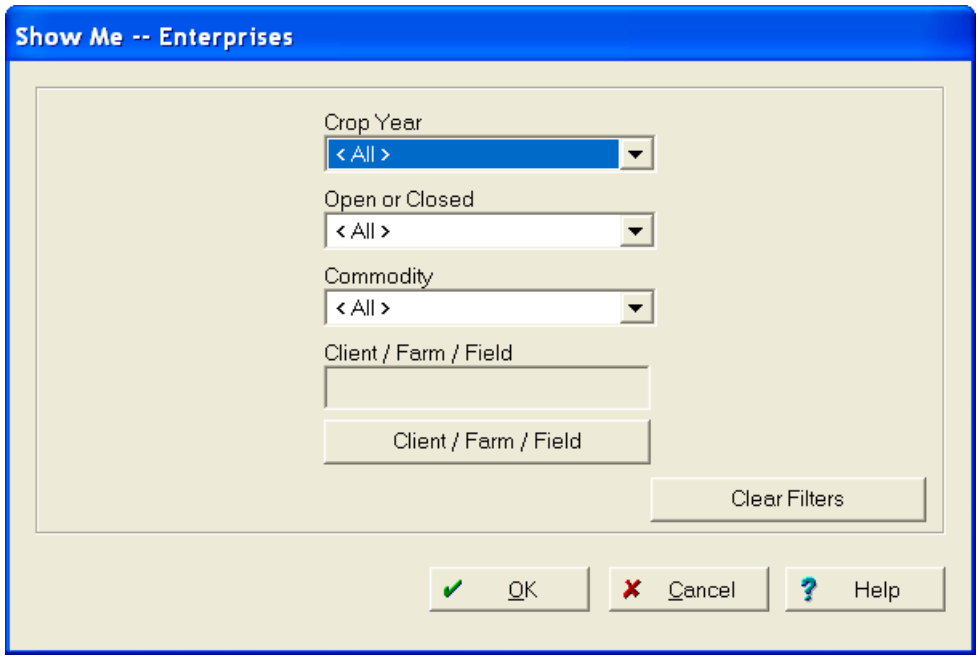

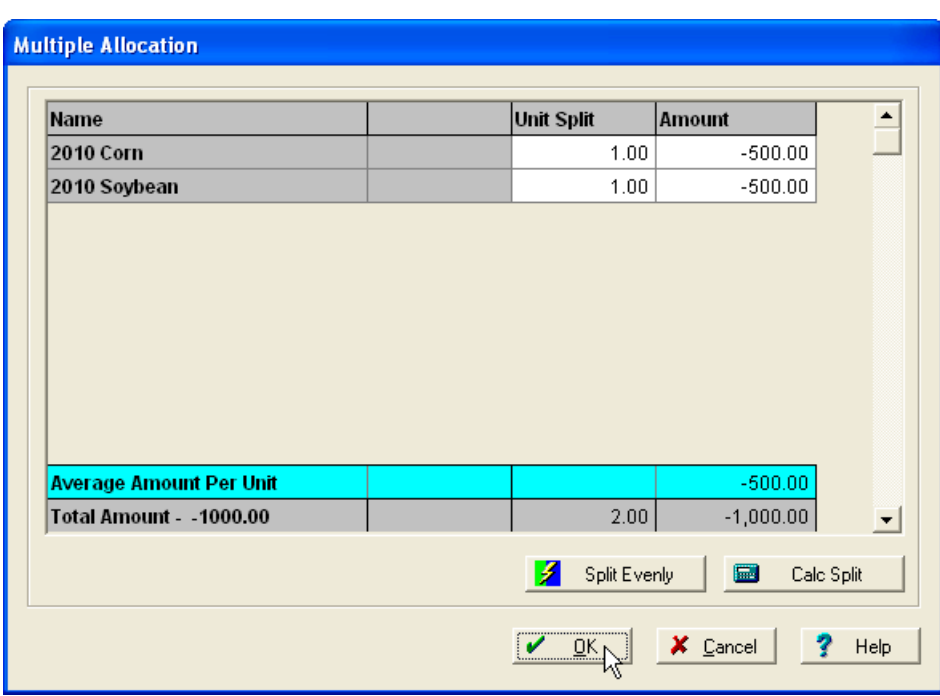

13. If you select more than one field, the *Multiple Allocation* dialog appears and allocates the cost across the fields based on their size. Click **OK** to continue.

14. Repeat Step 9 through Step 13 to record additional expenses associated with the crop sale.

The *Items Sold* area now shows all items sold and any expenses that you set up as well as the net amount you received.

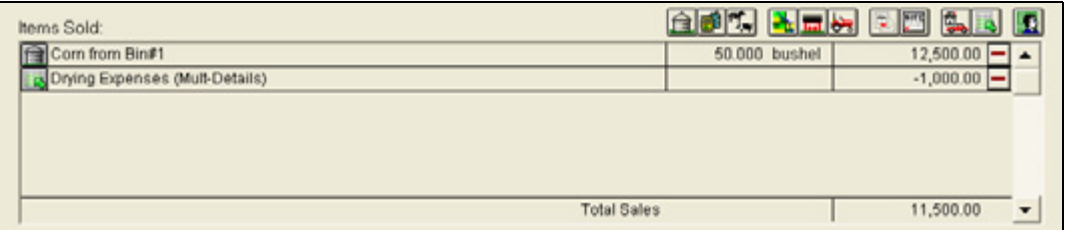

15. Click the appropriate icon in the *How You Deposited* area to select a deposit method, see page 431.

The *Income, Sales, and Deposit* [dialog shows the complete transactio](#page-437-0)n.

- 16. Click **Attach Files** to attach an invoice or receipt. For more information on attaching an invoice or receipt, see Selling harvested crops and tracking discounts, page 438 (Step 12 onward).
- 17. Click **Record** to post the transaction and then click **Done**.

#### **Entering revenue from supply sales and custom-hire income**

If you perform subcontracting work where your customer also purchases supplies from you to apply, you should enter the transaction differently from a subcontracting job for which the customer provides their own supplies.

To record a transaction [for a custo](#page-428-0)m-hire job and a sale of supplies for which you bill the customer:

- 1. Click the Record Income or Sales icon **on** on the *Checking* [toolbar to open th](#page-429-0)e *Income, Sales, and Deposits* dialog, see page 429.
- 2. Complete the *Purchaser* area as described in The Purchaser area, page 430.
- 3. In the *Items Sold* area, click the Inventory Supplies icon **the Solution**.

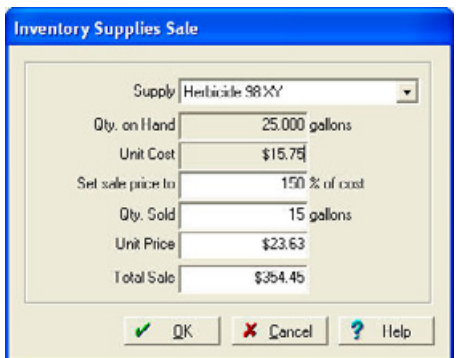

- 4. Select the *Supply*—the *Qty on Hand* and *Unit Cost* values default to the screen.
- 5. Do one of the following:
	- If you are using the amount actually paid for the product, enter the *Qty. Sold* and *Set sale price* to 100%.
	- If adding additional cost, set the percentage to greater than 100%.
- 6. Click **OK**.
- 7. To record additional sales of supplies, repeat Step 4 through Step 6. You can also use other sale items as required to complete the transaction.
- 8. To enter the custom application amount:

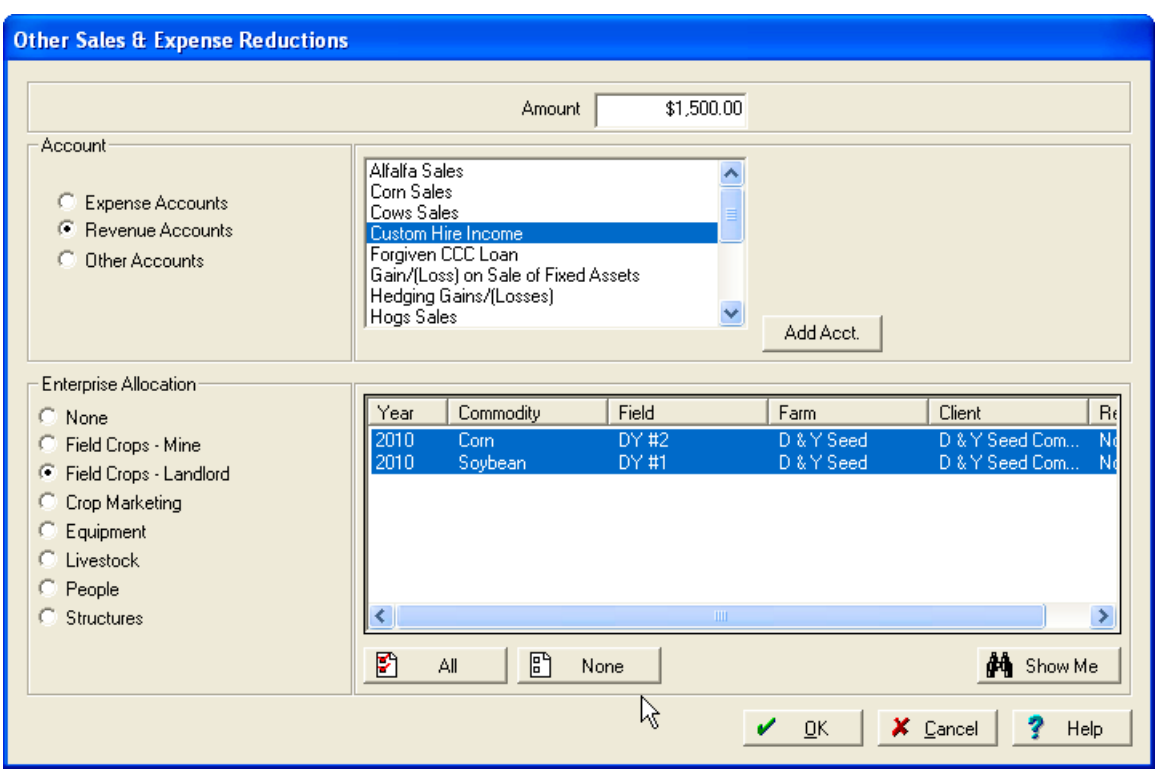

a. In the *Items Sold* area, click the Other Sales & Expense Deduction icon **...** 

- b. Enter the *Amount* charged for the custom work. This should be the amount excluding the cost of the supply.
- c. In the *Account* area, select *Revenue Accounts* and then select the applicable item in the list, for example, *Custom Hire Income*.
- d. In the *Enterprise Allocation* area, select *None* or *Field Crops,* select the field or fields to which the income relates and then click **OK**.

*Note – Click All to select all fields.*

9. If *Field Crops* was selected and more than one field highlighted, the *Multiple Allocation* dialog appears. This field shows the revenue split between the highlighted fields, based on the acreage of each field. Click **OK** to continue.

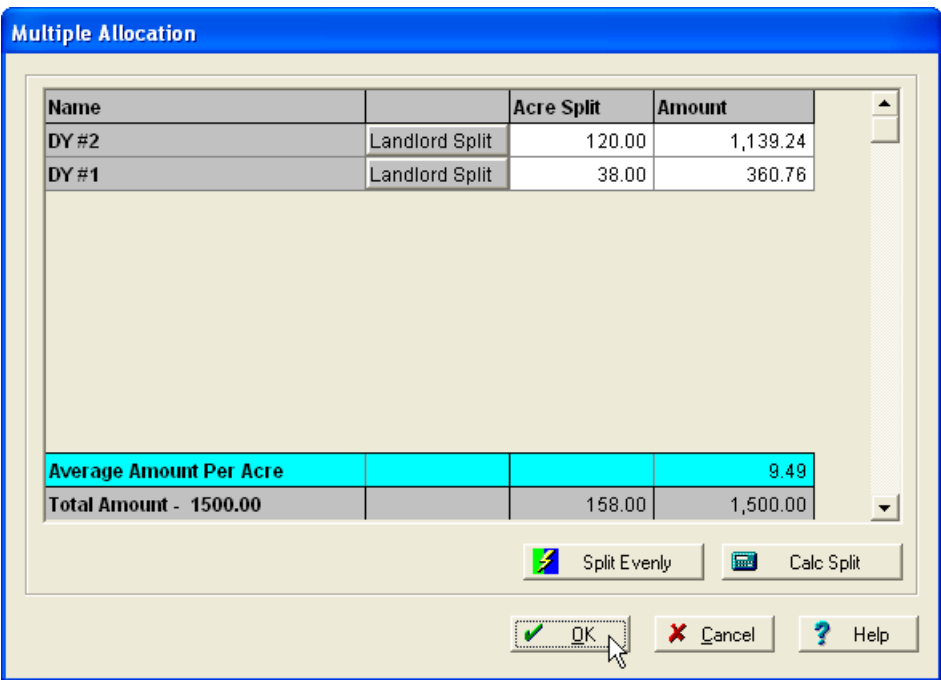

The *Items Sold* area now shows the amount being charged for custom work.

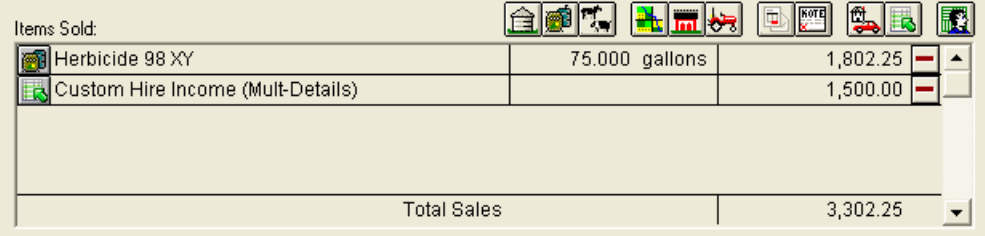

10. Click the appropriate icon in the *How You Deposited* area to select a deposit method, see page 431.

The *Income, Sales, and Deposit* dialog shows the co[mplete transaction.](#page-408-0) 

- 11. Click **Attach Files** to attach an invoice or receipt. See Working with attachments, page 409.
- 12. Click **Record** to post the transaction and then click **Done**.

### **Selling Livestock**

#### *This functionality is only available if you have Advanced Desktop Accounting.*

The software enables you to track profits from the sale of livestock, and conveniently adds this information to the Lives[tock modu](#page-428-0)le, if this is also installed.

- 1. Click the Record Income or Sales icon **on** on the *Checking* [toolbar to open th](#page-429-0)e *Income, Sales, and Deposits* dialog, see page 429.
- 2. Complete the *Purchaser* area as described in The Purchaser area, page 430.
- 3. In the *Items Sold* area, click the Livestock icon **...**

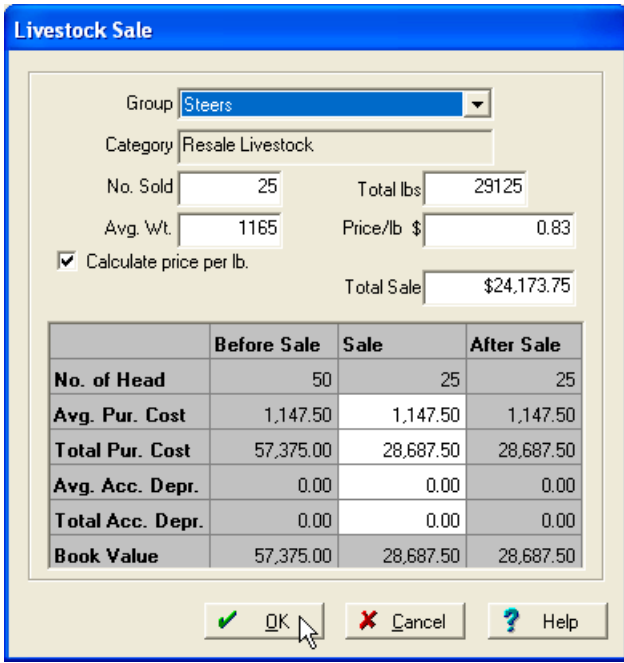

- 4. In the *Livestock Sale* dialog, select the *Group* from which you are selling the animals.
- 5. Enter the *No Sold* and the *Av(era)g W(eigh)t* of each animal.
- 6. Enter the *Total lbs*, the *Price/lb*, and the *Total Sale* amounts. If you want the software to show the price per pound, click the *Calculate price per lb* check box.
- 7. If required, change the values in *Avg. Pur. Cost*, *Total Pur. Cost*, the *Avg. Acc. Depr.,* and *Total Acc. Depr.*.
- 8. Click **OK**.
- 9. If required, repeat Step 3 through Step 8 to document sales from other livestock groups included in the same sale transaction.

10. To record costs to be deducted from the sale (for example, for trucking), in the *Items Sold* area click the Other Sales & Expense Reductions icon ...

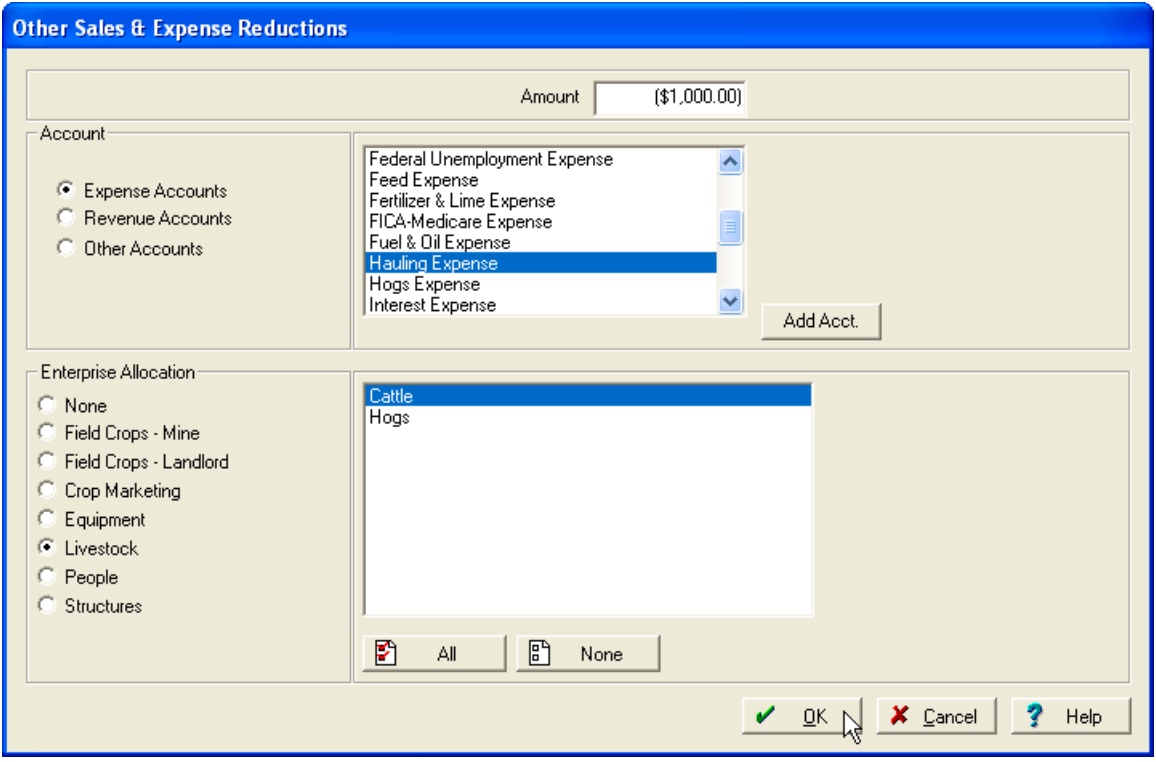

- 11. In the *Other Sales & Expense Reductions* dialog, enter a negative *Amount*.
- 12. In the *Account* area, select *Expense Accounts* and then select the applicable expense in the list, for example, *Hauling Expenses*.
- 13. In the *Enterprise Allocation* area, select *Livestock* and then select the animal group(s) to which to allocate the cost and then click **OK**.
- *Note Click All to select all livestock.*

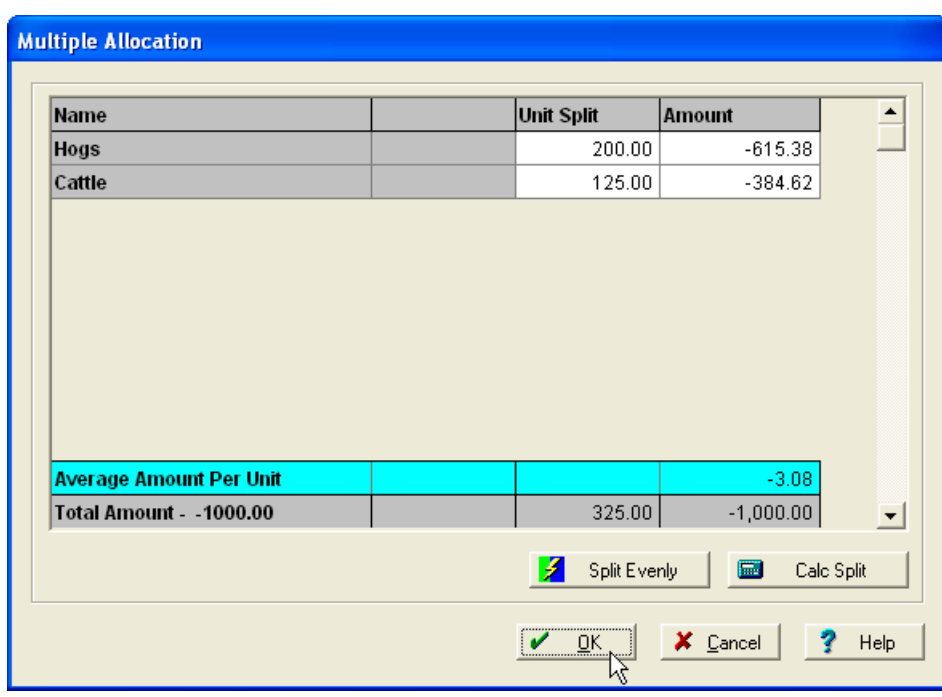

14. If you select more than one livestock, the *Multiple Allocation* dialog appears and allocates the cost across the fields based on their size. Click **OK** to continue.

15. Repeat Step 11 through Step 14 to record additional expenses associated with the livestock sale.

The *Items Sold* area now shows all livestock sold and any expenses that you set up as well as the net amount you received.

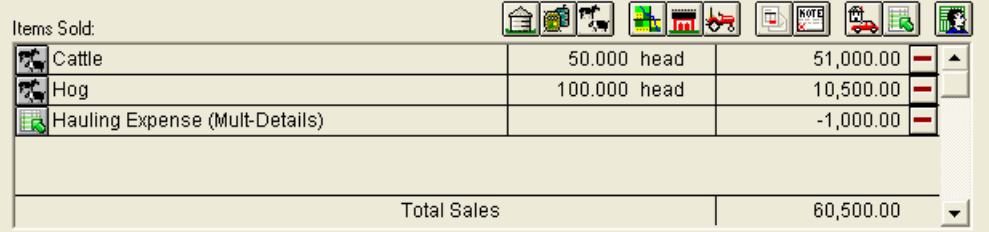

16. Click the appropriate icon in the *How You Deposited* area to select a deposit method, see page 431.

The *Income, Sales, and Deposit* dialog shows the co[mplete transaction.](#page-408-0) 

- 17. Click **Attach Files** to attach an invoice or receipt. See Working with attachments, page 409.
- 18. Click **Record** to post the transaction and then click **Done**.
- *Note The amounts must balance.*
- 19. If you installed the Livestock module, you are prompted to record the livestock sale there. Do one of the following:
	- Click **Yes**, complete all the required fields and then click **OK**.
- Click **No**. The software will not mark any of the animals as sold in the Livestock module; you must enter this information later.
- 20. Click **Done** to close the *Income, Sales, and Deposits* dialog.

## **Selling land and structures**

#### *This functionality is only available if you have Advanced Desktop Accounting.*

When selling land, you might sell both the land and structures on that land, such as barns, bins, and silos, in one transaction[:](#page-428-0)

- 1. Click the Record Income or Sales icon **on** on the *Checking* [toolbar to open th](#page-429-0)e *Income, Sales, and Deposits* dialog, see page 429.
- 2. Complete the *Purchaser* area as described in The Purchaser area, page 430.
- 3. In the *Items Sold* area, click the Land icon  $\frac{1}{\sqrt{1}}$  to enter the part of the sale that relates to land:
	- a. Select the *Farm*.

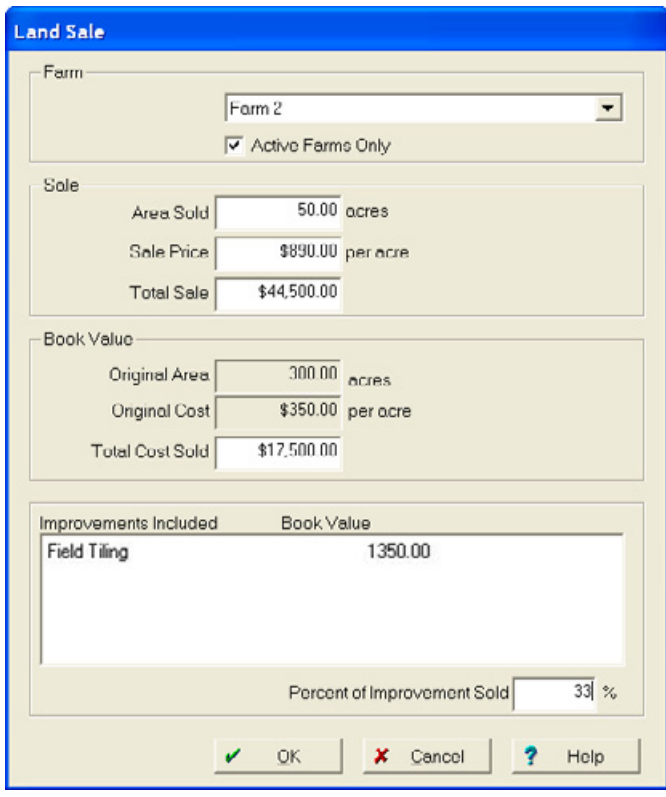

The *Land Sale* dialog shows the original acres and cost for the land in the B*ook Value* area if this information was entered in Initial Setup or through a purchase).

- b. In the *Sale* area, enter the number of acres sold in *Area Sold* and the *Sale Price*. The software calculates the *Total Cost Sold* value (shown in the *Book Value* area) for the number of acres sold based on the original cost of the land. Compare this value to the value in *Total Sale* to determine whether helps you sold the land at a profit.
- c. In the *Improvements Included* area, select any land improvements (such as Field Tiling) and then enter a percentage in *Percent of Improvements Sold*.
- d. Click **OK.**
- 4. To record the sale of any structures such as barns, houses, or bins with the land, click the Structure icon **in** in the *Items Sold* area.
	- a. Select the *Structure*.

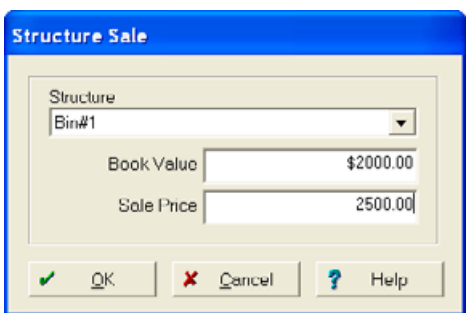

The current *Book Value* appears.

- b. Enter the price the buyer paid for the structure in *Sale Price* and then click **OK**.
- c. Repeat this procedure to enter additional structures that you included in the sale.

<span id="page-450-1"></span>5. To record costs to be deducted from the sale (for example, legal fees), in the *Items Sold* area click the Other Sales & Expense Reductions icon ...

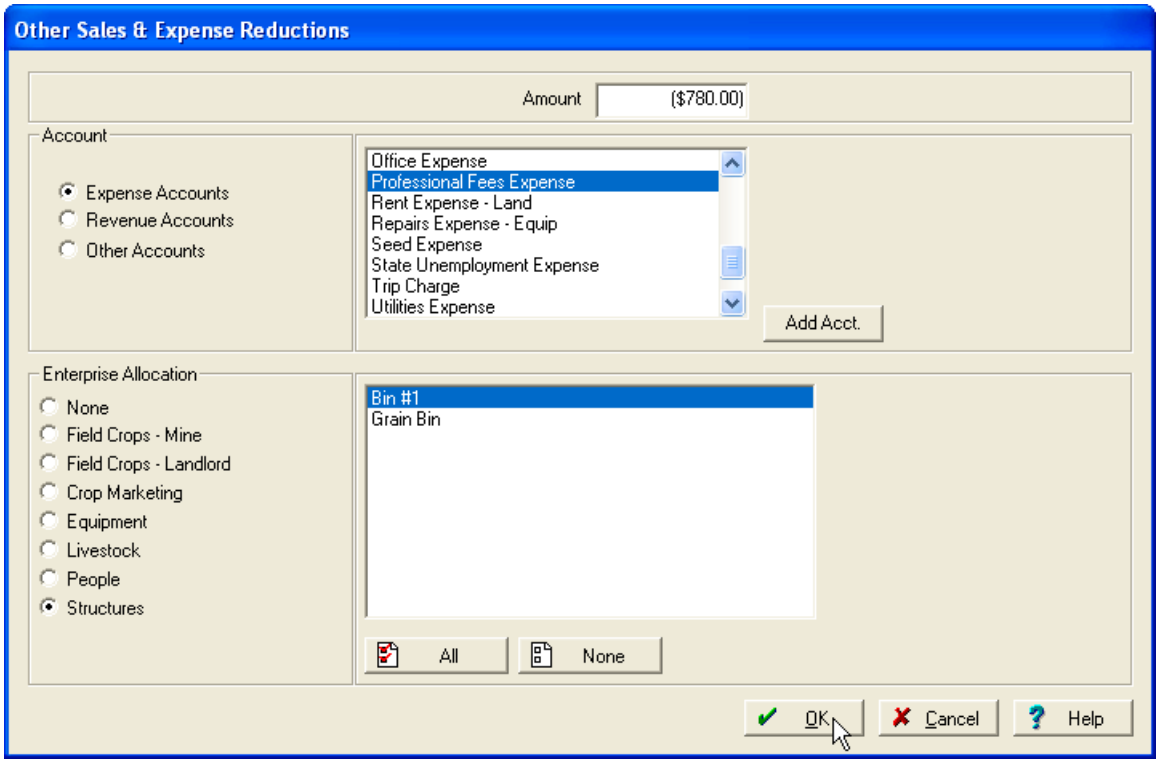

- 6. In the *Other Sales & Expense Reductions* dialog, enter a negative *Amount*.
- <span id="page-450-0"></span>7. In the *Account* area, select *Expense Accounts* and then select the applicable expense in the list, for example, *Professional Fees Expense*.
- 8. In the *Enterprise Allocation* area, select *Structures,* select the structure(s) to which to allocate the cost if necessary and then click **OK**. Allocations do not always apply.

*Note – Click All [to](#page-450-1) select al[l struct](#page-450-0)ures.*

9. Repeat Step 5 through Step 8 to record additional expenses associated with the structure sale.

The *Items Sold* area now shows all land and structures sold and any expenses that you set up as well as the net amount you received.

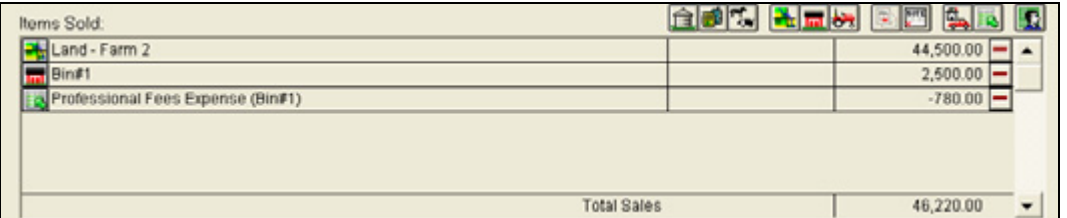

[10.](#page-430-0) [Click the a](#page-430-0)ppropriate icon in the *How You Deposited* area to select a deposit method, see page 431.

The *Income, Sales, and Deposit* dialog shows the co[mplete transaction.](#page-408-0) 

- 11. Click **Attach Files** to attach an invoice or receipt. See Working with attachments, page 409.
- 12. Click **Record** to post the transaction and then click **Done**.

*Note – The amounts must balance.*

### **Selling equipment**

#### *This functionality is only available if you have Advanced Desktop Accounting.*

The software keeps a list of equipment that includes the cost, accumulated depreciation and book value of each item of equipment you own. When you sell a tractor, combine, sprayer, or other item of equipment, the softwar[e records](#page-428-0) the transaction, including the profit or loss for the sale:

- 1. Click the Record Income or Sales icon **sum** on the *Checking* [toolbar to open th](#page-429-0)e *Income, Sales, and Deposits* dialog, see page 429.
- 2. Complete the *Purchaser* area as described in The Purchaser area, page 430.
- 3. In the *Items Sold* area, click the Equipment icon  $\mathbf{r}$ .

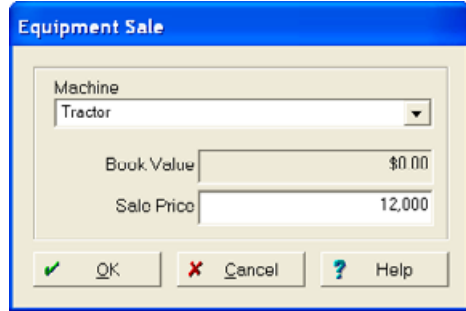

4. Select the equipment in the *Machine* field.

The software shows the current book value for the equipment.

- 5. Enter the *Sale Price* and then click **OK**.
- 6. If you are selling more than one item of equipment, repeat Step 3 through Step 5.

The *Items Sold* area now shows all items of equipment sold.

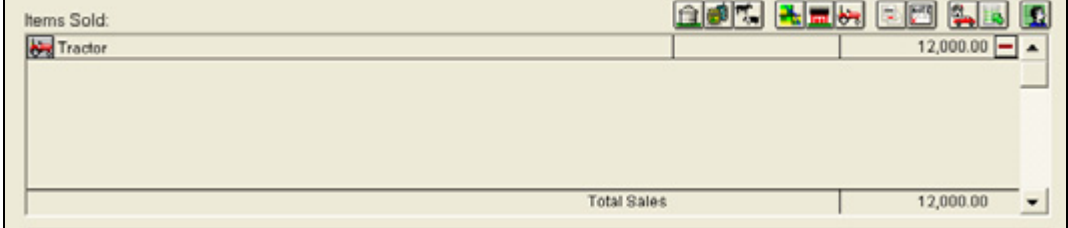

[7.](#page-430-0) [Click the a](#page-430-0)ppropriate icon in the *How You Deposited* area to select a deposit method, see page 431.

The *Income, Sales, and Deposit* dialog shows the complete transaction.

8. Click **Record** to post the transaction and then click **Done**.

#### **Entering Received on Account transactions**

#### *This functionality is only available if you have Advanced Desktop Accounting.*

You may want to record a sale before you are paid (that is, when you will bill a debtor who will make payments on account). The software enables you to create receivable accounts for these sales. Later, when you record payments made, the software reduces the amount of the receivable accounts.

To enter a payment by a [customer](#page-428-0) on a previously-recorded accounts receivable sale:

- 1. Click the Record Income or Sales icon **on** on the *Checking* [toolbar to open th](#page-429-0)e *Income, Sales, and Deposits* dialog, see page 429.
- <span id="page-452-0"></span>2. Complete the *Purchaser* area as described in The Purchaser area, page 430.
- 3. In the *Items Sold* area, click the Received on Account icon  $\blacksquare$ .

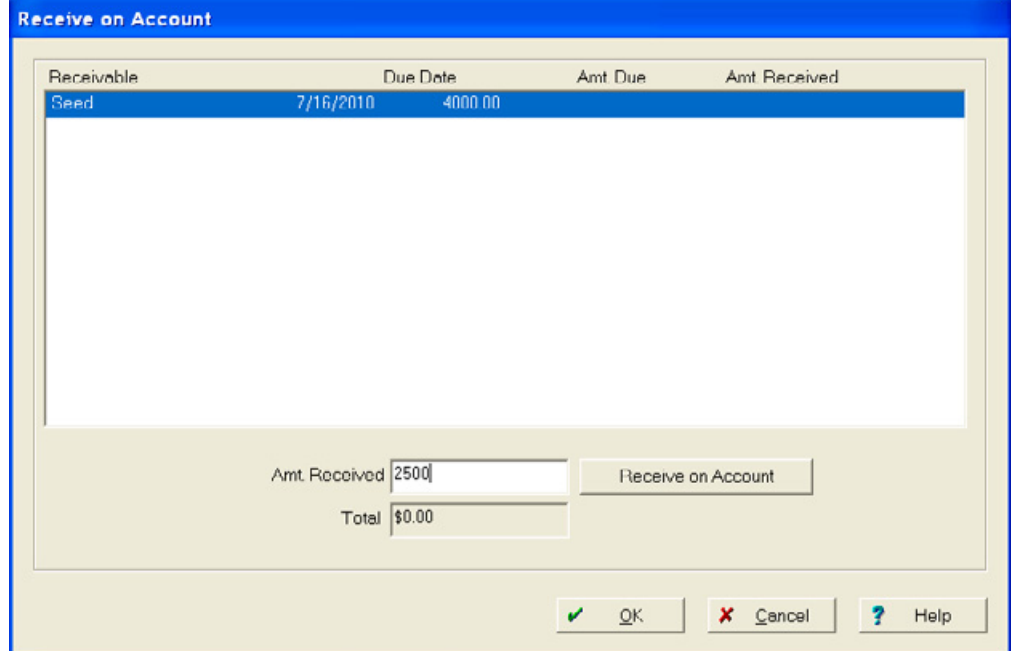

- <span id="page-452-1"></span>4. The amounts owed by the debtor appear in the *Receive on Account* dialog. Select the receivable account for which the purchaser is making a payment in the *Receivable* list.
- 5. Enter the *Amt. Received* [and t](#page-452-1)hen click **Receive on Account**. The amount entered appears in the *Amt Re[ceived](#page-452-0)* column.
- 6. Repeat Step 3 through Step 5 for each invoice for which the purchaser is making a payment. The software calculates and shows the *Total.*

The *Items Sold* area now shows the total sold.

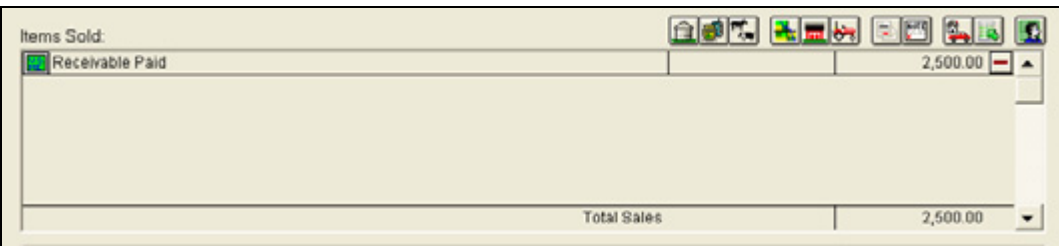

7. Click the appropriate icon in the *How You Deposited* area to select a deposit method, see page 431.

The *Income, Sales, and Deposit* [dialog shows the complete transactio](#page-437-0)n.

- 8. Click **Attach Files** to attach an invoice or receipt. For more information on attaching an invoice or receipt, see Selling harvested crops and tracking discounts, page 438 (Step 12 onward).
- 9. Click **Record** to post the transaction and then click **Done**.

## **Income**

Use the *Income, Sales, and Deposits* dialog to record income received from various sources. This section explains how to enter transactions for:

- Loan proceeds
- Personal or family (that is, off-farm) earnings
- Custom-hire work
- Custom-hire work and revenue from the sale of supplies
- Patronage dividends
- Hedging gains (that is, margin calls)

## **Entering income from loans**

You can record borrowing and payment on all types of loans. When you enter transactions for loans, the software keeps a running balance on the loan. This can include financing for operating expenses and lines of credit. To re[cord an in](#page-428-0)come from a loan:

- 1. Click the Record Income or Sales icon **on** on the *Checking* [toolbar to open th](#page-429-0)e *Income, Sales, and Deposits* dialog, see page 429.
- 2. Complete the *Purchaser* area as described in The Purchaser area, page 430.
- **Loan Purchase** Loar  $\blacksquare$ Loan Description 2010 Operating Loan Current Additional Total  $$25000.00$ Loan Amount  $$0.00$ \$25,000.00  $$0.00$ \$12,500.00 \$12500.00 Principal due this year  $$1250000$  $$000$ \$12500.00 Principal due at year end Help Ÿ v OK X Cancel
- 3. In the *Items Sold* area, click the Loans Received icon **...**

4. Select an existing *Loan* or select *<New>* and then enter a *Loan Description*.

The software shows the current loan balance in *Loan Amount* field, or \$0.00 for a new loan.

- 5. Enter the amount you are borrowing in the *Additional Loan Amount* field.
- 6. Enter the *Additional Principal Due This Year*.

*Note – Enter the full amount for a short-term loan (that is, the amount is due within the next 12 months, which is not necessarily the amount due by the end of the year) or a partial amount for a long-term loan (that is, a loan which you may take more than one year to repay). You can also leave the principal due at \$0.00 for a long-term loan with nothing due until after 12 months.* 

*Note – The principal due this year need not be exact. You can estimate it by dividing the amount of the loan by its life in year. As a result, when you record a line of credit, the entire loan should be short term and you should enter the whole loan amount in Additional Principal Due This Year.*

7. Click **OK**.

The *Items Sold* area now shows the total loan amount received.

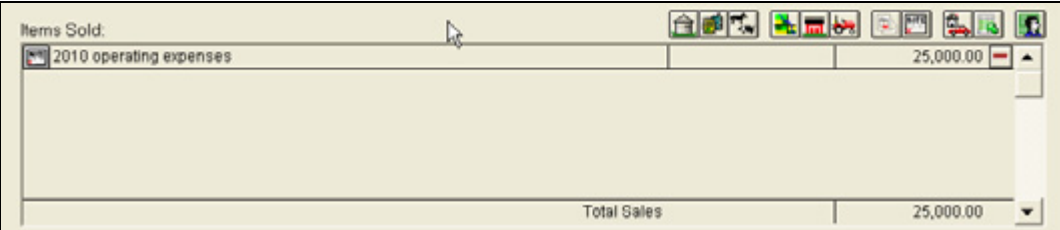

8. Click the appropriate icon in the *How You Deposited* area to select a deposit method, [see](#page-433-0)  page 431.

*Note – You can use part of the amount deposited for family expenses and petty cash, see page 434.*

*Note – If you select For Deposit, even if only one item is for deposit, the Description area of the check register shows only the word Deposit.* 

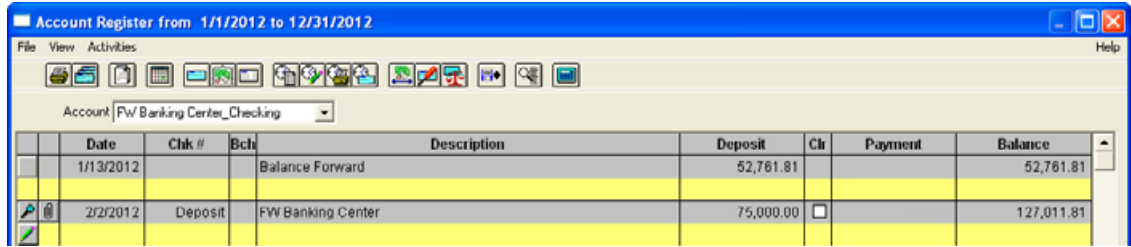

*If you select Deposit Now, the vendor name appears under Description but the Less Family Living and Less Cash options are not available. These transactions must be made through Payments and Purchases and Transfer.*

The *Income, Sales, and Deposit* dialog shows the complete transaction.

9. Click **Record** to post the transaction and then click **Done**.

*Note – The transaction must balance.*

### **Entering family & personal income**

You can use the software to keep track of family and personal earnings, including documenting document wages, director's fees, or other types of off-farm revenue separately from profits from your farming enterprises.

If you do not want to keep track of different categories for family living, you can apply all amounts to the *Family Living* category. If you want to track withholding amounts from payroll checks, enter the gross amount of the check as a transaction and each payroll deduction separately as a negative number.

Deposits made using Family Living will not affect the taxable income of the farm and the software will not show these deposits on your Income Statement. Instead, it includes these amounts in the applicable drawing account or in the dividends for a corporation, of the equity section of your general ledger.

To record family and pe[rsonal inco](#page-428-0)me:

- 1. Click the Record Income or Sales icon **on** on the *Checking* [toolbar to open t](#page-429-0)he *Income, Sales, and Deposits* dialog, see page 429.
- 2. Complete the *Purchaser* area as described in The Purchaser area, page 430.

3. In the *Items Sold* area, click the Family or Personal Living icon ...

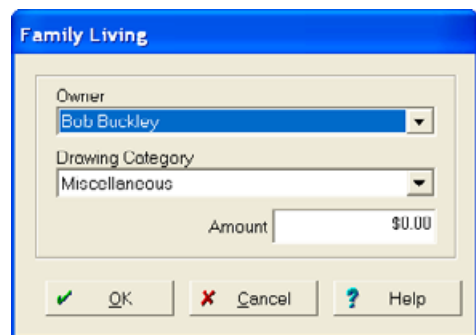

- <span id="page-456-0"></span>4. If the farm is not a corporation, select the *Owner* (proprietor) who received the income.
- 5. Select a category for the income in *Drawing Category* list, or select *<Add/Edit>* to add a new category.

<span id="page-456-1"></span>*Note – To record pay from an outside source (not the farm), set up a Drawing Category such as Outside Income.* 

- 6. Enter the *[Amo](#page-456-0)unt* and [then cl](#page-456-1)ick **OK**.
- 7. Repeat Step 5 through Step 6 to enter withholding and payroll deductions—enter each payroll deduction separately and as a negative number (Minus sign in front of the amount) and then click **OK**.

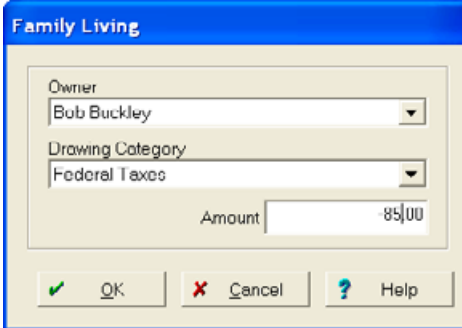

The *Items Sold* area now shows the total amount for your gross wages and any applicable withholding and deductions—*Total Sales* should equal the net amount of your paycheck.

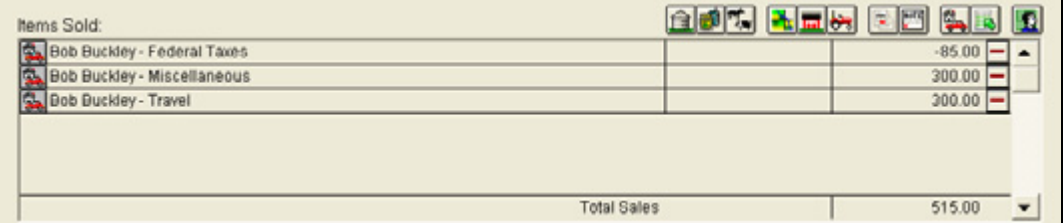

[8.](#page-430-0) [Click the a](#page-430-0)ppropriate icon in the *How You Deposited* area to select a deposit method, see page 431.

9. Click **Record** to post the transaction and then click **Done**.

#### **Entering income from patronage dividends**

#### *This functionality is only available if you have Advanced Desktop Accounting.*

Cooperatives, grain elevators, and other crop-storage businesses sometimes issue patronage dividends (that is, payments for overhead). These dividends may be in cash in equity, or a combination of both.

To record a patronage d[ividend of](#page-428-0) both cash and equity:

- 1. Click the Record Income or Sales icon **and on the** *Checking* [toolbar to open th](#page-429-0)e *Income, Sales, and Deposits* dialog, see page 429.
- 2. Complete the *Purchaser* area as described in The Purchaser area, page 430.
- 3. In the *Items Sold* area, click the Other Sales and Expense Reductions icon ...

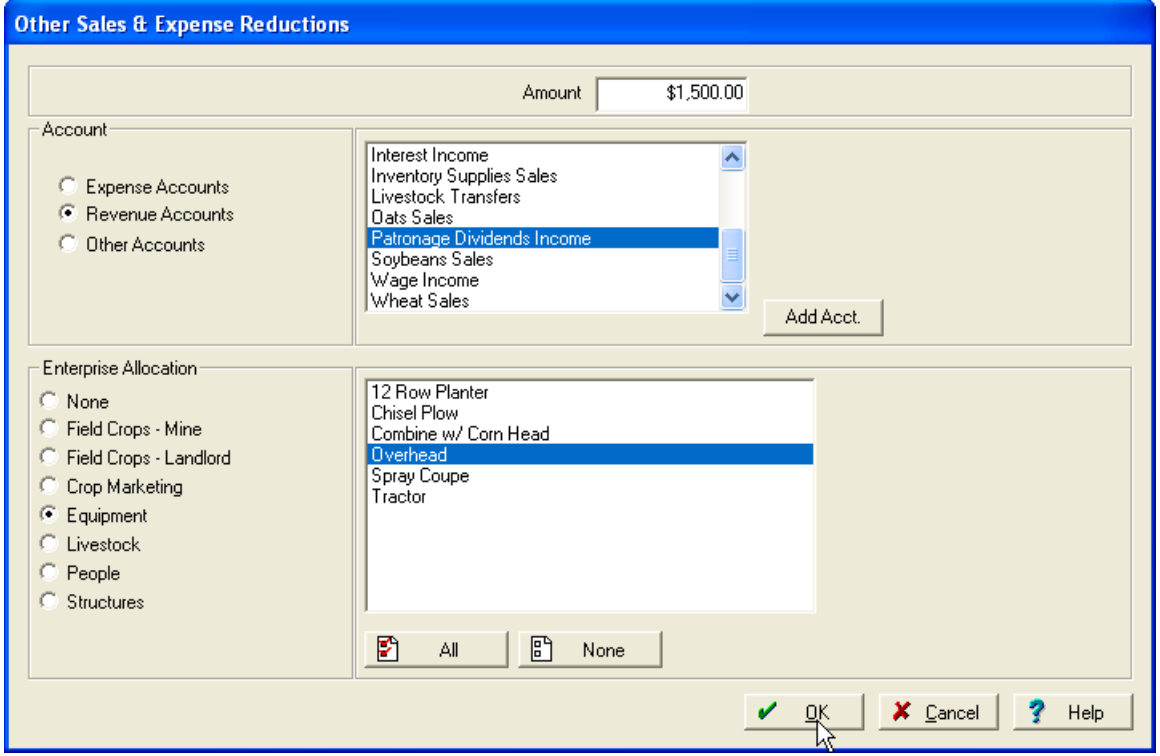

- 4. Enter the gross *Amount* of the patronage dividend (this is the amount reported on Form 1099- PATR, not the actual amount received).
- 5. In the *Account* area, select *Revenue Accounts* and then select the P*atronage Dividend Income* account.

In the *Enterprise Allocation* area, select *Equipment* and then select the *Overhead* enterprise. For more information on Overhead enterprises, see Adding Overhead Costs, page 512.

- 6. Click **OK**.
- 7. In the *Items Sold* area, click the Other Sales and Expense Reductions icon a again to enter the amount of stock or equity that you received. This entry *must be* a negative number as it will reduce the gross patronage dividend. The amount should be the difference between the dividend reported on form 1099-PATR and the check you received from the co-op.

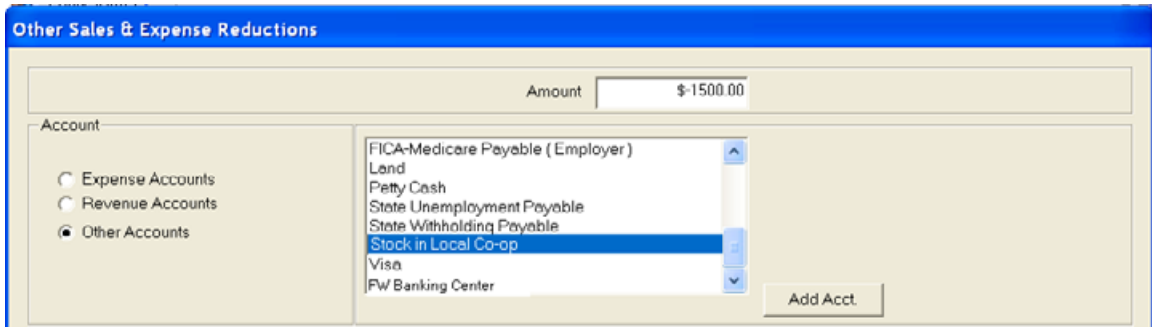

8. In the *Account* area, select *Other Accounts,* select *Stock in Local Co-op* (or similar) and then click **OK**.

*Note – If required, you can also withhold cash. To do this, click the Other Sales and Expense Reductions icon , enter the amount to be withheld from the deposit as a negative number, select Other Accounts, select Cash or Petty Cash and then click OK.*

The *Items Sold* area now shows the total amount that the co-op will pay you.

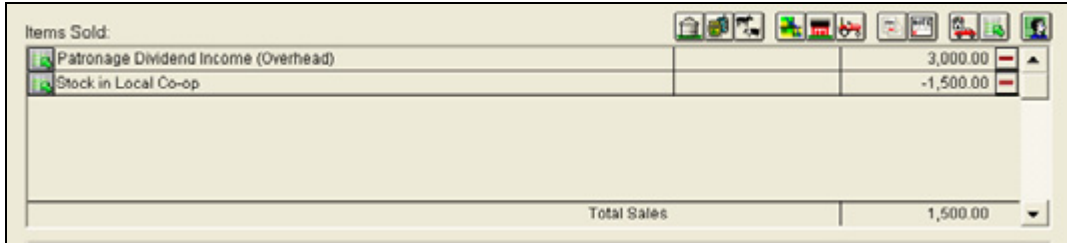

- 9. Click the appropriate icon in the *How You Deposited* area to select a deposit method, see page 431.
- 10. Click **Record** to post the transaction and then click **Done**.

*Note – The transactions must balance.*

### **Entering income from hedging gains**

You can record hedging gains in much the same way as you record deposits to a checking account, because the hedging gains increase the balance in your brokerage account just as a deposit increases [the balance in a checking account.](#page-401-0) 

For information on setting up hedging accounts (that is, margin calls) and recording hedging loses, Setting up and using hedging accounts, page 402.

After you set up a hedgi[ng accoun](#page-428-0)t, you can record a hedging gain as follows:

- 1. Click the Record Income or Sales icon **on** on the *Checking* [toolbar to open t](#page-429-0)he *Income, Sales, and Deposits* dialog, see page 429.
- 2. Complete the *Purchaser* area as described in The Purchaser area, page 430.
- 3. In the *Items Sold* area, click the Other Sales and Expense Reductions icon ...

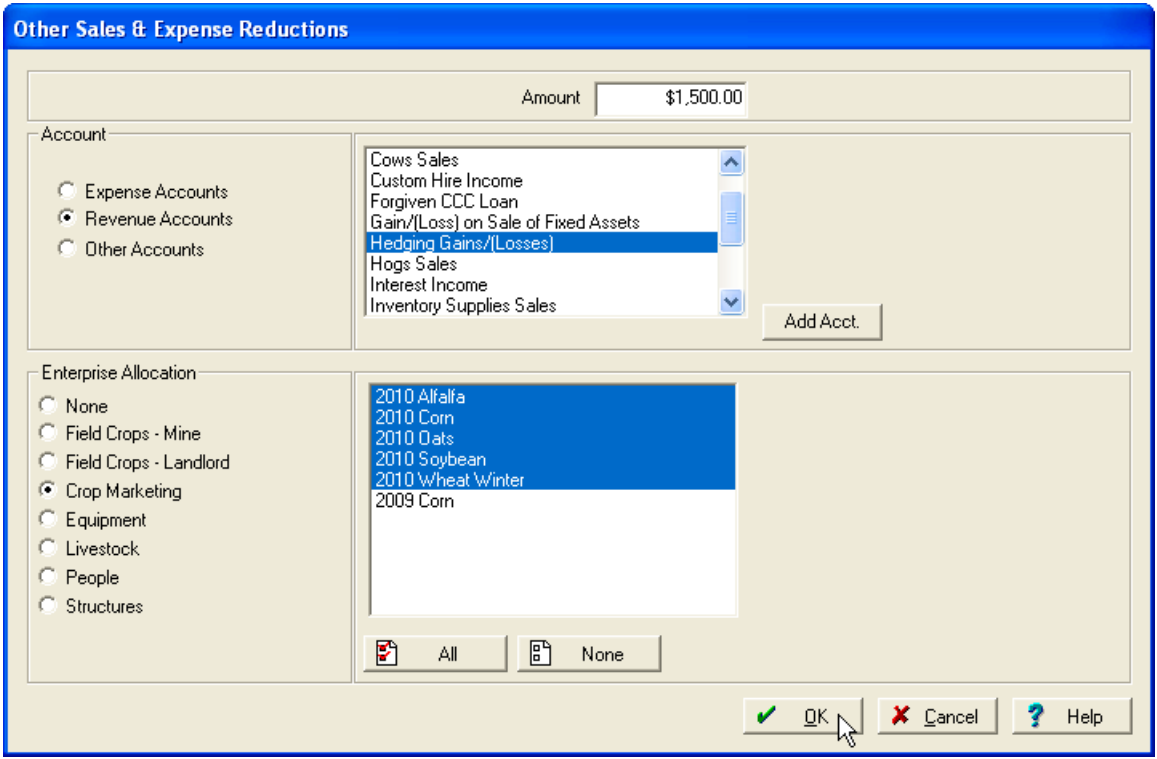

- 4. Enter the gross *Amount* of the hedging gain as a *positive* number.
- 5. In the *Account* area, select *Revenue* and then select the *Gain/ (Loss) on Sale of Fixed Assets* account.

*Note – You must use the same revenue account or expense account to record both deposits and expenses. Otherwise, the software will not automatically calculate the net hedging amount when you prepare your tax returns.* 

- 6. In the *Enterprise Allocation* area, select *Crop Marketing* and then select the required commodities. You can click **All** to select all the items on the list.
- 7. Click **OK**.
- 8. *Optional.* If you select more than one commodity, the *Multiple Allocation* dialog appears and splits the hedging gain among the fields, based on their size. To split the gains evenly among the fields, click **Split Evenly**. Click **OK** to save the information and close the dialog.

The *Items Sold* area now shows the total hedging amount.

- 9. In the *How You Deposited* area, click the Deposit Now icon **the studies conditional condition** to increase your brokerage account balance. The screen shows the amount of the hedging gain—select the required brokerage account in *Deposit in Account* and then click **OK**. For more information, see page 431.
- 10. Click **Record** to post the transaction and then click **Done**.

*Note – The transactions must balance.*

### **Billing landlords**

#### *Billing Landlords to Accounts Receivable is only available if you have Advanced Desktop Accounting.*

When purchasing supplies, record the actual amount you purchase. If you purchase the entire amount and the landlord later reimburses you for his share, record the reimbursement as a sale of supplies to the landlord.

1. Select *Accounting / Income, Sales, and Deposits / Record Income or Sales*.

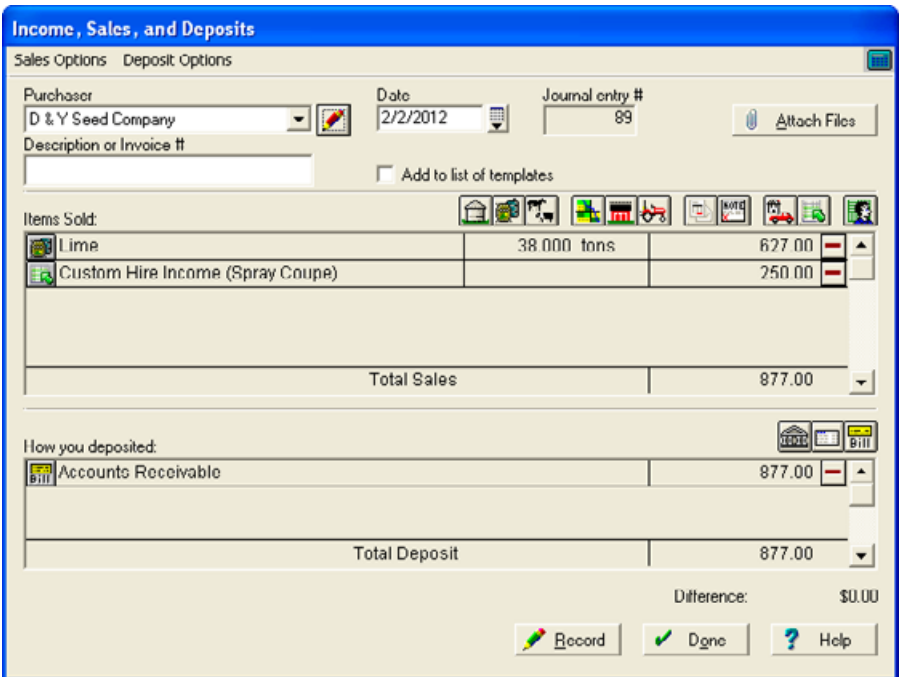

2. Select the landlord as the *Purchaser* and then enter the *Date* and a *Description* (if required).

3. In the Items Sold area, click the Bill Landlord icon  $\mathbb{R}$ .

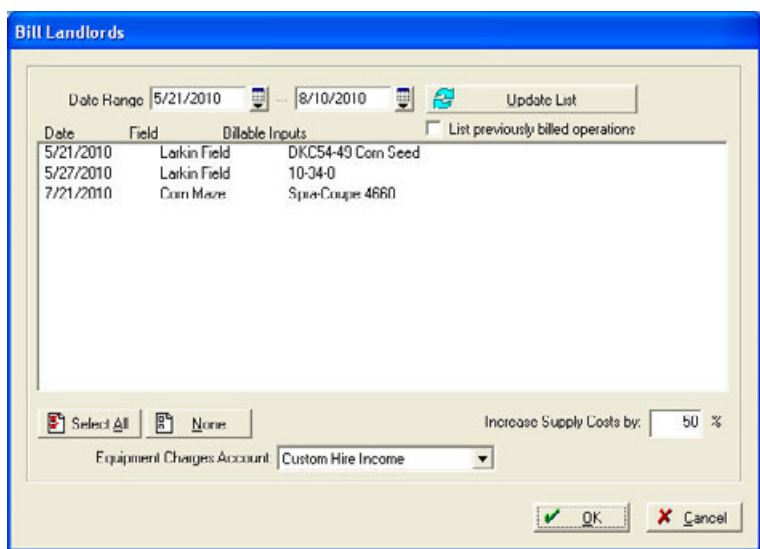

- 4. Complete the dialog; enter a *Supply*, the *Qty Sold* (to the landlord), enter the *Unit Price* or *Total Sale* and then click **OK**.
- *Tip [You do not need to use the actual cost o](#page-427-0)f the supply for the sale.*
- 5. Click the appropriate icon in the *How You Deposited* area to select a deposit method, See Chapter 11, Income, Sales, and Deposits.

The *Income, Sales, and Deposit* dialog displays the c[omplete transaction.](#page-408-0) 

- 6. Click **Attach Files** to attach an invoice or receipt. See Working with attachments, page 409.
- 7. Click **Record** to post the transaction and then click **Done**.

*Tip – It is best to record the supply sale each time a purchase is made, but it can be recorded as one big sale.*

# **Working with contracts**

### <span id="page-462-0"></span>**Harvested Crop Sales Contracts**

1. Select *Accounting / Income, Sales and Deposits / Harvested Crop Sales Contracts*.

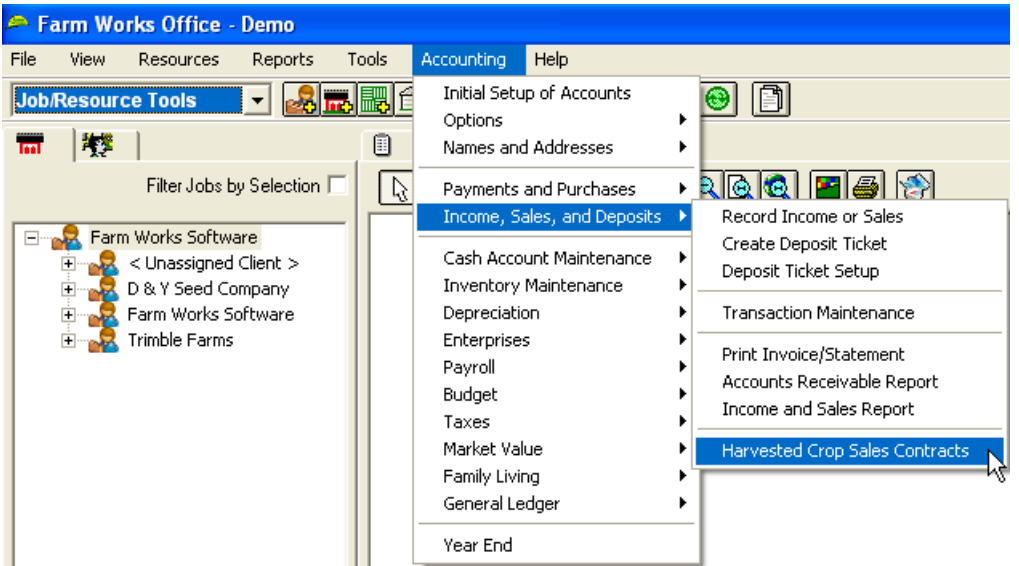

The *Harvested Crop Sales Contracts* dialog lists all contracts that have been set up. You can filter the list by Crop Years, Commodity, Vendor, Contract Type, and Status. To sort the list, click any column heading.

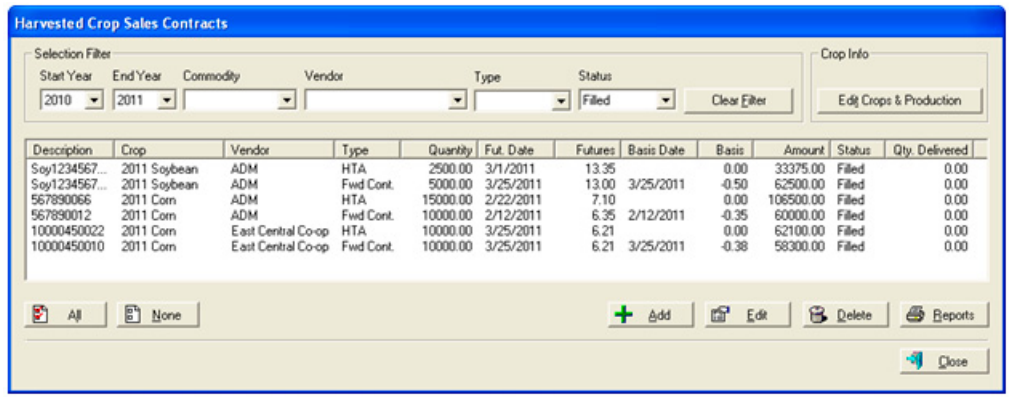

2. To set up production information for each crop that is being sold, click **Edit Crops & Production**.

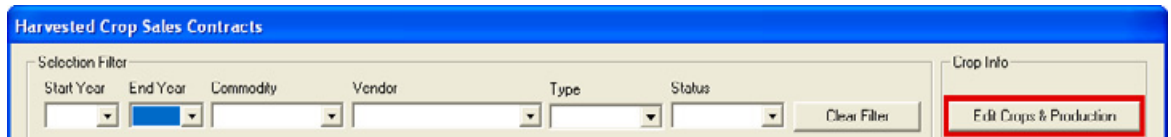

3. In the *Harvested Crop Production Properties* dialog, enter the *Total Production* (estimated or actual) and the *Est(imated) sales price*.

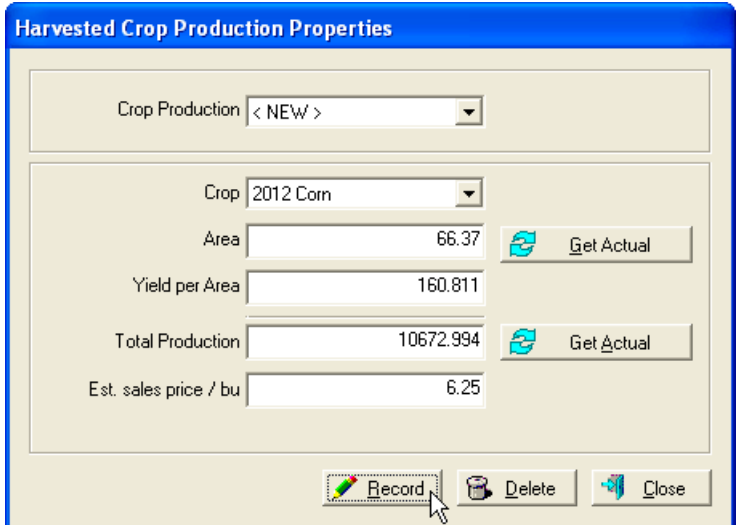

This information is used by the *Contracts by Crop and Type* report. The *Area* and *Yield/Area* options help calculate the Total Production. If enterprises are set up, click **Get Actual** to enter the actual acres. Likewise, if the crop has been harvested in this software click **Get Actual** for the actual production.

- 4. Click **Record** and then click **Close**.
- 5. To setup a contract, in the *Harvested Crop Sales Contracts* dialog, click **Add**.

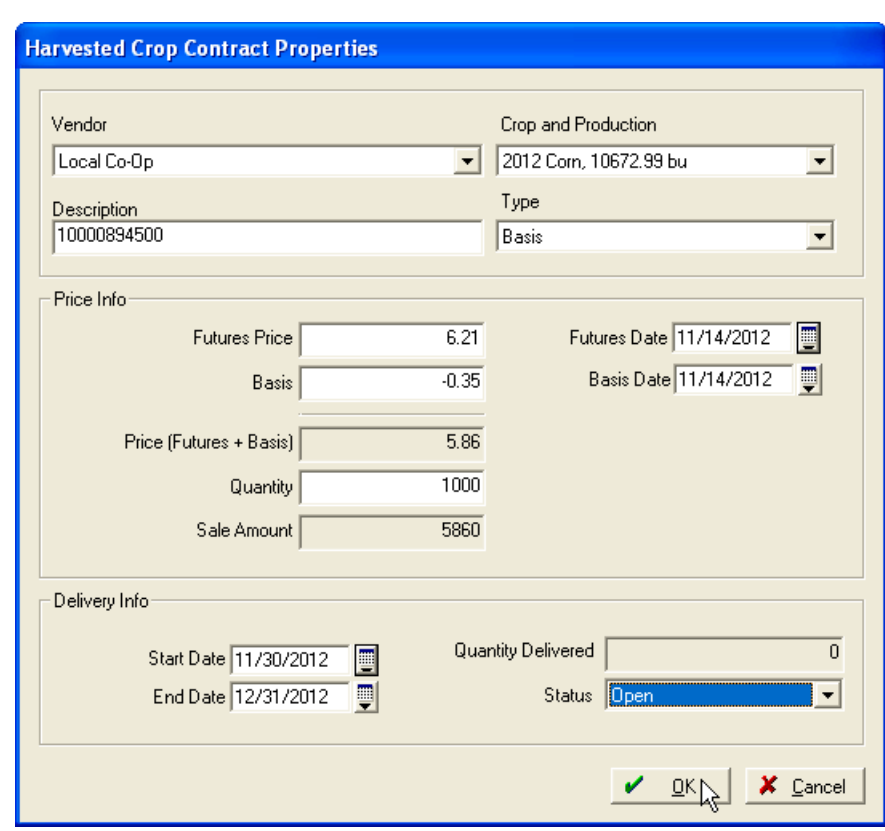

6. In the *Harvested Crop Contract Properties* dialog, set up the following:

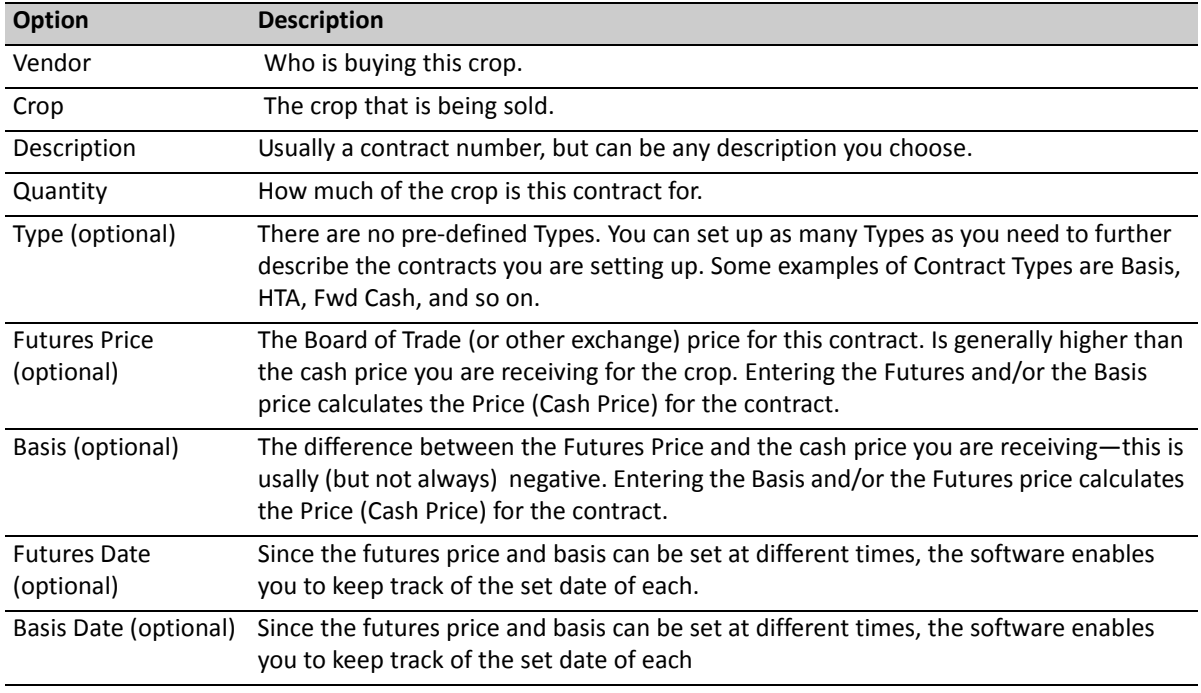

**11 –** Income, Sales, and Deposits

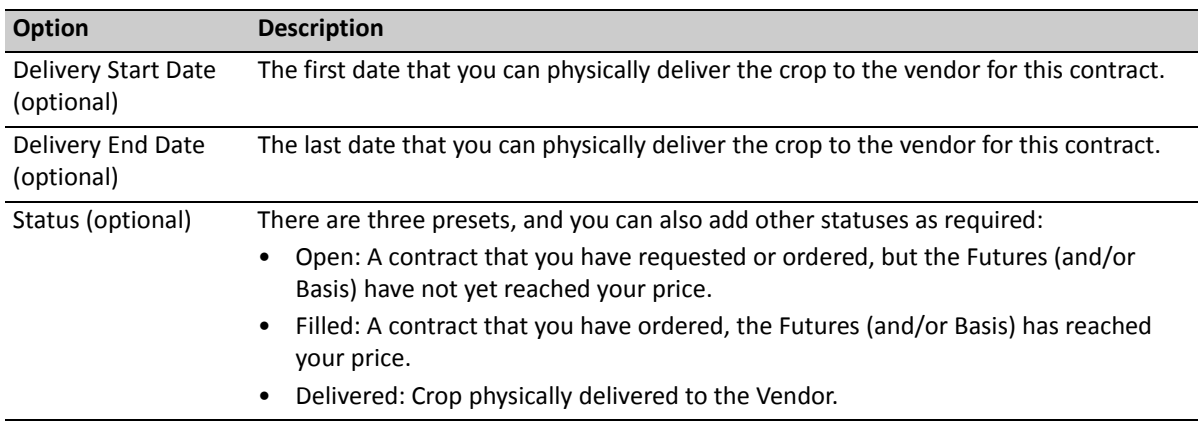

### **Selling Harvested Crops**

Wh[en selling crops, you can select which contracts](#page-435-0) are associated with the sale and how many crop units went to each contract. This determines how the *Qty delivered* is calculated for each contract. See Selling harvested crops at net values, page 436.

- 1. In the *Income, Sales & Deposits* screen, enter the correct vendor and transaction information.
- 2. Select the Harvested Crop Icon, and enter the detail of the harvest sale.
- 3. Click **Contracts**.
- 4. From the *Harvested Crop Sales Contracts* screen, selec[t the correct contract and then click](#page-462-0) **OK**.
- 5. In the *Harvested Crop* dialog, enter the *Current Qty* and then click **OK** to return to the *Income, Sales and Deposits* dialog to finish the transaction. See Harvested Crop Sales Contracts, page 463.

### **Harvested Crop Contract Reports**

You can print three Harvested Crop Sales Contracts reports.

- 1. 1Do one of the following:
	- Select *Reports / All Reports*.
	- Click the Report icon  $\Box$ .
- 2. Click **+** beside the *Accounting* category or click *Expand All*.
- 3. Click **+** beside the Harvested Crop Sales [Contracts.](#page-466-0)
- 4. Select the required Contract Report (see Harvest Crop Sales Contract report types, page 467) and then click **OK**.
- 5. Select each item that you want to include in the report or click **Select All** to select all items.
- 6. Click *Preview*.
- 7. The *Print Preview* window shows the first page of the report. To view other pages, click the next page **>** or previous page icon **<**.
- 8. Click **Print**. There are three Print Options for the contracts reports:
	- Show Total All Crops: This is optional—totals for crops with different commodities (Corn and Soybeans, for example) may not be useful.
	- Show Contract Type Totals
	- Show Contract Unsold Info

#### <span id="page-466-0"></span>**Harvest Crop Sales Contract report types**

There are three report types:

• *Contracts - by Crop and Type*: Shows all the contracts for the selected Crops as well as the amount unsold and estimated sales value of the unsold crop. For each contract the production percentage is shown.

#### Harvested Crop Sales Contracts<br>Grouped by Crop and Type Farm Works Software

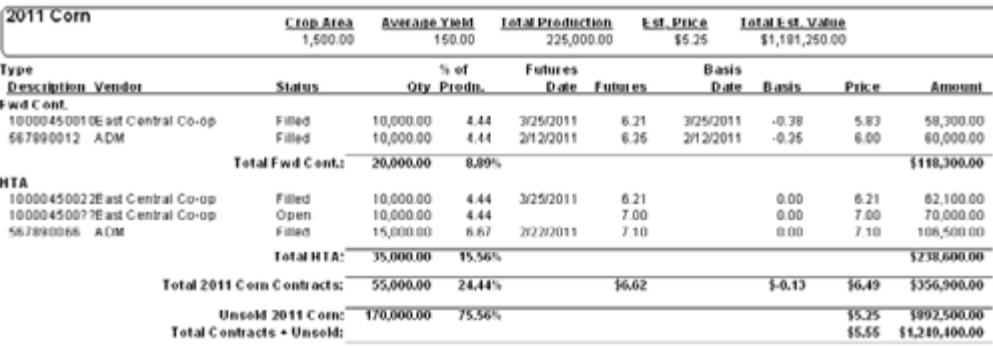

**Undel** 

10,000.00

15,000.00 25,000.00

• *Contracts - Delivered*: For the selected crops the report shows the total delivered on each contract and how much remains undelivered. It also shows the delivery window for each contract.

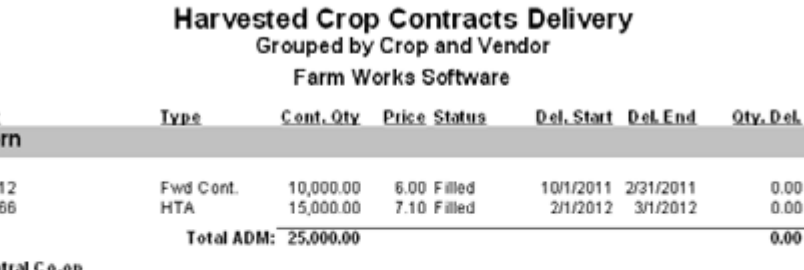

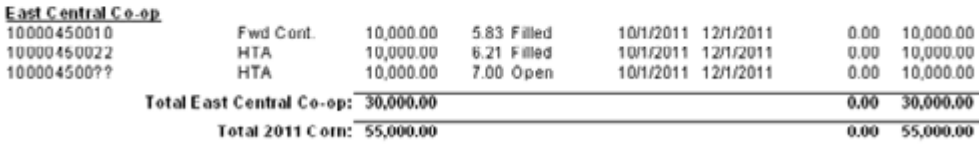

• *Contracts - Delivery Entries*: For the selected crops the report shows each of the Harvested Crop sales entries that were associated with Harvested Crop Sales Contracts.

#### **Harvested Crop Contracts Sale Entries** Grouped by Crop and Vendor Farm Works Software

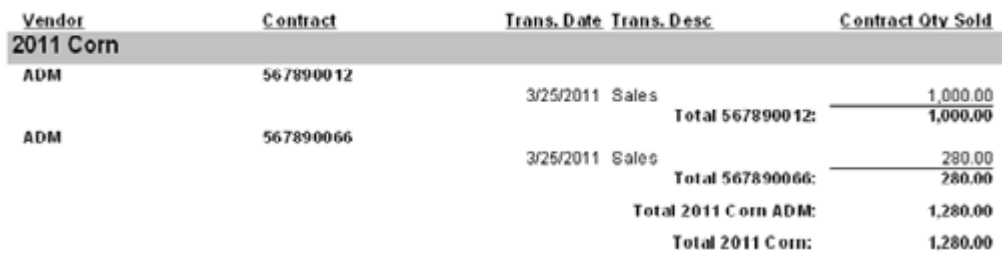

# **Creating deposit tickets**

Contract

5678900

 $10$ 

2011 Co ADM<br>5678900

Besides recording deposits of revenue from income and sales, you can also create deposit tickets. The *Deposit Ticket* dialog appears after you have recorded the sales and exited from the *Income, Sales, and Deposits* dialog—the dialog shows all checks you do not immediately deposit when you record the sale or receipt.

- 1. To access the *Deposit Ticket* dialog, do one of the following:
	- Select *Accounting / Income, Sales, and Deposits / Create Deposit Ticket*.
	- Select *Checking* from the toolbar drop-down list and then click the Create Deposit Ticket icon **.**
2. In the *Deposit Ticket* dialog, select the *Deposit in Account*. This is the bank account in which you made the deposit. The software shows this bank account in the register.

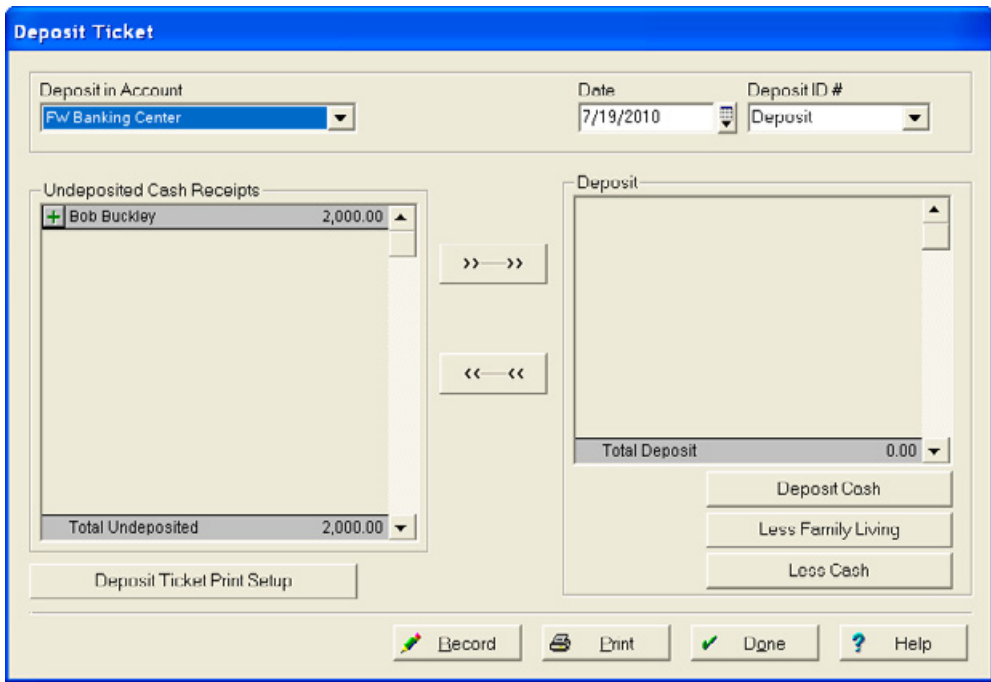

- 3. Enter the *Date* of the transaction, and a *Deposit ID#* (this may be the bank's deposit number).
- 4. To deposit all items, click **>>--->>** ; to select a specific item for deposit, click the Plus button to the left of the Vendor's name.

To remove an item for deposit later, select the item and then click **<<---<<** or click the Minus button to the left of the Vendor's name.

- 5. Do one of the following:
	- To deposit the entire amount, click **Deposit Cash,** enter the required *Cash Amount* in the *Cash Deposit* dialog and then click **OK**.

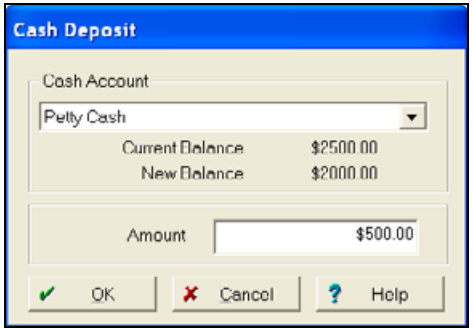

– To withhold funds for family living expenses, click **Less Family Living,** enter the *Amount* in the *Family Living* dialog and then click **OK**.

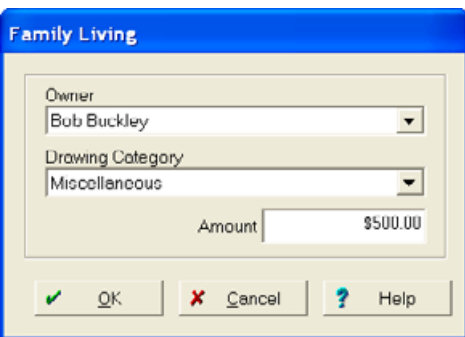

– To place funds in petty cash, click **Less Cash**, enter the *Amount* in the *Less Cash* dialog and then click **OK**.

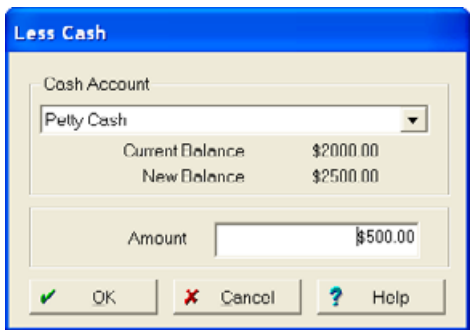

The *Deposit* area shows all amounts—amounts withheld are shown in red.

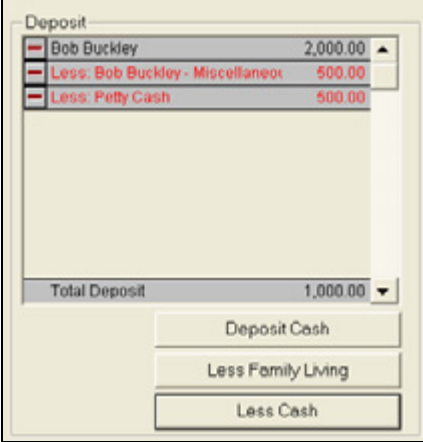

After you enter all applicable information, the *Total Deposit* should be equal to the amount actually deposited.

- 6. Click **OK.**
- 7. Click **Record** to post the transaction and then click **Done**.

*Note – The transactions must balance.*

#### **Making corrections to income, sales, and deposits**

Common mistakes when recording sales are entering an incorrect date or making an error in recording a sale. The software allows you to easily make changes—as long as you have not recorded any payments for these transactions.

#### **Editing transactions**

If you discover you entered a transaction incorrectly, edit the entry as follows:

1. Select *Accounting / Sales and Deposits / Transaction Maintenance*.

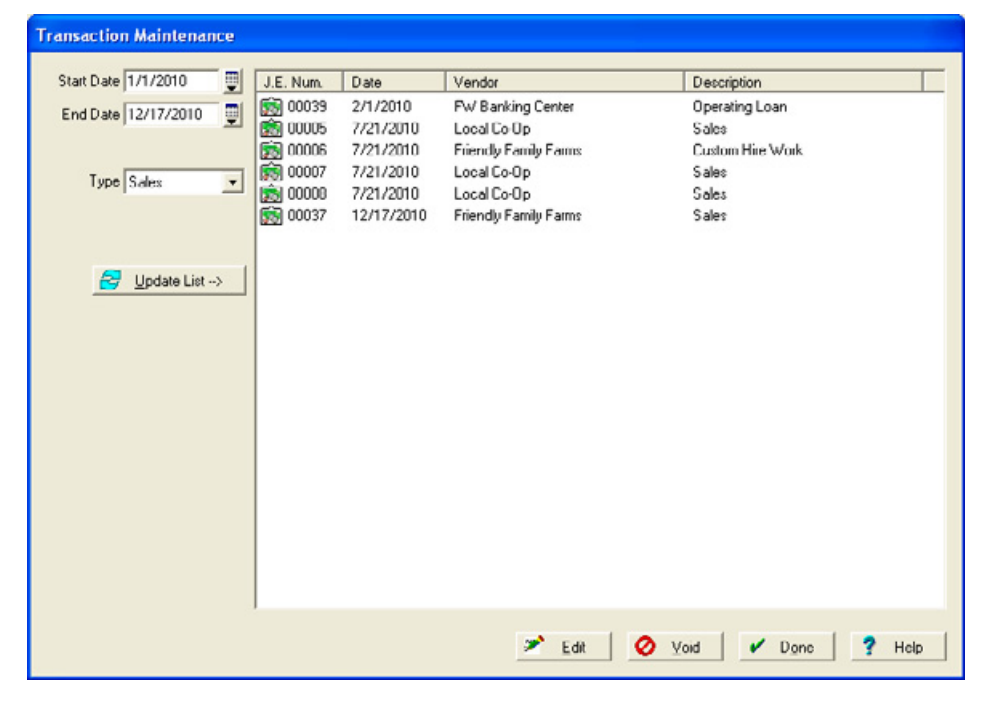

2. Enter a *Start Date* and *End Date* and then click **Update List**.

3. Select the purchase you want to change and then click **Edit**.

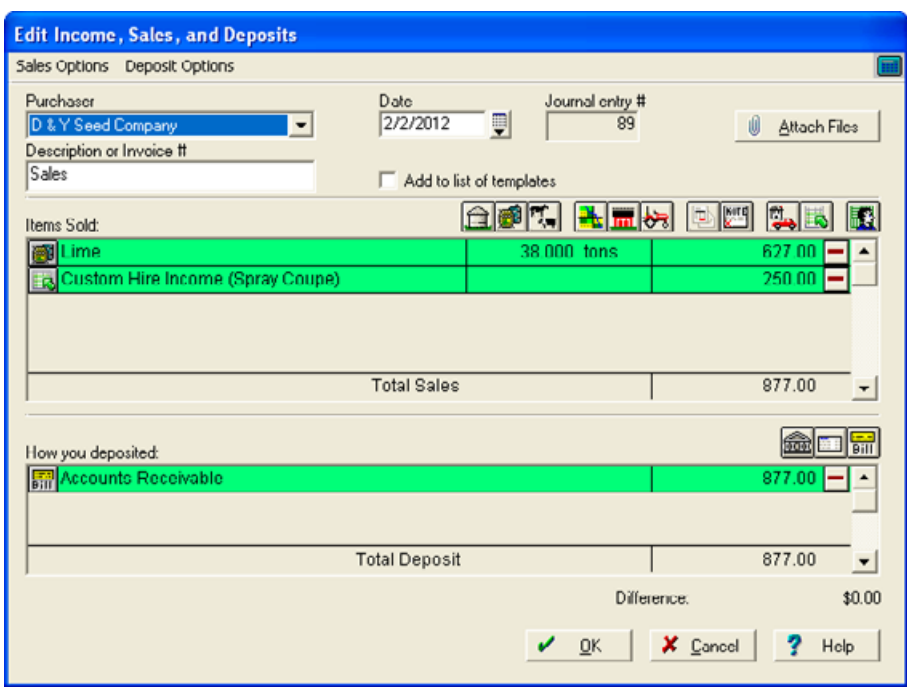

4. To change the entry, click the icon on the left of the green entry bar and make the required changes in the dialog that appears. For example, you could change the amount or date.

If the amount received on account was entered incorrectly, click the Accounts Receivable icon . You can make the required changes in the *Receive on Account* dialog and then click **OK**.

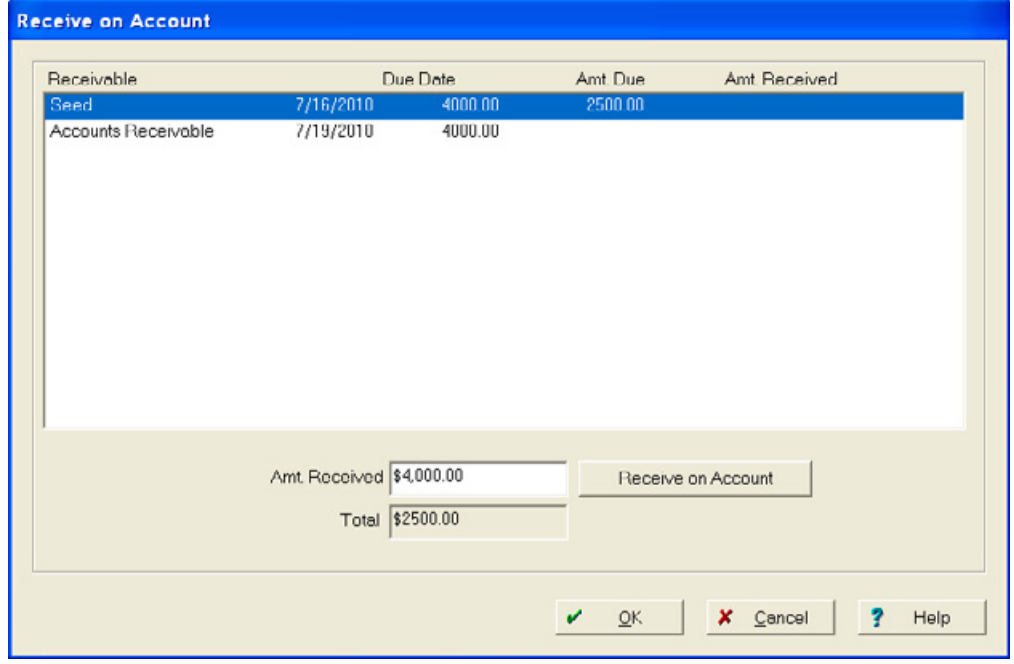

5. Once you make the required change(s), click **Done**.

#### **Voiding entries**

To void an entry, you can use either the *Transaction Maintenance* or the *Trial Balance* dialog.

#### **Voiding an entry in the Transaction Maintenance dialog**

1. Select *Accounting / Income, Sales, and Deposits / Transaction Maintenance*.

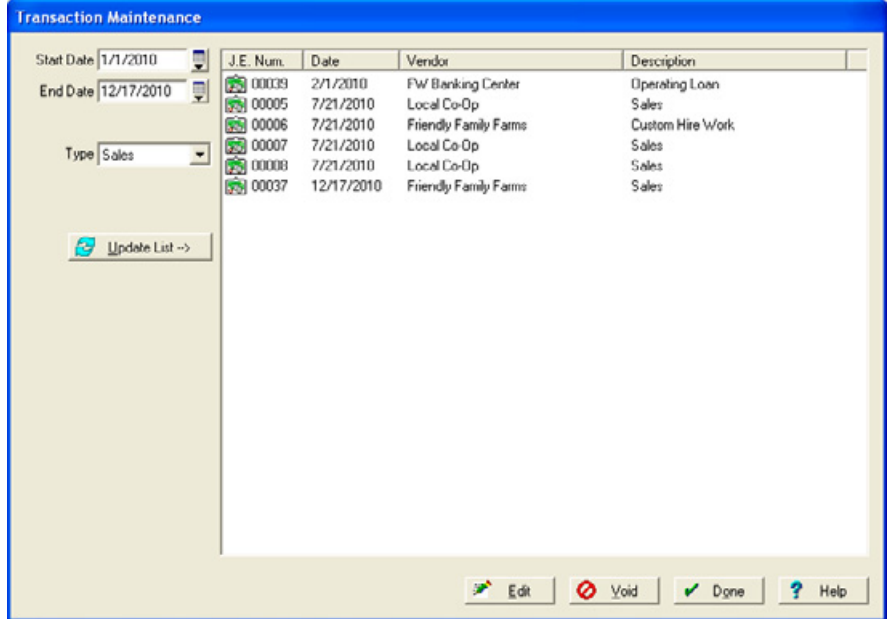

- 2. Enter a *Start Date* and *End Date* and then click **Update List**.
- 3. Select the entry you want to delete and then click **Void**.
- 4. Click **Yes** to confirm the deletion; when prompted, click **OK**.

#### **Voiding an entry in the Trial Balance dialog**

- 1. Click the Report icon **D** on the *Checking* toolbar.
- 2. In the *Reports* dialog, select *Accounting / General Ledger /Accrual Method /Trial Balance* and then click **OK**.

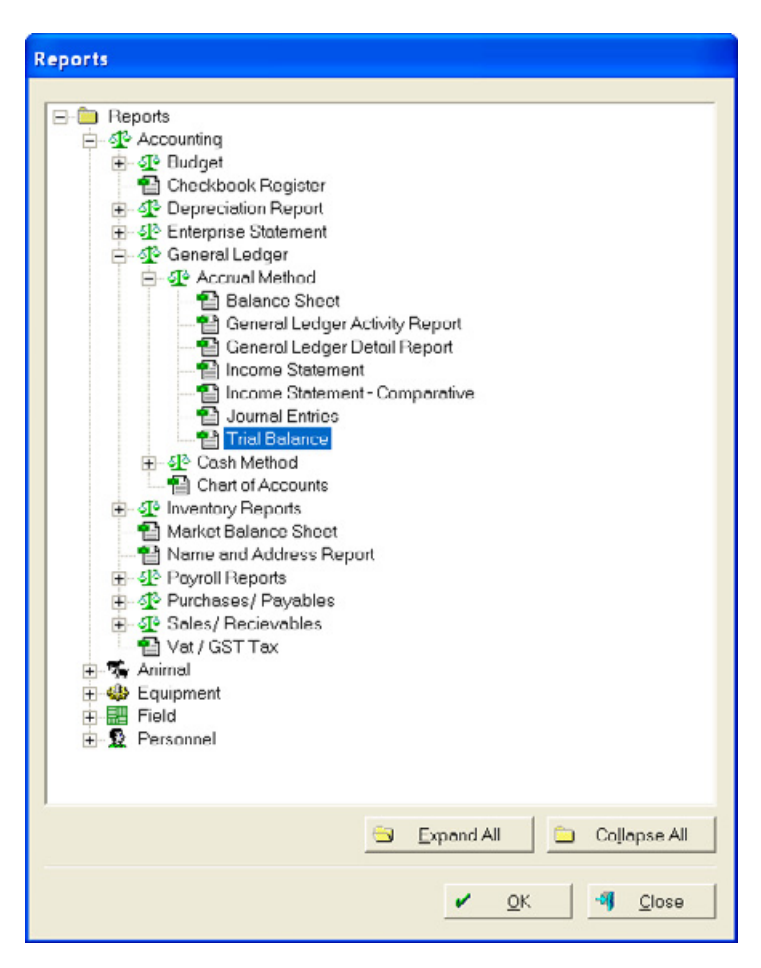

3. Scroll to the account with the transaction to be voided and then click the Report Details icon  $\Box$ .

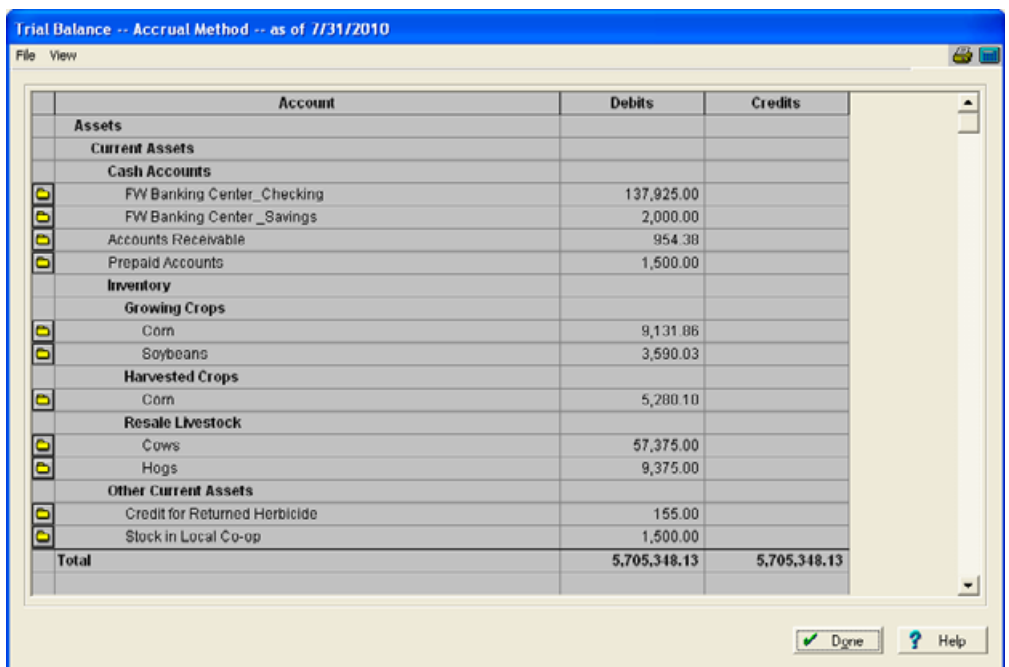

4. In the dialog that appears, click the Entry Details icon  $\boxed{P}$  next to the item you want to void to open the *General Ledger Report - Accrual Method* dialog. In this dialog, click the Entry Details icon **a** again and then select *Void / Void Transaction*.

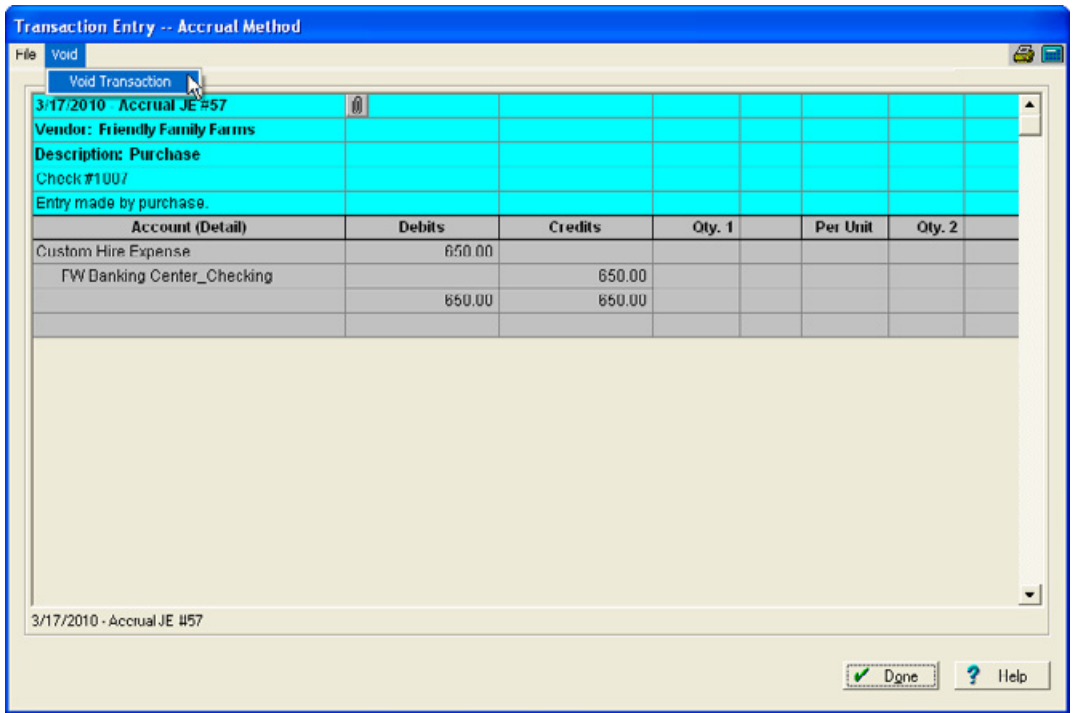

- 5. Click **Yes** to confirm and then click **Done** as required to return to the *Reports* menu.
- 6. Click **Close**.

# **Printing**

#### <span id="page-475-0"></span>**Printing invoices**

You can print invoices or statements that show your farm's name and address along with the name and address of the customer or purchaser. The printed invoice lists the details of any number of transactions that you want.

1. On the *Checking* toolbar, click the Print Invoice Statement icon **D**.

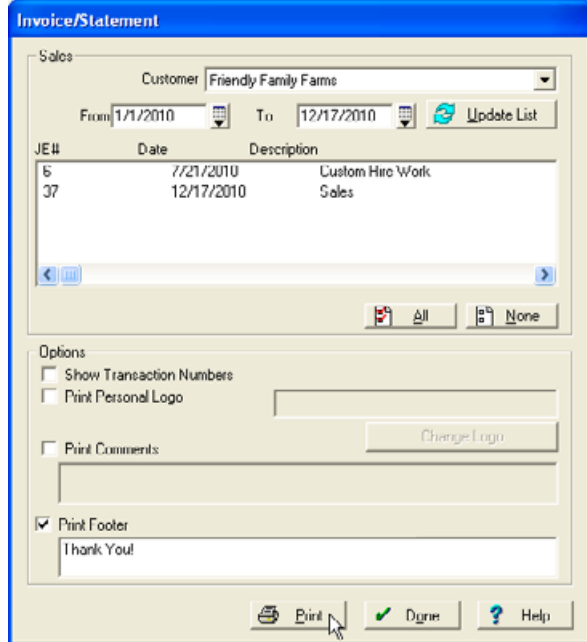

- 2. In the *Invoice/Statement* dialog, select the *Customer,* select the required *From* and *To* dates and then click **Update List**.
- 3. Select the invoice(s) or statement(s) to be printed—to select more than one invoice/statement, hold down the keyboard Ctrl key or click **All**.
- 4. Select whether to:
	- Show Transaction Numbers
	- Print Personal Logo
	- Print Comments
	- Print Footer

5. Click **Print** to view the preview of the invoice.

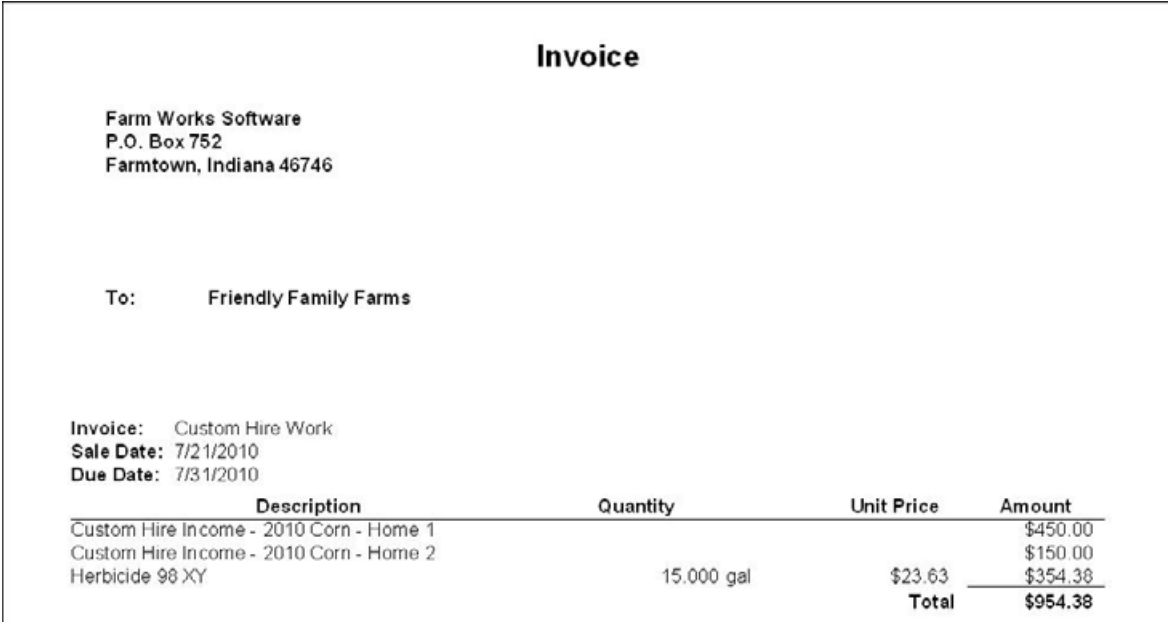

- 6. To print the report, select *File / Print* or click the Print icon  $\mathbf{B}$ .
- 7. In the *Print* dialog, enter the page numbers and number of copies to print and then click **OK** to return to the preview.
- 8. Select *File / Exit*.
- 9. Click **Done**.

#### **Printing accounts receivable reports**

#### *This functionality is only available if you have Advanced Desktop Accounting.*

The software allows you to track amounts owed to you as receivable accounts:

- 1. On the *Checking* toolbar, click the Report icon **D**.
- 2. In the *Reports* dialog, select *Account / Sales/Receivables / Accounts Receivable*.

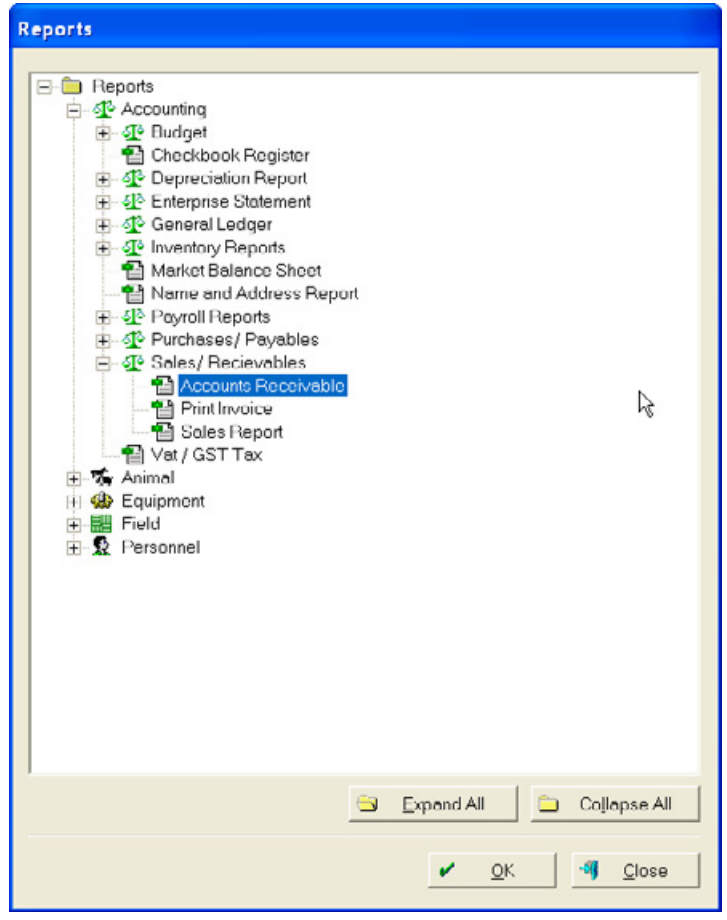

3. Click **OK**. A preview of the report appears—the software groups receivables by purchaser and includes a summary of each transaction.

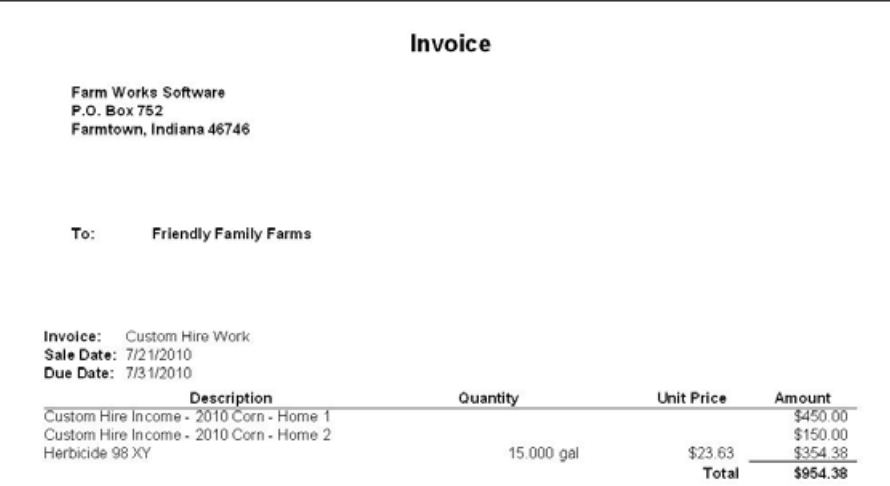

4. To print the report, select *File / Print* or click the Print icon  $\ddot{\bullet}$ .

#### **Printing a Sales report**

A Sales report contains all transactions within a specific time for a particular vendor. This information is particularly useful when preparing 1099s for tax purposes.

- 1. On the *Checking* toolbar, click the Report icon **D**.
- 2. In the *Reports* dialog, select *Account / Purchases/Payables / Purchases Report*.

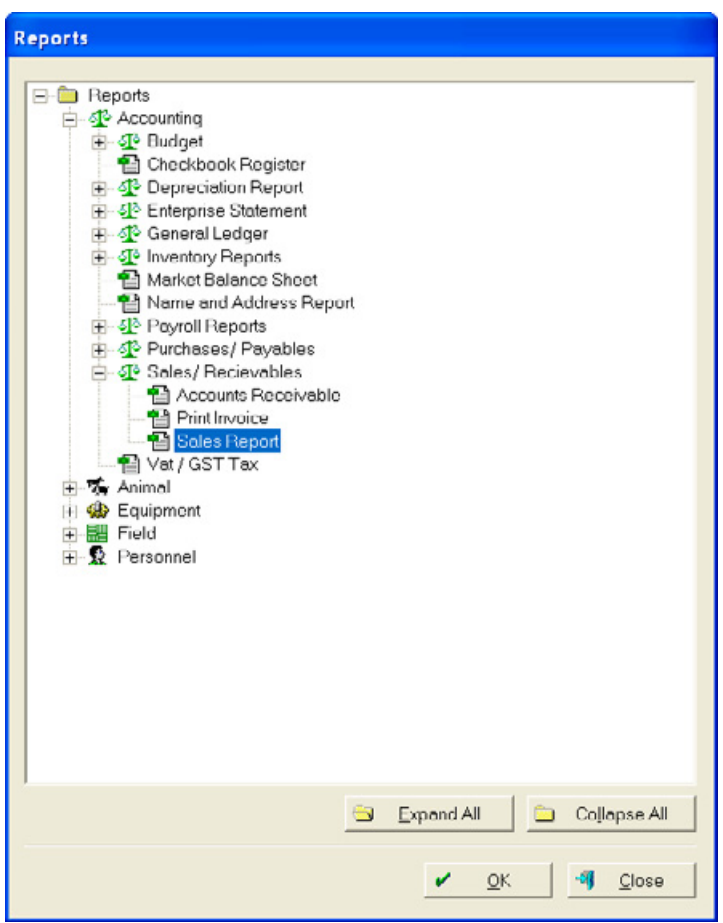

3. In the *Sales Report* dialog, do the following.

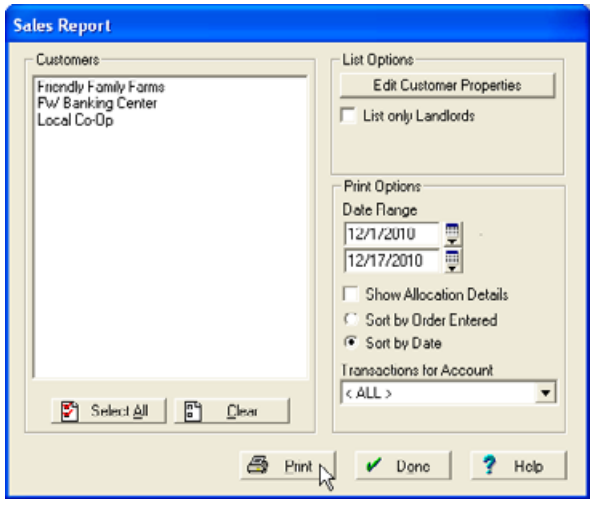

- a. Select the *Customer (s) or click Select All* to print a report of all purchasers.
- b. In the *Date Range* area, select the dates to which to limit the transactions.
- c. Select *Show Allocation Details* if you want the report to contain the amounts allocated to your enterprises and then select either *Sort by Order Entered* or *Sort by Date*.
- 4. Click **Print.** The preview report that appears sorts the purchasers and includes a summary of each transaction, along with any receivable account balances.

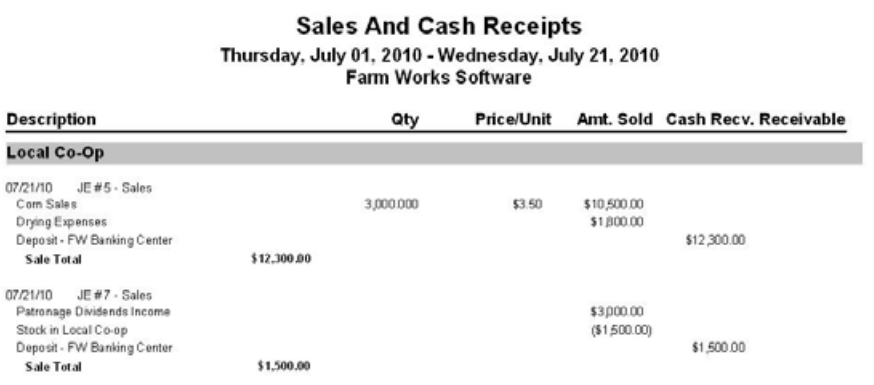

- 5. To print the report, select *File / Print* or click the Print icon  $\mathbf{B}$ .
- 6. Click **Close**.

#### **P[rinting an Invoice](#page-475-0)/Statement**

See Printing invoices, page 476.

# **Cash Account Maintenance**

#### **In [this chapter:](#page-482-0)**

- **[Adding and editing bank ac](#page-487-0)counts**
- Using the Account Register

Use the *Cash Account Maintenance* dialog to:

- Reconcile bank accounts
- Record bank adjustments and transfers

The *Cash Account Maintenance* dialog also includes an interactive *Account Register* dialog, where you can enter, void, edit, and display information on checks and deposits.

## <span id="page-482-0"></span>**Adding and editing bank accounts**

Use the *Add / Edit Bank Accounts* dialog to set up new checking, savings, petty cash, and credit card accounts. You cannot use this dialog to establish a balance for the account.

To add a balance to an account, select *Initial Setup* if the account existed at the start of the year, or record a deposit or transfer of funds if you deposited the money in the account during the current year.

To set up a new bank or cash account:

1. Select *Accounting / Cash Account Maintenance / Add/Edit Cash Accounts*.

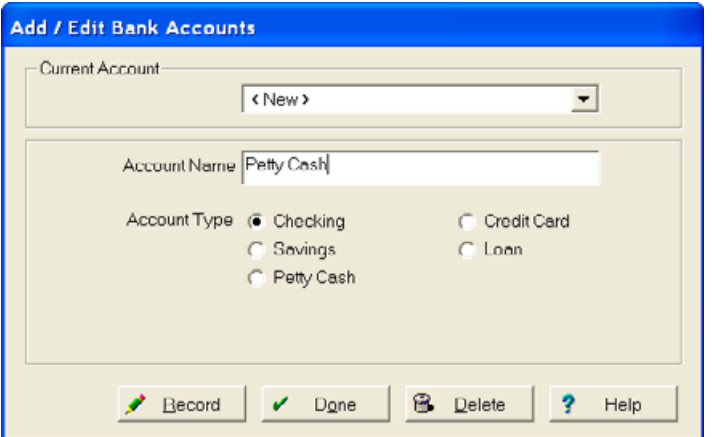

- 2. Do one of the following:
	- To rename an account, select it in *Current Account* and then edit it in *Account Name.*
	- To create a new account, enter an *Account Name* and then select an *Account Type*.
- 3. Click **Record** and then click **Done**.

#### **Transferring funds**

Use the *Transfer of Funds* dialog to:

- Record transfers between bank and cash accounts, such as a transfer of funds from savings to checking accounts.
- Record transfers from an operating loan to a credit card, checking, or other bank or cash account.

To record a transfer of funds:

1. Click the Transfer of Funds icon **[33]** on the *Checking* toolbar to open the *Transfer of Funds* dialog.

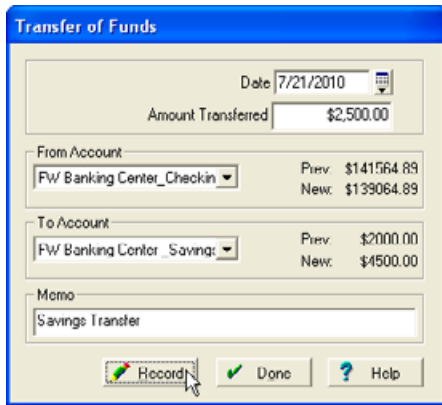

- 2. Enter the *Date* of the transfer and the *Amount Transferred*.
- 3. Select the *From Account* and the *To Account*. The software displays the previous and new balances of each account.
- 4. If you want to, enter a *Memo* (for example, the reason for the transfer).
- 5. Click **Record** and then click **Done**.

#### **Reconciling checking accounts**

There are two ways to reconcile an account. Manually (as described below) and using the online bank reconciliation. For more information on bank reconciliation, refer to http://www.farmworks.com/files/faqs//Office/Funds/Online%20Banking%20FAQ.pdf.

- 1. To determine if you need to reconcile a checking account, use check the Account Register:
	- a. Click the Account Register icon **D** on the *Checking* toolbar to open the *Account Register* dialog.
	- b. Select the checking *Account* to view.
	- c. To limit the range of dates displayed, click the Date Range icon  $\blacksquare$ .

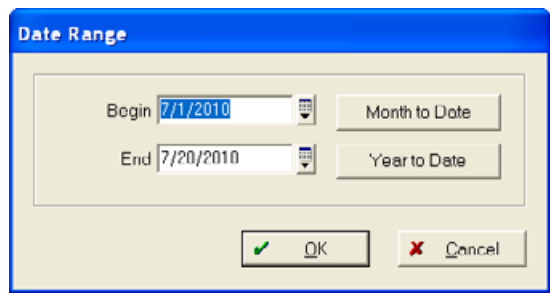

d. Enter the required *Begin* and *End* dates and then click **OK.**

- e. Select *View / Sort by Date* or *View /Sort by Number* to sort all checks and deposits in chronological or numerical order.
- f. Select the *Clr* check box for each transaction that has cleared the bank.
- Transactions that you previously reconciled are marked with **X**.
- Transactions that you select to reconcile now are marked with x.

To clear a check box, click it one or more times.

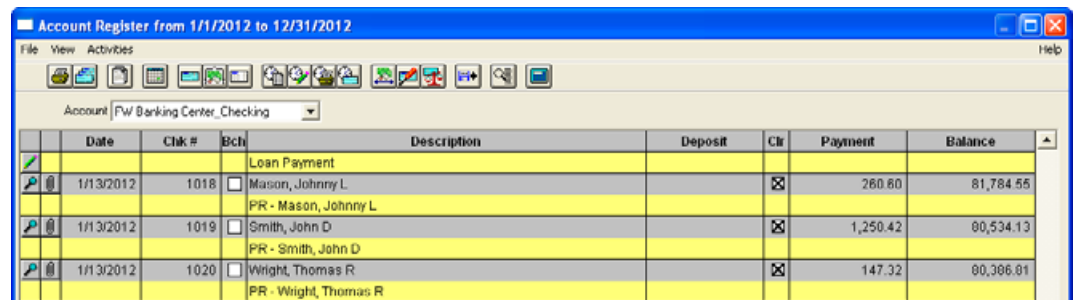

2. To record bank adjustments, debit memos, and other adjustments from your bank statement in the *Account Register* dialog, click the Adjustment icon .

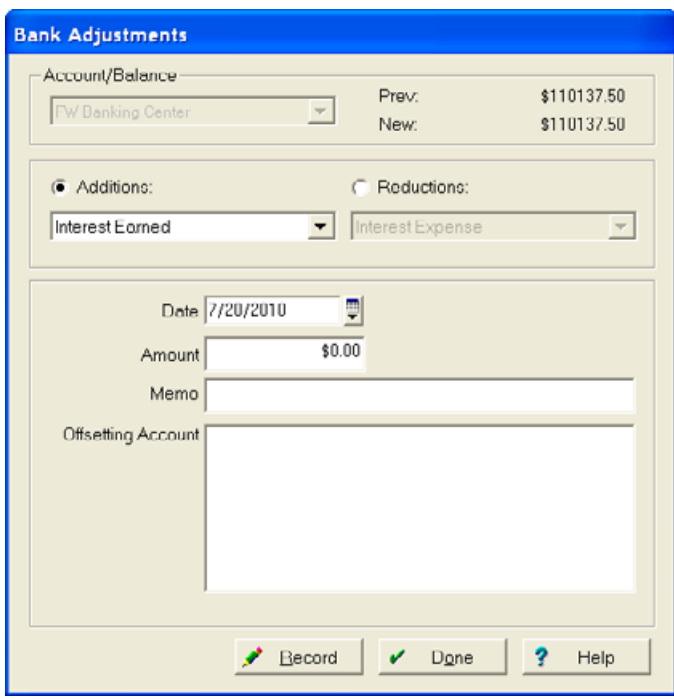

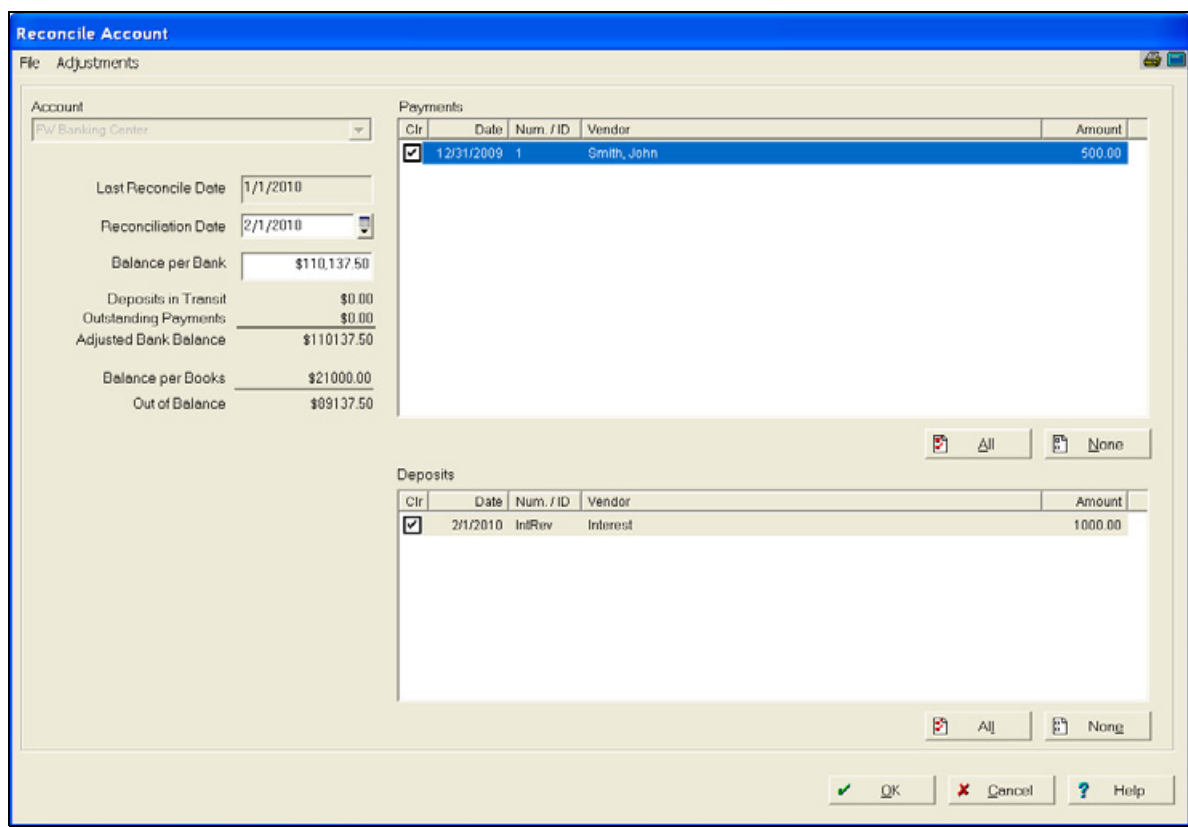

3. Make the required entries and adjustments and then click the Reconcile icon  $\mathbb{E}$ .

- 4. In the *Reconcile Account* dialog, enter a *Reconciliation Date,* and the ending balance from your bank statement in *Balance Per Bank:*
	- The *Payments* and *Deposits* lists display all checks and deposits you have not yet reconciled, and highlights the checks and deposits you select.
	- To enter old checks from before you began using the software and that have not yet cleared the bank, select *File / Unrecorded Outstanding Checks*.

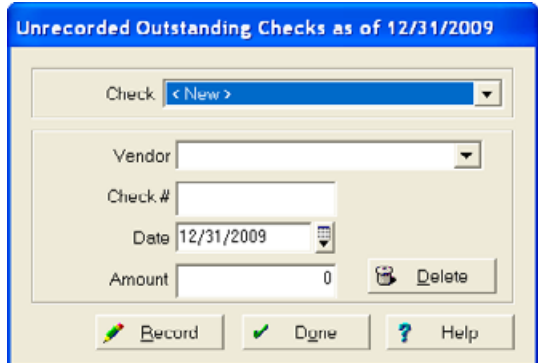

Select the *Vendor*, enter the *Check #, Date,* and *Amount* and then click **Record.**

The *Account* area shows the *Adjusted Bank Balance* and the *Balance per Books*. The difference between these two amounts, which is the amount out of balance, must equal zero dollars before you can reconcile the checking account: If it equals zero, click **OK**. Otherwise, click **Cancel**.

- 5. If the *Adjusted Bank Balance* and the *Balance per Books* is still out of balance, compare the bank statement to the *Account Register* and make sure that you select the *Clr* check box for every transactions your bank cleared. Once you select all the check boxes as required, make sure that the dollar amounts of every transaction in the *Account Register* dialog are the same as those in the bank statement. You should void any transactions in the account register with incorrect amounts and then re-enter them correctly.
- 6. Once you reconcile the account, the software prompts you to view the reconciliation report. It is recommended that you click **Yes** as you cannot view or print this report later. Once printed, save the report with your bank statement or canceled checks.

#### **Making bank adjustments**

Use the *Bank Adjustments* dialog to record service charges, interest earned, debit memos and credit memos:

1. Click the Bank Adjustment icon **d** on the *Checking* toolbar to open the *Bank Adjustment* dialog.

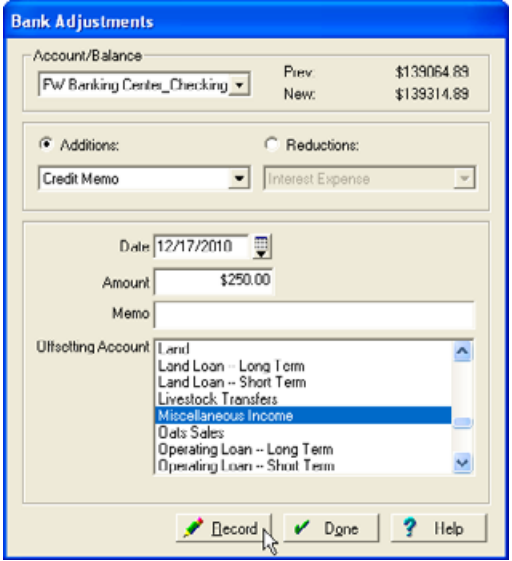

- 2. Select the required bank account in *Account/Balance*.
- 3. Select *Additions* or *Reductions* and then select the required option from the drop-down list:
	- *Additions* are typically automatic deposits made to your account, for example, Credit Memo or ATM transactions.
	- *Reductions* are typically automatic withdrawals from your account, for example, Debit Memo or ATM withdrawals.
- 4. If you select *Credit Memo, Debit Memo,* or *NSF Check*, select the appropriate account from *Offsetting Account* list.
- 5. Click **Record** to save the bank adjustment and then click **Done**.

# <span id="page-487-0"></span>**Using the Account Register**

The software has an interactive Account Register where you can easily view your checking account with details and a running balance. It also has a number of additional features, for example, you can enter a check or a deposit, with or without details.

1. Click the Account Register icon **the Checking toolbar to open the Account Register dialog.** 

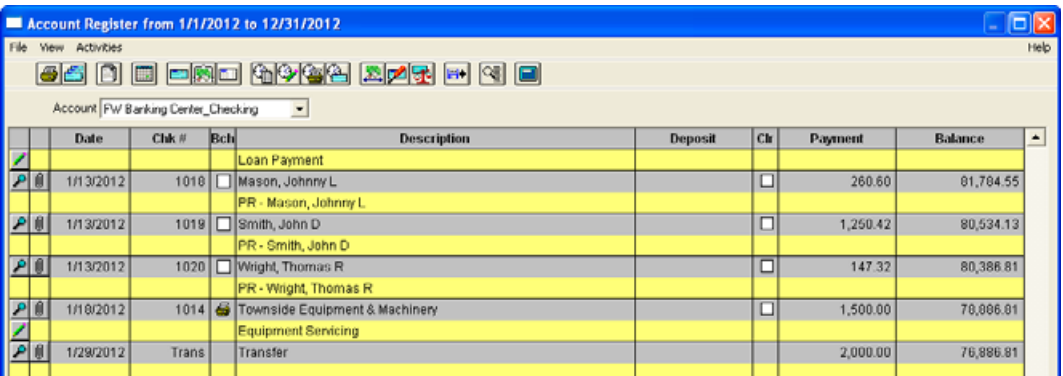

- 2. Select the checking *Account* you want to view.
- 3. To limit the range of dates displayed, click the Date Range icon  $\blacksquare$ .

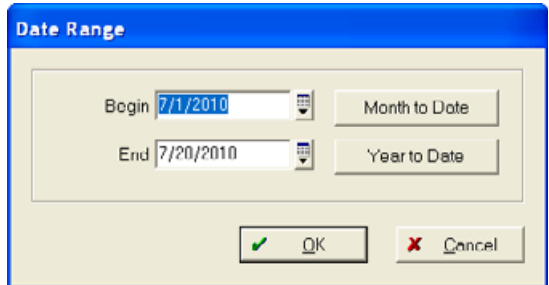

- 4. Enter the required *Begin* and *End* dates and then click **OK**.
- 5. Select *View / Sort by Date* or *View /Sort by Number* to sort all checks and deposits in chronological or numerical order.

#### **Searching the Account Register**

The Find feature enables you to search the Account Register for specific transactions by vendor, dollar amount, account, check number, or date.

1. In the Account Register, click the Find icon **G** or select *View / Find*.

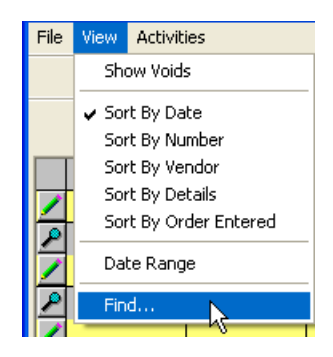

2. In the *Find in Register* dialog, select the entry you want to search for from the *Field* drop-down list.

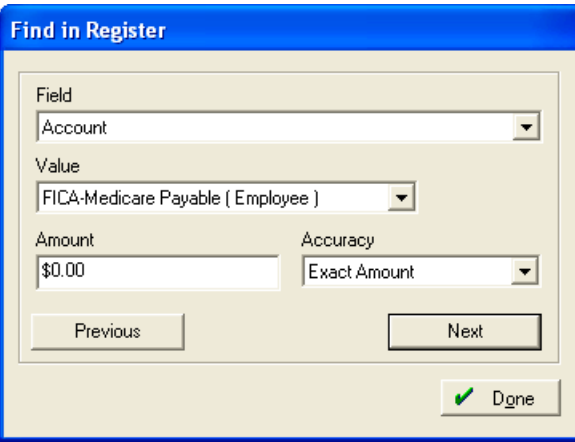

The options are:

- *Account*: Select the correct account type from the *Value* drop-down list, enter a dollar *Amount* and select the *Accuracy* that will be used when running the search.
- *CHK #:* Enter a check number in the *Value* field.
- *Date*: Enter the correct date in the *Value* field or select the date using the Calendar.
- *Deposit*: Enter the deposit dollar amount in the *Value* field and then select the *Accuracy* that will be used when running the search.
- *Memo*: Enter the text for the memo in the *Value* field.
- *Payment*: Enter the payment dollar amount in the *Value* field and then select the *Accuracy* that will be used when running the search.
- *Vendor*: Select the correct vendor from the *Value* drop-down list.

3. Click **Next** to start the search. The *Find in Register* dialog remains on view, and the first transaction that the program finds is highlighted.

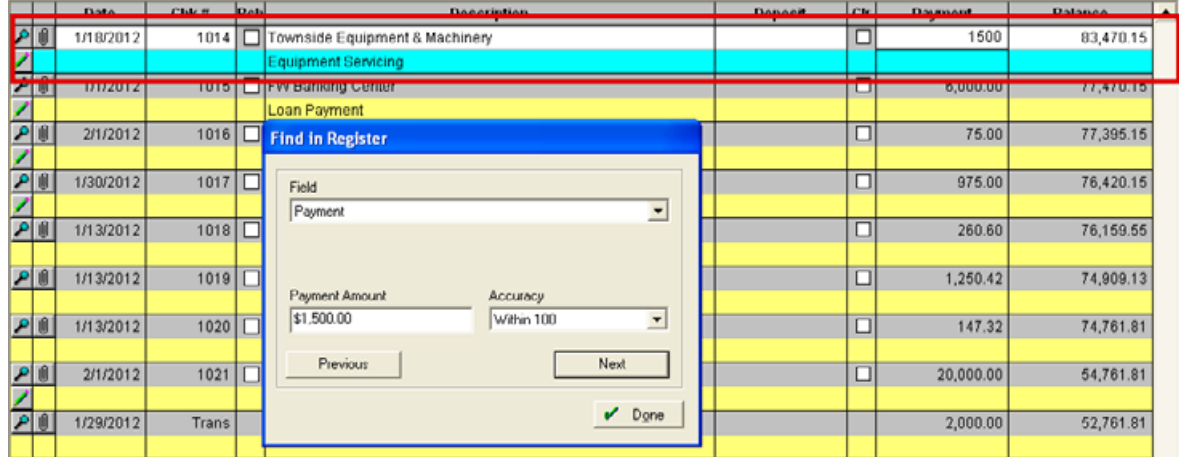

- 4. Click **Next** to continue the search, or click **Previous** to return to the previous transaction that was found.
- 5. If no transactions are found that match the values you entered, a message appears. Redefine the requirements and try again.

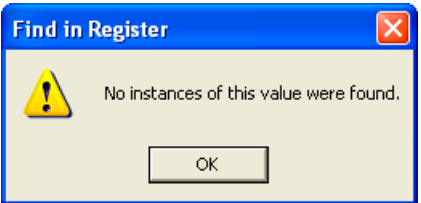

6. When you have completed the search to your satisfaction, click **Done** to close the *Find in Register* dialog.

#### **Changing entries in the Account Register**

In the *Account Register* dialog, you can do any of the following:

• Click a field to change it. You can change the *Date* of the transaction (as shown here), the *Check #*, or *Description*, and add a memo to the *Description* by selecting the field and entering or selecting new information.

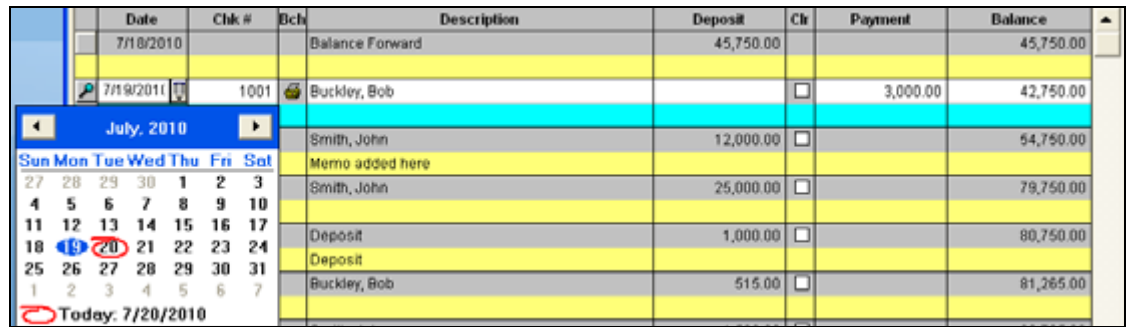

- Select the *Bch* check box in any row(s) to add that check to a batch of checks you can print together—the item is then marked with a Printer icon. Clear the check box to remove the transaction from the batch.
- Select the *Clr* check box to identify checks and deposits that have cleared the bank for reconciliation purposes.
- To view details for a transaction, click the Show Details icon  $\boxed{P}$  or right-click the row and then select *Inspect Transaction*. The *Transaction Entry* dialog shows the transaction details—you cannot use this dialog to change the account used or the amount of a transaction. To do this, you must void (delete) the entry and then re-enter it as a new transaction, see below.
- For each transaction you recorded without entering details, a **Details** button appears below the amount. To add details to the transaction at any time, click details and then enter the required information in the *Income, Sales, and Deposits* dialog.

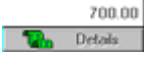

• To reverse a transaction and mark it as void, right-click it and then select *Delete Entry*. The software hides all voided (deleted) transactions, but you can view them; to do this, select *View / Show Voids.*

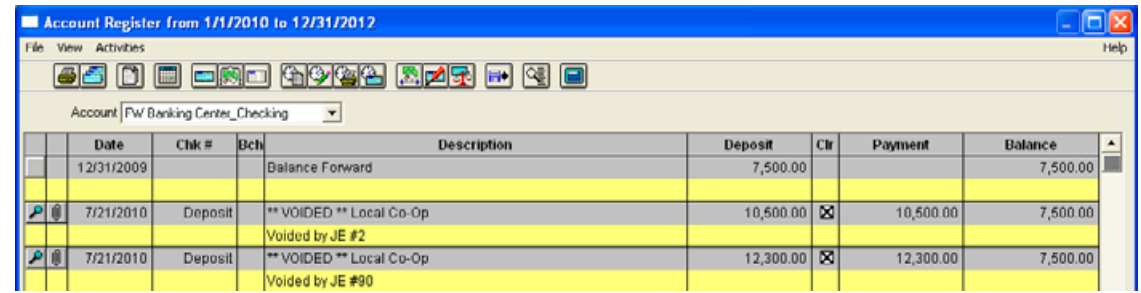

• To reprint a check for any transaction for which you recorded a payment by check, right-click it and then select *Print Check*. This reprints a check without rerecording it in the financial books as another payment.

• To edit the journal entry description or memo for a check transaction, right-click it and then select *Edit JE Description*.

#### **Adding entries to the Account Register**

To enter transactions such as sales, purchases, payroll checks, and bank adjustments, use the icons on the *Account Register* toolbar or by select an option from the *Activities* menu.

You can also enter checks and deposits directly into the *Account Register* dialog.

1. Click the blank entry at the bottom of the page.

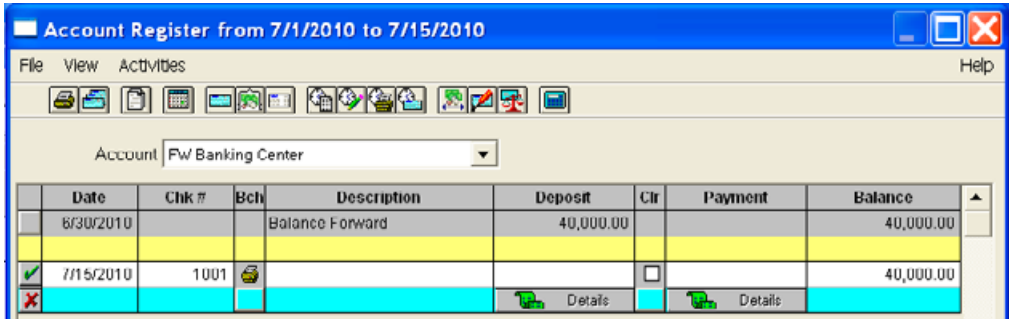

- 2. If the date in the first column is not correct, enter the correct date.
- 3. In the second column of the same row, verify that the check number is that of the check you are writing and then change the number if required.
- 4. In the next column, select or add a vendor for this transaction.
- 5. If required, enter a brief journal entry in the field below the vendor. This can help you to identify the transaction at a later date.

*Tip – Do not confuse journal entry details with transaction details. Journal entry details are optional memos, but transaction details are facts that the software requires you to enter before you can close the year-end financial record.*

- 6. Enter the total amount paid in the *Deposit* or *Payment* column.
- 7. Click the Save Transaction icon  $\blacksquare$  to record the transaction.

To add details to the transaction, click **Details** —you must add details to all transactions in the *Income, Sales and Deposits* or the *Payments and Purchases* dialog before you can close the yearend financial record.

The software adds entries that need details to the *Unexplained Transactions* expense account of the software. To group transactions without details, select *View / Sort by Details*.

**CHAPTER**

**13**

# **Inventory Maintenance**

#### **In [this chapter:](#page-493-0)**

- **[Moving harvested crops to storage](#page-494-0)**
- [Adding harvested crops to supply inv](#page-495-0)entories
- [Adjusting harvested crop inv](#page-496-0)entories
- [Adjusting supply inventories](#page-498-0)
- [Adjusting livestock invento](#page-499-0)ries
- **Printing inventory reports**

The software keeps both cash and accrual books for your farm.

The accrual books allow you to keep inventories of supplies, harvested crops, and livestock. The software keeps inventories for you based on the transactions that you record in the purchases, sales, and farming areas of the software.

The *Inventory Maintenance* area is used to adjust or move inventory, change properties of supplies, and print inventory reports.

*Some of the functionality is only available if you have Advanced Desktop Accounting—this is noted where applicable.*

#### <span id="page-493-0"></span>**Moving harvested crops to storage**

The software enables you to keep an inventory of your harvested crops based on their storage location—either on the farm or at an elevator or co-op.

Typically, when you record a harvest farming action, you leave the crop in the field. Use the *Move Harvested Crops* dialog to move the crop from the field to the storage location. You can also use the dialog to move crops between different storage locations.

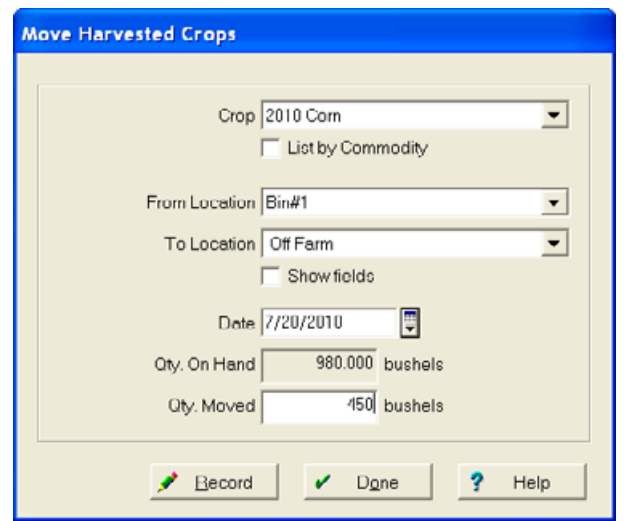

1. Select *Accounting / Inventory Maintenance /Move Harvested Crops*.

2. Select the *Crop / Commodity*.

*Tip – To show the crop by commodity, click the List by Commodity check box.* 

- 3. Select the *From Location*—this lists all locations that have an inventory of the selected crop/commodity.
- 4. Select the *To Location*—this lists all fields and structures that are drawn and defined in the software. To record the storage of commodities not on your farm, either select *Off Farm*, or draw and define a structure for each elevator or cooperative to keep more detailed records.
- 5. The total quantity stored at that location appears in *Qty. On Hand* and *Qty Moved*. Change the *Qty Moved* if required.
- 6. Click **Record** and then click **Done**.

## <span id="page-494-0"></span>**Adding harvested crops to supply inventories**

You may want to use harvested crops on your farm instead of selling them, for example, use crops for feed for livestock or for seed for the next crop year.

The software enables you to assign a value to the crops and transfer them to a supply so they can be used for feeding or planting. When a crop is transferred to a supply, the software records a sale back to the fields that the crop was harvested from, while applying the cost to the livestock or next year's crop enterprises for the same amount. This allows you to use your enterprise statements to identify how much profit each area of your farm generates. This has no effect on your cash books for tax purposes.

To transfer a harvested crop to a supply:

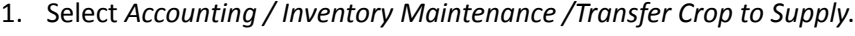

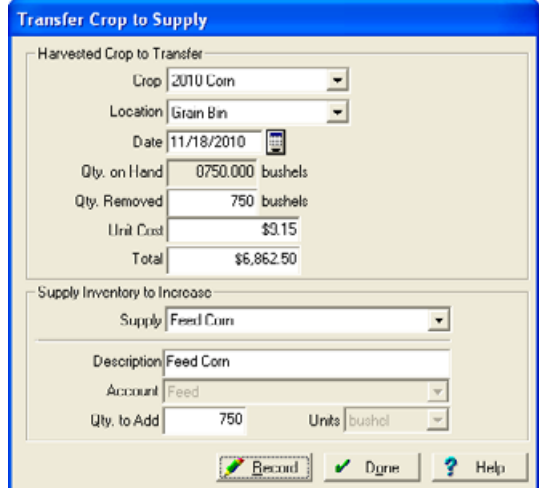

- 2. Select the *Commodity*.
- 3. Select the *Location* from where you are taking the crop. The list shows all locations that have an inventory of the selected commodity.

The *Qty on Hand* at that location appears.

4. Enter the *Qty Removed* where indicated and the Unit Cost or Total Cost of the transferred crop. This will default to the last cost that you used for a transfer.

*Note – For accurate enterprising, this amount should normally reflect the current market price of the commodity (what you would have received if you had sold the crop). This transfer will have no effect on your cash general ledger. It will post a sale of your crops and a purchase of supplies (through the same account) at the value that you enter.*

5. Select the *Supply* the crop is being transferred to, or select *<New>* to set up a new supply item. If you previously recorded a transfer of this crop, *Supply* is populated.

*Note – If th[e supply is new, enter the app](#page-341-0)ropriate information. When you record the transfer, the software prompts you to enter the properties of the new supply. For more information on Supply Properties, Setting up Supplies, page 342.* 

6. Enter the *Qty to Add* to the supply. If the crop and the supply item have different units of measure, this may be a different number than the amount that was moved in. Once you enter this for the first transfer, the software remembers the unit of measure conversion and uses it for all future transfers.

*Note – All sales are allocated directly to the crop's marketing enterprise. This transfer does not affect the Field Enterprise.* 

If more crop is transferred to supply than what is on hand a warning appears.

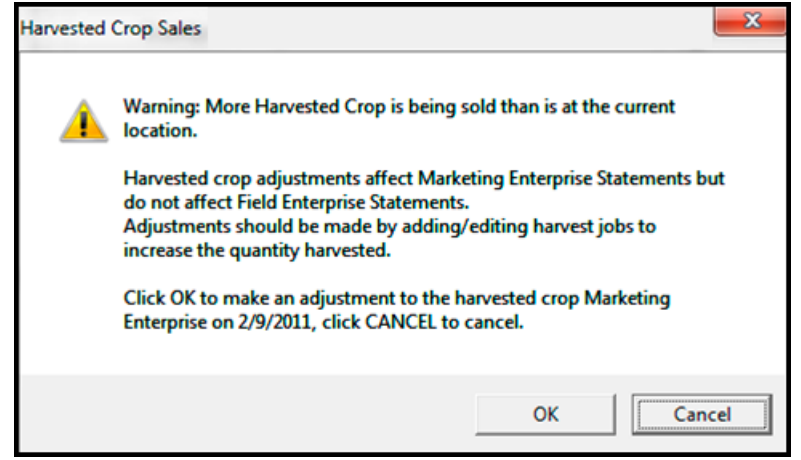

7. Click **Cancel** to close the transfer screen and then adjust the harvest job to reflect the correct quantity.

<span id="page-495-0"></span>If you click **OK**, this does not change the harvested amount but will show the additional bushels on the marketing enterprise as a gain.

#### **Adjusting harvested crop inventories**

*Note – Before you adjust any inventory accounts, it is strongly recommended that you back up your files.*

Adjusting Harvested Crop Inventories affects the marketing enterprise as a gain or loss. Adjustments made here should be for changes in inventory due to the storage or transport of the crop, such as Grain Shrinkage.

Any adjustment to the actual harvested quantity must be corrected on the harvest job itself.

To record an adjustment of harvested crops:

1. Select *Accounting / Inventory Maintenance /Adjust Harvested Crops*.

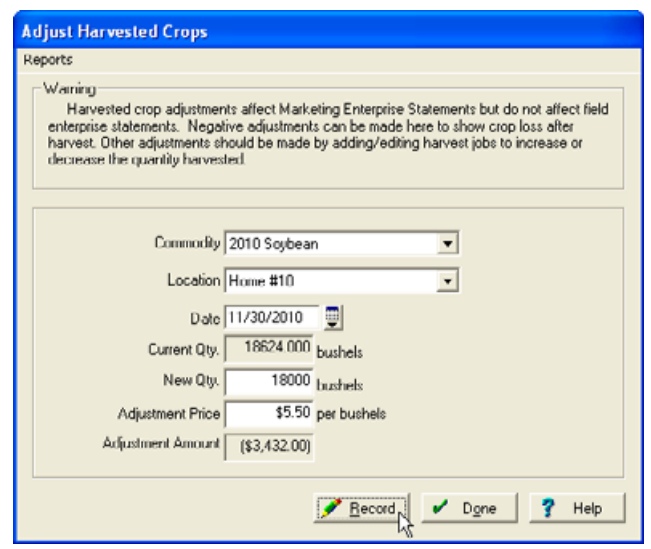

- 2. Select the *Commodity*.
- 3. Select the *Location*—this lists all locations that have an inventory of the selected commodity.
- 4. Enter the *Date* of the adjustment.
- 5. Enter the *New Qty*—this is the actual amount that should be in inventory.
- 6. Enter the *Adjustment Price*—this is the typical market value price. The price entered here automatically calculates the *Adjustment Amount*. This is the amount that shows as a gain or loss on the marketing enterprise.
- 7. Click **Record** and then click **Done**.

#### <span id="page-496-0"></span>**Adjusting supply inventories**

Use the *Adjust Supplies* dialog to make minor adjustments to the cost and/or quantity of different supply inventories. This option does not change the supply inputs on enterprise statements that have already been applied to your fields or livestock. It also will not change the original accounting entries (when the supply was purchased or used on a field or group of livestock). Supply adjustments *only* change inventory balances on your accrual books.

To adjust the cost of quantity of a supply:

1. Select *Accounting / Inventory Maintenance /Adjust Supplies*.

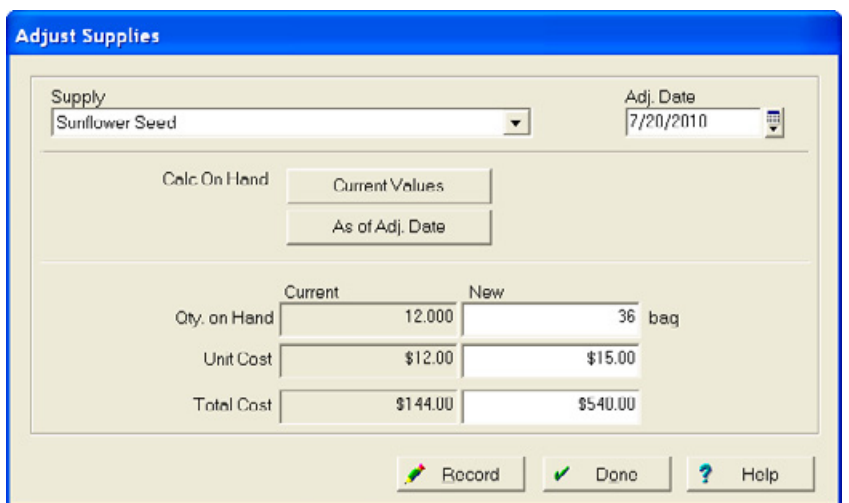

- 2. Select the *Supply* to adjust. The current *Qty on Hand, Unit Cost*, and *Total Cost* appear.
- 3. Enter the *Adj Date* —you can make adjustments for any year not yet closed.
- 4. Do the following in the *Calc on Hand* area:
	- Click **Current Values** to display the current quantity and cost, taking into account all activity for the supply.
	- Click **As of Adj. Date** to display the quantity and cost at the date entered.
- 5. Enter the new *Qty on Hand, Unit Cost*, and *Total Cost*.
- 6. Click **Record** and then click **Done**.

# <span id="page-498-0"></span>**Adjusting livestock inventories**

#### *This functionality is only available if you have Advanced Desktop Accounting.*

The software uses the number and weight of animals to generate information such as weight gained, feed conversions, cost per pound gained, and profit per pound sold.

To change the current weights or purchase costs of your livestock:

1. Select *Accounting / Inventory Maintenance /Adjust Livestock*.

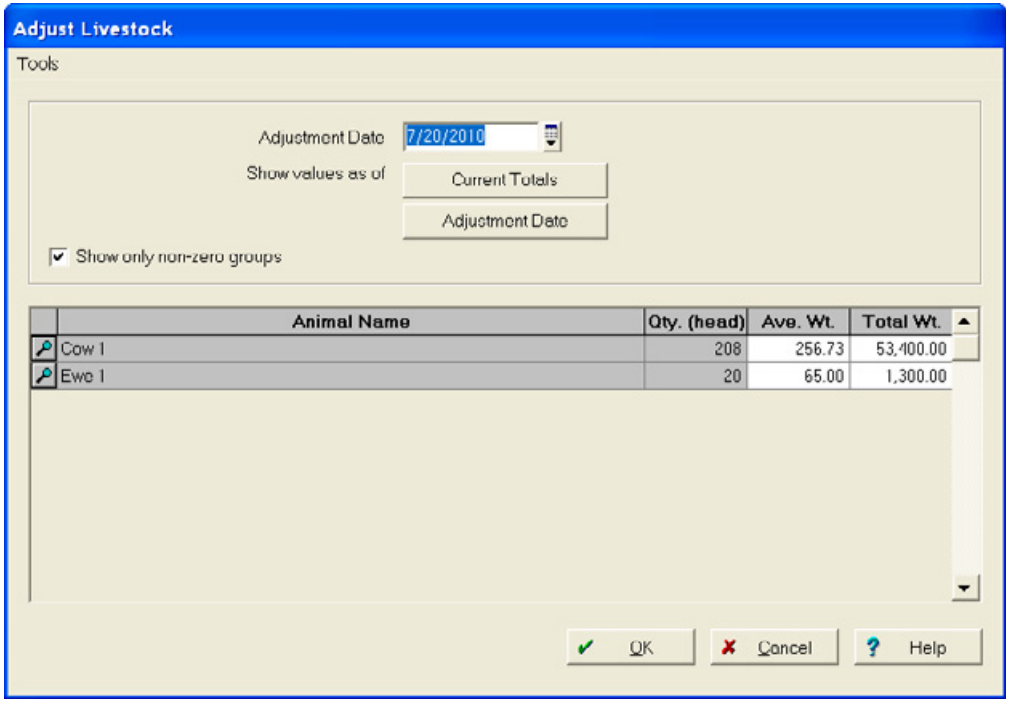

- 2. Enter the *Adjustment Date*—you can make adjustments for any year not yet closed.
- 3. Do the following in the *Show values as of* area:
	- Click **Current Totals** to display the current weights, taking into account all activity for each livestock group.
	- Click **Adjustment Date** to display the weights for each livestock group at the date entered.
- 4. Select the *Show only non-zero groups* check box to determine which livestock groups will be listed.
- 5. Enter the new *Ave. W(eigh)t* or *Total W(eigh)t* for each livestock group.
- 6. Click **Record** and then click **Done**.
- 7. You can enter new values for the average cost, and the total purchase cost in the *Livestock Details* dialog. To access the *Livestock Details* dialog, click the View Details icon **P**.

*Note – The cost of an animal does not include feed and other expenses incurred after purchase. Raised animals should have a purchase cost of zero.*

# <span id="page-499-0"></span>**Printing inventory reports**

The software uses the accrual general ledger to keep an inventory of supplies, crops (harvested and [growing\) and livestock. Inventory reports provide an in](#page-18-0)ventory for these items as of any date.

- 1. Change the working date to the date for which you want to print an inventory report. See Changing the working date / system date, page 19.
- 2. Select *Accounting / Inventory Maintenance /Inventory Reports* and then select the report you want to print. The options are:

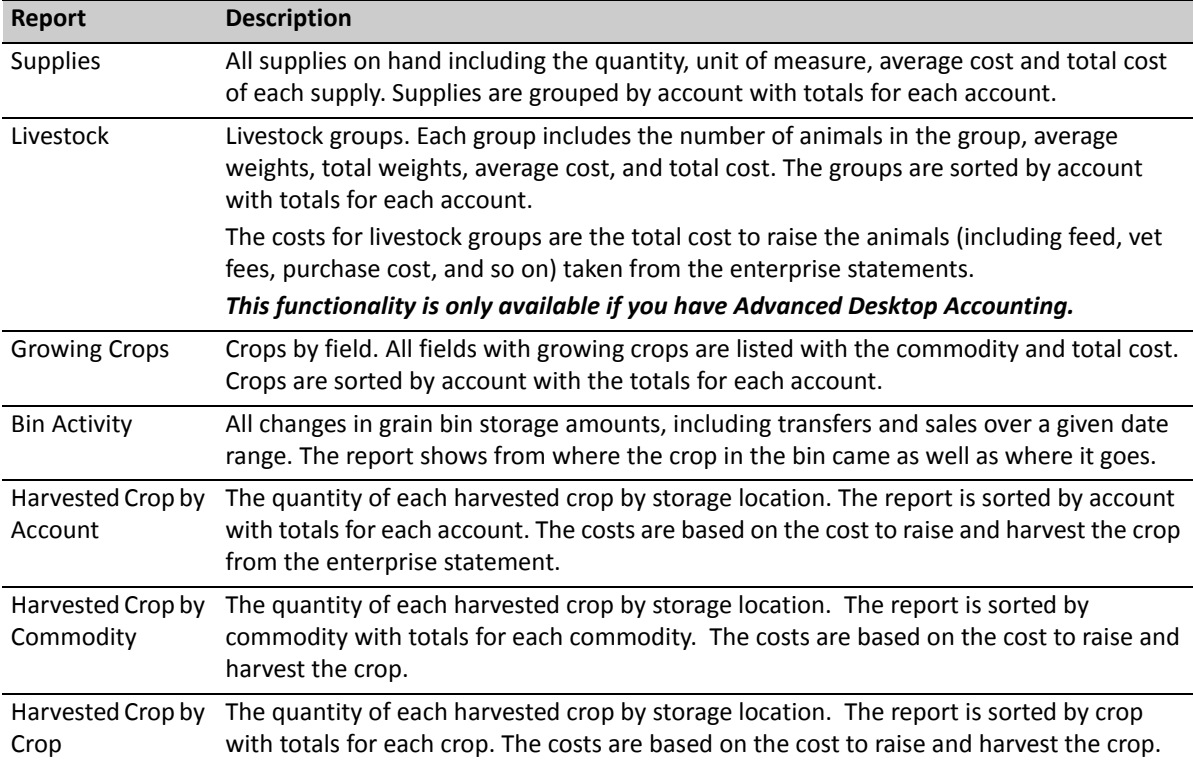

# **14**

# **Depreciation**

#### **In [this chapter:](#page-501-0)**

- [Setting up and using asset dep](#page-502-0)reciation
- **Printing Depreciation reports**

#### *Depreciation is only available if you have Advanced Desktop Accounting.*

Depreciation is a way of spreading the cost of an item over its useful life (the time that it will be used). Your tax preparation professional or accountant can provide you with a depreciation schedule that lists the amount of depreciation for each of your assets.

You may enter or change depreciation figures at any time up until the year is closed. It is strongly recommended that you leave your year open until the correct depreciation amounts have been entered.

Depreciation is an integral part of your enterprises and represents part of the cost for your equipment. Because of this, we recommend that you enter your depreciation figures at the beginning of the year; otherwise your equipment enterprises will not include any depreciation cost. If you cannot obtain these figures in advance, you may use the prior year's amounts or your best estimate. These figures should be changed once the final figures are available.

# <span id="page-501-0"></span>**Setting up and using asset depreciation**

To enter depreciation amounts:

1. Select *Accounting / Depreciation / Asset Depreciation*.

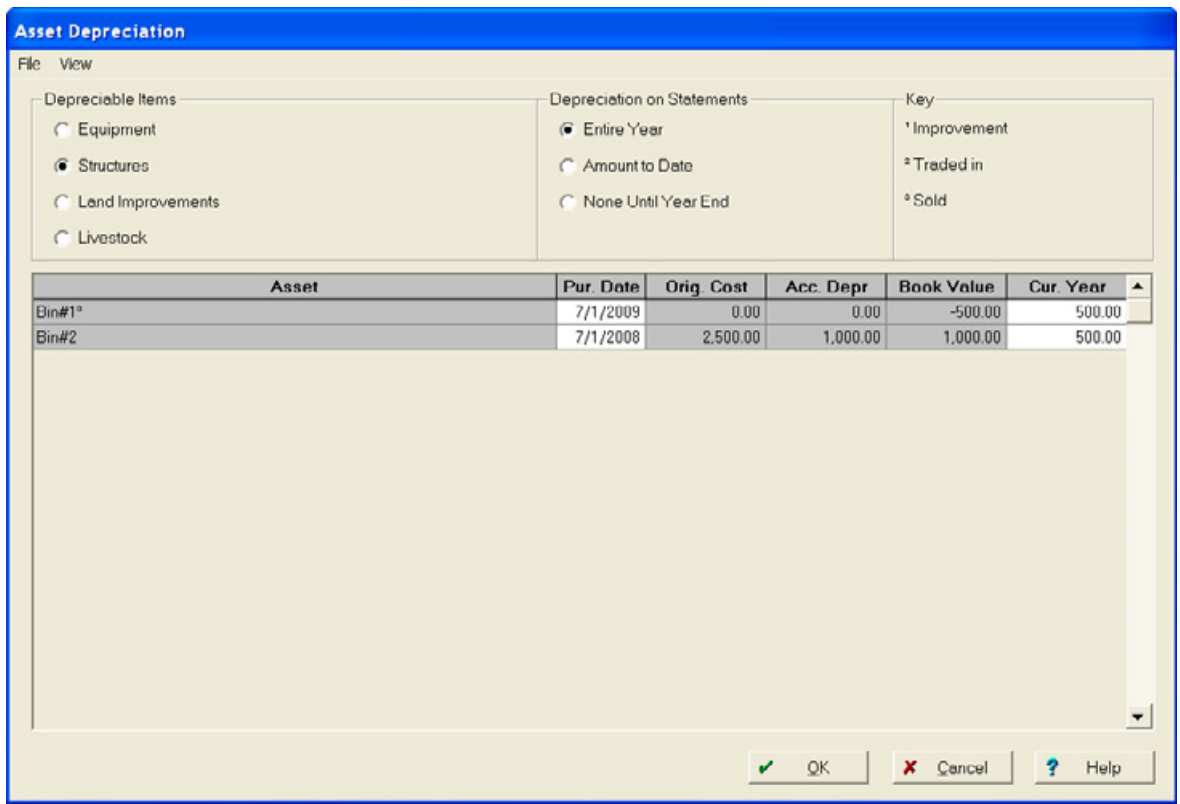

2. Select the required category from the *Depreciable Items* area. Items are grouped in the categories Equipment, Structures, Land Improvements, and Livestock.

The asset name, purchase date, original cost, accumulated depreciation, book value, and current year depreciation appear. You can change the *Pur. Date* and *Current Year* depreciation as required.

**Tip –** The Book Value is the remaining value of your asset after depreciation. The current year depreciation cannot exceed the remaining book value.

- 3. In the *Depreciation on Statements* area, select the depreciation amounts that will be listed on Enterprise and Income Statements. The options are:
	- *Entire Year*—shows the entire year's depreciation, regardless of the date.
- *Amount to Date*—shows the pro rate amount of depreciation, based on the date of the statement. For example, if your farm works on a calendar year, and the statement is printed on June 30, roughly half of the depreciation is included on the report. This method is the most accurate, but if you have a large number of assets, it may increase the time that it takes to print some reports. When computing the amount of depreciation to include on reports, the software takes the total depreciation for each asset and divides this by 365 before multiplying it by the number of days from the start of the year to the report date.
- *None Until Year End*—no depreciation appears on reports until the year is closed. This method decreases the amount of time required to print the reports, but distorts your profitability until year-end.
- 4. Click **OK**.

<span id="page-502-0"></span>See also *Footnotes*, page 504.

## **Printing Depreciation reports**

You may print Depreciation Schedules (that is, Depreciation Reports) for Equipment, Structures, Land Improvements, and Livestock at any time.

To print a report:

1. Select *Accounting / Depreciation / <Area> Report.*

The report preview screen appears.

- 2. Click  $\bullet$  to print the report.
- 3. Select *File / Exit*.

The reports list all the appropriate assets, grouped by year purchased and includes the following information:

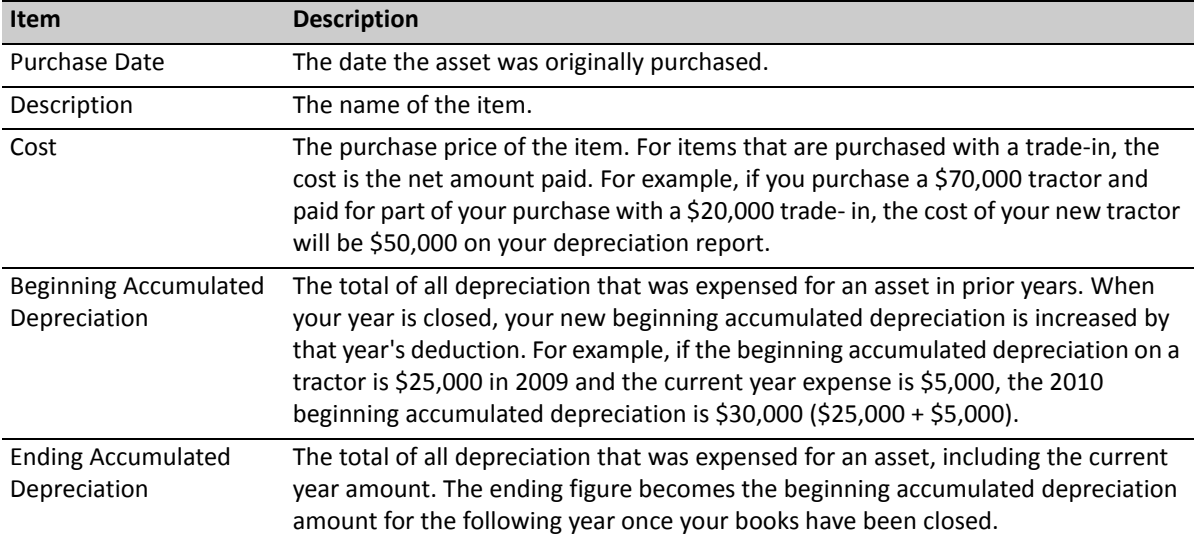

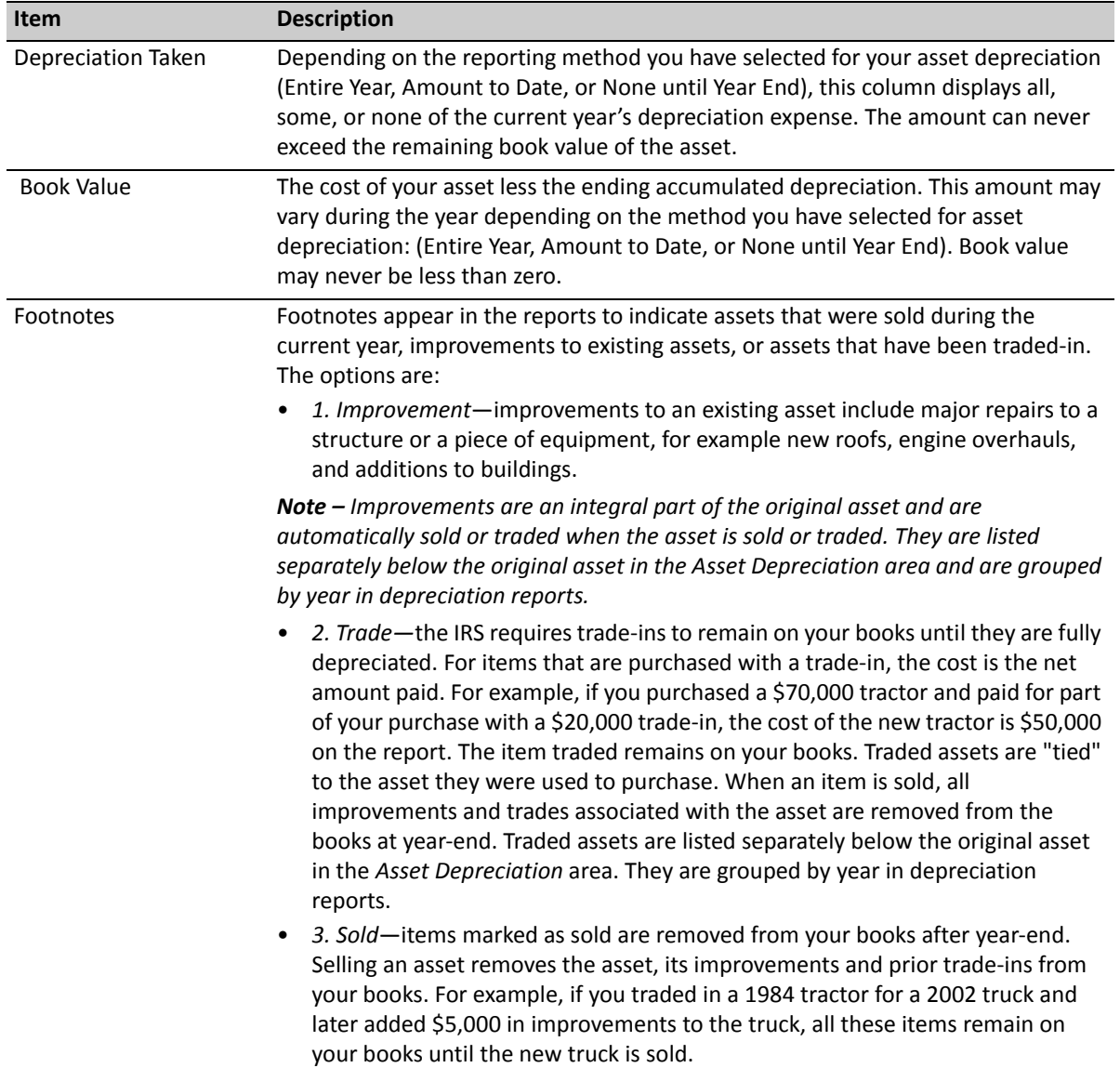
**CHAPTER**

# **15**

# **Enterprises**

### **In [this chapter:](#page-505-1)**

- **[Working w](#page-505-2)ith Enterprises**
- **[Harvesting](#page-505-0)**
- [Allocating inputs](#page-507-0)
- [Crop Marketing allocations](#page-514-0)
- **[Entering Livestock activities](#page-520-0)**
- **[Printing Enterprise Statements](#page-522-0)**
- **Printing Crop Marketing Enterprise Statements**

The software can keep detailed enterprise profit and loss information on each field, group of livestock, and piece of equipment.

By entering information on each check written and deposit made, and by recording your farming activities, you can obtain an accurate analysis of any enterprise.

*Note – Previous chapters cover farming in more detail; this section gives you a quick overview of farming along with explanations of areas that are different in this software.* 

## <span id="page-505-1"></span>**Working with Enterprises**

In the *Enterprises* dialog (select *Accounting* / *Enterprises*), you can change Enterprises or print Enterprise statements. You can do the following:

- Create new crops: use the *Crop Setup* dialog to create new crops*.* Each crop consists of a year, commodity, account, and harvested unit of measure. The dialog also appears when you assign crops to fields while recording farming actions. The selected commodity can be used to track varieties and small grains, whereas you can use the account to group commodities.
- Allocate inputs: the *Allocate Inputs* dialog allows you to:
	- Allocate supplies, equipment, people, expenses, or revenues to enterprises; the most common use is to allocate expenses and revenues that were left unallocated when they were incurred.

When you select an expense or revenue account, the unallocated amount for the selected account appears, showing how much is left to allocate. To select more than one enterprise to allocate, hold down the  $\sqrt{C_{\text{tr}}}$  key on your keyboard while selecting each enterprise.

– Charge people and equipment to livestock.

## <span id="page-505-2"></span>**Harvesting**

At the time of the harvest, crops are given a value and are transferred to a Marketing Enterprise. When the crops are sold, the revenue for the sale is shown on the Marketing Enterprise. By doing this, the Field Enterprise Statements are designed to reflect the profit/loss for each field excluding any profit/loss from the actual marketing of the crop. The value assigned to the crop is the value that the crop could have been sold at if it were sold at the time it was harvested.

The Crop Marketing enterprise reflects any profit/loss from the sale of the crop.

This Profit/Loss is computed by taking the difference in the amount assigned to the crop at harvest and the price that it was actually sold for. This profit is then adjusted for any additional expenses (such as drying and storage costs) and income (such as hedging gains) to come up with the actual Marketing Gain/Loss.

# <span id="page-505-0"></span>**Allocating inputs**

Use the *Allocate Inputs* area to apply or remove costs to/from your enterprises without recording a farming action. The most common use of this function is to allocate revenues and expenses that were not allocated when incurred.

#### **15 –** Enterprises

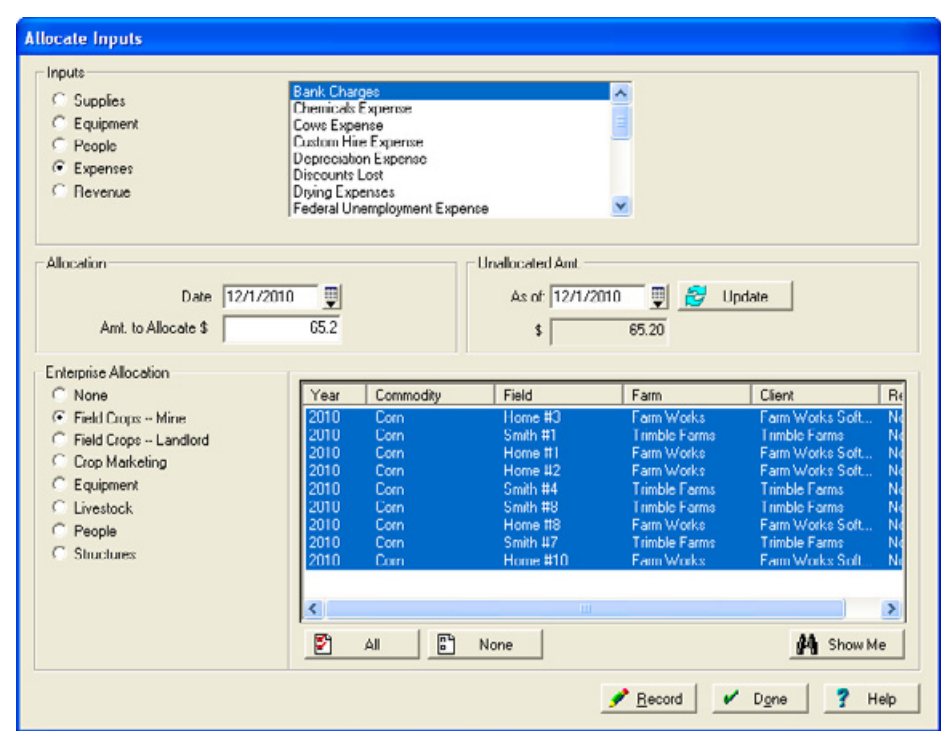

1. Select *Accounting / Enterprises / Allocate Inputs*.

- <span id="page-506-0"></span>2. Select the type of *Input* to allocate/de-allocate from the list and then select an account from the list.
- 3. Select the account to allocate/de-allocate from the list. If you selected *Supplies* in the *Inputs* area, the *Quantity on Hand* appears; if you selected *Expenses* or *Revenues*, the *Unallocated Amount* appears.
- 4. Enter the *Allocation Date*.
- 5. Enter the *Qty to Allocate* or *Amount to Allocate.* To de-allocate a quantity or amount, enter a negative number.
- 6. Select the *Enterprise Allocation*—hold down the [Ctrl] key to select multiple enterprises.

*Tip – Use Field Crops-Landlord only for inputs purchased that were later reimbursed by the landlord.*

*Note – Click Show Me to restrict the allocation to a particular Year, Open or Closed status, Commodity, Field and/or Landlord. Select the required combination and then click OK.*

- 7. Click **Re[cord](#page-506-0)**.
- 8. Repeat Step 2 through Step 7 for additional allocations, if required.
- 9. Click **Done**.

# <span id="page-507-0"></span>**Crop Marketing allocations**

The Crop Marketing enterprise reflects any profit/loss from the sale of the crop.

The profit is then adjusted for any additional expenses (such as drying and storage costs) and income (such as hedging gains) to calculate the actual Marketing Gain/Loss. This Profit/Loss is computed by taking the difference in the amount assigned to the crop at harvest and the price that it was actually sold for.

### **Allocations using Other Expenses & Payments**

1. When recording a purchase (for example, to record drying expenses), click the Expenses and Other Payments icon.

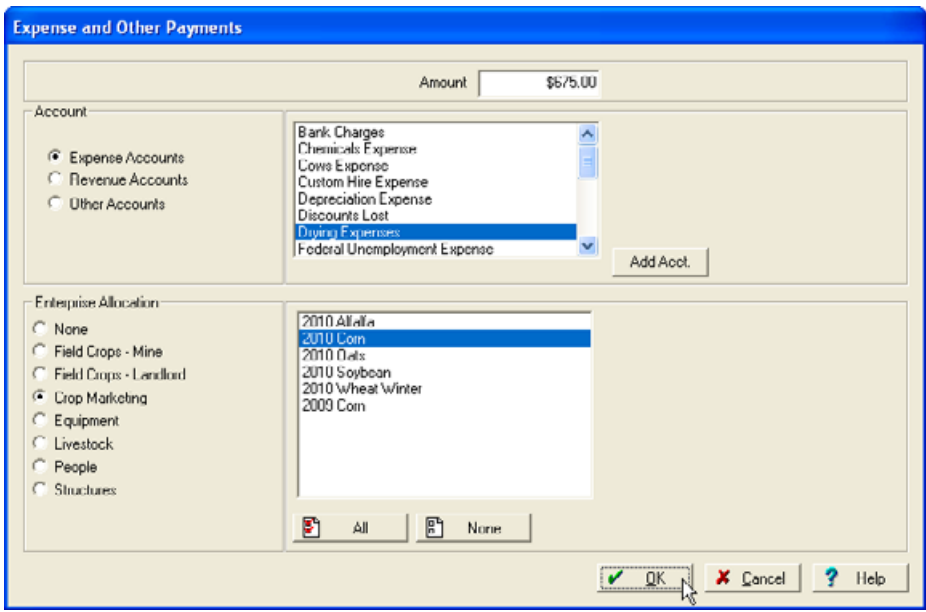

- 2. Enter the *Amount*.
- 3. In the *Account* area, select *Expense Accounts* and then select the appropriate account, for example *Drying Expense*.
- 4. In the *Enterprise Allocation* area, select *Crop Marketing* and then select the correct enterprise(s).
- 5. Click **OK**.
- 6. If you selected more than one commodity accounts in Step 4, the *Multiple Allocation* dialog appears"
	- a. Enter the percentage for each enterprise in *Unit Split*.
	- b. Click **Calculate Split** to compute the percentage and then click **OK**.

### **Allocations using the Loan Payment Interest Allocation**

1. When recording a purchase, click the Loan Payment icon.

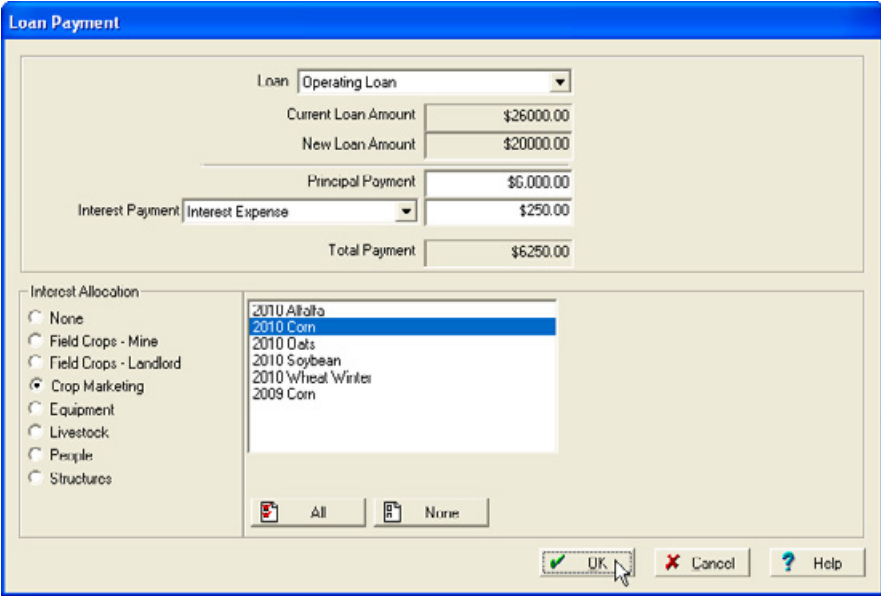

- 2. Enter the *Principal Payment* amount.
- 3. Enter the *Interest Payment* amount.
- 4. In the *Interest Allocation* area, select *Crop Marketing* and then select the correct enterprise(s).
- 5. Click **OK**.
- 6. If you selected more than one commodity accounts in Step 4, the *Multiple Allocation* dialog appears:
	- a. Enter the percentage for each enterprise in *Unit Split*.
	- b. Click **Calculate Split** to compute the percentage and then click **OK**.

### **Allocating using Other Sales & Expense Reductions**

1. When recording an income (for example, Hedging Gain), click the Other Sales & Expense Reductions icon.

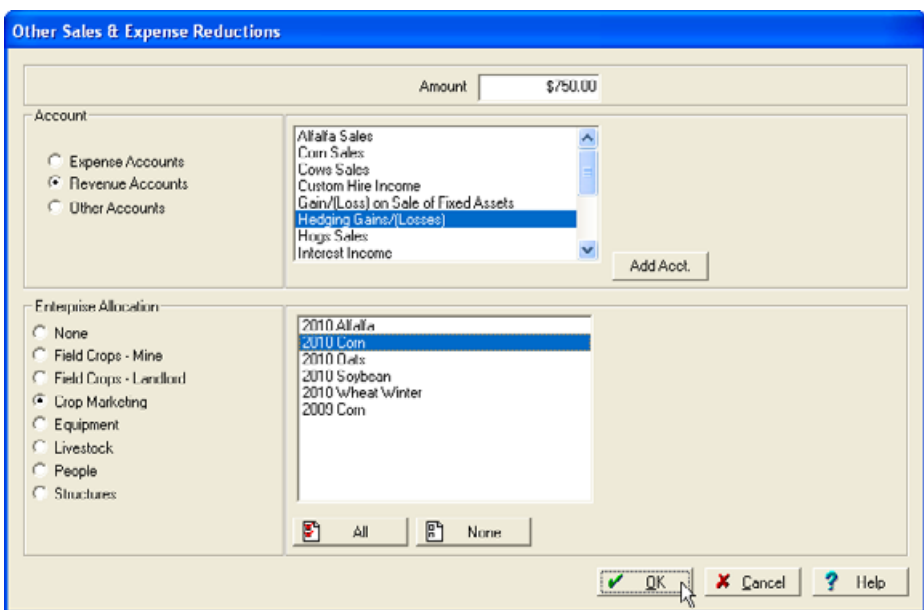

- 2. Enter the *Amount*.
- 3. In the *Account* area, select *Revenue Accounts* and then select the appropriate account, for example *Hedging Gains / (Losses)*.
- 4. In the *Enterprise Allocation* area, select *Crop Marketing* and then select the correct enterprise(s).
- 5. Click **OK**.
- 6. If you selected more than one commodity accounts in Step 4, the *Multiple Allocation* dialog appears:
	- a. Enter the percentage for each enterprise in *Unit Split*.
	- b. Click **Calculate Split** to compute the percentage and then click **OK**.

### **Allocating using Allocate Inputs**

1. Select *Accounting / Enterprises / Allocate Inputs*.

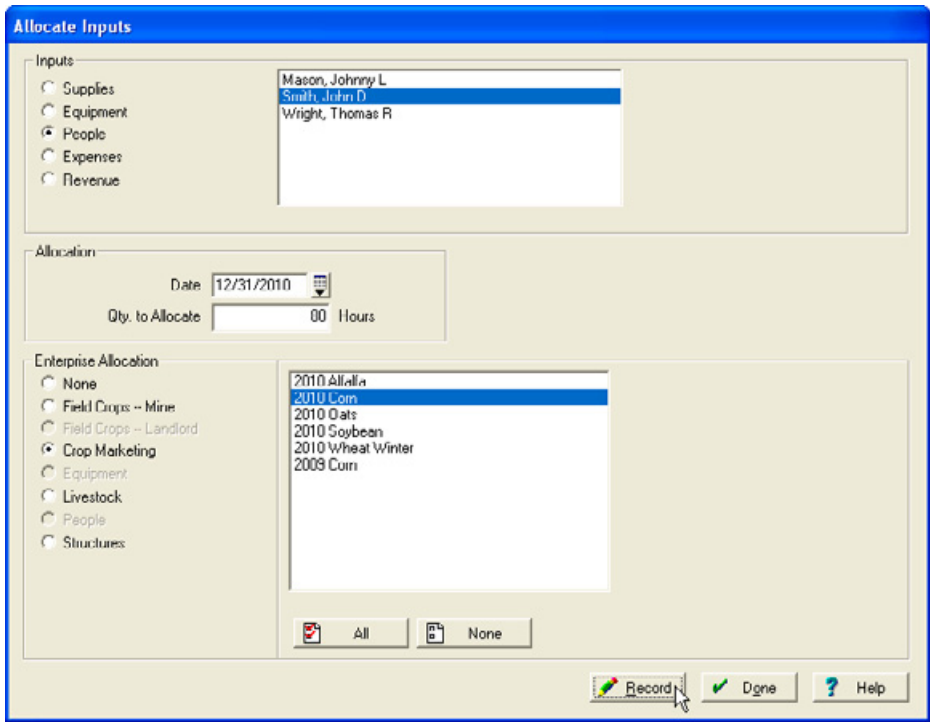

- 2. Select the type of *Input* to allocate/de-allocate from the list.
- 3. Select an account to allocate/de-allocate from the list. If you selected *Supplies* in the *Inputs* area, the *Quantity on Hand* appears; if you selected *Expenses* or *Revenues*, the *Unallocated Amount* appears.
- 4. Enter the *Allocation Date*.
- 5. Enter the *Qty (Amount) to Allocate* . To de-allocate a quantity or amount, enter a negative number.
- 6. In the *Enterprise Allocation* area, select *Crop Marketing* and then select the correct enterprise(s).
- 7. Click **OK**.
- 8. If you selected more than one commodity accounts in Step 4, the *Multiple Allocation* dialog appears"
	- a. Enter the percentage for each enterprise in *Unit Split*.
	- b. Click **Calculate Split** to compute the percentage and then click **OK**.

### **Adding Overhead Costs**

Every cost incurred can be entered and tracked with the software, but some items such as office expenses or general insurance, cannot be allocated to a specific enterprise. If you use an overhead account, it is easy to allocate miscellaneous costs to the enterprises. You can also print enterprise statements for overhead allocations.

*Tip – If you have both crops and livestock on your farm, set up two overhead allocations: Overhead - Crops and Overhead - Livestock.*

To set up an overhead allocation:

1. In the *Inputs* tab, click the New Machine icon **a** on the *Job/Resource Tools* toolbar.

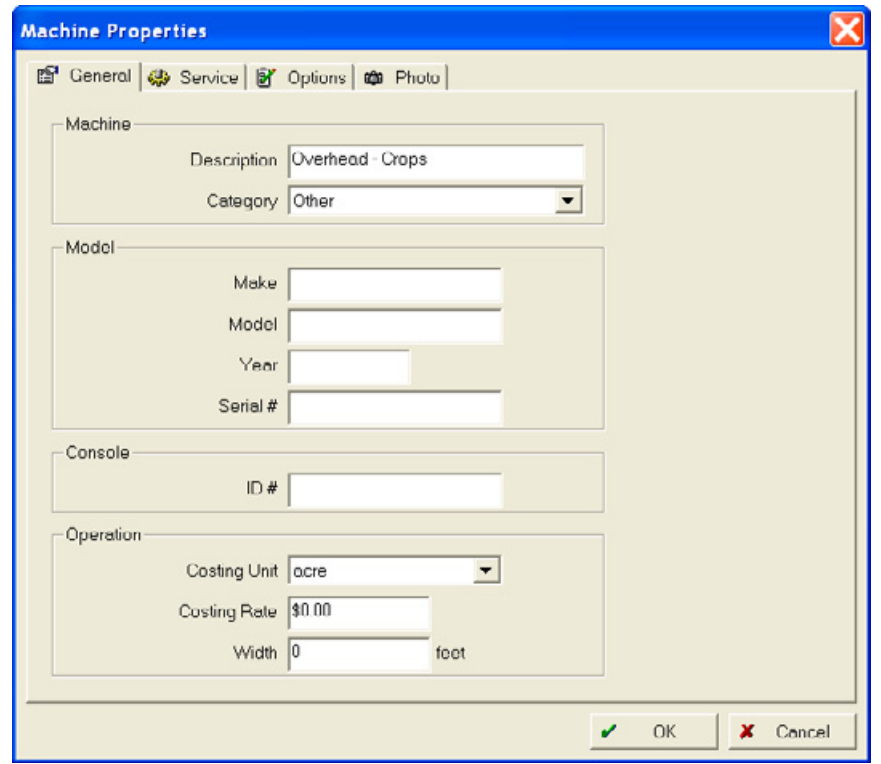

- 2. In *Description* enter **Overhead Crops** or **Overhead- Livestock**.
- 3. In *Category*, select *Other*.
- 4. In the *Operation* area, select *acre* in *Costing Unit*.
- 5. In the *Options* tab, select *Passive Enterprise*. Leave all other fields blank.
- 6. Click **Record** and then click **Done**.

To use the O*verhead- Crops* allocation:

1. In the *Inputs* tab, select *Overhead - Crops* and then move it to the *Working* area.

*Tip – You will want to farm your fields only once with the overhead allocation—usually on the first day of the year.*

#### **15 –** Enterprises

- 2. Click **Apply to Fields** and then select the field(s) to farm.
- 3. Overhead costs are allocated by acre by default.

To use the *Overhead - Livestock* allocation:

- <span id="page-512-0"></span>1. Select *Account / Enterprises / Allocate Inputs*.
- 2. Select *Equipment* in the *Inputs* area and then select *Overhead Livestock.*
- 3. Enter the *Allocation Date—*this is usually the last day of the year.
- 4. Enter the number of animals sold in *Qty to Allocate*.
- 5. In the Enterprise Allocation area, select *Livestock* and then select the required livestock from the list
- 6. Click **Re[cord](#page-512-0)**.
- 7. Repeat Step 2 through Step 6 for additional allocations, if required.
- 8. Click **Done**.

To allocate expenses to overhead:

*Tip – When an expense is incurred, such as an office expense, which is not allocated to an enterprise, you can allocate it to overhead instead.*

1. When recording a purchase, click the Expenses and Other Payments icon  $\mathbb{R}$ . For example, to record office expense.

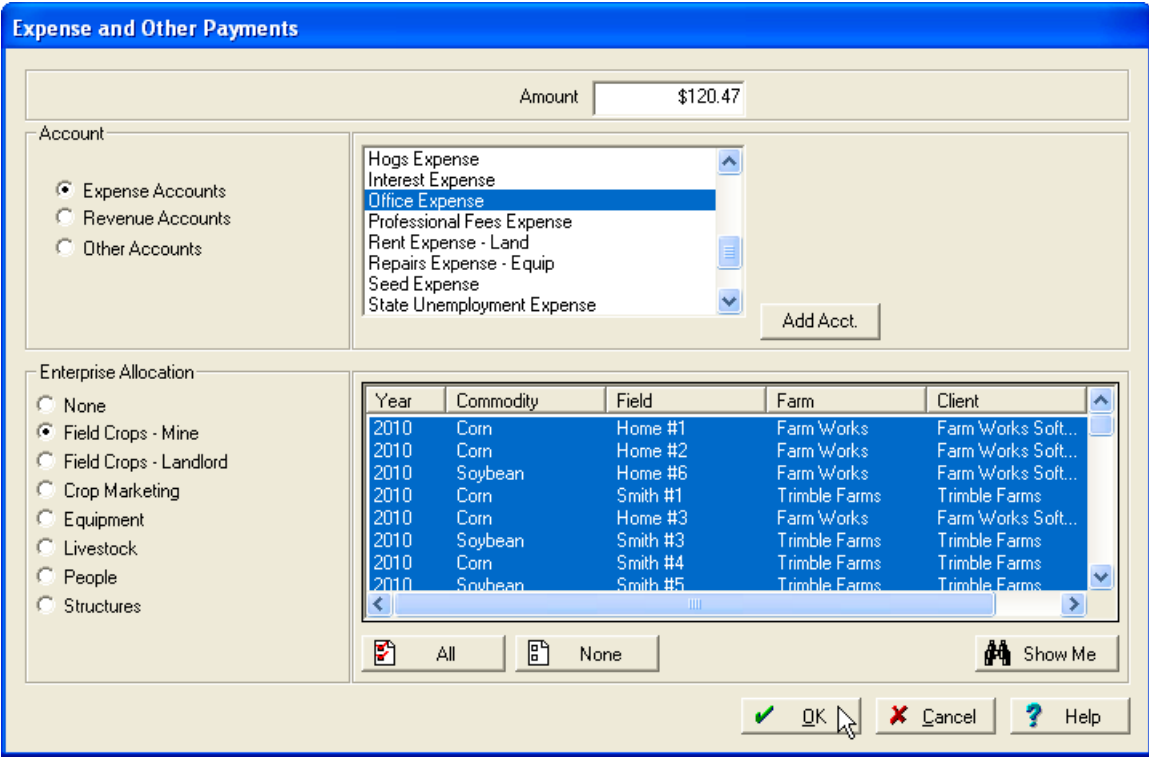

- 2. Enter the *Amount*.
- 3. In the *Account* area, select *Expense Accounts* and then select the appropriate account, for example *Office Supplies Expense*.
- 4. In the *Enterprise Allocation* area, select *Equipment* and then select both *Overhead Crops* and *Overhead - Livestock* (if both have been set up)*.*
- 5. Click **OK**.
- 6. If you selected two overhead accounts in Step 4, the *Multiple Allocation* dialog appears. Enter the percentage for each enterprise in *Unit Split*, click **Calculate Split** to compute the percentage and then click **OK**.

*Note – Once you decide on a percentage split for your enterprises, use this number consistently to split overhead between crops and livestock. The perc[entages should be based on the appro](#page-352-0)ximate income from your crop vs. livestock enterprises.*

For more information about recording expenses, see Chapter 10, Payments and Purchases.

### **Making sharecrop transactions**

Use the software to track sharecrop transactions. You can print statements to show landlord inputs. To identify a field as sharecropped, select the *Field* tab in the *Object Properties* dialog.

*Note – When setting a field, you can mark it as Share Crop, select a Landlord and the percentage, and mark the items for billing. When you farm a supply to a Field that has a Landlord, the software automatically takes your amount out of inventory at the time of the farming operation. You can then enter into Income and sales, and record a Landlord bill, which gives you the farming operations for this landlord, the supply, and the price. Once the Landlord is billed, the supplies are removed from your inventory*

When recording sharecrop transactions, remember the following rules:

- When purchasing supplies, purchase (and so add to your inventory) only the supplies you pay for. Record the purchase of the landlord's share of supplies if you will be reimbursed for them later.
- When applying supplies to the field, enter the entire amount applied in the *Farming* dialog. Indicate the landlord's percentage so that only your portion of the supplies is removed from your inventory.
- If the landlord is reimbursing you for supplies purchased, record the reimbursement as a *Supply Sale* to the landlord.
- When harvesting a crop, enter the landlord's percentage for the amount of the crop that you will not [be selling \(or storing\). The remain](#page-64-0)ing portion of the crop will be available to you to store and/or sell.

<span id="page-514-0"></span>See also Chapter 3, Field Record Keeping.

### **Entering Livestock activities**

*Livestock accounting functions are only available if you have Advanced Desktop Accounting.*

Record farming actions that relate to livestock: right-click to enter other information.

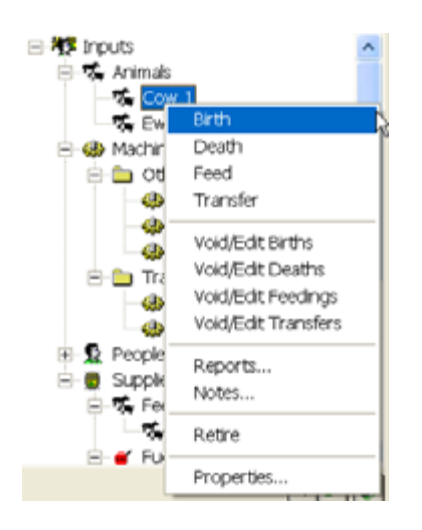

### **Adding newborn livestock**

When you use the software to track livestock costs, you must enter all births.

1. In the *Inputs* tab, scroll to the *Animals* group, click the **+** icon to open the group, right-click the group for which to record the birth and then select *Birth*.

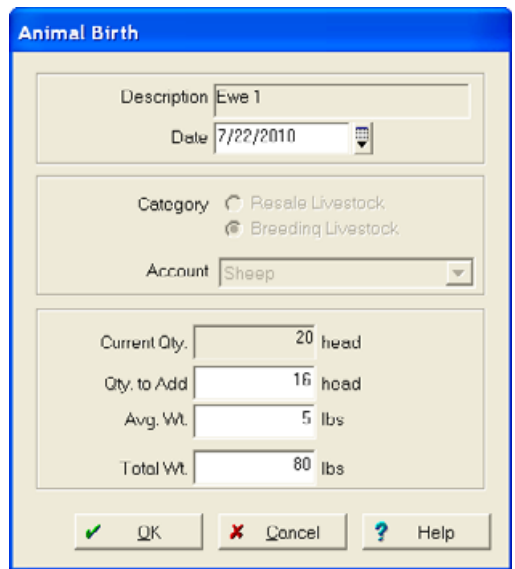

*Tip – To keep your costs accurate, do not record animal births into groups of purchased animals, place them in raised animal groups.*

- 2. Enter the *Date* of the birth. If you are recording several births, enter the last date an animal was born into the group.
- 3. The *Category, Account, and Current Qty* default for existing groups—enter them if you are setting up a new group.
- 4. Enter the *Qty to Add* (the number of births for the group), and the *Ave Wt* or *Total Wt*.
- 5. Click **OK**. If you are also using the Livestock module, you are prompted to record this action.

### **Feeding livestock**

When using the software to track livestock costs, you must enter all feed usage. Feeding links to the inventory.

1. In the *Inputs* tab, scroll to the *Animals* group, click the **+** icon to open the group, right-click the group for which to record the birth and then select *Feed*.

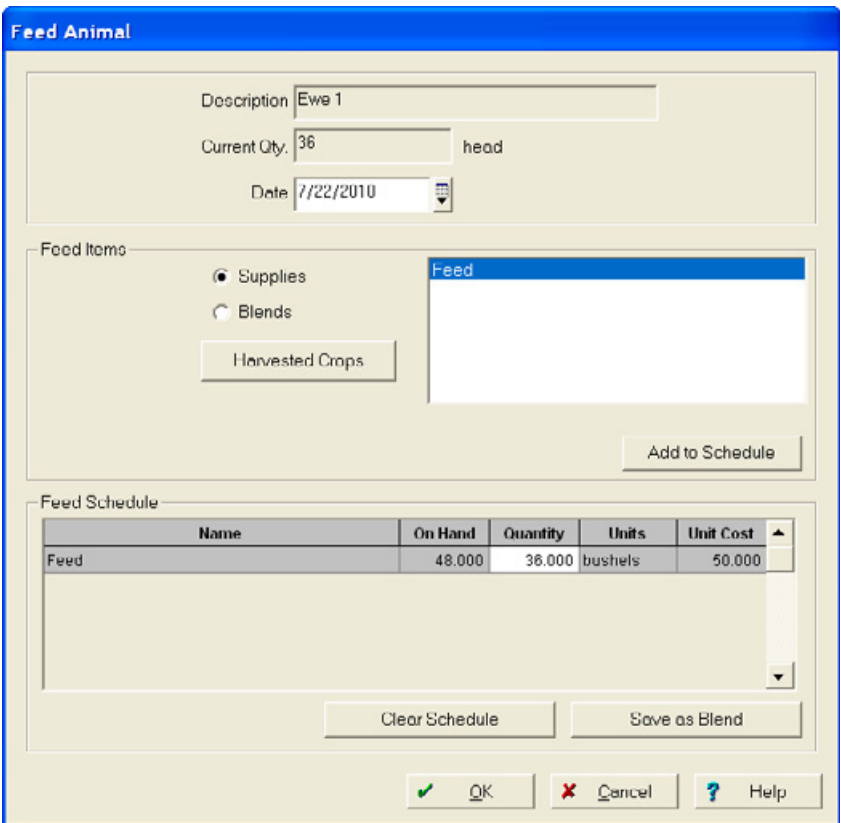

2. Enter the *Date* of the feeding. The *Description* and *Current Qty* default.

*Tip – To keep your costs accurate, you do not need to record a feeding every time you actually feed your animals, but you must be consistent, for example, enter feed weekly.*

- <span id="page-516-1"></span>3. In the *Feed Items* area, select the required option(s) from the list that is designated as feed and then click *Add to Schedule*.
- <span id="page-516-0"></span>4. In the Feed Schedule area, enter a *Quantity*. The quantity *On Hand* and the *Unit Cost* default.

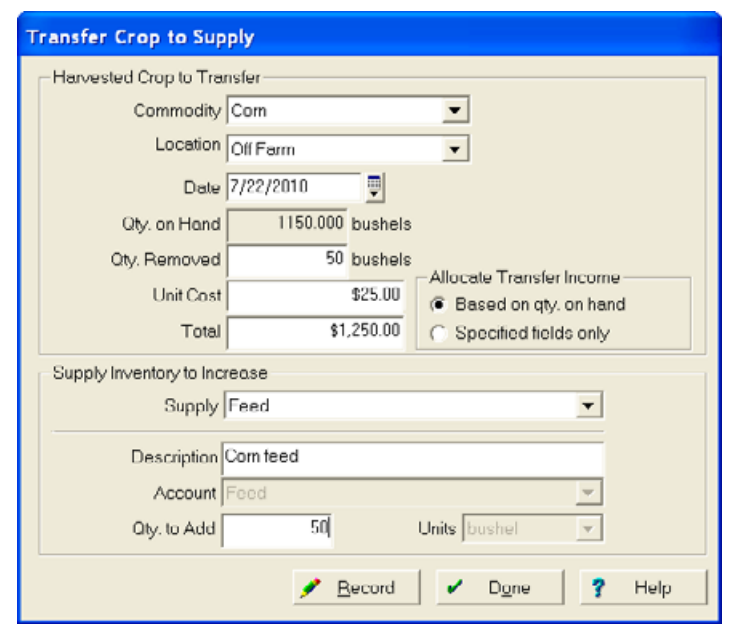

5. To transfer a harvested crop to a supply for feed, click **Harvested Crops**.

- 6. Complete the *Transfer Crop to Supply* dialog, click **Record** and then click **Done**.
- 7. Click **OK**[. If you are als](#page-494-0)o using the Livestock module, you are p[rompted to record this action.](#page-494-0)

For mo[re infor](#page-516-1)mation [about t](#page-516-0)ransferring harvested crops, see Adding harvested crops to supply inventories, page 495.

- 8. Repeat Step 3 through Step 4 to add all feed items to the schedule.
- 9. If you feed a specific combination often, click **Save as Blend**.

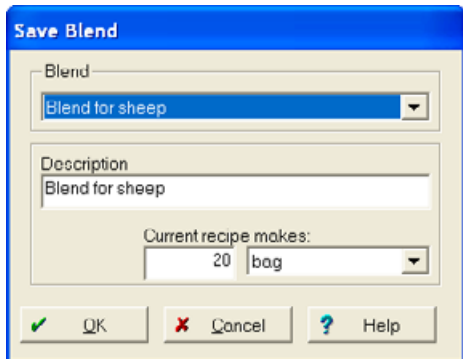

- a. Do one of the following:
	- To change an existing *Blend*, select it from the drop-down list.
	- To enter a new Blend, select *<New>* and enter a *Description,* for example, *Calf starter blend*.
- b. Enter the quantity and then select the unit of measure from the drop-down list to indicate how much the Current recipe makes, for example, 1 ton.
- c. Click **OK**.
- 10. To feed a blend:
	- a. Select the blends option that you want to use and then click **Add to Schedule**.
	- b. In the *Add Blend* dialog, enter *Quantity* and then click **OK**.

The recipe for the selected blend appears in the schedule—you can change the items as required.

- c. Click **OK**.
- 11. If you are also using the Livestock module, you are prompted to record this action.

### **Moving Livestock**

Use the transfer option to move animals from one group to another.

1. In the *Inputs* tab, scroll to the *Animals* group, click the **+** icon to open the group, right-click the group for which to record the birth and then select *Transfer*.

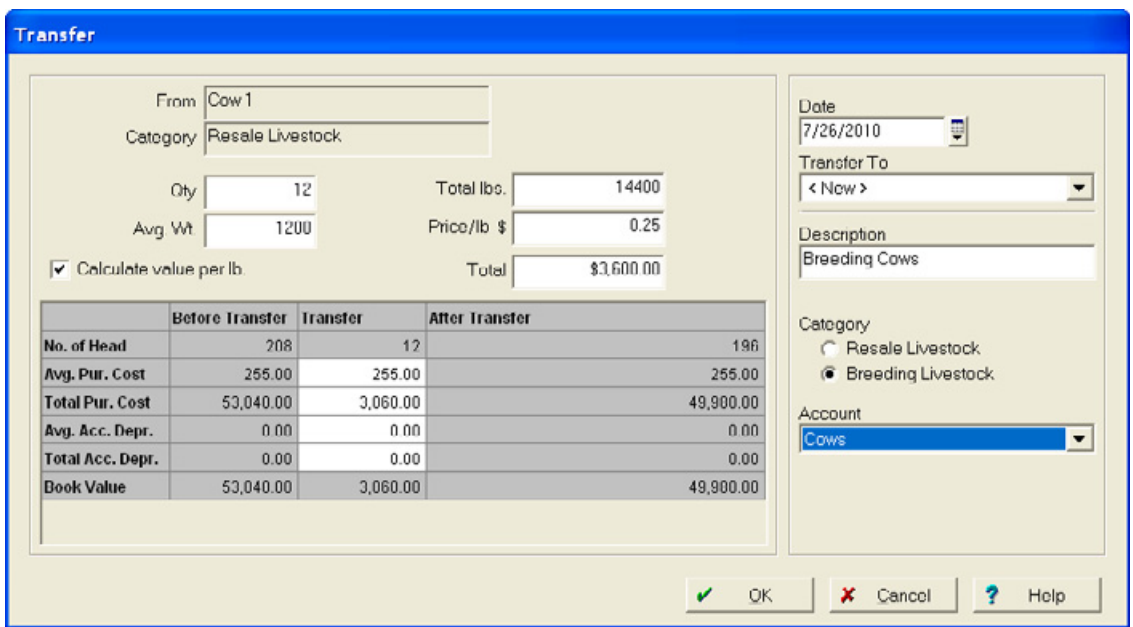

- 2. Enter the number of animals that you want to transfer in *Qty*. The *No. of Head Before Transfer* and *After Transfer* appear in the table.
- 3. Enter the *Av(era)g(e) W(eigh)t* or the *Total lbs* of the transferred animals.
- 4. Clear or select the *Calculate value per lb*. check box to switch between cost per pound and cost per hundredweight.
- 5. Enter the current market value of the animals in the *Price/lb* or *Total* field. The other will be computed for you.

*Tip – Entering a cost for the transfer will not affect your net books—only the enterprise profitability by recording a purchase and sale in your enterprises.*

6. Enter different *Avg. Pur Cost* or *Total Purchase Cost* for the animal(s) if required—these amounts default to the average for the group.

This amount should not include costs of feed, veterinary bills, and so on. Raised animals should have a zero cost.

- 7. Enter the *Avg. Acc. (umulated) Depr(eciation)* or *Total Acc. Depr.* for the animal(s) where indicated if required. This should include all depreciation recorded through this year—these amounts default to the average for the group.
- 8. Enter the *Date* of the transfer.
- 9. Select or create a *Transfer To* group, and for a new group, a *Category,* and an *Account*.
- 10. Click **OK**. If you are also using the Livestock module, you are prompted to record this transfer.

### **Removing Livestock**

Recording a livestock death removes only that animal's purchase price and accumulated depreciation from the group. Other costs, such as feed, are allocated to the remaining animals and are not removed unless no animals remains in the group.

1. In the *Inputs* tab, scroll to the *Animals* group, click the **+** icon to open the group, right-click the group for which to record the birth and then select *Death*.

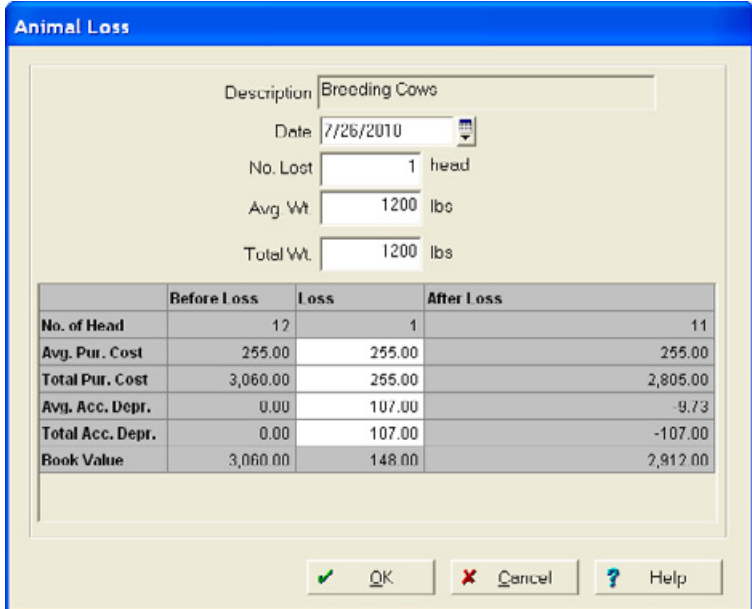

- 2. Enter the *Date* of the death.
- 3. Enter the *No Lost*. The *No. of Head Before Loss* and *After Loss* appear in the table.
- 4. Enter the *Avg. Wt.* or *Total Wt* of the lost animal(s) where indicated.
- 5. Enter different *Avg. Pu.r Cost* or *Total Pur. Cost* for the animal(s) if required—these amounts default to the average for the group.

This amount should not include costs of feed, veterinary bills, and so on. Raised animals should have a zero cost.

- 6. Enter the *Avg. Acc. Depr.* or *Total Acc. Depr.* for the animal(s) where indicated if required. This should include all depreciation recorded through this year—these amounts default to the average for the group.
- 7. Click **OK**. If you are also using the Livestock module, you are prompted to record this transfer.

### <span id="page-520-0"></span>**Printing Enterprise Statements**

At any time during the year you can print an Enterprise Statement for any field, structure, equipment, animal, or crop.

- 1. Do one of the following:
	- Right-click the field or icon and then select *Reports / Enterprise Statement.*
	- Select *Reports / All Reports,* select *Accounting / Enterprise Statement* and then select the required group (for example, *Livestock*).

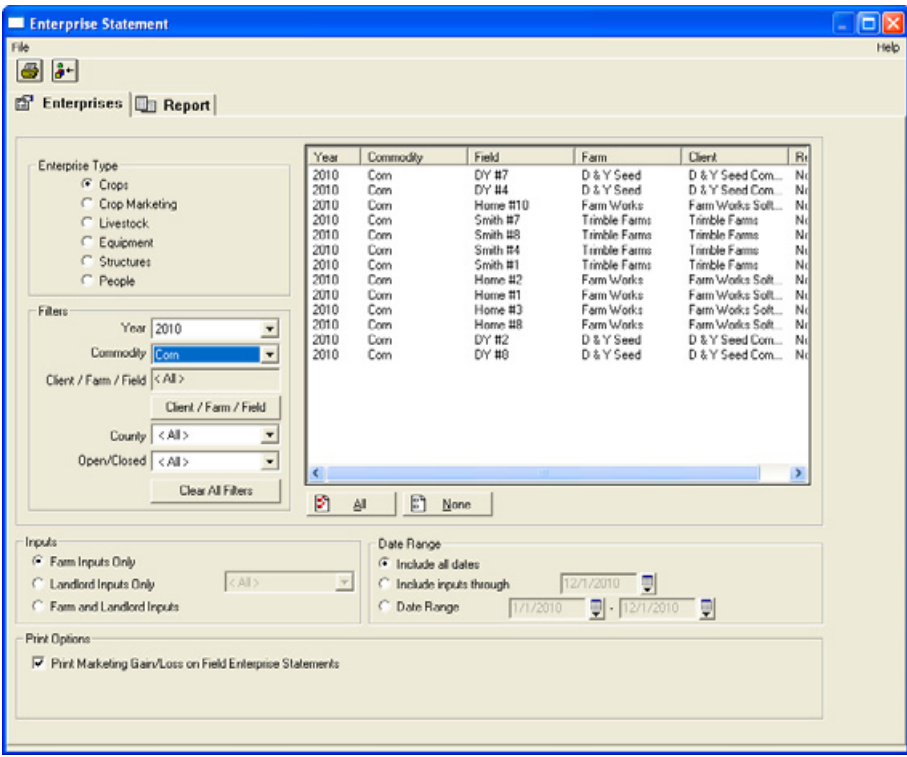

The *Enterprise Statement* dialog lists all available enterprises based on the selected *Enterprise Type*.

- 2. To print a combined statement for several enterprises, hold down the  $\overline{Ctrl}$  key and then select each enterprise.
- 3. Use the Filter Section to restrict the enterprises that are listed to a certain year, commodity, client, farm, field, or county. This is useful when you want a combined enterprise statement for all crops for a certain client, or for showing an enterprise statement for just one year and commodity.
- 4. If the crop enterprise is a share-cropped field, you can select to show *Farm Inputs, Landlord Inputs*, or *Combined Inputs*.
- 5. If you want these values included on the printed enterprise statement, select the *Print Marketing Gain/Loss on Field Enterprise Statements* option.

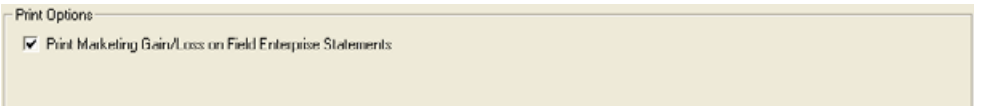

This information will display under the *Profit / Loss* section of the enterprise statement.

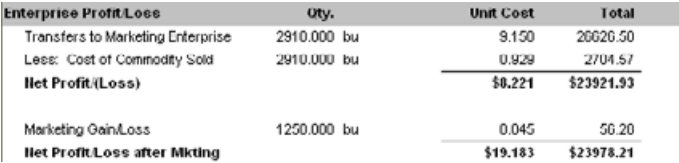

- 6. Select the *Report* tab. The *Enterprise Statement* includes a list of all inputs (supplies, equipment, people, and other costs) as well as summaries on a per-acre basis. After you record the crop harvest, you will have costs on a per-bushel basis (or other harvested unit of measure). As you start to sell the crop, a profit section appears that shows the profit per bushel and a break-even section that computes the price needed to get to break even on any remaining unsold crops.
- 7. Click the Print icon  $\overline{\bullet}$  to print the report.
- 8. Select *File / Exit*.

### <span id="page-522-0"></span>**Printing Crop Marketing Enterprise Statements**

- 1. Do one of the following:
	- Right-click the field or icon and then select *Reports / Enterprise Statement.*
	- Select *Reports / All Reports,* select *Accounting / Enterprise Statement* and then select *Crop Marketing*.

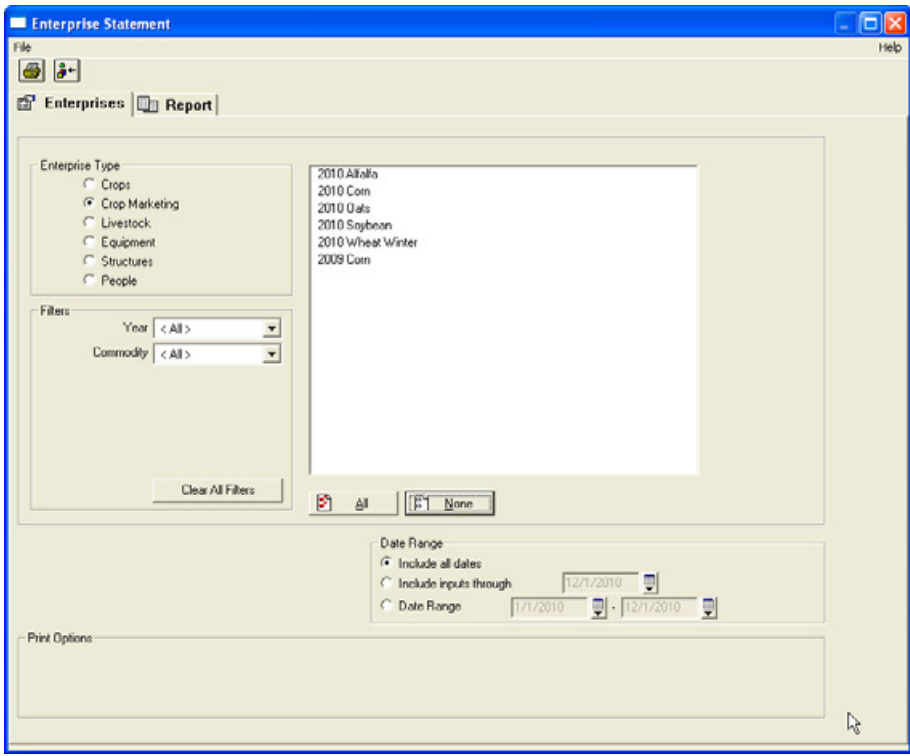

The *Enterprise Statement* dialog lists all available enterprises based on the selected *Enterprise Type*.

2. To print a combined statement for several enterprises, hold down the  $\overline{Ctrl}$  key and then select each enterprise.

### 3. Select the *Report* tab.

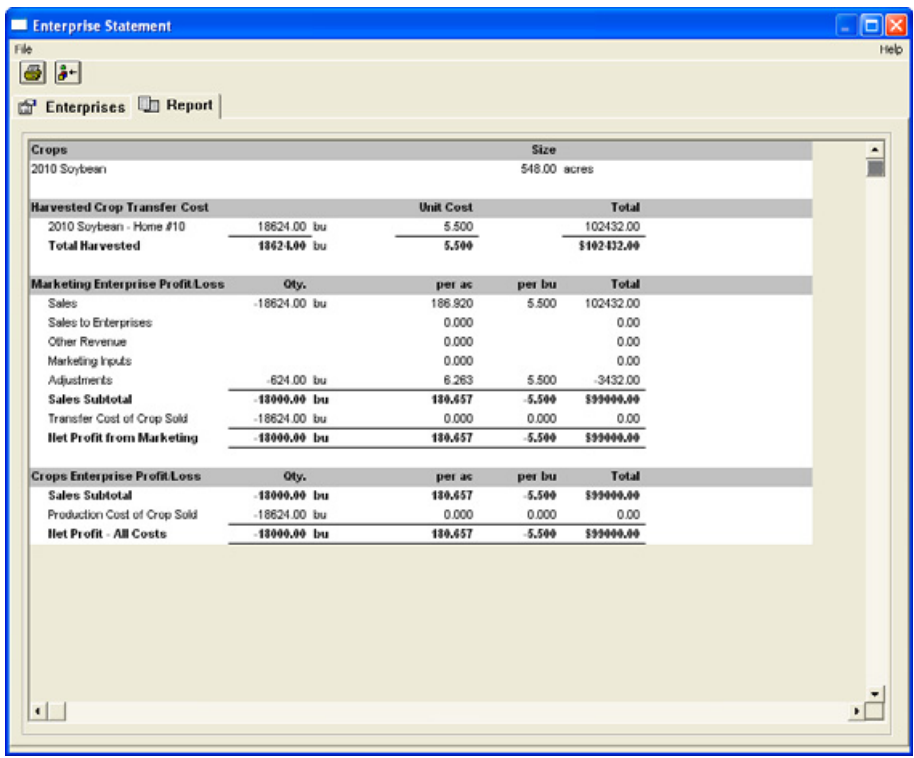

- 4. Click the Print icon  $\overline{\mathbf{G}}$  to print the report.
- 5. Select *File / Exit*.

# **16 CHAPTER**

# **Taxes <sup>16</sup>**

**In [this chapter:](#page-525-0)**

- [Setting up tax schedules](#page-527-0)
- **Printing tax schedule reports**

This chapter describes how to prepare your taxes.

The software allows you to set up a Schedule F to help you to prepare your tax return. You can also set up other schedules for tax purposes.

## <span id="page-525-0"></span>**Setting up tax schedules**

1. Select *Accounting / Taxes / Schedule Setup*.

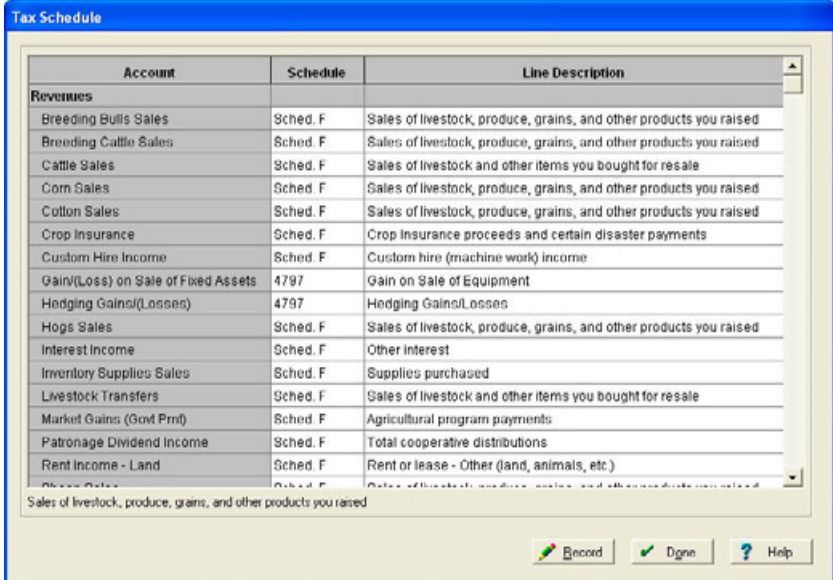

The *Tax Schedule* dialog shows Revenue, Expense, and Family Living accounts.

2. In the *Schedule* column, click the field next to the account and then select *Sched F* from the dropdown list to add this account to your Schedule F report.

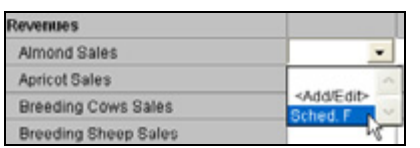

To create a new tax schedule for your non-farm operations, select *<Add/Edit>.*

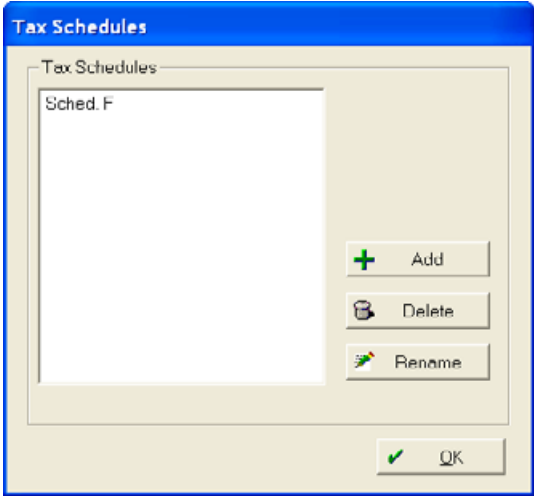

a. Click **Add** and then overtype the *New Item* field.

#### *Note – You can also Rename or Delete items.*

- b. Click **Done**.
- 3. If you select *Schedule F*, the standard *Line Descriptions* are available. Select the appropriate Line Description from the drop-down list.

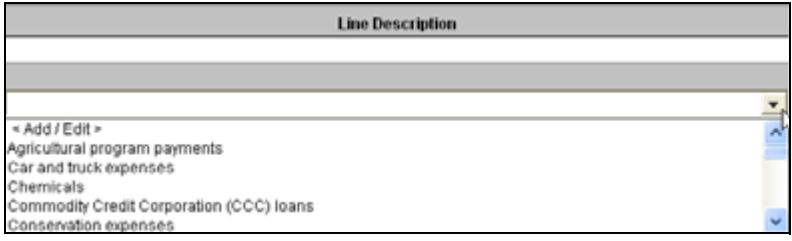

To add a new Line Description, select *<Add/Edit>.*

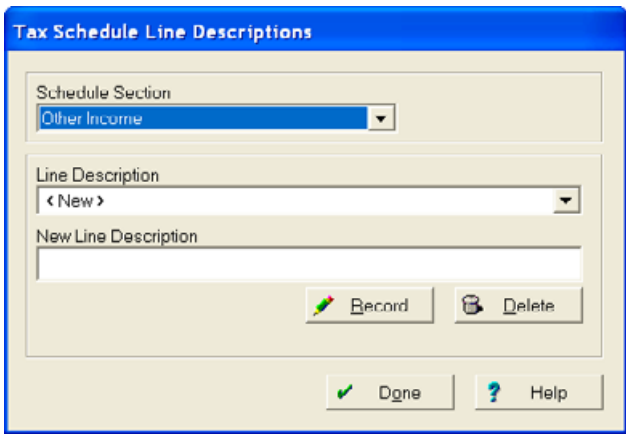

- a. Select the appropriate *Schedule Section*.
- b. In the *Line Description* field, select an existing description, or select *<New>* and then enter a *New Line Description*.
- c. Click **Record** and then click **Done.**
- 4. To assign the accounts to different lines or schedules, select a different option from the dropdown lists.

*Tip – Some accounts (for example, some Family Living items), are not tax-related and do not need to be assigned to a tax schedule.*

5. Click **Record** and then click **Done**.

### <span id="page-527-0"></span>**Printing tax schedule reports**

Once the tax schedules are set up, you can print reports to help prepare the tax return at year-end.

1. Select *Accounting / Taxes / Schedule Report*.

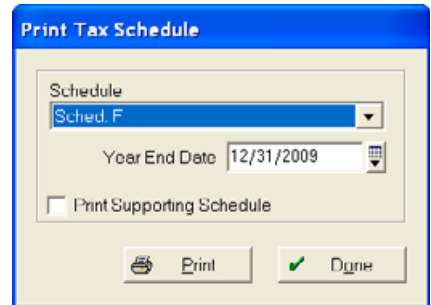

- 2. Select the *Schedule*.
- 3. Enter the *Year End Date* for your reports.
- 4. Select the *Print Supporting Schedules* check box to show the individual accounts that are included on each line of the schedule, if required. When selected, this option gives you, for example, total Cattle Sales and Hog Sales as part of your Livestock Sales figure.
- 5. Click **Print** to preview the selected report.
- 6. Click the Print icon  $\bullet$  to print the report.
- 7. Select *File / Exit*.

**17**

# **Budgets and Market Value**

#### **In [this chapter:](#page-529-0)**

- [Changing a budget y](#page-529-1)ear
- [Setting up a budget](#page-532-0)
- **[Printing budget reports](#page-532-1)**
- [Market Value balance sheets](#page-535-0)
- **Printing Market Value balance sheets**

The software allows you to set up a budget for cash flows of revenues and expenses, organized by month.

The totals column provides a year-to-date total for each item; the bottom part of the report provides a month-by-month cash position.

*Budgets and Market Value functionality is only available if you have Advanced Desktop Accounting.*

## <span id="page-529-0"></span>**Changing a budget year**

- 1. Select *Accounting* / *Options* and then select *Accounting Options*.
- 2. Select the *Budgets* tab.
- 3. Select to remain with your accounting year, or set up a different start and end month for the budget. This way, you can set your accounting year to the calendar year and set your budget year to the fiscal year.

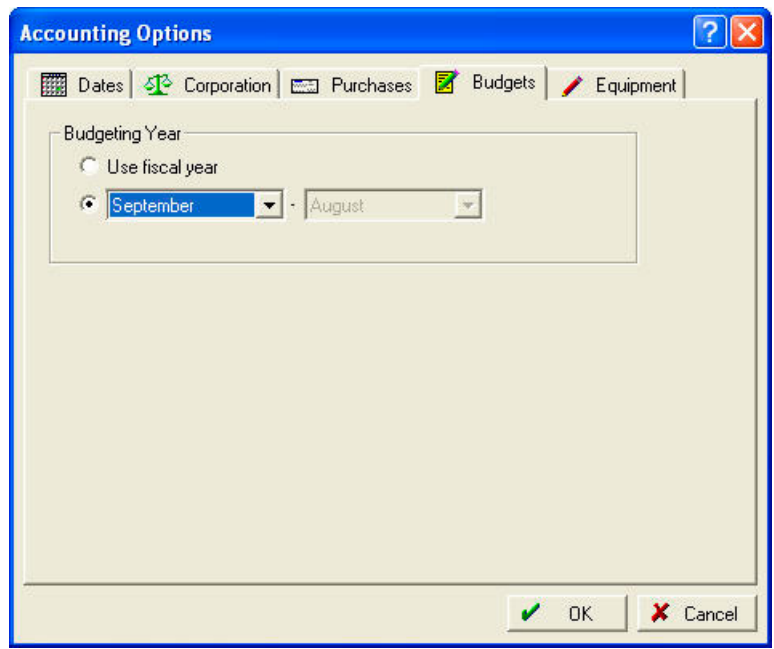

### <span id="page-529-1"></span>**Setting up a budget**

The more accurate your budget, the more useful it will be. Enter everything that will affect the checking account and/or line of credit, including asset purchases, investments, sales, loans, and loan payments. Enter family living amounts, if required.

- 1. Do one of the following:
	- Select *Accounting / Budget / Budget Setup*.

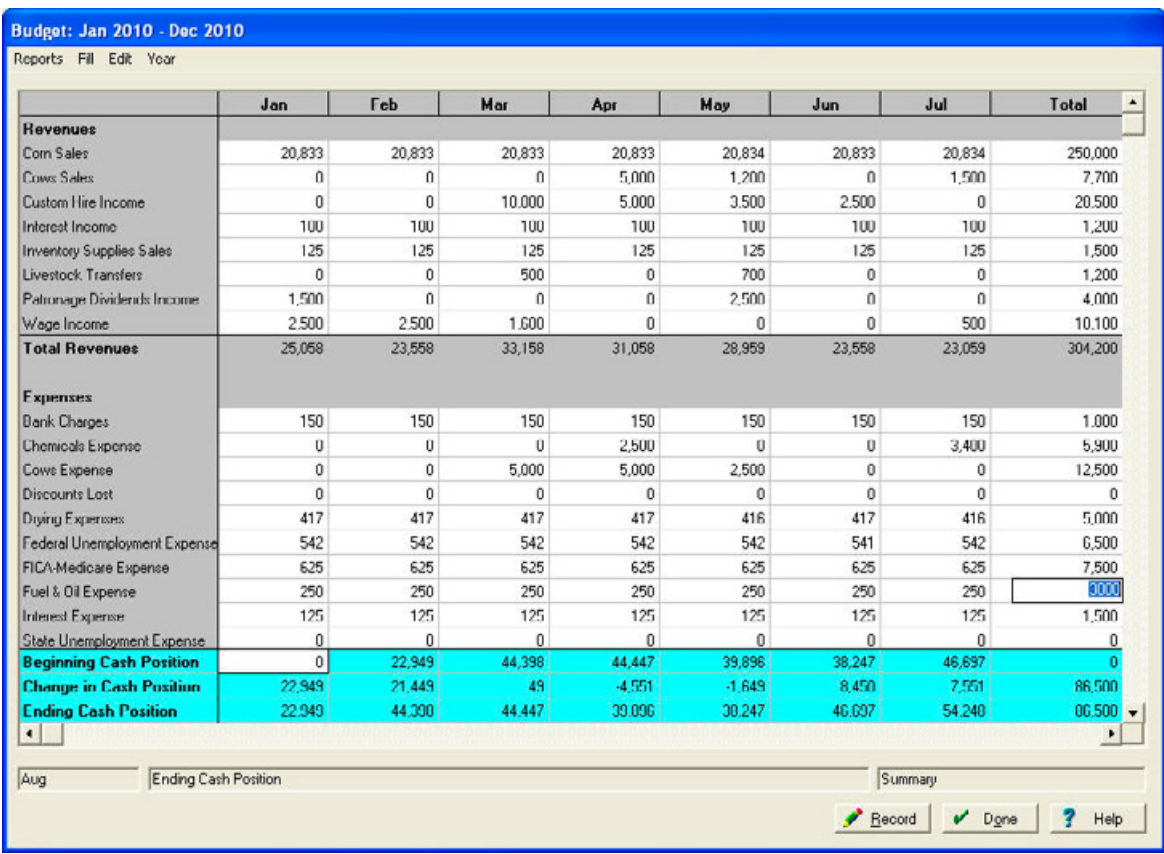

- On the *General Ledger* toolbar, click the Budget Setup icon  $\blacksquare$ .

2. The date at the top of the *Budget* window is automatically set to the current year. To change the year or to set up a new budget, select *Year* / *Open Year* and use the up or down arrow to change to the required year. Click **OK**.

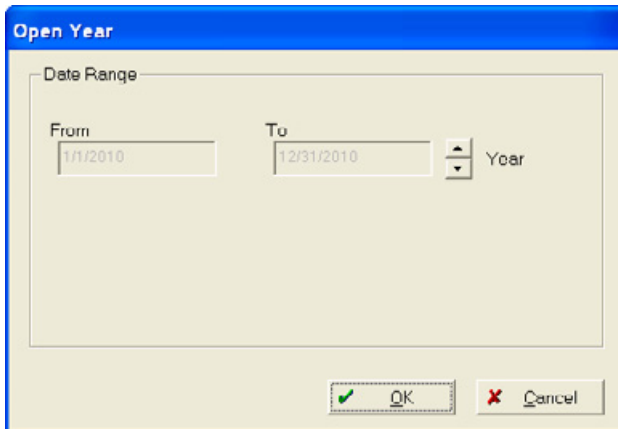

If you have already entered figures for the year opened, those amounts appear; otherwise, your spreadsheet is blank.

- 3. To complete the spreadsheet, you can do any of the following:
	- a. If you have been keeping records in the software, you can complete parts of the spreadsheet automatically. To do this, click in any cell and then select an option from the *Fill* menu. You can fill a single cell, a row, a column, or all of the spreadsheet. For each of these, you can then select from the following options:
		- *Current Balances*—uses current year expenses and revenues for the budget amounts.
		- *Last Year's Balances* —uses the previous year's expenses and revenues for the budget amounts. This is the most commonly used option.
		- *Previous Year's Budget*—uses the previous year's budget to complete the current year's budget. You are prompted to enter a date for the previous year.
		- *Value*—requires you to enter a single value, which is copied to a row, column, or all of the table.
	- b. Enter an amount in the *Total* column. The amount will be spread evenly over the twelve months.
	- c. Enter or edit individual values by clicking a cell and then entering the value.

#### *Tip – To enter a value:*

*1. Click the cell you want to use and then select Fill / <Row/Column/All> / Value.*

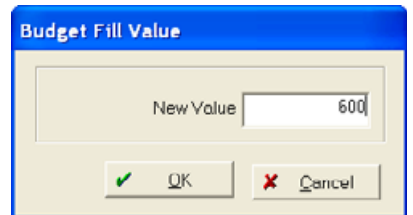

- *2. In the Budget Fill Value dialog, enter a New Value and then click OK. This populates the row, column, or all of the table with the Value entered.*
- 4. Once you have budgeted for both the *Revenues* and *Expenses,* you can budget for additional items, such as asset purchases and/or new loans, by adding rows to your budget. To do this, select *Edit / Add Row*.

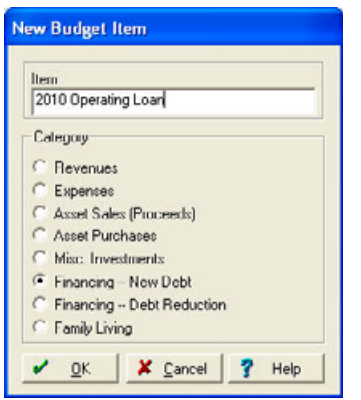

- 5. Enter an *Item* name to appear in the budget, select the *Category* for the item, and then click **OK**. The new budget line appears. Repeat this step as often as required.
- 6. Enter the *Beginning Cash Position* at the bottom of the page. This is the total of all your cash accounts. You can enter this only for the *starting* month. For example, January, if your year is January 2010 to December 2010.

*Tip – If you are budgeting for a line of credit or an operating loan, the balance should be a negative number.*

Once your budget is complete, your budgeted *Ending Cash Position* for each month appears. This is the net cash balance (or loan balance) projected. This information is very useful for planning loans, and so on.

- 7. Click **Record** to save the budget.
- 8. To export the schedule as a text file, select *Reports / Export as Text* and then enter a suitable *File name*, for example **Budget2010.txt**.
- 9. Click **Done**.

### <span id="page-532-0"></span>**Printing budget reports**

There are two budget reports:

- The Budget report displays the budgeted amounts for each month and a yearly total for each item.
- The Comparative report displays budgeted versus actual revenues and expenses.

To print the report:

- 1. Do one of the following:
	- To print the Budget report, select *Accounting / Budget / Budget Report*.
	- To print the Comparative report, select *Accounting/ Budget / Comparative Report*.
- 2. The report preview appears. Click the Print icon  $\Box$  in the preview screen to print the report in landscape format.
- 3. Select *File / Exit*.

### <span id="page-532-1"></span>**Market Value balance sheets**

In addition to cash and accrual books, the software provides an area for creating a Market Value balance sheet as of the current date. You can assign market values to your assets (land, equipment, crops, and so on) to give a more accurate representation of your farm's net worth. Changing the market value of an item has no effect on your books, but can be a valuable tool for planning purposes or when applying for a loan.

### **Setting up Market Value balance sheets**

- 1. Do one of the following:
	- Select *Accounting / Market Value / Market Setup*.
	- On the *General Ledger* toolbar, click the Market Setup icon .

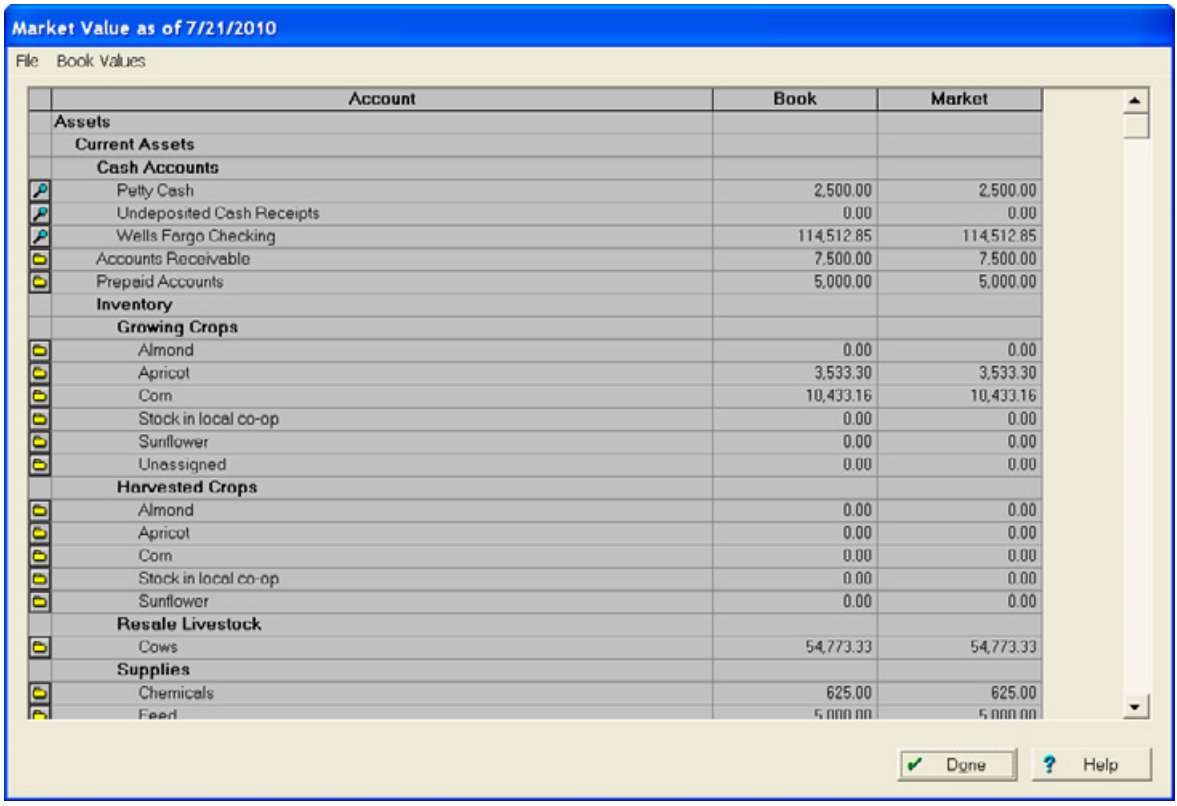

The *Market Value* dialog shows assets and liabilities as well as book and market values. The *Market* value defaults to the *Book* value for each item.

You cannot revalue Cash accounts, but you can view them by clicking the Magnifying glass icon  $\sqrt{p}$  next to the item.

2. To change the market value of an item, click the Folder icon  $\blacksquare$ .

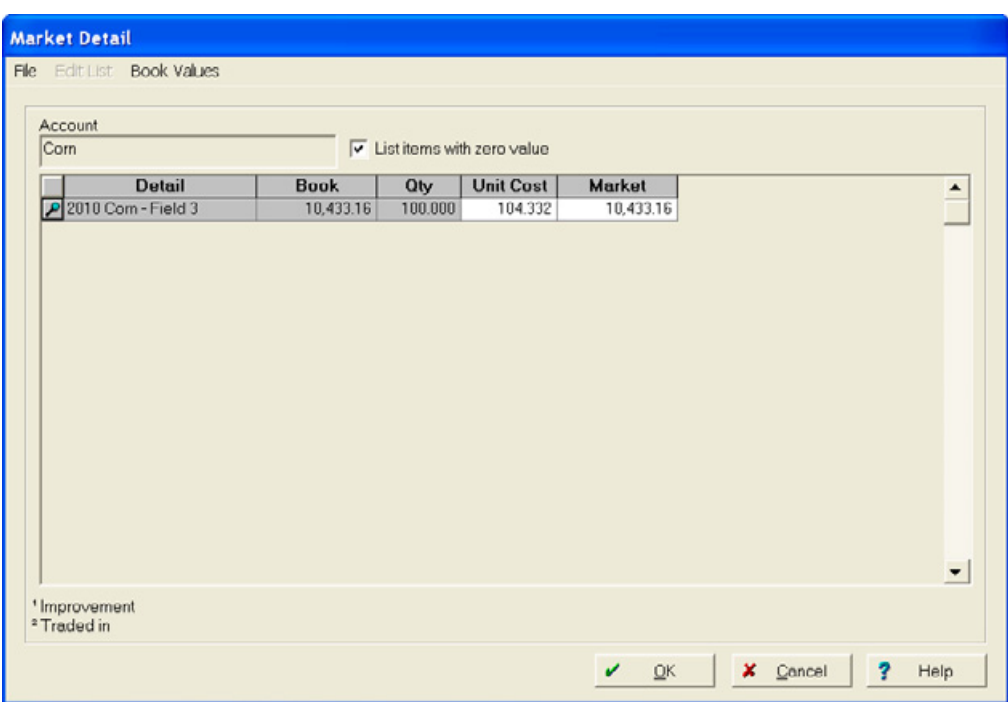

A list of the items that make up the account selected appear, showing the Book value, Quantity, Unit Cost, and Market value. To update the market value of an item, you can change either the *Unit Cost* or the total *Market* value.

- 3. Select the *List items with zero value* check box to view and assign values to items such as fully depreciated equipment.
- 4. To return a single item's value to its book value, select it and then select *Book Values /Fill Item*. To return the entire listing to book value, select *Book Values / Fill All*.
- 5. To export the schedule as a text file for use in other software, select *File / Export as Text*. Enter a *File Name* and then click **Save**.
- 6. To add items to the market value balance sheet that are not listed, such as personal assets:
	- a. Click the Folder icon **b**eside *Other long-term liabilities not in books*.
	- b. In the *Market Detail* dialog, select *Edit List / Add Item*.
	- c. Enter the *Name* of the item being added and then click **OK**.
- 7. To change an item description:
	- d. Click in a *Qty*, *Unit Cost*, or *Market* field for that item.
	- e. Select *Edit List* / *Rename Item* from the drop-down menu.
	- f. Enter a new Name for the item and then click **OK**.
- g. To add additional items, such as the names of individual tracts of land, select *Edit List* / *Add Item*, enter a Name and then click **OK**.
- h. Click **OK** again to return to the Market Value balance sheet.
- 8. Select *File / Save* and then click **Done**.

### <span id="page-535-0"></span>**Printing Market Value balance sheets**

Once the Market Values are set up, you can print reports for the current date.

1. Select *Accounting/ Market Value / Market Balance Sheet*. Alternatively, select *Accounting / Market Value / Market Setup*, and then select *File / Print Report.*

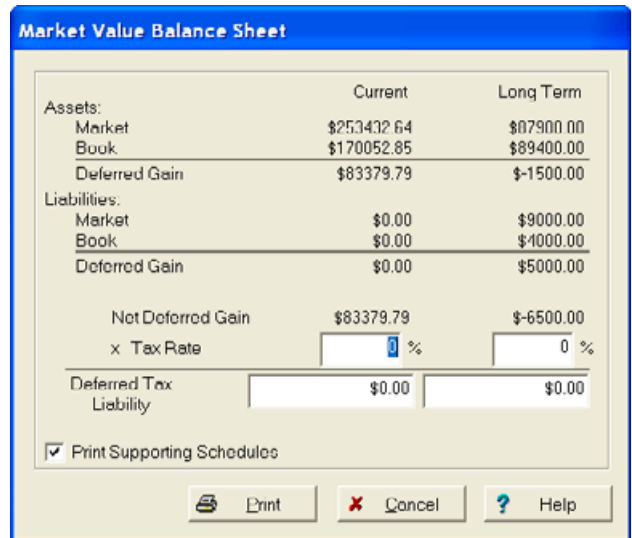

- 2. The *Market Value Balance Sheet* dialog shows a summary of Market versus Book value for your total Assets and Liabilities. The *Net Deferred Gain* is the net gain you would realize if your farm were sold for the market values entered.
- 3. For further analysis of a potential sale, enter your marginal *Tax Rate* percentage. The software computes your deferred tax liability.
- 4. To show the individual assets and their market values, select the *Print Supporting Schedules* check box.
- 5. Click Print to show the preview; click the Print icon **is** in the preview screen to print the report. The report shows total market values for each asset and liability account. The deferred tax liability is also included if a rate was entered.

*Note – The Total Equity figure represents the amount of money you would receive (or owe) after all*  liabilities were paid, if the farm were sold for the market values entered. This amount will also be net *of tax if a rate was entered in Step 2.*

6. Select *File / Exit*.

# **18**

# **Family Living**

#### **[In this chapter:](#page-537-0)**

- [Categorizing expenses for fam](#page-538-0)ily living or personal budgets
- **Printing Family Living reports**

The Family Living section allows you to keep track of personal expenses without interfering with your farm's tax books:

- Family income is recorded in the *Income, Sales, and Deposits* dialogs
- Family expenses are recorded in the *Payments [and Purchases](#page-455-0)* dialogs

[For more informat](#page-455-0)ion on recording personal family income, Entering family & personal income, page 456.

*Tip – The family living dialogs change if your business is a corporation. When working in a corporation project, you do not have to select the Owner when recording family living entries/adjustments.*

## <span id="page-537-0"></span>**Categorizing expenses for family living or personal budgets**

Use this area to transfer amounts from one family living category to another. You can also use this to edit a transaction if a family living category was not assigned when the purchase or sale was recorded. Unassigned amounts are found in the *Miscellaneous* category.

- 1. Do one of the following:
	- Select *Accounting / Family Living / Categorize Expenses*.
	- On the *General Ledger* toolbar, click the Categorize Expenses icon ...

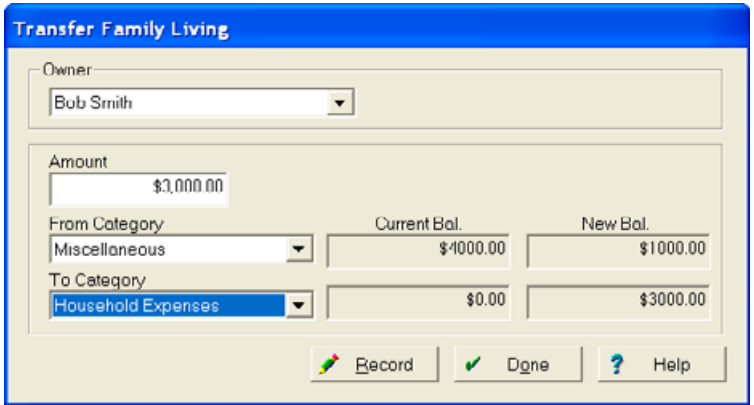

- 2. To transfer a family living amount, select an *Owner* for the transaction.
- 3. Enter the *Amount* of the transfer.
- 4. Select the *From Category* from which to make the transfer. If the item was not assigned to a category when the original entry was made, it will be in the *Miscellaneous* category. The *Current* and *New Balance* is shown.
- 5. Select the *To Category* to which to make the transfer. The *Current* and *New Balance* is shown.
- 6. Click **Record** and then click **Done**.

## <span id="page-538-0"></span>**Printing Family Living reports**

You can print family living reports for each owner at any time and for any date range. This report shows details of individual family living expenses.

1. Select *Accounting/ Family Living / Family Living Report*.

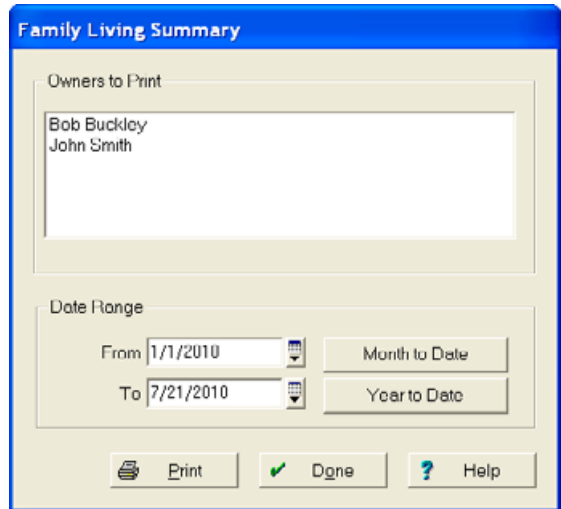

- 2. Select the *Owner*. To select more than one owner, hold down the [Ctrl] key as you click each name.
- 3. Enter a *Date Range.* To assign a date for a pre-selected period, click **Month to Date** or **Year to Date**.
- 4. Click Print to show the preview; click the Print icon **in** in the preview screen to print the report. Category totals and grand totals are shown for each owner.
- 5. Select *File / Exit*.

**CHAPTER**

# **19**

# **General Ledger**

### **In [this chapter:](#page-540-0)**

- [Using the Chart](#page-543-0) of Accounts
- **[Journal Entries](#page-545-0)**
- [Exporting Accounting Transactio](#page-561-0)ns to QuickBooks Software
- **Printing General Ledger reports**

The General Ledger area is used to access the Chart of Accounts and enter Adjusting Journal Entries from your accountant.

You can print general ledger reports on a cash or an accrual basis. These reports include the Journal Entry Report, General Ledger Detail Report, Balance Sheet, Income Statement and the Trial Balance.

*Accrual Level functionality is only available if you have Advanced Desktop Accounting.*
# **Using the Chart of Accounts**

Use the Chart of Accounts to add, edit, delete, and reorganize accounts.

To access the Chart of Accounts, do one of the following:

- Select *Accounting/ General Ledger / Chart of Accounts*.
- **On the** *General Ledger* toolbar, click the Add Accounts icon  $\mathbb{E}$ .

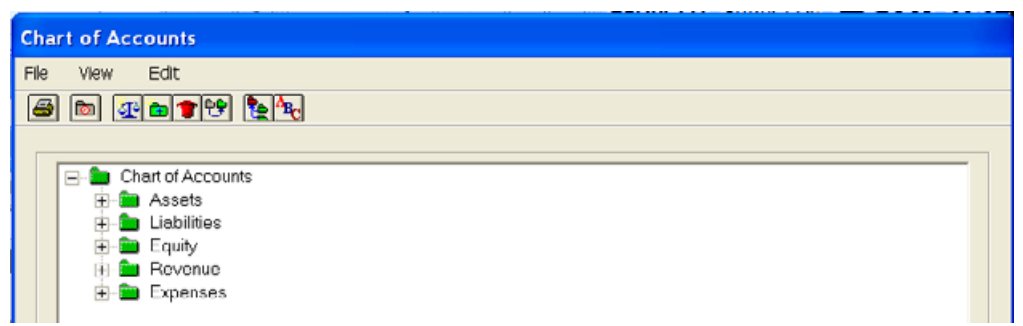

In the *Chart of Accounts* screen, you can do the following:

- Click the **+** icon to open the main category folders; click the **-** icon to close the main category folders.
- Double-click any closed folder to display the subfolders and/or the accounts within the folder.
- The software automatically list accounts in alphabetical order, but you can change this to suit your needs. If, for example, you want to select an FW Banking Center checking account as the default cash account, you can click and drag it to the top of the list of cash accounts.
- To alphabetize a group in the chart of accounts, click the group heading and then click the Alphabetize Heading icon  $\frac{A}{A}$ .

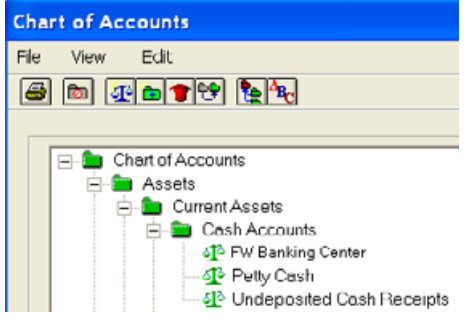

- You can move accounts only within their main categories. For example, you cannot move an asset account into the liability section.
- Accounts identified by folders do not carry balances and are used only [to group similar items](#page-542-0)  [together.](#page-542-0) Accounts that are preceded by a scale sign are used to record transactions.
- Click the Active Only icon  $\Box$  to hide accounts that are grayed out, see Deleting an account, page 543. Click the icon again to show all accounts.

To change the name of an account or heading, click it and then select *Edit / Edit Account Name*. Enter a new name and click **OK**.

*Tip – To hide an account that has been posted to and cannot be deleted, you can rename it to list it at the bottom of the option, for example, name a file* **Z-DO-NOT-USE Advertising Expense***. Leave the original name of the account in the new description for future reference.*

- Accounts appear on financial reports in the order in which they also appear in the chart of accounts. To summarize a group of accounts on your reports so that the detail lines do not print, click the heading account and then click the Summarize/Unsummarize Heading icon  $\mathbf{r}$ . The folder turns red. Repeat this procedure to remove the summarization of the folder and turn it green again.
- To print the chart of accounts, click the Print icon  $\ddot{\bullet}$ .
- To exit the chart of accounts, click **Done** or select *File / Exit*.

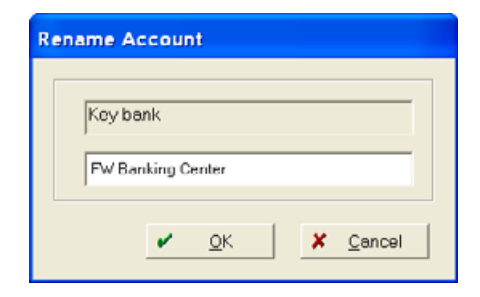

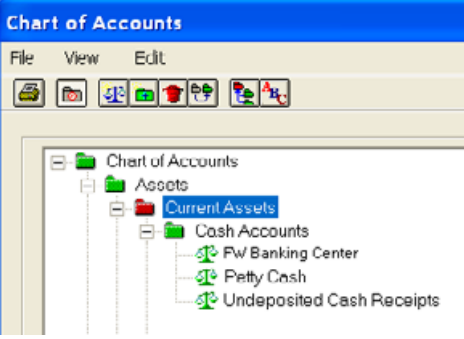

#### **Adding accounts**

To add commonly used accounts, in the *Chart of Accounts*  dialog, select *Edit / Add Account* or click the Add Accounts icon **8** on the *General Ledger* toolbar.

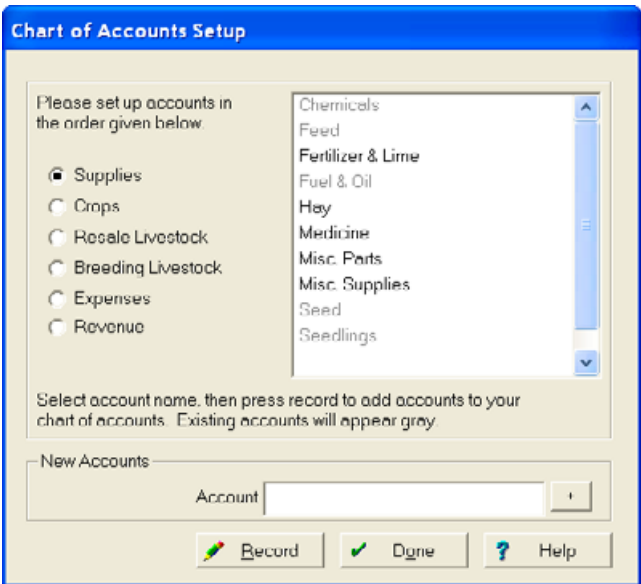

1. Set up accounts in the order shown in the dialog, starting with *Supplies*. For more information on setting up accounts, see Initial Setup—Quick Setup, page 318.

*Note – Many accounts are linked together and will be selected for you automatically when a corresponding account is chosen. Activating Chemicals as a supply account will also activate the Chemicals Expense account.*

2. Click **Record** and then click **Done**.

To add other accounts, for example, a specific checking account:

- 1. Click the category folder where you want to add an account, for example, *Cash Accounts*.
- 2. Click the Add Account icon  $\boxed{4}$ .

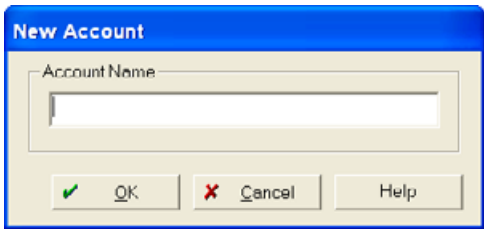

3. Enter an *Account Name*, for example **FW Bank Checking #2**, and then click **OK**.

To add a new heading account:

- 1. Click the category folder where you want to add a heading account, for example, *Expense*.
- 2. Click the Add Heading icon  $\boxed{\triangle}$ .

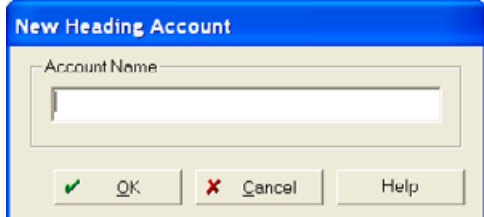

- 3. Enter an *Account Name*, for example **Utilities** and then click **OK**.
- <span id="page-542-0"></span>4. You can drag accounts into the newly created heading. Make sure that the account is in the same *category* as the heading.

#### **Deleting an account**

To delete an account, select it and then click the Remove Account icon  $\blacksquare$ .

There are some accounts, for example *Accounts Receivable,* that cannot be deleted but can be disabled—any accounts that has been posted to cannot be removed.

If you attempt to delete an unused account, the account icon changes from green  $\Box$  Growing Almond to  $\frac{1}{2}$  grow that it is disabled. The account will not appear anywhere except within the chart of accounts.

If you later decide to restore these accounts to your chart of accounts, select the grayed account and then click the Enable Account icon  $\mathbb{F}$ .

# **Journal Entries**

Use the *Input Journal Entries* dialog to enter adjustments to your books.

This requires an understanding of debits and credits; journal entries are not for day-to-day use, but are designed to be used to make entries that your accountant gives you, usually at year-end.

- 1. To access the *Input Journal Entries* dialog, do one of the following:
	- Select *Accounting/ General Ledger / Input Journal Entries.*
	- On the *General Ledger* toolbar, click the Input Journal Entries icon ...

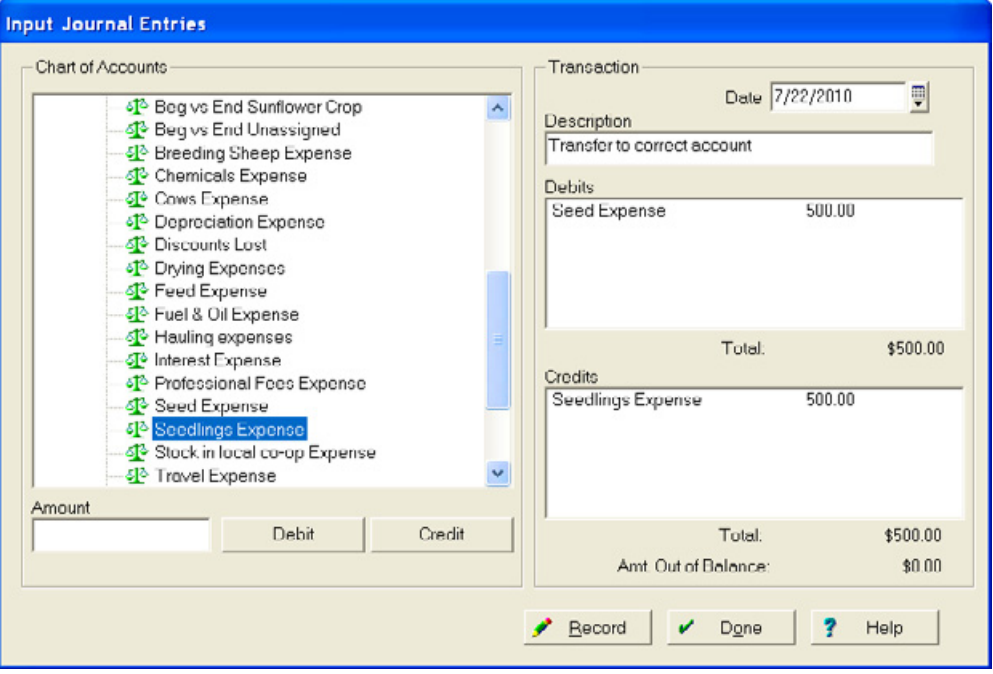

*Note – In the Input Journal Entries dialog, the Chart of Accounts appears on the left. You cannot post to heading folders, but only to accounts preceded by a scale icon. You also cannot post to any account that required additional detail information, for example, Accounts Receivable—if you attempt to do this, a message appears. These accounts must be adjusted through Payments and Purchases or Income, Sales, and Deposits.* 

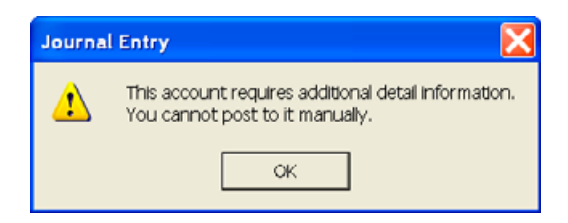

- <span id="page-544-0"></span>2. In the *Chart of Accounts* area:
	- a. Double-click any closed folder to show or hide subfolders and/or the accounts within the selected folder.
	- b. Select the account that you want to debit or credit.
	- c. Enter an *Amount*.
	- d. Do one of the following:
		- Click **Debit** to transfer the name of the account and the amount to *Debits* in the *Transaction* area.
		- Click **Credit** to transfer the name of the account and the amount to *Credits* in the *Transaction* area.
- <span id="page-544-1"></span>3. In the *Transaction* area:
	- a. Enter a *Date* for the adjusting journal entry.
	- b. Enter a *Description* to summarize the adjusting entry (optional).
	- c. Ma[ke sure](#page-544-0) that th[e entrie](#page-544-1)s in *Debits* / *Credits* are correct
- 4. Repeat Step 2 through Step 3 for each account adjusted in this journal entry. *Debit* and *Credit* amounts must balance before the entry can be posted.
- 5. Once you enter all account adjustments, and the *Amt. Out of Balance* equals zero, click **Record** and then click **Done**.

#### **Editing Journal Entries**

Use the *Edit Journal Entry Description* dialog to change or add a description to any transaction that you created. You can also change descriptions from within the account register.

- 1. To access the *Edit Journal Entry Description* dialog, do one of the following:
	- Select *Accounting/ General Ledger / Edit Journal Entry Description.*

- On the *General Ledger* toolbar, click the Edit Journal Entry Description icon **1**.

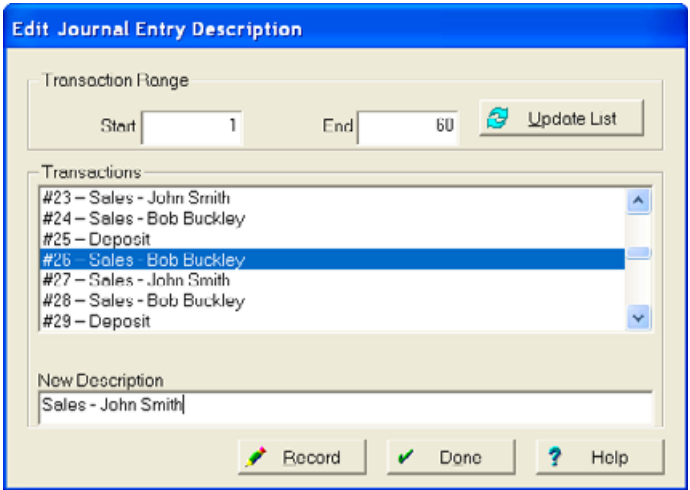

- 2. Enter a *Transaction Range* to restrict the journal entries displayed and then click **Update List**.
- 3. Select the transaction to change from the listing—the current description appears.
- 4. Enter a *New Description* by editing the displayed text.
- 5. Once you finish editing journal entries, click **Record** to post the new description and then click **Done**.

## **Exporting Accounting Transactions to QuickBooks Software**

Exporting Accounting Transactions is only available if you have the Advanced Desktop Accounting module.

Accounting data can be exported as an Intuit Interchange File. This file can be imported into a blank QuickBooks company or project.

#### *Note – This feature works with the desktop version of QuickBooks only. It does not work with QuickBooks online.*

This feature is ideal when your Accountant, Tax Preparer, or any other financial advisor uses QuickBooks. The Trimble AG software data that is written out includes all of your Cash General Ledger transactions for any year that you select. It can also include some details that are included with each transaction as well as the Cash General Ledger Balance Sheet values.

## **Exporting accounting data**

To export accounting data, you must own Advanced Accounting and be on Version 2017.02 or higher:

1. In the Trimble Ag Desktop, go to *Accounting / General Ledger /Export Transactions*. If this option does not appear, you either you do not own the Advanced Accounting module or you are on a version of software older than 2017.02.

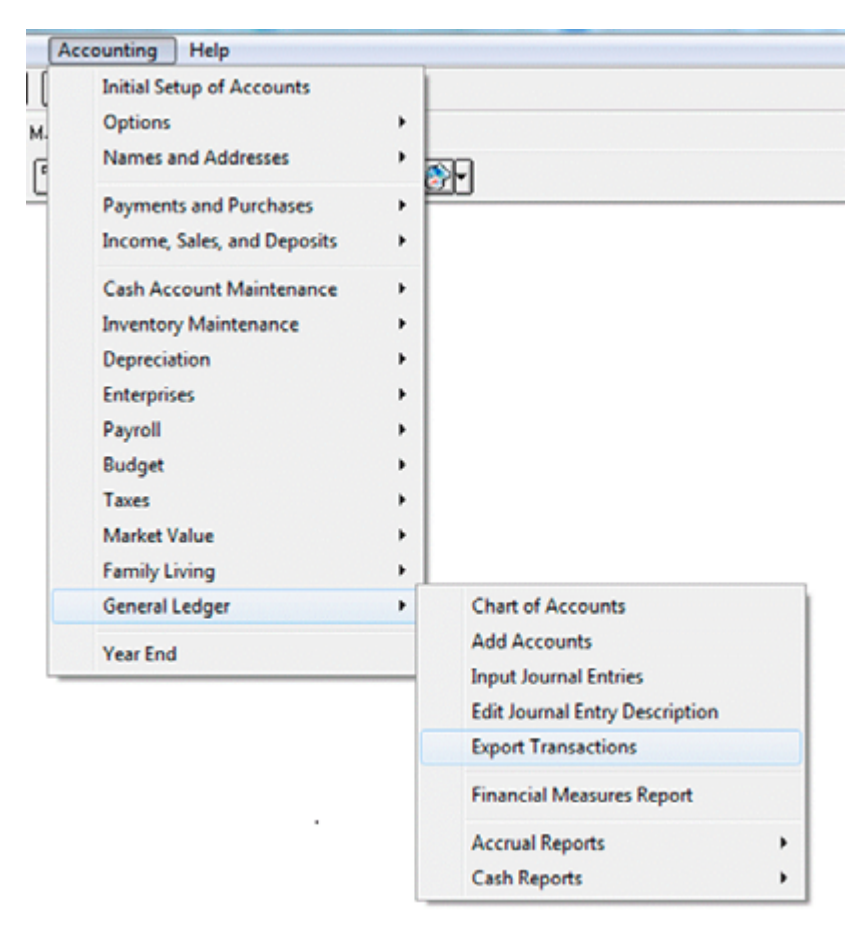

2. In the *Export Accounting Transactions* dialog, do the following:

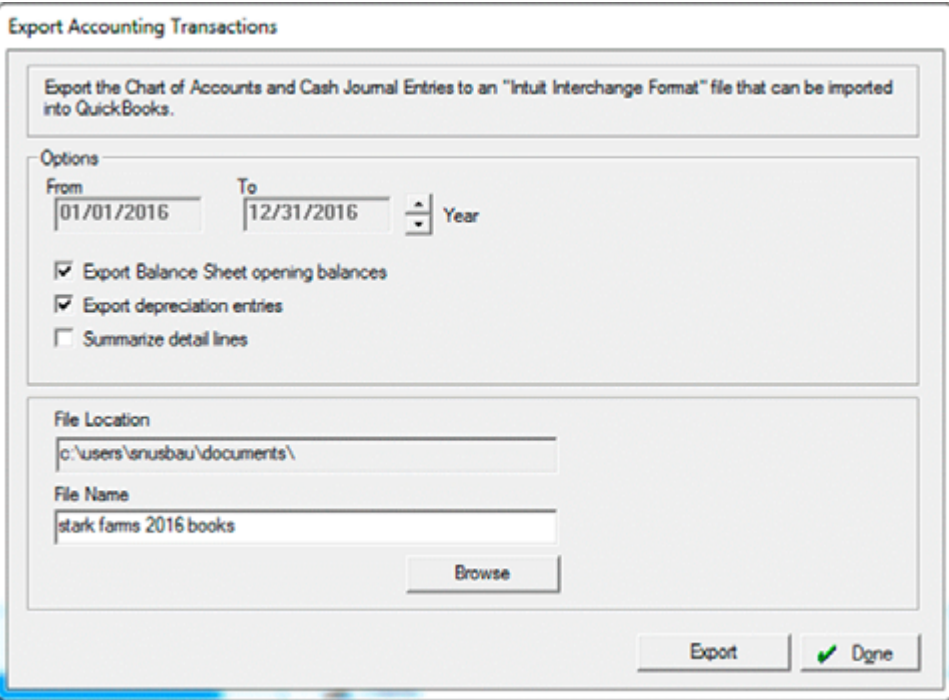

- Use the up and down arrows to select the year to export.
- Select whether to export *Balance Sheet Opening Balances*. Most people will want this option selected and it is required if you want correct Balance Sheet balances in QuickBooks.
- Select whether or not you want to *Export depreciation entries* (the depreciation entry must be within the date range).
- Select *Summarize detail lines* if you do not you want to export transaction details. Transaction details are the fields, equipment, people, livestock, and structures that expenses, revenues and other items are allocated to. Also, if depreciation is being exported, this option will result in the exported entry including the detailed equipment, structures, and livestock for depreciation.
- Click **Browse** and enter a *File Name* and *File Location.*
- Click **Export.** This creates an .iif file that you can give to your accountant or tax preparer to use in the QuickBooks software.

## **Reading data into the QuickBooks software**

- The data must be imported into an **empty** QuickBooks "Company" (project) that has no transactions or accounts set up. Importing into a QuickBooks company with existing data will likely cause errors during the import process which can result in the data not being imported correctly.
- Each entry is Imported as a **General Journal** entry.
- QuickBooks will assign new Journal Entry numbers to each entry. Trimble Ag Desktop Journal Entry numbers will show in the (Document) Number column in QuickBooks.
- It is possible for the import process to **Succeed** even if not all of the entries have been imported. To make sure that everything has been imported correctly, compare the Trimble Ag Software Income Statement to the QuickBooks Profit & Loss report. If they do not match, contact Trimble Ag Support.
- Once you have imported the data, the QuickBooks Profit & Loss report should have identical amounts to the Trimble Ag Software Cash Income Statement—however, the report layout may be different due to account headings being summarized in Trimble Ag Software.
- Once you have imported the data, the QuickBooks Journal report will closely resemble the Trimble Ag Software Cash Journal Entry Report, less any Initial Setup and Year End entries (and depreciation if you have chosen not to export this) and in addition an Opening Balance entry (if you have chosen to include this).
- The QuickBooks Journal report *Memo* column will display information about each line of the entry, including the check number (if any).

## **Creating a new blank project in the QuickBooks software**

1. Create a new company: Select *File / New Company.*

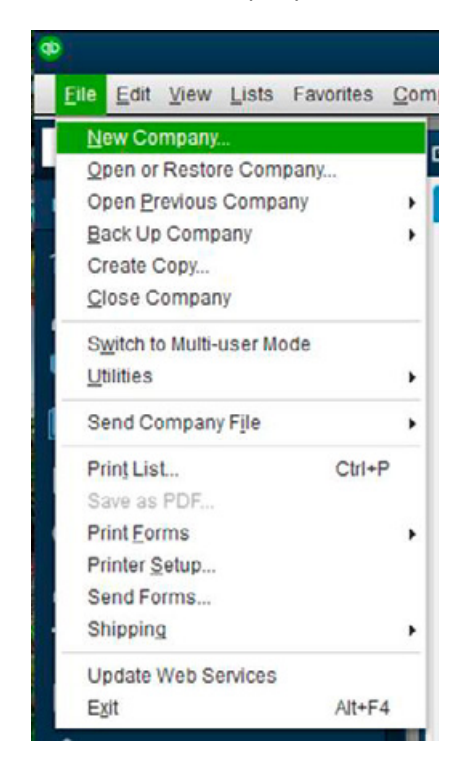

2. In the *Let's set up your business* screen, select *Advanced Setup* from the *Other Options* dropdown list.

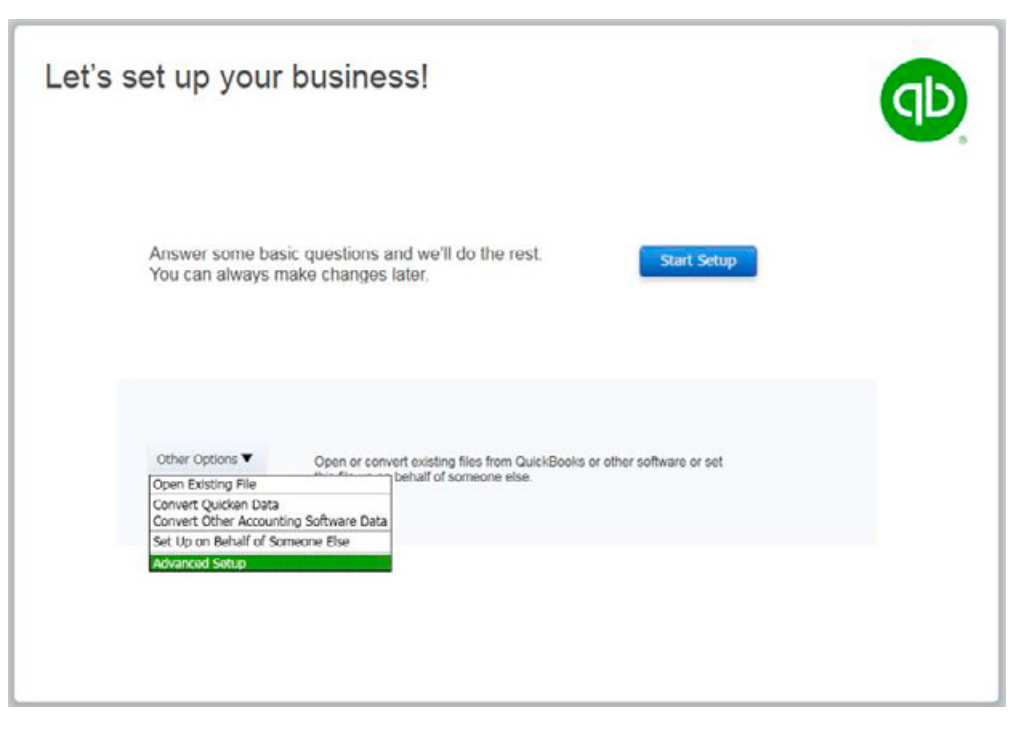

3. Complete the Setup Wizard. Enter **No** (or as little information as possible) for most options.

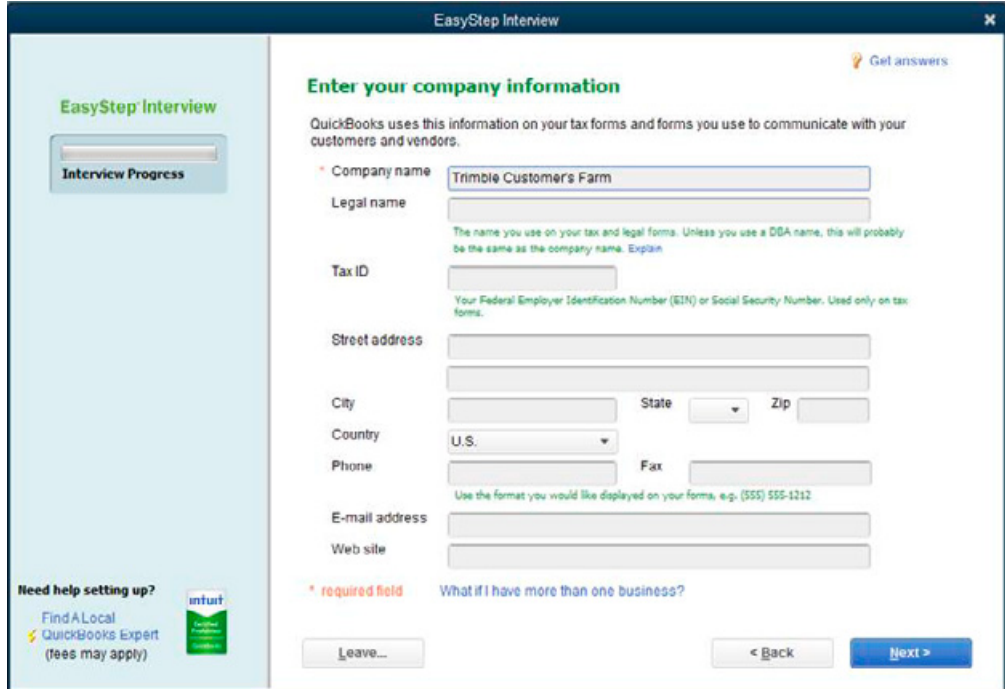

a. In the *Select your industry* screen, select *Agriculture, Ranching, or Farming* from the *Industry* drop-down list and then click **Next**.

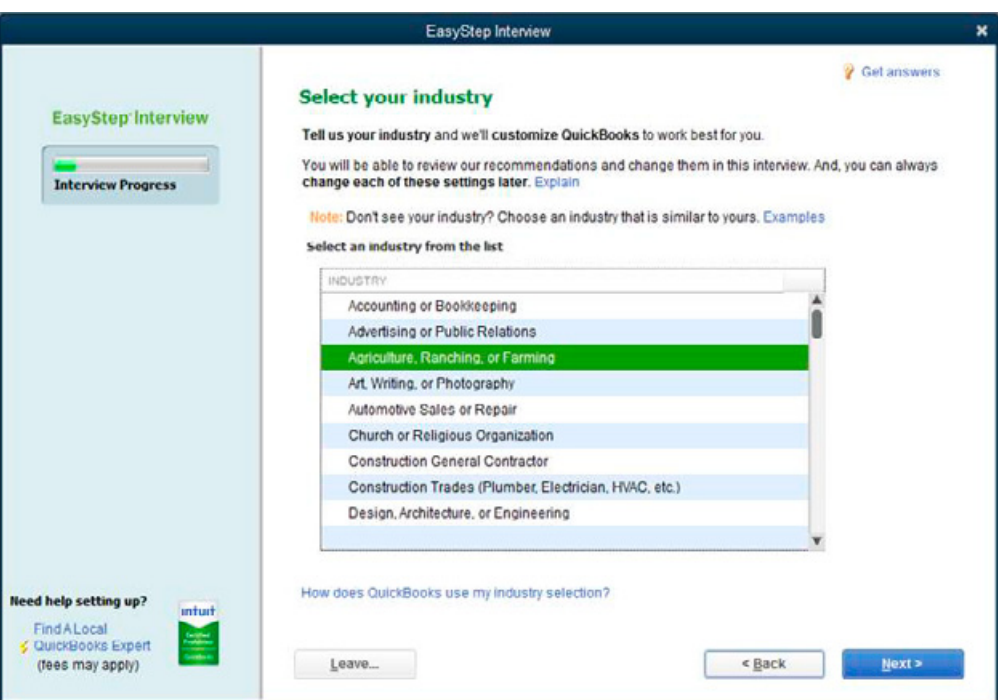

b. In the *How is your company organized* screen, select the *Other/None* option and then click **Next**.

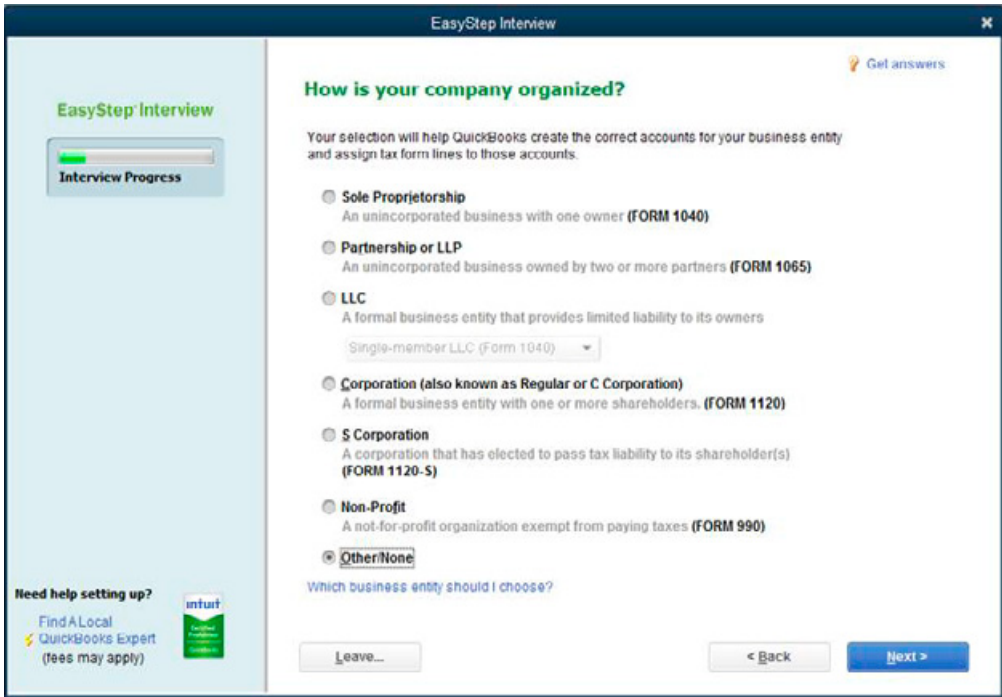

c. In the *What do you sell* screen, select the *Services Only* option and then click **Next**.

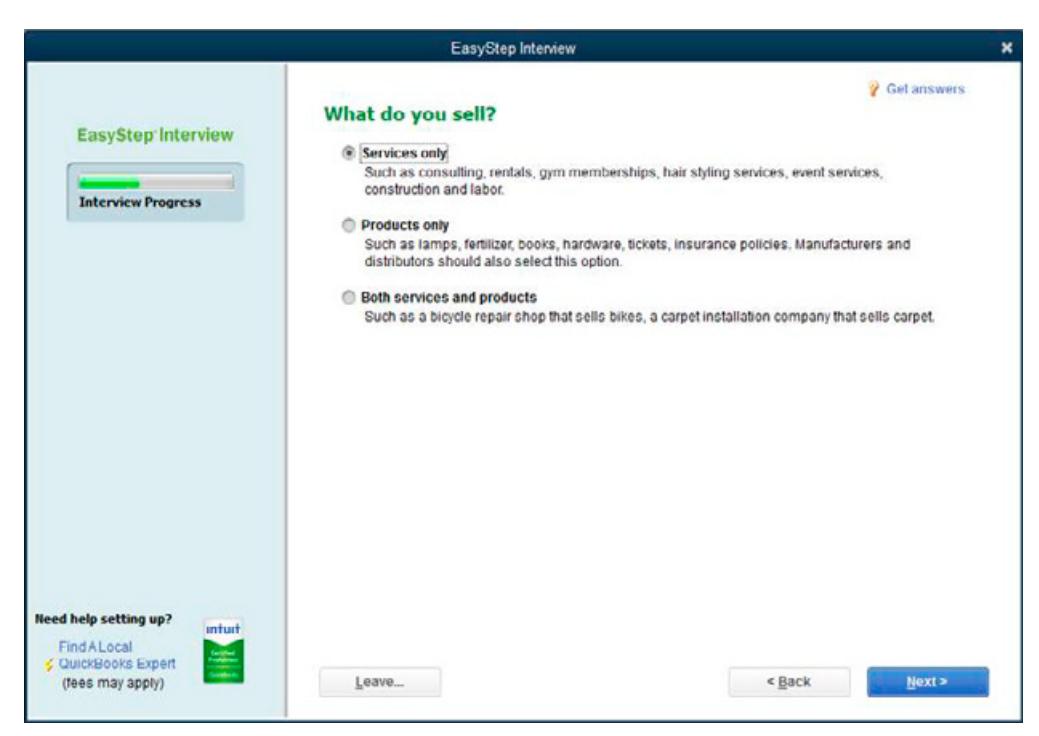

d. In the *Do you have employees* screen, select the *No* option and then click **Next**.

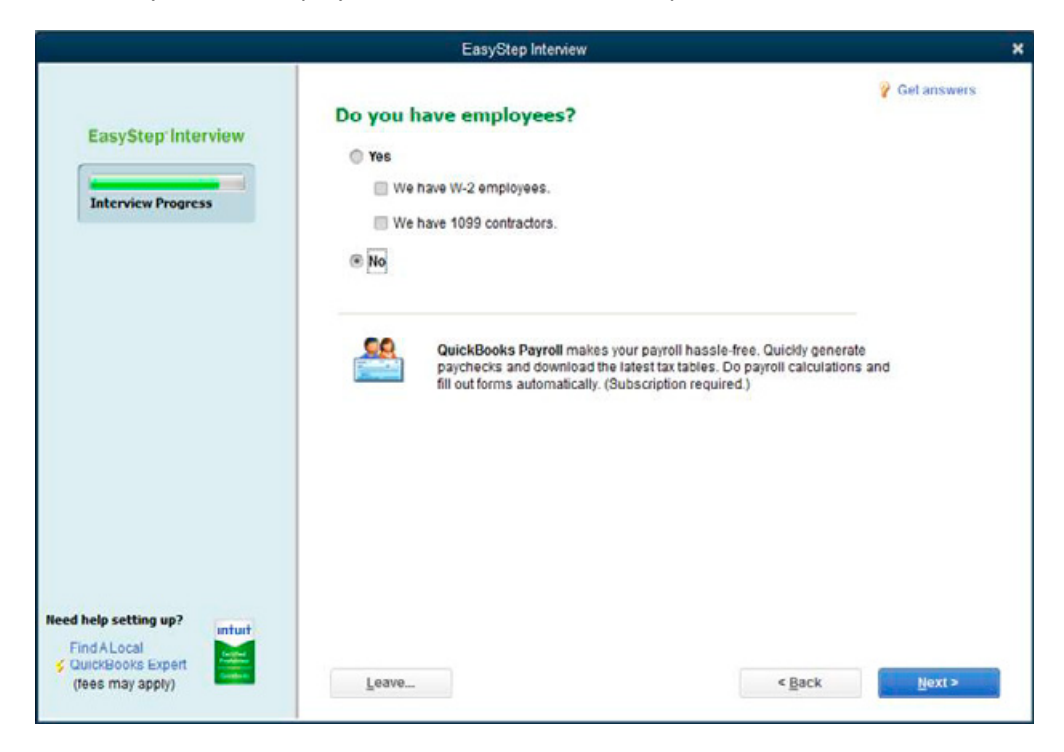

e. In the *Review income and expense accounts* screen, clear all accounts and then click **Next**.

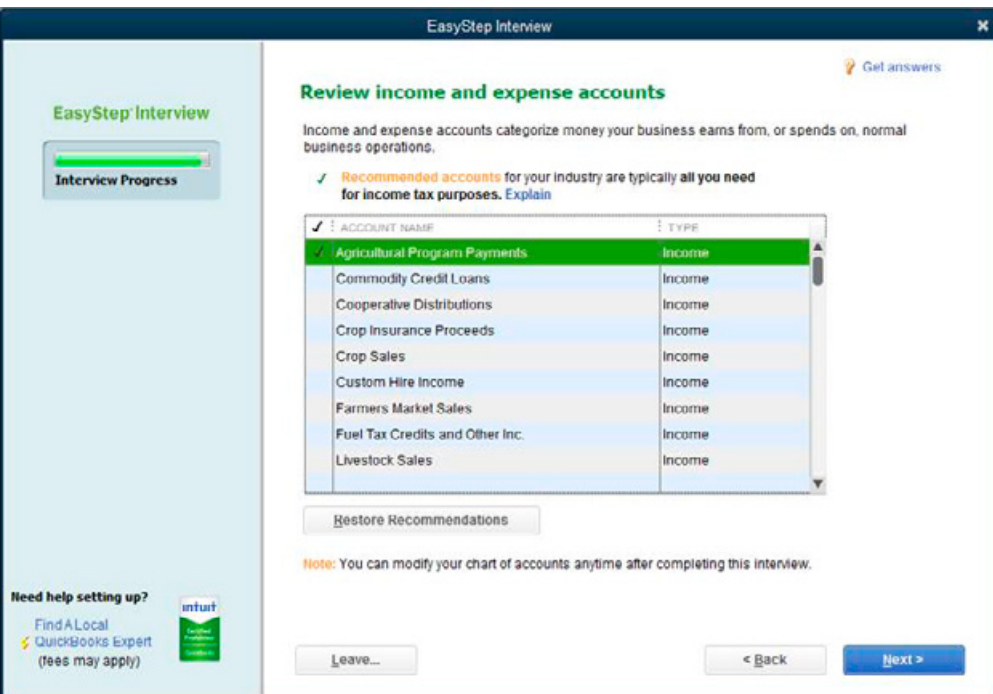

f. This completes the wizard. Click **Go to Setup.**

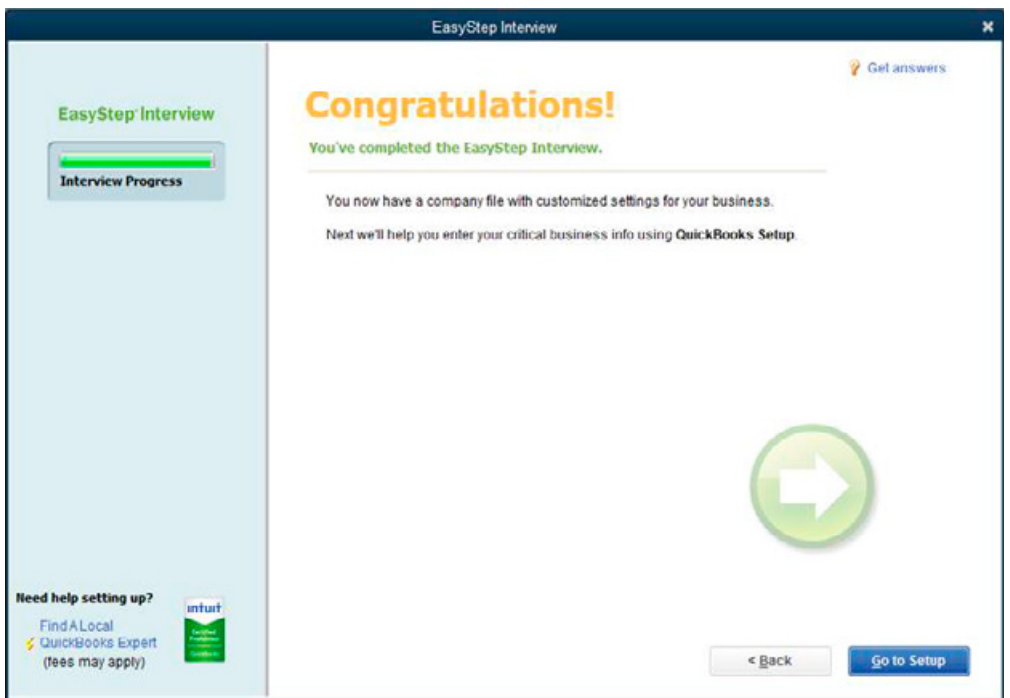

4. In the screen that appears, click **Start Working**.

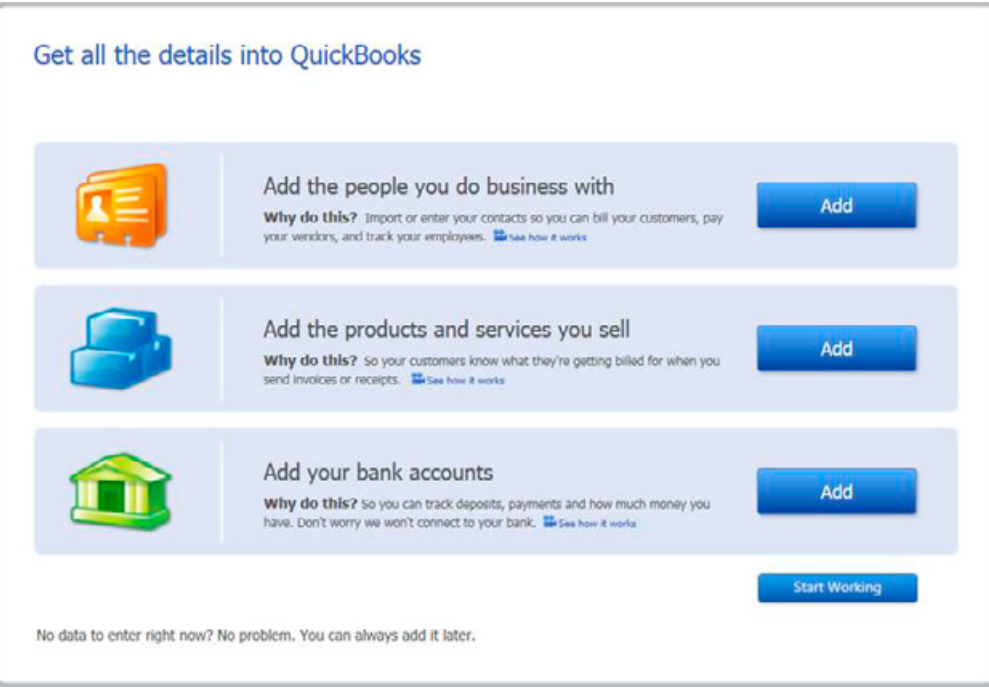

5. From the home page, open the *Chart of Accounts.*

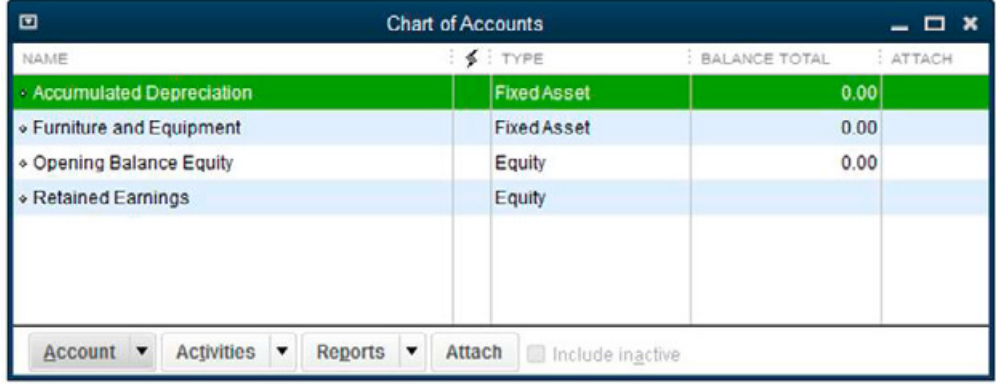

6. Delete the listed accounts one by one: right-click the account, select *Delete Account* and then click **OK** to confirm the action. You will end up with a blank QuickBooks company.

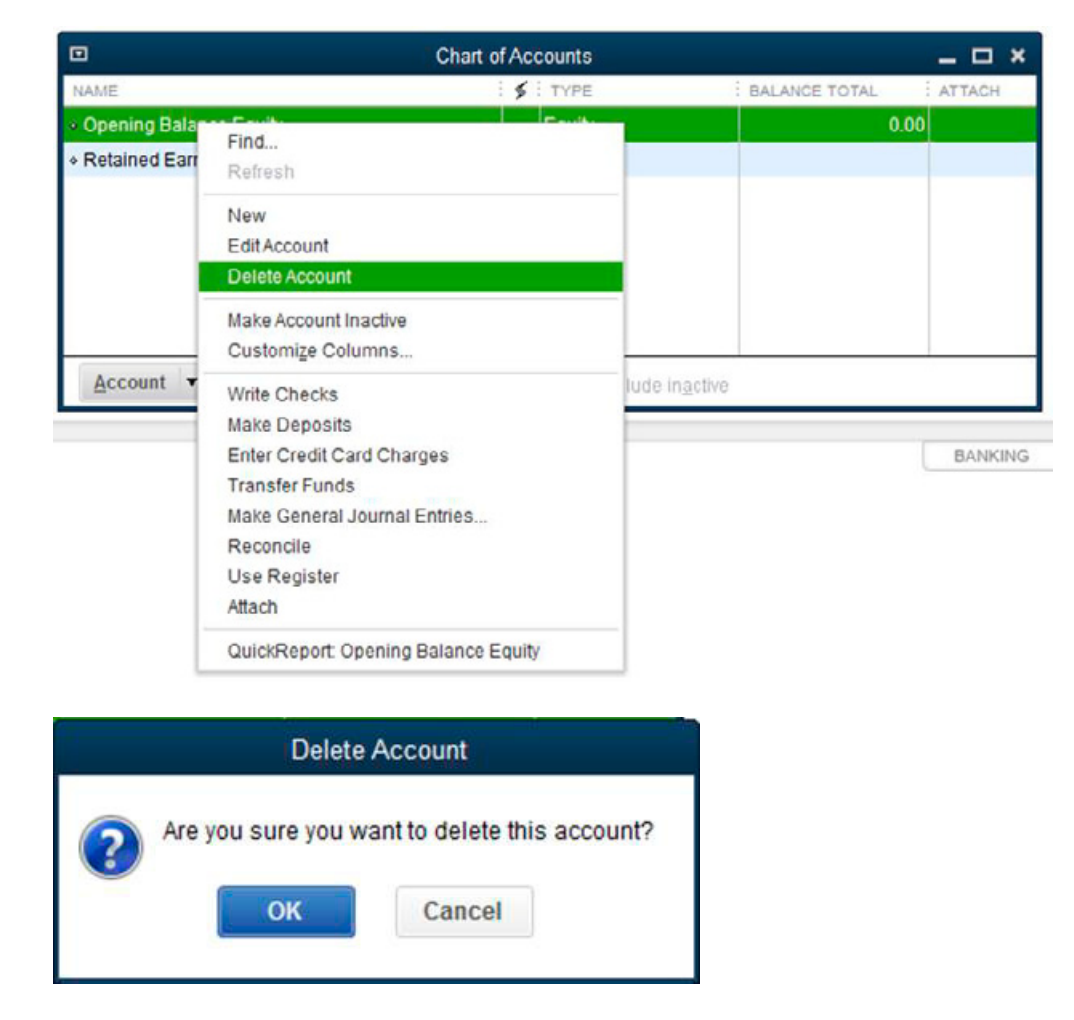

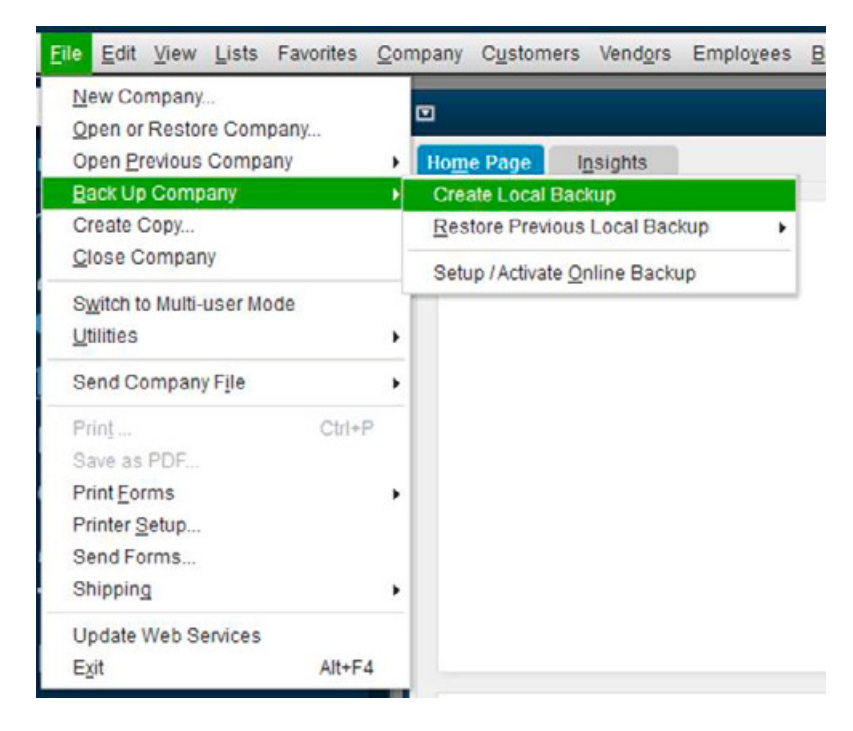

7. To create a backup, select *File / Backup / Create Local Backup.*

## **Importing an Intuit Interchange File into a blank Quick Books project**

1. Run the QuickBooks software and open the project.

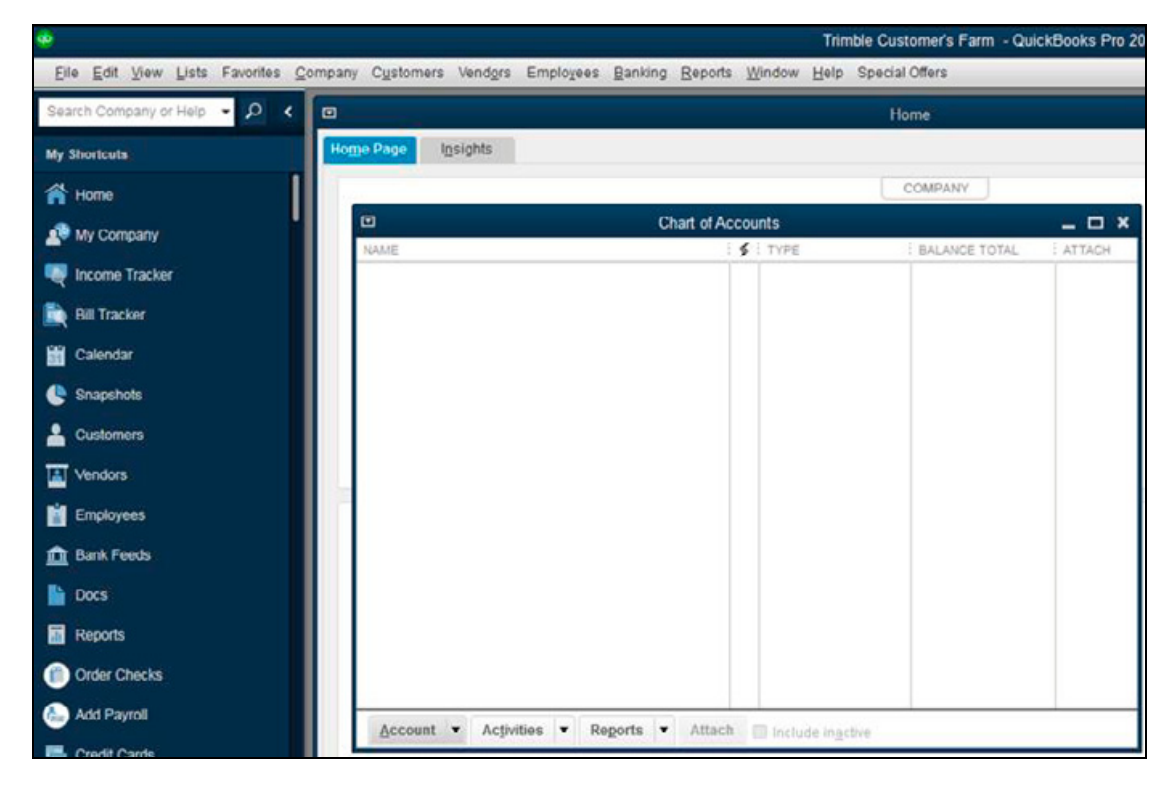

2. Select *File / Utilities / Import / IIF Files.*

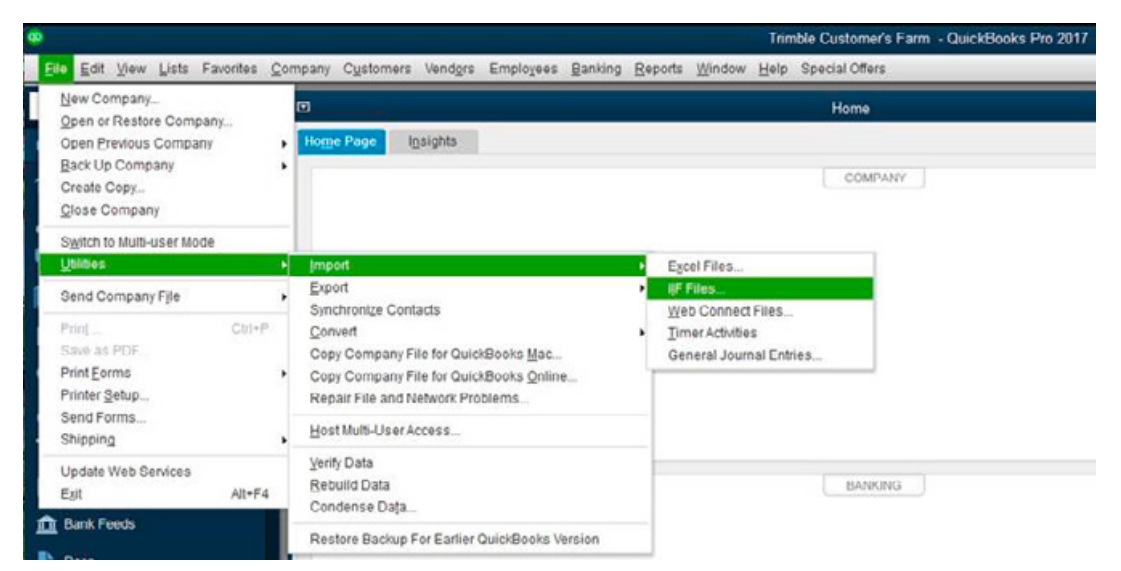

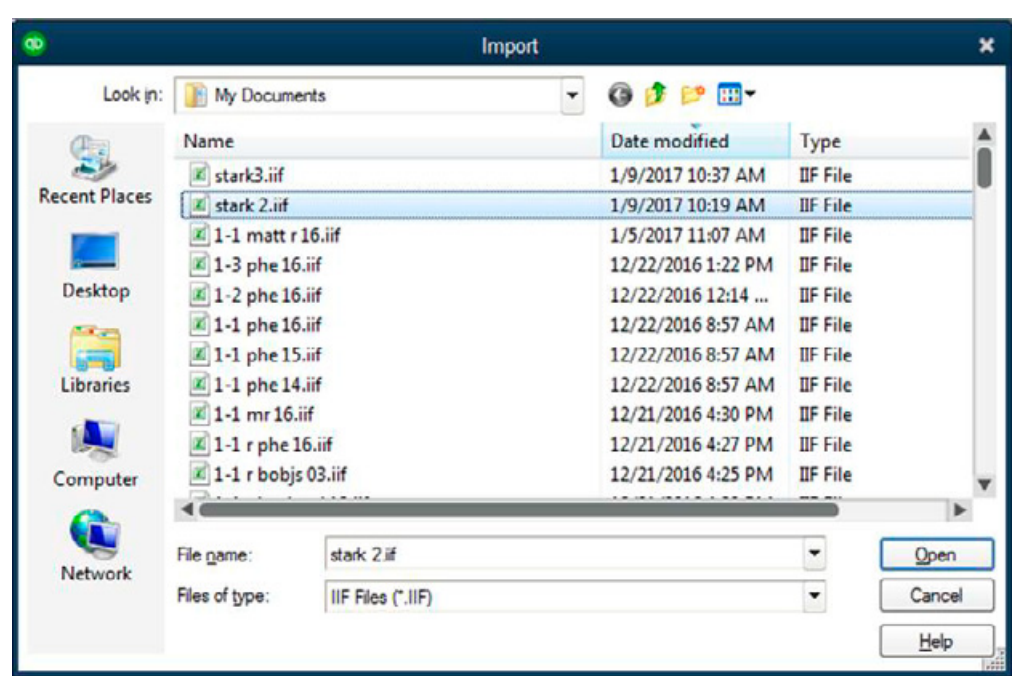

3. Browse to and then select the file you want to import and then click **Open** to import the file.

A message appears confirming the import.

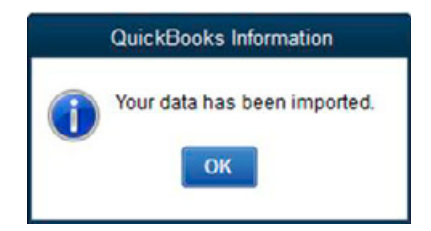

In an error message appears, the data is not imported. Contact support.

## **Verifying data**

1. To verify that your accounts are imported, go to the *Chart of Accounts*, and verify that your accounts are there.

| $\Box$                                                 | <b>Chart of Accounts</b> |                            |                      |          |  |
|--------------------------------------------------------|--------------------------|----------------------------|----------------------|----------|--|
| NAME                                                   |                          | S : TYPE                   | <b>BALANCE TOTAL</b> | : ATTACH |  |
| « Soybeans - Growing                                   |                          | <b>Other Current Asset</b> | 0.00                 |          |  |
| + Soybeans - Harvested                                 |                          | Other Current Asset        | 0.00                 |          |  |
| « tiltixn - Wagoner                                    |                          | <b>Other Current Asset</b> | 0.00                 |          |  |
| « Undeposited Cash Receipts                            |                          | <b>Other Current Asset</b> | 0.00                 |          |  |
| « Wheat - Growing                                      |                          | Other Current Asset        | 0.00                 |          |  |
| v Wheat - Harvested                                    |                          | <b>Other Current Asset</b> | 0.00                 |          |  |
| · Acc. Depr. - Machinery & Equipm                      |                          | <b>Fixed Asset</b>         | $-675.577.18$        |          |  |
| + Acc. Depr. - Trucks & Autos                          |                          | <b>Fixed Asset</b>         | $-20,577.00$         |          |  |
| + Acc. Depreciation on Improvemen                      |                          | <b>Fixed Asset</b>         | $-120,426.41$        |          |  |
| « Acc. Depreciation on Structures                      |                          | <b>Fixed Asset</b>         | $-4,956.61$          |          |  |
| · Buildings & Structures                               |                          | Fixed Asset                | 11,981.68            |          |  |
| + Land                                                 |                          | <b>Fixed Asset</b>         | 0.00                 |          |  |
| * Land Improvements                                    |                          | <b>Fixed Asset</b>         | 145,816.76           |          |  |
| · Machinery & Equipment                                |                          | <b>Fixed Asset</b>         | 833,668.00           |          |  |
| ↑ Trucks & Autos                                       |                          | <b>Fixed Asset</b>         | 20,577.00            |          |  |
| + North Central Co-Op - Equity                         |                          | <b>Other Asset</b>         | 2.151.92             |          |  |
|                                                        |                          |                            |                      |          |  |
| Account<br><b>Activities</b><br>Reports<br>$\mathbf v$ | Attach<br>$\mathbf{v}$   | Include inactive           |                      |          |  |

*Note – Accounts may not be in the same order as they were in the Trimble Ag Software desktop software.*

2. Open the *Reports Center*.

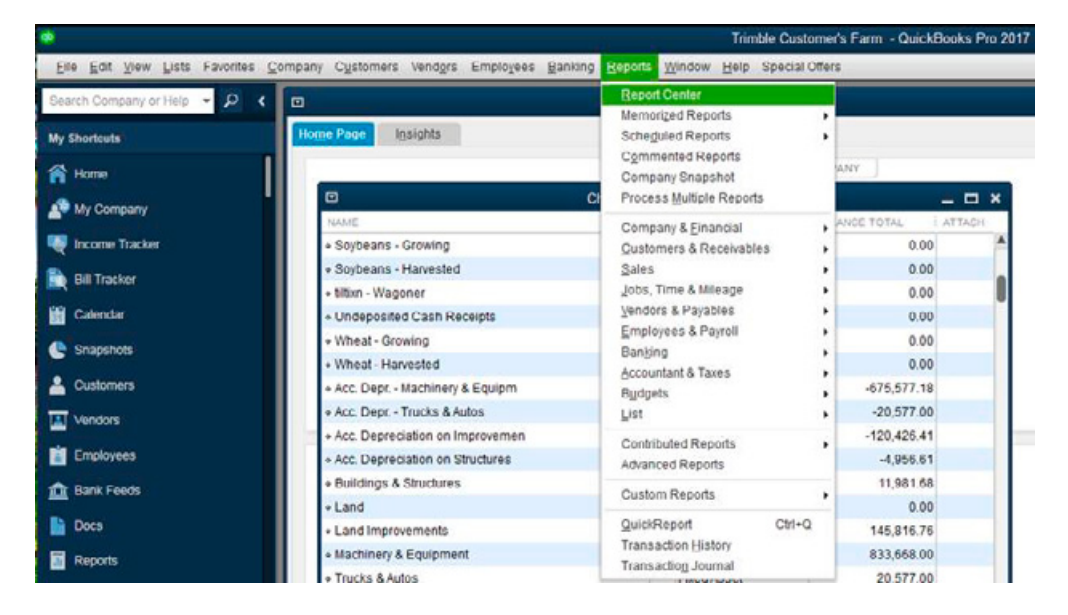

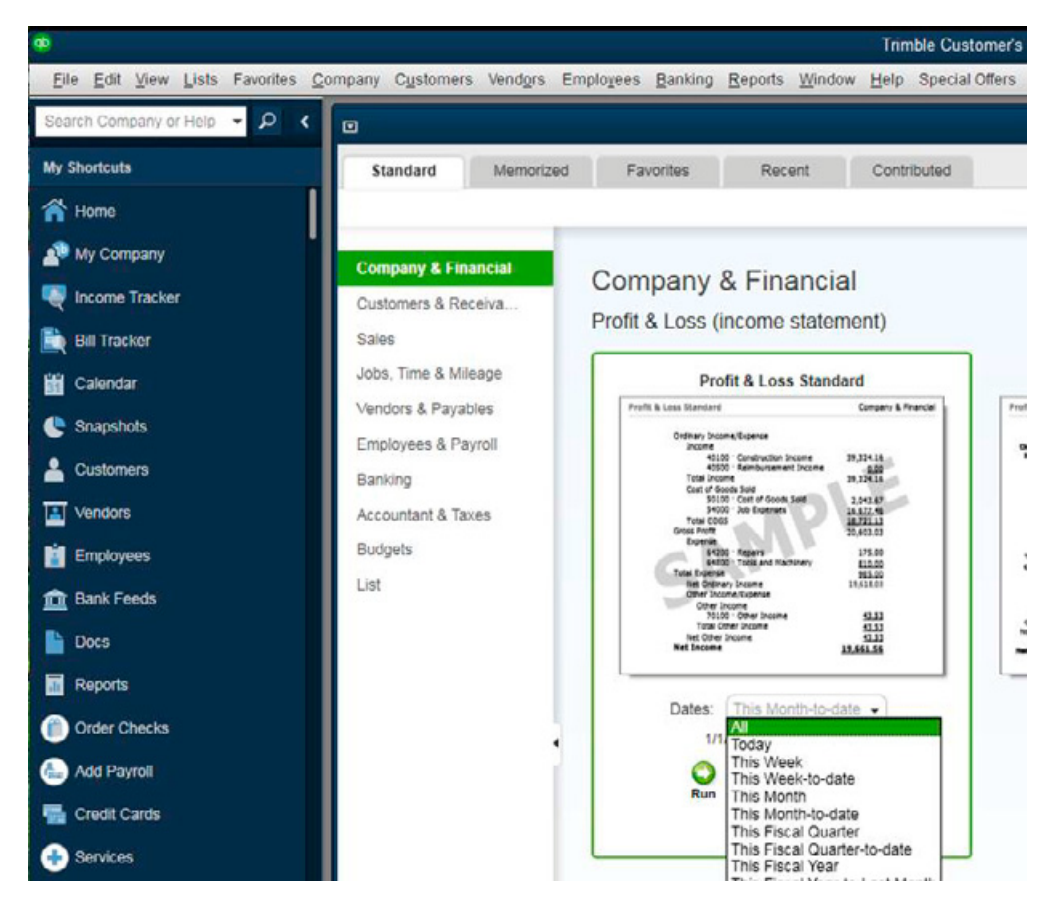

3. Run a *Profit and Loss* report for all dates.

4. Verify that the Total Revenue, Total Expense and Net Income matches the Trimble AG Business Software Cash Income Statement.

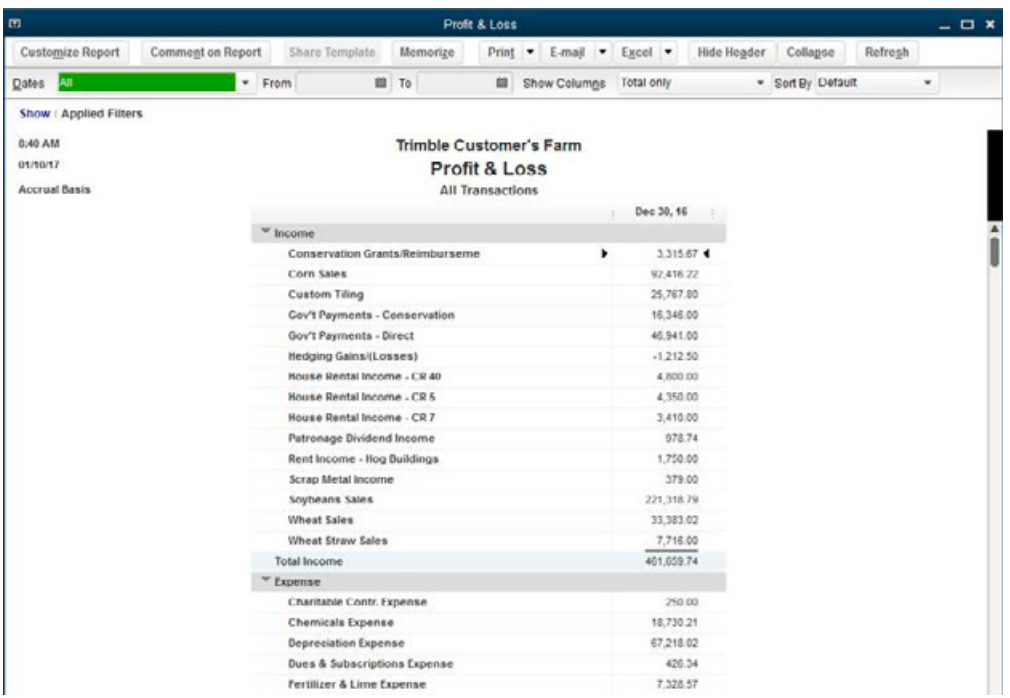

# **Printing General Ledger reports**

The following sets of reports can be printed:

- A Report of Financial Measures.
- For accrual books. Accrual books more accurately reflect true profitability and include Accounts Payable, Accounts Receivable, and Inventories for your supplies, crops and/or livestock.
- For cash books. Cash books more accurately reflect actual cash flows and are used by most individuals for tax purposes.

### **Printing a Report of Financial Measures**

#### *This report is only available if you have Advanced Desktop Accounting.*

The Accounting software has a *Report of Financial Measures*. This report prints the 21 financial measures (that is, the ratios) that the Farm Financial Standards Council (www.FFSC.org) has outlined in the Financial Guidelines for Agriculture. For more information, refer to http://www.squirtcheez.com/ffsc/wp-content/uploads/2012/06/FarmFinancialGuidelinesRatios.pdf.

#### To run the Financial Measures Report:

1. Access the report through the *Accounting* menu or the *Reports* dialog.

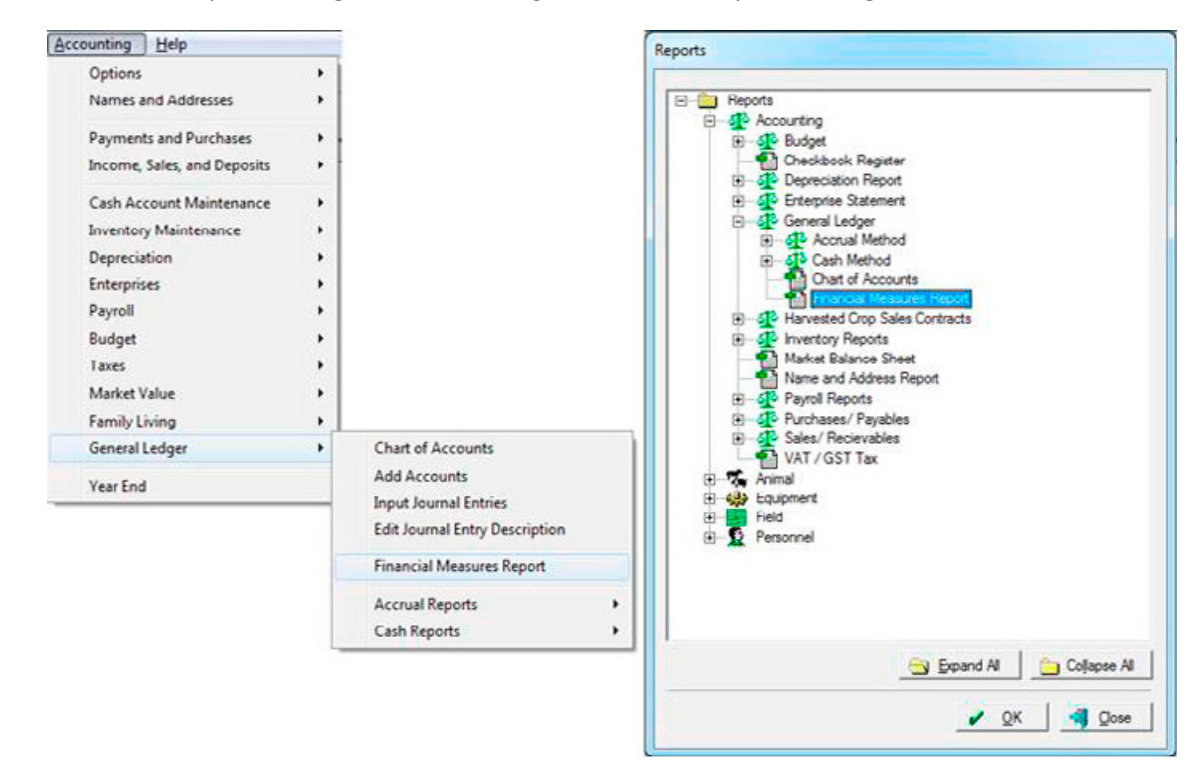

2. Enter the required information in the *Options* tab.

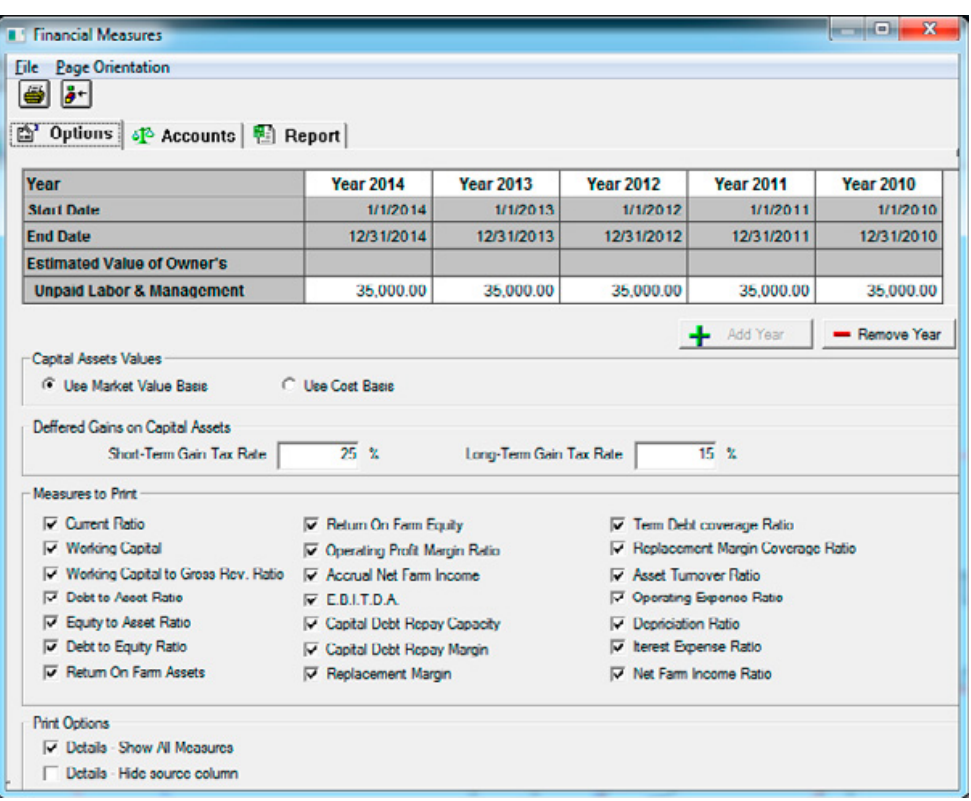

The options are as follows:

- The report can print for one to five years. Use the **Add Year** and **Remove Year** buttons to make any changes required.
- Dates are restricted to Fiscal year dates so that closed-year accrual balance sheets will be accurate.
- Enter the *Estimated Value of Owner's Unpaid Labor and Management*.

#### *Note – If the farm paid the owner a salary, this will probably be \$0.*

- For *Capital Assets Values*, some measures can be calculated using either a *Cost Basis* or *Market Value Basis*. Select the option that you want to use.
- Similar to when printing a *Market Value Balance Sheet*, enter tax rates for the *Deferred Gains on Capital Assets/Liabilities*.

*Note – The values entered here (and in the Market Value Balance Sheet dialog) are now saved and will automatically appear when you return.*

- Choose any or all of the *Measures to Print* by selecting the appropriate checkboxes.
- If you select the *Details Show All Measures* checkbox, and then drill-down on a *Measure* in the *Report* tab, the details for all of the selected *Measures* are shown in one screen. This is helpful if you want to print a full report of these detailed calculations.
- If you select the *Details Hide Source Column* checkbox, this hides the details (*From Balance Sheet* and other columns) in the first drill-down screen, which may be useful if you want to print the *Details Report* to show to a banker, but do not want to show them all details.
- 3. Some measures require the amount of money spent on specific expense types that cannot be identified automatically by the software. To identify which Expense accounts are used for Amortization, Capital Leases, Income Taxes, Interest, and Social Security, go to the *Accounts* tab and select the category on the left.

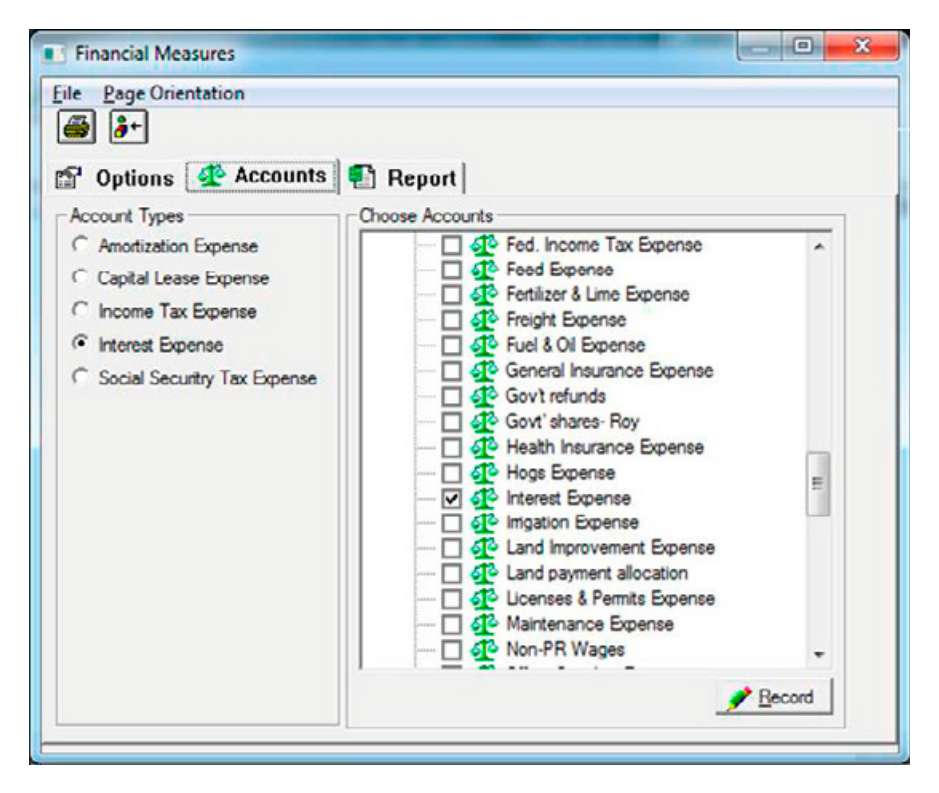

For each category, select the accounts that belong in that type and then click **Record**.

*Note – You are not required to have any accounts in any of the category types.*

*Income Tax Expense* and *Social Security Tax Expense* refers to the Federal (or State) taxes paid by the farm for either the farm's tax liability or the owner's tax liability. It does not refer to Income/SS Tax Expenses for the farm's employees (that is, payroll taxes).

A converter runs when you first open the new version of the Accounting software—the converter will make some choices of accounts and categories depending on earlier setups. You must confirm that the accounts selected automatically are correct.

4. View the calculated *Measures* in the *Report* tab:

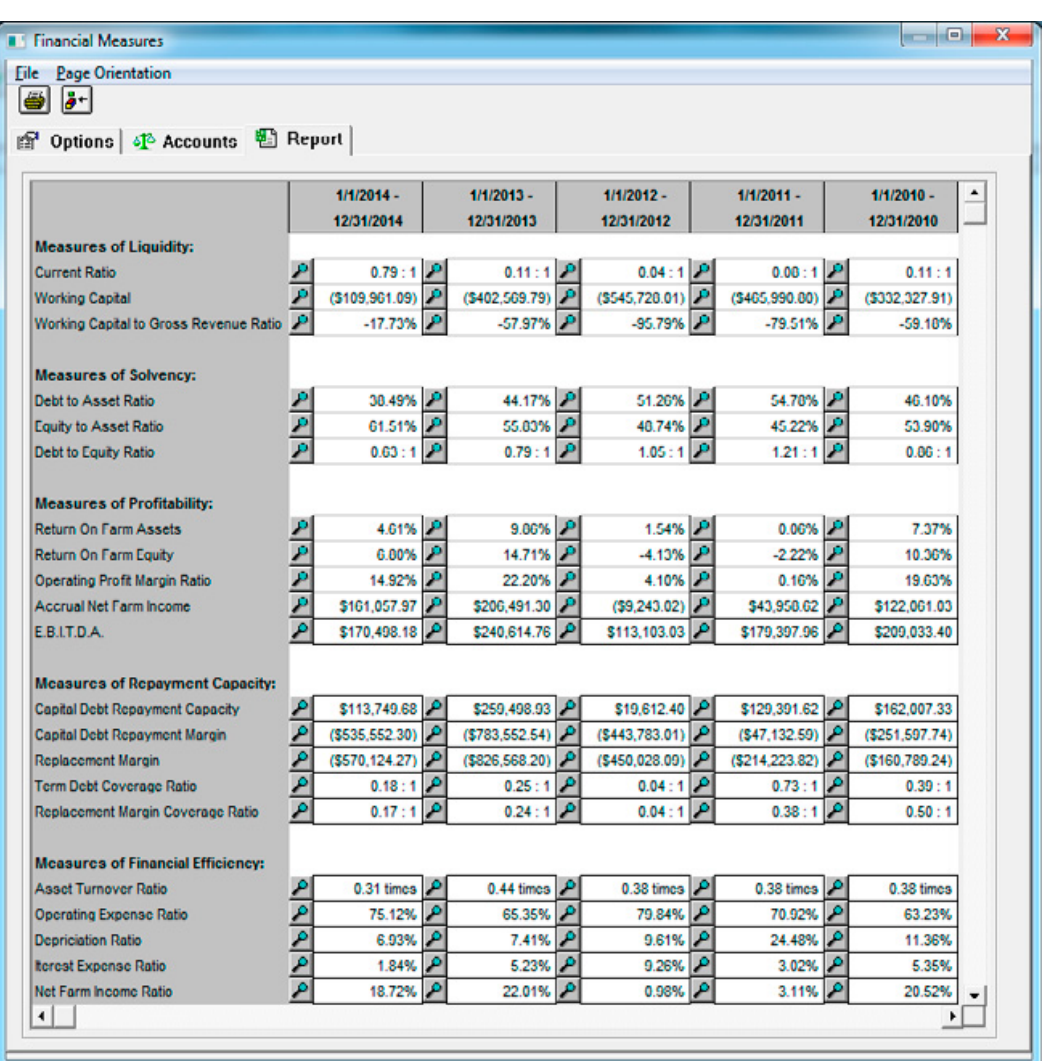

- If you switch to the *Report* tab, the system calculates the *Measures* using the settings you selected. The amount of time required to calculate the Measures can be significant. Factors include the size of the project, the number of years reporting, and if any of the years are still open.
- To print the report, click the print icon  $\Box$  in the top-left corner.
- To export the report to a CSV file, click the export icon  $\triangle$  in the top left corner.

5. To see a detailed explanation of how a measure was calculated, click the magnifying glass icon next to the *Measure* in the *Report* tab.

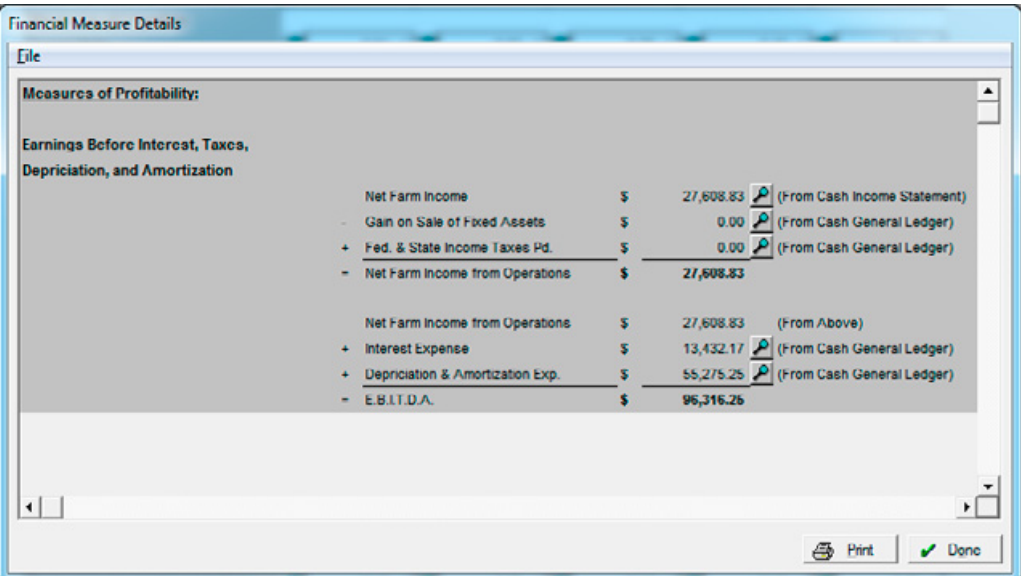

- For each *Measure*, the values required to calculate it are listed along with an explanation of where the value is sourced from (unless you selected *Hide the source column* in the *Options* tab).
- Click the magnifying glass icon next to an item to see a report of where the value is sourced from.
- If you selected any of the *Measures of Repayment Capacity*, a screen appears that explains all the repayment capacity measure's calculations as they are so interrelated that the system cannot show one of them at a time.
- If you selected *Details Show All Measures* in the *Options* tab, all of the calculations for all of the selected *Measures* are shown (regardless of which magnifying glass icon you clicked).
- Most of the items listed are self-explanatory. However, under *Measures of Repayment Capacity* an item called *Cash Paid for Capital Asset*s appears for the *Replacement Margin* and *Replacement Margin Coverage Ratio*. This is the total amount of Assets (Land, Structures, Equipment, and Improvements) purchased in the year that were not paid for with a loan. This figure is calculated by looking at all of the purchases made through the year. If it was an Asset purchase, the difference between the value of the asset and the amount put on a loan (within the purchase transaction) is added to the *Cash Paid for Capital Assets*. The Farm Financial Standards Council name for this is R*eplacement Allowance/Unfunded Capital Expenditures*.
- To print the report, click **Print**.

## **Printing a Journal Entry report**

#### *The Accrual Journal Entry report is only available if you have Advanced Desktop Accounting.*

This report lists entries that were created through purchases, sales, farming, and other dialogs. Transactions are numbered automatically in the order in which they were recorded and the entries are shown in standard accounting format (debits and credits).

1. Select *Accounting/ General Ledger / <Accrual Reports or Cash Reports> / Journal Entry Report.*

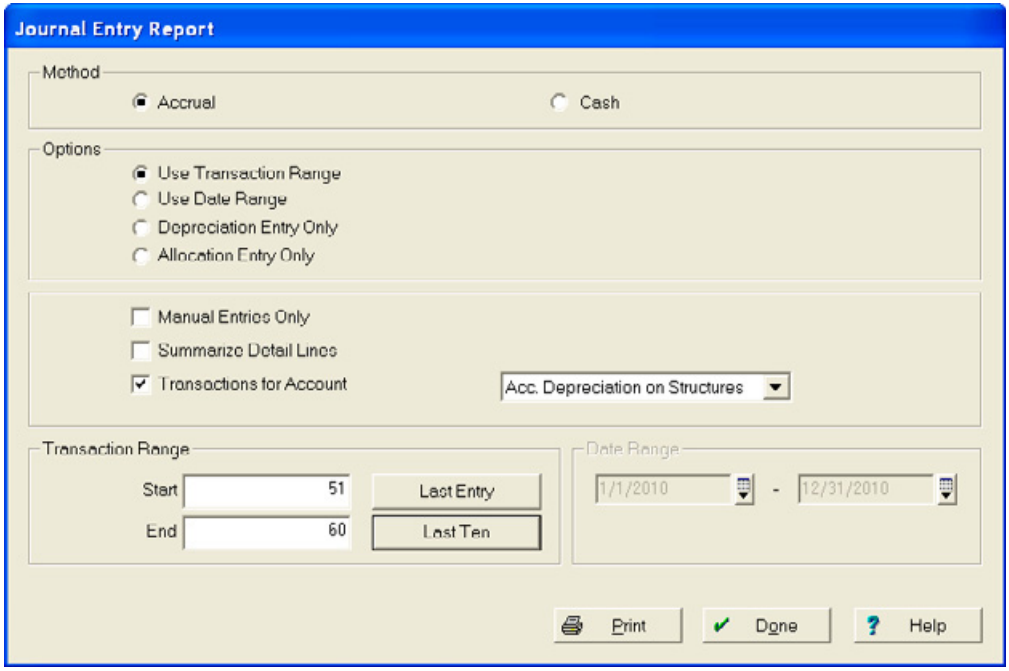

- 2. Select the *Method* (*Accrual* or *Cash*).
- 3. In the *Options* area, select one of the following in the first section:
	- *Use Transaction Range*—to display journal entries for regular transactions, such as purchases and sales.
	- *Use Date Range*—to display all journal entries for a specific date range.
	- *Depreciation Entry Only*—to display journal entries for depreciation on equipment, structures, improvements, and breeding stock.
	- *Allocation Entry Only*—to display the entry that values the growing crops, harvested crops, and livestock inventories. This option is only available in Accrual reports.
- 4. In the *Options* area, select one or more of the following in the second section:
	- *Manual Entries Only—*to restrict the report to only those journal entries that were entered through the General Ledger's Input Journal Entries option. Available only if you selected *Use Transaction Range*.
- *Summarize Detail Lines*—to condense the report. For example, an entry that paid for repairs on five different items will only show as one Repairs Expense, rather than five separate ones. Available only if you selected *Use Transaction Range* or *Use Date Range.*
- *Transactions for Account*—to show all transactions for a particular account. Select this account from the drop-down list. Available only if you selected *Use Transaction Range* or *Use Date Range.*
- 5. If you selected *Use Transaction Range* in the *Options* area*,* select a *Transaction Range* to limit the report to a specific range of entries. Either enter a transaction number in *Start* and *End* or click **Last Entry** to report on the last entry only, or **Last Ten** to report on the last ten entries.
- 6. If you selected *Use Date Range in the Options area,* select a *Date Range* to limit the report to a specific range of entries.
- 7. Click **Print**.
- 8. In the preview screen, click the Print icon  $\bullet$  to print the report.
- 9. Click **Done**.

### **Printing General Ledger Detail reports**

*The Accrual General Ledger Detail report is only available if you have Advanced Desktop Accounting.*

This report lists all transactions that affect a selected account or accounts for a given period of time. You can also print details. For example, you could print a detail of your Roundup purchases from within the *Chemical Expense* report.

1. Select *Accounting / General Ledger / <Accrual Reports> or <Cash Reports> / General Ledger Detail Report.*

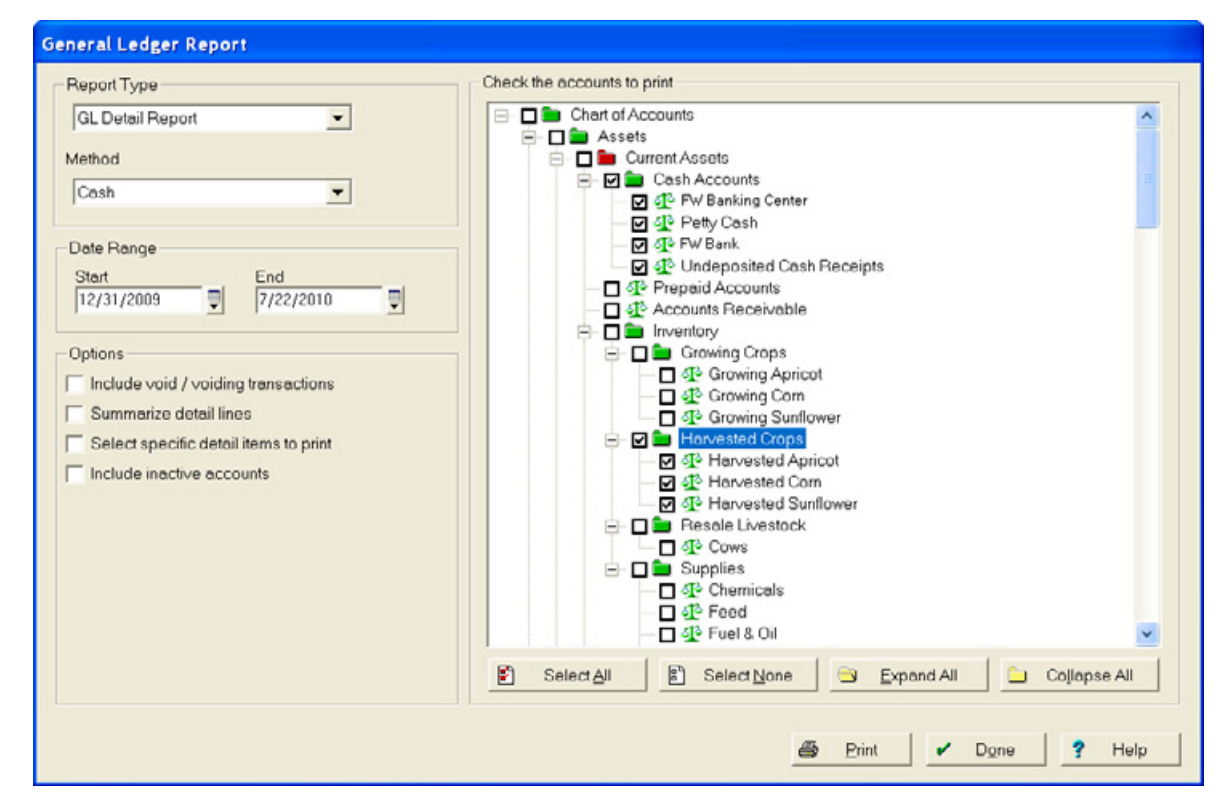

- 2. Select the *Report Type* (*GL Detail Report* or *GL Activity Report*).
- 3. Select the Method (*Accrual* or *Cash*).
- 4. Select a *Date Range*.
- 5. In the *Options* area, select any or all of the following:
	- *Include void/voiding transactions—*to include all cancelled transactions.
	- *Summarize detail lines:* to condense the report. For example, an entry that paid for repairs on five different items shows as one Repairs Expense, rather than five separate ones.
	- *Select specific detail lines to print:* to print details of your accounts. Select either *Summarize details lines* or *Select specific details lines*. If you choose *Select specific details lines,* a dialog appears, from where you can choose the details to print. Available only if you selected *GL Detail Report.*
	- *Include inactive accounts*—to include all inactive accounts. Available only if you selected *GL Detail Report.*
- 6. In the *Check the accounts to print* area, select the accounts to include in the report. Accounts are listed in the order they appear in the Chart of Accounts. You can also:
	- Click **Select All** to print a report for all accounts listed in the chart of accounts.
	- Click **Select None** to clear the selections made.
	- Click **Expand All** to show the complete Chart of Accounts; click **Collapse All** to collapse all folders.
- 7. Click **Print**.
- 8. In the preview screen, click the Print icon  $\bullet$  to print the report.
- 9. Click **Done**.

#### **Printing Balance Sheets**

#### *The Accrual Balance Sheet is only available if you have Advanced Desktop Accounting.*

<span id="page-570-0"></span>This report lists assets and liabilities and your farm's equity or net worth at a given date. The accrual report includes Accounts Receivable, Accounts Payable, and Inventory for your supplies, crops, and livestock.

1. To set the date for your report, click the date on the right side of the menu bar.

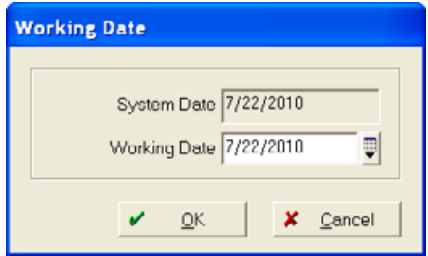

- <span id="page-570-1"></span>2. Enter or select the *Working Date* to use in your report and then click **OK**.
- 3. Select *Accounting / General Ledger / <Accrual Reports>* **or** *<Cash Reports> / Balance Sheet.*
- 4. Click **Print**.
- 5. In the preview screen, click the Print icon  $\bullet$  [to pr](#page-570-0)int the r[eport.](#page-570-1)
- 6. Once you finish printing the reports, repeat Step 1 through Step 2 to change the *Working Date* back to the *System Date*.

#### **Printing Income Statements**

#### *The Accrual Income Statement is only available if you have Advanced Desktop Accounting.*

This report lists "year-to-date" revenues and expenses as well as net profit or loss and can be printed for any date:

• The cash report reflects only cash received and spent.

• The accrual report includes Accounts Receivable, Accounts Payable, and Inventory for your supplies, crops, and livestock. Because accrual books keep items in inventory until they are actually sold, the accrual income statement gives a more accurate representation of your farm's profitability.

*Note – The report prints totals from the start of the opened year to the working date. For example, if your last closed year is 31 December 2009 (12/31/2009) and you set your working date to 30 June 2010 (6/30/2010), the report shows income for 1 January 2010 (1/1/2010) through 30 June 2010 (6/30/2010).*

1. To set the date for your report, click the date on the right side of the menu bar.

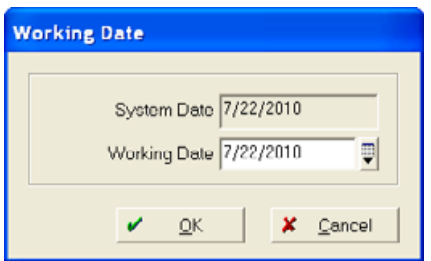

- 2. Enter or select the *Working Date* to use in your report and then click **OK**.
- 3. Select *Accounting/ General Ledger / <Accrual Reports> or <Cash Reports> / Income Statement.*

*Cash Reports / Income Statement only:* In the *Print Income Statement* dialog, enter a date range and then click **Print**.

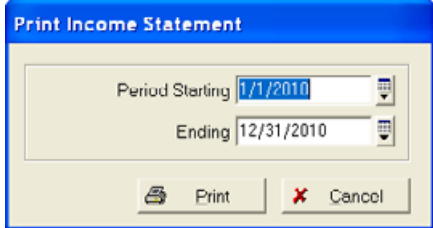

*Accrual Reports / Income Statement* goes straight to print preview.

- 4. In the preview screen, click the Print icon  $\bullet$  [to pr](#page-570-0)int the r[eport.](#page-570-1)
- 5. Once you finish printing the reports, repeat Step 1 through Step 2 to change the *Working Date* back to the *System Date*.

## **Printing Trial Balance reports**

#### *The Accrual Trial Balance is only available if you have Advanced Desktop Accounting.*

This is one of the most powerful features of the software. The report enables you to view every account and all its details. You can research the transactions posted to each account and view the details of those transactions.

1. To set the date for your report, click the date on the right side of the menu bar.

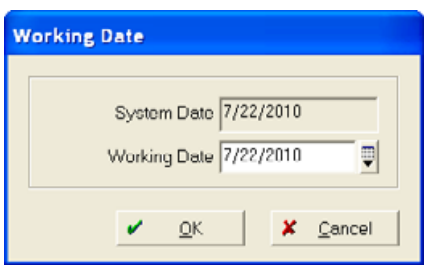

- 2. Enter or select the *Working Date* to use in your report and then click **OK**.
- 3. Select *Accounting / General Ledger / <Accrual Reports> or <Cash Reports> / Trial Balance.*

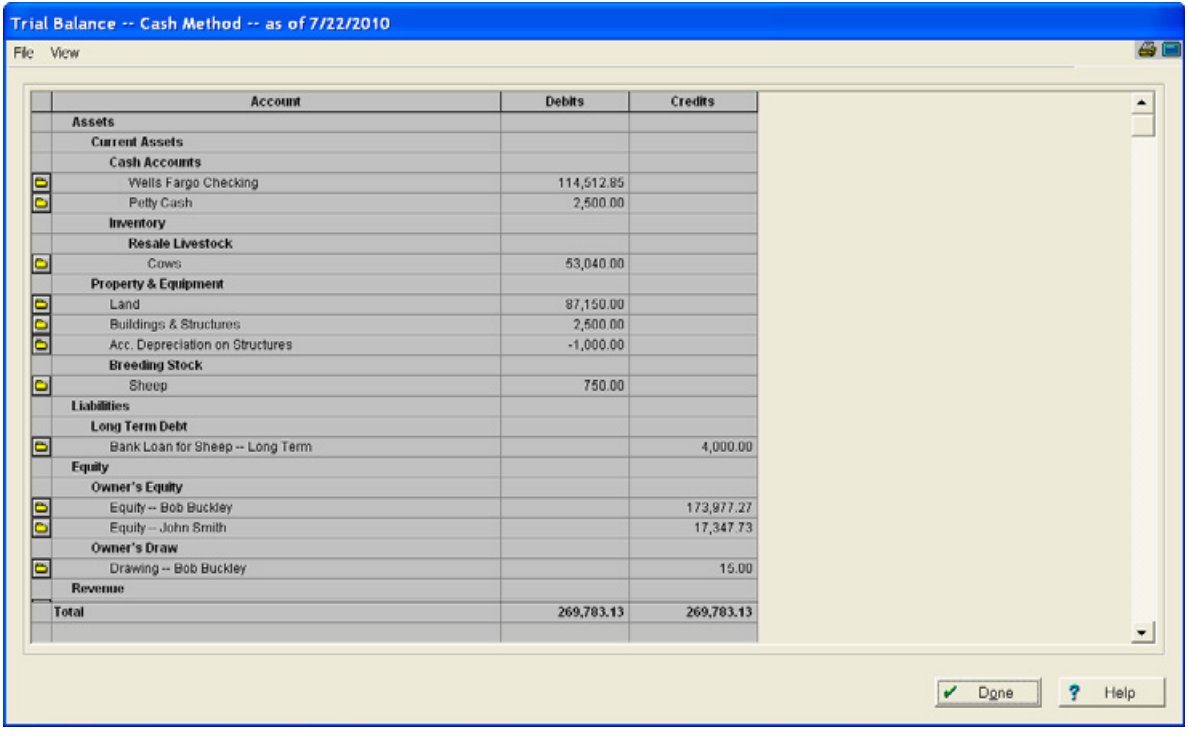

The *Trial Balance* shows all accounts with balances.

- To view accounts with zero balances, select *View / All Accounts*.
- To restrict the view, select *View / Non-Zero Accounts.*
- To print the active window, click the Print icon  $\bullet$  or select *File / Print.*
- To view the details of an account, click the Folder icon . Click **Done** to close the dialog that appears.
- To change the date range viewed in the details of a selected account, select *File / Change Bal. Fwd. Date.* This is available for some accounts only.

To display more information for any transaction listed, click the Magnifying Glass icon  $\blacksquare$ . You can view all information about an entry including the date, description, vendor, and posting accounts.

- Some accounts, such as *Inventory* or *Maintenance* summarize information into groups. For example, the *Seed Supplies* account may list varieties of corn, beans, and/or wheat seed on hand.
- To void a transaction entry, select *Void* / *Void Transaction* where this appears and then follow the prompts.
- To export the information as a text file, select *File / Export as Text*, select a location, enter a File Name and then click **Save**.
- 4. Click **Done**.
- 5. Once you finish printing the reports, repeat Step 1 through Step 2 to change the *Working Date* back to the *System Date*.

**CHAPTER**

# **20**

# **Payroll**

#### **In [this chapter:](#page-575-0)**

- [Setting up Payroll](#page-580-0)
- [Setting up employee informa](#page-582-0)tion
- **[Entering payroll in](#page-589-0)formation**
- [Voiding paychecks](#page-590-0)
- [Entering tax deposits](#page-591-0)
- [Entering commodity wa](#page-594-0)ges
- **Printing payroll reports**

The Payroll area of the software allows you to track your employees' wages and withholding. You can also print paychecks, W-2 forms, and reports.

Payroll is integrated with the people who are used for farming, so wages are automatically allocated to each field based on the hours employees spends in a field.

*Payroll functionality is only available if you have Advanced Desktop Accounting.*

# <span id="page-575-0"></span>**Setting up Payroll**

Before you can start recording payroll information, you must first set up a range of items, including tax tables, and employer and employee information.

## **Setting up employer tax information**

- 1. Select *Accounting / Payroll / Tax Tables / Employer's Info*.
- 2. In the *User Information* dialog, make sure the employer's name (*General* tab) and address (*Address* tab) appears as they should appear on checks and reports (including W-2 forms).
- 3. Click the *Taxes* tab.

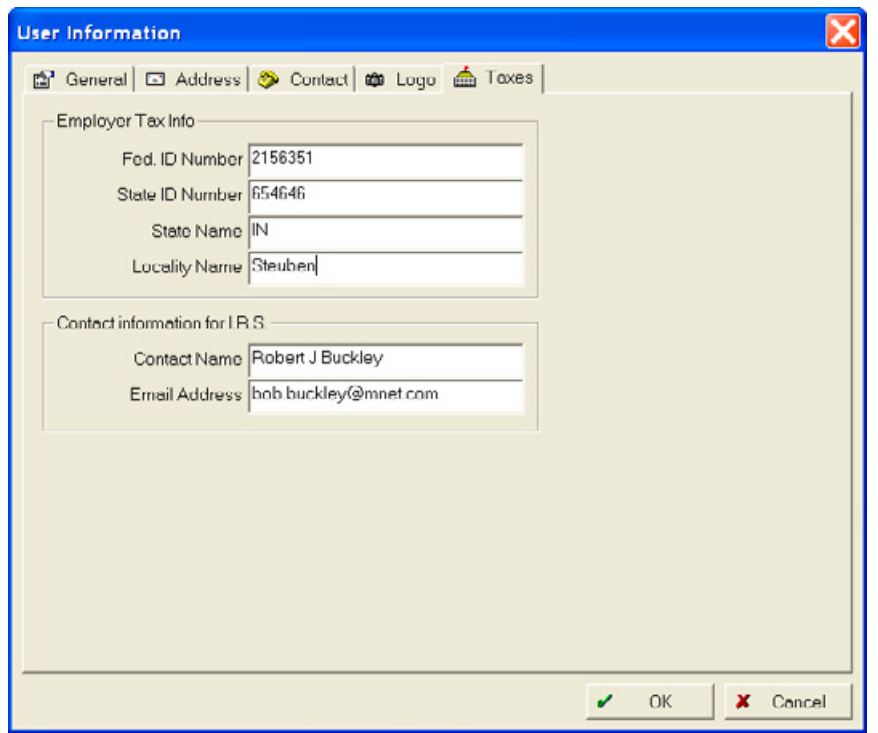

- 4. Enter your *Fed ID Number*—this is the number you use on your federal payroll tax returns. It is printed on W-2 forms.
- 5. Enter your *State ID Number* —this is the number you use on your state payroll tax returns. It is printed on W-2 forms.
- 6. Enter the *State Name* and *Locality Name*, if applicable. The *Locality Name* can be used for city or county names.
- 7. Enter the *Contact information for the IRS* and then click **OK**.
## **Setting up the Federal Tax Table**

The latest version of the software includes the current US Federal Tax Tables, based on the annual wage rate. Annual updates are available; alternatively, you can manually change to tables provided by your tax advisor or the IRS. A patch for the current US tax tables can usually be downloaded from www.farmworks.com.

To enter federal tax tables manually:

- 1. Do one of the following:
	- Select *Accounting / Payroll / Tax Tables / Federal*.
	- On the *Payroll* toolbar, click the Federal icon ...

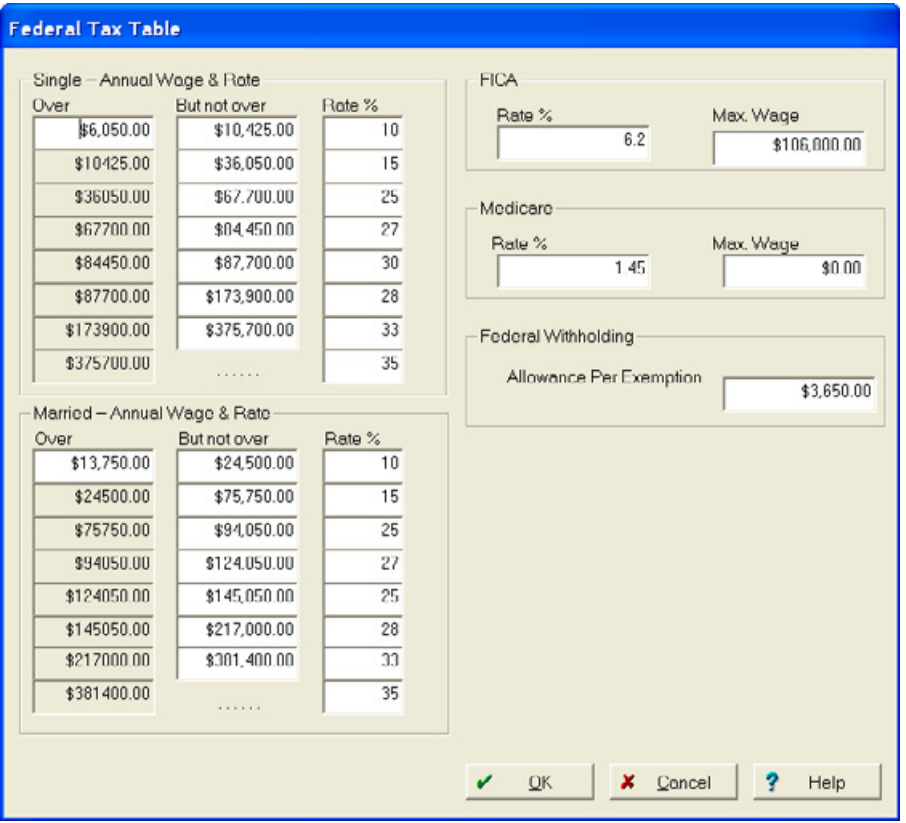

2. Make the required changes to update the *Federal*, *FICA*, and *Medicare* tax information and then click **OK**.

*Note – Wage brackets and rates should be based on annual pay amounts.*

**CAUTION –** Do not update your tax tables for the New Year's rates until you have entered all payrolls for the prior period. For example, do not update your tax tables on January 2, 2010 if you have not recorded your last payroll for December 2009.

## **Setting up State Tax Tables**

You can set up the State Tax Table using a flat tax rate, a percentage of the federal tax rate, or a graduated rate. These tables are available from your tax advisor or your state's department of revenue.

This section describes the basic points of entering your information; for more information on payroll taxes in your particular state, consult your tax advisor.

- 1. Do one of the following:
	- Select *Accounting / Payroll / Tax Tables / State*.
	- On the *Payroll* toolbar, click the State icon ...

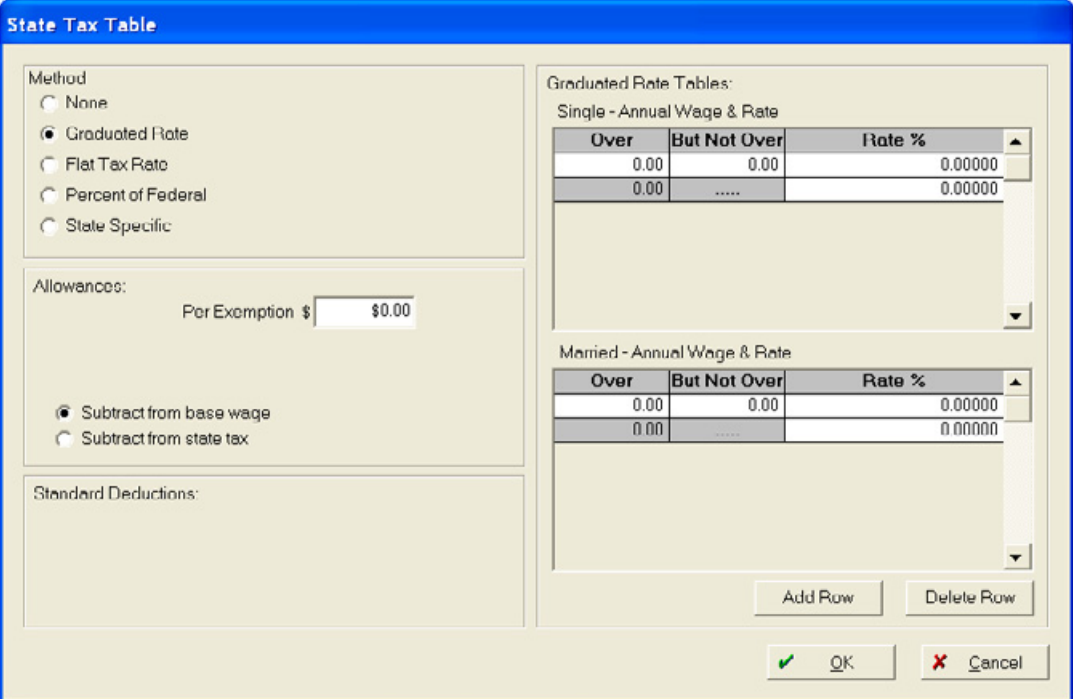

2. Select the *Method* of withholding:

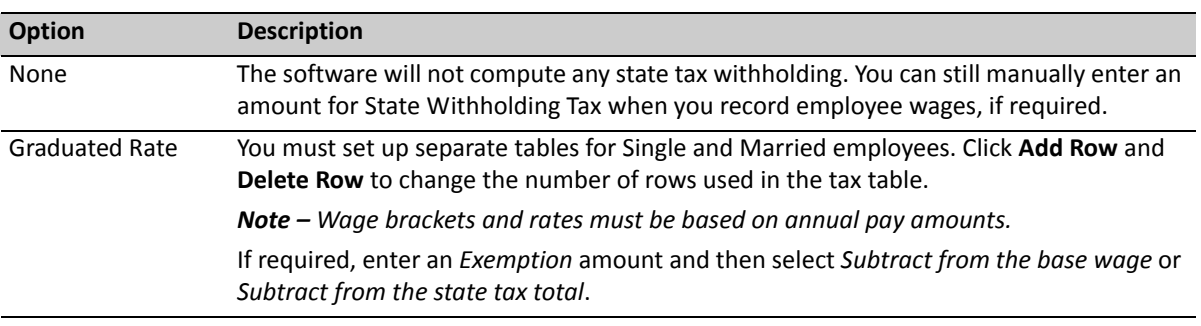

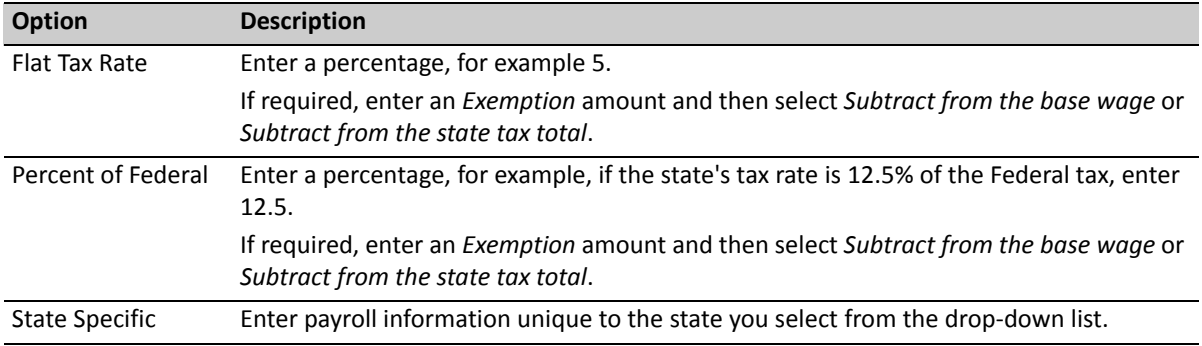

*Tip – If you have questions about setting up your state tax information, consult your tax advisor or your state's department of revenue for assistance.*

#### **Setting up Unemployment Insurance Tax Tables**

If you pay unemployment tax, you must set up the Unemployment Tax Table. Unemployment taxes are not withheld from employee's wages, but are paid by the employer. When Unemployment Tax rates are set up, the software creates liabilities for the amount of unemployment taxes owed, based on the payroll that is entered into the software.

To obtain unemployment rates, contact your tax advisor, the IRS, or your state's Department of Revenue.

This section describes the basic points of entering your information; for more information on payroll taxes in your particular state, consult your tax advisor.

- 1. Do one of the following:
	- Select *Accounting / Payroll / Tax Tables / Unemployment*.
	- On the *Payroll* toolbar, click the Unemployment icon  $\blacktriangleright$ .

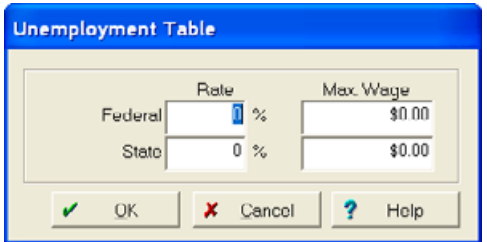

- 2. Enter the *Rate* for *Federal* and/or *State* unemployment tax.
- 3. If applicable, enter the *Max Wage* upon which unemployment tax is calculated and then click **OK**.

## <span id="page-579-0"></span>**Setting up Deductions & Reductions**

Deductions and reductions are used for amounts that are taken from employees' wages on a regular basis:

- Reductions are taken out before taxes (and reduce taxable income), for example as in a 401(k) plan.
- Deductions are after tax adjustments and are much more common, for example, for insurance, or garnishments for child support.
- 1. Do one of the following:
	- Select *Accounting / Payroll / Tax Tables / Deductions*.
	- On the *Payroll* toolbar, click the Deductions icon  $\boxed{64}$ .

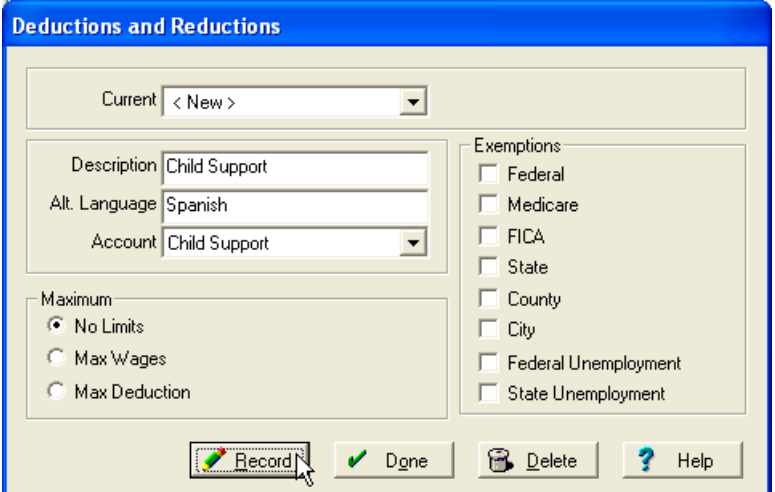

- 2. Select a *Current* deduction or select *<New>* and then enter a *Description*.
- 3. If required, enter an *Alt(ernative) Language* for employees who speak a different language.
- 4. Select the *Account*. This must be the same account that is used when you pay the deduction.
- 5. In the *Maximum* area, select the maximum amount of the deduction:

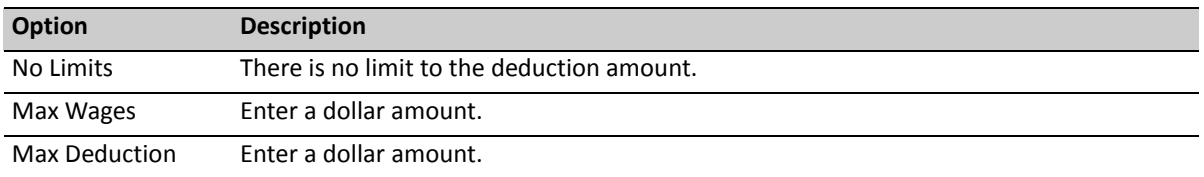

- 6. In the *Exemptions* area, select one or more exemptions. Exempt amounts (such as 401k) are calculated *before* taxes are figured.
- 7. Click **Record** and then click **Done**.

## **Setting up employee information**

You must set up an Employee List that contains the names, addresses, and social security numbers of your employees. This information is used when printing paychecks and W-2 forms.

When you setup an employee, they appear on the *Inputs* tab to be used in Farming Operations.

Your payroll is integrated into your enterprises based on the farming actions performed.

- 1. Do one of the following:
	- Select *Accounting / Payroll / Employee Information*.
	- On the *Payroll* toolbar, click the Employee Information icon **R**.

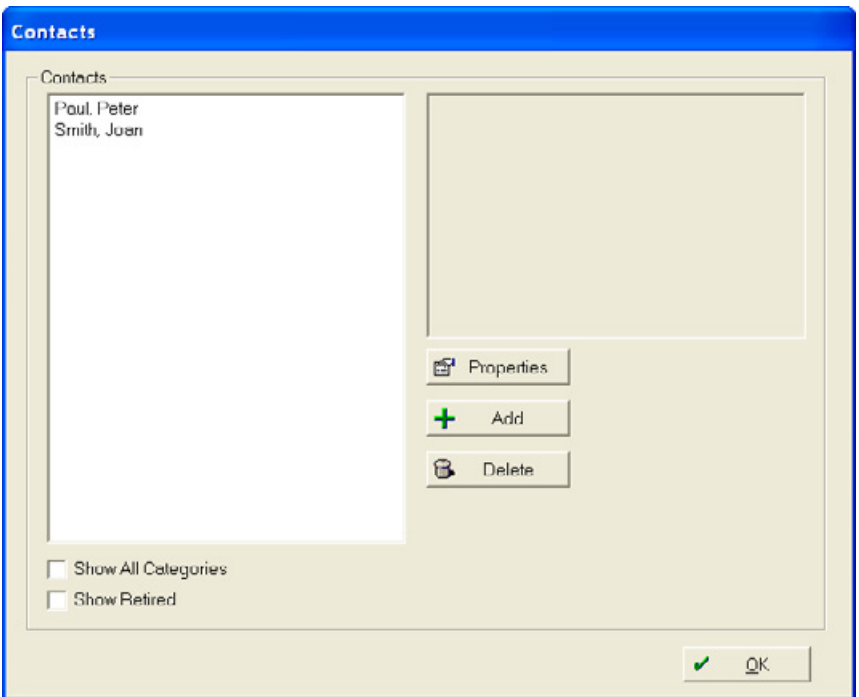

- 2. Do one of the following:
	- To edit an existing employee, select the person in the *Contacts* list and then click **Properties**.

– To add an employee, click **Add** and then complete all tabs of the *Person Properties* dialog. For more information, see Setting up a Person, page 44.

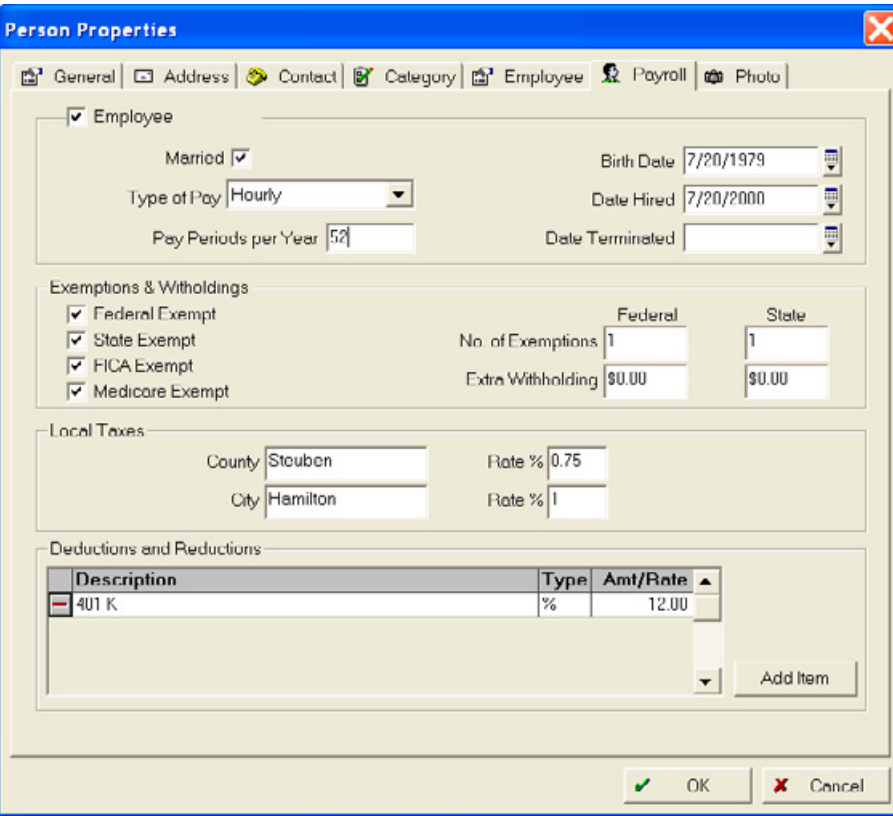

- 3. In the *Payroll* tab:
	- Select the *Employee* check box and the *Married* check box (if the employee wants to use married rates for withholding).
	- Select the *Type of Pay*—if an employee is paid by more than one method, select the method that is used most often.
	- Enter the number of *Pay Periods per Year*. Enter 52 (paid weekly), 26 (paid every two weeks), or 12 (paid monthly). This number is important, as payroll taxes are computed based on a person's projected annual income.
	- Enter the employee's *Birth Date* and *Date Hired*.
	- If you enter a *Date Terminated*, the employee does not appear in the *Pay Calculation* dialog or in reports— but you can *choose to include* them in reports (including W-2 forms). If an employee is rehired or works seasonally, remove the termination date so that they reappear in the *Pay Calculation* dialog.
	- If an employee is exempt from *Federal, State, FICA*, and/or *Medicare* taxes, select the appropriate check box and then enter the *No of Exemptions* for *Federal* and *State* indicated on the employee's W-4 form.
- If local taxes are withheld, enter the name of the *County* and/or *City* and the applicable tax *Rate(s)* where indicated. The names entered will appear on the employee's check and W-2.
- Use the *Deductions and Reductions* area for other adju[stments to an employee's paycheck,](#page-579-0)  [such as a](#page-579-0) 401(k) or an insurance deduction. Click in the *Description* field to select or enter a new deduction and then select the *Type* and *Rate*. See Setting up Deductions & Reductions, page 580.

To add Deductions or Reductions to the table, click **Add Item**. To delete entries, click the Remove icon  $\blacksquare$ .

4. Click **OK**.

## **Entering payroll information**

Before you enter pay, you must configure the *Time and Pay* dialog:

- 1. Do one of the following:
	- Select *Accounting/ Payroll / Time and Pay*.
	- On the *Payroll* toolbar, click the Time and Pay icon  $\boxed{3}$ .

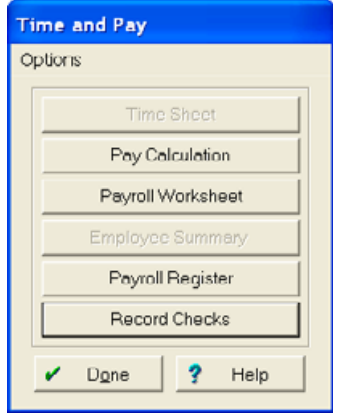

2. In the *Time and Pay* dialog, select *Options / Time Setup*.

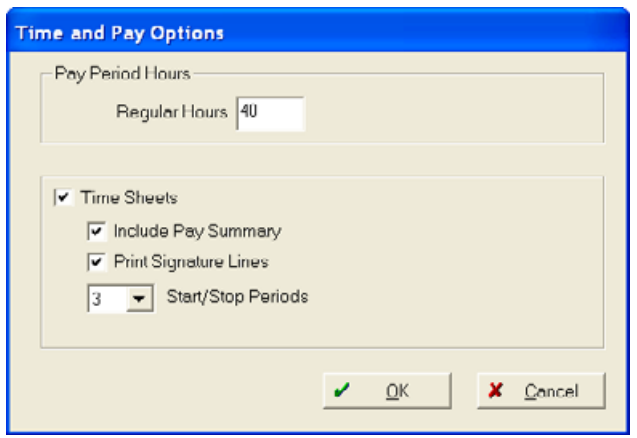

- 3. If you pay overtime rates, enter the *Regular Hours* where indicated. For example, if you pay overtime for every hour over 40 per week, enter 40.
- 4. If you use time sheets, select the *Time Sheets* check box.

When time sheets are not used, a **Payroll Worksheet** button is available on the *Time and Pay* dialog. These worksheets can be used to summarize information before it is entered into the software. When time sheets are used, you have the following options:

- Select *Include Pay Summary* to print a report that can be given to employees with each payroll.
- Select *Print Signature Lines* to include signature lines on the Employee Summary Report.
- Enter the *Start/Stop Periods* for the number of time periods that you can have in a payroll. If employees start in the morning, take a lunch break and then work in the afternoon, you need two start/stop periods.
- 5. Click **OK**.

#### **Entering payroll times & amounts**

The *Time and Pay* dialog has a number of buttons for entering your payroll. The buttons that are available vary depending on the *Time and Pay Options* you selected.

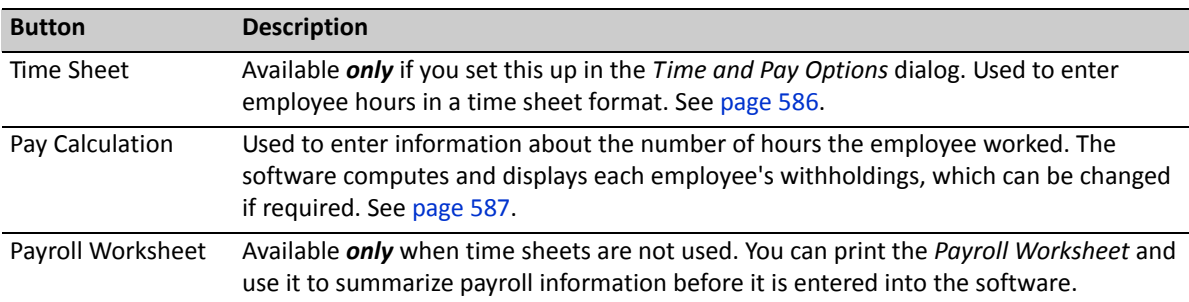

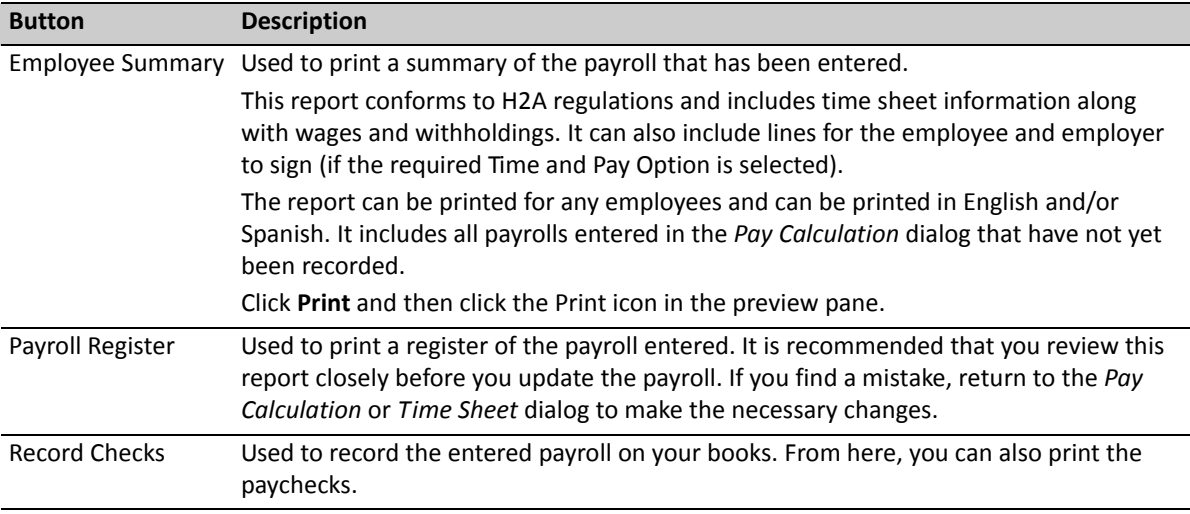

#### **Entering time sheets**

1. In the *Time and Pay* dialog, click **Time Sheet.**

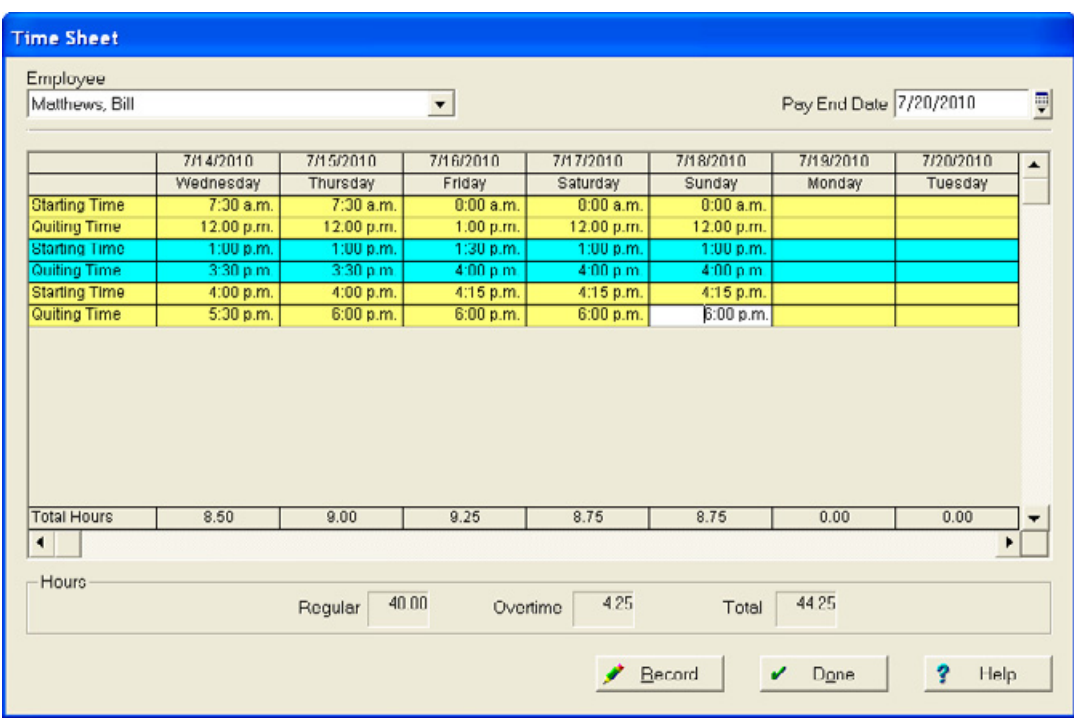

- <span id="page-585-0"></span>2. Select the first *Employee*.
- <span id="page-585-1"></span>3. Enter the *Pay End Date* for the payroll.
- 4. Enter the *Starting Time* and *Quitting Time* from the time sheet for each day of the pay period. To enter them, you do not need to use a colon; the letters "P" and "A" are also used to switch between AM and PM. For example, enter 8:00 AM as **800A**.

As you [enter th](#page-585-0)e starti[ng and q](#page-585-1)uitting times, the software computes and displays the *Regular, Overtime,* and *Total* hours.

- 5. Repeat Step 2 through Step 4 for the remaining employees.
- 6. When finished, click **Record** to save the time sheet.

#### <span id="page-586-0"></span>**Pay calculation**

To enter information in the *Pay Calculation* dialog:

1. In the *Time and Pay* dialog, click **Pay Calculation**.

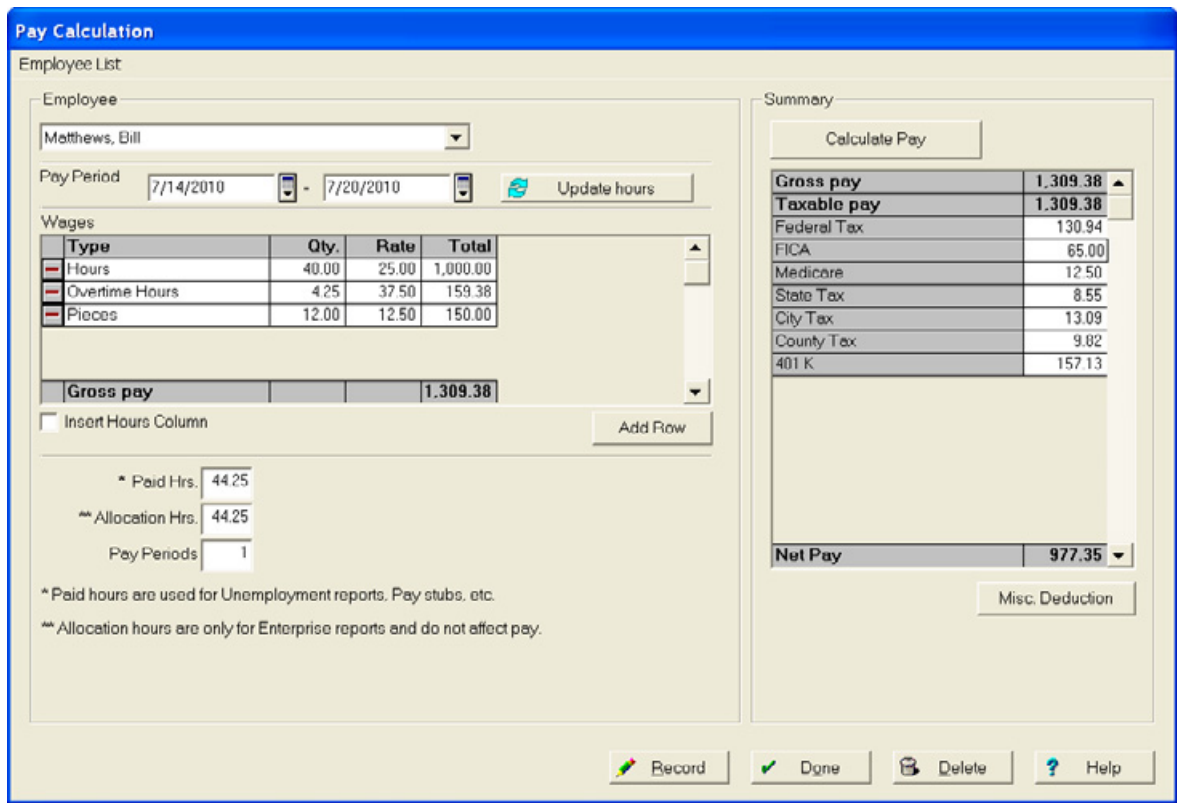

- 2. Select the first *Employee*.
- 3. Enter the *Pay Period* dates.
- 4. If you have completed a time sheet for the pay period, click **Update Hours**. The hours that you entered on the time sheet (both regular and overtime) are transferred to the *Wages* area.

The rows in the *Wages* area are used for different types of pay (such as paying an employee on different piece rates). Click in the *Type* field to select pay types from the drop-down list or select *<Add/Edit>* to set up new pay types.

To add rows for different pay types to the *Wages* area, click **Add Row**.

- 5. If you are paying based on something other than hours worked (for example, piece rate), select the *Insert Hours Column* check box. This allows you to enter hours worked along with the pieces the employee is being paid for.
- 6. Enter the *Qty* and *Rate* or *Total* pay for each item listed. The software defaults the pay rate to the last rate used for the selected pay type for the employee.
- 7. *Allocation hours* are used to assign payroll to farming actions for the employee. If the employee is on salary or piece-rate, enter your best estimate of the hours worked during the pay period. This number does not affect payroll and will be completed for you if the employee is paid on an hourly basis.
- 8. The number of *Pay Periods* for this check defaults to one. If more than one pay period is being combined, enter the number of periods included on this check.
- 9. Click *Misc Deduction* to add a one-time deduction to an employee's paycheck—in the *Add Misc Deduction* dialog, enter an *Amount,* select the required account and then click **OK**.

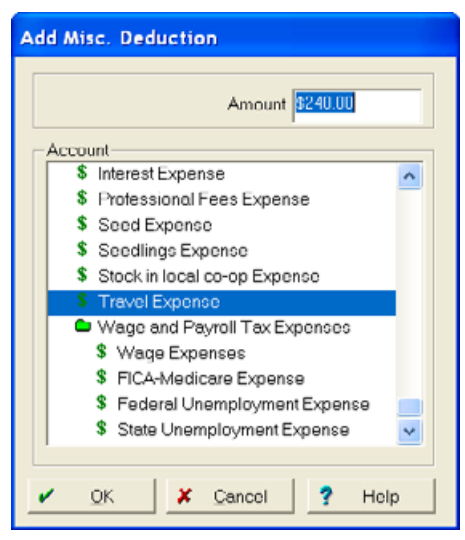

*Tip – Set up deductions that are taken out of an employee's paycheck on a regular basis in the Employee Information area.*

- 10. Click **Calculate Pay**. The software computes and displays all withholding for the employee. If required, you can change these amounts.
- 11. Once calculated and correct, click **Record** to save the payroll information for the selected employee. The name of the next employee on the payroll appears in the *Employee* field.
- 12. Once you have entered payroll information for all employees, click **Done**.

#### **Record Checks**

To enter information in the *Record Payroll Checks* dialog:

1. In the *Time and Pay* dialog, click **Record Checks**.

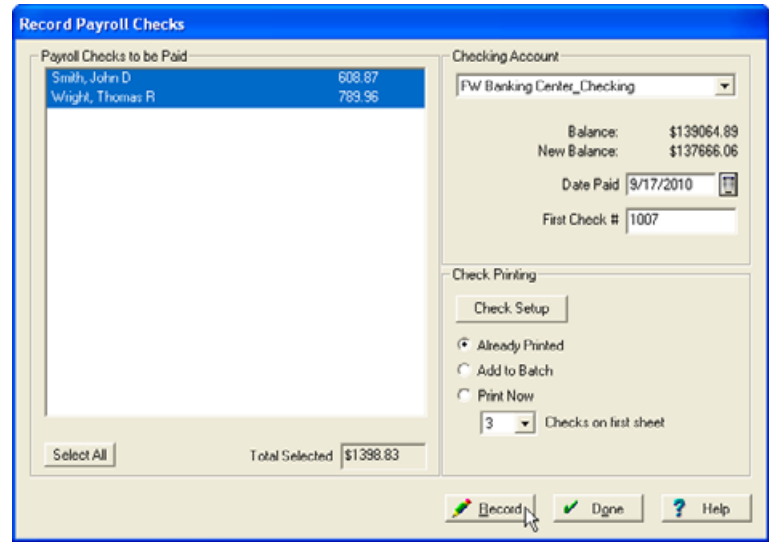

2. Select the individual checks to record from *Payroll Checks to be Paid* or click **Select All** to select all paychecks that have been entered.

The *Total Selected* amount appears. This is the total net pay amount of all of the selected checks (that is, the total amount being taken out of your checking account).

- 3. Select the *Checking Account* that the checks will be written from. The *Balance* (current) and *New Balance* (after the payroll checks are issued) appears.
- 4. The *Date Paid* defaults to today's date, but can be changed if required.
- 5. Enter the *First Check #*.
- 6. In the *Check Printing* area, select the appropriate check printing option:
	- Select *Already Printed* if checks are hand written.
	- Select *Add to Batch* to print the checks at a later time.
	- [Select](#page-415-0) *Print Now* to print the checks immediately.

If required, click **Check Setup** to check the printing setup. See Printing checks, reports, and forms, page 416.

7. Click **Record** to record the checks on the general ledger, update the employee's pay records, and print the checks if you selected *Print Now*.

# **Voiding paychecks**

Once you record the payroll, you can still change the date and description on a check. For anything else, such as the amount, you must void the check and then re-enter the information.

- 1. Do one of the following:
	- Select *Accounting/ Payroll / Transaction Maintenance*.
	- On the *Payroll* toolbar, click the Void Paycheck icon **.**

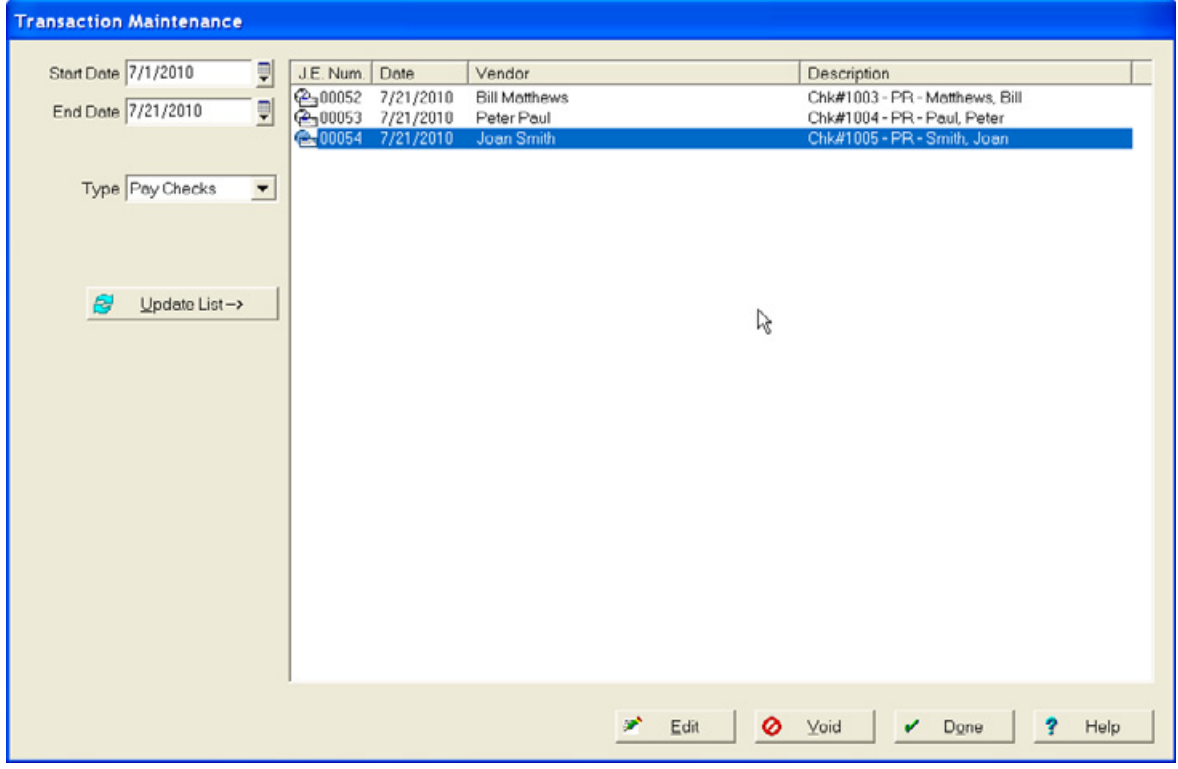

- 2. Enter the *Start Date* and *End Date* for the check you want to void.
- 3. In *Type*, select *Pay Checks*.
- 4. Click **Update List** to list all payroll checks for the date range.
- 5. Select the check(s) you want to void—to select more than one check, hold down the Ctrl key and click each check.
- 6. Click **Void** and then click **Yes** to confirm.

The corresponding payroll and general ledger entries are reversed and the items will no longer appear in the *Payroll Checks* list.

7. Click **Done**.

# **Entering tax deposits**

When you use the Payroll section of the software, it keeps a record of how much you owe for each category of payroll taxes. It tracks both the amount withheld as well as the employer part of FICA taxes.

To record payroll tax deposits and reduce the amount owed for each type of payroll tax:

- 1. Select *Accounting / Payment and Purchases / Record Payment/Purchase*.
- 2. Select a *Vendor* (the bank where you make your tax deposit), enter a *Description* (if required) and select the *Date*.

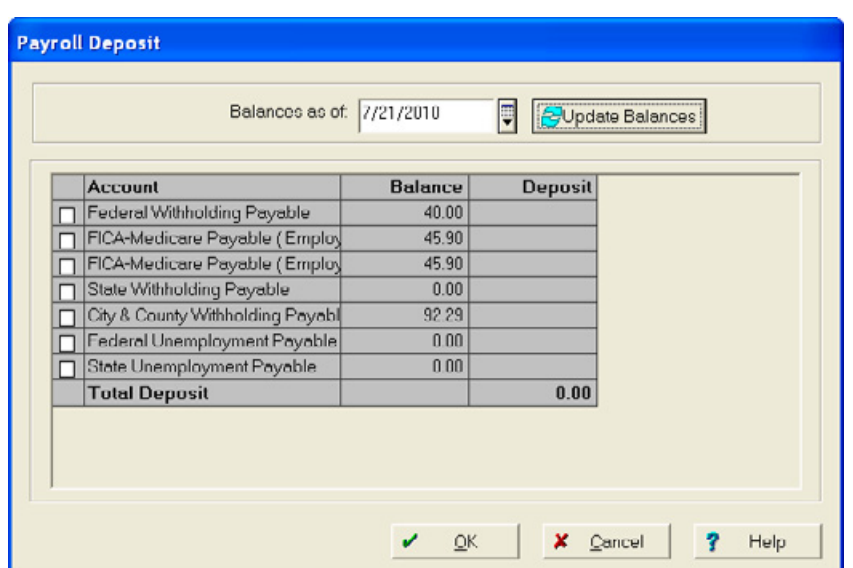

3. In the *Items Purchased* area, click the Payroll Deposits icon **Pa**.

- 4. Enter the *Balances as of* date for the payroll tax deposit. For example, if this deposit is for the quarter ending 30 September 2010, enter 09/30/2010.
- 5. Click **Update Balances** to display the amounts owed.

6. To select the tax items that you will pay with this deposit, click the check boxes. A checkmark appears in the box and the *Total Deposit* is calculated and displayed. If required, you can change the *Deposit* amounts.

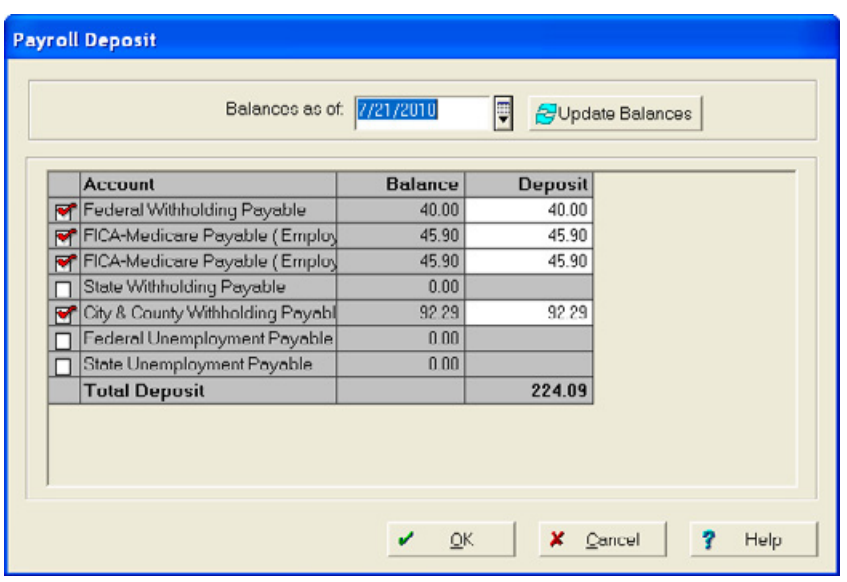

- 7. Click **OK**.
- 8. In the *How you paid* area, select the required method of payment (usually *Checking*).
- 9. Click **Record** and then click **Done**.

## **Entering commodity wages**

The software enables you to enter commodity wages so that when a sale is recorded for the commodity, it returns to the field(s) that the crop came from. Additionally, the software updates the pay records of the employee that received the crop.

#### **Entering sales of commodities**

- 1. Select *Accounting/ Income, Sales, and Deposits / Record Income or Sales*.
- 2. Select a *Purchaser* (the person who received the commodity payment), enter a *Description* (if required) and then select the *Date*.

3. In the *Items Sold* area, click the Harvested Crops icon **n**.

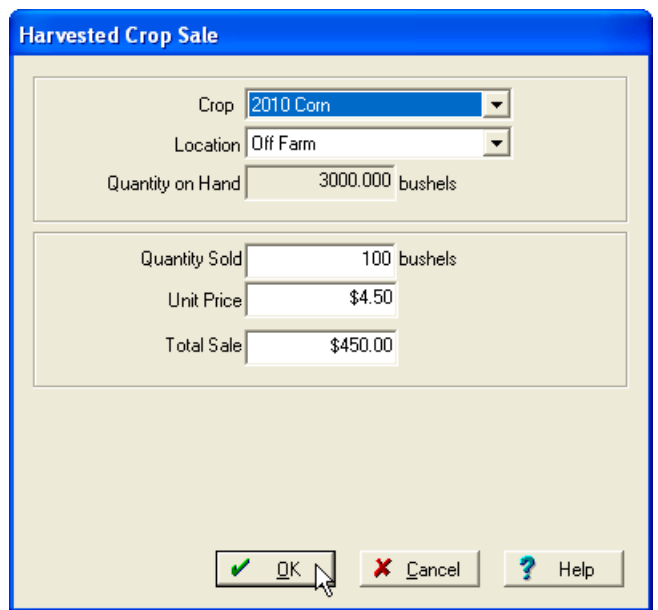

- 4. Select the *Commodity* and the storage *Location*. The *Quantity on Hand* appears.
- 5. Enter the amount of the crop given to the employee in the *Quantity Sold* field.
- 6. Enter a *Unit Price* or *Total Sale* amount that represents the amount of the payment. This is usually the fair market value of the commodity.
- 7. Click **OK**.
- 8. Click the Other Sales and Expense Reductions icon .
- 9. In the *Other Sales & Expense Reductions* dialog, enter the *Amount* of the commodity payment as a negative number.
- 10. Select *Expense Accounts* category and then select *Wage Expense*.
- 11. In the *Enterprise Allocation* area select *People* and then select the employee.
- 12. Click **OK**. The *Items Sold* area shows both entries, which balance each other as a zero dollar sale.

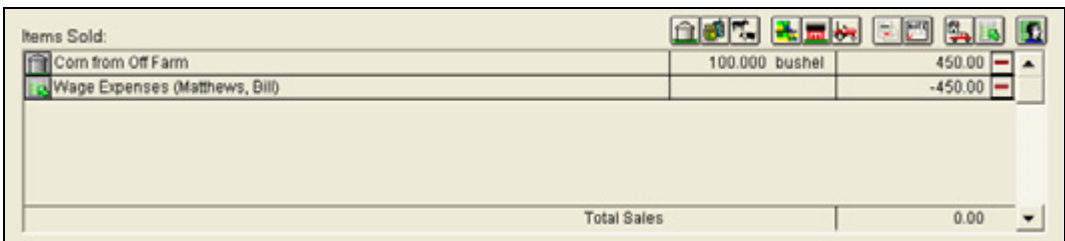

13. Click **Record** and then click **Done**.

## **Entering commodity wages**

1. Select *Accounting/ Payroll/ Pay Calculation.*

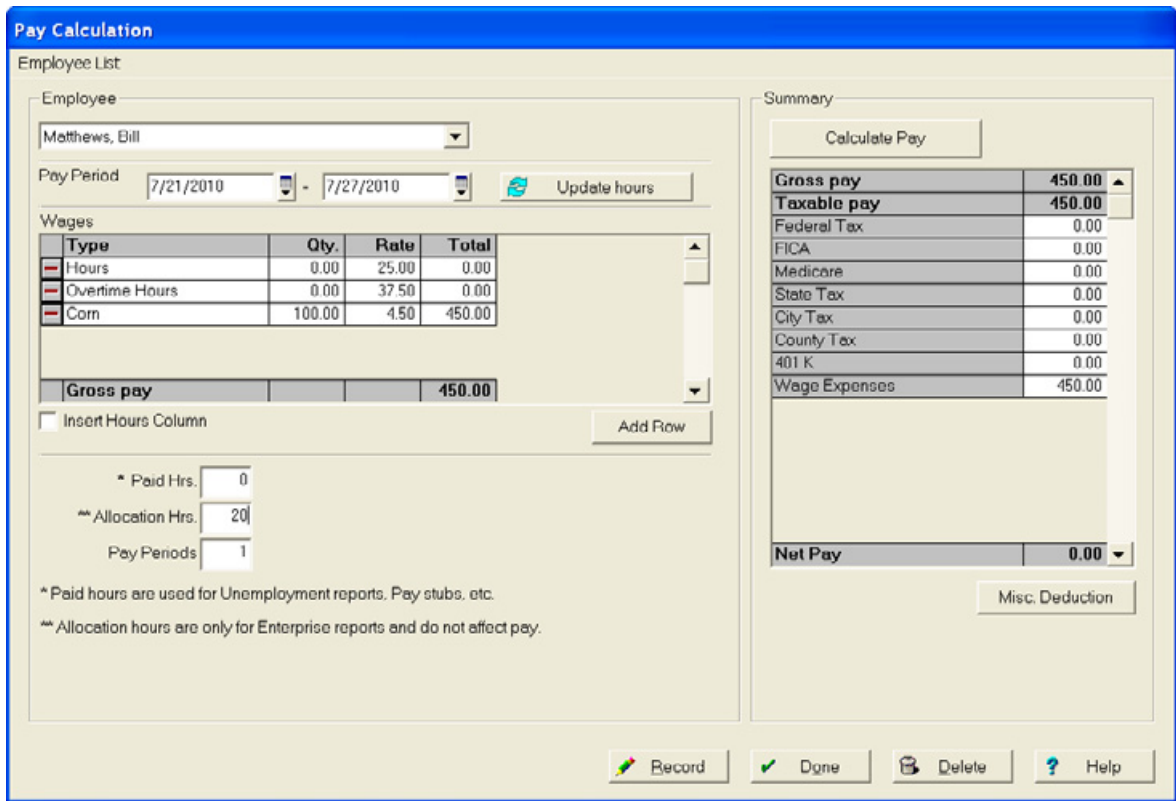

- 2. Select the *Employee*.
- 3. Enter the *Pay Period* dates. The dates default to the period after the last payroll that was entered.
- 4. In the *Wages* area, select *<Add/Edit>* in *Type*, set up a new *Pay Type* for the commodity (for example, Corn) and then select it in the *Type* field.
- 5. Enter the *Qty* and the *Rate* (market value of the crop) and then click **Calculate Pay**.
- 6. Set all the withholding amounts to zero.
- 7. Click **Misc Deductions**.
- 8. Enter the commodity wage *Amount* and then select *Wage Expense* for the offsetting *Account*.
- 9. Enter the approximate number of hours worked in *Allocation Hours*.
- 10. Click **Record**.
- 11. Select *Accounting/ Payroll/ Record Checks* to record the commodity paycheck.

# **Printing payroll reports**

The software allows you to print:

- W-2 forms for your employees at year-end.
- Social Security and Withholding report and the Unemployment reports for help when completing unemployment tax returns and Forms 941 or 943.

## **Printing Employee Earnings reports**

The Employee Earnings report displays pay information for a selected period of time.

1. Select *Accounting/ Payroll/ Payroll Reports / Employee's Earnings.*

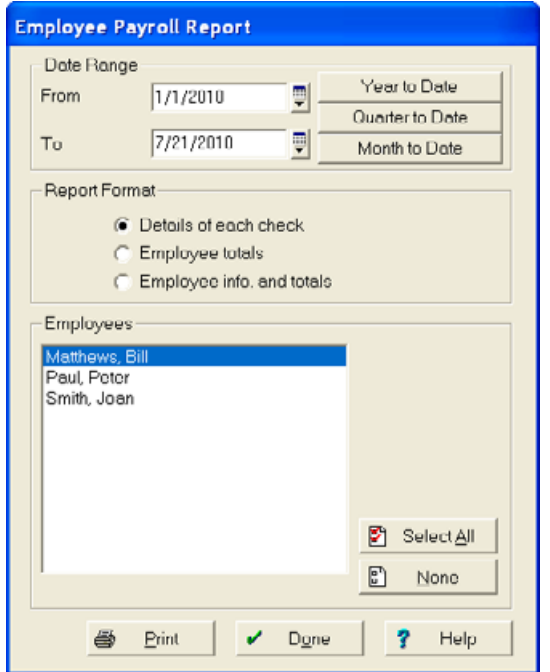

- 2. Enter a *Date Range.* To assign a date for a pre-selected period, click **Year to Date**, **Quarter to Date**, or **Month to Date**.
- 3. Select the *Report Format*. The options are:
	- *Details of each check*—lists each check for the date range along with the total pay figures for each selected employee.
	- *Employee totals*—lists the total pay figures for the date range for each selected employee.
	- *Employee info and totals*—lists the total pay figures for each selected employee along with the employee's payroll information, such as their address, birth date, and W-4 information.
- 4. Select the *Employees* to include on the report.
- 5. Click Print to show the preview; click the Print icon **is** in the preview screen to print the report.

#### **Printing Social Security and Withholding reports**

The Social Security and Federal Withholding Report displays tax information for a selected period of time. This report can be used to complete Federal Forms 941 or 943.

1. Select *Accounting/ Payroll/ Payroll Reports / SS & Withholding Report.*

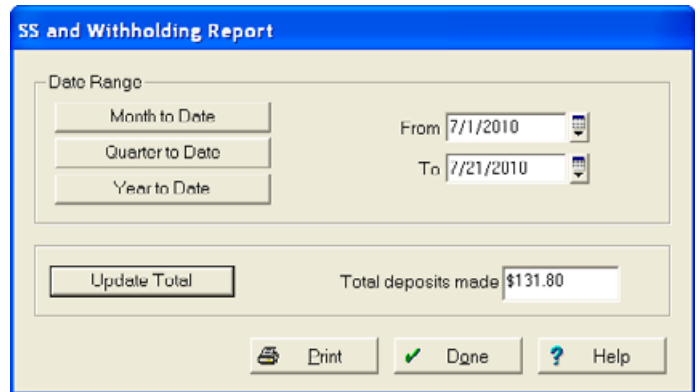

- 2. Enter a *Date Range.* To assign a date for a pre-selected period, click **Year to Date**, **Quarter to Date** or **Month to Date**.
- 3. Click **Update Total** to calculate the *Total deposits made*. This amount should reflect the total federal taxes paid during the selected period and includes all deposits made using the *Payroll Deposits* option in the *Payments and Purchases* dialog. If this number is not correct because the wrong account was used when recording deposits, you can enter the correct amount.
- 4. Click Print to show the preview; click the Print icon **is** in the preview screen to print the report.

#### **Printing New Hires reports**

The New Hires Report displays employee information (including addresses and social security numbers) for newly-hired employees for a selected period of time.

1. Select *Accounting/ Payroll/ Payroll Reports / New Hires*

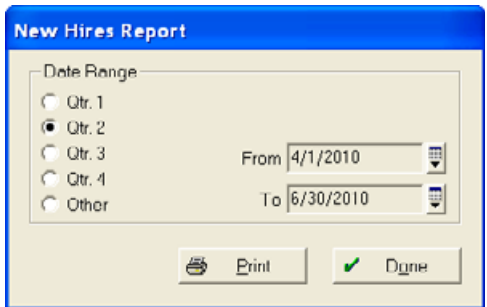

2. Enter a *Date Range.* Select one of the quarter options or select *Other* and then enter the dates manually.

3. Click **Print** to show the preview; click the Print icon  $\overline{a}$  in the preview screen to print the report.

#### **Printing Unemployment Insurance reports**

If your farm is subject to federal or state unemployment tax, you can use the Unemployment report to complete the required tax returns.

1. Select *Accounting/ Payroll/ Payroll Reports / Unemployment Report.*

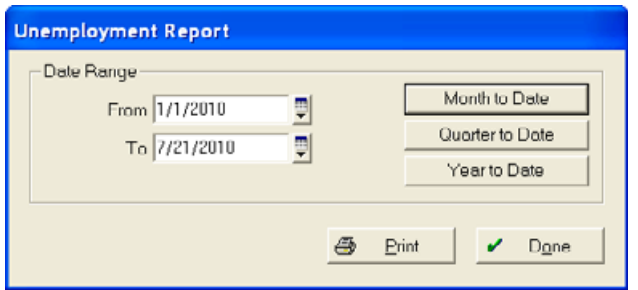

- 2. Enter a *Date Range.* To assign a date for a pre-selected period, click **Month to Date, Quarter to Date** or **Year to Date**.
- 3. Click Print to show the preview; click the Print icon **is** in the preview screen to print the report.

#### **Printing W-2 forms**

The software allows you to print W-2 forms for your employees. W-2 forms are available from most office supply stores or you can order them from companies such as Deluxe forms.

*Note – Because tax forms change often, make sure that you use the latest version of this software.*

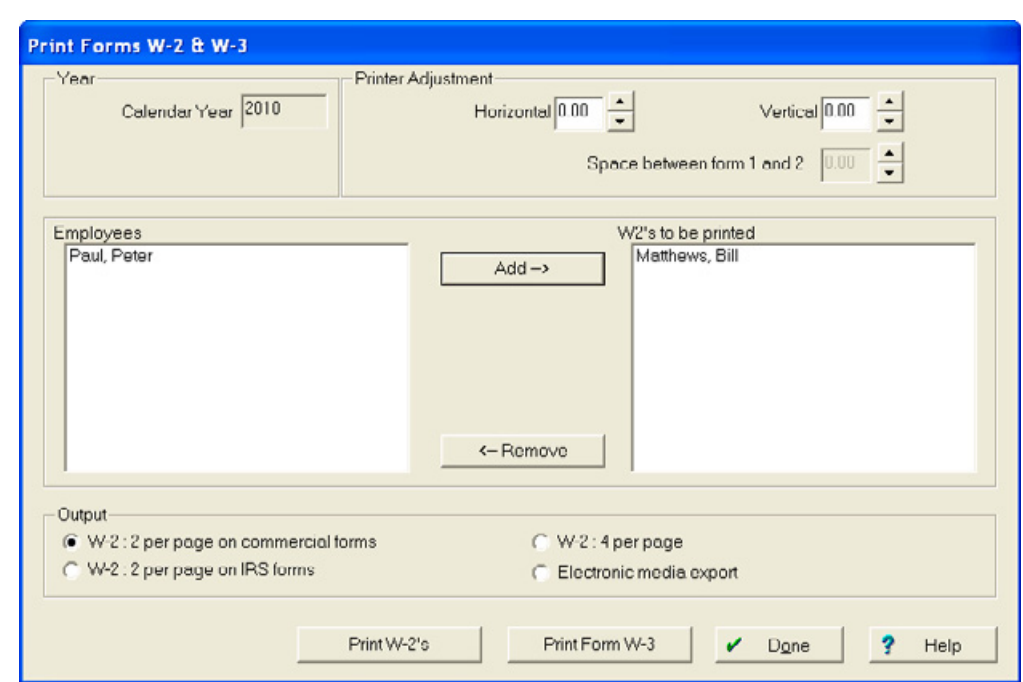

1. Select *Accounting/ Payroll/ Payroll Reports / Print Forms W-2 & W-3.*

- <span id="page-597-0"></span>2. Enter a *Calendar Year.* This is the tax year that the forms are being printed for.
- 3. Select the first *Employee* and click **Add**.
- 4. The employee's W-2 form appears on screen exactly as it will be printed. Review the form carefully and make any required changes. If you make changes to the address or social security number, you are prompted to confirm the change; click **Yes**. If you change the wage or withholding amounts, neither your books nor the employee's pay records are changed.
- <span id="page-597-1"></span>5. Click **OK**[. The e](#page-597-0)mploye[e is add](#page-597-1)ed to the W2's to be printed list.
- 6. Repeat Step 3 through Step 5 to add the remaining employees to the print list.
- 7. Load plain paper into your printer and select the *Output* format.
- 8. Click **Print W-2's** to print the W-2 forms to plain paper as a test print.
- 9. Check your test print against the W-2 form for correct alignment of the print. If you need to adjust the print, change the horizontal and vertical spaces in the *Printer Adjustment* area.

Continue to make adjustments and test prints until you are satisfied with the alignment.

- 10. Load the first set of forms into your printer and then click **Print W-2's**.
- 11. If you need to print more than one set of forms, click **Print W-2's** one or more times until all of the required copies are printed.

**CHAPTER**

**21**

# **Year-End Activities**

#### **In [this chapter:](#page-599-0)**

■ Closing accounting records for a year Do not close your year until all transactions and adjustments are entered because, once closed, you cannot reopen a year to post transactions. The only thing that you can do for a prior year is print reports or record manual journal entries.

> It is recommended that you leave your books open until after your tax return has been filed the only drawback to this is that you cannot print an Income Statement for the new year because it will contain the previous year's figures. However, you can record transactions for the new year without affecting the prior year. The software ignores these transactions when you close your books because they will not fall within that date range.

# <span id="page-599-0"></span>**Closing accounting records for a year**

1. Select *Accounting / Year End*.

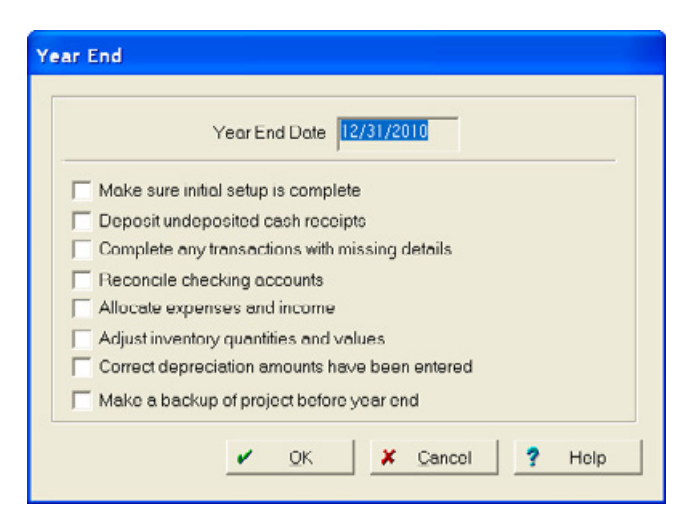

2. Complete the checklist. You must do the following before closing the year:

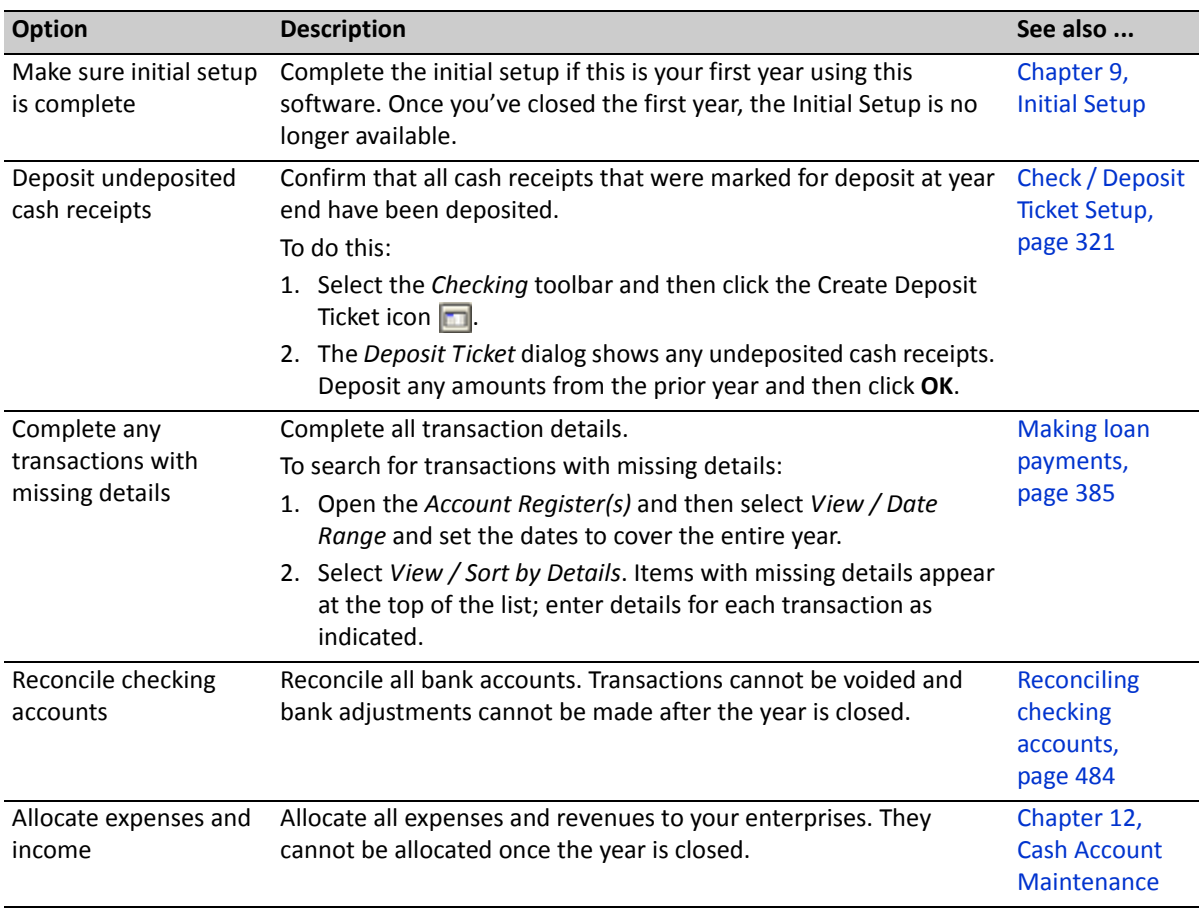

**21 –** Year-End Activities

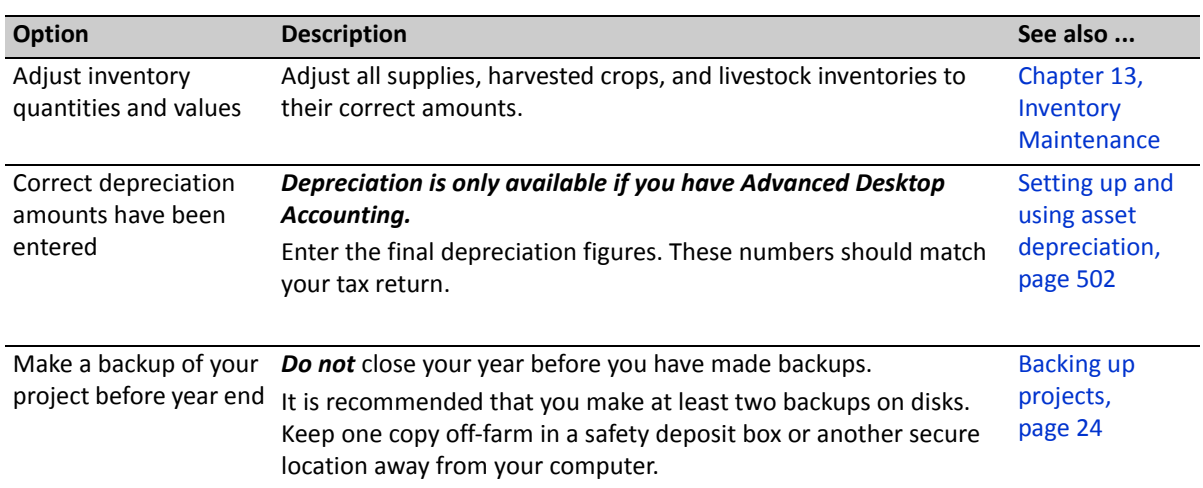

In addition, it is recommended that you:

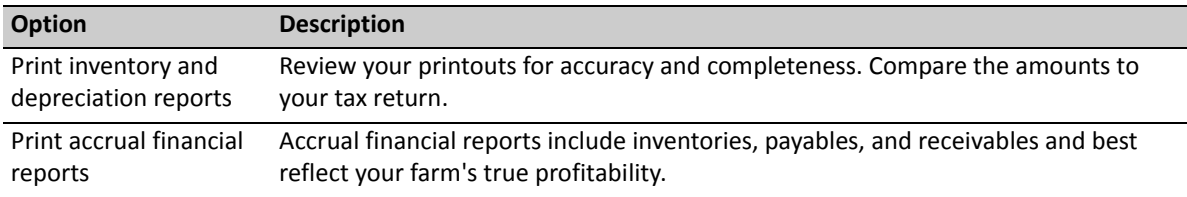

3. Once you select each check box to show that you have completed the steps, click **OK**.

*Note – The software automatically closes all revenue and expense accounts. The difference between these accounts is the farm's net profit or loss, which is posted to the equity accounts based on the owners' income-sharing percentages. Drawing and family living accounts are closed into each owner's respective equity account. If your farm is a corporation, revenues, expenses, and dividends are closed into the Unappropriated Retained Earnings account.*